#### < Day Day Up >

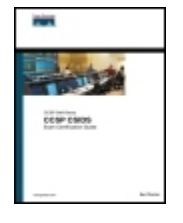

**CCSP IPS Exam Certification Guide** By Carter Earl ............................................... Publisher: **Cisco Press** Pub Date: **September 22, 2005** ISBN: **1-58720-146-1** Pages: **648**

Table of Contents | Index

#### Overview

Official self-study test preparation guide for the Cisco IPS exam 642-532

The official study guide helps you master all the topics on the IPS exam, including:

- IPS concepts
- Command-line interface (CLI) and IPS Device Manager (IDM) configuration modes
- Basic sensor and IPS signature configuration
- IPS signature engines
- Sensor tuning
- IPS event monitoring
- Sensor maintenance
- Verifying system configuration
- Using the Cisco IDS Module (IDSM) and Cisco IDS Network Module
- Capturing network traffic

*CCSP IPS Exam Certification Guide* is a best of breed Cisco® exam study guide that focuses specifically on the objectives for the IPS exam. Cisco Security Test Engineer Earl Carter shares preparation hints and test-taking tips, helping you identify areas of weakness and improve your Intrusion Prevention System (IPS) knowledge. Material is presented in a concise manner, focusing on increasing your understanding and retention of exam topics.

*CCSP IPS Exam Certification Guide* presents you with an organized test preparation routine through the use of proven series elements and techniques. "Do I Know This Already" quizzes open each chapter and allow you to decide how much time you need to spend on each section. Exam topic lists and Foundation Summary materials make referencing easy and give you a quick refresher whenever you need it. Challenging chapter-ending review questions help you assess your knowledge and reinforce key concepts. The companion CD-ROM contains a powerful

NEXT 0

testing engine that allows you to focus on individual topic areas or take complete, timed exams. The assessment engine also tracks your performance and provides feedback on a module-bymodule basis, presenting question-by-question remediation to the text. Well-regarded for its level of detail, assessment features, and challenging review questions and exercises, this book helps you master the concepts and techniques that will enable you to succeed on the exam the first time.

*CCSP IPS Exam Certification Guide* is part of a recommended learning path from Cisco Systems® that includes simulation and hands-on training from authorized Cisco Learning Partners and self-study products from Cisco Press. To find out more about instructor-led training, e-learning, and hands-on instruction offered by authorized Cisco Learning Partners worldwide, please visit www.cisco.com/go/authorizedtraining.

< Day Day Up >

NEXT<sub>1</sub>

#### **PREV**

< Day Day Up >

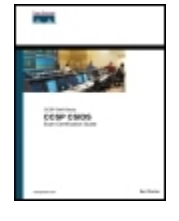

#### **CCSP IPS Exam Certification Guide**

By Carter Earl

............................................... Publisher: **Cisco Press** Pub Date: **September 22, 2005** ISBN: **1-58720-146-1** Pages: **648**

Table of Contents | Index

- Copyright
- About the Author
- About the Technical Reviewers
- Acknowledgments
- This Book Is Safari Enabled
- Command Syntax Conventions
- Foreword
	- $<sub>-</sub>$ Introduction</sub>
- CCSP Certification and the CCSP IPS Exam
- Audience for This Book
- Organization of This Book
- Using This Book to Prepare for the CCSP IPS Exam
- Part I: Cisco IPS Overview
	- Chapter 1. Cisco Intrusion Prevention System (IPS) Overview
		- Foundation and Supplemental Topics
	- Foundation Summary
	- $\neg$ Q&A
- **Part II: Cisco IPS Configuration**
- Chapter 2. IPS Command-Line Interface
	- Foundation and Supplemental Topics
	- Foundation Summary
- $-\text{Q}8A$
- Chapter 3. Cisco IPS Device Manager (IDM)
	- Foundation and Supplemental Topics
	- Foundation Summary
	- $\overline{\phantom{a}}$ Q&A
- Chapter 4. Basic Sensor Configuration
	- Foundation and Supplemental Topics
	- Foundation Summary
	- $\neg$ Q&A
- Chapter 5. Basic Cisco IPS Signature Configuration

NEXT O

 Foundation and Supplemental Topics Foundation Summary  $-\text{Q}$ &A <sup>-</sup> Chapter 6. Cisco IPS Signature Engines Foundation and Supplemental Topics Foundation Summary  $-\text{Q}$ &A <sup>-</sup> Chapter 7. Advanced Signature Configuration Foundation and Supplemental Topics Foundation Summary  $-\text{Q}$ &A  $-$  Chapter 8. Sensor Tuning Foundation and Supplemental Topics Foundation Summary  $-\text{Q}$ &A Part III: Cisco IPS Response Configuration Chapter 9. Cisco IPS Response Configuration Foundation and Supplemental Topics Foundation Summary  $-\text{Q}$ &A <sup>-</sup>Part IV: Cisco IPS Event Monitoring <sup>--</sup> Chapter 10. Alarm Monitoring and Management Foundation and Supplemental Topics Foundation Summary  $-\text{Q}$ &A **Part V: Cisco IPS Maintenance and Tuning**  Chapter 11. Sensor Maintenance Foundation and Supplemental Topics Foundation Summary  $-\text{Q}$ &A  $-$  Chapter 12. Verifying System Configuration Foundation and Supplemental Topics Foundation Summary  $\sim$  Q&A Chapter 13. Cisco IDS Module (IDSM) Foundation and Supplemental Topics Foundation Summary  $-\text{Q}$ &A Chapter 14. Cisco IDS Network Module for Access Routers Foundation and Supplemental Topics Foundation Summary  $-\text{Q}$ &A <sup>--</sup> Chapter 15. Capturing Network Traffic Foundation and Supplemental Topics Foundation Summary  $-\text{Q}$ &A

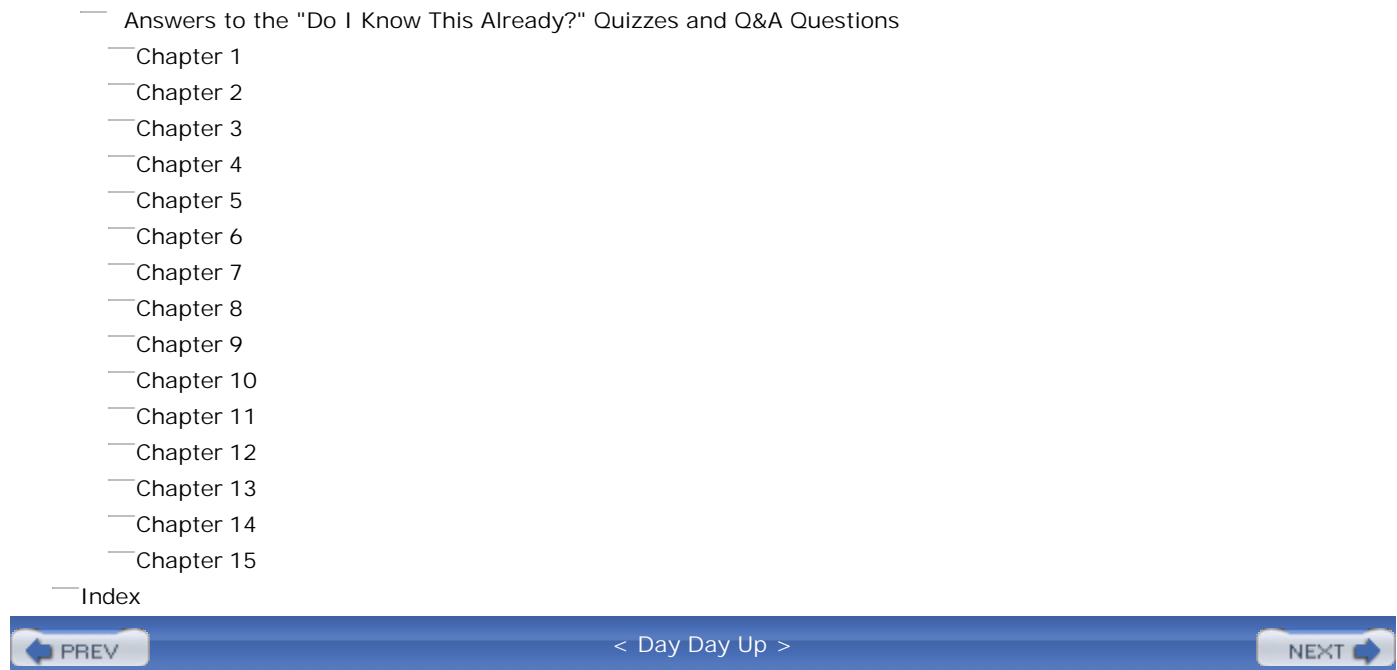

**PREV** 

< Day Day Up >

NEXT (

# **Copyright**

#### **CCSP IPS Exam Certification Guide**

Earl Carter

Copyright © 2006 Cisco Systems, Inc.

Published by: Cisco Press 800 East 96th Street Indianapolis, IN 46240 USA

All rights reserved. No part of this book may be reproduced or transmitted in any form or by any means, electronic or mechanical, including photocopying, recording, or by any information storage and retrieval system, without written permission from the publisher, except for the inclusion of brief quotations in a review.

Printed in the United States of America 1 2 3 4 5 6 7 8 9 0

First Printing September 2005

Library of Congress Cataloging-in-Publication Number: 2004113728

## **Warning and Disclaimer**

This book is designed to provide information about the CCSP IPS exam. Every effort has been made to make this book as complete and as accurate as possible, but no warranty or fitness is implied.

The information is provided on an "as is" basis. The author, Cisco Press, and Cisco Systems, Inc., shall have neither liability nor responsibility to any person or entity with respect to any loss or damages arising from the information contained in this book or from the use of the discs or programs that may accompany it.

The opinions expressed in this book belong to the author and are not necessarily those of Cisco Systems, Inc.

**CISCO SYSTEMS** The Cisco Press self-study book series is as described, intended for Learning<br>Solutions<br>Partner self-study. It has not been designed for  $\Box$  use in a classroom وبالسور والس environment. Only Cisco Learning Partners displaying the following logos are authorized  $\Box$  providers of Cisco curriculum. If you are **CISCO SYSTEMS** using this book within the classroom of a training company that  $\Box$ Learning والسوالة Partner does not carry one of these logos, then you are not preparing with a Cisco trained and authorized provider.  $\Box$  For information on Cisco Learning Partners please visit:www.cisco.com/go/authorizedtraining. To provide  $\Box$  Cisco with any information about what you may believe is unauthorized use of Cisco trademarks or  $\Box$  copyrighted training material, please visit: [http://www.cisco.com/logo/infringement.html.](http://www.cisco.com/logo/infringement.html)

# **Feedback Information**

At Cisco Press, our goal is to create in-depth technical books of the highest quality and value. Each book is crafted with care and precision, undergoing rigorous development that involves the unique expertise of members from the professional technical community.

Readers' feedback is a natural continuation of this process. If you have any comments regarding how we could improve the quality of this book, or otherwise alter it to better suit your needs, you can contact us through e-mail at feedback@ciscopress.com. Please make sure to include the book title and ISBN in your message.

We greatly appreciate your assistance.

## **Corporate and Government Sales**

Cisco Press offers excellent discounts on this book when ordered in quantity for bulk purchases or special sales.

For more information, please contact: **U.S. Corporate and Government Sales** 1-800-382-3419 corpsales@pearsontechgroup.com

For sales outside the U.S. please contact: **International Sales** international@pearsoned.com

# **Trademark Acknowledgments**

All terms mentioned in this book that are known to be trademarks or service marks have been appropriately capitalized. Cisco Press or Cisco Systems, Inc., cannot attest to the accuracy of this information. Use of a

term in this book should not be regarded as affecting the validity of any trademark or service mark.

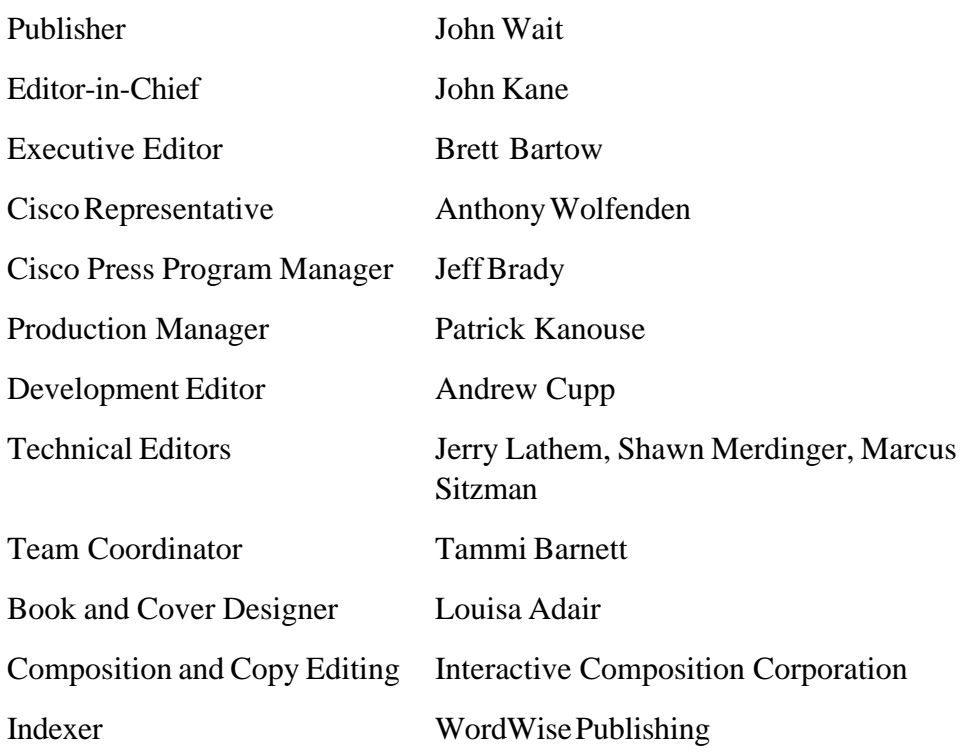

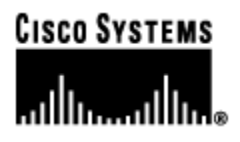

#### **Corporate Headquarters**

Cisco Systems, Inc. 170 West Tasman Drive San Jose, CA 95134-1706 USA <http://www.cisco.com> Tel: 408 526-4000 800 553-NETS (6387) Fax: 408 526-4100

#### **European Headquarters**

Cisco Systems Europe 11 Rue Camille Desmoulins 92782 Issy-les-Moulineaux

Cedex 9 France <http://www-europe.cisco.com> Tel: 33 1 58 04 60 00 Fax: 33 1 58 04 61 00

#### **Americas Headquarters**

Cisco Systems, Inc. 170 West Tasman Drive San Jose, CA 95134-1706 USA <http://www.cisco.com> Tel: 408 526-7660 Fax: 408 527-0883

#### **Asia Pacific Headquarters**

Cisco Systems Australia, Pty., Ltd Level 17, 99 Walker Street North Sydney NSW 2059 Australia <http://www.cisco.com> Tel: +61 2 8448 7100 Fax: +61 2 9957 4350

#### **Cisco Systems has more than 200 offices in the following countries. Addresses, phone numbers, and fax numbers are listed on the Cisco Web site at www.cisco.com/go/offices**

Argentina • Australia • Austria • Belgium • Brazil • Bulgaria • Canada • Chile • China • Colombia • Costa Rica • Croatia • Czech Republic • Denmark • Dubai, UAE • Finland • France • Germany • Greece • Hong Kong Hungary • India • Indonesia • Ireland • Israel • Italy • Japan • Korea • Luxembourg • Malaysia • Mexico The Netherlands • New Zealand • Norway • Peru • Philippines • Poland • Portugal • Puerto Rico • Romania Russia • Saudi Arabia • Scotland • Singapore • Slovakia • Slovenia • South Africa • Spain • Sweden Switzerland • Taiwan • Thailand • Turkey • Ukraine • United Kingdom • United States • Venezuela • Vietnam Zimbabwe

Copyright © 2000, Cisco Systems, Inc. All rights reserved. Access Registrar, AccessPath, Are You Ready, ATM Director, Browse with Me, CCDA, CCDE, CCDP, CCIE, CCNA, CCNP, CCSI, CD-PAC, *CiscoLink*, the Cisco Net*Works* logo, the Cisco Powered Network logo, Cisco Systems Networking Academy, Fast Step, FireRunner, Follow Me Browsing, FormShare, GigaStack, IGX, Intelligence in the Optical Core, Internet Quotient, IP/VC, iQ Breakthrough, iQ Expertise, iQ FastTrack, iQuick Study, iQ Readiness Scorecard, The iQ Logo, Kernel Proxy, MGX, Natural Network Viewer, Network Registrar, the Networkers logo, *Packet*, PIX, Point and Click Internetworking, Policy Builder, RateMUX, ReyMaster, ReyView, ScriptShare, Secure Script, Shop with Me, SlideCast, SMARTnet, SVX, TrafficDirector, TransPath, VlanDirector, Voice LAN, Wavelength Router, Workgroup Director, and Workgroup Stack are trademarks of Cisco Systems, Inc.; Changing the Way We Work, Live, Play, and Learn, Empowering the Internet Generation, are service marks of Cisco Systems, Inc.; and Aironet, ASIST, BPX, Catalyst, Cisco, the Cisco Certified Internetwork Expert Logo, Cisco IOS, the Cisco IOS logo, Cisco Press, Cisco Systems, Cisco Systems Capital, the Cisco Systems logo, Collision Free, Enterprise/Solver, EtherChannel, EtherSwitch, FastHub, FastLink, FastPAD, IOS, IP/TV, IPX, LightStream, LightSwitch, MICA, NetRanger, Post-Routing, Pre-Routing, Registrar, StrataView Plus, Stratm, SwitchProbe, TeleRouter, are registered trademarks of Cisco Systems, Inc. or its affiliates in the U.S. and certain other countries.

All other brands, names, or trademarks mentioned in this document or Web site are the property of their respective owners. The use of the word partner does not imply a partnership relationship between Cisco and any other company. (0010R)

## **Dedication**

Without my loving family, I would not be where I am today. They are always support all of the projects that I undertake. Therefore, I dedicate this book to, my wife, Chris; my daughter, Ariel; and my son, Aidan. I would also like to dedicate this book to my parents, Tommy and Rosemary Carter, because if it were not for them, I would not be here today.

**PREV** 

< Day Day Up >

**NEXT** 

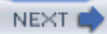

# **About the Author**

**Earl Carter** has been working in the field of computer security for about ten years. He started learning about computer security while working at the Air Force Information Warfare Center. Earl's primary responsibility there was securing Air Force networks against cyber attacks. In 1998, he accepted a job with Cisco Systems to perform IDS research for NetRanger (currently Cisco IDS) and NetSonar (Cisco Secure Scanner). Earl spent approximately one year writing signatures for NetRanger and developing software modules for NetSonar. Currently, he is a member of the Security Technologies Assessment Team at Cisco. This team is part of the Consulting Engineering department. Earl's duties involve performing security evaluations on numerous Cisco products as well as consulting with other teams at Cisco to help enhance the security of Cisco products. He has examined various products, from the PIX Firewall to the Cisco CallManager. Presently, Earl holds a CCNA certification and is working on earning his CCIE certification with a security emphasis.

In his spare time, Earl is very active at church as a youth minister and lector. He also enjoys training in taekwondo, in which he currently holds a second-degree black belt and is working on becoming a certified American Taekwondo Association (ATA) instructor.

**PREV** 

< Day Day Up >

NEXT 0

# **About the Technical Reviewers**

**Jerry Lathem** has been working with computers for 25 years and in the field of computer security for 15 years. He worked for ten years with the U.S. Department of Defense as a research engineer, working on both information security and computer security. He joined the WheelGroup Corporation (later acquired by Cisco) early in its start-up phase. He has a wide variety of experience, including performing security assessments, developing both defensive and offensive software, and prototyping the first Cisco IDS module for the Catalyst switches. He is currently one of the lead developers for the sensing technology in the Cisco IPS product line.

**Shawn Merdinger** is an independent security researcher based in Austin, Texas. He previously worked for the Cisco Systems Security Technologies Assessment Team (STAT) where he performed security evaluations on Cisco products. Shawn holds a master's degree from the University of Texas at Austin where he focused on computer and network security.

**Marcus Sitzman**, **CCIE No. 9004**, is a network security engineer in the Advanced Services for Network Security team at Cisco Systems. He has more than eight years of experience in the networking field. Since joining Cisco in 2000, he has continued to focus on security technologies and products. He currently provides Cisco customers with security consulting services, including security posture assessments, security designs reviews, and security product implementations. He is a repeat technical speaker at the Cisco Networkers conventions as well as other security conferences.

**PREV** 

< Day Day Up >

NEXT O

NEXT<sub>e</sub>

# **Acknowledgments**

First, I want to say that many people helped me during the writing of this book (too many to list here). Everyone I have dealt with has been very supportive and cooperative. There are, however, several people who I think deserve special recognition.

I want to thank Jeanne Jackson (the Cisco IPS course developer) and everyone else who contributed to the course's development. The course material provided me with the foundation on which to develop this book. The technical editors, Marcus Sitzman, Shawn Merdinger, and Jerry Lathem supplied me with their excellent insight and greatly improved the accuracy and clarity of the text.

Finally, I want to thank Jesus Christ for gracing me with numerous gifts throughout my life, such as my understanding family members, who have helped me through the many long hours (and late nights) writing this book.

**PREV** 

< Day Day Up >

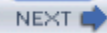

NEXT<sub>1</sub>

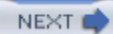

# **This Book Is Safari Enabled**

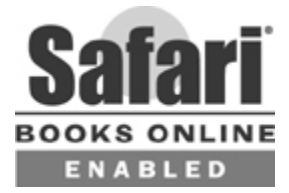

The Safari<sup>®</sup> Enabled icon on the cover of your favorite technology book means the book is available through Safari Bookshelf. When you buy this book, you get free access to the online edition for 45 days.

Safari Bookshelf is an electronic reference library that lets you easily search thousands of technical books, find code samples, download chapters, and access technical information whenever and wherever you need it.

To gain 45-day Safari Enabled access to this book:

- Go to <http://www.ciscopress.com/safarienabled>
- Complete the brief registration form
- Enter the coupon code 1111-1111-1111-1111-1111

If you have difficulty registering on Safari Bookshelf or accessing the online edition, please e-mail customerservice@safaribooksonline.com.

**PREV** 

< Day Day Up >

NEXT 0

# **Command Syntax Conventions**

The conventions used to present command syntax in this book are the same conventions used in the IOS Command Reference. The Command Reference describes these conventions as follows:

- **Boldface** indicates commands and keywords that are entered literally as shown.
- *Italics* indicate arguments for which you supply actual values.
- Vertical bars (|) separate alternative, mutually exclusive elements.
- Square brackets [ ] indicate optional elements.
- Braces { } indicate a required choice.
- Braces within brackets [{ }] indicate a required choice within an optional element.

**PREV** 

< Day Day Up >

NEXT<sub>1</sub>

NEXT<sub>e</sub>

#### **PREV**

# **Foreword**

*CCSP IPS Exam Certification Guide* is an excellent self-study resource for the CCSP IPS exam. Passing the exam validates the knowledge, skills, and understanding needed to design, install, and configure a Cisco Intrusion Prevention solution. It is one of several exams required to attain the CCSP certification.

Cisco Press Exam Certification Guide titles are designed to help educate, develop, and grow the community of Cisco networking professionals. The guides are filled with helpful features that allow you to master key concepts and assess your readiness for the certification exam. Developed in conjunction with the Cisco certifications team, Cisco Press books are the only self-study books authorized by Cisco Systems.

Most networking professionals use a variety of learning methods to gain necessary skills. Cisco Press selfstudy titles are a prime source of content for some individuals, and can also serve as an excellent supplement to other forms of learning. Training classes, whether delivered in a classroom or on the Internet, are a great way to quickly acquire new understanding. Hands-on practice is essential for anyone seeking to build, or hone, new skills. Authorized Cisco training classes, labs, and simulations are available exclusively from Cisco Learning Solutions Partners worldwide. Please visit www.cisco.com/go/training to learn more about Cisco Learning Solutions Partners.

I hope and expect that you'll find this guide to be an essential part of your exam preparation and a valuable addition to your personal library.

Don Field Director, Certifications Cisco Systems, Inc. September, 2005

**PREV** 

< Day Day Up >

NEXT (

NEXT O

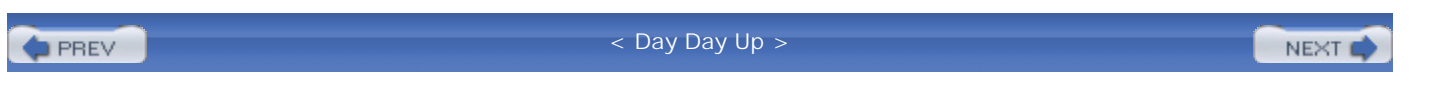

## **Introduction**

This book explains every major aspect of the Cisco Intrusion Prevention System (IPS). The book uses the information provided in the Cisco IPS course as a foundation and provides a reference guide that explains the Cisco IPS suite of products. It also provides useful tools for preparing for the Cisco Certified Security Professional (CCSP) IPS exam.

**PREV** 

< Day Day Up >

NEXT<sub>C</sub>

## **CCSP Certification and the CCSP IPS Exam**

The network security market is currently in a position where the demand for qualified engineers vastly outweighs the supply. For this reason, many engineers consider migrating from routing or networking over to network security. The CCSP certification offers an opportunity to display proficiency in the security area. Passing the CCSP IPS exam is one of the requirements for attaining CCSP certification.

Remember that network security is simply security applied to *networks*. This sounds like an obvious concept, but it is actually a very important one if you are pursuing your security certification. You must be very familiar with networking before you can begin to apply the security concepts. For example, the skills required to complete the CCNA will give you a solid foundation that you can expand into the network security field.

#### **Note**

The CCSP IPS exam is a computer-based exam with multiple-choice questions. The exam can be taken at any Thomson Prometric testing center (<http://www.prometric.com/Default.htm>) or Pearson VUE testing site (<http://www.vue.com>). You should check with Thomson Prometric or Pearson VUE for the exact length of the exam. The exam is constantly under review, so be sure to check the latest updates from Cisco at

http://www.cisco.com/en/US/learning/le3/le2/le37/le54/learning certification type home.html.

### **Tracking CCSP Status**

You can track your certification progress by checking https://www.certmanager.net/~cisco\_s/login.html. You will need to create an account the first time you log in to the site.

### **Cisco Security Specialists in the Real World**

Cisco has one of the most recognized names on the Internet. Typically, you cannot go into a data center or server room without seeing some Cisco equipment. Cisco-certified security specialists are able to bring quite a bit of knowledge to the table because of their deep understanding of the relationship between networking and network security. This is why Cisco certifications carry such clout. Cisco certifications demonstrate to

potential employers and contract holders a certain professionalism and the dedication required to complete a goal. Face it, if these certifications were easy to acquire, everyone would have them.

## **Cisco IPS Course**

The Cisco IPS official training course provides an explanation of the Cisco intrusion prevention solution through classroom instruction and lab exercises. Since it is based on the Cisco IPS course, this book provides a detailed reference to help you prepare for the exam. You can learn more about the course at [http://www.cisco.com/en/US/learning/index.html.](http://www.cisco.com/en/US/learning/index.html)

**PREV** 

< Day Day Up >

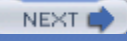

## **Audience for This Book**

This book is a reference of the CCSP Intrusion Prevention System exam topics. It provides assessment and study tools to help you prepare for the exam. It incorporates information on Cisco products from the endpoint products all the way up to the enterprise products. It also makes an excellent reference for someone who must maintain and operate Cisco IPS.

Before reading the book, you should have completed the CCNA certification or have an equivalent level of knowledge. Strong user-level experience with the Microsoft Windows 2000 operating system and a basic understanding of the IOS user interface are important. Furthermore, you should have taken the Securing Cisco IOS Networks exam or have an equivalent level of knowledge.

A valid CCNA or CCIP certification is a prerequisite for CCSP certification.

**PREV** 

< Day Day Up >

NEXT<sub>1</sub>

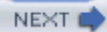

#### NEXT O

## **Organization of This Book**

The book is organized into five major parts, an answers appendix, and a CD-ROM. Each part explains an aspect of Cisco IPS and helps you prepare for the exam. The parts are divided into chapters and subjects, described in the following paragraphs.

### **Part I: Cisco IPS Overview**

This section provides a good overview of intrusion prevention systems. If you are unfamiliar with intrusion prevention (or intrusion detection), this section of the book is an excellent place to begin. It introduces the basic concepts you need to understand as you read other sections in the book. If you are familiar with intrusion prevention, you can probably skim this section. The only chapter in this section is Chapter 1, "Cisco Intrusion Prevention System (IPS) Overview."

### **Part II: Cisco IPS Configuration**

This section explains the tasks necessary to configure your Cisco IPS devices. The first step is initializing your sensor. Then you need to configure the basic operational parameters. Finally, you can tune your sensor and the Cisco IPS signatures to match your operating environment. Except for the initialization task, the configuration operations can be performed using either the sensor's command line interface (CLI) or the Cisco IPS Device Manager (IDM). The chapters in this section include the following:

- Chapter 2, "IPS Command-Line Interface"
- Chapter 3, "Cisco IPS Device Manager (IDM)"
- Chapter 4, "Basic Sensor Configuration"
- Chapter 5, "Basic Cisco IPS Signature Configuration"
- Chapter 6, "Cisco IPS Signature Engines"
- Chapter 7, "Advanced Signature Configuration"
- Chapter 8, "Sensor Tuning"

### **Part III: Cisco IPS Response Configuration**

Correctly configuring the response that your Cisco IPS devices provide during and after detecting intrusive traffic is vital to protecting your network from attack. This section explains the various signature responses that you can use when protecting your network (including the inline options introduced in Cisco IPS 5.0). The only chapter in this section is Chapter 9, "Cisco IPS Response Configuration."

## **Part IV: Cisco IPS Event Monitoring**

Effectively monitoring the alerts generated by your Cisco IPS devices is crucial to protecting your network from attack. The Cisco Security Monitor is the graphical tool you can use to monitor the events being generated by your various Cisco IPS devices. The section explains how to configure Security Monitor. The only chapter in this section is Chapter 10, "Alarm Monitoring and Management."

### **Part V: Cisco IPS Maintenance and Tuning**

Regularly updating your intrusion protection system and troubleshooting problems is vital to maintaining a high level of security on your network. This section contains the following chapters that explain how to update your Cisco IDS software. The chapters also highlight some common troubleshooting, maintenance, and tuning techniques.

- Chapter 11, "Sensor Maintenance"
- Chapter 12, "Verifying System Configuration"
- Chapter 13, "Cisco IDS Module (IDSM)"
- Chapter 14, "Cisco IDS Network Module for Access Routers"
- Chapter 15, "Capturing Network Traffic"

### **Answers Appendix**

The "Answers to the "Do I Know This Already?' Quizzes and Q&A Questions" appendix provides the answers to the questions that appear in each chapter. This appendix is available in printable format from the main menu of the CD-ROM.

### **CD-ROM**

The CD-ROM contains a database of questions to help you prepare for the actual CCSP IPS exam. You can take a simulated exam or focus on topic areas where you feel you need more practice. There is also an electronic copy of the book on the CD-ROM.

**PREV** 

< Day Day Up >

NEXT (

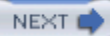

## **Using This Book to Prepare for the CCSP IPS Exam**

This book covers the published topics of the CCSP IPS exam (see "CCSP IPS Exam Topics" in this introduction). The book focuses on familiarizing you with the exam topics and providing you assessment and preparation tools. There is also a wealth of explanatory text, configuration and output examples, figures, diagrams, notes, sidebars, and tables to help you master the exam topics. Each chapter begins with a "Do I Know This Already?" quiz made up of multiple choice questions to help you assess your knowledge of the topics presented in the chapter. After that, each chapter contains a "Foundation and Supplemental Topics" section with detailed information on the exam topics covered in that chapter. A "Foundation Summary" section follows. The "Foundation Summary" section contains chapter highlights in condensed format. This makes for excellent quick review and study the night before the exam. The "Foundation Summary" sections of each chapter are available in printable format from the main menu of the CD-ROM. Each chapter ends with a "Q&A" section of short-answer questions that are designed to highlight the major concepts in the chapter. The purpose of the review questions is to test your knowledge of the information through openended questions that require a detailed understanding of the material to answer correctly and completely. The answers to the review questions are included in the appendix.

The CD-ROM includes a database of sample exam questions that you can use to take a full practice exam or focus on a particular topic. When you view your results, note your areas of deficiency and follow up with extra study in those areas.

### **Preparing for an Exam**

As with any Cisco certification exam, you should be thoroughly prepared before taking the CCSP IPS exam. There is no way to determine exactly what questions will be on the exam, so the best way to prepare is to have a good working knowledge of all subjects covered on the exam. As you will see, this book does a thorough job of presenting the topics on the exam and providing you with information and assessment tools for mastering them.

You should combine preparation resources, labs, and practice tests with a solid knowledge of the exam topics (see "CCSP IPS Exam Topics" in this introduction). This guide integrates several practice questions and assessment tools with a thorough description of the exam topics to help you better prepare. Of course, if possible you will want to get some hands-on time with an IPS sensor and Security Monitor. There is no substitute for experience, and it is much easier to understand the commands and concepts when you can see alerts generated in real time. For this reason, this book provides configuration and output examples, diagrams and figures, and tables in addition to explanatory text to help you master these topics.

Besides hands-on experience, Cisco.com provides a wealth of information on the Cisco IPS solution and all of the products that it interacts with. Remember, no single source can adequately prepare you for the CCSP IPS exam unless you already have extensive experience with Cisco products and a background in networking or network security. At a minimum, you will want to use this book in conjunction with resources at the "Technical Support & Documentation" page on Cisco.com

[\(http://www.cisco.com/public/support/tac/home.shtml\)](http://www.cisco.com/public/support/tac/home.shtml) to prepare for this exam.

## **Assessing Exam Readiness**

After completing a number of certification exams, I have found that you cannot completely know if you are adequately prepared for the exam until you have completed about a third of the questions (during the actual exam). At that point, if you are not prepared, it is too late. Be sure that you prepare for the correct exam. This book covers material for the CCSP IPS exam. The best way to assess your current understanding of the material is to work through the "Do I Know This Already?" quizzes, the Q&A questions, and the CD-ROM practice questions with this book. Use your results to identify areas of deficiency. Then use this book and Cisco resources to improve in these areas. It is best to work your way through the entire book unless you can easily answer the questions for a particular topic. Even then, it is helpful to at least review the "Foundation Summary" section of a chapter before moving on.

## **CCSP IPS Exam Topics**

Table I-1 contains a list of all of the CCSP IPS exam topics. The table indicates the chapter where each topic is covered, so you can use this as a reference when you want to study a particular topic.

#### **Table I-1. CCSP IPS Exam Topics by Chapter**

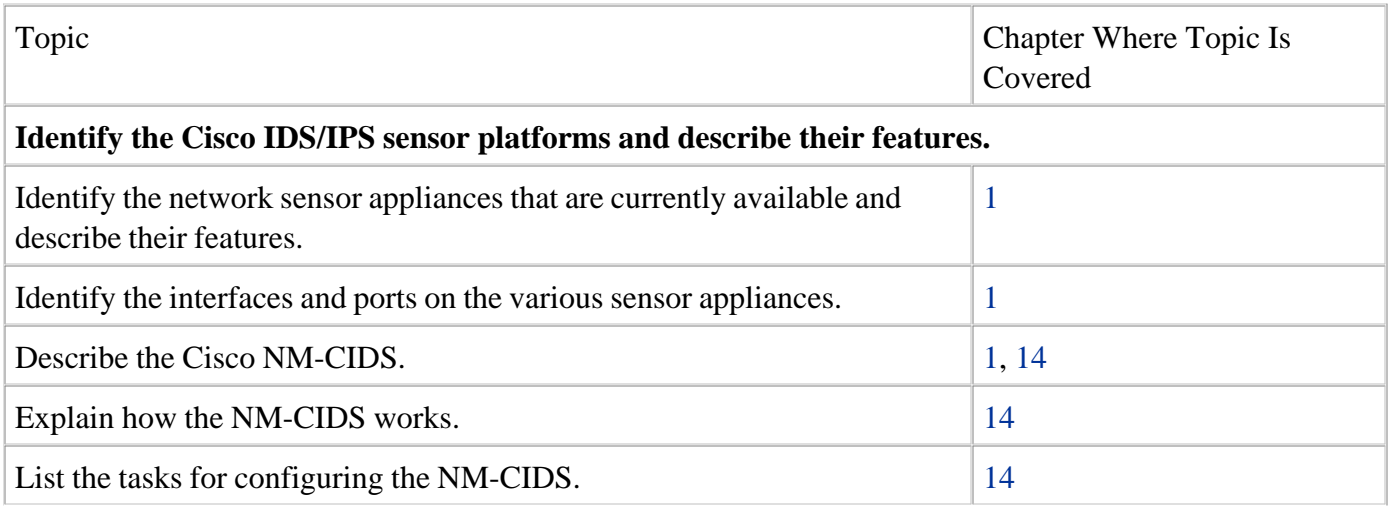

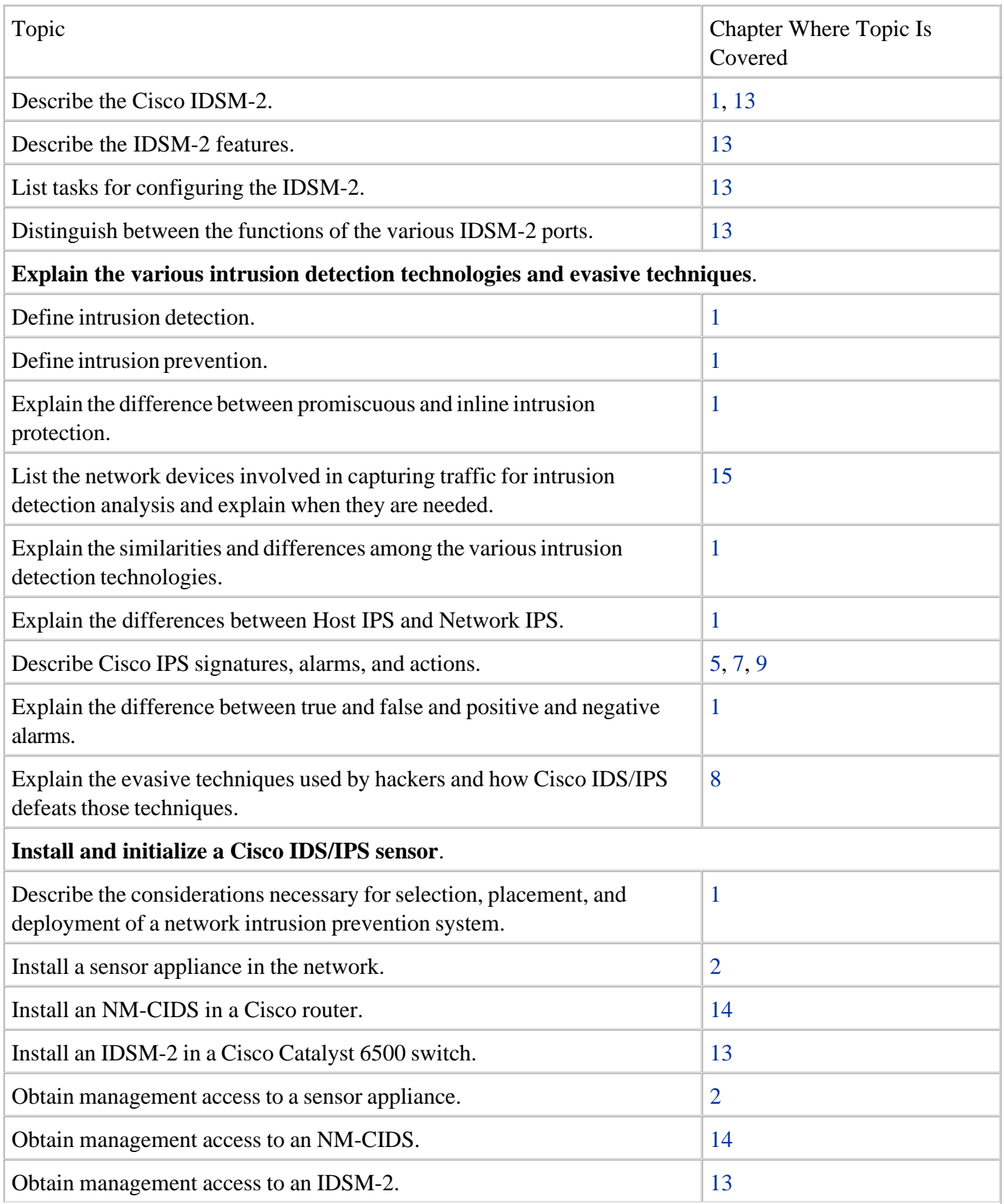

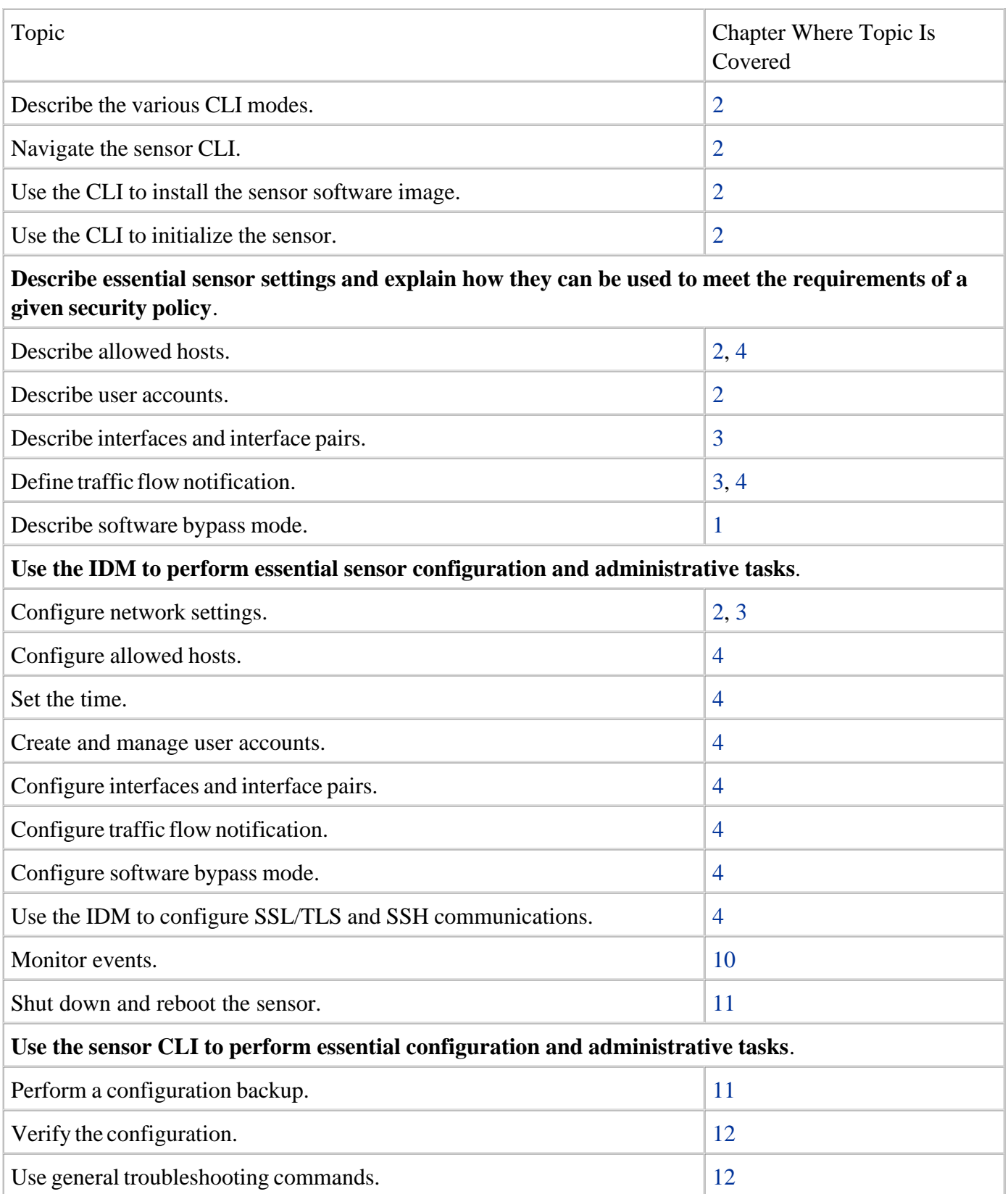

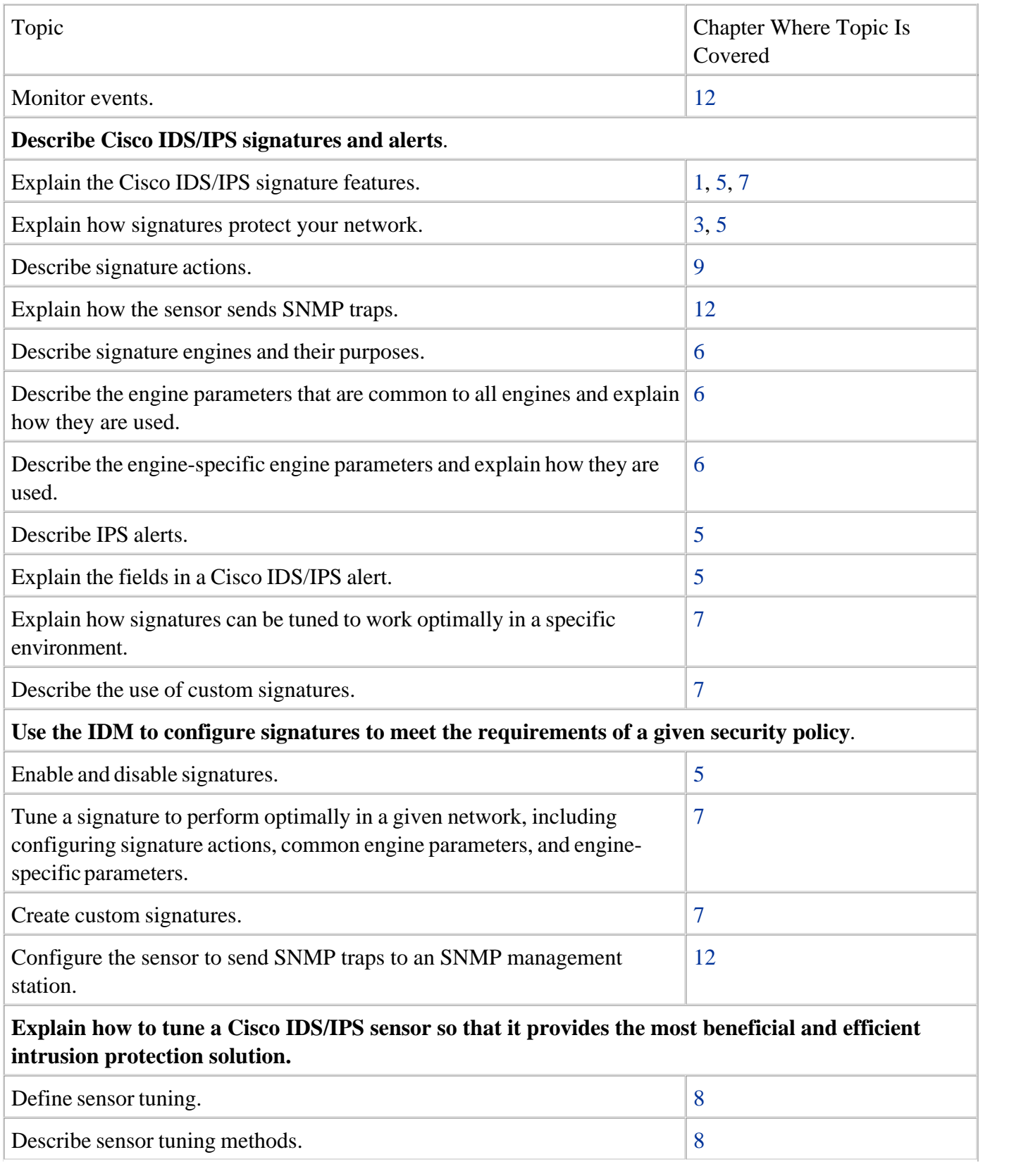

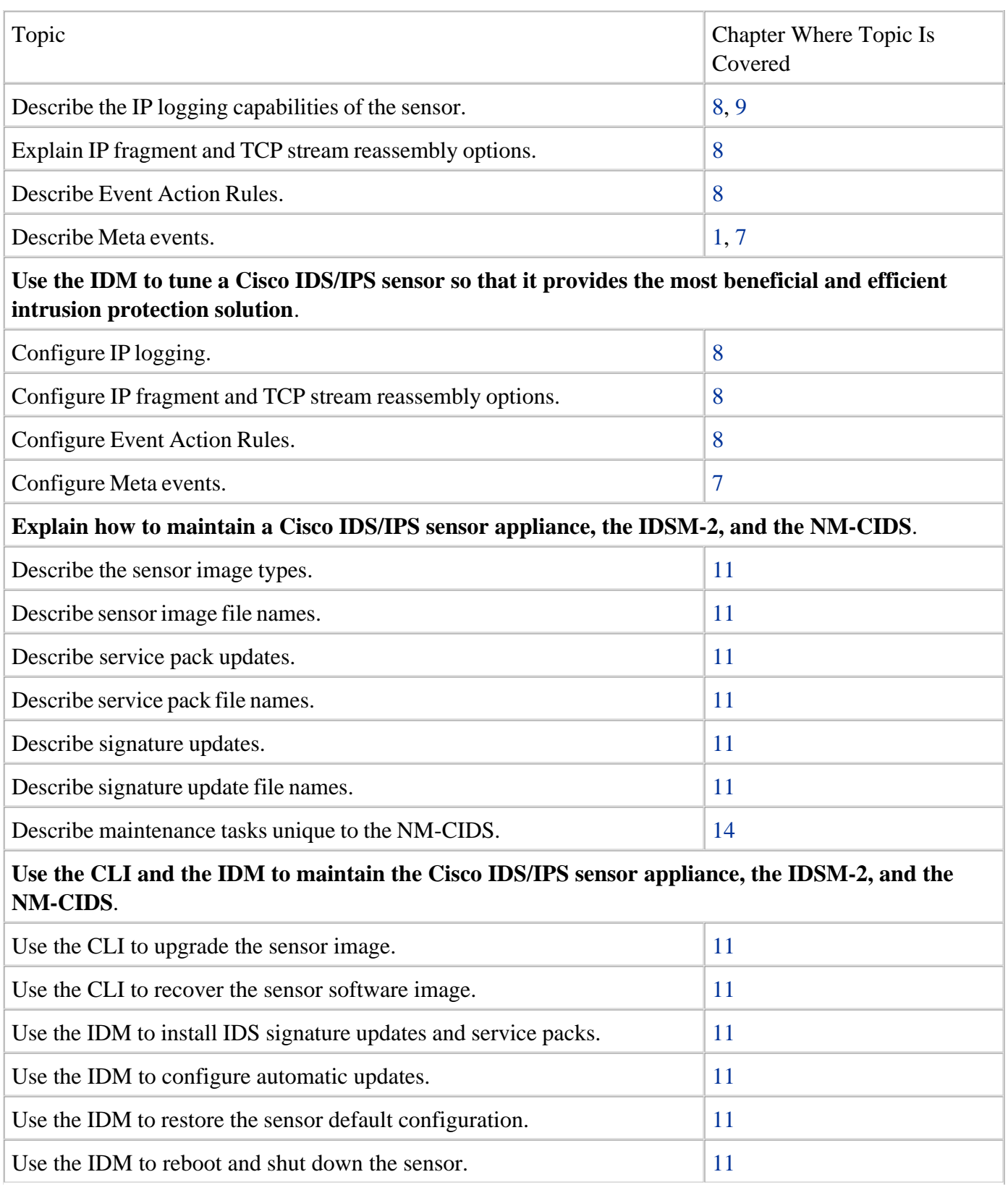

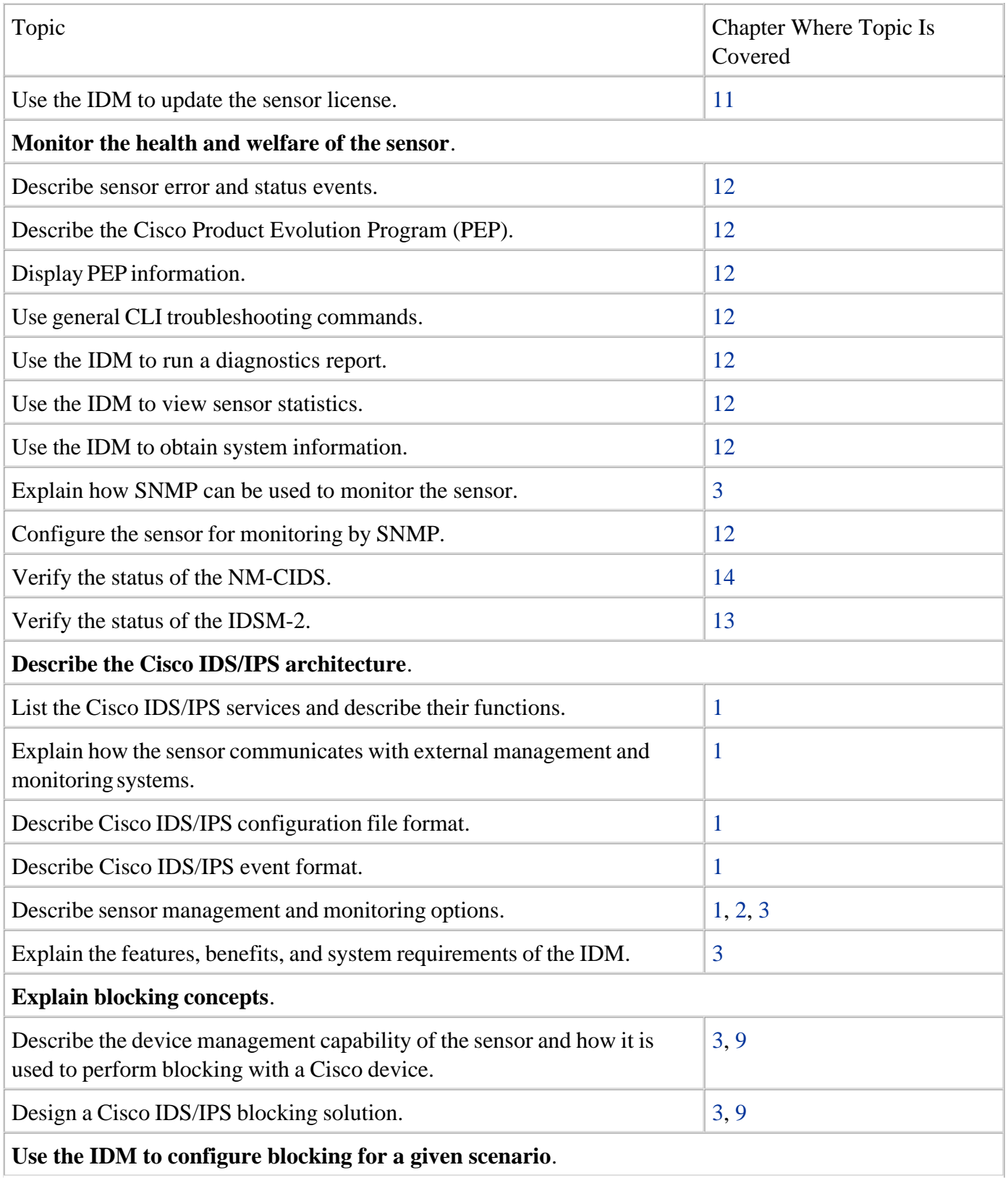

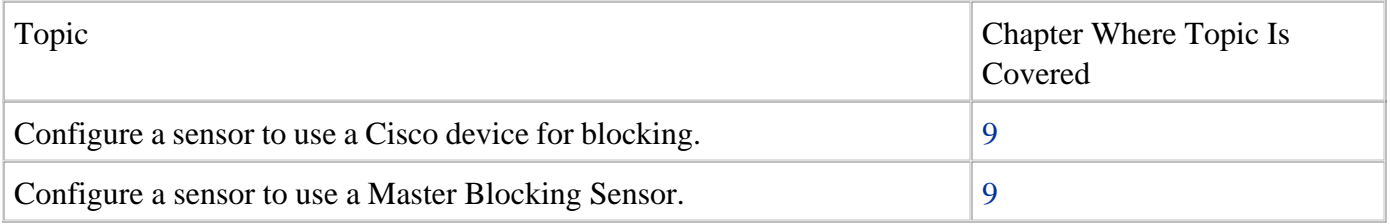

**PREV** 

< Day Day Up >

NEXT O

NEXT O

# **Part I: Cisco IPS Overview**

Chapter 1 Cisco Intrusion Prevention System (IPS) Overview

**PREV** 

< Day Day Up >

NEXT<sub>1</sub>

#### < Day Day Up >

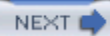

# **Chapter 1. Cisco Intrusion Prevention System (IPS) Overview**

#### **This chapter covers the following subjects:**

- Cisco Intrusion Prevention Solution
- Intrusion Prevention Overview
- Cisco Intrusion Prevention System Hardware
- Inline Mode Versus Promiscuous Mode
- Software Bypass
- Cisco Sensor Deployment
- Cisco Sensor Communications Protocols
- Cisco Sensor Software Architecture

The latest technology to protect your network is known as an Intrusion Prevention System (IPS). Unlike a traditional Intrusion Detection System (IDS), intrusion prevention technology enables you to stop intrusion traffic before it enters your network by placing the sensor as a forwarding device in the network. This chapter provides an overview of this technology and how you can use it to protect your network from attack.

IPSs are the latest addition to the set of tools available to secure your network. This chapter defines the characteristics of an IPS and explains the terminology associated with IPS products. Cisco security devices that support this functionality are also identified. If you are unfamiliar with Intrusion Prevention technology, reading this chapter is vital to understanding the terminology used throughout the rest of the book.

#### **"Do I Know This Already?" Quiz**

The purpose of the "Do I Know This Already?" quiz is to help you decide if you really need to read the entire chapter. If you already intend to read the entire chapter, you do not necessarily need to answer these questions now.

The 10-question quiz, derived from the major sections in the "Foundation and Supplemental Topics" portion

of the chapter, helps you determine how to spend your limited study time.

Table 1-1 outlines the major topics discussed in this chapter and the corresponding "Do I Know This Already?" quiz questions.

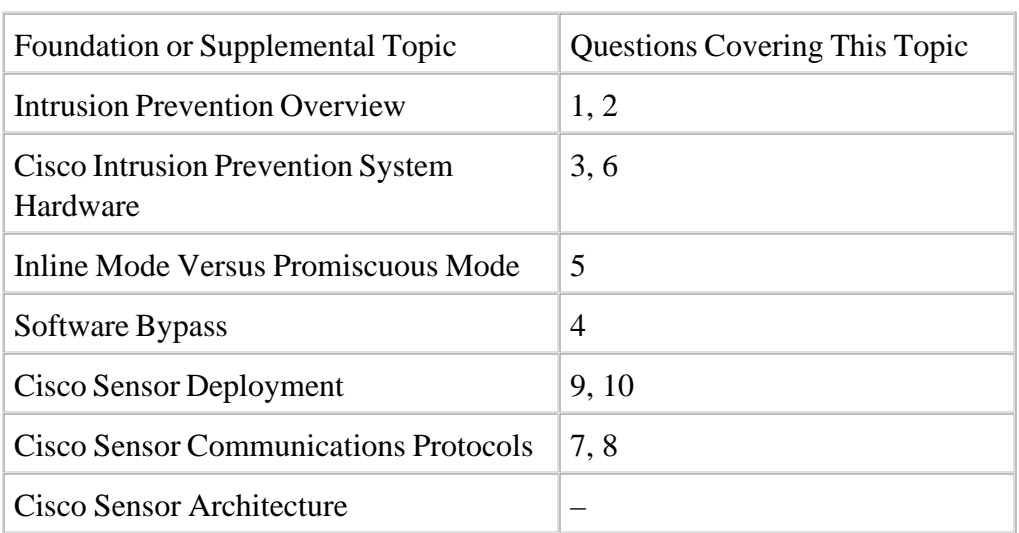

### **Table 1-1. "Do I Know This Already?" Foundation and Supplemental Topics Mapping**

#### **Caution**

The goal of self-assessment is to gauge your mastery of the topics in this chapter. If you do not know the answer to a question or are only partially sure of the answer, you should mark this question wrong for purposes of the self-assessment. Giving yourself credit for an answer you correctly guess skews your self-assessment results and might provide you with a false sense of security.

- **1.** What do you call a signature that does not fire after observing normal user traffic?
	- a. False positive
	- b. True negative
- c. False negative
- d. True positive
- **2.** Which of the following is a valid risk rating?
	- a. High
	- b. Severe
	- c. 80
	- d. Critical
	- e. Catastrophic
- **3.** Which of the following sensors does not support inline mode?
	- a. IDS 4215
	- b. IDS 4255
	- c. IDS 4240
	- d. IDS Network Module
	- e. IDS 4235
- **4.** Which software bypass mode causes the sensor to stop passing traffic if the analysis engine stops running?
	- a. Auto
	- b. Off
	- c. On
	- d. Fail open
	- e. None of these
- **5.** In which processing mode does your sensor passively monitor network traffic as it looks for intrusive activity? How many interfaces does it require?
- a. Promiscuous, 1 interface
- b. Inline, 1 interface
- c. Promiscuous, 2 interfaces
- d. Inline, 2 interfaces
- **6.** Which of the following appliance sensors is diskless so that it can provide greater reliability?
	- a. IDS 4215
	- b. IDS 4235
	- c. IDS 4240
	- d. IDS 4250
	- e. IDS 4210
- **7.** Which standard defines a product independent standard for communicating security device events?
	- a. SDEE
	- b. LDAP
	- c. RDEP
	- d. TLS
	- e. IDIOM
- **8.** Which communication protocol does your sensor use to communicate event messages to other Cisco IPS devices on the network?
	- a. IDIOM
	- b. SMTP
	- c. RDEP
- d. SDEE
- e. None of these
- **9.** What is the name of the boundary between your network and your business partner's network?
	- a. Internet boundary
	- b. Extranet boundary
	- c. Intranet boundary
	- d. Remote-access boundary
- **10.** Which of the following are internal boundaries that separate network segments within a network?
	- a. Intranet boundaries
	- b. Internet boundaries
	- c. Extranet boundaries
	- d. Segment boundaries
	- e. None of these

The answers to the "Do I Know This Already?" quiz are found in the appendix. After correcting your quiz, count the number of correct answers to determine your next objective:

- **8 or less overall score** —Read the entire chapter, including the "Foundation and Supplemental Topics," "Foundation Summary," and Q&A sections.
- **9 or 10 overall score** —If you want more review on these topics, skip to the "Foundation Summary" section of this chapter and then go to the Q&A section. Otherwise, move to the next chapter.

 $P$ REV

< Day Day Up >

NEXT I

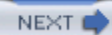

# **Foundation and Supplemental Topics**

## **Cisco Intrusion Prevention Solution**

Proactively protecting your network resources is the latest trend in security. Most Intrusion Detection Systems (IDS) passively monitor your network for signs of intrusive activity. When intrusive activity is detected, the IDS provides the capability to block further intrusive activity from the suspect host. This reactive approach does not prevent the initial attack traffic from reaching the targeted device. An Intrusion Prevention System (IPS), however, can proactively stop even the initial attack traffic. This chapter provides an overview of the Cisco IPS solution by focusing on the following topics:

- Intrusion Prevention Overview
- Cisco Intrusion Prevention System Hardware
- Inline Mode Versus Promiscuous Mode
- Software Bypass
- Cisco Sensor Deployment
- Cisco Sensor Communications Protocols

## **Intrusion Prevention Overview**

Since intrusion prevention is a relatively new technology, it is helpful to review how it differs from a traditional IDS and to explain the terms commonly used in discussions on this subject. This review and explanation will be covered by the following topics:

- Intrusion-Prevention Terminology
- IPS/IDS Triggers
- IPS/IDS Monitoring Locations
- Cisco Hybrid IPS/IDS Solution
- Risk Rating
- Meta-Event Generator
- Inline Deep-Packet Inspection

## **Intrusion-Prevention Terminology**

Table 1-2 describes the primary terms that are used to describe the functionality of the Cisco IPS solution.

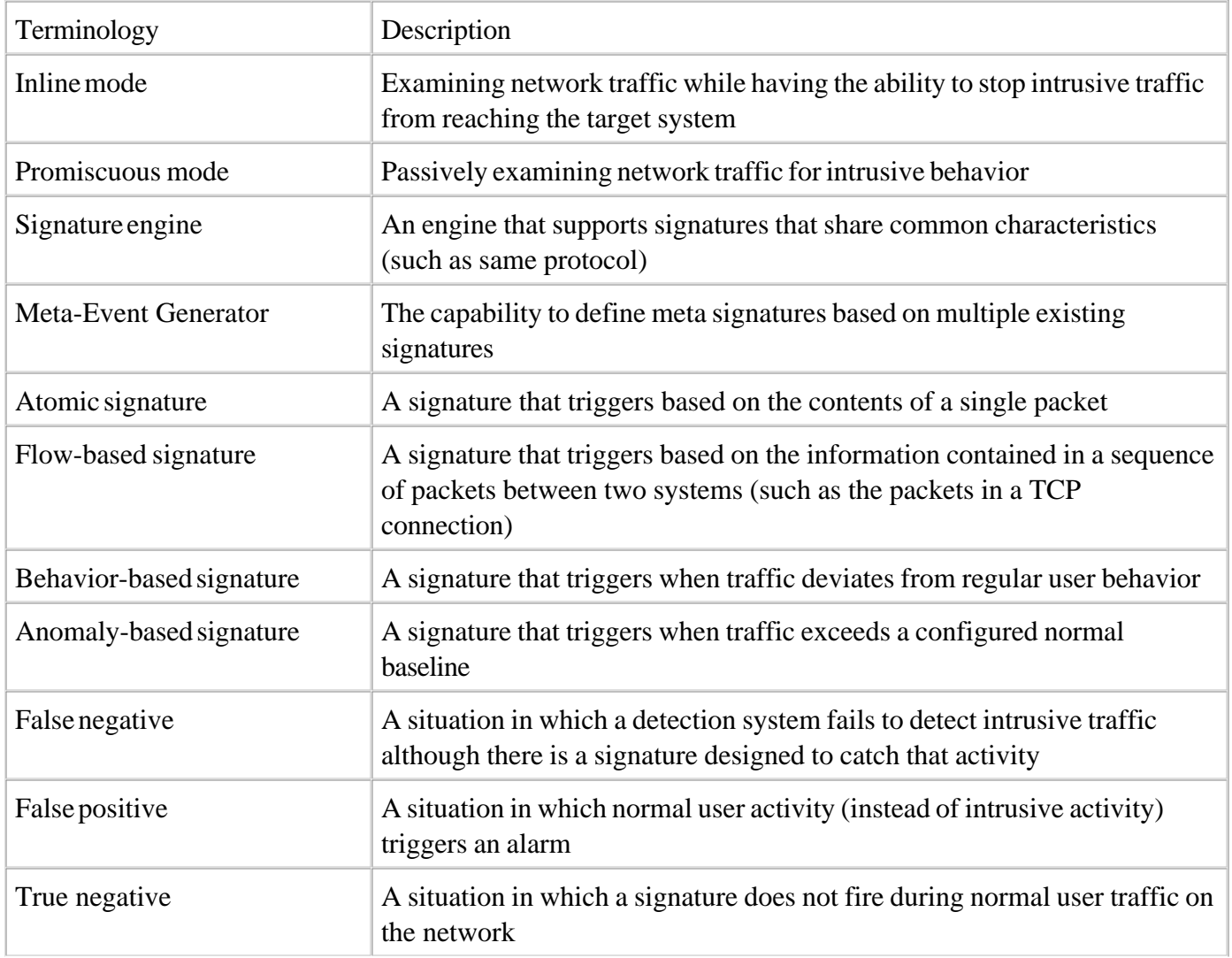

## **Table 1-2. Primary IPS Terminology**

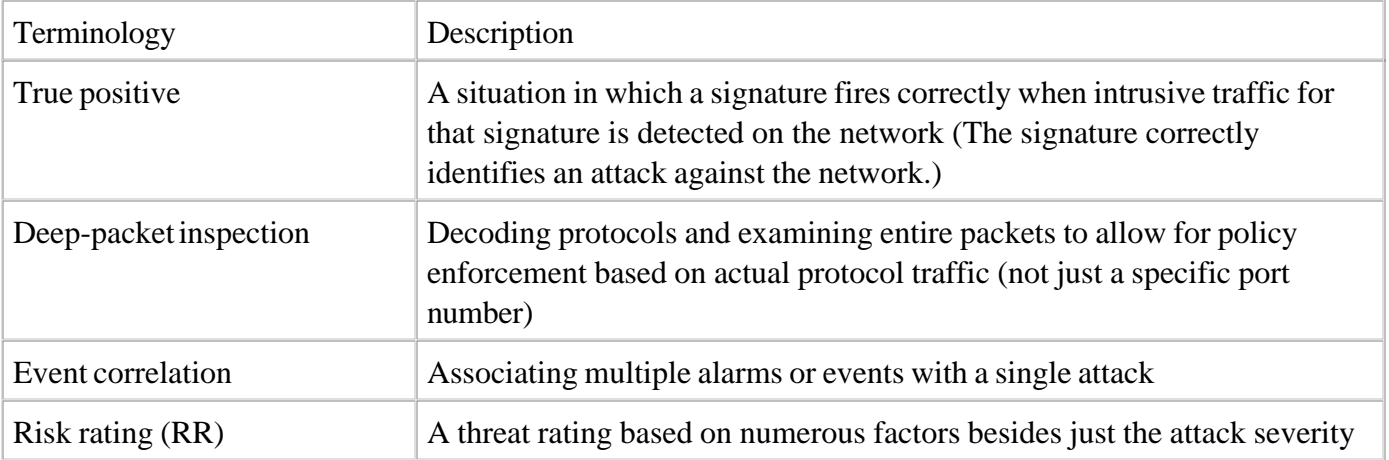

#### **Note**

Some systems refer to promiscuous mode as passive mode. Both of these terms refer to passively examining network traffic.

## **IPS/IDS Triggers**

The purpose of any IPS/IDS is to detect when an intruder is attacking your network. Not every IDS/ IPS, however, uses the same *triggering mechanisms* to generate intrusion alarms. There are three major triggering mechanisms used by current intrusion systems:

- Anomaly detection
- Misuse detection
- Protocol analysis

#### **Note**

*Triggering mechanisms* refer to the action that causes the IDS/IPS to generate an alarm. The triggering mechanism for a home burglar alarm could be a window breaking. A network IDS may trigger an alarm if it sees a packet to a certain port with specific data in it. A host-based IPS/ IDS may generate an alarm if a certain system call is executed. Anything that can reliably signal an intrusion can be used as a triggering mechanism.

## **Anomaly Detection**

Anomaly detection is also sometimes referred to as profile-based detection. With anomaly detection, you must build profiles that define what activity is considered normal. These profiles can be learned over a period of time or they can be modeled on historical behavior. After defining which traffic or activity is considered normal, then anything that deviates from this normal profile generates an alert (since it is abnormal).

The main advantage of anomaly detection is that the alarms generated are not based on signatures for specific known attacks. Instead, they are based on a profile that defines normal user activity. Therefore, an anomaly-based intrusion system can generate alarms for previously unpublished attacks, as long as the new attack deviates from normal user activity by a significant amount.

### **Misuse Detection**

Misuse detection, also known as signature-based detection, looks for intrusive activity that matches specific signatures. These signatures are based on a set of rules that match typical patterns and exploits used by attackers to gain access to your network. Highly skilled network engineers research known attacks and vulnerabilities to develop the rules for each signature.

Some of the benefits of misuse detection are as follows:

- Signatures are based on known intrusive activity
- Attacks detected are well defined
- System is easy to understand
- Detects attacks immediately after installation

## **Protocol Analysis**

The final triggering mechanism is a variation on misuse detection. Misuse detection is looking for a specific attack signature in your network traffic. With protocol analysis, the IPS/IDS analyzes the data stream based on the normal operation of a specific protocol. Therefore, the intrusion system is verifying the validity of the packets with respect to the protocol definition and then looking for specific patterns in the various fields of the protocol or a packet's payload. This in-depth analysis utilizes a protocol's Request for Comments (RFC) as a baseline and focuses on two major areas:

- Verifying validity of packet (based on protocol RFC)
- Checking the contents of payload

Using protocol analysis, not only must the attack traffic match a valid packet for the protocol in question, but it must also then contain known attack traffic in the payload or protocol fields of the packet.

## **IPS/IDS Monitoring Locations**

Now that you have a basic understanding of the intrusive activity that can generate alarms from your intrusion system, it is time to examine where your IPS/IDS watches for this intrusive traffic. The major IPS/IDS monitoring locations are as follows:

- Host-Based
- Network-Based

## **Host-Based**

Host-based intrusion systems check for malicious activity by checking information at the host or operating system level. These intrusion systems examine many aspects of your host, such as system calls, audit logs, error messages, and so on.

Since a host-based IPS/IDS examines traffic after it reaches the target of the attack (assuming the host is the target), it has first hand information on the success of the attack. With a network-based intrusion system, the alarms are generated on known intrusive activity, but only a host-based intrusion system can determine the actual success or failure of an attack.

## **Network-Based**

A network-based intrusion system examines packets traversing the network to locate attacks against the network. The network-based IDS *sniffs* the network packets and compares the traffic against signatures for known intrusive activity. A network-based IPS actually checks network traffic for malicious activity while functioning as a Layer-2 forwarding device.

#### **Note**

To *sniff* network packets means to examine all of the packets that are traveling across the network. Normally, a host only examines packets that are addressed to it specifically, along with packets

that are broadcast to all of the hosts on the network. To be capable of seeing all of the packets on the network, the IDS must place the network interface card (NIC) into promiscuous mode. While in promiscuous mode, the NIC examines all packets regardless of their destination address.

A network-based intrusion system (compared to a host-based solution) has the following benefits:

- Overall network perspective
- Does not have to run on every OS on the network.

By viewing traffic destined for multiple hosts, a sensor receives a network perspective in relation to the attacks against your network. If someone is scanning multiple hosts on your network, this information is readily apparent to the sensor.

Another advantage to a network-based intrusion system is that it does not have to run on every OS in the network. Instead, a network-based intrusion system relies on a limited number of sensor devices to capture network traffic. Managing these various sensor platforms is accomplished through a couple of management platforms. Based on specific performance requirements, you can choose different sensor platforms to provide complete coverage of your network. Furthermore, these sensing devices can easily be hardened to protect them from attack, since they serve a specific purpose on the network.

## **Cisco Hybrid IPS/IDS Solution**

IDSs passively monitor network traffic for intrusive activity. When intrusive activity is detected, the sensor can reset TCP connections and block future traffic from the attacking system. The initial attack packet, however, will still reach the target system. In Cisco IPS version 5.0, this mode of operation is known as promiscuous mode. It requires only a single sensor interface to monitor each network location.

With intrusion prevention, your sensor functions as a layer 2 forwarding device on your network. In Cisco IPS version 5.0, this mode of operation is known as *inline mode* and requires allocating two sensor interfaces (known as an interface pair) at each monitoring point in your network. The major advantage of intrusion prevention is that network traffic is examined in line, enabling your sensor to drop all intrusive packets before they reach the target system, as well as resetting TCP connections and blocking future traffic from the attacking system.

Cisco IPS version 5.0 enables you to operate your sensors in both modes of operation simultaneously. For instance, if your sensor has four monitoring interfaces, your system can operate in the following configurations:

2 interface pairs (both inline)

- 1 interface pair, 2 promiscuous interfaces
- 4 promiscuous interfaces

Depending on your network topology, you may want to combine inline processing and promiscuous processing to create a hybrid security protection solution. Inline processing works well in situations in which all of the traffic being examined goes through a single location (such as the Internet entry point into your network). Promiscuous mode works better than inline mode in situations in which the number of paths makes inline processing prohibitive (such as when traffic is monitored between numerous hosts on a single subnet). In promiscuous mode, your system can monitor all of this host-to-host traffic by using a traffic capture mechanism such as a Switched Port Analyzer (SPAN), whereas inline mode requires a sensor between each host pair.

#### **Note**

The Cisco hybrid IPS solution also includes a host-based component through the Cisco Security Agent (CSA) product. Discussion of this product is out of the scope of this book. For more information on CSA refer to the documentation at Cisco.com [\(http://www.cisco.com/en/US/products/sw/secursw/ps5057/index.html](http://www.cisco.com/en/US/products/sw/secursw/ps5057/index.html)) or the Cisco Press book *Cisco Security Agent* (ISBN: 1-58705-205-9).

## **Risk Rating**

One of the limiting factors associated with IDSs is false positive alarms. False positives generate more work for your security analysts and can reduce their confidence in the alarms that the intrusion system identifies. To reduce the probability of false positives, Cisco IPS version 5.0 calculates a risk rating (RR) for alerts from 0 to 100 (with 100 being the most severe). The RR is calculated according to not just the severity of the attack but also the following factors:

- Event severity
- Signature fidelity
- Asset value of target

Each of these factors is discussed in the following sections.

#### **Event Severity**

The event severity is also known as the attack severity or the alert severity. This value weights the RR based on the severity of a successful exploitation of the vulnerability. The event severity can be one of the following values (listed from most severe to least severe):

- $\bullet$  High
- Medium
- Low
- Informational

## **Signature Fidelity**

The signature fidelity weights the RR based on how well the signature might perform in the absence of specific knowledge of the target. This value is a numeric value between 0 and 100 (with 100 being the highest fidelity). Signatures that are based on very specific rules will have a higher signature fidelity value than signatures based on more generic rules. For instance, consider the two Cisco IPS 5.0 signatures shown in Table 1-3:

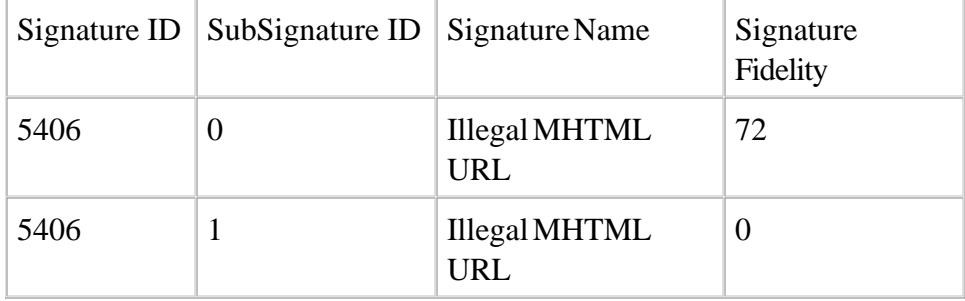

## **Table 1-3. Sample Signature Fidelity Ratings**

These signatures are designed to detect illegal MHTML URLs in a monitored connection. The signature with a SubSignature ID of 0 examines web traffic (to port 80), and the signature with a SubSignature ID of 1 examines e-mail traffic (to port 25). Assume that you treat the fidelity rating as a percentage indicating the likelihood that the signature detected the traffic that it is designed to identify (not a false positive).

Based solely on the signature fidelity, there is an approximately 72 percent likelihood that the traffic is not a false positive when the web signature triggers. The e-mail signature, on the other hand, has a fidelity rating of 0, indicating that without any target specific information the alarm is almost guaranteed to be a false positive.

#### **Note**

MIME (Multipurpose Internet Mail Extension) encapsulation of aggregate documents such as HTML (MHTML) is an Internet standard (RFC 2557) that defines a mechanism to enable a protocol to retrieve a complete multiresource HTML multimedia document in a single transfer. Although originally developed for e-mail messages, MHTML can also be employed by protocols such as HTTP and FTP.

#### **Note**

Signature fidelity is calculated by the signature author on a per-signature basis.

## **Asset Value of Target**

The final weight, also known as the target-value rating, is based on the perceived value of the target. This value is user-configurable based on the IP address. You can assign one of the following values (listed in order, from lowest to highest priority) to a specific IP address or range of addresses:

- No value
- Low
- Medium
- $\bullet$  High
- Mission critical

The assignment of values to systems is a subjective process. The important point is that the asset values enable you prioritize the devices on your network based on their perceived value. For instance, you may use the following classification model:

- Mission critical—Server systems
- High—Infrastructure systems
- Low—Desktop systems
- No value—Guest laptops

### **Meta-Event Generator**

Suppose that you determine that a worm attack against your network will trigger five distinct signatures. Traditionally, to detect this worm, your security analyst must sift through all of the alarms detected by the IDS and then determine which of those individual events represent the worm attack.

With the Meta-Event Generator (MEG), you can perform this event correlation at the sensor level. Assume that a specific worm attack causes five distinct signatures to fire when it is launched against your network. If worm attacks are bombarding your network, then the number of alarms being generated is extensive (since each worm attack instance triggers multiples alarms). Using MEG, you can decrease the severity of the individual signatures that the worm triggers and use a meta-event to identify only instances of the worm attack.

## **Inline Deep-Packet Inspection**

By definition, IDS and IPS solutions incorporate signatures that trigger based on information that is located throughout the packet. Inline deep-packet inspection refers to the ability to perform actual protocol analysis on network traffic. Many applications (including malicious programs) attempt to use open ports to pass information through access control lists on your network. Using inline deeppacket inspection enables you to enforce your security policy beyond basic port numbers. For instance, this functionality enables you to prevent attackers (and applications) from sending traffic to or from port 80 unless the traffic is legitimate HTTP traffic.

## **Cisco Intrusion Prevention System Hardware**

Cisco provides a wide range of intrusion detection devices. Having multiple sensor platforms enables you to decide the best location within your network to monitor for intrusive activity. Cisco provides the following types of sensor platforms:

- Cisco IDS 4200 series network sensors
- Cisco IDSM-2 module for Catalyst 6500
- Cisco IDS network module for access routers
- Router sensor

Firewall sensor

#### **Cisco IDS 4200 Series Network Sensors**

You must understand the features, connections, and interfaces on the different appliance models when installing these devices on your network. Knowing the bandwidth limitations will help you determine which appliance model matches your network environment. The following models will be examined in detail:

- $\cdot$  IDS 4215
- IDS 4235
- $\bullet$  IDS 4240\*
- IDS 4250
- IDS 4250XL
- IDS  $4255*$

#### **Note**

The sensors marked by \* are the appliance sensors most recently added to the Cisco IPS solution. These sensors use flash memory for storage instead of a regular hard disk. Using flash memory is more reliable than using a hard disk since flash memory has no moving parts.

## **Cisco 4215 Appliance Sensor**

The low-end sensor is the IDS 4215. Its capabilities are as follows:

- Performance—80 Mbps
- Monitoring interface—10/100BASE-TX
- Command and control interface—10/100BASE-TX
- Optional interface—4 10/100BASE-TX
- Performance upgrade—Not available

The features on the front of the IDS 4215 sensor are shown in Figure 1-1.

## **Figure 1-1. IDS 4215 Front Panel**

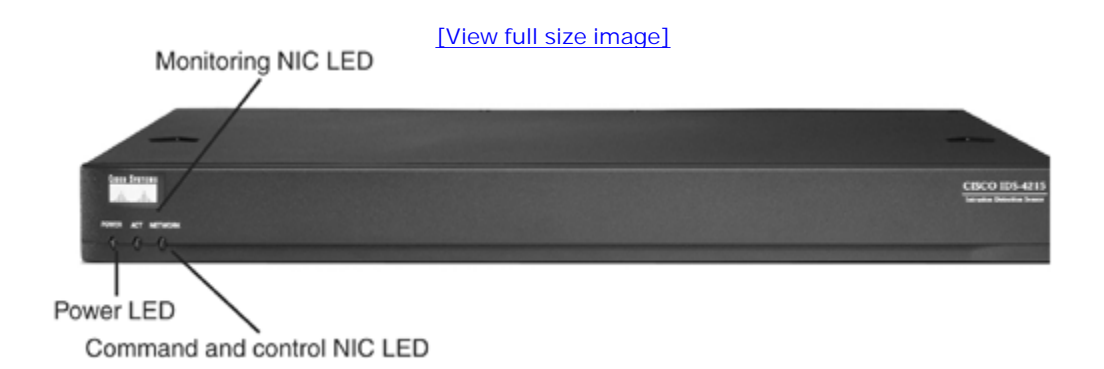

Most of the connections are located on the back of the IDS 4215, including the two Ethernet interfaces (see Figure 1-2). The command and control interface is on the right, whereas the monitoring interface is on the left. The monitoring interface is FastEthernet0/0.

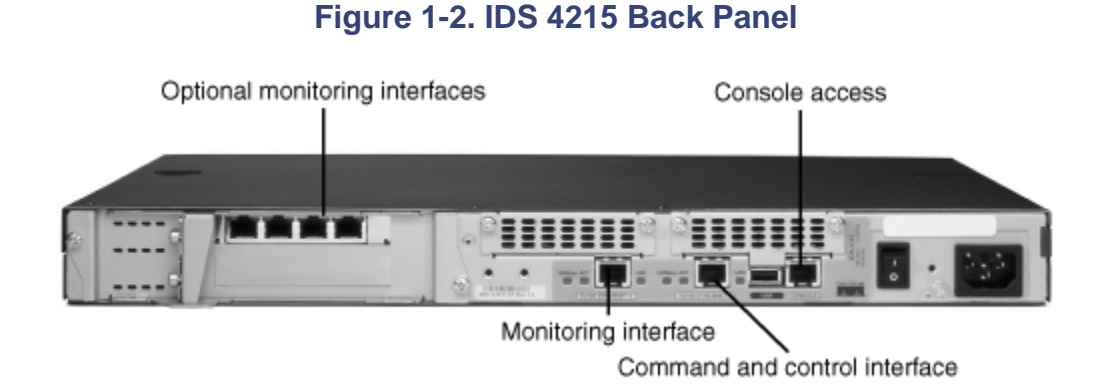

#### **Note**

When you use the optional four-port interface, the additional monitoring interfaces are (from left to right) FastEthernet1/0, FastEthernet1/1, FastEthernet1/2, and FastEthernet1/3.

The performance of the Cisco IDS 4215 sensor is based on the following factors:

- 800 new TCP connections per second
- 800 HTTP connections per second
- Average packet size of 445 bytes
- Presence of Cisco IDS software version 4.1 or greater

### **Cisco 4235 Appliance Sensor**

The following are the technical specifications for the Cisco IDS 4235 sensor:

- Performance—250 Mbps
- Monitoring interface—10/100/1000BASE-TX
- Command and control interface—10/100/1000BASE-TX
- Optional interface—4 10/100BASE-TX
- Performance upgrade—Not available

The connections are on the back of the IDS 4235 (see Figure 1-3). The command and control interface is on the left (labeled 2), whereas the monitoring interface is on the right (labeled 1). The monitoring interface is FastEthernet0/0.

#### **Figure 1-3. IDS 4235 Back Panel**

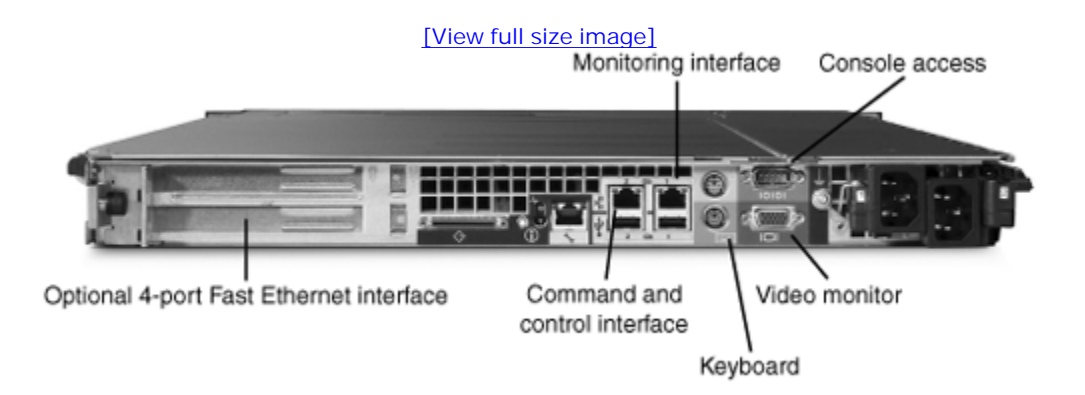

The performance of the Cisco IDS 4235 sensor is based on the following factors:

- 3000 new TCP connections per second
- 3000 HTTP connections per second
- Average packet size of 445 bytes
- Presence of Cisco IDS software version 4.1 or greater

### **Cisco 4240 Diskless Appliance Sensor**

The following are the technical specifications for the Cisco IDS 4240 sensor:

- Performance—250 Mbps
- Monitoring interface—4 10/100/1000BASE-TX
- Command and control interface—10/100/1000BASE-TX
- Optional interface—4 10/100BASE-TX
- Performance upgrade—Not available

The connections are on the back of the IDS 4240 (see Figure 1-4). The command and control interface is on the left above the USB ports. The four monitoring interfaces are near the middle on the bottom (when interface 0 is on the right). The monitoring interfaces are GigabitEthernet0/0 and GigabitEthernet0/3.

#### **Figure 1-4. IDS 4240 Back Panel**

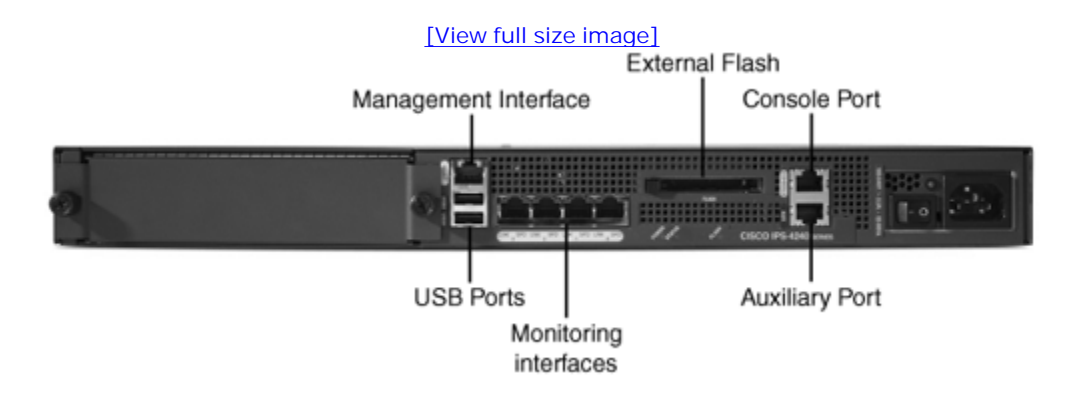

The performance of the Cisco IPS 4240 appliance is based on the following factors:

- 2500 new TCP connections per second
- 2500 HTTP connections per second
- Average packet size of 445 bytes
- Presence of Cisco IDS software version 4.1 or greater

## **Cisco 4250 Appliance Sensor**

The following are the technical specifications for the Cisco IDS 4250 sensor:

- Performance—500 Mbps
- Monitoring interface—10/100/1000BASE-TX
- Command and control interface—10/100/1000BASE-TX
- Optional interface—1000BASE-SX (fiber) or 4 10/100BASE-TX
- Performance upgrade—Yes

The connections on the back of the IDS 4250 are identical to those on the IDS 4235 (see Figure 1-3). The command and control interface is on the left (labeled 2), whereas the monitoring interface is on the right (labeled 1). The monitoring interface is GigabitEthernet0/0.

The performance of the Cisco IDS 4250 sensor is based on the following factors:

- 5000 new TCP connections per second
- 5000 HTTP connections per second
- Average packet size of 445 bytes
- Presence of Cisco IDS software version 4.1 or greater

## **Cisco 4250XL Appliance Sensor**

The following are the technical specifications for the Cisco IDS 4250XL sensor:

- Performance—1000 Mbps
- Monitoring interface—Dual 1000BASE-SX interface with MTRJ
- Command and control interface—10/100/1000BASE-TX  $\bullet$
- Optional interface—1000BASE-SX (fiber)
- Performance upgrade—Not available

The connections located on the back of the IDS 4250XL are identical to those on the IDS 4235 and IDS 4250, with the exception of the IDS Accelerator (XL) Card (see Figure 1-5). The command and control interface (labeled 2) is the leftmost of the two built-in interfaces, whereas the TCP Reset interface (labeled 1) is the built-in interface on the far right. The monitoring interface is the IDS Accelerator Card ports. The monitoring interfaces are GigabitEthernet1/0 and GigabitEthernet1/1*.*

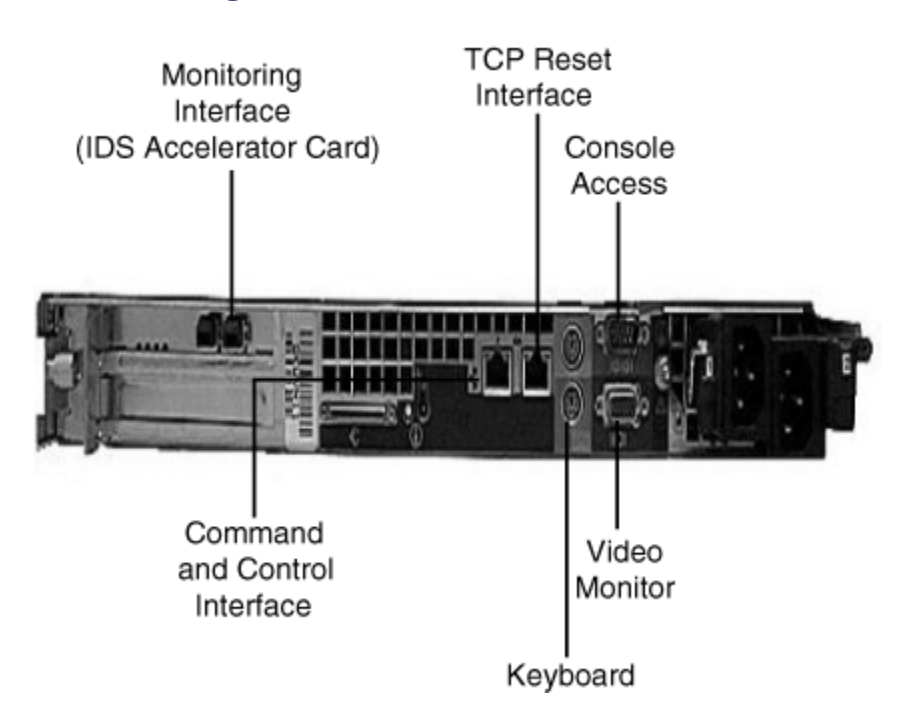

## **Figure 1-5. IDS 4250XL Back Panel**

The performance of the Cisco IDS 4250XL sensor is based on the following factors:

- 5000 new TCP connections per second
- 5000 HTTP connections per second
- Average packet size of 595 bytes
- Presence of Cisco IDS software version 4.1 or greater

## **Cisco 4255 Diskless Appliance Sensor**

The following are the technical specifications for the Cisco IDS 4255 sensor:

- Performance—600 Mbps
- Monitoring interface—4 10/100/1000BASE-TX
- Command and control interface—10/100/1000BASE-TX
- Optional interface—1000BASE-SX (fiber) or 4 10/100BASE-TX
- Performance upgrade—Yes

The connections on the back of the IDS 4255 are identical to those on the IDS 4240 (see Figure 1-4). The command and control interface is on the left, above the USB ports. The four monitoring interfaces are near the middle on the bottom (when interface 0 is on the right). The monitoring interfaces are GigabitEthernet0/0 and GigabitEthernet0/3.

The performance of the Cisco IPS 4255 appliance is based on the following factors:

- 6000 new TCP connections per second
- 6000 HTTP connections per second
- Average packet size of 445 bytes
- Presence of Cisco IDS software version 4.1 or greater

#### **Cisco IDSM-2 for Catalyst 6500**

The following are the technical specifications for the Cisco IDSM-2 (IDS Module 2) for Catalyst 6500:

- Performance—600 Mbps
- Built-in interfaces—2 10/100/1000BASE-TX
- Command and control interface—10/10 10/100BASE-TX
- Optional interface—Not available
- Performance upgrade—Not available

The performance of the Cisco IDSM-2 is based on the following factors:

- 4000 new TCP connections per second
- Average packet size of 450 bytes
- Presence of Cisco IDS software version 4.1 or greater

#### **Note**

For more information on the IDSM-2 for Catalyst 6500, refer to Chapter 13, "Cisco IDS Module (IDSM)," in the section titled "IDSM-2 Technical Specifications."

## **Cisco IDS Network Module for Access Routers**

The IDS network module for access routers deploys sensor functionality in low-end routers such as the Cisco 2600XM, 2691, 3660, and 3700 series routers. The following are the technical specifications for the Cisco IDS network module for access routers:

- Performance—Up to 45 Mbps
- Monitoring interface—Router internal bus
- Command and control interface—10/10 10/100BASE-TX
- Optional interface—Not available
- Performance upgrade—Not available

The performance of the IDS network module for access routers is based on the following factors:

- 500 new TCP connections per second
- 500 HTTP connections per second
- Average packet size of 445 bytes

• Presence of Cisco IDS software version 4.1 or greater

#### **Note**

For more information on the network module, refer to Chapter 14, "Cisco IDS Network Module for Access Routers."

#### **Router Sensor**

The router sensor (Cisco IOS IDS) incorporates intrusion-detection functionality into the IOS software. Cisco IOS IDS can detect a limited subset of attacks that are detectable by the appliance sensor. The software and hardware requirements for Cisco IOS IDS are as follows:

- Cisco IOS software release 12.0(5)T or greater
- Cisco 830, 1700, 2600, 3600, 7100, 7200, or 7500 series routers

#### **Note**

Beginning with Cisco IOS software release 12.3(T), Cisco IOS IDS uses the same signature engines that are available with the appliance sensors. Although with Cisco IOS IDS you cannot check for all of the signatures that can be checked with an appliance sensor (because of performance reasons), you can identify a limited set of signatures to check (choosing from virtually all of the signatures available on the appliance sensor). You can also create custom signatures that can be addressed in your specific network environment.

#### **Firewall Sensor**

The firewall sensor (PIX Firewall IDS) integrates IDS functionality into PIX Firewall software. A PIX Firewall IDS can detect only a fixed subset of attacks that are detectable by the appliance sensor. The software and hardware requirements for using PIX Firewall IDS are as follows:

• PIX Firewall software, version 5.2 or greater

• PIX models 501, 506E, 515E, 525, or 535

#### **Inline Sensor Support**

Beginning with version 5.0, Cisco sensor software supports attack prevention by operating in inline mode. The following Cisco IDS sensors support inline mode:

- IDS 4215
- IDS 4235
- IDS 4240
- IDS 4250
- IDS 4255
- $\bullet$  IDSM-2

#### **Note**

Inline functionality is currently not supported on the network module.

## **Inline Mode Versus Promiscuous Mode**

An Intrusion Detection System (IDS) passively monitors network traffic at multiple locations within your network by using IDS sensors. This monitoring is referred to as promiscuous mode because it involves placing a network interface into promiscuous mode and then examining all of the traffic through the interface. Promiscuous interfaces are virtually invisible on the network because they are associated with no IP address.

When intrusive activity is detected, the IDS can generate an alarm. The IDS can also usually be configured to take reactive measures such as the following:

- TCP connection reset
- IP blocking
- $\cdot$  IP logging

#### **Note**

For detailed explanations of IDS signature responses, refer to Chapter 9, "Cisco IPS Response Configuration."

Although these reactive measures can prevent further intrusive activity, the initial intrusive traffic still reaches, and can compromise, the target system.

An Intrusion Prevention System (IPS) also monitors network traffic by using sensors at specific locations throughout your network. These sensors, however, can be configured to examine traffic in inline mode. In inline mode, a pair of sensor interfaces serves as a layer-2 gateway for network traffic. Normal network traffic packets are received on one interface and then transmitted to the other interface (simulating the network wire). The sensor, however, examines the packets received on either inline interface. If the examined traffic triggers signatures that are enabled on the sensor, the sensor can drop the packets instead of transmitting them through the outbound interface (if that is the action configured for the signature). Therefore, a sensor operating in inline mode can drop intrusive traffic before it reaches the target system.

## **Software Bypass**

A sensor operating in inline mode can disrupt the operation of your network if the sensor's analysis engine stops operating for some reason (since it would no longer be passing network traffic). To prevent a disruption (caused by the sensor no longer passing network traffic), the Cisco IPS sensor software provides a bypass mechanism that kicks in when a failure or stoppage occurs. The bypass can be configured to operate in one of the following modes:

- Auto
- Off
- $\bullet$  On

## **Auto Mode**

In *Auto* mode (also known as *Fail Open* mode), a sensor running in inline mode will continue to forward traffic even if the sensor's analysis engine stops processing traffic. Although this traffic is not inspected by the sensor, the network is still operational. Auto mode is useful on networks in which continued operation of the network takes highest priority.

#### **Off Mode**

In *Off* mode (also known as *Fail Close* mode), a sensor running in inline mode will stop forwarding traffic if the sensor's analysis engine software fails or stops. Since the sensor stops forwarding traffic, none of the traffic is allowed to pass the sensor without inspection. Off mode is useful on networks in which the security of the network takes highest priority.

#### **On Mode**

In *On* mode, a sensor running in inline mode will always forward traffic without inspecting it. This mode is useful in debugging situations in which you want to configure the sensor to forward traffic without inspecting the traffic.

## **Cisco Sensor Deployment**

Cisco IPS supports various sensor platforms. Each platform has varying capabilities and is designed to operate in a specific network environment. You need to consider the following factors when deciding where to place sensors on your network:

- Internet boundaries
- Extranet boundaries
- Intranet boundaries
- Remote access boundaries
- Servers and desktops

Figure 1-6 shows a sample network with IPS sensors monitoring key functional boundaries (Internet boundaries, extranet boundaries, remote access boundaries, and so on) in the network.

## **Figure 1-6. Deploying Sensors at Common Functional Boundaries**

[View full size image]

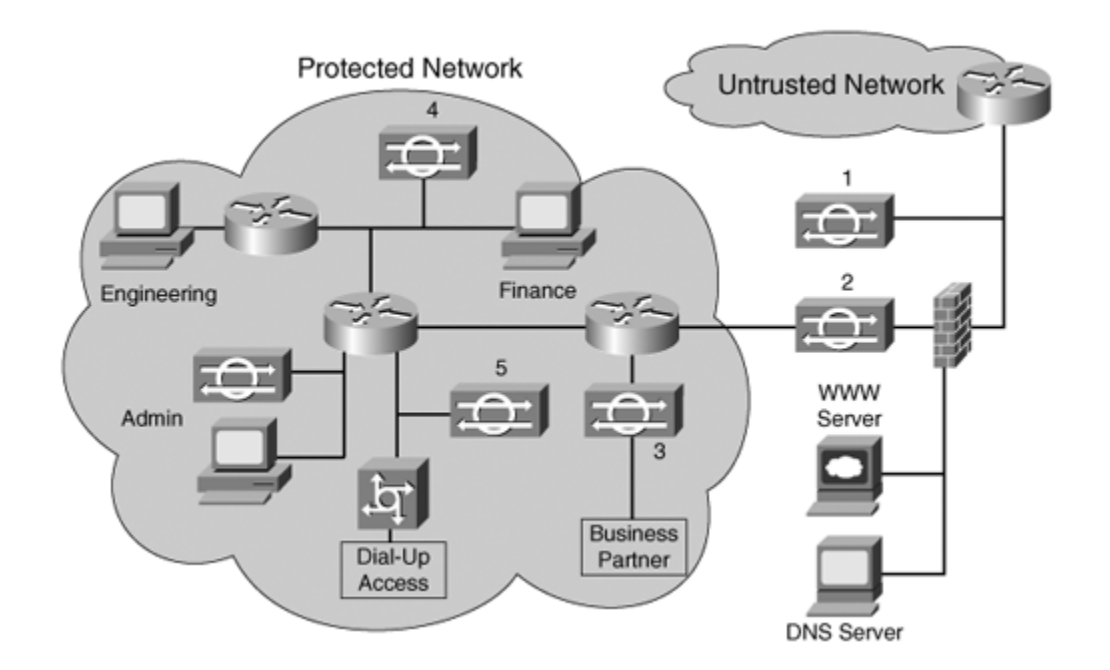

By carefully analyzing your network topology, you can identify the locations at which your Cisco IPS should monitor the traffic flow. Then you can determine which Cisco IPS sensor is appropriate for each monitoring location that you have identified (as well as if you want to monitor with promiscuous or inline mode).

#### **Internet Boundaries**

Sensor 1 in Figure 1-6 monitors the perimeter of the network. All traffic traveling to and from the untrusted network is visible to this sensor. In most networks, perimeter protection refers to the link between your network and the Internet. Instead of monitoring the traffic outside the firewall, sensor 2 examines only the traffic that actually passes through the firewall. This can reduce the amount of traffic that the sensor must process. Sensor 2 also operates in inline mode so that it can prevent intrusive traffic from entering the network.

#### **Note**

Be sure to locate all Internet connections to your network. Many times, administrators forget that remote sites contain Internet connections. Departments within your network may have their own Internet connection, separate from the corporate Internet connection. Any connection to the Internet needs to be properly monitored.

#### **Extranet Boundaries**

Sensor 3 in Figure 1-6 is another inline sensor. It is positioned so that it can monitor the traffic traversing the link between your network and your business partner's network. This extranet link is only as strong as the security applied to either of the networks that it connects. If either network has weak security, the other network becomes vulnerable as well. Therefore, extranet connections need to be monitored. Because the IPS sensor monitoring this boundary can detect attacks in either direction, you might consider sharing the expense of this sensor with your business partner.

#### **Intranet Boundaries**

Sensor 4 in Figure 1-6 monitors traffic between the engineering network and the finance network. This is an example of a sensor monitoring traffic between separate network segments within a larger network. Many times organizations use intranets to divide their network into functional areas, such as engineering, research, finance, and human resources. At other times, organizations drive the boundary definitions. Sometimes both of these classifications define intranet boundaries.

In this example, the engineering network is separated from the finance network (and the router that separates the other networks) by its own router. A firewall is also commonly used to increase security. In either situation, you can use a sensor to monitor the traffic between the networks and to verify that the security configuration (for the firewall or router) is defined correctly. Traffic that violates the security configuration generates alerts, which you can use as a signal to update the configuration of the firewall or router because it is enforcing the security policy.

#### **Remote Access Boundaries**

Sensor 5 in Figure 1-6 monitors traffic from the dialup access server. Do not assume that dialup lines are safe because a hacker could not determine the phone numbers of your dialup modems; war dialers are freely available on the Internet. Furthermore, many remote users use home computers that are continuously connected to the Internet through high-speed Internet connections. An attacker who compromises one of these home systems can easily penetrate your remote access server.

#### **Note**

A *war dialer* is a tool that dials a specified range of phone numbers, looking for modem connections. Attackers can start a war dialer on their computer and let it run for days to locate potential modem connections. Hackers can then connect to an identified modem phone number and can infiltrate networks whose connections have weak authentication mechanisms.

### **Servers and Desktops**

With the current Cisco host-based sensors, you can deploy intrusion-prevention functionality on your servers and desktop systems. Each host-based sensor is actually a software agent that runs on the individual systems on your network, serving as a security barrier around each host. These agents provide a final layer of security that can help protect your network from attack.

## **Sensor Deployment Considerations**

Deploying Cisco IPS on your network requires a well-thought-out design to maximize its effectiveness. Besides the basic sensor capabilities and placement, you must also consider the following design issues when deploying Cisco IDS on your network:

- Sensor placement
- Sensor management and monitoring options
- Number of sensors
- External sensor communications

#### **Sensor Placement**

When you place an IPS sensor in front of a firewall (on the Internet, or external, side of the firewall), you allow the IPS sensor to monitor all incoming and outgoing network traffic. However, when deployed in this manner, the IPS sensor does not detect internal network traffic (such as traffic between two internal hosts). An internal attacker taking advantage of vulnerabilities in internal network services would remain undetected by the external IPS sensor. Placing an IPS sensor (a monitoring or sniffing interface) behind a firewall shields the IPS sensor from any policy violations that the firewall rejects.

#### **Sensor Management and Monitoring Options**

Each of your Cisco IPS sensors monitors network traffic at a specific location in your network. You must also, however, be able to communicate with your sensors by using their command and control interface. This communication path enables you to configure and manage your sensors as well as to retrieve alarm events for monitoring and reporting. The Cisco IPS 5.0 communication protocol uses Transport Layer Security (TLS) or Secure Sockets Layer (SSL) and Extensible Markup Language (XML) to provide a standardized interface between Cisco IPS devices. You have two options with respect to your sensor management:

- Out-of-band management network
- In-band management network

#### **Number of Sensors**

The number of sensors that you plan to deploy on your network will dictate how many management consoles you will need to also deploy to configure and manage your Cisco IPS Sensors. Each management solution is designed to effectively manage a specific number of sensors. The two management solutions for Cisco IPS version 5.0 are as follows:

- IDS Device Manager (IDM)
- IDS Management Center (IDS MC)

#### **Note**

IDS Management Center support for Cisco IPS version 5.0 sensors requires IDS MC release 3.0.

IDM enables you to configure a single sensor. This software is provided with Cisco IDS sensors that provide full IDS functionality. IDS MC, on the other hand, enables you to configure up to 300 sensors from one management system.

As the number of sensors deployed on your network increases the amount of work needed to monitor alerts, apply signature updates, and manage the sensors also increases. This increased workload may require a larger support staff than the workload that results from smaller sensor deployments.

## **External Sensor Communications**

Traffic on the communication port between sensors and external systems must be allowed through firewalls to ensure functionality. Most of this communication passes through either TCP port 443 (TLS/SSL) or TCP port 22 (Secure Shell [SSH]).

## **Cisco Sensor Communications Protocols**

Communication between your Cisco IPS sensors and other network devices involves the following protocols

and standards:

- SSH
- TLS/SSL
- RDEP
- SDEE Standard

## **Secure Shell**

SSH provides a protocol for secure access to remote devices by encrypting the communication session (refer to<http://www.ietf.org/html.charters/secsh-charter.html> for more information). SSH is the secure replacement for Telnet, since Telnet transmits its session information in an unencrypted form.

## **Transport Layer Security (TLS)/Secure Socket Layer (SSL)**

The TLS/SSL protocol provides communication privacy (encryption) over the Internet, allowing client/server applications to communicate in a way that prevents eavesdropping, tampering, and message forgery. RFC 2246 details the TLS protocol.

## **Remote Data Exchange Protocol**

Besides communicating between different applications or processes located on your sensor, your sensor must also communicate with your network's other Cisco IPS components, such as Security Monitor. RDEP handles all sensor communications to and from external systems. It uses HTTP and TLS/SSL to pass XML documents (over an encrypted session) between the sensor and external systems. XML files on the sensor control the configuration and operation of your sensor.

Each RDEP message consists of an HTTP header section followed by an optional entity, or message body. Event and transaction message entity bodies consist of XML documents. Your sensor configuration is stored in XML documents on your sensor, so processing XML information is built into the Cisco IPS software. The schema for the XML documents is specified by the Intrusion Detection Interaction and Operations Messages (IDIOM) specification. For more information on both RDEP and IDIOM, refer to the documentation provided at Cisco.com.

**Note**

The IDIOM specification defines the content of XML documents that are communicated between Cisco Intrusion Prevention System (CIPS) devices using RDEP. By following the IDIOM and RDEP specifications, third-party applications can easily interact with the Cisco IDS.

RDEP is an application-level communications protocol that is used to exchange IDS events, IP log information, and sensor configuration information between your sensor and an external system.

RDEP communication comprises request and response messages. The following three classes of request messages are supported by RDEP:

- Event messages
- IP log messages
- Transaction messages

## **Event Messages**

Event messages include IPS/IDS alerts, status, and error messages. Monitoring applications such as IEV and the Security Monitor use RDEP to retrieve these events from the sensor. Since the monitoring application is responsible for retrieving or pulling the events (such as alerts) from the sensor, it can request the events at a pace that it can handle.

Events on the sensor are stored in a 4 GB circular queue. Since this queue is large, your monitoring application can lose connectivity for a fairly long time without losing any alarms. Under normal conditions, the event store will take at least a couple of days to fill up. Nevertheless, your monitoring application must retrieve events from the sensor before the queue becomes full; otherwise, the sensor will start overwriting the unread events.

## **Note**

The circular queue used by Cisco IPS is a 4 GB fixed length file. As events are added to the file, it gradually gets full. When the file is full, the sensor starts overwriting the events at the beginning of the file. This process is repeated indefinitely, enabling the sensor to maintain a fixed amount of storage for events.

## **IP Log Messages**

You can configure signatures to log the packets coming from the attacking system after a signature fires. These packets are stored on your sensor and represent the actual packets coming from the attacking system. Via the IP log RDEP request messages, your external monitoring application can request copies of the IP log information stored on the sensor. This information can also be viewed via the sensor CLI.

## **Transaction Messages**

The first two message types are used by external systems to retrieve information from your sensor. Your management software uses the transaction messages to configure and control the operation of your sensor. This is accomplished by sending XML information that the sensor uses to change the configuration on the sensor and alter its operational characteristics.

## **Security Device Event Exchange Standard**

The SDEE Standard is a product-independent standard for communicating security device events (see [http://www.icsalabs.com/html/communities/ids/sdee/index.shtml\)](http://www.icsalabs.com/html/communities/ids/sdee/index.shtml). Cisco has been leading the development of this standard that is being adopted by various IDS/IPS vendors. SDEE does not replace RDEP; rather, it enhances RDEP with extensibility features that are needed for communicating events generated by various types of security devices.

#### **Note**

RDEP version 2 will specify that CIPS devices communicate events in accordance with the SDEE standard.

## **Cisco Sensor Software Architecture**

Beginning with Cisco IDS 4.0, the entire communication infrastructure was rewritten. Therefore, the services running on the sensor were changed to match this new communication infrastructure. Figure 1-7 shows the Cisco sensor software architecture.

## **Figure 1-7. Cisco Sensor Software Architecture**

[View full size image]

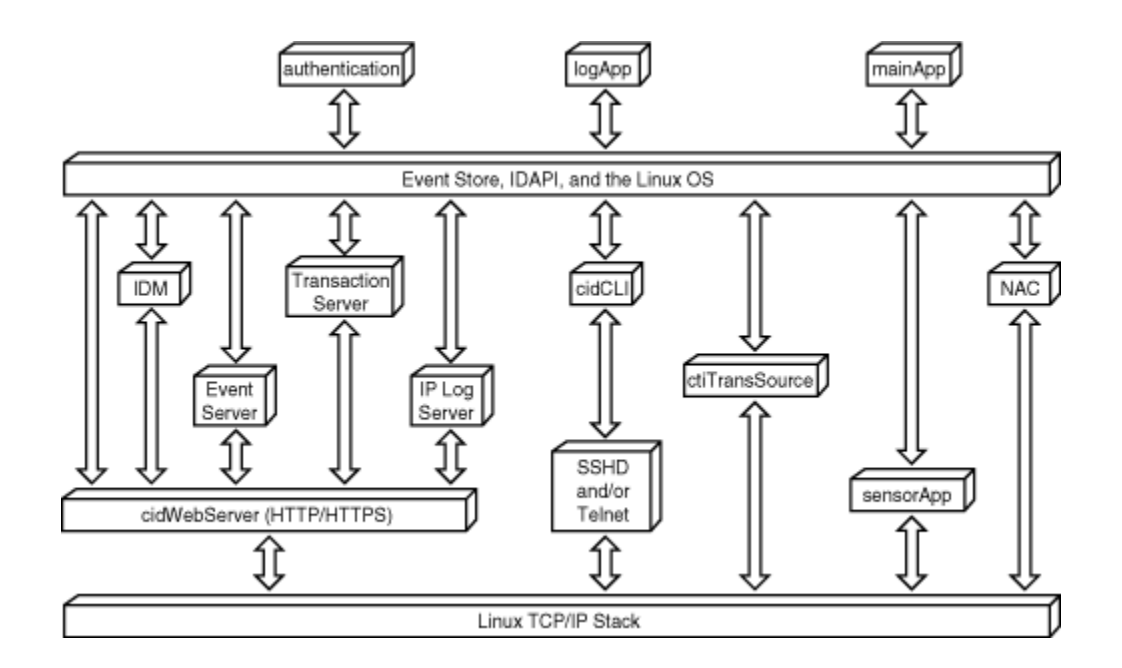

One of the main differences of the new architecture is that the sensor no longer pushes events to your monitoring system. Instead, beginning with Cisco IDS 4.0 your monitoring system pulls the events from the sensor as it is ready to process them. The Cisco sensor software architecture can be broken down into the following main interacting applications or processes:

- cidWebServer
- mainApp  $\bullet$
- logApp
- authentication
- Network Access Controller (NAC)
- ctlTransSource
- sensorApp  $\bullet$
- Event Store
- cidCLI

## **cidWebServer**

The *cidWebServer* application is the sensor's web server interface that facilitates interaction between the

sensor and other Cisco IPS components on your network. This web server is capable of both HTTP and HTTPS communication sessions. Instead of simply providing static web pages, however, the web server provides functionality via several servlets. These servlets perform most of the real work accomplished via the cidWebServer application. One of the main functions provided by the web server is a front-end for the IDM.

#### **Note**

A *servlet* is a shared library that is loaded into the cidWebServer process at runtime.

The cidWebServer uses the following servlets to provide its functionality:

- **IDM** Servlet
- Event Server Servlet
- Transaction Server Servlet
- IP Log Server Servlet

#### **Note**

All of the cidWebServer application's servlets communicate with the RDEP. RDEP serves as the sensor's external communication protocol.

#### **IDM Servlet**

The IDM Servlet provides the IDM web-based management interface. You can use this interface to configure your sensors one sensor at a time.

#### **Event Server Servlet**

The Event Server Servlet is responsible for serving events to external management applications, such as Security Monitor.

## **Transaction Server Servlet**

Whenever an external management application needs to configure or control your sensor, it needs to initiate a control transaction with the sensor. The Transaction Server Servlet manages these control transactions.

### **IP Log Server Servlet**

The IP Log Server Servlet enables external systems to assess IP log information from the sensor. Like alert events, IP log information is stored on your sensor until retrieved by an external application (such as Security Monitor).

### **mainApp**

The mainApp process is the first application to be launched on the sensor. It is responsible for configuring the sensor's operating system configuration (such as the IP address). The mainApp also handles starting and stopping all of the other Cisco IPS applications.

### **logApp**

Your sensor logs various application messages to log files on the sensor. The logApp application handles writing all of an application's log messages to the log files on the sensor. It is also responsible for the writing of an application's error messages to the event store.

#### **authentication**

The authentication process configures and manages user authentication on the sensor. User access to the sensor is based on the following three factors:

- Username
- Password
- Assigned role

When a user accesses the sensor, he must specify a valid username and password combination to gain authenticated access to the sensor. Then the authorization for the user is handled by the user role that is assigned to the specified username.

## **Network Access Controller (NAC)**

Your sensors support the ability to block traffic from an attacking system. This blocking action is enabled by the sensor communicating with one of your network devices and updating an ACL to block the offending system (initiate a shun command on a PIX firewall). The sensor uses the NAC process to initiate IP blocking.

## **ctlTransSource**

Sometimes one of your sensors needs to initiate a control transaction with another one of your sensors. This functionality is performed by the ctlTransSource application. Currently, ctlTransSource is used to enable the master blocking sensor functionality.

## **sensorApp**

The sensorApp process performs the actual sensing functionality on the sensor. Initially, the sensorApp processes the signature and alarm channel configurations for the sensor. Then it generates alert events based on this configuration and the IP traffic that is traversing the sensor's monitoring interface. The sensorApp stores these events (like all other applications) in the Event Store.

## **Event Store**

The Event Store is a large, shared, memory mapped file where all events are stored on your sensor. The Event Store holds the events on your sensor in a 4 GB circular queue until you retrieve those events using your monitoring software or the events get overwritten. By storing the events on the sensor, your alarms are not lost, even if your monitoring software losses network connectivity with your sensor for a short period of time. The sensorApp is the only application that will write alert events into the Event Store, but all other applications may write log, status, and error events into the Event Store.

## **cidCLI**

The cidCLI process is the process initiated when a user logs into the sensor via either Telnet or SSH. A separate cidCLI process is started for each CLI user shell.

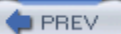

< Day Day Up >

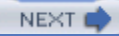

**PREV** 

# **Foundation Summary**

Table 1-4 shows the primary terms that are used to describe the functionality of the Cisco IPS solution.

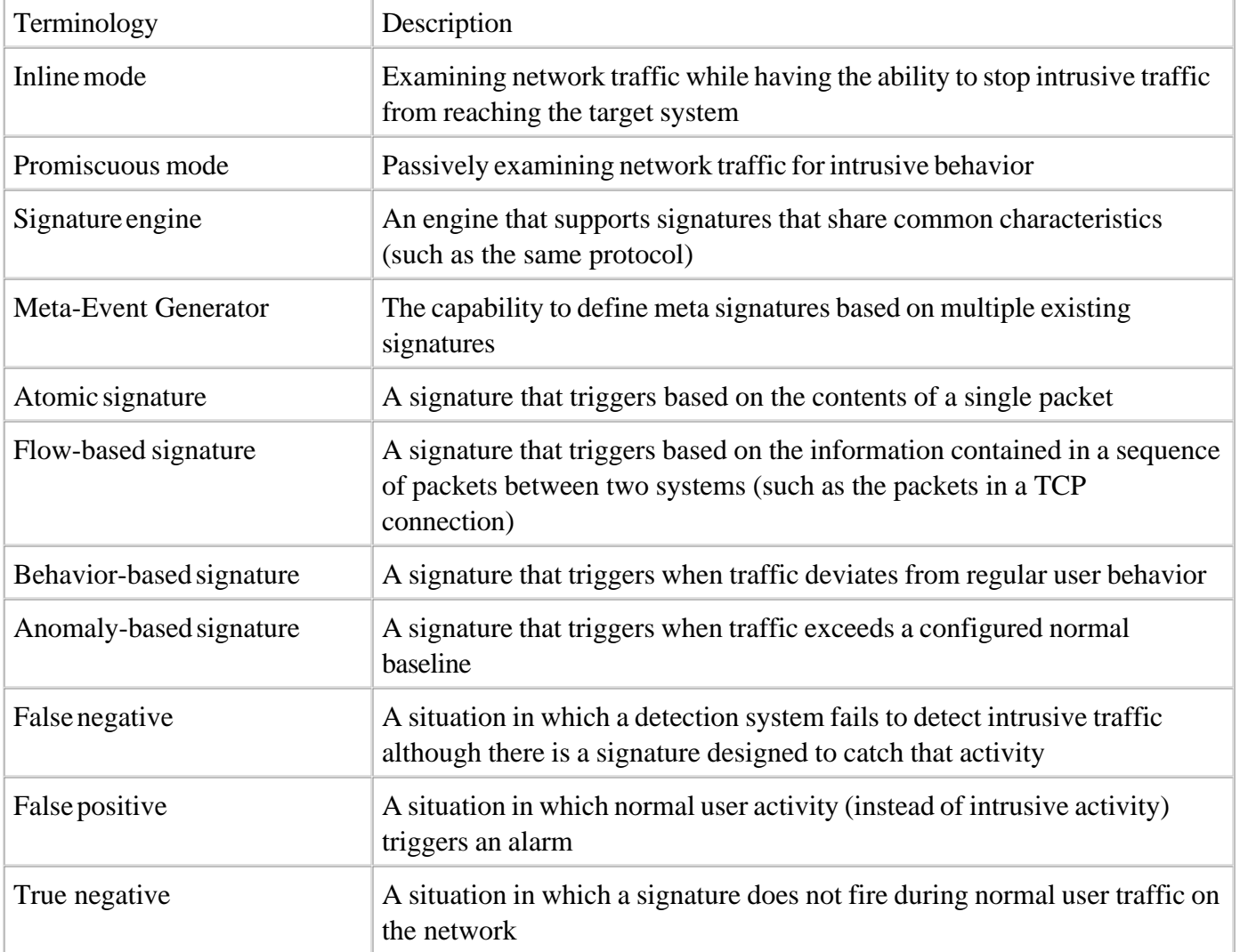

### **Table 1-4. Primary IPS Terminology**

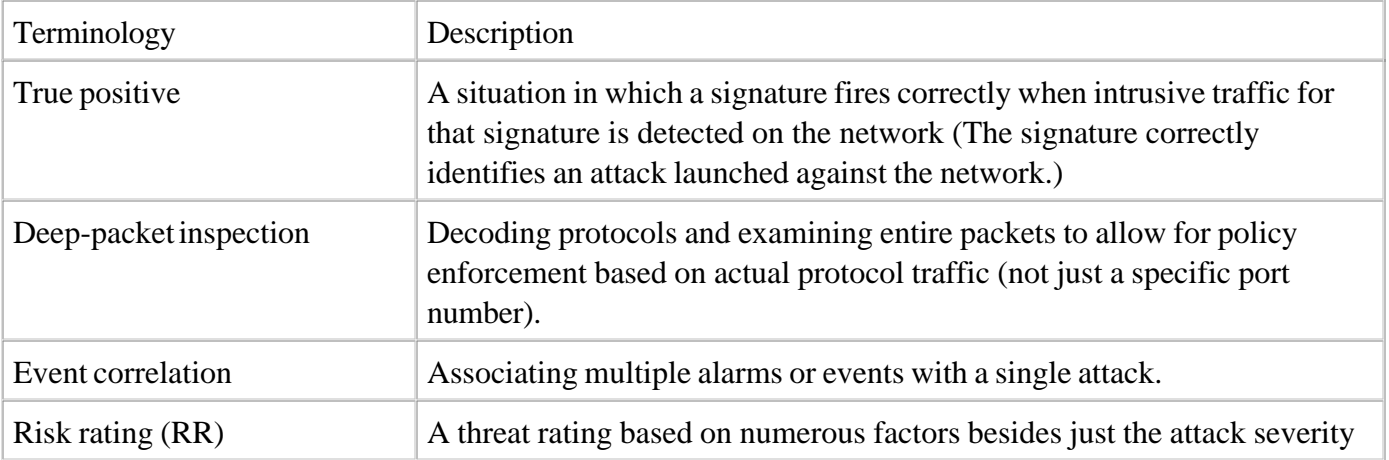

Cisco provides a hybrid solution that enables you to configure a sensor to operate in promiscuous and inline mode simultaneously.

To help limit false positives, Cisco IPS version 5.0 incorporates a risk rating for alerts. This risk rating is calculated based on the following parameters:

- Event severity
- Signature fidelity
- Asset value of target

For IP addresses on your network, you can assign one of the following asset values:

- Low
- Medium
- $\bullet$  High
- Mission critical
- No value

Beginning with version 5.0, you can use the Meta-Event Generator (MEG) to create complex signatures that cause multiple regular signatures to trigger before the meta-event signature triggers.

Cisco IPS version 5.0 also enhances the ability of the sensor to perform deep-packet inspection on network traffic. This enables the sensor to enforce security policies beyond simple port numbers.

Cisco IPS version 5.0 supports the IDSM-2, the network module, and the following appliance sensors:
- IDS 4215
- IDS 4235
- $\bullet$  IDS 4240\*
- IDS 4250
- IDS 4250XL
- $\bullet$  IDS 4255\*

#### **Note**

The sensors marked by \* are the newest appliance sensors in the Cisco IPS solution. These sensors are highly reliable because they use flash memory (which has no moving parts), not a regular hard disk, for storage.

Inline mode enables your sensor to act as a layer-2 forwarding device while inspecting network traffic, providing the ability to drop intrusive traffic before it reaches the target system. The following sensors support inline mode:

- IDS 4215
- IDS 4235
- IDS 4240
- IDS 4250
- IDS 4255
- $\bullet$  IDSM-2

When your system is running in inline mode, you can configure one of the following software bypass modes:

- Auto
- Off

On

When deploying sensors on your network, consider the following network boundaries:

- Internet boundaries
- Extranet boundaries
- Intranet boundaries
- Remote access boundaries
- Servers and desktops

You must also consider the following when deploying your sensors:

- Sensor placement
- Sensor management and monitoring options
- Number of sensors
- External sensor communications

Communication between your Cisco IPS sensors and other network devices involves the following protocols and standards:

- Secure Shell (SSH)
- Transport Layer Security (TLS)/Secure Sockets Layer (SSL)
- Remote Data Exchange Protocol (RDEP)
- Security Device Event Exchange (SDEE) Standard

The Cisco sensor software architecture can be broken down into the following main interacting applications or processes:

- cidWebServer
- mainApp
- logApp
- authentication
- NAC
- ctlTransSource
- sensorApp
- Event Store
- cidCLI

**PREV** 

< Day Day Up >

NEXT O

NEXT (

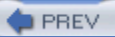

# **Q&A**

You have two choices for review questions:

- The questions that follow pose a greater challenge than the exam questions, because these use an openended format. By reviewing now with this more difficult question format, you can better exercise your memory and prove your conceptual understanding of this chapter. The answers to these questions are found in the appendix.
- For more practice with exam-like question formats, use the exam engine on the CD-ROM.
	- **1.** What is a false positive?
	- **2.** What is a true positive?
	- **3.** If your sensor has only two monitoring interfaces, can you operate in promiscuous and inline modes simultaneously?
	- **4.** What factors are use to calculate the risk rating?
	- **5.** How is the asset value of a target configured?
	- **6.** Which appliance sensors support the inline mode of operation?
	- **7.** Which appliance sensors are diskless?
	- **8.** Which appliance sensor comes with dual 1 Gb monitoring interfaces?
	- **9.** What are the three modes that you can configure for software bypass when using inline mode?
	- **10.** If you want the sensor to fail close when operating in inline mode, what software bypass mode would you use?
	- **11.** What are the four network boundaries that you need to consider when deploying sensors on your network?
	- **12.** What factors (besides network boundaries) must you consider when deploying your sensors?
- **13.** Which XML-based protocol does your sensor use to transfer event messages to other Cisco IPS devices?
- **14.** Which standard provides a product-independent standard for communicating security device events?
- **15.** What is a true negative?
- **16.** What is the Meta-Event Generator (MEG)?
- **17.** What is the main difference between intrusion detection and intrusion prevention?

**PREV** 

< Day Day Up >

NEXT<sub>1</sub>

NEXT<sub>1</sub>

# **Part II: Cisco IPS Configuration**

Chapter 2 IPS Command-Line Interface

Chapter 3 Cisco IPS Device Manager (IDM)

Chapter 4 Basic Sensor Configuration

Chapter 5 Basic Cisco IPS Signature Configuration

Chapter 6 Cisco IPS Signature Engines

Chapter 7 Advanced Signature Configuration

Chapter 8 Sensor Tuning

**PREV** 

< Day Day Up >

NEXT<sub>1</sub>

# **Chapter 2. IPS Command-Line Interface**

**This chapter covers the following subjects:**

- Sensor Installation
- Sensor Initialization
- IPS Command-Line Interface

Each Cisco IPS sensor provides a robust command-line interface (CLI) that enables you to configure the operational characteristics of your sensor. This CLI operates in a way similar to the IOS CLI. You must understand this interface to appropriately install a sensor as well as to debug sensor problems.

#### **"Do I Know This Already?" Quiz**

The purpose of the "Do I Know This Already?" quiz is to help you decide if you really need to read the entire chapter. If you already intend to read the entire chapter, you do not necessarily need to answer these questions now.

The 10-question quiz, derived from the major sections in the "Foundation and Supplemental Topics" portion of the chapter, helps you determine how to spend your limited study time.

Table 2-1 outlines the major topics discussed in this chapter and the corresponding "Do I Know This Already?" quiz questions.

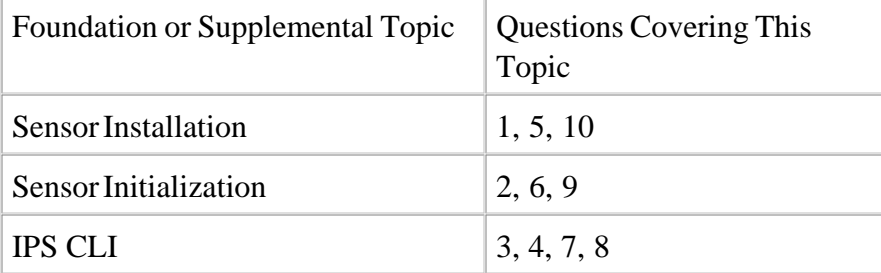

# **Table 2-1. "Do I Know This Already?" Foundation and Supplemental Topics Mapping**

## **Caution**

The goal of self-assessment is to gauge your mastery of the topics in this chapter. If you do not know the answer to a question or are only partially sure of the answer, you should mark this question wrong for purposes of the self-assessment. Giving yourself credit for an answer you correctly guess skews your self-assessment results and might provide you with a false sense of security.

- **1.** Which sensor CLI command should you use to update the sensor software from version 4.1 to 5.0 via the network?
	- a. **migrate**
	- b. **update**
	- c. **upgrade**
	- d. **copy**
	- e. None of these
- **2.** Which command should you use to initialize a new sensor that you install on your network?
	- a. **setup**
	- b. **initialize**
	- c. **update**
	- d. **configure**
	- e. None of these
- **3.** Which is the most privileged role that you can assign to a normal user account on the sensor?
	- a. Root
- b. User
- c. Operator
- d. Administrator
- e. System
- **4.** Which is the least privileged role that you can assign to a user account on the sensor?
	- a. Basic
	- b. User
	- c. Operator
	- d. Admin
	- e. Viewer
- **5.** What must you do before upgrading your sensor's software by using SCP?
	- a. Add the Secure Shell (SSH) server's X.509 certificate to the sensor's authorized list.
	- b. Add the SSH server key to the sensor's authorized list.
	- c. Add the SSH key for the sensor to the SSH server.
	- d. Add the sensor's X.509 certificate to the SSH server.
	- e. Nothing.
- **6.** Which of the following cannot be configured by using the **setup** command?
	- a. Web server port
	- b. Sensor time settings
	- c. Sensor default gateway
	- d. TCP port that Telnet uses
	- e. Sensor access list entries
- **7.** What should you type at the sensor CLI to get help?
	- a. **help**
	- b. **?**
	- c. **show**
	- d. Either **help** or **?**
	- e. None of these
- **8.** Which account is used by the Technical Assistance Center (TAC) to troubleshoot problems with your sensor?
	- a. Administrator
	- b. TAC
	- c. Service
	- d. Operator
	- e. Support
- **9.** Which of the following is true about the account configured with the Service role?
	- a. It is a privileged sensor CLI account that TAC uses to troubleshoot sensor problems.
	- b. It is an account made to enable end users to bypass the CLI.
	- c. You can configure multiple accounts with the Service role.
	- d. This account bypasses the sensor CLI.
	- e. None of these.
- **10.** Which sensors provide no keyboard or mouse ports? (Choose 2.)
	- a. IDS 4210
- b. IDS 4240
- c. IDS 4235
- d. IDS 4215
- e. IDS 4250

The answers to the "Do I Know This Already?" quiz are found in the appendix. The suggested choices for your next step are as follows:

- **8 or less overall score** —Read the entire chapter, including the "Foundation and Supplemental Topics," "Foundation Summary," and Q&A sections.
- **9 or 10 overall score** —If you want more review on these topics, skip to the "Foundation Summary" section of this chapter. Then go to the  $\Omega \& A$  section. Otherwise, move to the next chapter. NEXT<sub>1</sub>

**PREV** 

< Day Day Up >

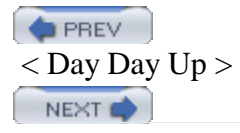

# **Foundation and Supplemental Topics**

# **Sensor Installation**

When installing your appliance sensor, the necessary steps vary depending on whether you are upgrading an appliance from a version 4.1 or configuring a brand new appliance. When configuring a brand new appliance, you need to initialize the sensor. If you are upgrading, however, your sensor has already been initialized. Therefore, you need to upgrade only the sensor software to Cisco IPS version 5.0. The two methods for upgrading the sensor software from version 4.1 to 5.0 are as follows:

- Installing 5.0 software via the network
- Installing 5.0 software from a CD

#### **Note**

Installing a second hard-disk drive in a 4235 or 4250 sensor may render the sensor unable to recognize the **recover** command used for re-imaging the appliance. Spare hard-disk drives are meant to be replacements for the original hard-disk drives, not to be used along with the original hard-disk drive.

## **Installing 5.0 Software via the Network**

Some appliance sensors have no CD-ROM drive. On these systems, you can't upgrade the software by using a CD. Instead, you must perform software upgrade across the network. These systems also require you to connect to the sensor via the serial port to access the sensor CLI since they have no keyboard or mouse ports.

The following appliance sensors are diskless and do not have CD-ROM drives:

- $\cdot$  IDS 4215
- IDS 4240

• IDS 4255

To upgrade a diskless appliance sensor, you use the **upgrade** command (from the sensor's CLI) to install the 5.0 software. The syntax for the **upgrade** command is as follows:

**upgrade** *source-url*

You can retrieve the new software image through Secure Copy (SCP), FTP, HTTP, or Secure Hypertext Transfer Protocol (HTTPS). When specifying the *source-url* you can specify either the complete location or simply **scp:** , **ftp:** , **http:** , or **https:** , in which you will be prompted for the necessary fields. The prompts you see when using SCP are displayed in Example 2-1 .

```
Example 2-1. Prompts When Using SCP
```

```
Sensor(config)# upgrade scp:
User: IDSuser
Server's IP Address: 10.89.139.100
Port[22]:
File Name: IDS50/IPS-K9-maj-5.0-0.15b-S91-0.15-.rpm.pkg
Password: ********
Warning: Executing this command will apply a major version upgrade to the
application partition. The system may be rebooted to complete the upgrade
Continue with upgrade? : yes
```
#### **Note**

To use SCP to upgrade the sensor software, you must first add the Secure Shell (SSH) server public key (for the host where the new software is located) to the list of sensor's authorized SSH hosts. Do this by using the **ssh host-key** global configuration command (see the "Adding a Known SSH Host " section later in the chapter).

#### **Installing 5.0 Software from a CD**

On sensors that have a CD-ROM drive, you can install the 5.0 software by using the recovery CD, instead of installing through the network.

#### **Note**

Installing the 5.0 software via the recovery CD is not an upgrade of the existing 4.1 software. Therefore, the installation will remove your existing software (including all of your configuration information). You should save your configuration before performing the installation.

After powering on the appliance, insert the Cisco IDS 5.0(1) Upgrade/Recovery CD into the CD-ROM drive located in the front of the appliance. Example 2-2 displays the boot menu text that explains the two options you can use to install the 5.0 software.

#### **Example 2-2. Boot Menu**

Cisco IPS 5.0(1) Upgrade/Recovery CD!

- To recover the Cisco IPS 5.0(1) Application using a local keyboard/moni Type: k <ENTER>.

(WARNING: ALL DATA ON DISK 1 WILL BE LOST)

- To recover the Cisco IPS 5.0(1) Application using a serial connection, Type: s <ENTER>, or just press <ENTER>.

(WARNING: ALL DATA ON DISK 1 WILL BE LOST)

boot:

## **Note**

If you do not insert the CD into the drive quickly enough, the system may boot the normal image on the disk. If the system does not boot from the CD, then just leave the CD in the drive and reboot the system.

You can install either from a keyboard connected to the appliance or through a serial connection (via the console port). Your two options are as follows:

- **s** (for console port connection)
- **k** (for attached PS/2 keyboard)

After the installation is complete, you can continue with the sensor configuration. At this point, the sensor needs to be initialized just like a brand new appliance sensor.

# **Sensor Initialization**

When you install a brand new appliance, you need to perform the following initial configuration tasks:

- Access the CLI
- Run the **setup** command
- Configure trusted hosts
- Create the Service account
- Manually set the system clock

Some other tasks you also may need to perform during initialization include the following:

- Change your password
- Add and remove users
- Add known SSH hosts

# **Accessing the CLI**

To begin sensor initialization, access the CLI by using either an attached keyboard or a serial connection to the console port. The default account is *cisco,* with a password of *cisco* . You will be immediately prompted to change this default password. Your new password must have the following properties:

- Be at least six characters long
- Contain at least 5 different characters

#### **Note**

Selecting strong passwords helps ensure that an attacker cannot easily guess the passwords by using commonly available password cracking tools. The sensor performs some basic checks to strengthen the passwords you use, but you can also take your own precautions. Keep in mind the following when selecting a password:

- Do not use only letters or only numbers.
- Do not use recognizable words.
- Do not use foreign words.
- Do not use personal information.
- Do not write down your password.

Improve your password selection by observing the following practices:

- Make the password at least eight characters long.
- Mix uppercase and lowercase letters.
- Mix letters and numbers.
- Include special characters, such as  $&$  and  $\$$ .
- Pick a password that you can remember.

Besides accessing the CLI from the serial port (or directly attached keyboard and monitor), you can also

connect to the CLI by using either Telnet or SSH. By default, the access lists on the sensor allow access only from systems on the class C subnet 10.1.9.0 (with the sensor being 10.1.9.201 and a default gateway being 10.1.9.1). To enable CLI access to the sensor from other systems, you will need to update the sensor's access control lists (through the **service host > network settings** sensor global configuration command). By default, access to the sensor through Telnet (TCP port 23) is disabled. SSH access (TCP port 22), however, is enabled.

# **Running the setup Command**

Once you access the CLI by using the default account, you will see the Sensor# prompt. To configure the basic sensor parameters, run the **setup** command. This command enables you to configure the following sensor parameters:

- Host name
- IP address
- Netmask
- Default gateway
- Access list entries
- Telnet server status (default is disabled)
- Web server port (default 443)
- Time settings
- Promiscuous interfaces
- Inline interface pairs

When using the **setup** command, you will see output similar to that in Example 2-3 .

# **Example 2-3. setup** *Command Output*

Sensor# **setup**

--- System Configuration Dialog ---

At any point you may enter a question mark '?' for help. User ctrl-c to abort configuration dialog at any prompt. Default settings are in square brackets '[]'.

Current Configuration:

service host

network-settings

host-ip 10.1.9.201/24,10.1.9.1

host-name Sensor

telnet-option disabled

access-list 10.1.9.0/24

ftp-timeout 300

login-banner-text

exit

time-zone-settings

offset -360

standard-time-zone-name GMT-06:00

exit

summertime-option disabled

ntp-option disabled

```
exit
service web-server
port 443
exit
service interface
physical-interfaces GigabitEthernet0/3
no description
admin-state disabled
duplex auto
speed 1000
alt-tcp-reset-interface none
exit
physical-interfaces GigabitEthernet0/2
no description
admin-state disabled
duplex auto
speed 1000
alt-tcp-reset-interface none
exit
physical-interfaces GigabitEthernet0/1
no description
admin-state disabled
duplex auto
```

```
speed 1000
alt-tcp-reset-interface none
exit
physical-interfaces GigabitEthernet0/0
no description
admin-state disabled
duplex auto
speed 1000
alt-tcp-reset-interface none
exit
exit
service analysis-engine
virtual-sensor vs0
description default virtual sensor
exit
exit
```
Current time: Mon Jan 31 09:54:44 2005

Setup Configuration last modified: Sun Jan 30 00:16:47 2005

Continue with configuration dialog?[yes]:

```
Enter host name[Sensor]: IDS4240
Enter IP interface[10.1.9.201/24,10.1.9.1]:10.40.10.100/24,10.40.10.1
Enter telnet-server status[disabled]:
Enter web-server port[443]:
Modify current access list?[no]: yes
Current access list entries:
   [1] 10.1.9.0/24
Delete:
Permit: 10.40.0.0/16
Permit:
Modify system clock settings?[no]:
Modify virtual sensor "vs0" configuration?[no]: yes
Current interface configuration
   Command control: Management0/0
   Unused:
     GigabitEthernet0/3
     GigabitEthernet0/2
     GigabitEthernet0/0
     GigabitEthernet0/1
   Promiscuous:
   Inline:
     None
```
Delete Promiscuous interfaces?[no]:

```
Add Promiscuous interfaces?[no]:
Add Inline pairs?[no]: yes
Pair name: perimeter
Description[Created via setup by user cisco]: Perimeter protection sensor
Interface1[]: GigabiEthernet0/3
Interface2[]: GigabiEthernet0/2
Pair name:
The following configuration was entered.
service host
network-settings
host-ip 10.40.10.100/24,10.40.10.1
host-name Ids4240
telnet-option disabled
access-list 10.9.1.0/24
access-list 10.40.10.0/16
ftp-timeout 300
no login-banner-text
exit
time-zone-settings
offset -360
standard-time-zone-name GMT-06:00
```
exit summertime-option disabled ntp-option disabled exit service web-server port 443 exit service interface physical-interfaces GigabitEthernet0/3 no description admin-state enabled duplex auto speed 1000 alt-tcp-reset-interface none exit physical-interfaces GigabitEthernet0/2 no description admin-state enabled duplex auto speed 1000 alt-tcp-reset-interface none exit physical-interfaces GigabitEthernet0/1

```
no description
admin-state disabled
duplex auto
speed 1000
alt-tcp-reset-interface none
exit
physical-interfaces GigabitEthernet0/0
no description
admin-state disabled
duplex auto
speed 1000
alt-tcp-reset-interface none
exit
inline-interfaces perimeter
description Perimeter protection sensor
interface1 GigabitEthernet0/3
interface2 GigabitEthernet0/2
exit
exit
service analysis-engine
virtual-sensor vs0
description default virtual sensor
logical-interface perimeter
```
#### exit

exit

[0] Go to the command prompt without saving this config.

[1] Return back to the setup without saving this config.

[2] Save this configuration and exit setup.

```
Enter your selection[2]:
```
#### **Note**

You manage your sensor through the command and control interface. To allow your management systems to access the sensor, you must configure the appropriate network access list entries for appropriate management of IP addresses. In conjunction with using the **setup** command, these access list entries can be modified at any time by using the **service host > network-settings** CLI command.

After entering the information for the **setup** command, you receive the prompt shown at the end of Example  $2-3$ .

Enter **2** (or just press **Enter** ) to save the configuration. After the configuration is saved, you will see the following prompt to change the system time (unless you configured the sensor to use a Network Time Protocol server):

```
*06:33:33 UTC Thu Nov 18 2004
Modify system date and time?[no]:
```
If the time is incorrect, enter **yes** to change it. You may also be prompted to reboot the sensor with the following prompt:

```
Continue with reboot? [yes]:
```
Enter **no** to this prompt because you still need to configure a few more parameters. You can reboot the sensor later to make all of the changes take effect at the same time.

#### **Note**

To reboot the sensor later, you can use the **reset** command from the Privileged Exec mode.

#### **Creating the Service Account**

You should create a Service account for the Cisco Technical Assistance Center (TAC) to use when troubleshooting problems with your IPS appliance. Unlike other user roles in which the same role can be assigned to multiple user accounts, you can assign the Service role to only one account on your IPS appliance.

To create a Service account, to perform the following steps in an Administrator account: **Step 1.**

Log in to CLI on the appliance.

**Step 2.** Enter Global Configuration mode by using the following command:

sensor# **configure terminal**

**Step 3.**

Create the Service account (named serv\_acct) by using the following **username** command:

sensor(config)# **username serv\_acct privilege service**

#### **Step 4.**

Enter a password for the Service account when prompted.

# **Step 5.** Exit the Global Configuration mode by using the following command:

sensor(config)# **exit**

When you log in to the IPS appliance by using the Service account, you will receive the warning in Example  $2-4$ .

```
Example 2-4. Warning When You Use the Service Account to Log in to the IDS Appliance
************************ WARNING ************************
UNAUTHORIZED ACCESS TO THIS NETWORK DEVICE IS PROHIBITED.
This account is intended to be used for support and
troubleshooting purposes only. Unauthorized modifications
are not supported and will require this device to be
re-imaged to guarantee proper operation.
*********************************************************
```
This serves as a reminder that the Service account is designed solely for troubleshooting your sensor's operation and for other support purposes. Adding or enabling additional services or applications will make the IPS appliance configuration unsupported.

# **Manually Setting the System Clock**

Many network environments use automatic clock functionality, such as Network Time Protocol (NTP). These configurations automatically adjust the time on your devices based on a known time source. If you do not have such a mechanism, you may need to manually set the time on your IPS appliance.

**Note**

The IDS module obtains its time configuration from the Catalyst 6500 switch in which it is housed, so you should not need to set the time by using the **clock set** command.

Besides running **setup** , you can also manually set the time on your IPS sensor by using the **clock set** Privileged Exec command. The syntax for this command is as follows:

**clock set** *hh:mm[:ss] month day year*

The parameters for the **clock set** command are described in Table 2-2 .

*hh* :*mm* [:*ss* ]

Current time in 24-hour format. Seconds are optional.

*day*

Numeric value indicating the current day of the month (such as 1–31).

*month*

Name of the current month (without any abbreviation), such as January or March.

*year*

The current four-digit year value (such as 2005).

#### **Table 2-2.** *clock set* **Parameters**

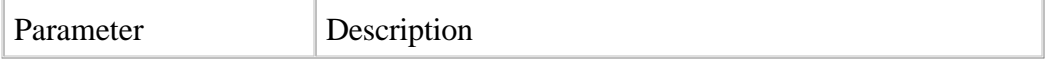

Suppose that you want to set the current time on your IPS appliance to one o'clock in the afternoon on January 1, 2005. To accomplish this, you would use the following command after logging in to your appliance:

sensor# **clock set 13:00 January 1 2005**

sensor#

# **Changing your Password**

All users on your IPS appliance can change their password. You can change your password through the CLI by using the **password** Global Configuration mode command.

#### **Note**

You can also change your account password through graphical management applications (such as IPS Device Manager).

The **password** command requires no parameters. To change your password, enter your old password and then enter your new password twice (to verify that you entered it correctly, since it is not displayed on the screen).

#### **Note**

Since the Service account bypasses the sensor CLI, you can change its password either by using an account with administrative privileges or by using the **passwd** command at the bash shell prompt.

# **Adding and Removing Users**

In the Global Configuration mode, you can add new users to and remove existing users from your sensor. The **username** Global Configuration mode command enables you to add new users. To remove an existing user, simply insert the keyword **no** in front of the regular **username** command. The syntax for the **username** command is as follows:

**username** *name* [password *password*] [privilege administrator operator viewe

The sequence of commands in Example 2-5 illustrates the process of adding to your sensor the user newuser with a privilege level of Operator.

## **Example 2-5. Adding to Your Sensor the User newuser with a Privilege Level of Operator**

```
sensor# configure terminal
sensor(config)# username newuser privilege operator
Enter new login password: ******
Re-enter new login password: ******
sensor(config)# exit
sensor#
```
#### **Note**

From the Privileged Exec mode, you can confirm your user configuration changes by running the **show users all** command.

You will want to add accounts to support your network environment. At minimum, you need to create an account with Viewer privileges; you will need this to enable your monitoring application to access the sensor and retrieve alarm information.

#### **Note**

You can also add and remove accounts through the graphical management applications (such as IPS Device Manager).

#### **Adding a Known SSH Host**

Your sensor maintains a list of validated SSH known hosts so that the sensor can verify the identity of the servers with which it communicates when it is operating as an SSH client. Adding an entry to the known SSH hosts list also enables you to do the following:

Automatically or manually upgrade the sensor by using SCP

Copy current configurations, backup configurations, and IP logs via SCP

The syntax for the **ssh host-key** command is as follows:

**ssh host-key** *ip-address* [*key-modulus-length*] [*public-exponent*] [*public-modulus*]

The parameters for the **ssh host-key** command are described in Table 2-3 .

*ip-address*

IP address of the SSH server

*key-modulus-length*

(optional) American Standard Code for Information Interchange (ASCII) decimal integer in the range 511–2048

*public-exponent*

(optional) ASCII decimal integer in the range  $3-2^{32}$ 

*public-modulus*

(optional) ASCII decimal integer, x, such that  $(2^{key\text{-modulus-length}}) < x < (2^{key\text{-modulus-length} + 1})$ 

# **Table 2-3.** *ssh host-key* **Parameters**

Parameter Description

#### **Note**

You will normally specify an IP address only for the **ssh host-key** global configuration command. The sensor will contact the server and retrieve the other information. These keys are also used for SSH servers that the sensor needs to connect to. You do not have to define keys for the clients that connect to the sensor itself. You can also view the currently configured SSH host keys by using the **show ssh host-keys** command.

The command sequence in Example 2-6 adds the SSH host key for 10.89.132.78 to the list of known SSH host keys.

**Example 2-6. Adding the SSH Host Key for 10.89.132.78 to the List of Known SSH Host Keys**

```
sensor(config)# configure terminal
sensor(config)# ssh host-key 10.89.132.78
MD5 fingerprint is BE:70:50:15:2C:13:97:5C:72:53:06:9C:DC:4D:A3:20
Bubble Babble is xepof-tudek-vycal-cynud-tolok-holek-zygaf-kuzak-syfot-tu
Would you like to add this to the known hosts table for this host?[yes]: yes
sensor(config)# exit>
sensor#
```
#### **Note**

To increase security when adding a new SSH host key, you should manually verify the key value presented before you add the new SSH host-key entry. Not verifying the key can allow someone to impersonate the real server.

# **IPS CLI**

Beginning with Cisco IDS version 4.0, the IDS appliance has an IOS-like CLI that you can use to configure your sensor. When initially configuring your IPS appliance, you will use the CLI to perform many of the configuration steps.

#### **Note**

Although you can change most of the appliance's properties via the CLI, you will probably use the graphical user interfaces provided by IDS Device Manager and IDS Security Monitor to make

most of the configuration changes to your appliance.

# **Using the Sensor CLI**

You can configure essentially every property of your appliance through the CLI. Understanding the following CLI characteristics enables you to use the CLI more effectively:

- Prompts
- Help
- Tab completion
- Command recall
- Command case sensitivity
- Keywords

Each of these characteristics is described in the following sections.

# **Prompts**

Prompts displayed by the CLI are not user changeable, but they do indicate the area of the CLI that you are currently operating in. For instance, the Global Configuration mode is indicated by the following prompt (with a sensor name of "Sensor"):

Sensor(config)#

For certain CLI commands, the system requires user input. When this happens, a prompt displays an option enclosed in square brackets (such as "[yes]"). To accept this default value, all you need to do is press **Enter** . Or you can override the default value by typing in another value.

Sometimes the information displayed in CLI exceeds the number of lines available on the screen. When this occurs, the appliance presents you with the –*more–* interactive prompt (indicating that more information is available). To display more of the information, you have the following two options:

Display the next screen by press the space key.

Display the next line by pressing **Enter** .

Sometimes you may want to abandon the current command line and start over with a blank one. You can abort the current command line by pressing either the **Ctrl-C** or **Ctrl-Q** keys.

To return to a previous command level, use the **exit** command.

# **Help**

To get help on a command, use the **?** character. You can use the **?** character to obtain help in the following situations:

- After a complete command
- In the middle of a command

When using the help character after a complete command, you enter the command, then a space, and then the help character (**?** ), as in Example 2-7 .

# **Example 2-7. Using the Help Character After a Complete Command**

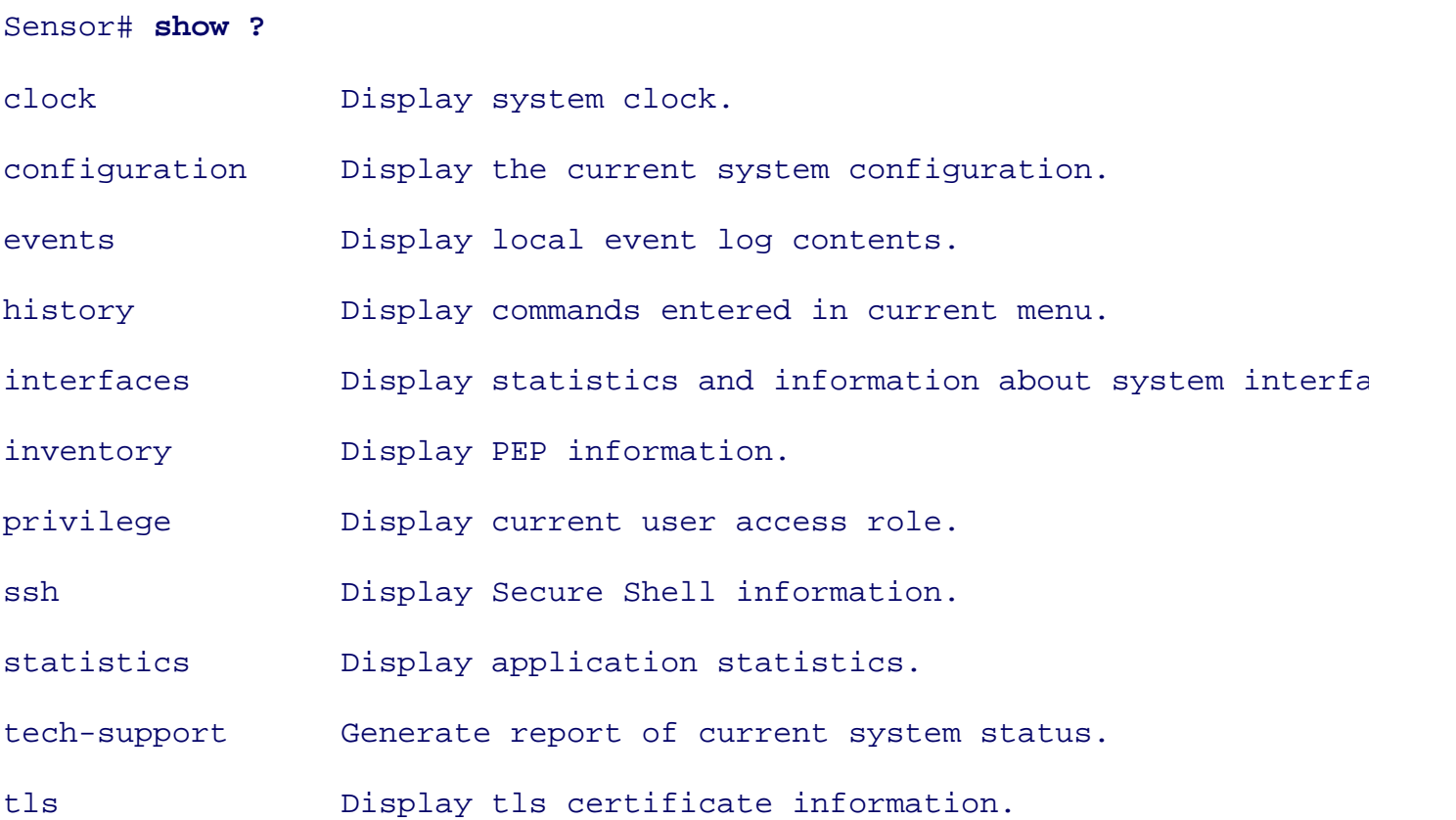

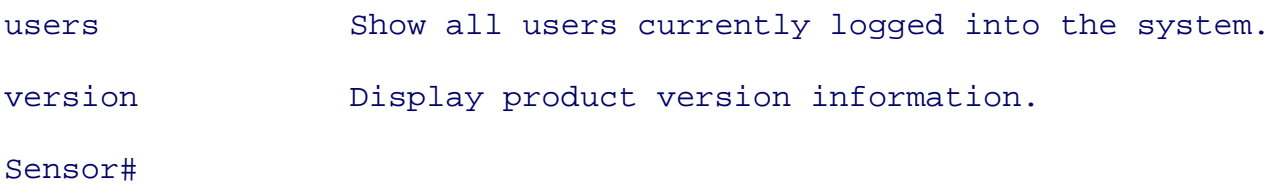

Help will display all of the keywords or options that can be used with the partial command that you have already entered.

You can also enter an incomplete command or option and use the help character to display all of the commands or options that begin with the specified sequence of characters, as in Example 2-8 .

# **Example 2-8. Using the Help Character with an Incomplete Command**

```
Sensor(config)# service a?
```
alarm-channel-configuration authentication analysis-engine

```
Sensor(config)# service a
```
# **Tab Completion**

Sometimes you may be unsure of the complete command to enter. After you type the beginning of a command, you can press the **Tab** key to have the system complete the command for you. If multiple commands match the command segment you typed, the system can't fill in the command; instead, it displays the commands that match your partial entry and then redisplays your partial command, as in Example 2-9 .

# **Example 2-9. Using the Tab Key**

```
IDS4240(config)# service a<tab>
alarm-channel-configuration authentication
analysis-engine
IDS4240(config)# service a
```
## **Command Recall**

To cycle through the commands you have entered during your CLI session, use the up and down arrow keys on your keyboard. When you reach the end of the list, you will see a blank prompt.

#### **Note**

Instead of the arrows keys, you can press **Ctrl-P** for the up arrow and **Ctrl-N** for the down arrow.

# **Command Case Sensitivity**

The CLI is case insensitive. For example, **Configure** and **CONFigure** represent the same command. When the system echoes the commands that you enter, however, it reproduces the commands in the case you typed. Suppose that you type the following at the command line:

#### Sensor# **CONF**

Now if you press the **Tab** key to invoke command completion, the system displays the following:

Sensor# **CONFigure**

## **Keywords**

When using the CLI, you will enter various commands to change the configuration of your appliance. You can also use the following two keywords when entering commands via CLI:

- **no**
- **default**

If you want to reverse the effect of a command, you simply precede the command with the **no** keyword. For example, the **access-list** command allows management access from a specific host or network; using the **no access-list** command removes the previously granted access.
Some commands (such as those associated with signature tuning) have a default value. To return a command to its default value, use the **default** keyword when entering the command.

For instance, when you configure the analysis-engine parameters (accessed via the **service analysis-engine** global configuration command) as in Example 2-10 , the **default** command option enables you to set either the **global-parameters** or the **virtual-sensor** to its default settings.

# **Example 2-10. Setting Default Values**

```
Ids4240(config-ana)# ?
```
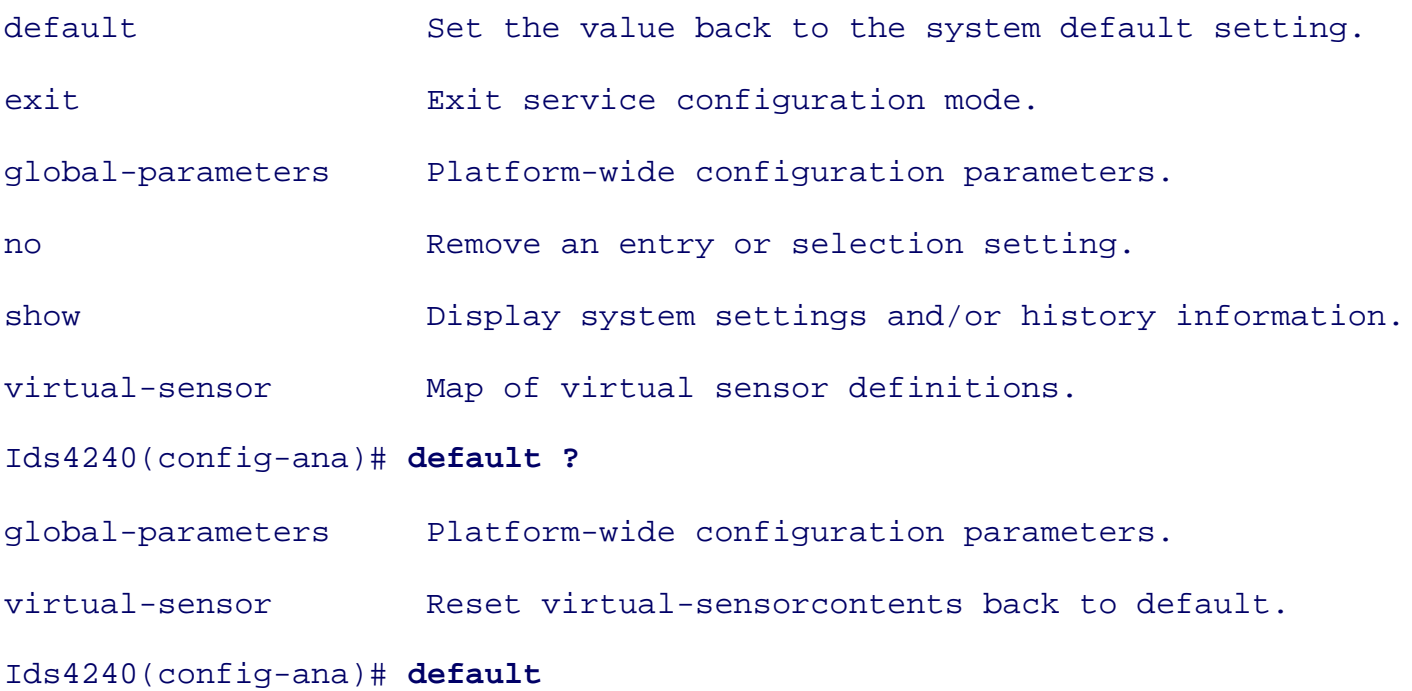

# **User Roles**

Beginning with version 4.0, the IDS appliance incorporated multiple user roles. When you create an account, you must assign it a user role. This user role determines the privileges of the account, and consequently the operations that the user can perform. Your Cisco IPS version 5.0 appliances support the following four user roles:

- Administrator
- Operator
- Viewer
- Service

Each of these is discussed in the following sections.

# **Administrator**

When you assign the Administrator role to an account, you enable the user of that account to perform every operation on the appliance that is available through the CLI. Some of the capabilities available to accounts with Administrator access are as follows:

- Add users and assign passwords
- Enable and disable interfaces
- Assign interfaces to an interface group
- Modify host allowed to access appliance
- Modify sensor address configuration
- Tune signatures
- Assign virtual sensor configuration
- Manage routers for IP blocking

# **Operator**

The second-highest user role is the Operator role. Any accounts assigned the Operator role have unrestricted viewing capability to sensor information, along with the following functions:

- Modify their own password
- Tune signatures
- Manage routers for IP blocking

# **Viewer**

The lowest-privileged user role is the Viewer role. When you assign the Viewer role to an account, you enable the user to view the configuration and event data on your appliance. The only appliance information that users with this role can change is their password.

### **Note**

Applications (such as the IDS Security Monitor) that you use to monitor your IPS appliance can operate with only Viewer-level access to the sensor. You can create an account with Viewer access by using the CLI and then configure your monitoring applications to use this account when retrieving information from your IPS appliance.

### **Service**

The Service role enables you to create a special account that can access the native operating system (OS) command shell rather than the sensor's normal CLI interface. The purpose of this account is not to support configuration of the sensor, but instead to provide an enhanced troubleshooting capability. By default, your sensor does not have a service account. You must create a service account to enable TAC to use this account during troubleshooting.

The sensor allows you to assign the Service role to only one account on the sensor. When the Service account's password is set (or reset), the Linux root account's password is automatically synchronized to this new password. This enables the Service account user to use the **su** command to access root privileges on the sensor.

### **Note**

On UNIX systems, the most privileged account is named *root* . This account has virtually unlimited powers on the system. Gaining *root* access to a system enables an attacker to totally control the system. Similarly, the Service account has virtually unlimited powers on the sensor. Therefore, you need to protect access to the Service account.

# **Caution**

Making modifications to your sensor by using the Service account can make your sensor unsupported by the Cisco TAC. Cisco does not support adding any services or programs to your sensor, since doing so can impact the proper performance and functioning of the other IDS services. Furthermore, access to the Service account is recorded on the sensor.

# **CLI Command Modes**

The CLI on your IPS appliance is organized into various modes. Each of these modes gives you access to a subset of the commands that are available on your IPS appliance. Numerous CLI modes such as the following are available on the IPS appliance:

- Privileged Exec
- Global Configuration
- Service web-server
- Service analysis-engine
- Service host
- Service network-access
- Service signature-definition

Each of these is described in the following sections.

# **Privileged Exec**

The Privileged Exec mode is the initial mode that you enter upon logging in to the IDS appliance. You can recognize this mode because it is composed of simply the sensor name followed by the # character, such as in the following example (assuming a sensor name of IDS4250):

### IPS4250#

Some of tasks that you can perform in the Privileged Exec mode are as follows:

- Initialize the sensor
- Manually set the time
- Reboot the sensor
- Enter Global Configuration mode
- Terminate the current login session

• Display system settings

# **Global Configuration**

You need to enter the Global Configuration mode, as you do in IOS, to change the configuration parameters on your IPS appliance. You access the Global Configuration mode by entering the **configure terminal** command from the Privileged Exec mode. When you enter this mode, the prompt changes to the following:

IPS4250(config)#

Some of tasks that you can perform in the Global Configuration mode are as follows:

- Change the sensor's host name
- Create user accounts
- Configure SSH, Telnet, and Transport Layer Security (TLS) settings
- Re-image the application partition
- Upgrade and downgrade system software and images
- Enter service configuration modes

# **Service**

The Service mode is a generic third-level command mode. It enables you to enter the configuration mode for the following services:

- analysis-engine
- authentication
- event-action-rules
- host
- interface
- logger
- network-access
- notification
- signature-definition
- ssh-known-hosts
- trusted-certificates
- web-server

Each of these is described in the following sections.

# **Service Analysis-Engine**

The analysis-engine mode is a third-level service mode that enables you to perform various tasks such as the following:

- Create new virtual sensors
- Assign signature-definitions to virtual sensors
- Assign event-action-rules to virtual sensors
- Assign sensing-interfaces to virtual sensors

You can recognize this mode because the prompt changes to the following:

IDS4250(config-ana)#

# **Service Authentication**

The authentication mode is a third-level service mode that enables you to configure the maximum failure attempts allowed before an account becomes disabled.

You can recognize this mode because the prompt changes to the following:

# IPS4250(config-aut)#

This setting applies to all accounts on the system. By default, account lockout is not enabled. You need to be

careful when enabling it, since you can potentially lock out your account that has administrative access.

# **Service Event-Action-Rules**

The event-action-rules mode is a third-level service mode that enables you to perform various event-related tasks such as the following:

- Define target risk values
- Define event filters
- Configure system- and user-defined variables

You can recognize this mode because the prompt changes to the following:

IPS4240(config-rul)#

When entering this mode, you must specify the name of the instance configuration. Currently, the only instance allowed is *rules0.* In the future, however, you may be able to specify multiple configuration instances. Therefore, to access the event-action-rules mode, you use the following command:

### IPS4240(config)# **service event-action-rules rules0**

IPS4240(config-url)#

### **Note**

The event-action-rules configuration replaces the alarm-channel-configuration that was available in Cisco IDS version 4.0.

# **Service Host**

The host mode is a third-level service mode that enables you to perform various host-related tasks such as the following:

- Enter the network-settings configuration mode
- Enter the time-zone-settings configuration mode
- Enable use of an Network Time Protocol (NTP) server
- Display current settings

You can recognize this mode because the prompt changes to the following:

### IPS4250(config-hos)#

The following two fourth-level configuration modes are accessible via the host mode:

- network-settings
- time-zone-settings

The *network-settings* mode enables you to configure numerous host-related items, such as the following:

- Configure a sensor's IP address
- Define a default gateway
- Define access lists
- Enable or disable the Telnet server

You can recognize the network-settings mode by the following command prompt:

IPS4250(config-hos-net)#

The *time-zone-settings* mode enables you to complete time-related tasks, such as the following:

- Configure the sensor's time zone
- Display current time configuration

You can recognize the time-zone-settings mode by the following command prompt:

IPS4250(config-hos-tim)#

### **Service Interface**

The interface mode is a third-level service mode that enables you to perform the following tasks:

- Configure physical interfaces
- Configure inline interface pairs (for inline-capable devices)
- Configure interface notification parameters

You can recognize the interface mode by the following command prompt:

IPS4250(config-int)#

### **Service Logger**

The logger mode is a third-level service mode that enables you to configure the debug levels for the sensor. You can recognize this mode because the prompt changes to the following:

IPS4250(config-log)#

### **Service Network-Access**

The network-access mode is a third-level service mode that enables you to perform the following tasks:

- Configure settings for PIX firewalls controlled by the Network Access Controller (NAC) process
- Configure settings for routers controlled by the NAC process
- Display current NAC-related settings

You can recognize this mode because the prompt changes to the following:

IPS4250(config-net)#

You can also enter a general fourth-level command mode that enables you to define many of the sensor's IPblocking (shun) settings, such as the following:

- Configure never-shun address
- Configure the master blocking sensor
- Enable Access Control List logging
- Display current shun-related settings

You can recognize this fourth-level mode because the prompt changes to the following:

# IPS4250(config-net-gen)#

# **Service Notification**

The notification mode is a third-level service mode that enables you to configure the Simple Network Management Protocol (SNMP) characteristics of the sensor, such as the following tasks:

- Define community names
- Define SNMP port
- Define SNMP trap characteristics

You can recognize this fourth-level mode because the prompt changes to the following:

IPS4250(config-not)#

# **Service Signature-Definition**

The signature-definition mode is a third-level service mode that enables you to perform various signaturerelated tasks, such as the following:

- Define fragment reassembly parameters
- Define stream reassembly parameters
- Modify specific signature characteristics

You can recognize this fourth-level mode because the prompt changes to the following:

IPS4250(config-sig)#

When entering this mode, you must specify the name of the instance configuration. Currently, the only instance allowed is *sig0.* In the future, however, you may be able to specify multiple configuration instances. To access the signature-definition mode, use the following command:

```
IPS4240(config)# service signature-definition sig0
```

```
IPS4240(config-url)#
```
### **Service SSH-Known-Hosts**

The ssh-known-hosts mode is a third-level service mode that enables you to perform various SSH-related tasks, such as the following:

- Define SSH keys for allowed hosts
- Remove SSH-allowed hosts

You can recognize this third-level mode because the prompt changes to the following:

IPS4250(config-ssh)#

### **Service Trusted-Certificates**

The trusted-certificates mode is a third-level service mode that enables you to perform various TLS/SSLrelated tasks, such as the following:

- Define X.509 host certificates for allowed hosts
- Remove X.509 host certificates

You can recognize this third-level mode because the prompt changes to the following:

IPS4250(config-tru)#

### **Service Web-Server**

The web-server mode is a third-level service mode that enables you to perform the following tasks:

- Enable or disable secure Web access
- Define the port for secure Web access
- Define the server ID for secure Web access

You can recognize this third-level mode because the prompt changes to the following:

IPS4250(config-web)#

# **Administrative Tasks**

The sensor command line enables you to perform numerous administrative tasks, such as the following:

- Display the current configuration
- Back up the current configuration
- Restore the current configuration
- Display events
- Reboot the sensor
- Display technical-support information
- Capture network packets

Some of these tasks will be covered in Chapter 12 , "Verifying System Configuration." For detailed information on how to perform these administrative tasks, refer to the CLI documentation at Cisco.com (http://www.cisco.com/go/ids ).

# **Configuration Tasks**

The CLI provides you with a textual interface that enables you to configure essentially every facet of the sensor's configuration, such as the following:

- Configure system variables
- Configure event filters
- View signature engines
- Configure virtual sensor system variables
- Tune signature engines
- Generate IP logs

Configuring these tasks through the CLI, however, is not a simple task. Most people prefer to use a graphical interface, such as Cisco IPS Device Manager, to configure these parameters. Numerous chapters in this book explain how to configure these characteristics of your sensor by using the Cisco IPS Device Manager. For complete documentation on Cisco IDS version 5.0 CLI, refer to the documentation at Cisco.com (http://www.cisco.com/go/ids ).

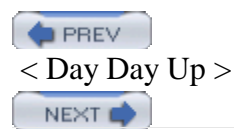

#### < Day Day Up >

#### **PREV**

# **Foundation Summary**

Installing network sensors correctly is an important component in protecting your network with Cisco Intrusion Prevention. Cisco provides appliance sensors that support a wide range of bandwidths and deployment locations.

You can upgrade your sensors from 4.1 to 5.0 by using one of the following two methods:

- $\bullet$  Install 5.0 software via the network
- Install 5.0 software from a CD

### **Note**

For the diskless sensors (IDS 4215, IDS 4240, IDS 4255), you can install the 5.0 software only through the network since the sensors do not have a CD-ROM drive.

When installing a new sensor (or upgrading via the recovery CD), you need to perform some basic initialization steps to get the sensor running. The basic appliance initialization tasks are as follows:

- Run the **setup** command
- Configure trusted hosts
- Manually configure the time
- Create the Service account

The **setup** CLI command configures the following parameters:

- Sensor host name
- Sensor IP address
- Sensor netmask
- Access list entries
- Default gateway
- Telnet server status
- Web server port
- Time settings

Some other tasks that you may need to perform during initialization include the following:

- Change your password
- Add and remove users
- Add known SSH hosts

Beginning with Cisco IDS version 4.0, the appliance sensors have an extensive CLI that enables you to configure every aspect of your sensor's operation. Although the commands are different, using the CLI is very similar to using IOS. The CLI is divided into the multiple configuration modes, each of which provides a subset of the commands available to the user, such as the following:

- Privileged Exec
- Global Configuration
- Service web-server
- Service analysis-engine
- Service host
- Service network-access
- Service signature-definition

Although the CLI enables you to configure every aspect of the sensor, configuring certain aspects, such as signature tuning, are easier to do in the graphical interfaces (such as Cisco IPS Device Manager). When troubleshooting, however, you may use this configuration capability to identify a problem, or you may create custom configuration scripts that you use to adjust the operation of your sensor.

**PREV** 

NEXT (

NEXT O

### **PREV**

# **Q&A**

You have two choices for review questions:

- The questions that follow give you a bigger challenge than the exam itself by using an open-ended question format. By reviewing now with this more difficult question format, you can exercise your memory better and prove your conceptual and factual knowledge of this chapter. The answers to these questions are found in the appendix.
- For more practice with exam-like question formats, use the exam engine on the CD-ROM.
	- **1.** What character do you use to obtain help via the appliance CLI, and what are the two ways you can use it to obtain help?
	- **2.** What command enables you to allow a host or all of the hosts on a network to connect to the sensor?
	- **3.** How many different user roles are available to assign to accounts on your sensor?
	- **4.** What is the most privileged user role that you can assign to a CLI user?
	- **5.** Which user role provides the user with the ability to examine the sensor's events and configuration but does not allow the user to change the configuration?
	- **6.** What parameters can you configure by using the **setup** CLI command?
	- **7.** What is the purpose of the Service user role?
	- **8.** What command do you use on the CLI to enter Global Configuration mode?
	- **9.** How many Service accounts can you have on your sensor?
	- **10.** What user role would you usually assign to the account that you use to enable your monitoring applications to retrieve information from your sensor?
	- **11.** What character do you use on the CLI to cause your sensor to automatically expand the rest of a command for you?
- **12.** When a CLI command's output extends beyond a single screen, what character do you use to show the next screen of information?
- **13.** When a CLI command's output extends beyond a single screen, what character do you use to see just the next line of output?
- **14.** Which sensors cannot be upgraded with a recovery CD and why?
- **15.** What are the transfer options available for upgrading appliance sensors through the network?
- **16.** Before you can use SCP to retrieve a new image file or signature update, what must you do on the sensor?

**PREV** 

< Day Day Up >

NEXT 0

# **Chapter 3. Cisco IPS Device Manager (IDM)**

NEXT<sub>e</sub>

**This chapter covers the following subjects:**

- Cisco IPS Device Manager
- System Requirements for IDM
- Navigating IDM
- Configuring Communication Parameters by Using IDM

The Cisco IPS Device Manager (IDM) is a tool that enables you to configure and manage a single Cisco network sensor. This Java-based web tool provides you with a graphical interface to manipulate the operation of your sensor. Each IPS appliance running on your network has its own web server that provides access to the IDM application on the sensor.

Accurately configuring your Cisco IPS devices is vital to efficiently protecting your network. This chapter explains how to navigate the graphical configuration tool that comes with each sensor. Beginning with Cisco IPS version 5.0, the IDM interface has been completely revamped. Reviewing this chapter will provide you with information on how the new interface is structured. This information will be important for you to follow the configuration examples used throughout the rest of the book.

### **"Do I Know This Already?" Quiz**

The purpose of the "Do I Know This Already?" quiz is to help you decide if you really need to read the entire chapter. If you already intend to read the entire chapter, you do not necessarily need to answer these questions now.

The 10-question quiz, derived from the major sections in the "Foundation and Supplemental Topics" portion of the chapter, helps you determine how to spend your limited study time.

Table 3-1 outlines the major topics discussed in this chapter and the "Do I Know This Already?" quiz questions that correspond to those topics.

# **Table 3-1. "Do I Know This Already?" Foundation and Supplemental Topics Mapping**

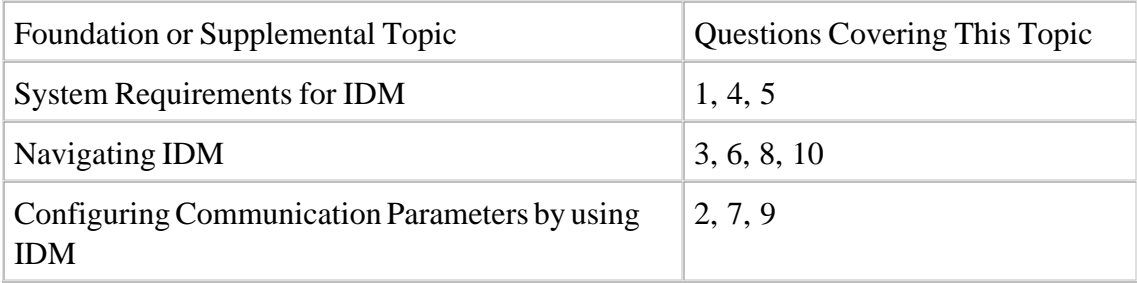

# **Caution**

The goal of self-assessment is to gauge your mastery of the topics in this chapter. If you do not know the answer to a question or are only partially sure of the answer, you should mark this question wrong for purposes of the self-assessment. Giving yourself credit for an answer you correctly guess skews your self-assessment results and might provide you with a false sense of security.

- **1.** Which version of Linux is supported for use with IDM?
	- a. Red Hat
	- b. Debian
	- c. Slackware
	- d. Mandrake
	- e. SUSE
- **2.** Which of the following is a configurable sensor communication parameter?
	- a. Changing the TLS/SSL port
	- b. Changing the Telnet port
	- c. Changing SSH port
	- d. Changing the TLS/SSL port and the Telnet port
- e. None of these
- **3.** Which of the following is not a configuration category in IDM?
	- a. Sensor Setup
	- b. Analysis Engine
	- c. SNMP
	- d. IP Logging
	- e. Event Action Rules
- **4.** Which of the following Solaris versions is supported for use with IDM?
	- a. Version 2.6
	- b. Version 2.7
	- c. Version 2.9
	- d. Version 2.5
- **5.** Which web browser is supported on Microsoft Windows 2000 for access to IDM?
	- a. Opera 7.54u1
	- b. Internet Explorer 5.5
	- c. Netscape 7.1
	- d. Netscape 6.0
	- e. Firefox 1.0
- **6.** Which of the following is not a monitoring category in IDM?
	- a. Blocking
	- b. Denied Attackers
- c. IP Logging
- d. Events
- e. Network Blocks
- **7.** Which of the following is not a configurable sensor communication parameter?
	- a. Telnet port
	- b. TLS/SSL port
	- c. Default route
	- d. IP address
	- e. Host name
- **8.** Where are the configuration options on the IDM screen?
	- a. The location of the options is configurable.
	- b. The options are listed on the right side of the screen.
	- c. The options are accessed via pull-down menus.
	- d. The options are listed across the top of the screen.
	- e. The options are listed on the left of the screen.
- **9.** Where should you configure the sensor communication parameters?
	- a. **Sensor Setup>Network**
	- b. **Interface Configuration>Interfaces**
	- c. **Sensor Setup>Allowed Hosts**
	- d. **Analysis Engine>Virtual Sensor**
	- e. **Analysis Engine>Global Variables**
- **10.** Which Simple Network Management Protocol (SNMP) operations are supported by Cisco IPS

version 5.0?

- a. Get only
- b. Set only
- c. Trap only
- d. Get, Set, and Trap
- e. SNMP is not supported

The answers to the "Do I Know This Already?" quiz are found in the appendix. The suggested choices for your next step are as follows:

- **8 or less overall score**—Read the entire chapter. This includes the "Foundation and Supplemental Topics," "Foundation Summary," and Q&A sections.
- **9 or 10 overall score**—If you want more review on these topics, skip to the "Foundation Summary" section and then go to the Q&A section. Otherwise, move to the next chapter.

**PREV** 

< Day Day Up >

NEXT<sub>C</sub>

#### NEXT 0

# **Foundation and Supplemental Topics**

# **Cisco IPS Device Manager**

The Cisco IDM is a Java-based web interface that enables you to configure and manipulate the operation of your Cisco network sensors. Each IPS appliance running on your network has its own web server that provides access to the IDM application on the sensor. The web server uses Transport Layer Security (TLS) to encrypt the traffic to and from the sensor to prevent an attacker from viewing sensitive management traffic. The web server is also hardened to minimize an attacker's ability to disrupt or compromise its operation.

This chapter focuses on the following topics:

- System requirements for IDM
- Navigating IDM
- Configuring communication parameters by using IDM

# **System Requirements for IDM**

Because the IDS Device Manager is a web-based application, the major system requirement is a web browser. Having sufficient memory and screen resolution also promotes effective operation of IDM. The recommended memory and screen resolution are as follows:

- 256 MB memory (minimum)
- 1024 x 768 resolution and 256 colors (minimum)

Cisco has identified system requirements based on the following three operating systems for use with IDM:

- Microsoft Windows
- Sun Solaris
- Red Hat Linux

The recommended configuration for using Windows is as follows:

- Microsoft Windows 2000 or Windows XP
- Internet Explorer 6.0 with Java Plug-in 1.4.1 or 1.4.2, or Netscape 7.1 with Java Plug-in 1.4.1 or 1.4.2
- Pentium III or equivalent, running at 450 MHz or higher

The recommended configuration for using Solaris is as follows:

- Sun Solaris 2.8 or 2.9
- Mozilla 1.7

The recommended configuration for using Red Hat is as follows:

- Red Hat Linux 9.0 or Red Hat Enterprise Linux WS version 3, running GNOME or KDE
- Mozilla 1.7

# **Note**

Although any web browser may work with IDM, Cisco supports only the browsers and system configurations mentioned here.

# **Navigating IDM**

Starting with Cisco IPS version 5.0, the IDM interface has been completely restructured. The new graphical interface (see Figure 3-1) contains an icon bar with the following options:

- Configuration
- Monitoring
- Back
- Forward
- Refresh

• Help

# **Figure 3-1. Main IDM Screen**

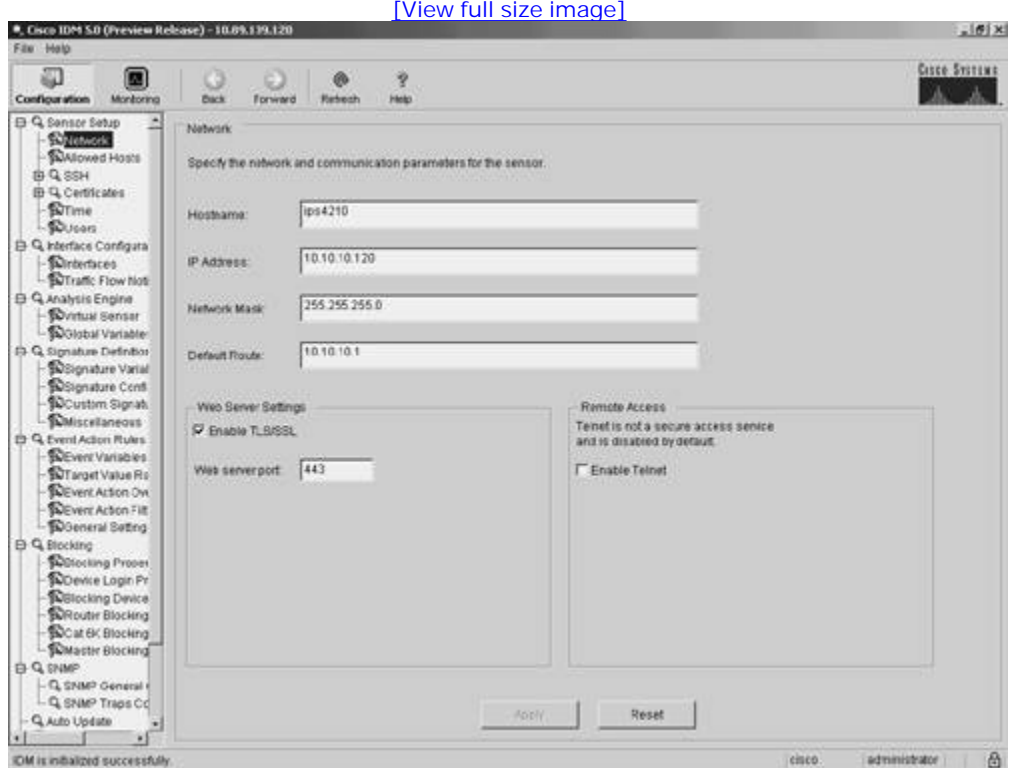

# **Configuration**

Configuring the operational characteristics of the sensor is the main functionality provided by IDM. By clicking on the **Configuration** icon (located on the top menu bar), you can display a list of configurable items down the left side of the screen (see Figure 3-1). These items are divided into the following operational categories:

- Sensor Setup
- Interface Configuration
- Analysis Engine
- Signature Definition
- Event Action Rules
- Blocking
- SNMP
- Auto Update

These operational categories are explained in the following sections.

### **Note**

Most operational categories have multiple options. If the individual options (for a specific category) are not shown, click on the plus sign on the left of the category name. This will expand that category and show all of the next-level options. Clicking on the minus sign (to the left of a category name) collapses the individual options under the category name.

### **Note**

The configuration options displayed vary depending on the privilege level of the user who logs in to IDM.

Clicking on one of the configuration options (shown on the left side of the IDM interface) displays the configuration information for that option in the main portion of the screen. For example, Figure 3-2 shows the configuration screen displayed when you select **Sensor Setup>Users**.

# **Figure 3-2. Sensor Setup Users Screen**

[View full size image]

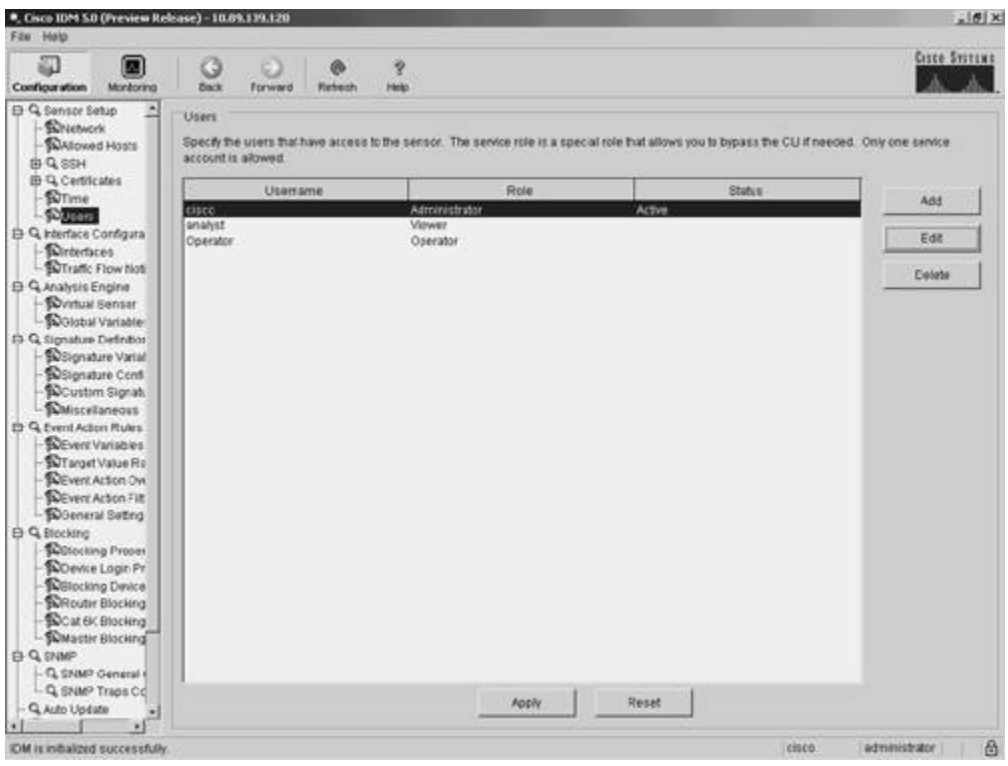

When you make changes to a configuration screen, the **Apply** icon is no longer grayed out. To save the changes, click on the **Apply** button at the bottom of the configuration screen. Clicking on the **Reset** button removes your changes (restoring the original configuration values).

# **Note**

When you make changes to a configuration screen and then attempt to move to another configuration screen (without clicking on either the **Apply** icon or the **Reset** button), the popup window shown in Figure 3-3 appears. To save your changes, simply click on **Apply Changes**. To discard the changes, click on **Discard Changes**. Clicking on **Cancel** causes you to remain at the current configuration screen without applying changes or restoring them to their original values.

**Figure 3-3. Accept Changes Popup Window**

[View full size image]

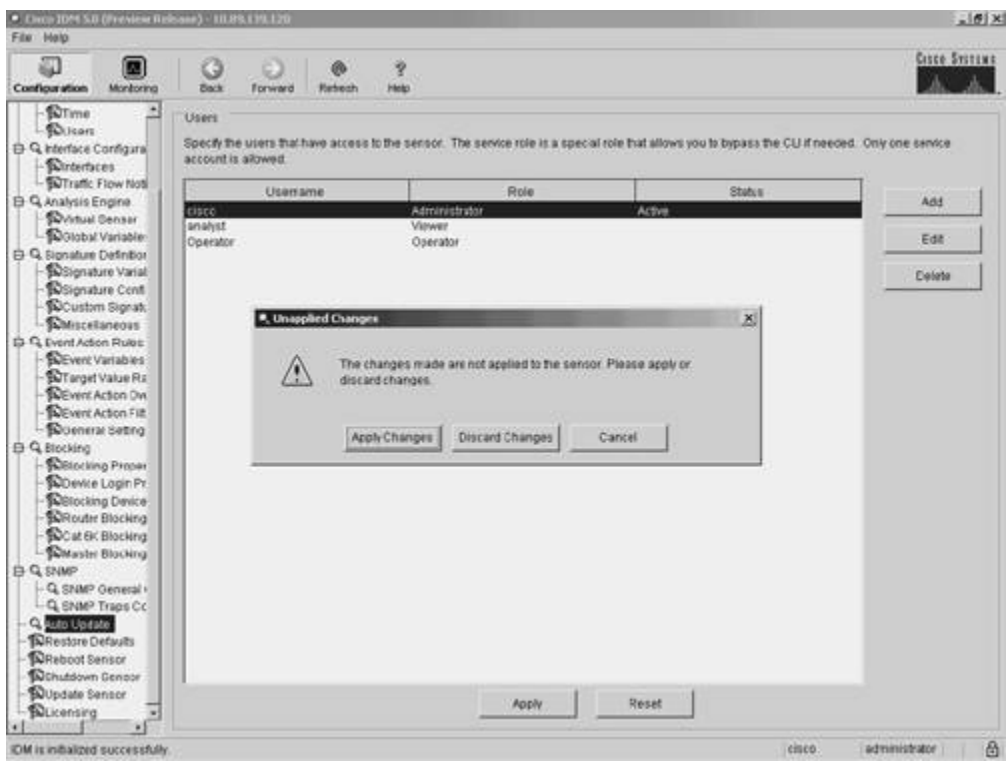

# **Sensor Setup**

When configuring access to your sensor, you will use the options available in the Sensor Setup category. These include configuring the sensor's IP address, the users on the system, and the sensor's time parameters. Through the Sensor Setup options, you can also configure access to the sensor for Secure Shell (SSH) and secure web access (using HTTPS). The Sensor Setup category is divided into the following options:

- Network
- Allowed Hosts
- SSH>Authorized Keys
- SSH>Known Host Keys
- SSH>Sensor Key
- Certificates>Trusted Hosts
- Certificates>Server Certificate
- Time

Users

The Network option enables you to configure the basic sensor network properties such as IP address, default gateway, network mask, and host name. The Allowed Hosts option enables you to define which IP addresses are allowed to access the sensor via its management interface.

The SSH options enable you to define the authorized host keys for systems that you want to connect to from the sensor (such as when using Secure Copy [SCP] to upgrade the sensor's software) as well as the public keys for SSH clients that are allowed to connect to the sensor. Similarly, the two Certificates options enable you to define the trusted certificates for systems that the sensor needs to connect to via HTTPS. This would commonly apply to master blocking sensors and other IPS devices to which your sensor connects by using Remote Data Exchange Protocol (RDEP).

The Time option enables you to define the time settings on the sensor. This includes specifying a Network Time Protocol (NTP) server, time zone settings, and summertime parameters. Finally, the Users option enables you to view the currently configured users, add users, and change users' passwords (if you log in via a privileged account). If you log in to a nonprivileged account, you will be able to change only your own password.

# **Interface Configuration**

Each time your sensor is powered on; it automatically detects the interface modules that are installed in the sensor. The network interfaces enable your sensor to monitor network traffic, using either promiscuous or inline modes of operation. Before monitoring traffic, the interfaces need to be configured.

The command and control interface enables you to access your sensor. This interface is permanently mapped to a specific physical interface (depending on the model of the sensor).

The Interface Configuration category includes the following options:

- Interfaces
- Interface Pairs\*
- Bypass\*
- Traffic Flow Notifications

# **Note**

The selections marked with an asterisk (\*) may not be shown if your sensor does not have enough

interfaces to support inline mode. Inline mode requires at least two interfaces in addition to the command and control interface.

The Interfaces option enables you to configure basic interface properties, such as speed and whether the interface is enabled. The Interface Pairs option enables you to define pairs of interfaces that will be used for inline monitoring. When using inline mode, you may also need to use the Bypass option to configure the software bypass mode, which determines how network traffic is handled during operational disruptions in the sensor's inspection applications.

The Traffic Flow Notifications option enables you to configure the following parameters:

- Missed Packet Threshold
- Notification Interval
- Interface Idle Threshold

These parameters determine when event notifications are generated based on the flow of traffic across the sensor's interfaces. For more information on Traffic Flow Notifications, refer to Chapter 4, "Basic Sensor Configuration."

# **Analysis Engine**

The analysis engine performs packet analysis and alert detection. It monitors traffic that flows through the specified interfaces and interface pairs.

The Analysis Engine category provides the following options:

- Virtual Sensor
- Global Variables

To use the any of the sensor's interfaces to analyze network traffic, you must assign it to a virtual sensor. The Virtual Sensor option enables you to assign or remove sensor interfaces from a virtual sensor.

# **Note**

Currently, sensor software supports only a single virtual sensor (vs0). In the future, however, Cisco IPS sensors may support multiple virtual sensors. These virtual sensors would enable you to make one physical sensor appear to be multiple sensors, each with unique configuration settings. This concept is similar to that of virtual firewalls, where a single physical firewall can be configured (via software) to operate as multiple virtual firewalls that each have unique configuration parameters.

The Global Variables option enables you to configure the maximum number of IP log files that the sensor will support.

# **Signature Definition**

Network intrusions are attacks and other misuses of network resources. A signature is a set of rules that a sensor uses to detect intrusive activity. As the sensor scans network traffic, it searches for matches to the signatures that it is configured to detect. When a match to a signature is found, the sensor takes the action that you have configured for that signature.

The Signature Definition category has the following options:

- Signature Variables
- Signature Configuration
- Custom Signature Wizard
- Miscellaneous

Using the Signature Variables option, you can configure signature variables that define ranges of IP addresses. You can then use these signature variables when defining signatures. When you change the value of the variable, the change is automatically replicated to all of the signatures where it is referenced. You can also change the predefined signature variable that determines which ports are examined during web analysis.

Using the Signature Configuration option, you can view the available signatures and their properties. You can enable and disable signatures as well as adding new signatures and editing the properties of existing signatures.

Using the Custom Signature Wizard option, you can create custom signatures by using a menu-driven interface that simplifies the creation process.

The Miscellaneous option enables you to configure specific global sensor parameters for the following aspects of the sensor's operation:

• Application policy settings

- Fragment reassembly settings
- Stream reassembly settings
- IP log settings

For more information on configuring these options, refer to Chapter 8, "Sensor Tuning."

# **Event Action Rules**

Event action rules define how your sensor will process specific events when it detects them on the network. Event action rules define the following functionality on the sensor:

- Calculating the Risk Rating
- Adding event-action overrides
- Filtering event action
- Executing the resulting event action
- Summarizing and aggregating events
- Maintaining a list of denied attackers

The Event Action Rules category provides the following options:

- Event Variables
- Target Value Rating
- Event Action Overrides
- Event Action Filters
- General Settings

Using the Event Variables option, you can define variables that you use when defining event filters. These variables identify lists or ranges of IP address. By defining event variables (instead of using the actual addresses in the filters), you can more easily update IP addresses. Whenever you need to add or remove an address, you just change the event variable definition.

The Target Value Rating enables you to configure an asset rating for specific IP address ranges. The asset rating can be one of the following values:

- No value
- Low
- Medium
- $\bullet$  High
- Mission critical

The Event Action Overrides option defines when actions are automatically assigned to events based on the value of the Risk Rating. You can assign an event action override for each of the actions that you can normally assign to a signature.

The Event Action Filters option enables you to define event action filters. These filters prevent (or filter) configured actions from being applied to specific events. Filters can be based on numerous factors such as IP address, signature ID, and Risk Rating.

The General Settings option enables you to define general settings that apply to event action rules. These include the following parameters, as well as the ability to enable and disable the meta-event generator and summarizer:

- Deny attacker duration
- Block action duration
- Maximum denied attackers

# **Blocking**

One of the actions that you can configure your sensor to take when a signature triggers is to block traffic from the system that initiated the intrusive traffic. The two types of blocking actions that you can configure are as follows:

- Host block
- Connection block

When you configure a signature to block a connection, it blocks only traffic from the host that triggered the signature to the destination port, the protocol (such as TCP or UDP), and the destination IP address that triggered the signature. Therefore, the blocking decision is based on the following parameters:

- Source IP address
- Destination IP address
- Destination port
- Protocol

A host block, on the other hand, blocks all traffic from the attacking host regardless of the destination port, protocol, or destination IP address.

The Blocking category has the following configuration options:

- Blocking Properties
- Device Login Profiles
- Blocking Devices
- Router Blocking Device Interfaces
- Cat6k Blocking Device Interfaces
- Master Blocking Sensor

Using the Block Properties option, you can configure the basic blocking properties along with the IP addresses that the blocking devices should never block. The Device Login Profiles option defines the credentials necessary for the sensor to access the blocking devices that you add by using the Blocking Devices option. To block network traffic, the blocking device applies an access control list (ACL) to one of its interfaces. You configure which interface the blocking ACL will be applied to on routers by using the Router Blocking Device Interfaces option. Similarly, you configure which interface the blocking ACL will be applied to on Catalyst 6000 switches by using Cat6k Blocking Device Interfaces.

# **Note**

For Cisco PIX and ASA blocking devices, you do not need to configure a specific interface since each uses the device's **shun** command to block the traffic.

The Master Blocking Sensor option enables you define which sensors will serve as master blocking sensors. A master blocking sensor initiates IP blocking for another sensor, since only one sensor can initiate IP blocking on a specific blocking device.

# **Simple Network Management Protocol**

Beginning with Cisco IPS version 5.0, sensor software supports Simple Network Management Protocol (SNMP) functionality (see RFC 1157, "Simple Network Management Protocol [SNMP]"). SNMP facilitates the exchange of management information between network devices, enabling network administrators to manage network performance as well as find and solve network problems. Using SNMP, management stations can efficiently monitor the health and status of many types of network devices, including switches, routers, and sensors.

### **Note**

SNMP is a simple protocol in which the network-management system issues a request, and managed devices return responses. This interaction is implemented by using one of the following four operations:

- Get—Retrieves information for a specific SNMP field
- GetNext—Retrieves the next SNMP field
- Set—Sets the value for a specific SNMP field
- Trap—Configures SNMP to generate a SNMP response when a certain event occurs

Besides polling for SNMP responses, your can configure your sensors to generate SNMP traps. In this situation, the management station does not poll the sensor for information. Instead, when a specific event occurs, the sensor sends an unsolicited message to the management system. SNMP traps are effective in environments where it is impractical to constantly poll every device on the network.

The SNMP category provides the following options:

- SNMP General Configuration
- SNMP Traps Configuration

SNMP Gets, Sets, and Traps are disabled by default. To use these features to manage your sensor, you need to enable them.

# **Auto Update**

To maintain the latest software images on your sensors, you can configure your sensor to automatically load service pack and signature updates from a central FTP or SCP server. Selecting Auto Update displays the configuration values that your sensor will use to automatically update software.

### **Note**

Your sensor cannot automatically load service pack and signature updates from Cisco.com. You need to download them to your FTP or SCP server, from which your sensors can automatically retrieve them. Furthermore, if you need to downgrade the software (return to a previous software version) on your sensor, you can use the **downgrade** global configuration command via the sensor CLI.

### **Note**

FTP transmits login credentials in the clear (in other words, the traffic is not encrypted). Therefore, the FTP server should be on a separate management network since it will be a prime target for attack. At minimum, the user account used to retrieve sensor software images needs to have minimal privileges on the FTP server.

# **Monitoring**

Besides helping you configure your sensor, IDM also provides the ability to monitor the status and operation of the sensor. The monitoring functionality is divided into the following options (see Figure 3-4):

- Denied Attackers
- Active Host Blocks
- Network Blocks
- IP Logging
- Events
- Support Information>Diagnostic Report
- Support Information>Statistics
- Support Information>System Information

#### **Figure 3-4. IDM Monitoring Functionality**

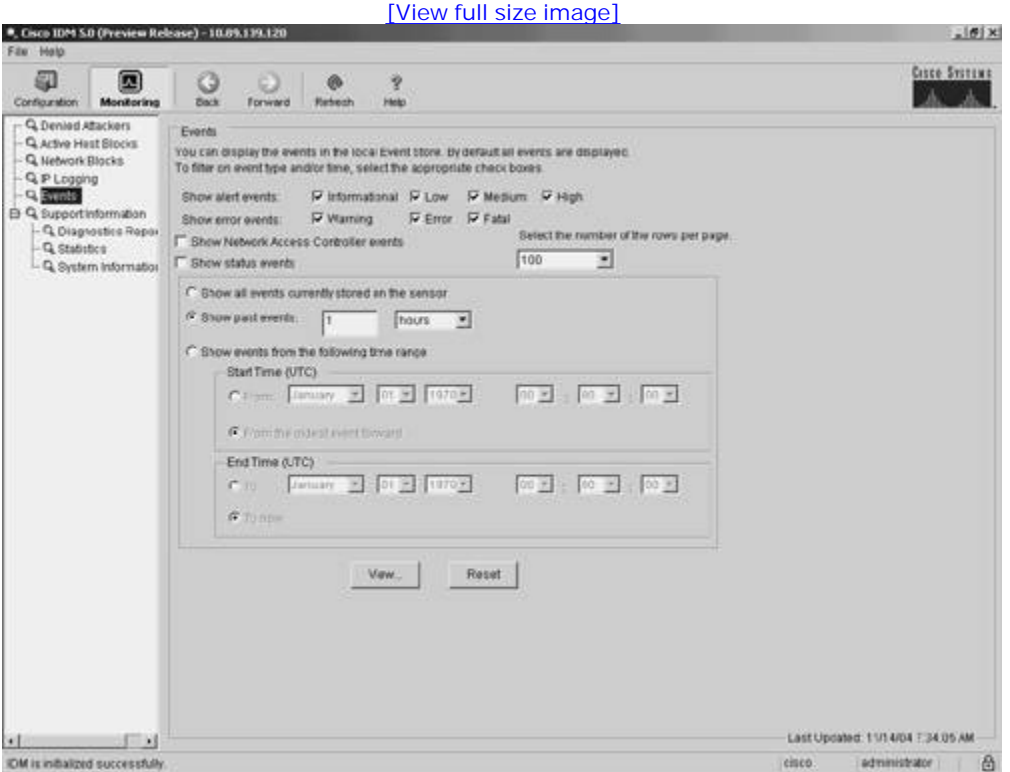

#### **Note**

The monitoring options displayed vary depending on the privilege level of the user who logs in to IDM.

The Denied Attackers option enables you to view the IP addresses that are currently blocked by the sensor. The Active Host Blocks option enables you to manually block specific hosts for a specified duration. Similarly, the Network Blocks option enables you to manually establish a block for an entire network. Using the IP Logging option, you can manually log traffic from a specified host.

Using the Events option, you can view events generated by the sensor. Monitoring events provides a basic mechanism that you can use to examine the events that your sensor is generating.

The Support Information options provide information useful in debugging the operation of the sensor. Refer to Chapter 12, "Verifying System Configuration," for more information on debugging the operation of your sensor.

#### **Back**

As you move through the various configuration and monitoring screens, IDM keeps track of the options you have selected. Clicking on the **Back** icon enables you to return to one of previous configuration screens that you were modifying or viewing (the **Back** icon is similar to your browser's **Back** button). Each click on the **Back** icon takes you back one screen in the list of configuration screens that you have visited.

For instance, suppose that you view the following configuration screens for the sensor:

- Blocking > Blocking Properties
- Sensor Setup  $>$  Users
- Interface Configuration > Interfaces

Clicking on the **Back** icon returns you to the Sensor Setup Users configuration screen. Clicking on the **Back** icon a second time will return you to the Blocking Blocking Properties configuration screen.

#### **Forward**

As you move through the various configuration and monitoring screens, IDM keeps track of the options that you have selected. Clicking on the **Forward** icon enables you to move forward through this list of your selections. The functionality provided by the **Forward** icon is the opposite of the functionality provided by the **Back** icon.

For instance, suppose that you view the following configuration screens for the sensor:

- Blocking>Blocking Properties
- Sensor Setup>Users
- Interface Configuration>Interfaces

Clicking on the **Back** icon returns you to the Sensor Setup Users configuration screen. Clicking on the **Forward** icon returns you to the Interface Configuration>Interfaces configuration screen.

#### **Refresh**

Clicking on the **Refresh** icon causes the current screen to update based on the configuration information stored on the sensor. If you try to refresh without applying changes that you have made, you will be prompted to either save the changes or discard them.

#### **Help**

Clicking on the **Help** icon brings up context-sensitive help in a separate browser window. Suppose that you are configuring the blocking properties for the sensor (via Blocking Blocking Properties). Clicking on the **Help** icon brings up Help information on configuring the blocking properties (see Figure 3-5).

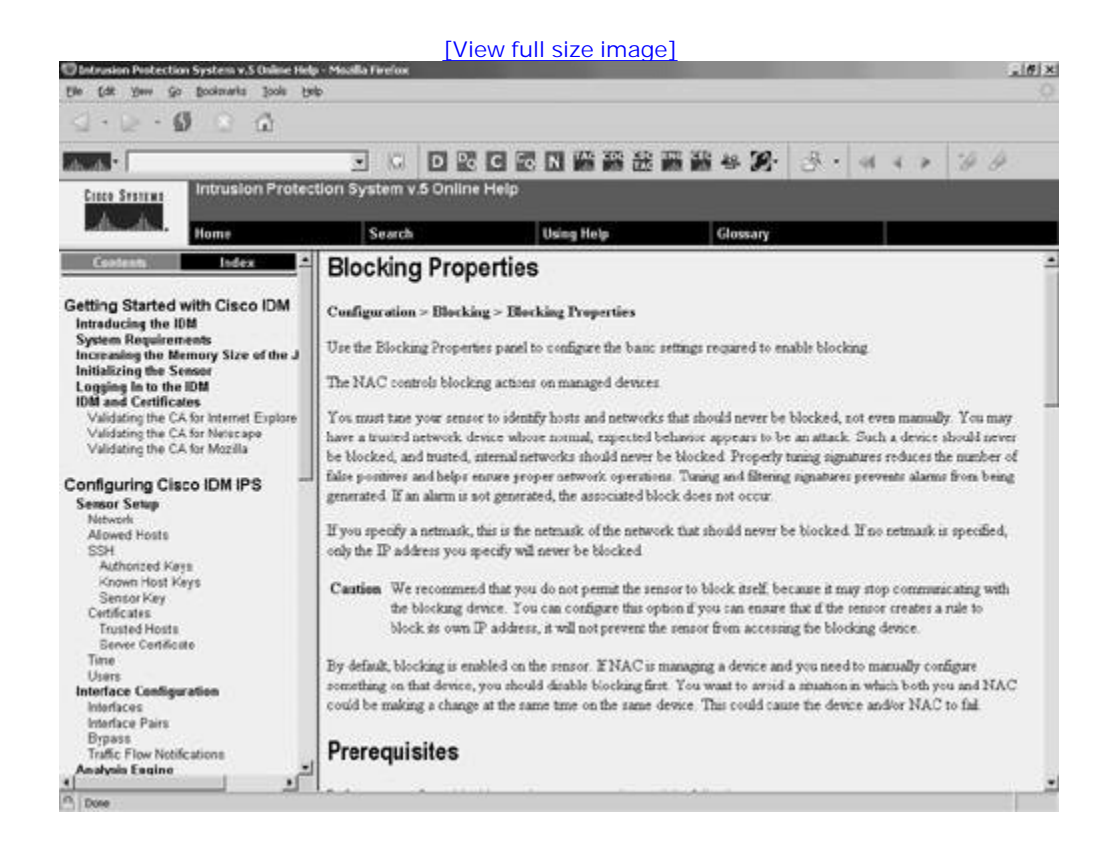

#### **Figure 3-5. IDM Help Screen**

#### **Configuring Communication Parameters Using IDM**

To configure the sensor communication parameters on your sensor, perform the following steps:

- **Step 1.** Click on the **Configuration** icon located on the top IDM menu bar.
- **Step 2.** If the **Sensor Setup** category is not expanded, click on the plus sign to the left of **Sensor Setup**.
- **Step 3.** Click on **Sensor Setup>Network**. This will display the sensor's current communication parameters (see Figure 3-6).

#### **Figure 3-6. Sensor Communication Parameters Screen**

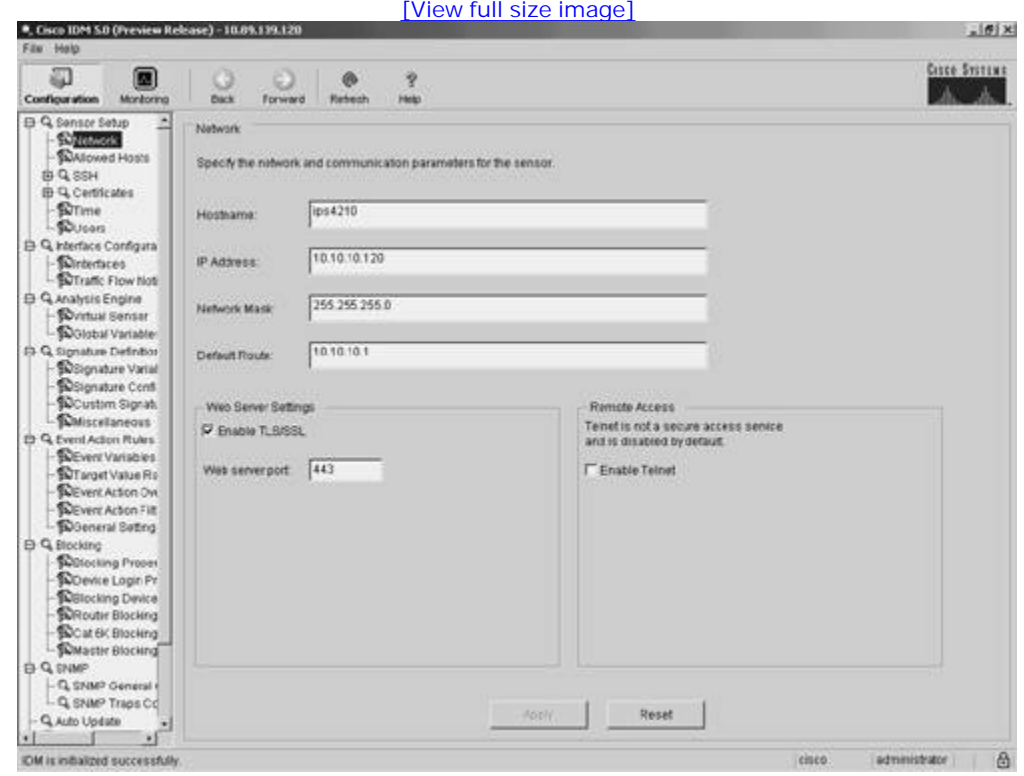

- **Step 4.** Enter the host name to be used for the sensor in the **Hostname** field.
- **Step 5.** Enter the IP address of the sensor in the **IP Address** field.
- **Step 6.** Enter the network mask in the **Network Mask** field.
- **Step 7.** Enter the default route that the sensor will use for command and control traffic by specifying the IP address of the default router in the **Default Route** field.
- **Step 8.** To enable secure web access, click on the **Enable TLS/SSL** check box. You can also specify the port for secure web access by specifying a port number in the **Web server port** field (the default is 443).

#### **Note**

Many tools automatically target systems based on default ports (such as port 443 for TLS/SSL). Changing the web server port may make it more difficult for an attacker to directly attack your web server since doing so requires the attacker to scan the network first to determine the new port assigned to TLS/SSL.

- **Step 9.** To enable Telnet access to the sensor, click on the **Enable Telnet** check box (the default is for Telnet access to be disabled because it is an insecure management protocol since it does not encrypt the traffic).
- **Step 10.** Click on the **Apply** button to save the changes to the communication parameters.

**PREV** 

< Day Day Up >

NEXT<sub>1</sub>

#### < Day Day Up >

#### **PREV**

## **Foundation Summary**

The Cisco IPS Device Manager (IDM) provides a graphical interface that enables you to configure the operational characteristics of a single sensor on your network. IDM is a Java-based web application that should work with most web browsers.

The recommended memory and screen resolution are as follows:

- 256 MB memory (minimum)
- 1024 x 768 resolution and 256 colors (minimum)

Cisco has identified system requirements based on the following operating systems for use with IDM:

- Microsoft Windows 2000 and Windows XP
- Sun Solaris 2.8 and 2.9
- Red Hat Linux 9.0 and Red Hat Enterprise Linux WS version, 3 running GNOME or KDE

The functionality provided by IDM is divided into the following two categories:

- Configuration
- Monitoring

The configuration tasks are divided into the following categories:

- Sensor Setup
- Interface Configuration
- Analysis Engine
- Signature Definition
- Event Action Rules
- Blocking
- SNMP
- Auto Update

Each of these categories provides one or more configuration screens that control the operation of the sensor. The monitoring functionality is divided into the following categories:

- Denied Attackers
- Active Host Blocks
- Network Blocks
- IP Logging
- Events
- Support Information>Diagnostic Report
- Support Information>Statistics
- Support Information>System Information

The monitoring categories provide you with information about the current operation of the sensor.

IDM provides online help and also supports **Back** and **Forward** icons (as in a browser) to help you operate more efficiently while using IDM to configure your sensor.

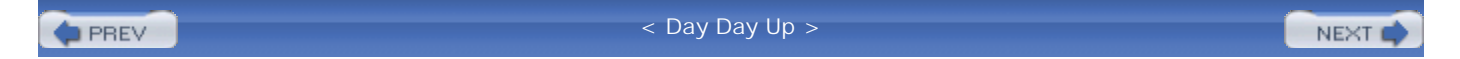

NEXT (

### **Q&A**

You have two choices for review questions:

- The questions that follow give you a bigger challenge than the exam itself by using an open-ended question format. By reviewing now with this more difficult question format, you can exercise your memory better and prove your conceptual and factual knowledge of this chapter. The answers to these questions are found in the appendix.
- For more practice with exam-like question formats, use the exam engine on the CD-ROM.
	- **1.** Which Windows operating systems are supported for accessing IDM?
	- **2.** What is the minimum amount of RAM that is recommended for systems to run IDM?
	- **3.** Which fields can you configure when you access the **Sensor Setup>Network** option?
	- **4.** What SNMP functionality is available for Cisco IPS version 5.0?
	- **5.** Which web browsers are supported for IDM use on systems running Windows operating systems?
	- **6.** Which web browser is supported for accessing IDM from both Solaris and Linux operating systems?
	- **7.** Is Telnet access to the sensor enabled by default?
	- **8.** What two blocking actions can you configure on the sensor?
	- **9.** What versions of Solaris are supported for access to IDM?
	- **10.** What is the purpose of the **Back** icon?
	- **11.** What are the main categories of configuration options available to a user with Administrator privileges?
	- **12.** Is SSH access to the sensor enabled by default?

**PREV** 

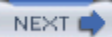

# **Chapter 4. Basic Sensor Configuration**

**This chapter covers the following subjects:**

- Sensor Host Configuration Tasks
- Interface Configuration Tasks
- Analysis Engine Configuration Tasks

For all Cisco IPS deployments, you need to perform certain basic sensor configuration tasks (such as defining the hosts allowed to connect to the sensor and creating new user accounts). Understanding how to perform basic sensor configuration tasks is vital to any successful Cisco IPS deployment.

You must correctly configure your sensors to protect your network. This chapter focuses on various basic sensor configuration tasks. Although you can configure your sensors via the command-line interface (CLI), the examples in the chapter use the Cisco IPS Device Manager (IDM) graphical user interface.

#### **"Do I Know This Already?" Quiz**

The purpose of the "Do I Know This Already?" quiz is to help you decide if you really need to read the entire chapter. If you already intend to read the entire chapter, you do not necessarily need to answer these questions now.

The 10-question quiz, derived from the major sections in the "Foundation and Supplemental Topics" portion of the chapter, helps you determine how to spend your limited study time.

Table 4-1 outlines the major topics discussed in this chapter and the "Do I Know This Already?" quiz questions that correspond to those topics.

#### **Table 4-1. "Do I Know This Already?" Foundation and Supplemental Topics Mapping**

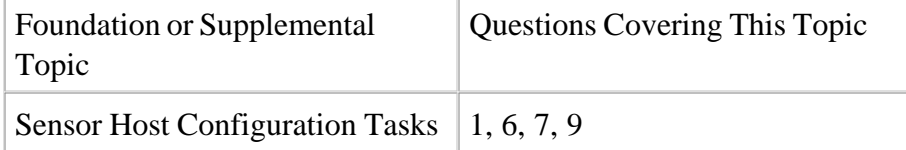

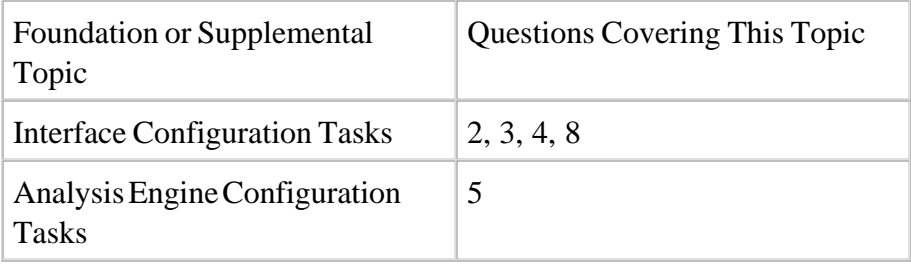

#### **Caution**

The goal of self-assessment is to gauge your mastery of the topics in this chapter. If you do not know the answer to a question or are only partially sure of the answer, you should mark this question wrong for purposes of the self-assessment. Giving yourself credit for an answer you correctly guess skews your self-assessment results and might provide you with a false sense of security.

- **1.** Which of the following is a valid user role on the sensor?
	- a. Operator
	- b. Analyst
	- c. Guest
	- d. System
	- e. Manager
- **2.** Which of the following parameters cannot be configured when you are editing a monitoring interface via IDM?
	- a. Interface Duplex
	- b. Interface Speed
	- c. Alternate TCP Reset Interface
	- d. Interface Description
- e. Interface Name
- **3.** When the inline software bypass is configured to Off, which of the following is true?
	- a. Inline traffic continues to flow through the sensor if the analysis engine is stopped.
	- b. Inline traffic stops flowing through the sensor if the analysis engine is stopped.
	- c. Inline traffic is never inspected.
	- d. Inline traffic stops flowing through the sensor if the analysis engine is running.
- **4.** Which of the following is not a configurable traffic-flow notification parameter?
	- a. Missed Packet Threshold
	- b. Notification Interval
	- c. Interface Idle Threshold
	- d. Maximum Packet Threshold
- **5.** Which of the following statements is true?
	- You can assign promiscuous interfaces or inline interface pairs only to a virtual sensor but a. not both at the same time.
	- You can assign both promiscuous interfaces and inline interface pairs to a virtual sensor, b. but only one can be enabled at a time.
	- c. You can assign both promiscuous interfaces and inline interface pairs to a virtual sensor.
- **6.** When defining your summertime configuration, which of the following is false?
	- a. You can specify a time zone for the summertime configuration.
	- b. You can specify only the hour (0 to 24) at which the time change will occur.
	- c. You can specify exact dates (such as October 23) on which the time change will occur.
	- d. You can specify a recurring date (such as first Sunday in October).
- **7.** When making changes to the sensor's time configuration and clock setting, which of the following is true?
	- a. Clicking on **Apply** saves your time configuration changes and updates the sensor's clock setting.
	- b. Clicking on **Apply** save your time configuration changes, but then you must click on **Apply Time to Sensor** to save the changes to the sensor's clock setting.
	- You must first click on **Apply Time to Sensor** to save the changes to the sensor's clock c. setting and then click on **Apply** to save the changes to the time configuration.
	- The updates to the sensor's clock settings occur automatically, so you need to click only d. on **Apply** to save your configuration changes.
- **8.** Which parameter specifies the interval over which the missed packet percentage is calculated for traffic flow notification?
	- a. Notification Interval
	- b. Missed Packet Threshold
	- c. Missed Packet Interval
	- d. Interface Idle Threshold
	- e. Interface Interval
- **9.** Which of the following is true?
	- a. You can configure multiple keys for the Network Time Protocol (NTP) server.
	- b. You can configure different time zones for the sensor as well as the summertime settings.
	- c. You must choose a preconfigured time zone.
	- d. The start time and the end time for your summertime settings must be the same.
- **10.** Configuring inline processing on your sensor uses how many interfaces?

a. 1 b. 3 c. 2 d. Either 1 or 2

The answers to the "Do I Know This Already?" quiz are found in the appendix. The suggested choices for your next step are as follows:

**8 or less overall score**—Read the entire chapter, including the "Foundation and Supplemental Topics," "Foundation Summary," and Q&A sections.

**9 or 10 overall score**—If you want more review on these topics, skip to the "Foundation Summary"  $\begin{equation*} \begin{array}{ll} \text{S} & \text{S} \end{array} & \text{S} & \text{S} & \text{$ NEXT<sub>1</sub>

#### NEXT O

### **Foundation and Supplemental Topics**

#### **Basic Sensor Configuration**

In every Cisco IPS deployment, basic sensor configuration tasks enable you to effectively use your Cisco IPS to monitor and protect your network. This chapter focuses on the following configuration tasks:

- Sensor host configuration
- Interface configuration
- Analysis engine configuration

#### **Sensor Host Configuration Tasks**

Besides configuring the IPS functionality on your sensors, you also need to configure characteristics of the sensor itself, such as the following:

- Allowed hosts
- User accounts
- Time parameters
- Secure Shell (SSH) hosts

#### **Configuring Allowed Hosts**

During the initial sensor configuration using the **setup** CLI command, you define the basic sensor network parameters (such as IP address and default gateway) as well as change the list of hosts allowed to access the sensor. Only hosts that have been allowed via access list entries are allowed to manage your sensors. To configure the systems (via the IDM interface) that are allowed to access the sensor's command and control interface, perform the following steps:

- **Step 1.** Access IDM by entering the following URL in your web browser: **https://***sensor\_ip\_address.*
- **Step 2.** Click on the **Configuration** icon to display the list of configuration tasks.
- **Step 3.** If the items under the **Sensor Setup** category are not displayed, click on the plus sign to the left of **Sensor Setup**.
- **Step 4.** Click on **Allowed Hosts** to access the Allowed Hosts configuration screen (see Figure 4-1). This screen displays the current list of allowed hosts.

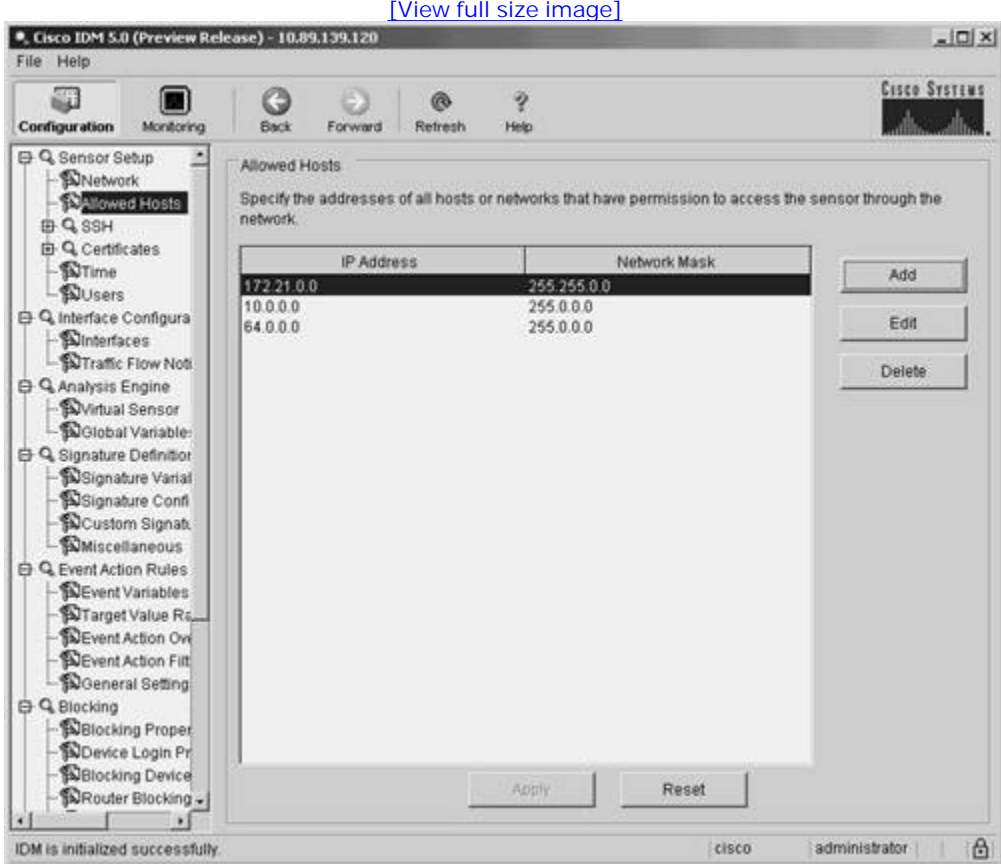

#### **Figure 4-1. Allowed Hosts Configuration Screen**

**Step 5.** To add a host or network to list of allowed hosts, click on **Add** to display the Add Allowed Host popup window (see Figure 4-2).

#### **Figure 4-2. Add Allowed Hosts Popup Window**

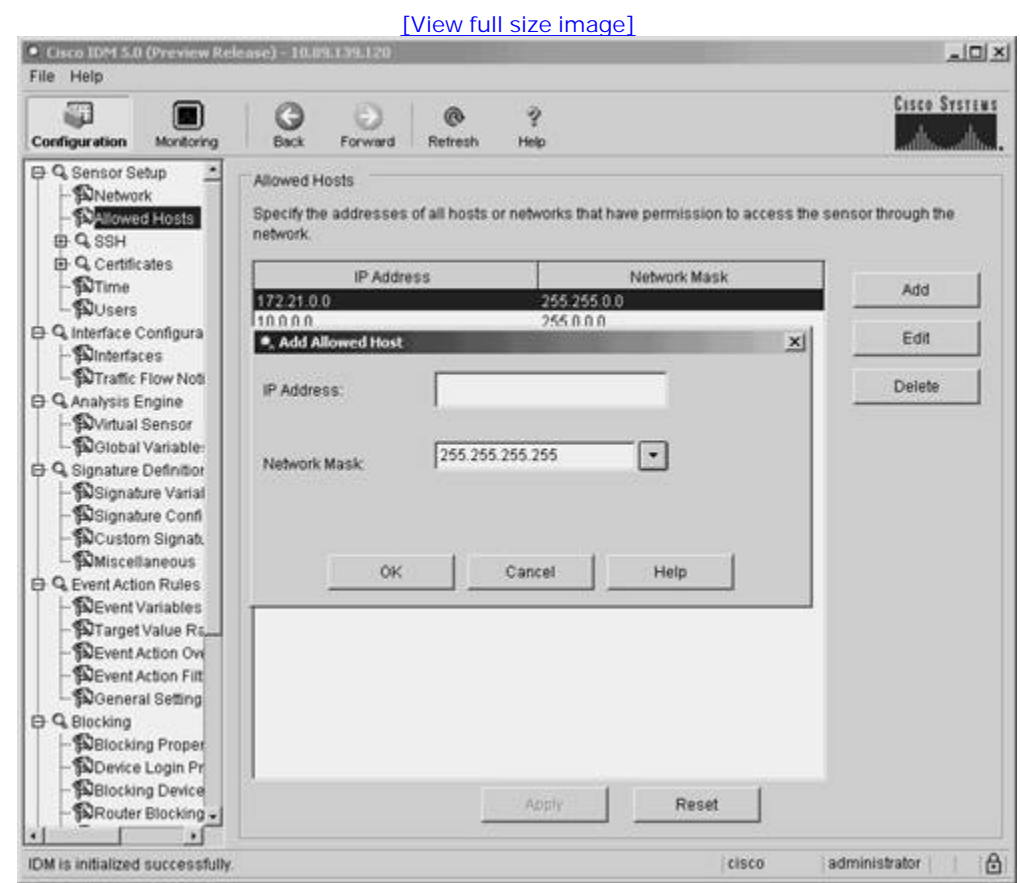

- **Step 6.** Enter the IP address and network mask for the host or network you want to add to the Allowed Hosts list.
- **Step 7.** Click on **OK** to add the new entry to the Allowed Hosts list (or click on **Cancel** to abort the addition).
- **Step 8.** Click on **Apply** to apply the changes to the sensor's configuration.

#### **Note**

Besides adding new entries to the Allowed Hosts list, you can also edit and delete existing entries by highlighting an entry and then clicking on either **Edit** or **Delete**. When removing access list

entries, you can remove access for the system that is currently accessing the sensor via IDM. If you do this, you will no longer be able to access the sensor once you apply the changes (the sensor does not wait for the IDM session to end before the access changes are applied).

#### **Configuring Sensor User Accounts**

When accessing your sensor (via the web interface, the console port, Telnet, or SSH), you authenticate by using a username and password. The role of the user account that you use to access the sensor determines the operations that you are allowed to perform on the sensor. Each account is assigned one of the following roles (explained in detail in the "User Roles" section of Chapter 2, "IPS Command-Line Interface"):

- Administrator
- Operator
- Viewer
- Service

#### **Note**

The Service role can be assigned to only one user account on your sensor. It is provided solely as an account that the Technical Assistance Center (TAC) uses to troubleshoot operational problems on your sensor.

To add a user account with Administrator privileges to your sensor using IDM perform the following steps:

- **Step 1.** Access IDM by entering the following URL in your web browser: **https://***sensor\_ip\_address*.
- **Step 2.** Click on the **Configuration** icon to display the list of configuration tasks.
- **Step 3.** If the items under the **Sensor Setup** category are not displayed, click on the plus sign to the left of **Sensor Setup**.
- **Step 4.** Click on **Users** to access the Users configuration screen (see Figure 4-3). This screen displays the current list of user accounts.

#### **Figure 4-3. Users Configuration Screen**

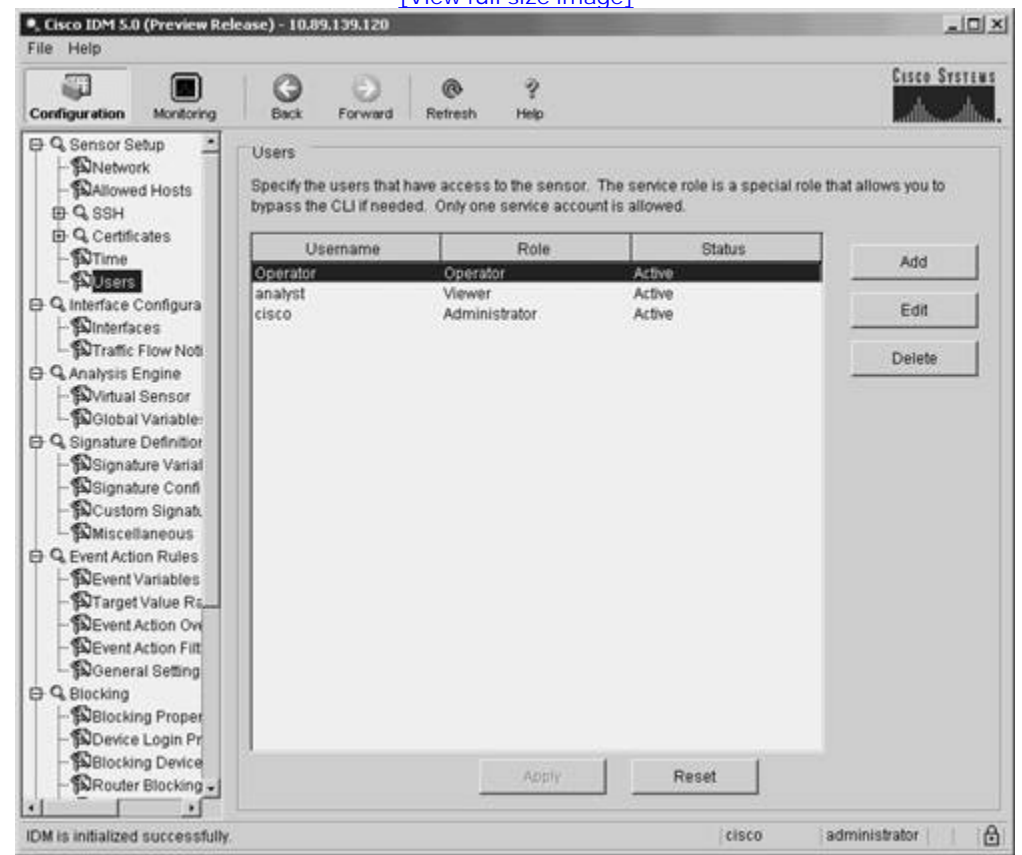

[View full size image]

**Step 5.** To add a new user account, click on **Add** to display the Add User popup window (see Figure 4- 4).

### **Figure 4-4. Add User Popup Window**

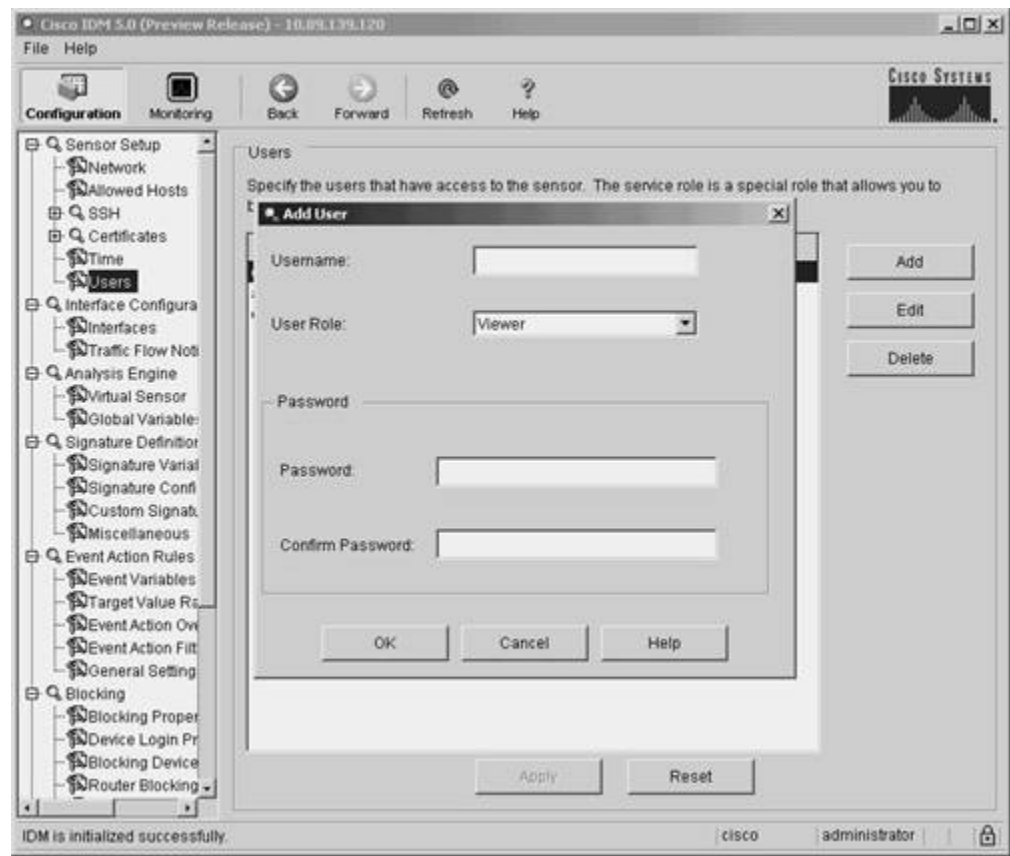

#### **Note**

If your browser is configured to block popup windows, this will interfere with the operation of IDM since many operations (such as Add User configuration) are displayed in a popup window. Therefore, for IDM to operate correctly, you will need to enable popup windows for the sensor's IP address.

- **Step 6.** Enter the name of the new account in the **Username** field.
- **Step 7.** Specify the user role for the new account by using the **User Role** pull-down menu.
- **Step 8.** Next, specify the password for the account in the **Password** field. You will need to re-enter the same password in the **Confirm Password** field.

#### **Note**

Your password must be at least six characters long and contain at least five different characters. If your password is less than six characters long, you will see an Error popup window (see Figure 4-5), and you will not be able to add the new account. These are the minimum password requirements; passwords should also follow guidelines in your security policy for devices on your network.

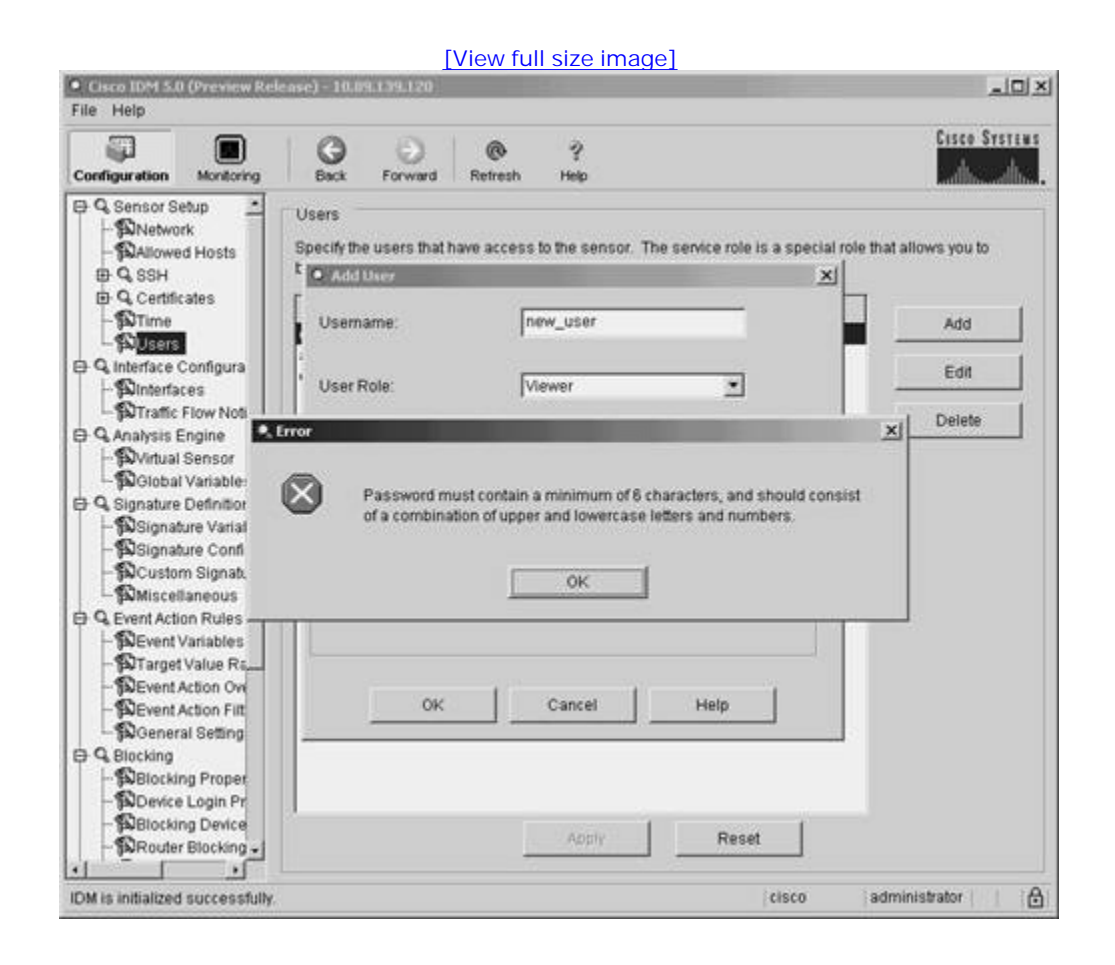

#### **Figure 4-5. Password Error Popup Window**

- **Step 9.** Click on **OK** to add the new account (or click on **Cancel** to abort the addition).
- **Step 10.** Click on **Apply** to apply the changes to the sensor's configuration.

#### **Configuring the Sensor's Time Parameters**

Maintaining the correct time on your sensors is important to help correlate events across multiple devices on

your network. You can configure your sensor's time manually, or you can use a Network Time Protocol (NTP) server. When configuring time settings on your sensor, you can make the following major changes:

- Manually set the clock
- Configure the NTP server settings
- Configure the time zone
- Configure the summertime settings

All of the time settings are configured via the Time sensor configuration screen (see Figure 4-6).

#### **Figure 4-6. Time Configuration Screen**

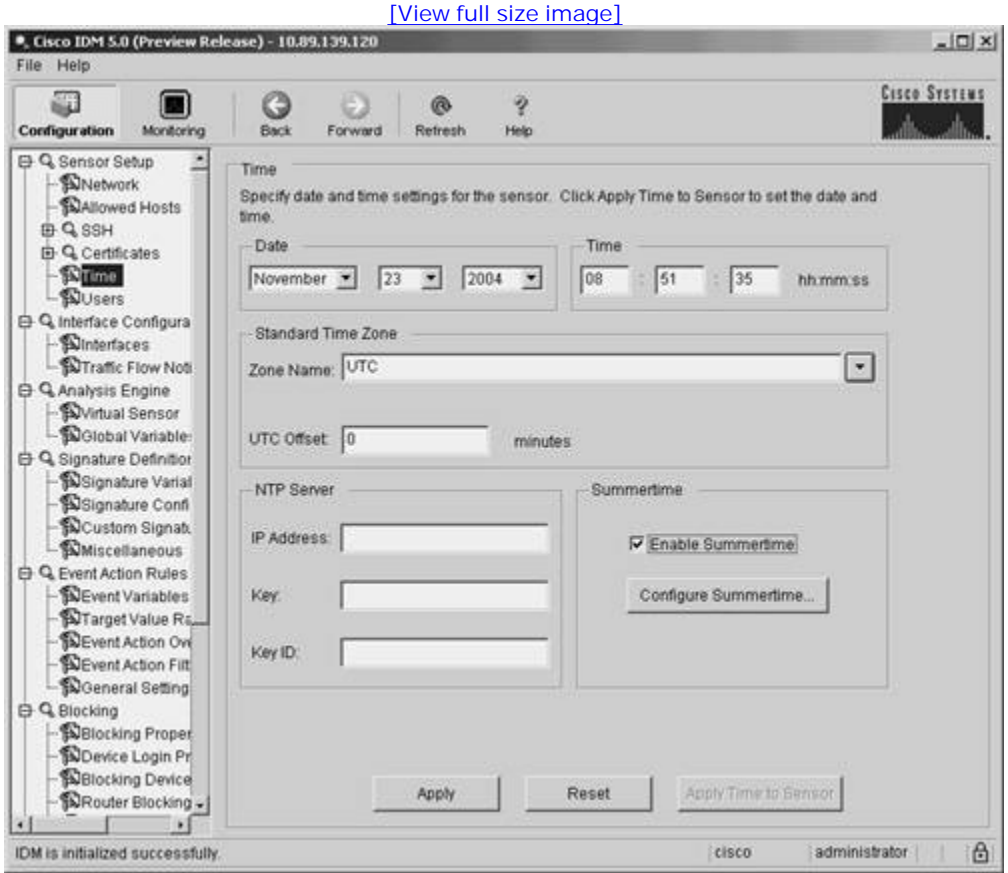

**Manually Setting the Clock**

To manually set the sensor's internal clock, you need to perform the following steps:

- **Step 1.** Click on **Sensor Setup > Time** from the IDM configuration options to access the Time configuration screen.
- **Step 2.** Change the information in either the **Date** or **Time** fields.
- **Step 3.** Click on **Apply Time to Sensor** to propagate the time changes to the sensor.

#### **Note**

If you make changes to both the actual time (setting the sensor's clock to a new time value) and the sensor's time configuration parameters (such as time zone and summertime settings), click on **Apply Time to Sensor** before you click on **Apply**. Failing to do so will cause you configuration changes to be saved, but your changes to the sensor's clock settings will be lost.

#### **Configuring the NTP Server Settings**

Instead of manually configuring the time on your sensor, you can synchronize the time on your network devices by using an NTP server. To configure your sensor to retrieve its time from an NTP server, perform the following steps:

- **Step 1.** Click on **Sensor Setup > Time** from the IDM configuration options to access the Time configuration screen.
- **Step 2.** Enter the IP address of the NTP server in the **IP Address** field.
- **Step 3.** Enter the key to be used to access the NTP server in the **Key** field.
- **Step 4.** Enter the identification number of the key in the **Key ID** field.
- **Step 5.** Click on **Apply** to change the configuration on the sensor.

#### **Configuring the Time Zone**

Using time zones enables you to have the correct local time on your sensors yet easily correlate events from

sensors across multiple geographic regions. To adjust a sensor's time based on the local time zone, you need to change the time zone of the sensor. Changing the time zone on the sensor involves the following steps:

- **Step 1.** Click on **Sensor Setup > Time** from the IDM configuration options to access the Time configuration screen.
- **Step 2.** Select the appropriate time zone from the pull-down menu for the **Zone Name** field.

#### **Note**

When you select a preconfigured time zone, the **UTC Offset** field is automatically filled in with the correct value.

**Step 3.** Click on **Apply** to change the configuration on the sensor.

#### **Note**

Besides using the preconfigured time zone values, you can also configure a custom time zone by typing a name in the **Zone Name** field and specifying the appropriate **UTC Offset**.

#### **Configuring the Summertime Settings**

During the summer months, many regions change time to what is commonly called daylight savings time. Configuring the summertime settings involves setting a start date and an end date as well as defining what day and time the change is to occur. When defining the dates, you can use one of the following formats:

- Recurring
- Date

With Recurring format, you specify a date based on the three parameters shown in Table 4-2. Using the Date format, you specify only the month and day (such as "October 23").

#### **Table 4-2. Recurring Date Parameters**

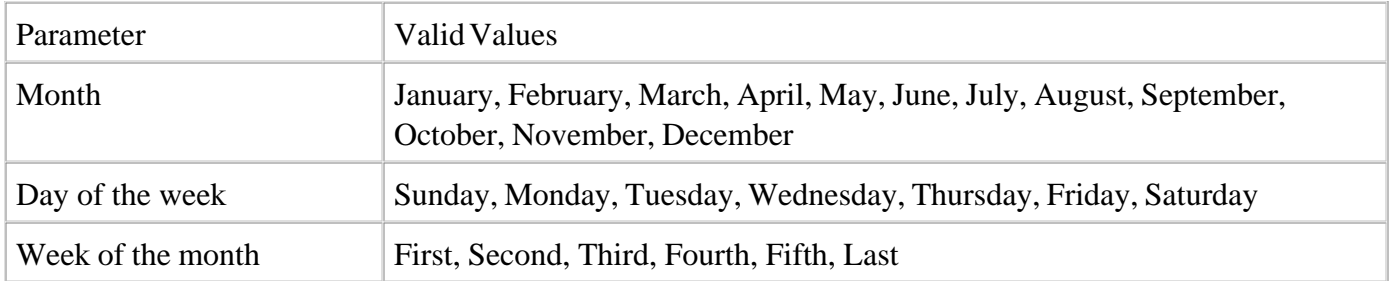

You can configure your sensor to automatically change its time according to your summertime schedule by performing the following steps:

- **Step 1.** On the IDM configuration options, click on **Sensor Setup > Time** to access the Time configuration screen.
- **Step 2.** To enable your sensor to alter its time during the summer months, check the **Enable Summertime** check box.
- **Step 3.** To configure the summertime parameters, click on the **Configure Summertime** button to access the Configure Summertime configuration screen (see Figure 4-7).

#### **Figure 4-7. Configure Summertime Configuration Screen**

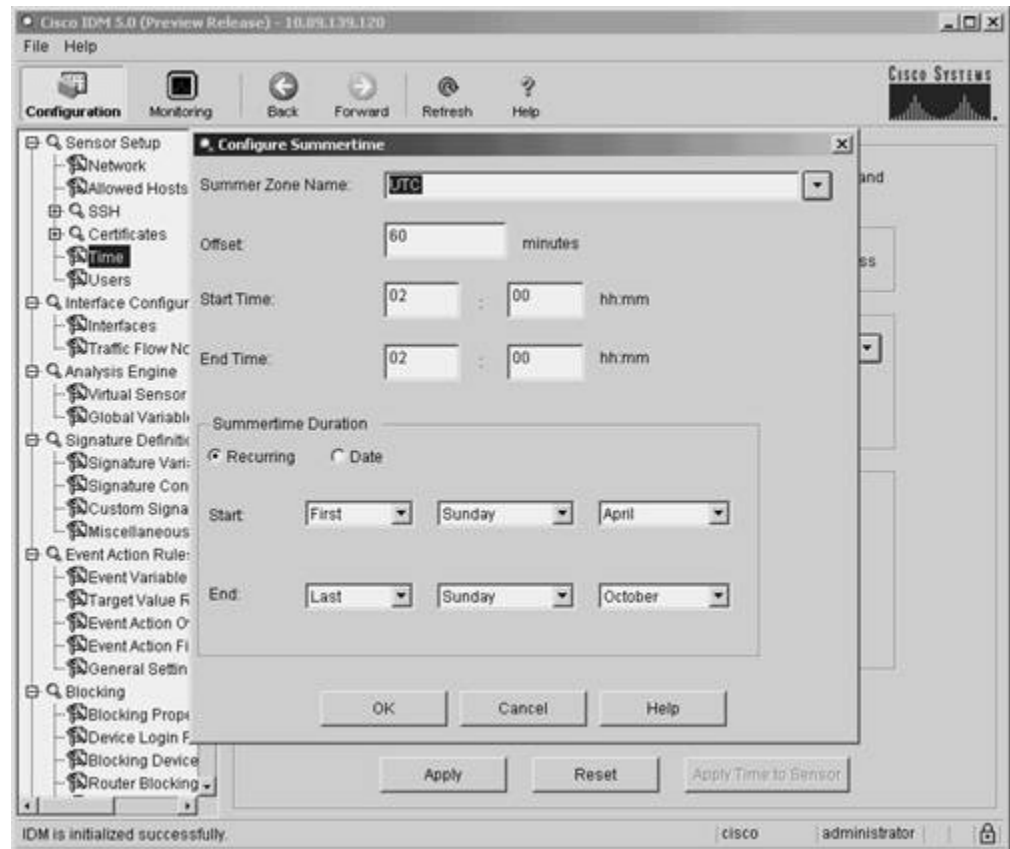

**Step 4.** Select the time zone by using the pull-down menu next to the **Summer Zone Name** field.

#### **Note**

Selecting the time zone in the **Summer Zone Name** field automatically fills in the **Offset** field.

- **Step 5.** Enter the time at which the starting-day change takes place by entering a value in the **Start Time** field.
- **Step 6.** Enter the time at which the ending-day change takes place by entering a value in the **End Time** field.
- **Step 7.** If the time change is recurring, select the **Recurring** radio button. Otherwise, select the **Date** radio button to indicate that the time change occurs on a specific date.
- **Step 8.** Using the pull-down menus, specify the date on which the time change starts.
- **Step 9.** Using the pull-down menus, specify the date on which the time change ends.
- **Step 10.** Click on **Apply** to change the configuration on the sensor.

#### **Configuring SSH Hosts**

When you use your sensors to perform blocking, they log in to your network infrastructure devices by using SSH. Before you can establish an SSH session from your sensor to another device, you must add the device's public key to the sensor's list of known SSH hosts. Presently, the IPS sensor's CLI is limited to defining SSH version 1 public keys (meaning that the target system the sensor is connecting to must be running SSH version 1). When connecting to the sensor using SSH, however, your client system can be running SSH version 1 or 2 since the sensor's SSH server can handle both versions.

To add systems to the sensor's known SSH host list (using the IDM graphical interface) perform the following steps:

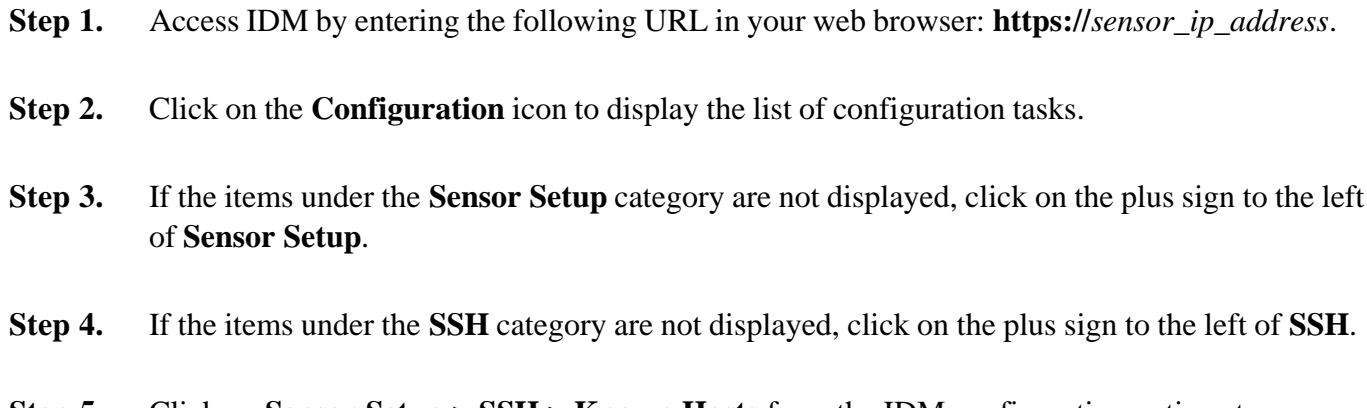

**Step 5.** Click on **Sensor Setup > SSH > Known Hosts** from the IDM configuration options to access the Known Hosts configuration screen (see Figure 4-8).

#### **Figure 4-8. SSH Known Hosts Configuration Screen**

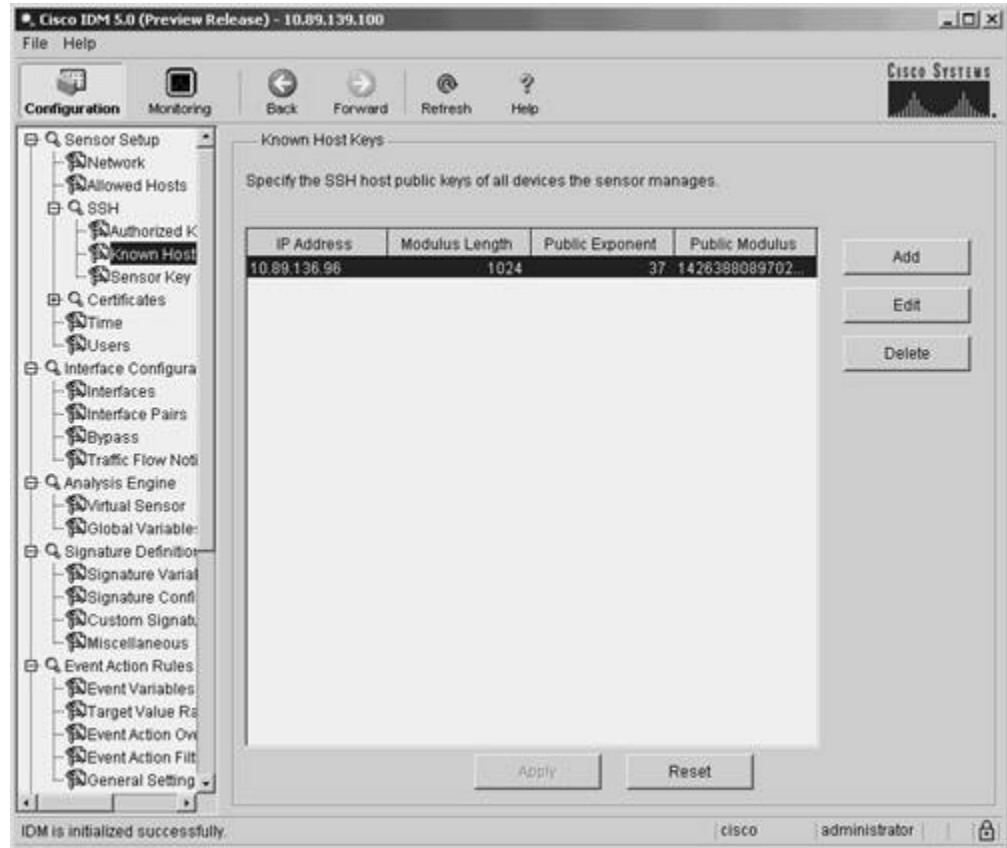

**Step 6.** Click on **Add** to access the Add Known Host Key popup window (see Figure 4-9).

### **Figure 4-9. Add Known Host Key Window**

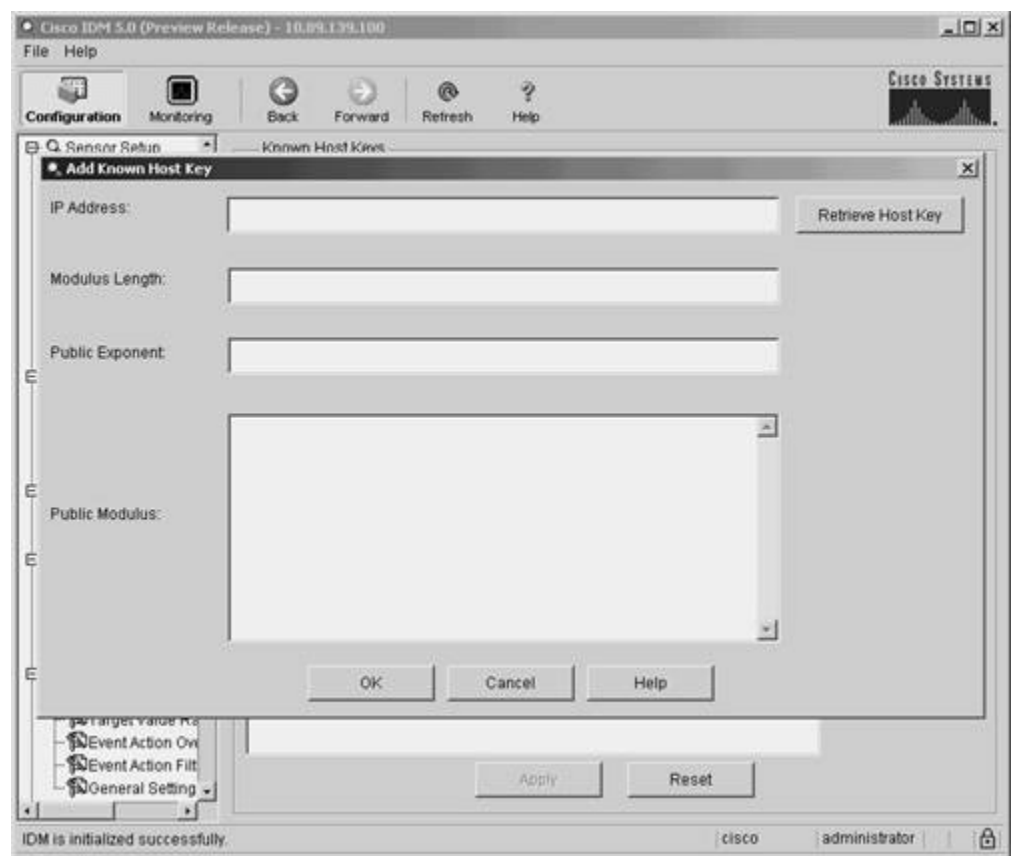

**Step 7.** Enter information for the fields listed in Table 4-3.

#### **Table 4-3. Known Host Key Parameters**

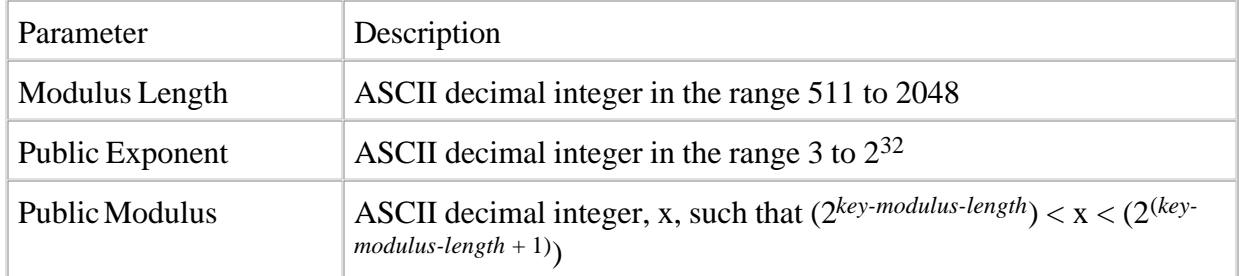

#### **Note**

Instead of manually specifying the known host key parameters, you can retrieve this

information after entering the IP address by clicking on **Retrieve Host Key**. This causes the sensor to connect to the device over the network by using SSH and querying the remote system for its unique host ID key. Although this mechanism is quick, for security reasons you should still manually verify that the key ID presented is the correct one for the remote system (to prevent a man-in-the-middle attack where a rogue system impersonates the remote system).

- **Step 8.** Click on **OK** to save the new known host entry.
- **Step 9.** Click on **Apply** to save the configuration information to the sensor.

#### **Note**

For information on configuring SSH known hosts by using the sensor's CLI, refer to Chapter 2.

### **Interface Configuration Tasks**

Your IPS sensors protect your network by processing the traffic they receive on their monitoring interfaces. With Cisco IPS version 5.0, configuring the sensor's interfaces to process network traffic involves various tasks, such as the following:

- Enabling monitoring interfaces
- Editing monitoring interface parameters
- Configuring inline interface pairs
- Configuring inline software bypass
- Configuring traffic flow notifications

#### **Enabling Monitoring Interfaces**

By default, all of the monitoring interfaces on your sensor are disabled. Before you can use the interfaces for either promiscuous or inline processing, you must enable them. To enable monitoring interfaces on your sensor, perform the following steps:

**Step 1.** Access IDM by entering the following URL in your web browser: **https://***sensor\_ip\_address*.

- **Step 2.** Click on the **Configuration** icon to display the list of configuration tasks.
- **Step 3.** If the items under the **Interface Configuration** category are not displayed, click on the plus sign to the left of **Interface Configuration**.
- **Step 4.** Click on **Interfaces** to access the Interfaces configuration screen (see Figure 4-10). This screen displays the state of the interfaces on the sensor.

#### [View full size image] · Cisco IDM 5.0 (Preview Release) - 10.89.139.100  $\vert x \vert$ File Help **Cisco Systems** Ð  $\blacksquare$ G Ð @ Ÿ Configuration Monitoring **Back** Forward Retresh Help **TECHO** Interfaces **SAllowed Hosts B-Q SSH** A sensing interface must be enabled and assigned to a Virtual Sensor before the sensor will monitor El-Q, Certificates that interface. You can enable/disable the available sensing interfaces by selecting the row(s) and **Strime** clicking Enable or Disable button **SOUSers** Q Interface Configura Select All  $\frac{N}{R}$ Interface Name Media Type **Duplex** Speed Enabled po interfaces Winterface Pairs Edit GigabitEthernet0/0 No: **Seypass** GigabitEthernet0/1 No TX (copper) Auto Auto **NTraffic Flow Noti** Enable GigabitEthernet0/2 No Auto TX (copper) Auto Q Analysis Engine GigabitEthernet0/3 No TX (copper) Auto Auto Wirtual Sensor Disable **NGIObal Variable:** Q Signature Definition Signature Variat Signature Confi **SOCustom Signatu SUMISCONATIONS** Q Event Action Rules **NEvent Variables** STarget Value Ra **SDEvent Action Ow NEvent Action Filt NGeneral Setting B** Q Blocking **NBlocking Proper** × **NDevice Login Pr NBlocking Device** Apply Reset **SPALLE Rincking** IDM is initialized successfully. cisco administrator  $\Delta$

#### **Figure 4-10. Interfaces Configuration Screen**

- **Step 5.** Highlight an interface by clicking on an interface name.
- **Step 6.** Click on **Enable** to enable the highlighted interface.

#### **Note**

You can click on **Select All** to highlight all of the interfaces, or you can hold the **CTRL** key while clicking on interfaces to select multiple interfaces. Then you can enable all of the highlighted interfaces by clicking on **Enable**.

**Step 7.** Click on **Apply** to save the configuration changes to the sensor.

#### **Editing Monitoring Interface Parameters**

Besides enabling monitoring interfaces, you can also change the following characteristics for each interface:

- Interface description
- Interface speed
- Interface duplex
- Enabled status
- Alternate TCP Reset interface

The *interface description* is simply a textual description that you can use to describe the specific monitoring interface. The *interface speed* indicates the bandwidth that the interface is configured to support. The options available are as follows:

- 10 MB
- 100 MB
- $\bullet$  1 GB
- Auto (attempts to automatically calculate the correct interface speed)

The *interface duplex* indicates whether the interface is capable of transmitting and receiving data simultaneously (full duplex) or not simultaneously (half duplex). To use a monitoring interface to examine network traffic, you must *enable* the interface. The *alternate TCP-reset interface* enables you to specify an interface (different from the monitoring interface) that the sensor will use to transmit TCP reset traffic.

**Note**

In certain sensor configurations (such as those using IDSM2), you cannot send TCP-reset traffic out the monitoring interface. If you want to use the TCP-reset functionality in these configurations, you need to send the TCP resets through the alternate TCP-reset interface. With the IDSM2, port 1 is dedicated to providing an interface to support sending TCP-reset traffic. You may also have to configure an alternate TCP-reset interface in certain configurations when your switch traffic capture mechanism (for promiscuous mode monitoring) does not allow the port receiving the captured traffic to also send traffic.

To edit the properties of an interface, perform the following steps:

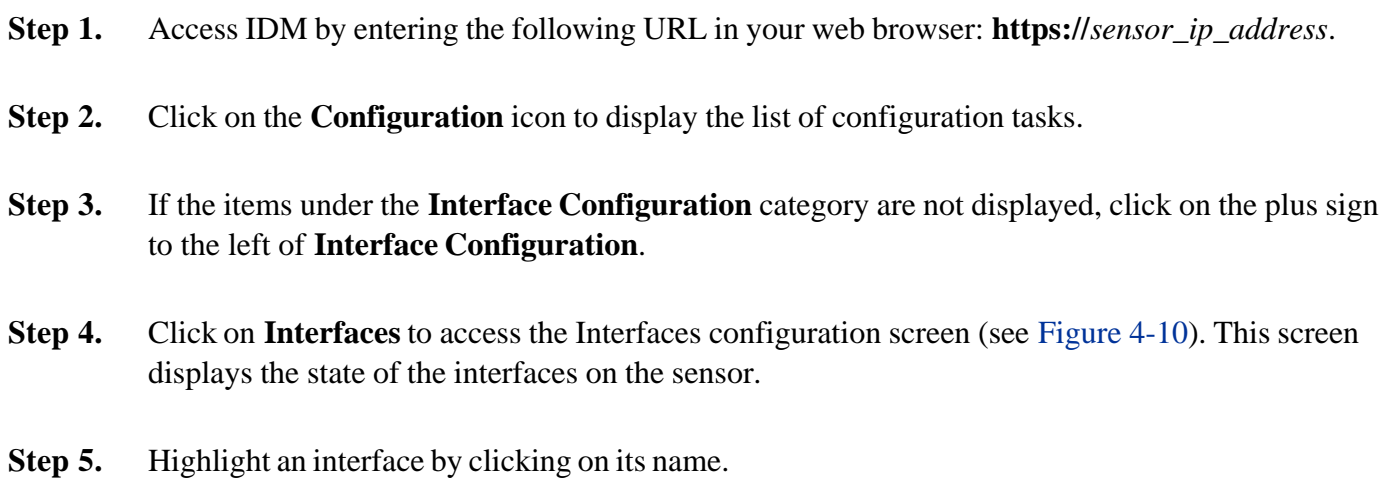

**Step 6.** Click on **Edit** to edit the properties of the highlighted interface by using the Edit Interface popup window (see Figure 4-11).

#### **Figure 4-11. Edit Interface Popup Window**

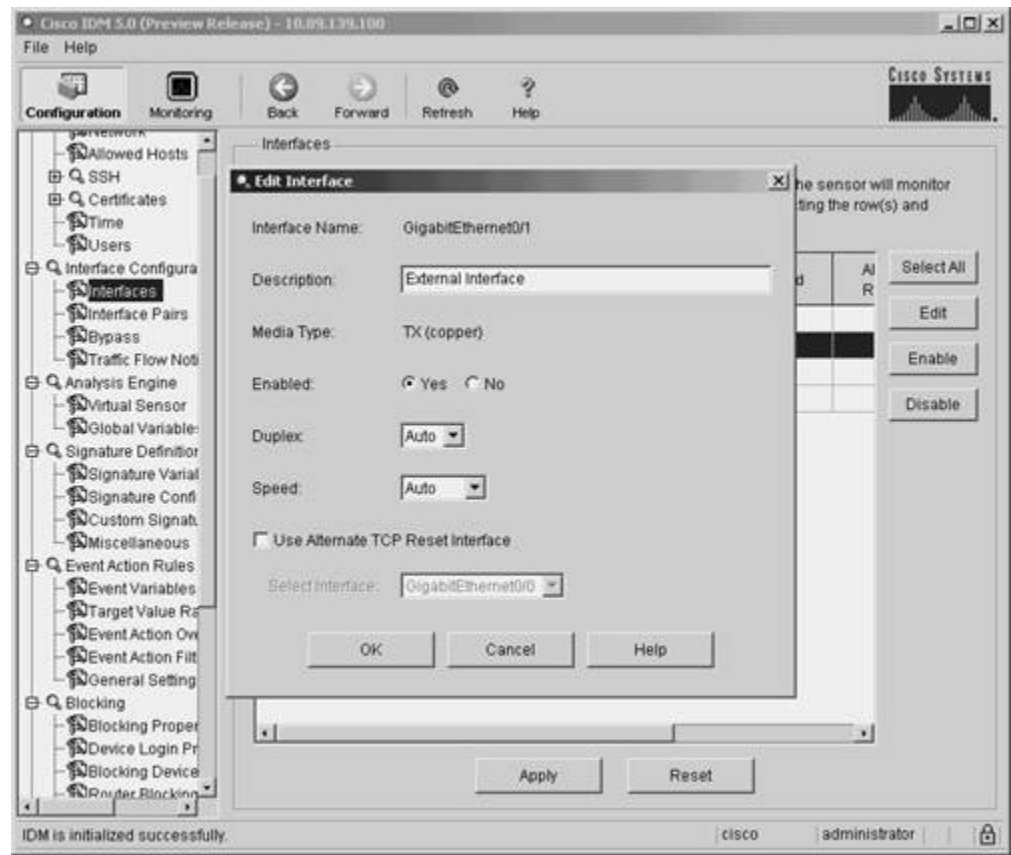

- **Step 7.** Enter the interface description in the **Description** field.
- **Step 8.** To enable the interface, click on the **Yes** radio button across from **Enabled**.To disable the interface, click on the **No** radio button.
- **Step 9.** Select the duplex for the interface by using the pull-down menu for the **Duplex** field. Your options are Auto, Full, and Half.
- **Step 10.** Select the speed for the interface by using the pull-down menu for the **Speed** field.
- **Step 11.** If you want to use an alternate interface for TCP resets, click on the **Use Alternate TCP Reset Interface** check box. Then specify the interface by using the pull-down menu across from **Select Interface**.
- **Step 12.** Click on **OK** to save your changes.
- **Step 13.** Click on **Apply** to save your changes to the sensor's configuration.

#### **Configuring Inline Interface Pairs**

When operating in inline mode, your sensor bridges the traffic between two distinct virtual LANs VLAN or network interfaces. To perform this bridging requires the use of two interfaces on the sensor. These two interfaces are known as an inline interface pair. To configure inline interface pairs, perform the following steps:

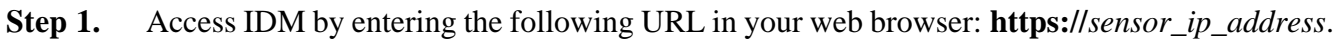

- **Step 2.** Click on the **Configuration** icon to display the list of configuration tasks.
- **Step 3.** If the items under the **Interface Configuration** category are not displayed, click on the plus sign to the left of **Interface Configuration.**
- **Step 4.** Click on **Interface Pairs** to access the Interface Pairs configuration screen (see Figure 4-12). This screen displays interface pairs configured on the sensor.

#### **Figure 4-12. Interface Pairs Configuration Screen**

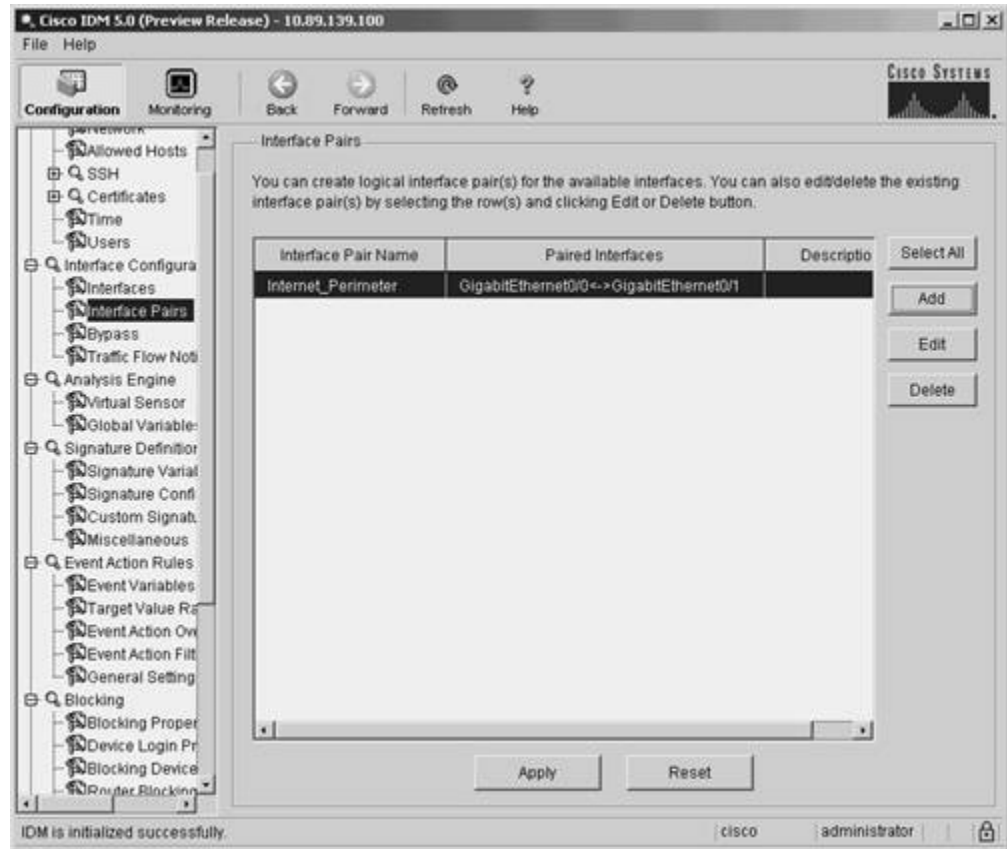

**Step 5.** Click on **Add** to access the Add Interface Pair popup window (see Figure 4-13).

### **Figure 4-13. Add Interface Pair Popup Window**
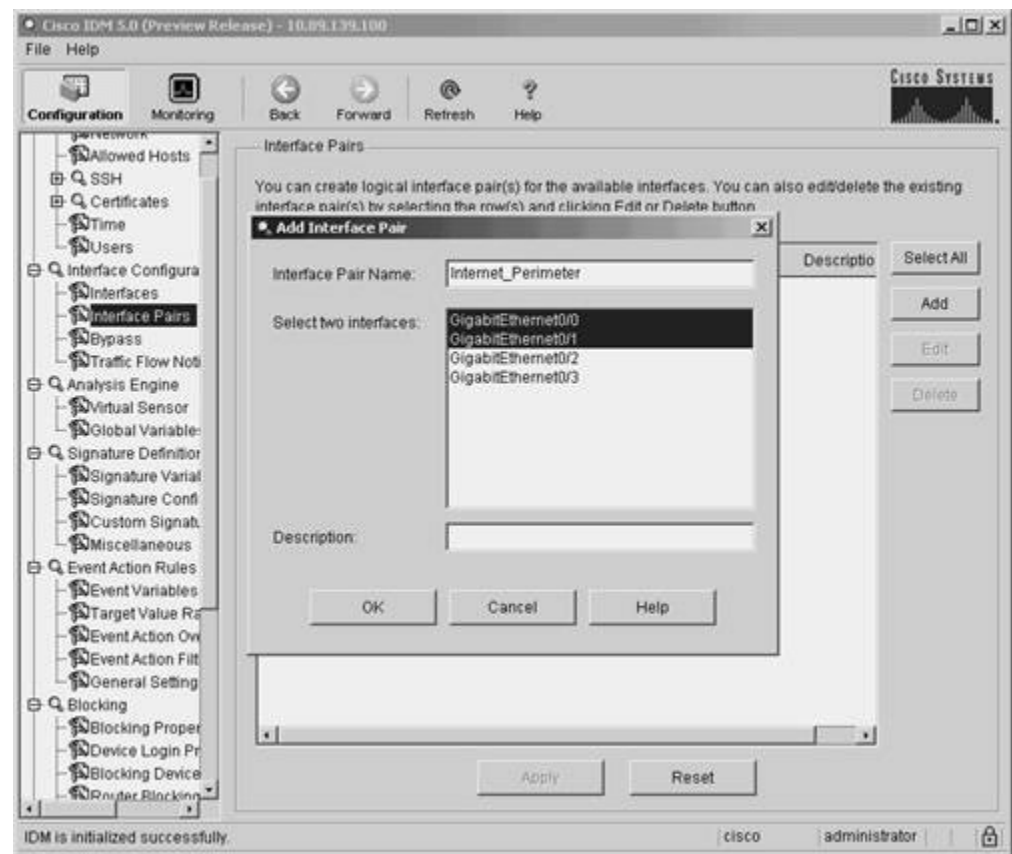

- **Step 6.** Enter a name for the interface pair being added in the **Interface Pair Name** field.
- **Step 7.** Highlight the two interfaces to be used in the interface pair.
- **Step 8.** Click on **OK** to save the interface pair.
- **Step 9.** Click on **Apply** to save the changes to the sensor's configuration.

#### **Configuring Inline Software Bypass**

When operating in inline mode, your sensor bridges the traffic between two devices or VLANs. Similar to a switch in your network, the sensor transfers traffic from one inline sensor interface to the other (after the packet has been inspected). If the sensor software fails or you update the software on your sensor, you need to decide how the sensor will pass traffic (for the inline processing interfaces) while the sensor is not operating. You can configure the sensor to use one of the following three software bypass options:

Auto—Bypass inspection when analysis engine is stopped

- Off—Always inspect inline traffic
- On—Never inspect inline traffic

Auto bypass mode (the default mode) causes your sensor to automatically bypass inspection whenever the sensor's analysis engine is stopped. This will allow your network traffic to continue to travel through the sensor even if the sensor is not operating.

Configuring the bypass mode to Off forces your sensor to inspect network traffic. In this mode, if the analysis engine is stopped, network traffic will not be allowed to pass through the sensor. Therefore, while the analysis engine is stopped, the operation of your network will be impacted because the traffic flow through the sensor also stops.

The final bypass mode, On, configures your sensor to never inspect inline traffic. In this mode, the sensor is physically connected as a Layer 2 forwarding device, but the traffic is not inspected. In this mode, the sensor operates purely as a Layer 2 bridge. You should generally use this mode only when debugging problems with your network, because it removes the functionality provided by the sensor.

Configuring the bypass mode on your sensor involves the following steps:

- **Step 1.** Access IDM by entering the following URL in your web browser: **https://***sensor\_ip\_address*.
- **Step 2.** Click on the **Configuration** icon to display the list of configuration tasks.
- **Step 3.** If the items under the **Interface Configuration** category are not displayed, click on the plus sign to the left of **Interface Configuration**.
- **Step 4.** Click on **Bypass** to access the Bypass configuration screen (see Figure 4-14). This screen displays the currently configured software bypass mode.

#### **Figure 4-14. Bypass Configuration Screen**

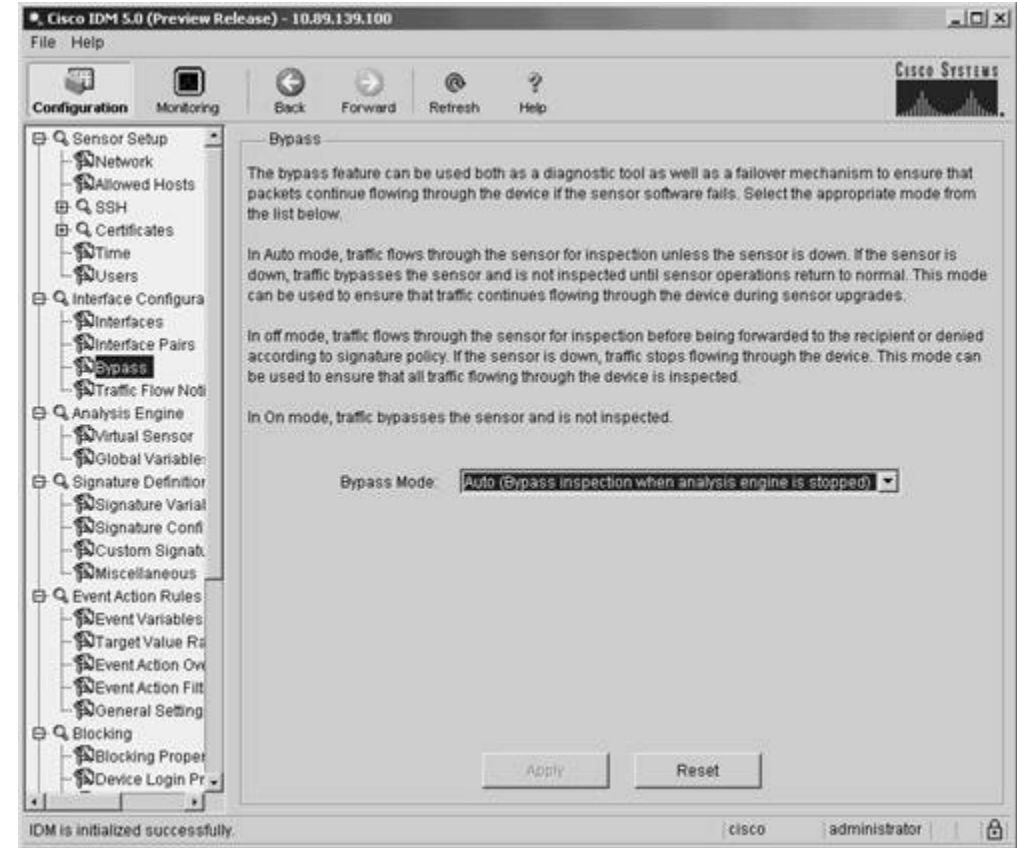

- **Step 5.** Select the correct bypass mode by using the pull-down menu for the **Bypass Mode** field.
- **Step 6.** Click on **Apply** to save the changes to the sensor's configuration.

#### **Configuring Traffic Flow Notifications**

You can configure your sensor to generate event messages when the traffic flow across an interface changes based on the following two traffic characteristics:

- Missed packets
- Idle time

Table 4-4 shows the parameters that you can configure with respect to traffic flow notifications.

**Table 4-4. Traffic Flow Notification Parameters**

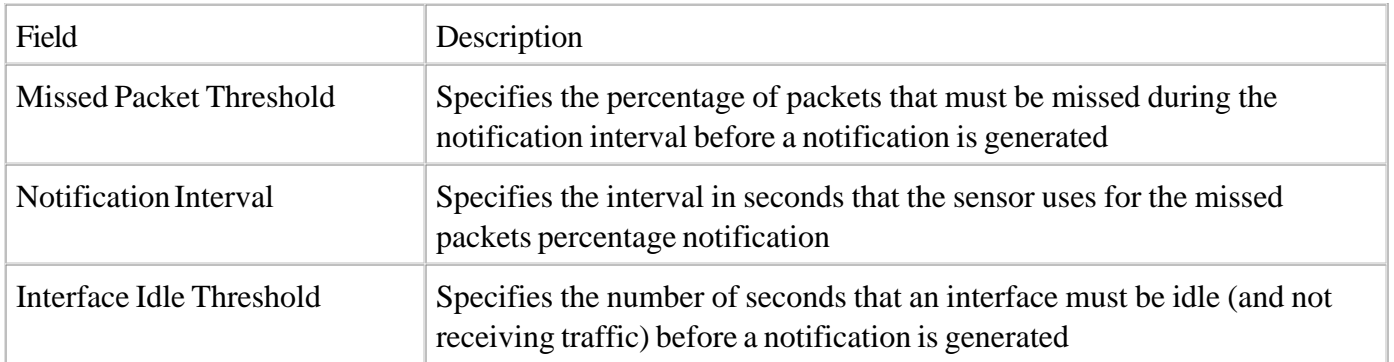

#### **Note**

Each of the Cisco IPS sensors has a maximum amount of network traffic that it can analyze. For instance, the IDS 4240 can analyze a maximum of 250 Mbps of network traffic. The monitoring interfaces, however, can operate at 1 Gbps. Therefore, it is possible for the sensor to receive traffic faster than it can examine it. If a sensor interface is receiving packets that are not processed (in other words, the packets are getting dropped at the interface because they are arriving too quickly for the sensor to examine them), the number of packets that were not processed is recorded in the interface statistics. This information is used to calculate the Missed Packet Threshold. The Missed Packet Threshold notification enables you to determine how often and to what extent your network traffic is exceeding the capacity of the sensor that you are using to monitor the traffic. When it exceeds the capacity of your sensor, the traffic can enter your network without being examined by the sensor.

To configure the sensor's traffic flow notification parameters, perform the following steps:

- **Step 1.** Access IDM by entering the following URL in your web browser: **https://***sensor\_ip\_address*.
- **Step 2.** Click on the **Configuration** icon to display the list of configuration tasks.
- **Step 3.** If the items under the **Interface Configuration** category are not displayed, click on the plus sign to the left of **Interface Configuration**.
- **Step 4.** Click on **Traffic Flow Notifications** to access the Traffic Flow Notifications configuration screen (see Figure 4-15). This screen displays the currently configured traffic flow notification settings.

#### **Figure 4-15. Traffic Flow Notifications Configuration Screen**

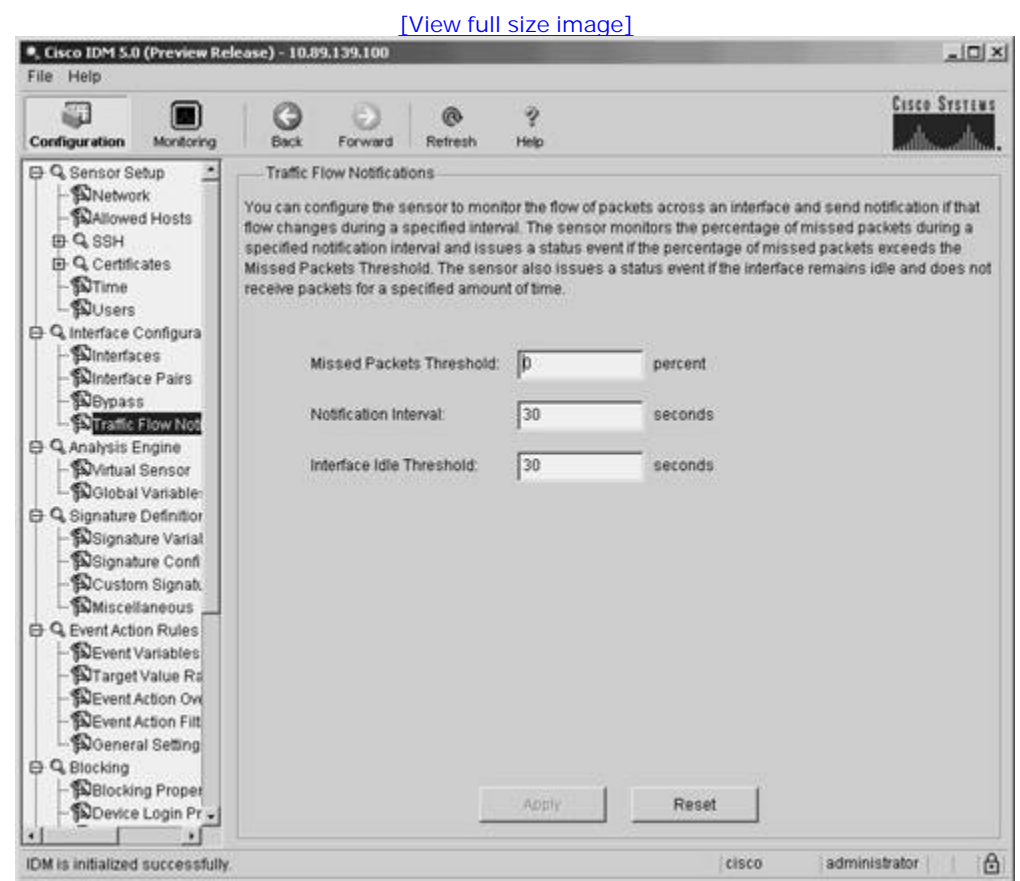

- **Step 5.** Enter the threshold for missed packets in the **Missed Packets Threshold** field.
- **Step 6.** Enter the number of seconds used for the missed packet percentage threshold in the **Notification Interval** field.
- **Step 7.** Enter the allowed number of idle seconds in the **Interface Idle Threshold** field.
- **Step 8.** Click on **Apply** to save the changes to the sensor's configuration.

# **Analysis Engine Configuration Tasks**

After configuring the interfaces on your sensor, you must assign them to a virtual sensor before your sensor can use the interfaces to analyze network traffic. You can assign both promiscuous interfaces and inline

interface pairs to the same virtual sensor. This capability enables you to have a sensor performing inline functionality at one location at the same time that it is passively monitoring another location in your network.

#### **Note**

Currently the sensor software supports only a single virtual sensor (vs0). In the future, however, Cisco IPS sensors may support multiple virtual sensors. These virtual sensors will enable you to make one physical sensor appear to be multiple sensors (each with unique configuration settings). This concept is similar to that of virtual firewalls, where a single physical firewall can be configured (via software) to operate as multiple virtual firewalls that each have unique configuration parameters.

#### **Note**

Passively monitoring network traffic refers to operating an interface in promiscuous mode. Using a traffic-capture mechanism (such as Switched Port Analyzer [SPAN] ports), you forward a copy of the network traffic to be analyzed to the specific sensor interface (operating in promiscuous mode). The sensor then examines all of the traffic. Since the traffic is being capture passively, however, the sensor can only react to the traffic, meaning that initial attack packets will still reach the destination system until the sensor initiates an IP-blocking action.

Assigning an interface to a virtual sensor involves the following steps:

- **Step 1.** Access IDM by entering the following URL in your web browser: **https://***sensor\_ip\_address*.
- **Step 2.** Click on the **Configuration** icon to display the list of configuration tasks.
- **Step 3.** If the items under the **Analysis Engine** category are not displayed, click on the plus sign to the left of **Analysis Engine**.
- **Step 4.** Click on **Virtual Sensor** to access the Virtual Sensor configuration screen (see Figure 4-16). This screen displays the currently assigned interfaces for the virtual sensor.

#### **Figure 4-16. Virtual Sensor Configuration Screen**

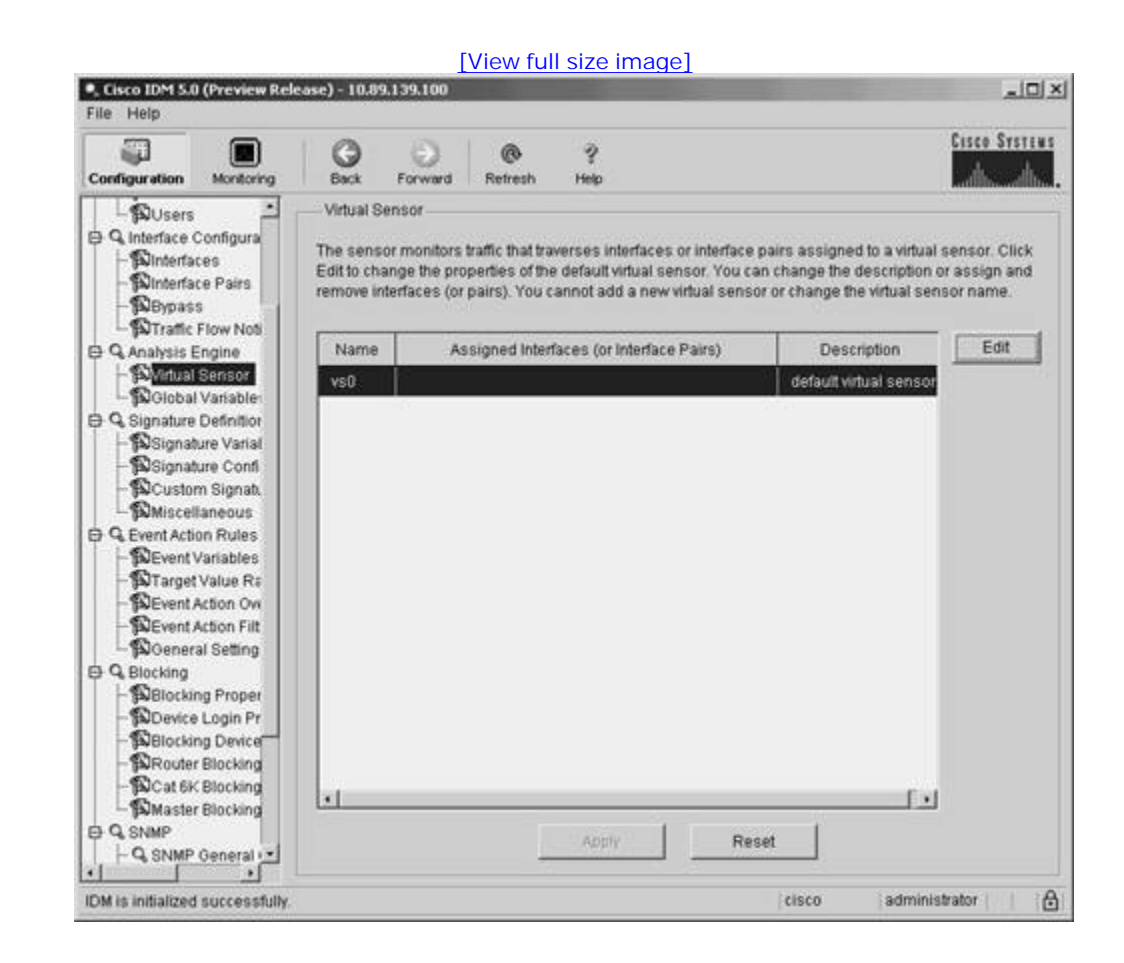

**Step 5.** Click on **Edit** to access the Edit Virtual Sensor popup window (see Figure 4-17).

**Figure 4-17. Edit Virtual Sensor Configuration Screen**

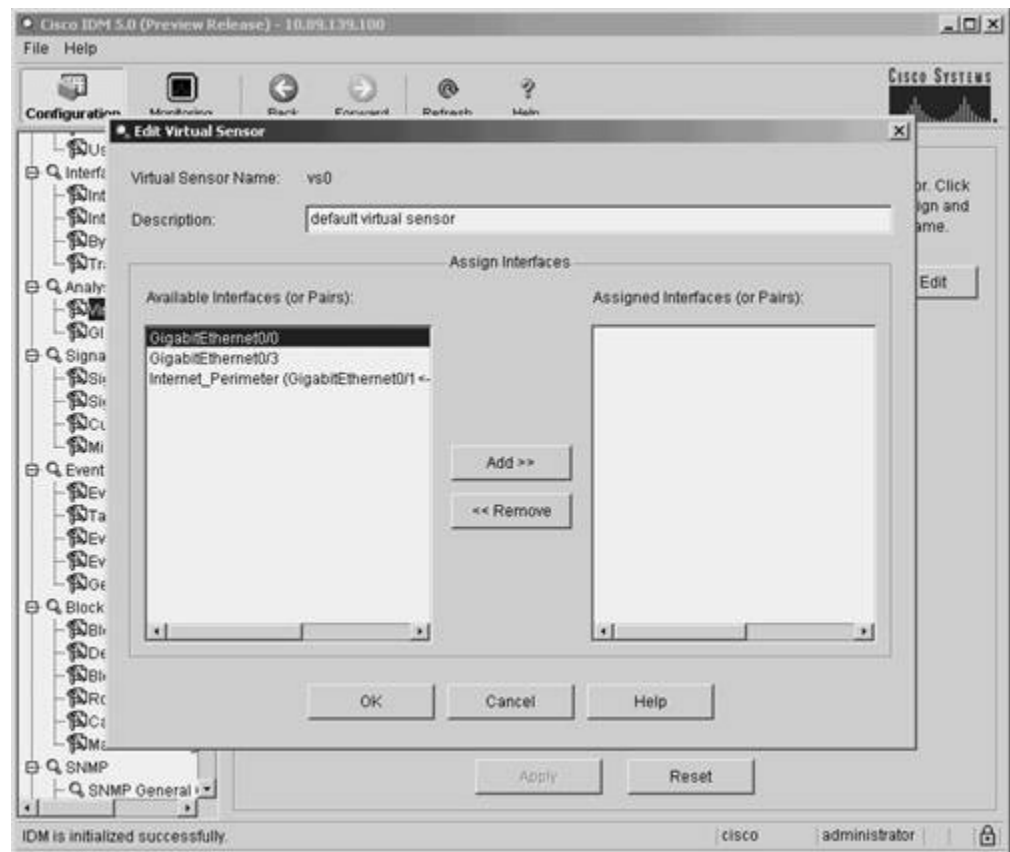

- **Step 6.** Highlight an interface by clicking on it.
- **Step 7.** Click on **Add>>** to assign the highlighted interface to the virtual sensor (or click on <<Remove to remove an already assigned interface).
- **Step 8.** Click on **OK** to save the changes.
- **Step 9.** Click on **Apply** to save the changes to the sensor's configuration.

< Day Day Up >

NEXT C

< Day Day Up >

# **Foundation Summary**

In every Cisco IPS deployment, basic sensor configuration tasks enable you to effectively use your Cisco IPS to monitor and protect your network. This chapter focuses on the following topics:

- Sensor host configuration tasks
- Sensor interface configuration tasks
- Analysis engine configuration tasks

The basic sensor configuration tasks include the following:

- Configuring allowed hosts
- Configuring sensor user accounts
- Configuring the sensor's time parameters
- Configuring Secure Shell (SSH) hosts

The basic sensor interface configuration tasks include the following:

- Enabling monitoring interfaces
- Editing monitoring interface parameters
- Configuring inline interface pairs
- Configuring inline software bypass
- Configuring traffic flow notifications

When using inline processing, you can configure software bypass to operate in one of the following modes:

- Auto—Bypass inspection when analysis engine is stopped
- Off—Always inspect inline traffic
- On—Never inspect inline traffic

Configuring traffic flow notifications involves customizing the following parameters to your network environment:

- Missed Packet Threshold
- Notification Interval
- Interface Idle Threshold

After configuring the interfaces on you sensor, you must also assign them to a virtual sensor before your sensor can use the interfaces to analyze network traffic.

**PREV** 

< Day Day Up >

NEXT O

#### NEXT 0

# **Q&A**

You have two choices for review questions:

- The questions that follow give you a bigger challenge than the exam itself by using an open-ended question format. By reviewing now with this more difficult question format, you can exercise your memory better and prove your conceptual and factual knowledge of this chapter. The answers to these questions are found in the appendix.
- For more practice with exam-like question formats, use the exam engine on the CD-ROM.
	- **1.** What must you do before you can manage or configure your sensor across the network?
	- **2.** What roles can you assign to a user account on your sensor?
	- **3.** Which user role can be assigned to only a single user account?
	- **4.** What are the two ways that you can configure time on your sensor?
	- **5.** When configuring your summertime settings, what are the two date formats that you can use?
	- **6.** What fields should you use to specify recurring dates?
	- **7.** What must you do before your sensor can initiate blocking via your infrastructure devices?
	- **8.** When editing a monitoring interface's parameters by using IDM, what parameters can you alter?
	- **9.** What are the three options for configuring inline software bypass?
	- **10.** How does the Auto software bypass mode work?
	- **11.** What is the Missed Packet Threshold?
	- **12.** How does the Off software bypass mode work?
	- **13.** Can you configure inline interface pairs and promiscuous interfaces to the same virtual

sensor?

#### < Day Day Up >

NEXT O

# **Chapter 5. Basic Cisco IPS Signature Configuration**

#### **This chapter covers the following subjects:**

- Configuring Cisco IPS Signatures
- Signature Groups
- Alarm Summary Modes
- Basic Signature Configuration

The heart of the Cisco IPS is the signatures that the sensor uses to identify intrusive traffic on your network. Viewing signatures by using signature groups enables you to efficiently configure the numerous Cisco IPS signatures to match your unique network configuration.

Your Cisco IPS sensors check network traffic against signatures of known intrusive traffic. It is important to understand how to locate the signatures available as well as to determine which signatures are most important in your unique network environment. This chapter explains how you can use IPS Device Manager (IDM) to view the different signatures by signature group and to enable the numerous signatures that are available. Advanced signature configuration operations, such as signature tuning and creating custom signatures, will be covered in Chapter 7, "Advanced Signature Configuration."

#### **"Do I Know This Already?" Quiz**

The purpose of the "Do I Know This Already?" quiz is to help you decide if you really need to read the entire chapter. If you already intend to read the entire chapter, you do not necessarily need to answer these questions now.

The 10-question quiz, derived from the major sections in the "Foundation and Supplemental Topics" portion of the chapter, helps you determine how to spend your limited study time.

Table 5-1 outlines the major topics discussed in this chapter and the "Do I Know This Already?" quiz questions that correspond to those topics.

#### **Table 5-1. "Do I Know This Already?" Foundation and**

### **Supplemental Topics Mapping**

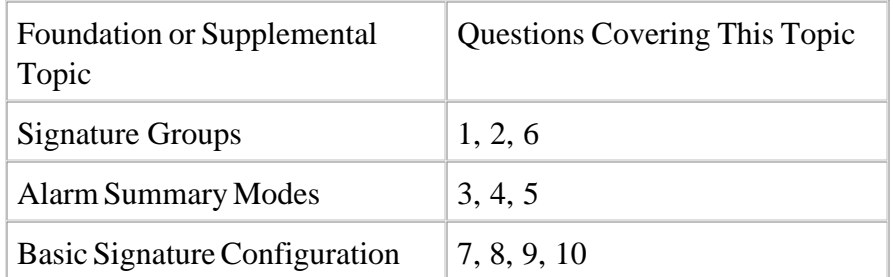

#### **Caution**

The goal of self-assessment is to gauge your mastery of the topics in this chapter. If you do not know the answer to a question or are only partially sure of the answer, you should mark this question wrong for purposes of the self-assessment. Giving yourself credit for an answer you correctly guess skews your self-assessment results and might provide you with a false sense of security.

- **1.** Which of the following is not a valid IDM signature group?
	- a. Attack
	- b. Operating System
	- c. Service
	- d. Signature Release
	- e. Policy Violation
- **2.** Which of the following is not a valid signature response option?
	- a. Deny Victim Inline
	- b. Deny Attacker Inline
	- c. Produce Alert
- d. Request SNMP Trap
- e. Log Pair Packets
- **3.** Which of the following is not a valid summary key?
	- a. Attacker address
	- b. Attacker address and victim port
	- c. Victim address and attacker port
	- d. Attacker and victim addresses
	- e. Attacker and victim addresses and ports
- **4.** Which of the following is not a valid alarm summary mode?
	- a. Fire Once
	- b. Summary
	- c. Global Summary
	- d. Fire All
	- e. Fire Global
- **5.** Which parameter determines when alarm summary mode takes effect?
	- a. Global Summary Threshold
	- b. Summary Threshold
	- c. Choke Threshold
	- d. Throttle Interval
	- e. None of these
- **6.** Which of the following is not a valid service signature group?
- a. DHCP
- b. General Service
- c. SOCKS
- d. ARP
- e. File Sharing
- **7.** Which of the following is not a field on the Network Security Database (NSDB) signature information page for version 5.0?
	- a. Description
	- b. Benign Trigger(s)
	- c. Recommended Signature Filter
	- d. Related Threats
	- e. Related Vulnerabilities
- **8.** Which button activates a signature that has been disabled?
	- a. Enable
	- b. Activate
	- c. Add
	- d. No Disable
	- e. None of these
- **9.** Which button activates a signature that has been retired?
	- a. Enable
	- b. Activate
	- c. Restore
- d. Add
- e. You cannot retire signatures
- **10.** When you create a custom signature, which option starts with the settings for an existing signature?
	- a. Add
	- b. Duplicate
	- c. Copy
	- d. Clone
	- e. Replicate

The answers to the "Do I Know This Already?" quiz are found in the appendix. The suggested choices for your next step are as follows:

- **8 or less overall score**—Read the entire chapter, including the "Foundation and Supplemental Topics," "Foundation Summary," and Q&A sections.
- **9 or 10 overall score**—If you want more review on these topics, skip to the "Foundation Summary" section and then go to the  $\Omega\&\Delta$  section. Otherwise, move to the next chapter.

 $\blacksquare$  PREV

< Day Day Up >

NEXT<sub>1</sub>

#### NEXT O

# **Foundation and Supplemental Topics**

# **Configuring Cisco IPS Signatures**

Monitoring network traffic, identifying intrusive activity, and responding to network attacks is the core functionality provided by Cisco IPS. Cisco IPS provides numerous signatures that enable your sensors to determine which traffic on your network represents potential attacks or violates your security policy. To efficiently protect your network from attack, you should understand the numerous signatures that are provided and the actions they perform when intrusive activity is detected.

This chapter focuses on the following signature-related topics:

- Signature groups
- Alarm summary modes
- Basic signature configuration

# **Signature Groups**

To facilitate configuring Cisco IPS signatures, you can view signatures based on the following groups:

- Attack
- L2/L3/L4 Protocol
- Operating System
- Signature Release
- Service
- Signature Identification
- Signature Name
- Signature Action

• Signature Engine

The following sections explain how to view the Cisco IPS signatures by using these different groups.

#### **Displaying Signatures by Attack**

Sometimes you want to view the signatures that fall into a specific attack category. To do this, go to the **Select By** field of the signature configuration screen and select **Attack** (see Figure 5-1).

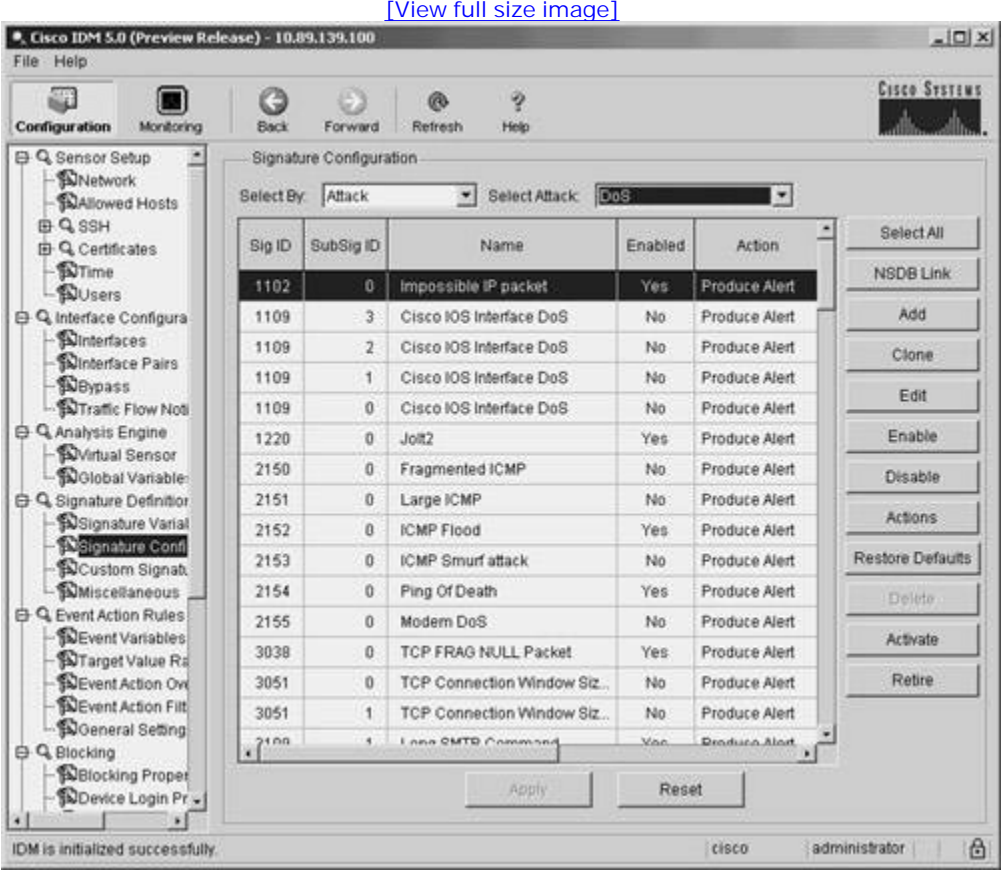

# **Figure 5-1. Viewing Signatures by Attack Type**

After selecting **Attack**, you can choose to view the signatures for any of the following attack categories:

Adware/Spyware

- Code Execution
- Command Execution
- DDos
- DoS
- File Access
- General Attack
- IDS Evasion
- Informational
- Policy Violation
- Reconnaissance
- Viruses/Worms/Trojans

You select a specific attack category by using the pull-down menu for the **Select Attack** field.

Adware and spyware are programs that typically get installed on your system without your knowledge while you are normally accessing websites on the Internet. These programs surreptitiously monitor you actions and can impact the performance of your system. The signatures in the Adware/ Spyware category identify traffic that indicates the operation of common spyware and adware applications on systems on your network.

Code Execution and Command Execution attacks are those in which an attacker attempts to either run code on a system on your network (such as through a buffer overflow attack) or use known system vulnerabilities to execute commands on a system.

Denial-of-service (DoS) attacks are those in which an attacker tries to disrupt the operation of devices on your network. Distributed denial-of-service (DDoS) attacks are those in which an attacker uses a large number of compromised systems to disrupt the operation of devices on your network. By using a large number of attacking systems (thus increasing the traffic volume), a DDoS is much more effective at disrupting the operation of your network.

In File Access attacks, an attacker attempts to retrieve files from systems on your network by using known system vulnerabilities. Most of these attacks exploit vulnerabilities associated with web servers, but they may also involve specific signatures for other protocols such Trivial File Transfer Protocol (TFTP) and Server Message Block (SMB) protocol.

The General attacks category includes attacks that do not logically fit into any of the more specific categories. These attacks range from detecting bad IP options to identifying traffic to ports associated with well-known back doors created by various attacks.

IDS Evasion signatures detect attacks that are specifically designed to evade intrusion-detection systems. The informational signatures represent traffic patterns that may represent a potential attack or just normal user activity. For instance, signatures in this category include those that detect both successful logins and login failures on numerous protocols. Informational signatures also include signatures that detect simple malformed packet signatures (such as invalidly specifying an incorrect length in a Simple Network Management Protocol [SNMP] request).

Policy Violation signatures detect traffic on your network that indicates that users are running applications that your security policy forbids. The applications that typically fall into this category include peer-to-peer software (such as Kazaa) as well as instant messenger software (such as Yahoo! Messenger).

The first step in attacking a network usually involves identifying the systems (or targets) on the network. Besides locating potential systems, an attacker also needs to identify network services running on those systems. Reconnaissance signatures detect network traffic that indicates someone is trying to map out systems or services on your network.

Viruses, worms, and Trojan horses exploit known vulnerabilities on systems in your network. The signatures in the Viruses/Worms/Trojans category detect known network traffic that is associated with systems infected by viruses and worms. The category also includes signatures that identify traffic associated with well-known Trojan horse programs (such as Back Orifice).

# **Displaying Signatures by L2/L3/L4 Protocol**

The Open Systems Interconnection (OSI) model divides network stacks into the following layers (from lowest to highest):

- Physical Layer (Layer 1)
- Data Link Layer (Layer 2)
- Network Layer (Layer 3)
- Transport Layer (Layer 4)
- Session Layer (Layer 5)
- Presentation Layer (Layer 6)
- Application Layer (Layer 7)

The Data Link Layer (Layer 2) involves protocols that send frames on the physical hardware. An example protocol is the Address Resolution Protocol (ARP), which enables a system to associate an IP address with a

specific Ethernet address. The Network Layer (Layer 3) handles the routing of IP packets based on the IP address in the packets. The most common Layer 3 protocol is the Internet Protocol (IP). The Transport Layer (Layer 4) enables systems to establish connections between each other to transfer information. The two common transport protocols are the Transmission Control Protocol (TCP) and the User Datagram Protocol (UDP).

Another way to view signatures is by the protocol that the signature is examining. To do this, go to the **Select By** field of the signature configuration screen and select **L2/L3/L4 Protocol** (see Figure 5-2).

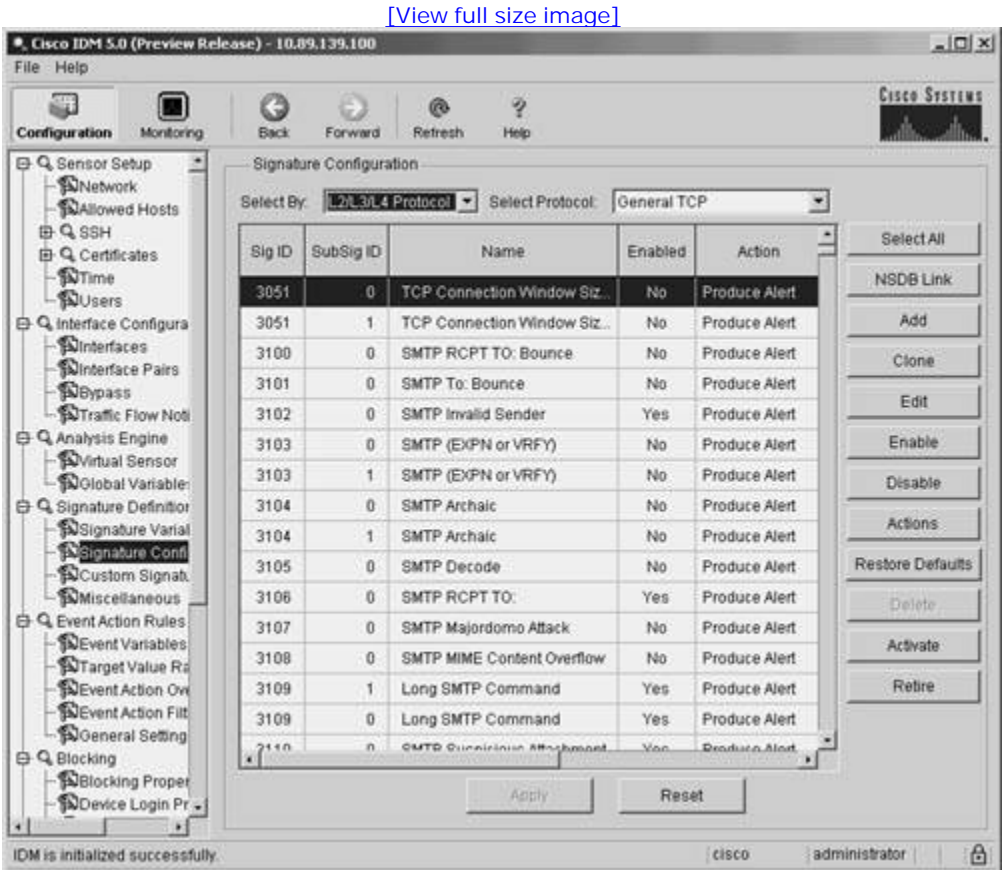

# **Figure 5-2. Viewing Signatures by L2/L3/L4 Protocol**

After selecting **L2/L3/L4 Protocol**, you can choose to view the signatures based on any of the following options:

• ARP

- General ICMP
- General IP
- General Protocol
- General TCP
- General UDP
- ICMP Floods
- ICMP Host Sweeps
- ICMP Protocol Anomalies
- IP Fragments
- TCP Anomalies
- TCP Floods
- TCP Hijacks
- TCP Host Sweeps
- TCP Port Sweeps
- TCP/UDP Combo Sweeps
- UDP Floods
- UDP Port Sweeps
- UDP Protocol Anomalies

You select the specific protocol by using the pull-down menu for the **Select Protocol** field.

# **Displaying Signatures by Operating System**

Another way to view signatures is by the operating system (OS) that they apply to. To do this, you select **OS** in the **Select By** field of the signature configuration screen (see Figure 5-3).

# **Figure 5-3. Viewing Signatures by Operating System**

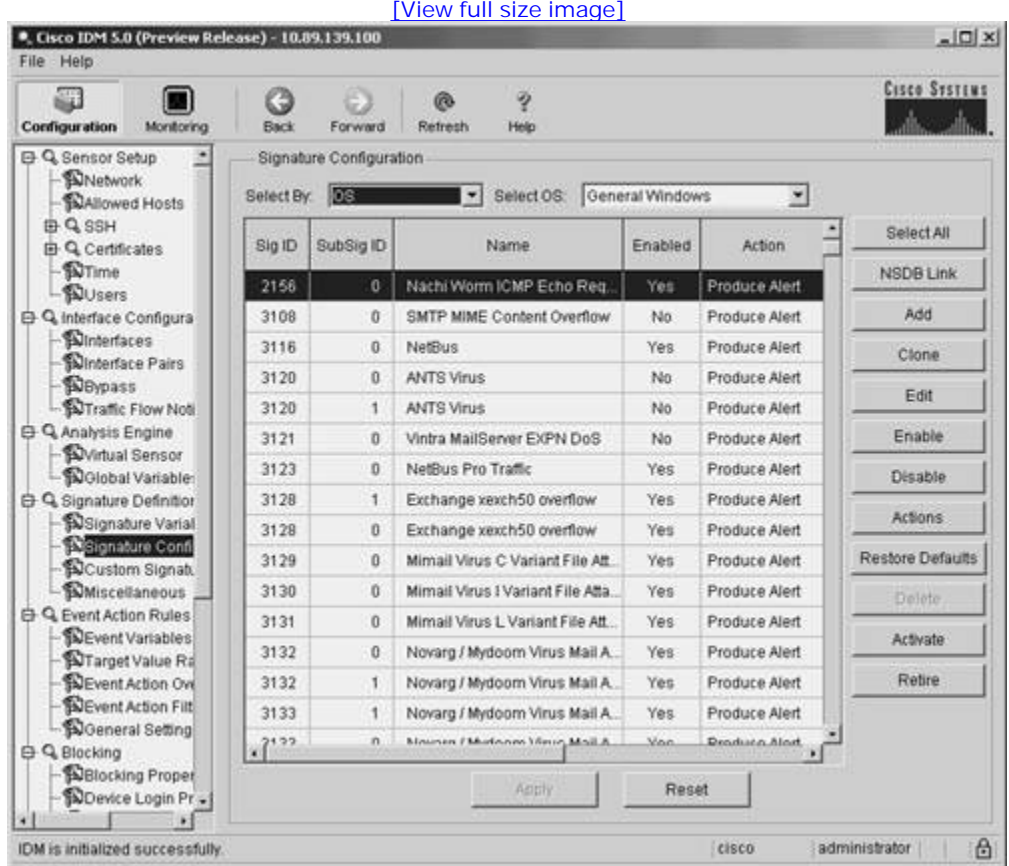

After selecting **OS**, you can choose to view the signatures for any of the following operating systems:

- AIX
- General Linux
- General OS
- General UNIX
- General Windows
- General Windows NT/2000/XP
- Gentoo L0inux
- HP-UX
- IOS
- IRIX
- MacOS
- Mandrake Linux
- Netware
- Red Hat Linux
- Solaris
- SuSE Linux
- WinNT

You select the specific operating system by using the pull-down menu for the **Select OS** field.

# **Displaying Signatures by Signature Release**

Many times you may want to view signatures based on either the Cisco IPS software release or a specific Cisco IPS signature update. To do this, you select **Release** in the **Select By** field of the signature configuration screen (see Figure 5-4).

# **Figure 5-4. Viewing Signatures by Signature Release**

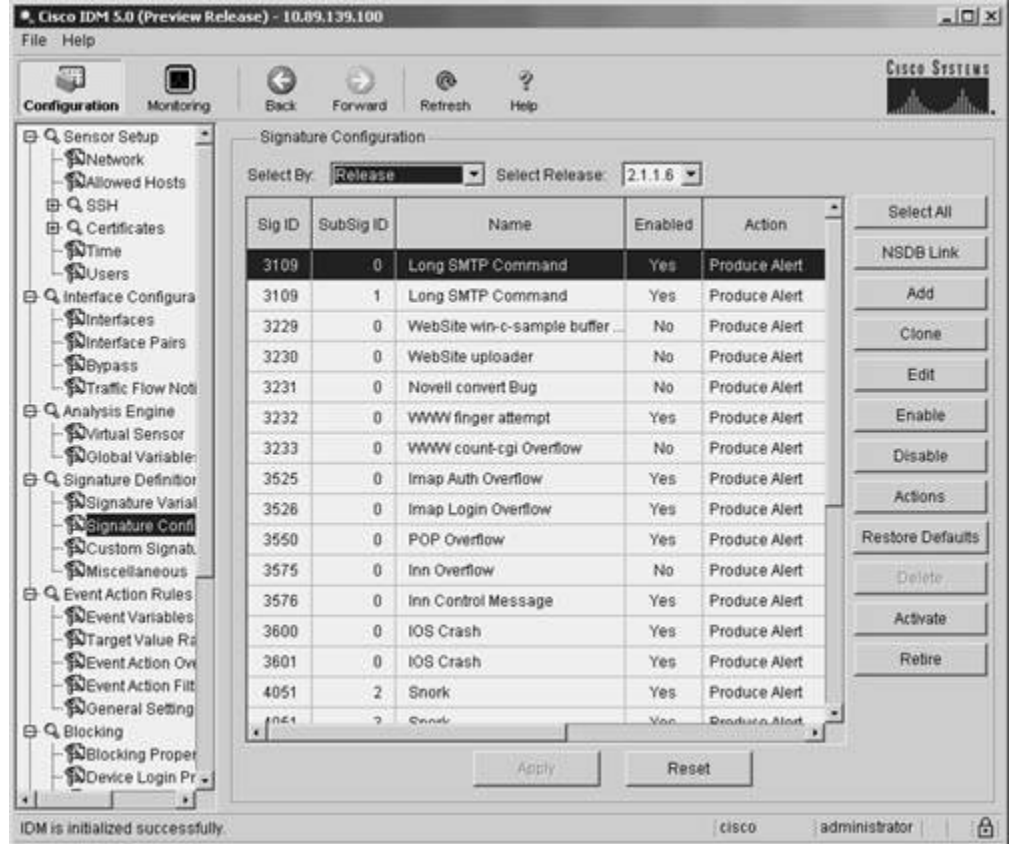

#### **Note**

Viewing signatures by signature release enables you to quickly see which new signatures were added by a specific signature release.

After selecting **Release**, you can choose to view the signatures for the various Cisco IPS software and signature releases. Some sample software and signature releases are as follows:

- $\bullet$  1.0
- $\cdot$  2.1.1
- $\bullet$  2.1.1.3
- $\bullet$  2.1.1.4
- $\bullet$  2.1.1.5
- 2.1.1.6
- $\cdot$  S<sub>10</sub>
- S100
- S101
- S102
- $\cdot$  S11

You select the specific release by using the pull-down menu for the **Select Release** field.

# **Displaying Signatures by Service**

Another way to view signatures is by the service or protocol that they apply to. To do this, you select **Service** in the **Select By** field of the signature configuration screen (see Figure 5-5).

# **Figure 5-5. Viewing Signatures by Service**

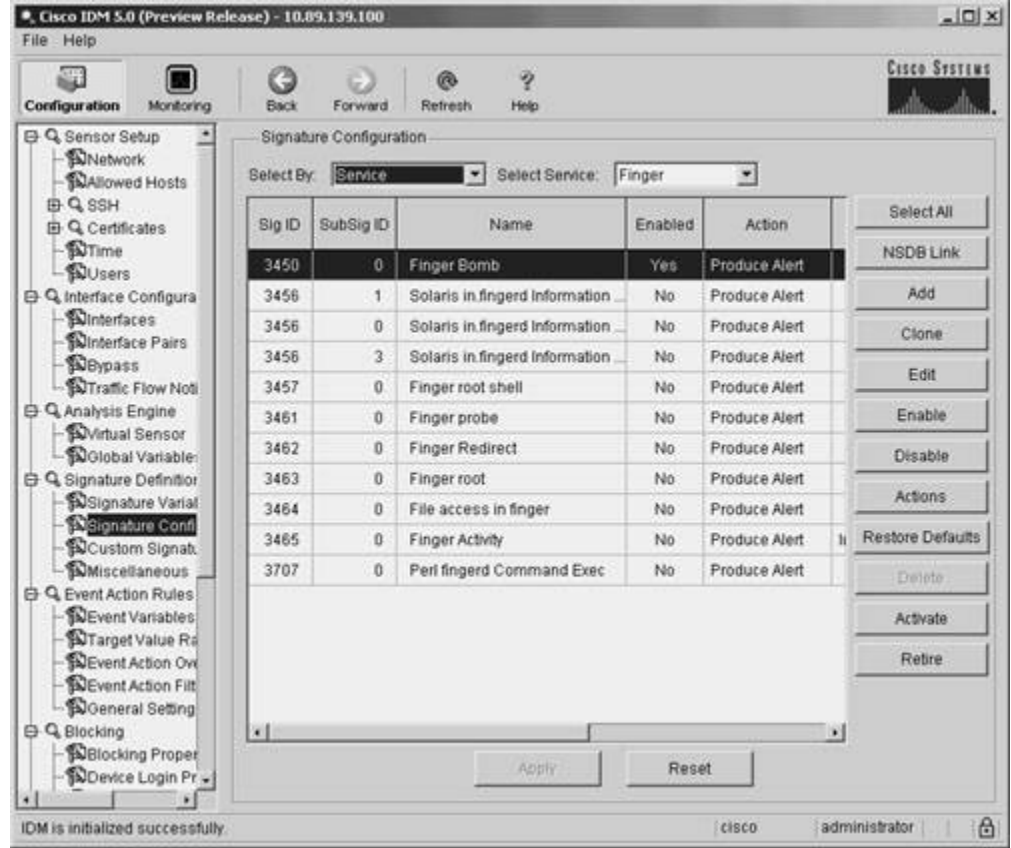

After selecting **Service**, you can choose to view the signatures for any of the services shown in Table 5-2. You select the specific service category by using the pull-down menu for the **Select Service** field.

# **Table 5-2. Signature Service Options**

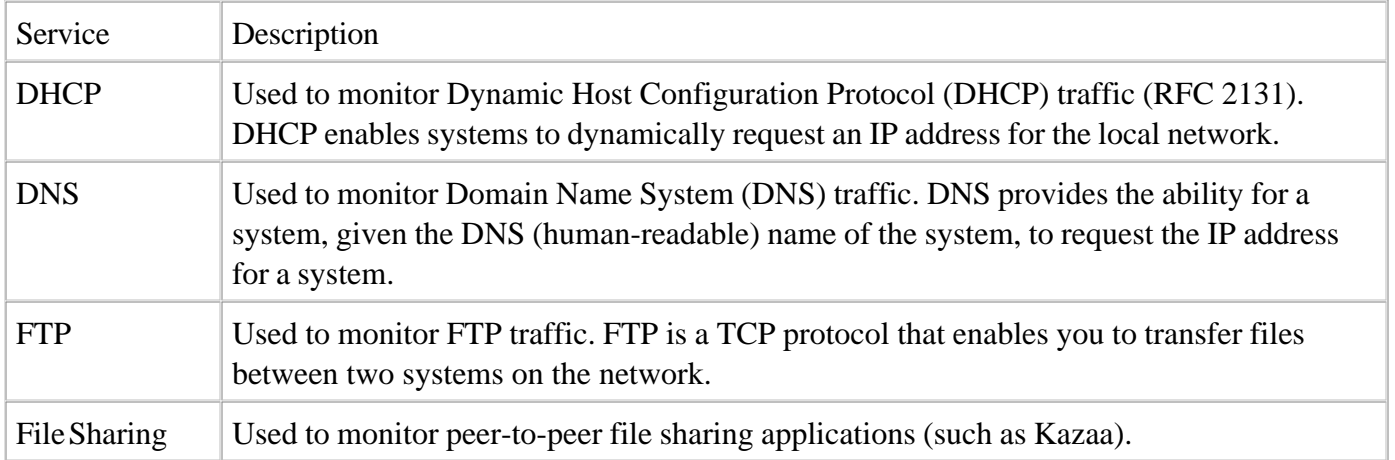

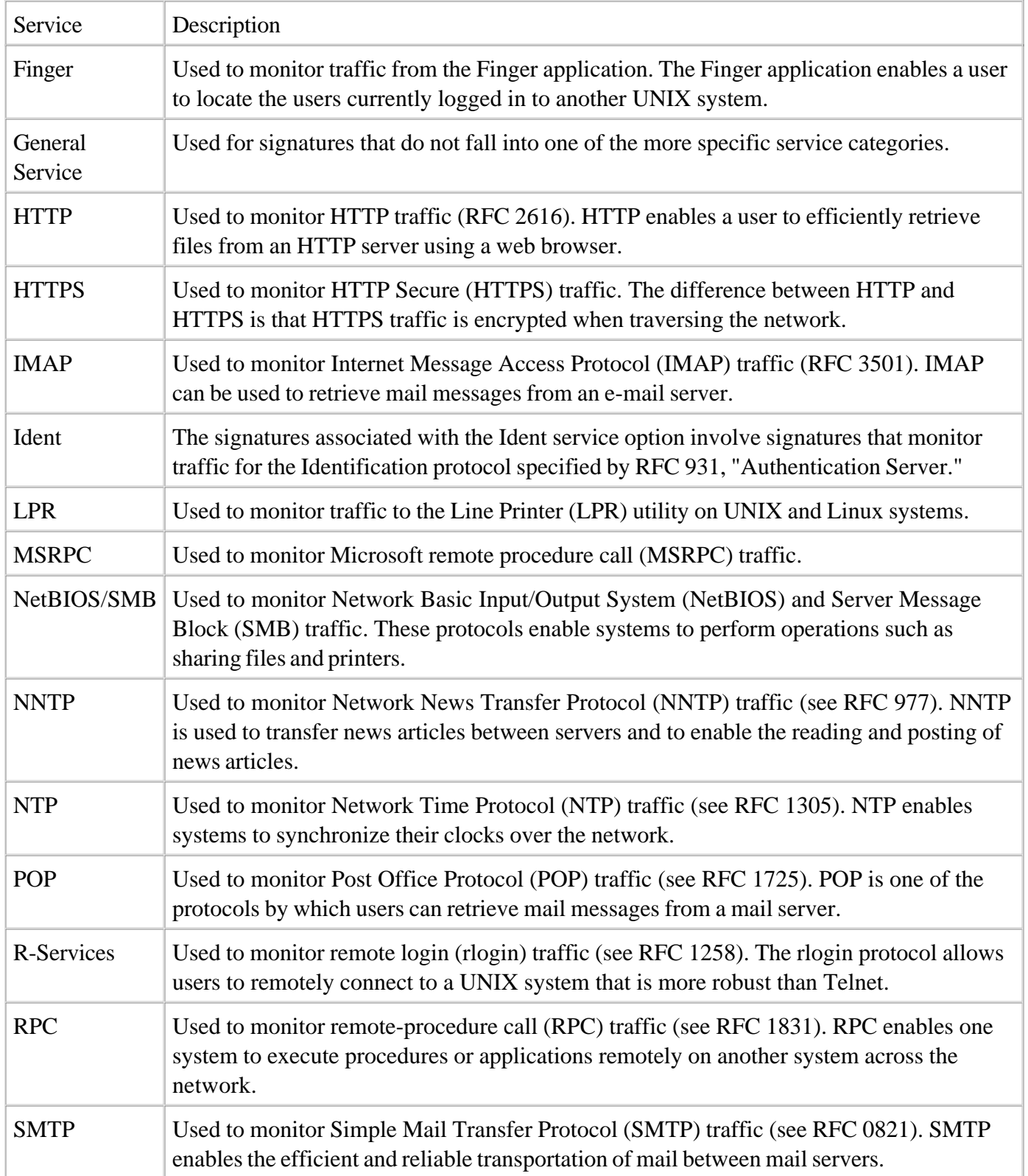

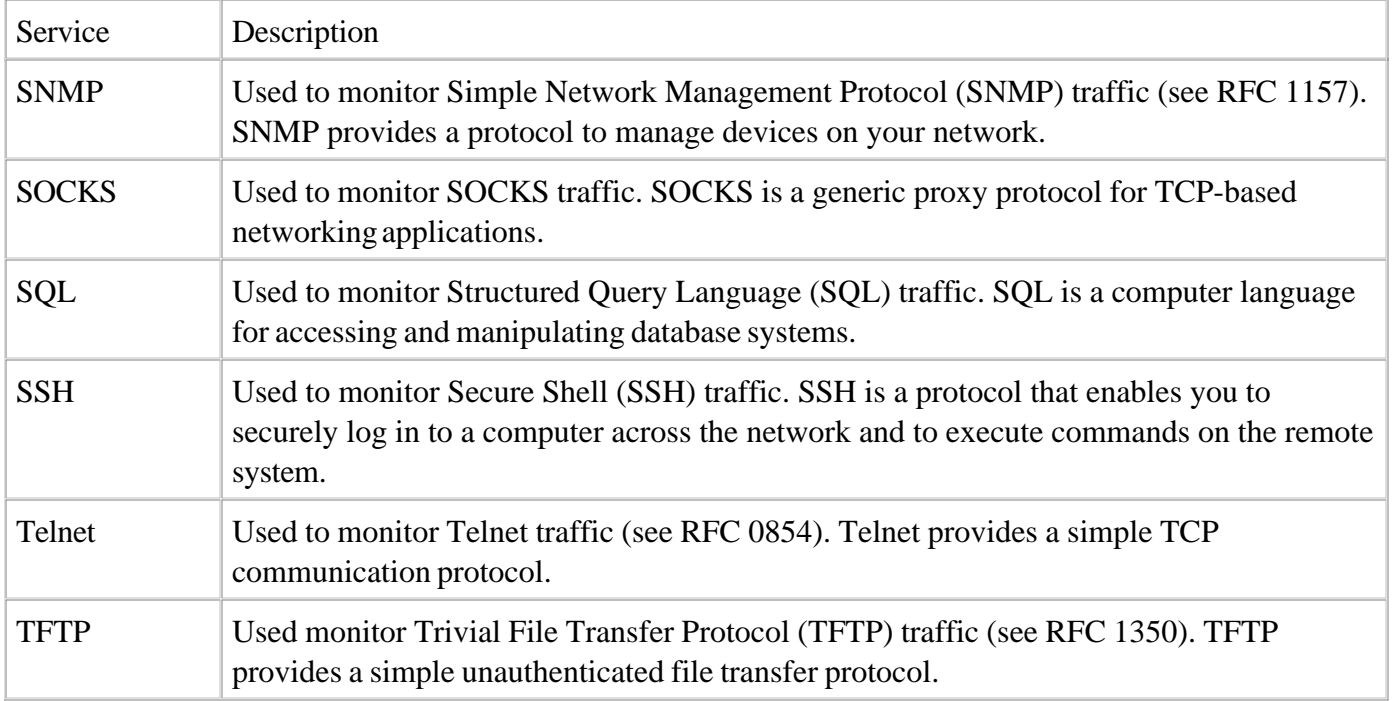

#### **Displaying Signatures by Signature Identification**

When displaying signatures by signature identification, you select **Sig ID** in the **Select By** field of the signature configuration screen (see Figure 5-6). Next you specify a signature number (in the **Enter Sig ID** field) and then click on **Find**. This will search for the specific signature that you entered (see Figure 5-7).

#### **Figure 5-6. Viewing Signatures by Signature Identification**

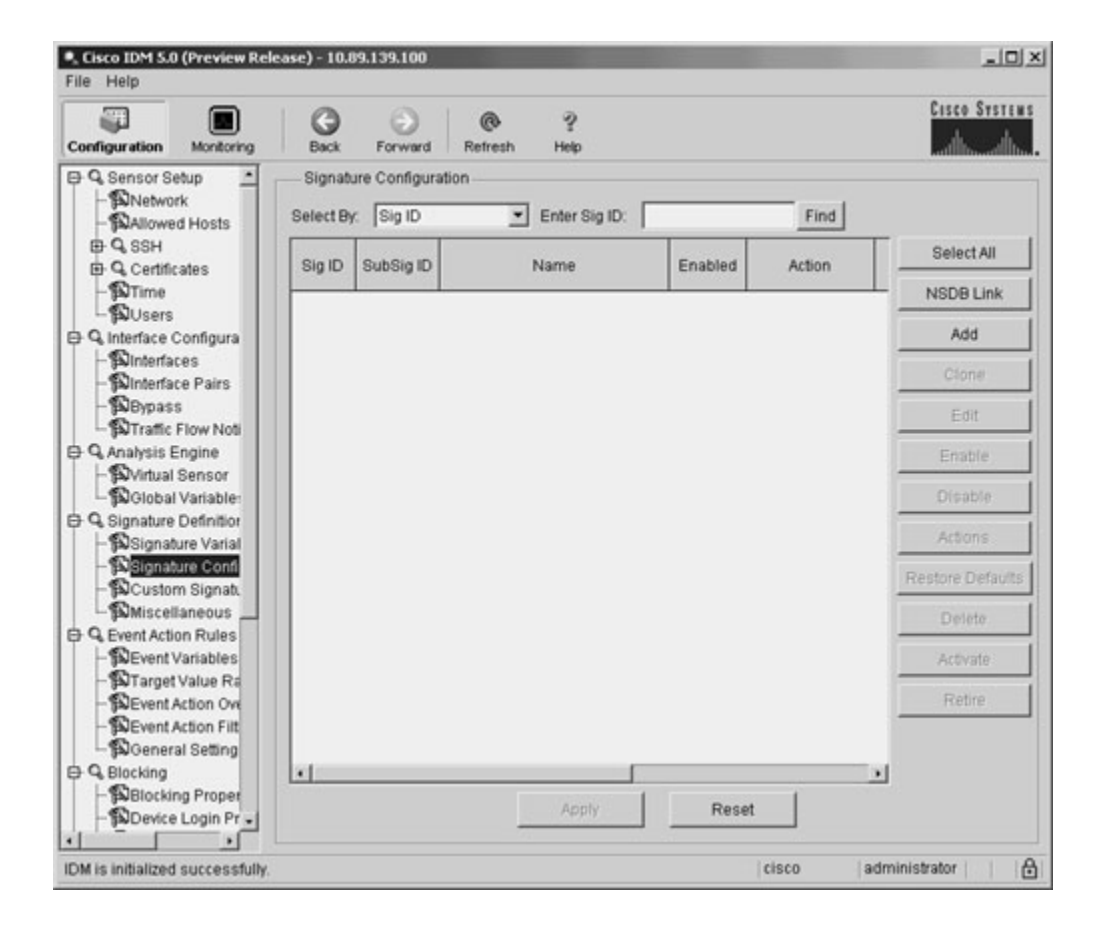

# **Figure 5-7. Viewing Signatures with Sig ID 1200**

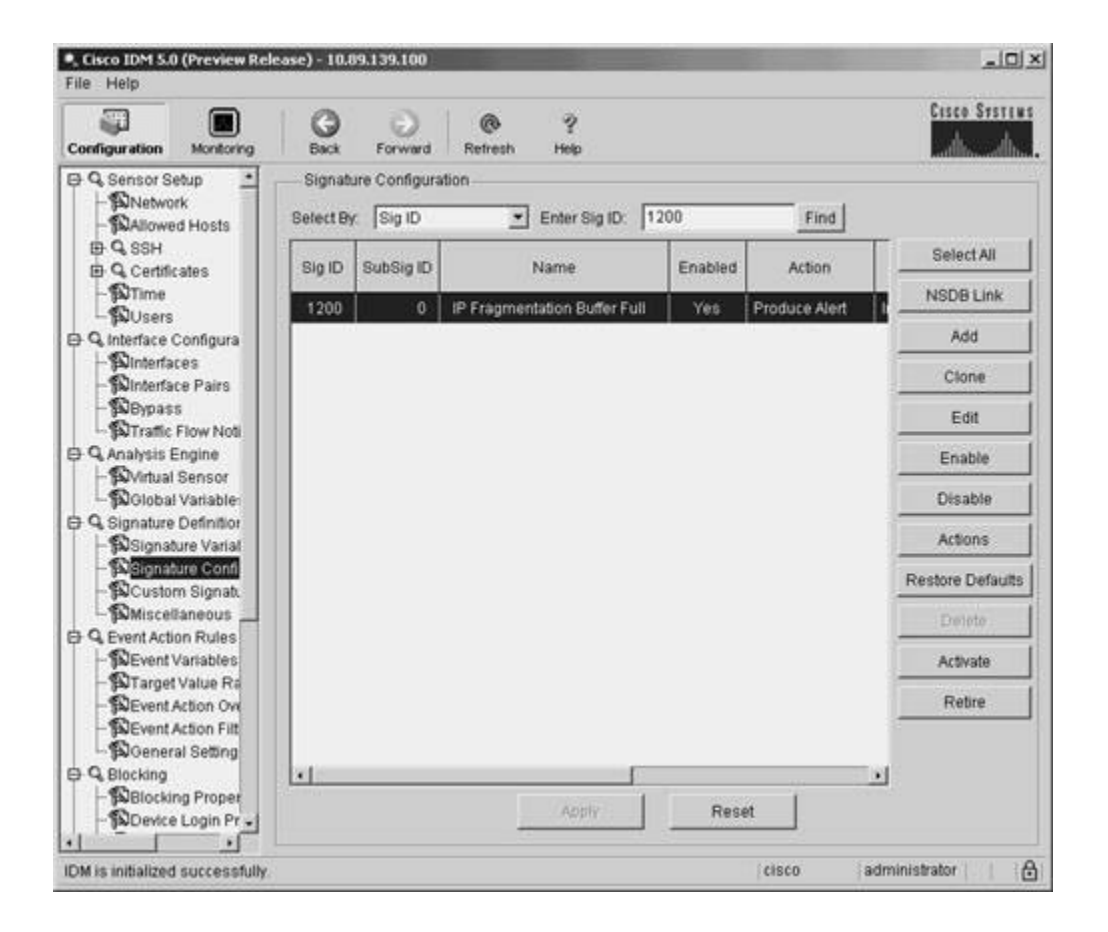

#### **Displaying Signatures by Signature Name**

When displaying signatures by signature name, you select **Sig Name** in the **Select By** field of the signature configuration screen (see Figure 5-8).

**Figure 5-8. Viewing Signatures by Signature Name**

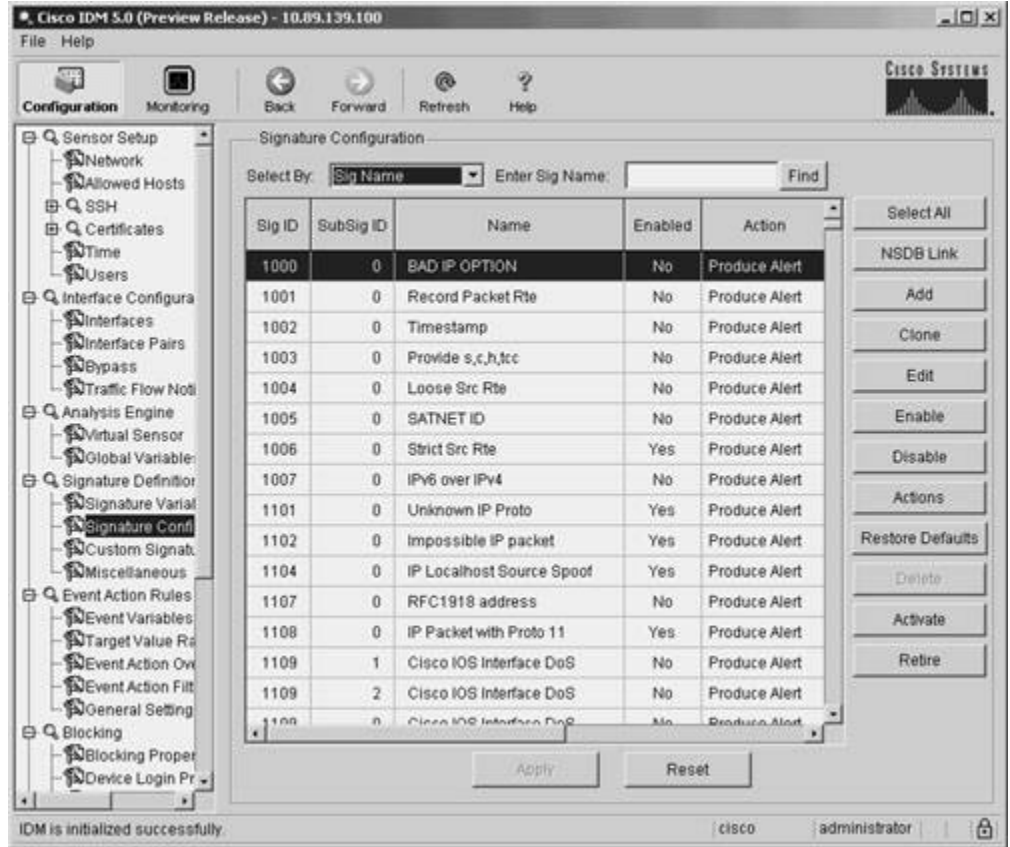

Next you specify a text string (in the **Enter Sig Name** field) and then click on **Find**. This will search for any signatures where the signature name contains the text string that you entered (see Figure 5-9).

#### **Figure 5-9. Viewing Signatures with "flood" in the Name**

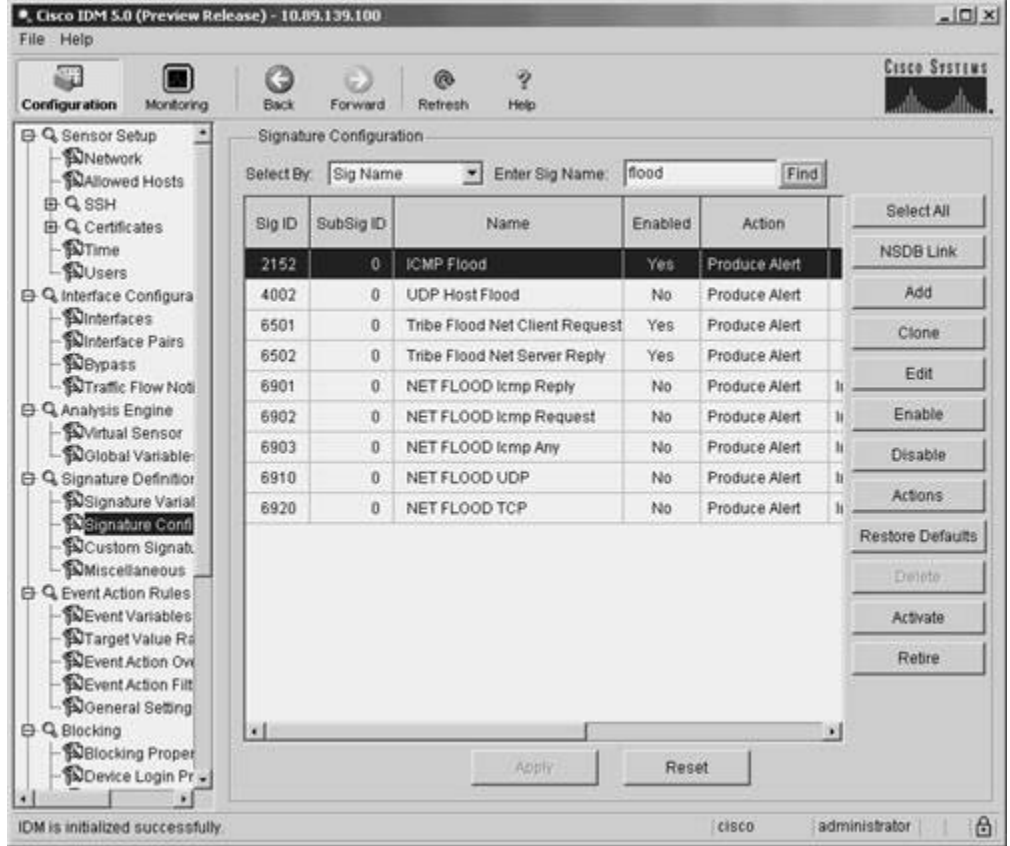

#### **Displaying Signatures by Response Action**

Displaying signatures by response action enables you to easily view which signatures are configured for a specific action. To view signatures by response action, you select **Action** in the **Select By** field of the signature configuration screen (see Figure 5-10).

#### **Figure 5-10. Viewing Signatures by Assigned Action**

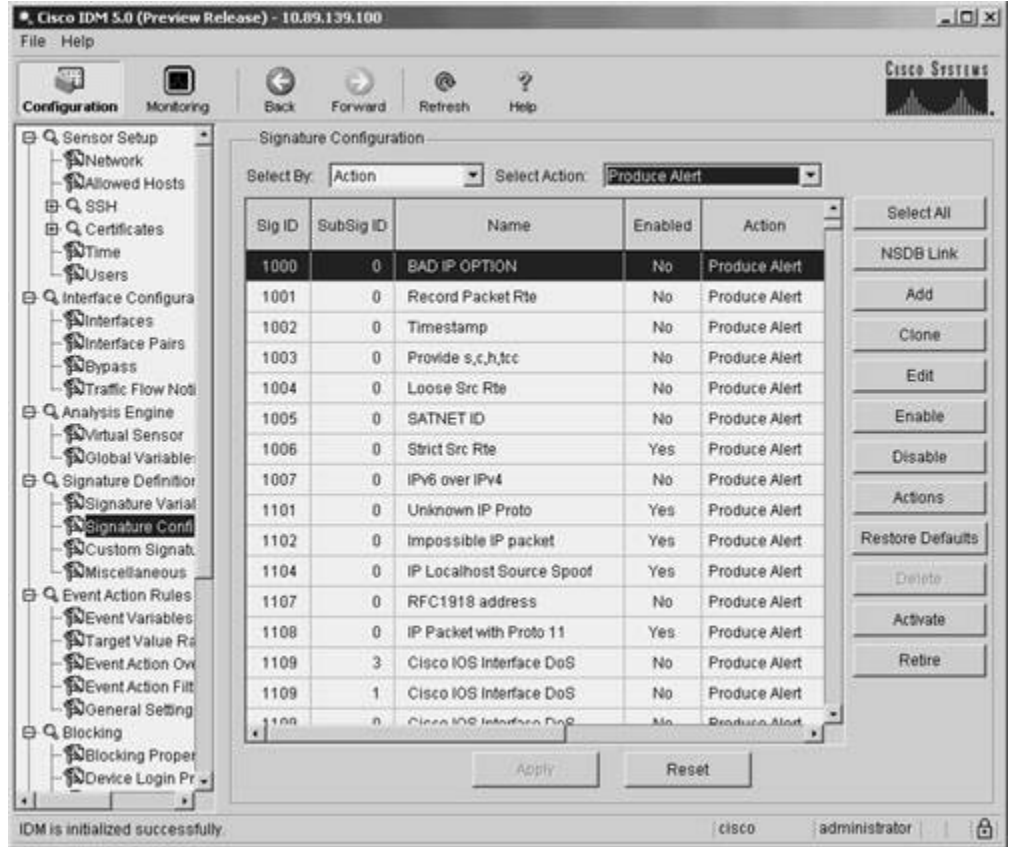

You can view the signatures for the following specific signature response actions:

- Deny Attacker Inline
- Deny Connection Inline
- Deny Packet Inline
- Log Attacker Packets
- Log Pair Packets
- Log Victim Packets
- Modify Packet Inline
- Produce Alert
- Produce Verbose Alert
- Request Block Connection
- Request Block Host
- Request SNMP Trap
- Reset TCP Connection

#### **Note**

For more information on Cisco IPS response actions, refer to Chapter 9, "Cisco IPS Response Configuration."

You select the specific response action by using the pull-down menu for the **Select Action** field.

#### **Displaying Signatures by Signature Engine**

You can view all of the signatures that use a specific signature engine by selecting **Engine** in the **Select By** field of the signature configuration screen (see Figure 5-11).

### **Figure 5-11. Viewing Signatures by Signature Engine**

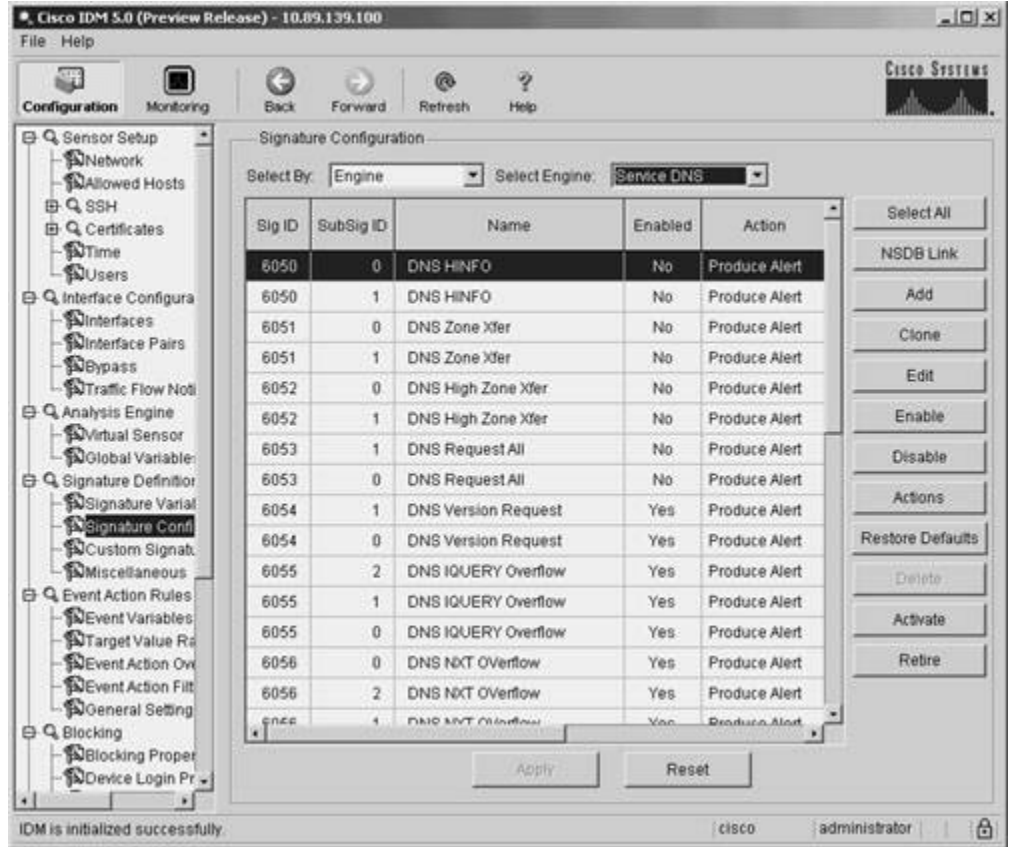

You can view signatures for the following signature engines:

- AIC FTP
- AIC HTTP
- Atomic ARP
- Atomic IP
- Flood Host
- Flood Net
- Meta
- Multi-String
- Normalizer
- Other
- Service DNS
- Service FTP
- Service Generic
- Service H225
- Service HTTP
- Service Ident
- Service MSRPC
- Service MSSQL
- Service NTP
- Service RPC
- Service SMB
- Service SNMP
- Service SSH
- State
- String ICMP
- String TCP
- String UDP
- Sweep
- Sweep Other TCP
- Trojan ICMP
- Trojan Bo2K
- Trojan Tfn22K
- Trojan UDP

You select the specific signature engine by using the pull-down menu for the **Select Engine** field.

#### **Note**

For more information on the various Cisco IPS signature engines, refer to Chapter 6, "Cisco IPS Signature Engines."

# **Alarm Summary Modes**

Managing alarms efficiently is vital to the success of your Cisco IDS deployment. To enhance your ability to control the volume of alarms generated by your sensors, Cisco IDS supports several alarm modes. Each of the following alarm summary modes is designed to assist you in regulating the number of alarms generated by intrusive traffic in different situations:

- Fire Once
- Fire All
- Summarize
- Alarm Summarization
- Variable Alarm Summarization

The following sections explain the alarm summary modes in detail. To understand these alarm summary modes, however, you also need to understand the summary key. This parameter determines which alarms are considered duplicates. The summary key can be based on the source (attacker) and destination (victim) IP address as well as the source and destination port (for a given signature). The various alarming modes regulate the number of alarms generated, but you need to be able to determine which instances of an attack are considered duplicates of an alarm that has already been generated. The summary key can be one of the following values:

- Attacker address
- Attacker address and victim port
- Attacker and victim addresses
- Attacker and victim addresses and ports
- Victim address

For instance, assume that you have the alarms listed in Table 5-3.

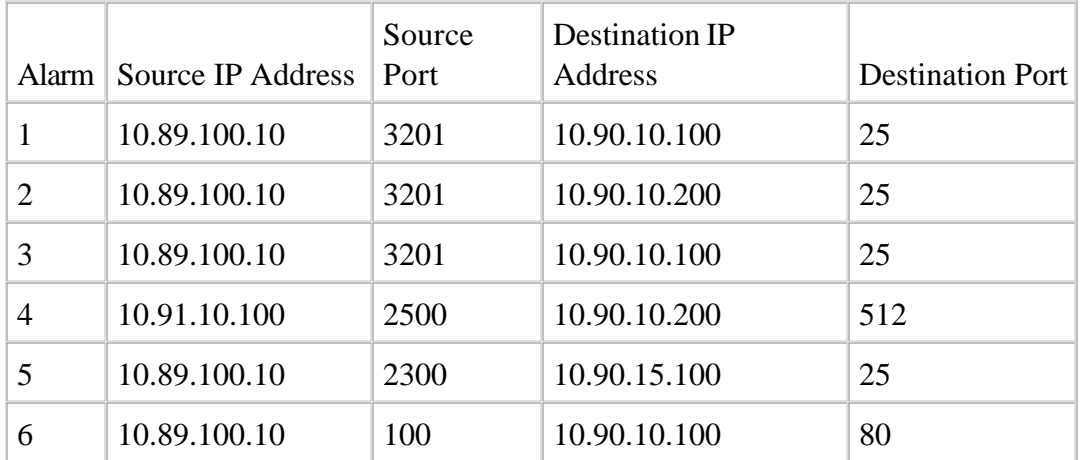

#### **Table 5-3. Sample Alarm List**

Assuming that a specific signature is configured with the different values for the summary key, the following alarms would be considered duplicate alarms:

- Alarms 1, 2, 3, 5, and 6 for the summary key "attacker address"
- Alarms 1, 3 and 6 for the summary key "victim address"
- Alarms 1, 3, and 5 for the summary key "attacker address and victim port"
- Alarms 1 and 3 for the summary key "attacker and victim addresses and ports"
- Alarms 1, 3, and 6 for the summary key "attacker and victim addresses"

#### **Note**

The different alarm modes determine duplicate alarms using only instances of the same signature in conjunction with the summary key information.

#### **Fire Once**

A signature configured with the Fire Once alarm summary mode will trigger a single alarm for a configured summary key value and then wait a predefined period of time (usually specified by the Summary Interval parameter) before triggering another duplicate alarm for the same signature.

For instance, assume the summary key value is set to "attacker address." If host A causes the signature to fire, then the same signature will not trigger from host A again until the time specified by the Summary Interval parameter has expired.

#### **Fire All**

A signature with the Fire All alarm summary mode triggers an alarm for all activity that matches the signature's characteristics. This is effectively the opposite of the Fire Once alarm summary mode and can generate a large number of alarms during an attack.

#### **Alarm Summarization**

Besides the basic alarm firing options, signatures can also take advantage of the following alarm fixed summarization modes:

- Summarize
- Global Summarize

Like Fire Once, these alarm summary modes limit the number of alarms generated and make it difficult for an attacker to consume resources on your sensor. With the summarization modes, however, you will also receive information on the number of times that the activity that matches a signature's characteristics was observed during a user-specified period of time.

When you use alarm summarization, the first instance of intrusive activity triggers a normal alarm. Other instances of the same activity (duplicate alarms) are counted until the end of the signature's summary interval. When the length of time specified by the Summary Interval parameter has elapsed, a summary alarm is sent, indicating the number of alarms that occurred during the time interval specified by the Summary Interval parameter.

Both summarization modes operate essentially the same way, except Global Summarize mode is based on a summary key, which consolidates alarms for all address and port combinations.

#### **Variable Alarm Summarization**

Setting the Summary Threshold or Global Summary Threshold parameters with the following alarm summary modes enables a signature to use variable alarm summarization:

- Fire All
- Summarize

When traffic causes the signature to trigger, the alarms are generated according to the initial Alarm Summary mode (see Figure 5-12). If the number of alarms for the signature exceeds the value configured for the Summary Threshold parameter (during a summary interval), the signature automatically switches to the next higher summary alarming mode (generating fewer alarms). If the number of alarms for the signature exceeds the Global Summary Threshold (during the same summary interval), the signature switches to Global Summarize (if not already at this level, since this is the maximum level of alarm consolidation). At the end of the summary interval, the signature reverts back to its configured alarming mode.

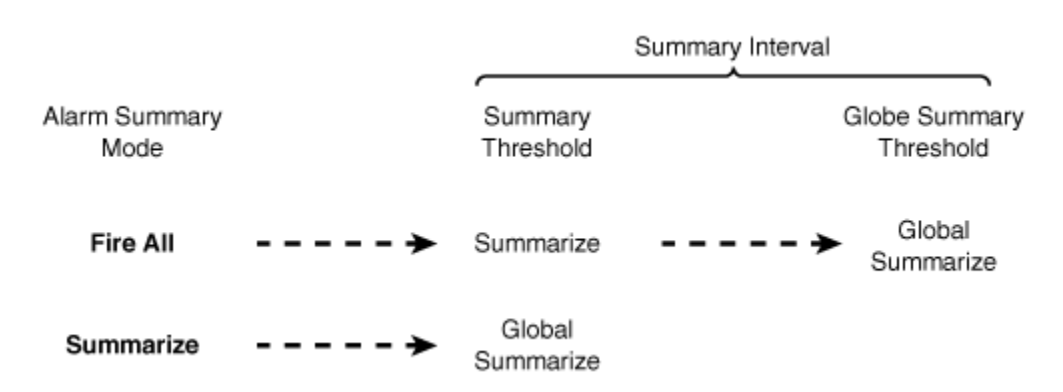

#### **Figure 5-12. Automatic Alarm Summarization**

For instance, assume that you have a signature with the following values:

- Summary Threshold—10
- Summary Interval—5 seconds
- Global Summary Threshold—30
- Alarm Summary Mode—Fire All

Initially, every time the signature is triggered an alarm is generated. Then if the number of alarms for the signature exceeds 10 (during a 5-second period), the signature automatically switches to Summarize mode. Finally, if the number of alarms exceeds 30 (during the same 5-second period), the signature automatically switches to Global Summarize mode. At the end of the Summary Interval (after 5 seconds), the signature reverts back to the Fire All alarm summary mode. After switching to one of the summarization modes, a

summary alarm is generated at the end of the summary interval. The summary alarm indicates the number of alarms that were detected during the summarization period.

The variable alarming modes provide you with the flexibility of having signatures that trigger an alarm on every instance of a signature but then reduce the number of alarms generated when the alarms start to significantly impact the resources on the IDS. The reduction in alarms also improves the ability of the network security administrator to analyze the alarms being generated.

# **Basic Signature Configuration**

After locating signatures by using signature groups, you can perform various configuration operations on signatures or groups of signatures. These configuration operations fall into the following categories:

- Viewing Network Security Database (NSDB) information
- Enabling signatures
- Creating new signatures
- Editing existing signatures
- Retiring signatures
- Defining signature responses

Besides understanding the basic signature configuration operations, it is helpful to understand the fields that an alert contains. Table 5-4 describes the major fields found in an alert.

#### **Table 5-4. Alert Fields**

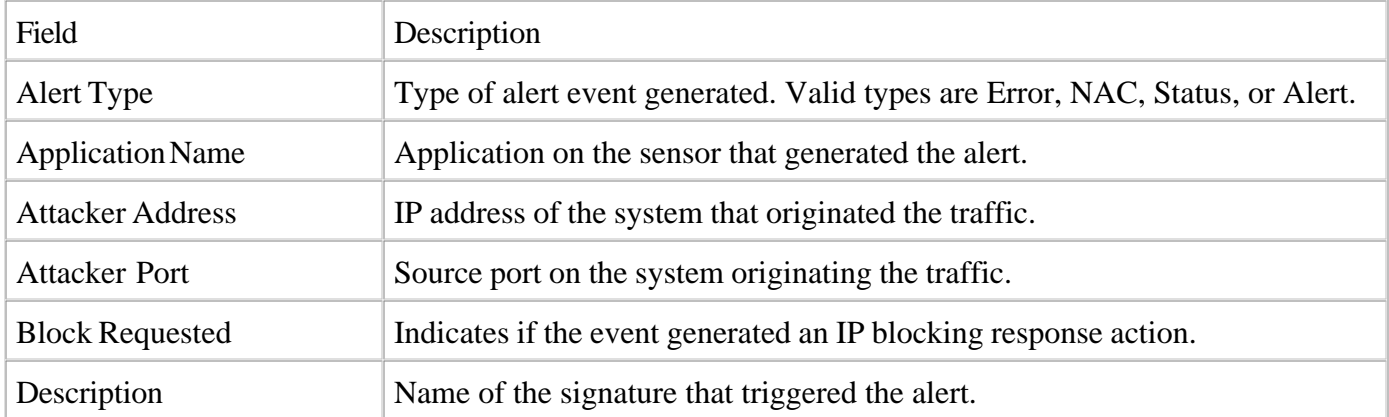

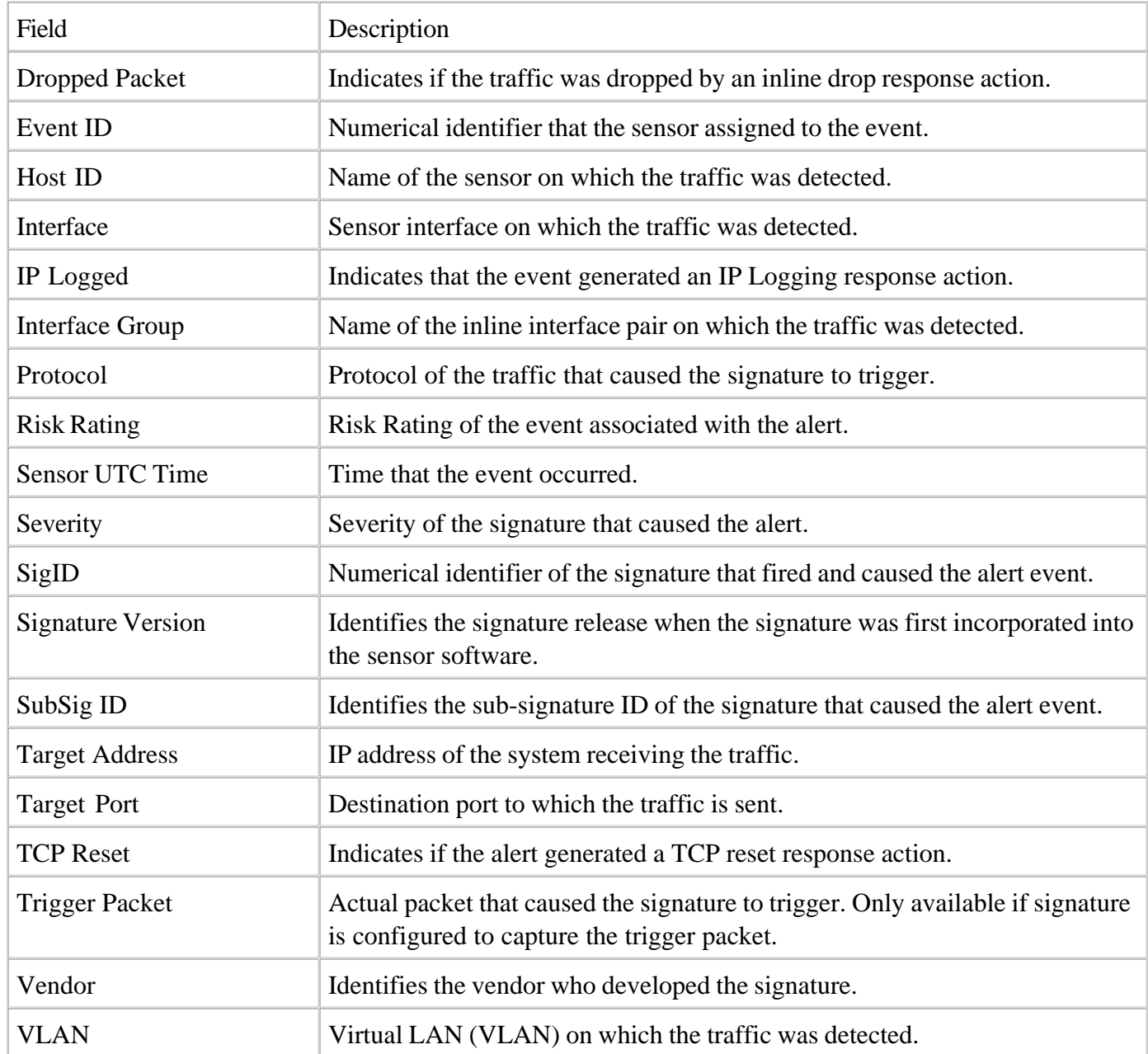

## **Viewing NSDB Information**

The NSDB links to an online Cisco HTML-based encyclopedia of network vulnerability information (also known as the Cisco Secure Encyclopedia [CSEC]). CSEC was developed as a central "warehouse" of security knowledge to provide Cisco security professionals with an interactive database of securityvulnerability information. CSEC contains detailed information about security vulnerabilities such as countermeasures, affected systems and software, and Cisco Secure products that can help you test for

vulnerabilities or detect when malicious users attempt to exploit your systems. The CSEC can be found at <http://www.cisco.com/go/csec>.

## **Signature Information**

Each signature has an Exploit Signature page (located in the NSDB) that describes the characteristics of the signature. A typical NSDB Exploit Signature page contains numerous fields that provide information about the signature that triggered the alarm. The following three fields provide you with valuable information:

- Description
- $\bullet$  Benign Trigger(s)
- Recommended Signature Filter

The Description field describes what type of network traffic the signature is looking for. The Benign Trigger(s) field identifies situations in which the signature may trigger on normal user traffic, thus generating a false positive. The final field, Recommended Signature Filter, identifies a recommended filter that you can apply to your monitoring application to reduce the chances that the signature will generate false positives. Figure 5-13 shows an NSDB Exploit Signature page for the Windows Shell External Handler signature.

## **Figure 5-13. NSDB Exploit Signature Page**

[View full size image]

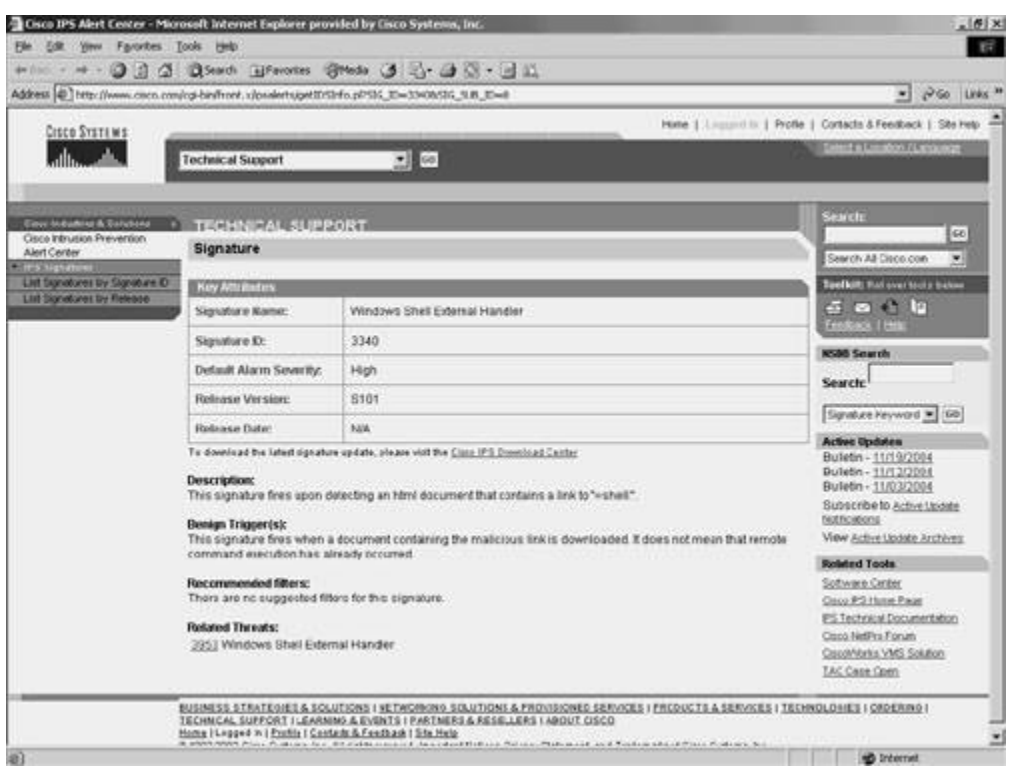

#### **Related Threats Information**

Each signature page provides a link (in the Related Threats field) to an NSDB Threats page that provides information on the threats associated with a given exploit. A typical NSDB Threats page (see Figure 5-14) provides information such as the threatened systems, known countermeasures, and consequences of the threat.

#### **Figure 5-14. NSDB Threats Page**

[View full size image]

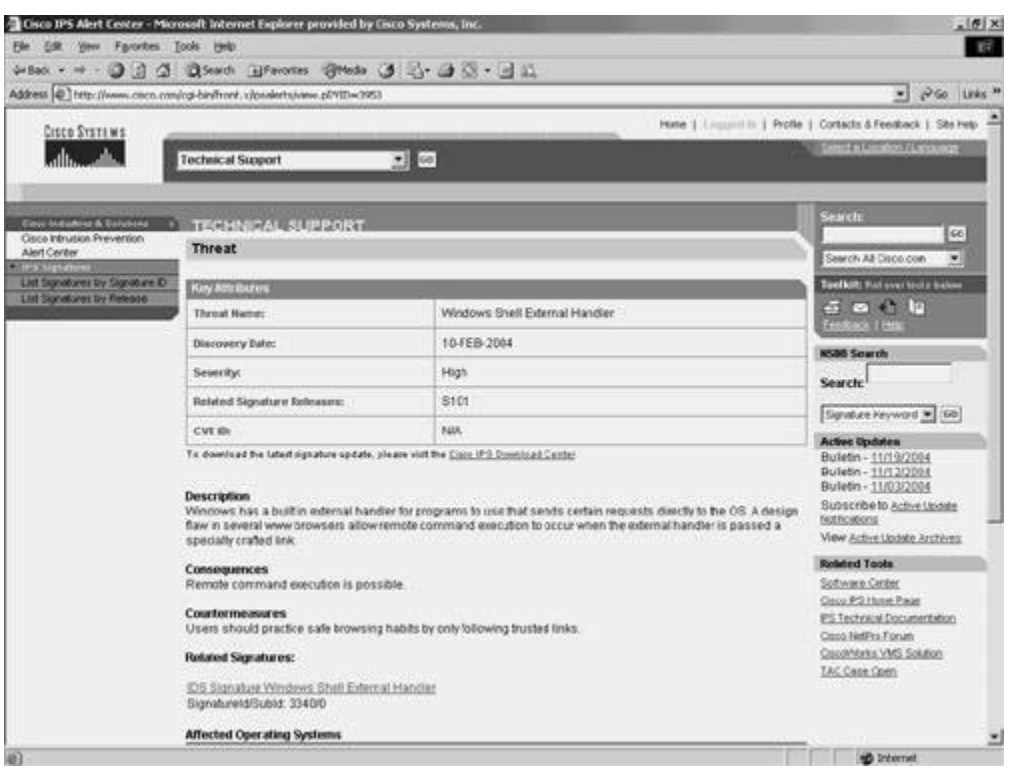

#### **Viewing NSDB Information**

From IDM, you can access the NSDB information for a specific signature by performing the following steps:

- **Step 1.** Access IDM by entering the following URL in your web browser: **https://***sensor\_ip\_address.*
- **Step 2.** Click on the **Configuration** icon to display the list of configuration tasks.
- **Step 3.** If the items under the **Signature Definition** category are not displayed, click on the plus sign to the left of **Signature Definition**.
- **Step 4.** Click on **Signature Configuration** to access the Signature Configuration screen.
- **Step 5.** Highlight the signature for which you want to see NSDB information by clicking on the name of the signature.
- **Step 6.** Click on **NSDB Link** to access the NSDB information via Cisco.com. To access this information, you need to log in with a registered user account.
- **Step 7.** After you log in, the NSDB signature page for the highlighted signature is displayed in a new browser window (see Figure 5-13).
- **Step 8.** To view the threat information for the signature, simply click on the **Related Threats** link. This will display the threat information for the signature (see Figure 5-14).

#### **Enabling Signatures**

By default, not all signatures are enabled. Some are disabled because they are known to generate false positives unless you configure specific event filters for your network configuration. Occasionally, you may find that a signature that is enabled by default needs to be disabled because it generates false positives in your network configuration.

It is a simple task to enable or disable Cisco IPS signatures through the IDM interface. The following are the steps to enable a Cisco IPS signature:

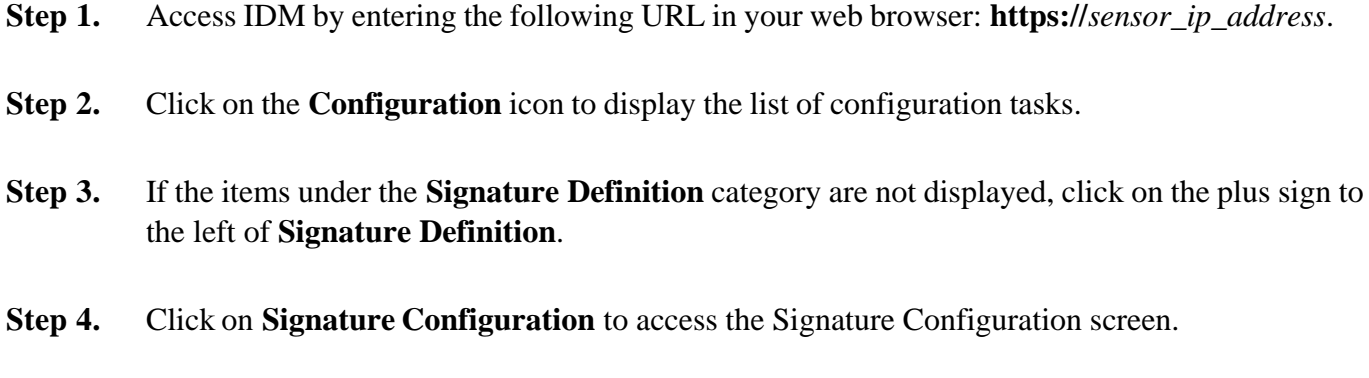

**Step 5.** Highlight the signature(s) that you want to enable by clicking on the name of the signature.

#### **Note**

You can highlight multiple signatures by holding down the **Ctrl** key while clicking on signature names. You can also highlight a signature and hold down the **Shift** key while clicking on another signature name to highlight all of the signatures between the two selected signatures.

- **Step 6.** Click on **Enable** to enable the highlighted signature(s).
- **Step 7.** Click on **Apply** to save the configuration to the sensor.

#### **Note**

The process for disabling a signature is the same as that for enabling a signature, except that you click on **Disable** instead of **Enable**.

#### **Creating New Signatures**

Although Cisco IPS provides numerous signatures, you may want to create your own signatures in addition to these. When creating new signatures, you have the following two options:

- Add
- Clone

The difference between these two options is that cloning an existing signature enables you to construct a new signature that starts with the parameters of an existing signature. You can then customize the settings to match your requirements. Adding a signature fills in default values for more of the signature parameters and allows you to construct a signature to match your custom signature requirements. For more information on creating custom signatures, refer to Chapter 7.

#### **Editing Existing Signatures**

Along with creating your own custom signatures, you can tune existing signatures by changing the signature parameters to match your network requirements. For more information on tuning existing signatures, refer to Chapter 7.

#### **Note**

You can always restore a signature to its default settings by using the **Restore Defaults** option on the Signature Configuration screen.

#### **Retiring Signatures**

Cisco IPS provides a large number of signatures that cover numerous operating systems and applications. Not all of these signatures may be applicable to your environment. If you choose, you can retire a Cisco IPS signature. When you retire a signature, the signature is actually removed from the signature engine (thus

removing any impact that the signature has on the performance of your sensor). The steps to retire a signature are as follows:

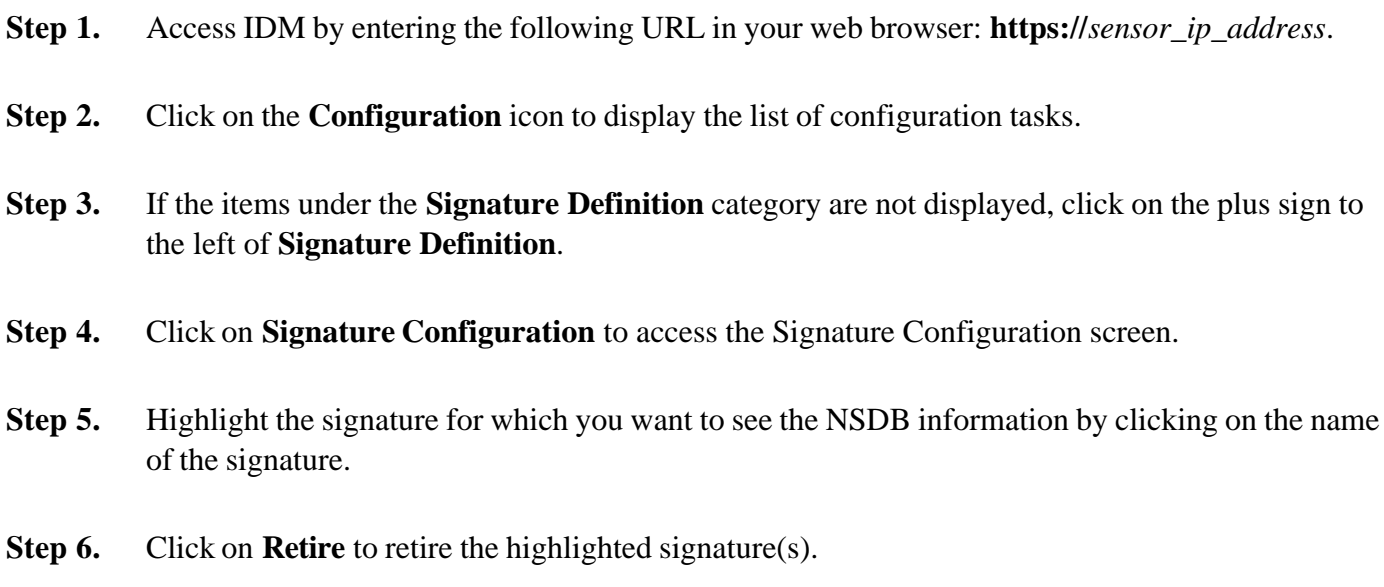

**Step 7.** Click on **Apply** to save the configuration changes to the sensor.

#### **Note**

If you decide to activate any signatures that you have retired, you can follow the steps for retiring a signature, but instead of clicking on **Retire**, you click on **Activate**. This will add the previously retired signature back into the signature engine. Rebuilding the signature engine, however, can be a time-consuming process.

## **Defining Signature Responses**

You can configure each Cisco IPS to perform one or more of the following responses when a signature fires (see Figure 5-15):

- Deny Attacker Inline
- Deny Connection Inline
- Deny Packet Inline
- Log Attacker Packets
- Log Pair Packets
- Log Victim Packets
- Produce Alert
- Produce Verbose Alert
- Request Block Connection  $\bullet$
- Request Block Host
- Request SNMP Trap  $\bullet$
- Reset TCP Connection

#### **Figure 5-15. Signature Response Actions**

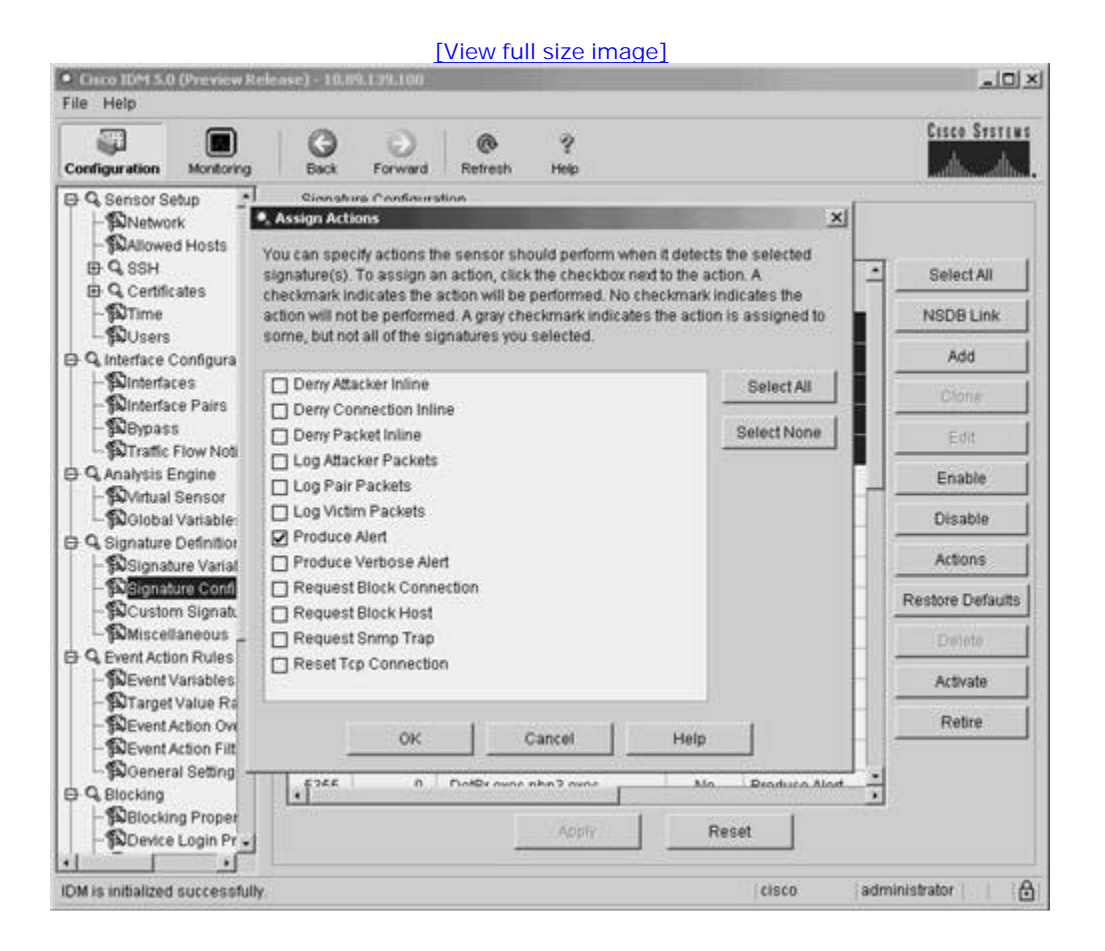

You can select one or more of these operations for each Cisco IPS signature. By clicking on the check box next to an action, you can toggle between selecting the operation and removing the operation. When a check mark is displayed next to an action, that action will be performed when the signature fires.

**PREV** 

< Day Day Up >

NEXT<sub>1</sub>

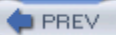

#### < Day Day Up >

NEXT<sub>1</sub>

# **Foundation Summary**

Basic signature configuration focuses on the following topics:

- Signature groups
- Alarm modes
- Basic signature configuration

Signature groups enable you to view Cisco IPS signatures more efficiently, based on the following categories:

- Attack
- L2/L3/L4 Protocol
- Operating System
- Signature Release
- Service
- Signature Identification
- Signature Name
- Signature Action
- Signature Engine

After locating signatures by using signature groups, you can then easily perform the following signature operations:

- Viewing Network Security Database (NSDB) information
- Enabling signatures
- Creating new signatures
- Editing existing signatures
- Retiring signatures
- Defining signature responses

When creating new signatures, you can start with an existing signature by using the Clone option, or you can create a signature from scratch by using the Add option.

Retiring signatures enables you to improve performance by removing unneeded signatures from the signature engines. The signatures can be easily activated if they are needed in the future.

You can configure one or more of the following signature responses (actions) to be performed when a signature is fired:

- Deny Attacker Inline
- Deny Connection Inline
- Deny Packet Inline
- Log Attacker Packets
- Log Pair Packets
- Log Victim Packets
- Produce Alert
- Produce Verbose Alert
- Request Block Connection
- Request Block Host
- Request SNMP Trap
- Reset TCP Connection

**PREV** 

< Day Day Up >

NEXT<sub>1</sub>

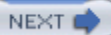

# **Q&A**

You have two choices for review questions:

- The questions that follow give you a bigger challenge than the exam itself by using an open-ended question format. By reviewing now with this more difficult question format, you can exercise your memory better and prove your conceptual and factual knowledge of this chapter. The answers to these questions are found in the appendix.
- For more practice with exam-like question formats, use the exam engine on the CD-ROM.
	- **1.** In IDM, which signature groups can you use to view signatures?
	- **2.** In IDM, which types of attacks can you view signatures by?
	- **3.** In IDM, what field is searched when you display signatures by signature name?
	- **4.** What summary-key values can you specify for a signature?
	- **5.** What is the difference between Fire All and Fire Once alarm summary modes?
	- **6.** What is the difference between Summary and Global Summary alarm summary modes?
	- **7.** What does the Benign Trigger(s) field on the NSDB signature page provide?
	- **8.** What are the two methods (via IDM) that you can use to create new custom signatures?
	- **9.** Using IDM, how can you remove a signature from a signature engine?
	- **10.** What signature responses (actions) are unique to inline mode?
	- **11.** Which signature response (action) uses SNMP?
	- **12.** Besides using the **Select All** button, how can you select multiple signatures on the Signature Configuration screen?

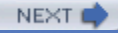

#### NEXT O

# **Chapter 6. Cisco IPS Signature Engines**

**This chapter covers the following subjects:**

- Cisco IPS Signatures
- Cisco IPS Signature Engines
- Application Inspection and Control (AIC) Signature Engines
- Atomic Signature Engines
- Flood Signature Engines
- Meta Signature Engine
- Normalizer Signature Engine
- Service Signature Engines
- State Signature Engine
- String Signature Engines
- Sweep Signature Engines
- Trojan Horse Signature Engines

The heart of the Cisco IPS solution is the various signature engines that enable signature designers and customers to easily and efficiently develop IPS signatures that cover a wide range of protocols and applications. Each signature engine supports various parameters that are used to create signatures.

Cisco IPS supports numerous signature engines that are each designed to support signatures for a specific function, application, or protocol. The operation of the signature is regulated by specific parameters. Some parameters are unique to a specific signature engine, whereas other parameters are used by multiple engines. Understanding the Cisco IPS signature engines and their parameters is vital to tuning and customizing your Cisco IPS solution to your network environment.

#### **"Do I Know This Already?" Quiz**

The purpose of the "Do I Know This Already?" quiz is to help you decide if you really need to read the

entire chapter. If you already intend to read the entire chapter, you do not necessarily need to answer these questions now.

The 10-question quiz, derived from the major sections in the "Foundation and Supplemental Topics" portion of the chapter, helps you determine how to spend your limited study time.

Table 6-1 outlines the major topics discussed in this chapter and the "Do I Know This Already?" quiz questions that correspond to those topics.

## **Table 6-1. "Do I Know This Already?" Foundation and Supplemental Topics Mapping**

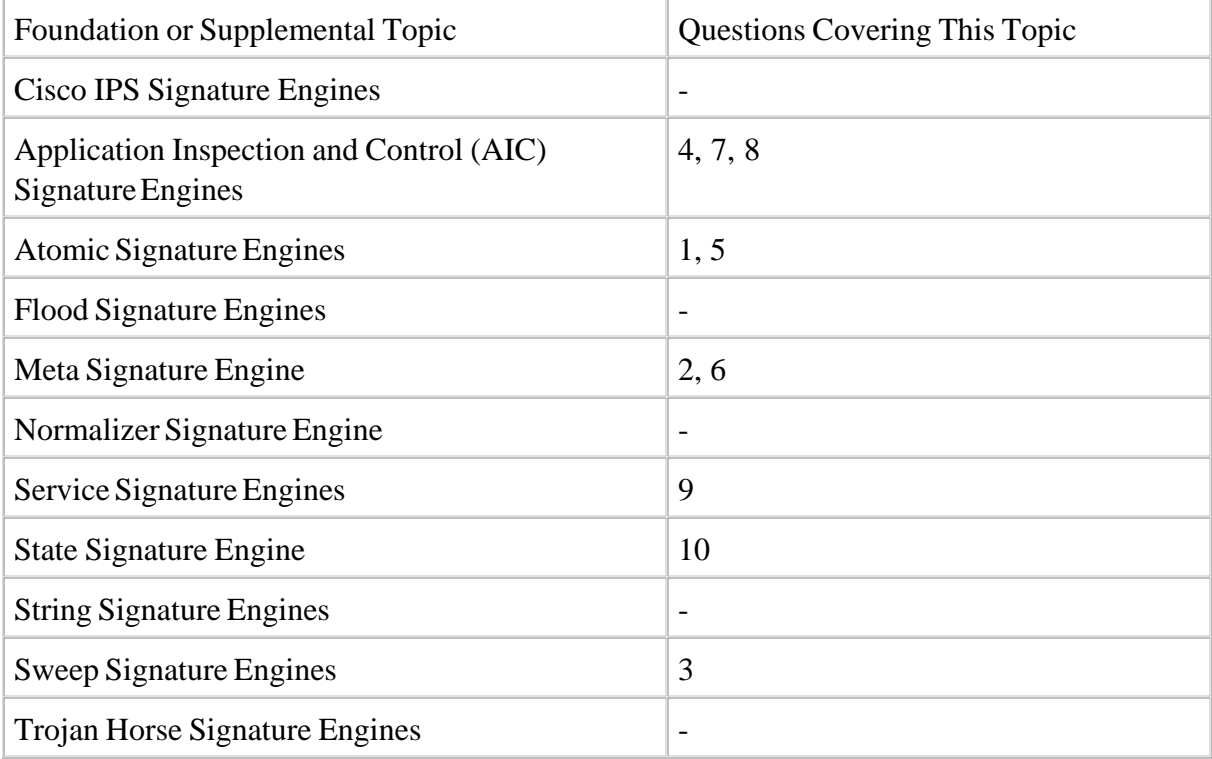

#### **Caution**

The goal of self-assessment is to gauge your mastery of the topics in this chapter. If you do not know the answer to a question or are only partially sure of the answer, you should mark this question wrong for purposes of the self-assessment. Giving yourself credit for an answer you correctly guess skews your self-assessment results and might provide you with a false sense of security.

- **1.** Which signature engine would you use to create a signature that searches for the pattern "Confidential" in a single packet?
	- a. Atomic IP
	- b. String TCP
	- c. Meta
	- d. AIC FTP
	- e. Service Generic
- **2.** Which signature engine would you use to create a signature that will trigger when the following three HTTP signatures occur: 3202, 3209, and 3217?
	- a. AIC HTTP
	- b. Service HTTP
	- c. Normalizer
	- d. Meta
	- e. State
- **3.** Which parameter do you configure when creating a TCP port sweep signature that you do not configure for a TCP host sweep signature?
	- a. TCP Mask
	- b. Port Range
	- c. Unique
	- d. Swap Attacker Victim
	- e. Storage Key
- **4.** Which signature engine can you use to create a signature that verifies that no application is using port 80 for any traffic except for HTTP?
	- a. Service Generic
	- b. Service HTTP
	- c. AIC HTTP
	- d. Normalizer
	- e. State
- **5.** Which parameter would you use to require a regex match to be at least 20 bytes when you are creating an Atomic TCP signature?
	- a. Min Match Length
	- b. Min Match Offset
	- c. Max Match Offset
	- d. Min Regex Size
	- e. Exact Match Offset
- **6.** What is in the Component Count field in a meta signatures?
	- a. The number of component signatures in the meta signatures
	- b. The number of times a meta signatures triggers
	- c. The number of component signatures that have triggered for a meta signature
	- The number of times a component signature must be detected for the component signature d. entry to match
- **7.** Which of the following is not a valid signature type for the AIC HTTP signature engine?
	- a. Max Outstanding Requests Overrun
- b. Request Methods
- c. Define Web Traffic Policy
- d. Content Types
- e. URL Link Pattern
- **8.** Which of the following is not a valid option for the FTP Command parameter of the AIC FTP signature engine?
	- a. **site**
	- b. **anon**
	- c. **retr**
	- d. **pwd**
	- e. **stor**
- **9.** Which of the following fields is not a valid regex field for the Service HTTP signature engine?
	- a. Uri Regex
	- b. Arg Name Regex
	- c. Arg Value Regex
	- d. Header Regex
	- e. Body Regex
- **10.** Which of the following is not a state machine supported by the State signature engine?
	- a. Cisco Login
	- b. SMTP
	- c. SNMP
	- d. LPR Format String

The answers to the "Do I Know This Already?" quiz are found in the appendix. The suggested choices for your next step are as follows:

- **8 or less overall score**—Read the entire chapter. This includes the "Foundation and Supplemental Topics" and "Foundation Summary" sections and the Q&A section.
- **9 or 10 overall score**—If you want more review on these topics, skip to the "Foundation Summary" section and then go to the Q&A section. Otherwise, move to the next chapter.

**PREV** 

< Day Day Up >

NEXT<sub>1</sub>

#### NEXT 0

# **Foundation and Supplemental Topics**

# **Cisco IPS Signatures**

To identify malicious activity, Cisco IPS monitors network traffic and generates alerts when traffic matching specific signatures is detected. A signature is basically a description of network traffic that attackers use while conducting network-based attacks. To support a wide range of signatures and enable users to develop their own custom signatures, Cisco IPS uses a set of signature engines that each examine network traffic for intrusive activity with similar characteristics. An example of these signature engines are the TCP-based string engines, which handle signatures that search for specific textual strings in TCP traffic. Signature engines parse a list of signature definitions and then search for traffic matching those signatures in the network traffic stream.

Since signature engines and signatures are the foundation of Cisco IPS, Cisco security engineers are continually researching and developing these components. The signature engines are designed to perform a wide range of functions, such as pattern matching, stateful pattern matching, protocol decoding, deep-packet inspection, and other heuristic methods. Furthermore, new signature engines are being added to efficiently support a larger range of signatures.

## **Cisco IPS Signature Engines**

Cisco IPS monitors network traffic with a suite of signature engines. By spreading signature processing across distinct categories where all of the signatures for a category share similar characteristics, you can analyze network traffic more efficiently and add your own custom signatures more easily. The signature engines fall into the categories shown in Table 6-2.

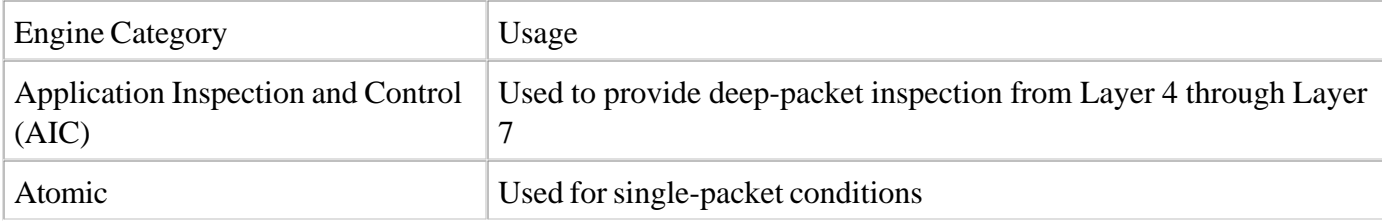

#### **Table 6-2. Signature Engine Categories**

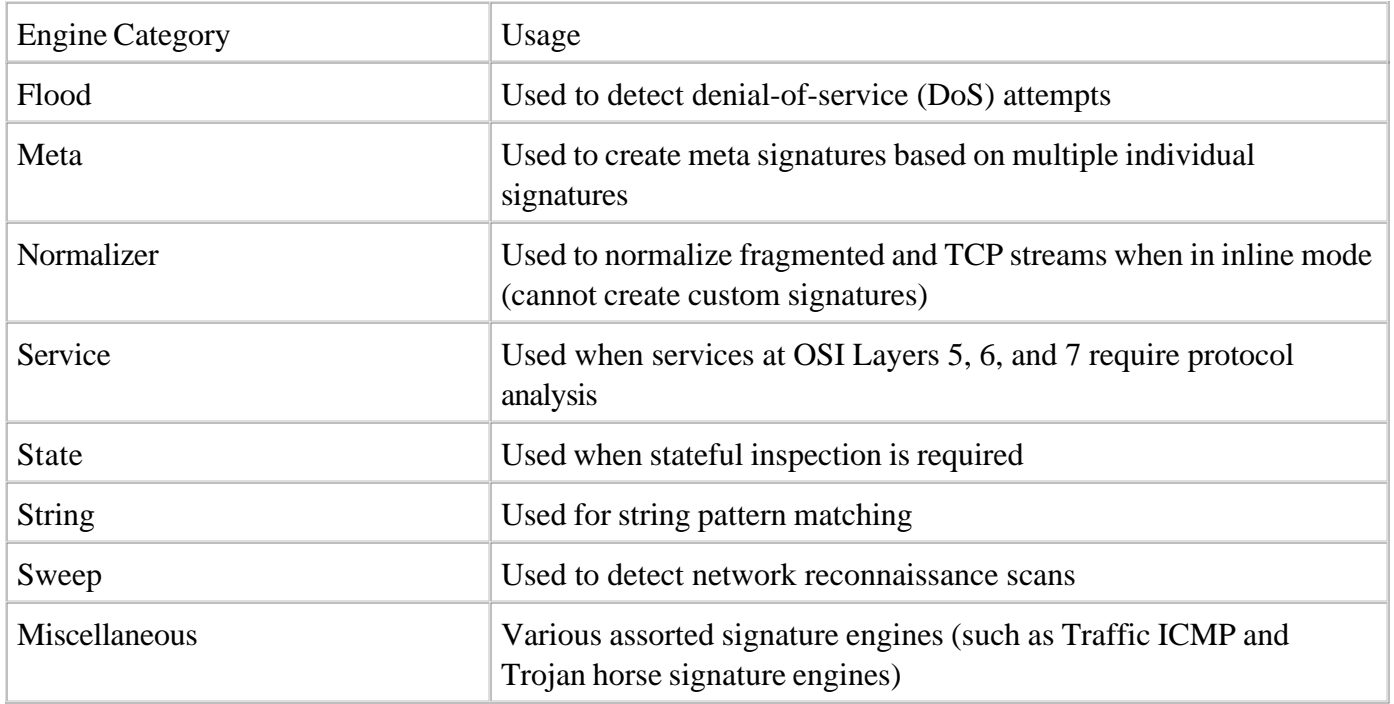

Understanding the capabilities of each of the signature engines is crucial to tuning built-in signatures and developing custom signatures that are unique to your network environment. This section will explain the various signature engines and highlight many of the parameters that you will need to use to both tune built-in signatures and develop custom signatures. Before examining the different engines, you should understand the parameters that you will use to define a signature.

#### **Signature Parameters**

To identify the traffic that a specific signature is looking for, you should define each signature by specifying a set of parameters. Some parameters are unique to a signature engine whereas other parameters are common to all signatures. All of the parameters are stored in configuration files for each signature engine to parse. Each parameter falls into one of the following groups:

- Basic signature fields
- Signature description fields
- Engine-specific fields
- Event counter fields
- Alert frequency fields

• Status fields

Along with the parameters that are common to every signature, each signature also has engine-specific parameters. These parameters enable the efficient creation of signatures without an unwanted number of extra and unnecessary parameters being tagged onto every signature that you create. Some of the major engine-specific parameters will be explained in the explanation of the signature engines themselves.

# **Application Inspection and Control Signature Engines**

HTTP and FTP are protocols that commonly traverse firewalls on many networks. Because of this, many applications (and attackers) have started using these protocols to tunnel traffic (other than HTTP and FTP) through firewalls in an attempt to circumvent the security policies implemented on various networks. Cisco IPS version 5.0 enables you to conduct a more thorough analysis of HTTP and FTP through application policy enforcement. Currently, application policy enforcement is available through the signature engines listed in Table 6-3.

#### **Table 6-3. AIC Signature Engines**

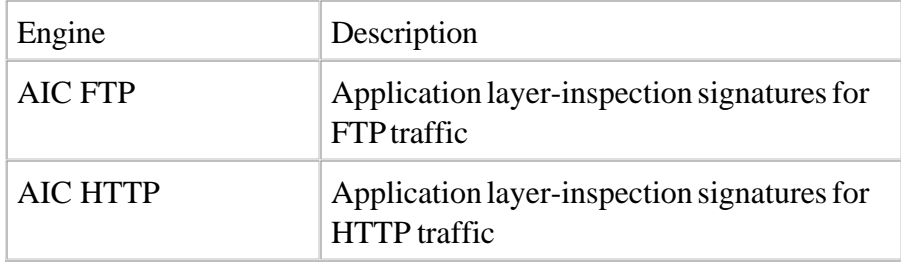

## **AIC FTP Signature Engine Parameters**

Using the Application Inspection and Control (AIC) FTP signature engine involves configuring the parameters shown in Table 6-4.

#### **Table 6-4. AIC FTP Signature Engine Parameters**

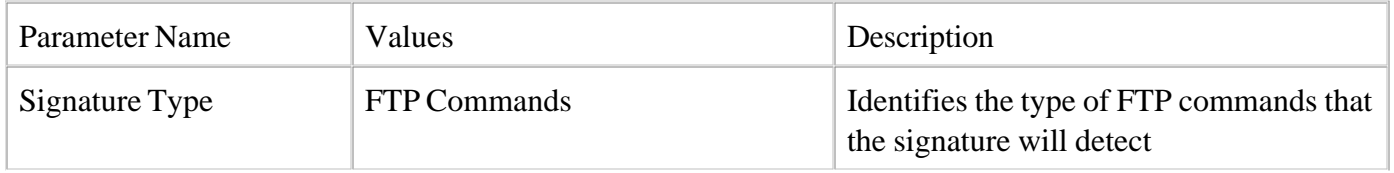

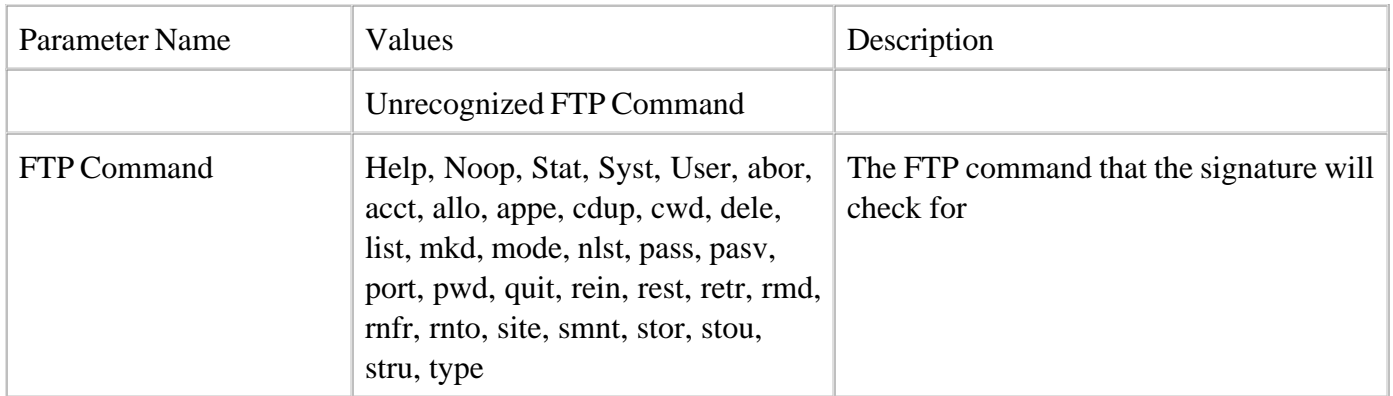

Basically, AIC FTP signatures look for either specific or unrecognized FTP commands. You specify the signature type and then the command that the signature triggers on (if the signature type is FTP Commands).

#### **AIC HTTP Signature Engine Parameters**

Using the AIC HTTP signature engine involves configuring the parameters shown in Table 6-5.

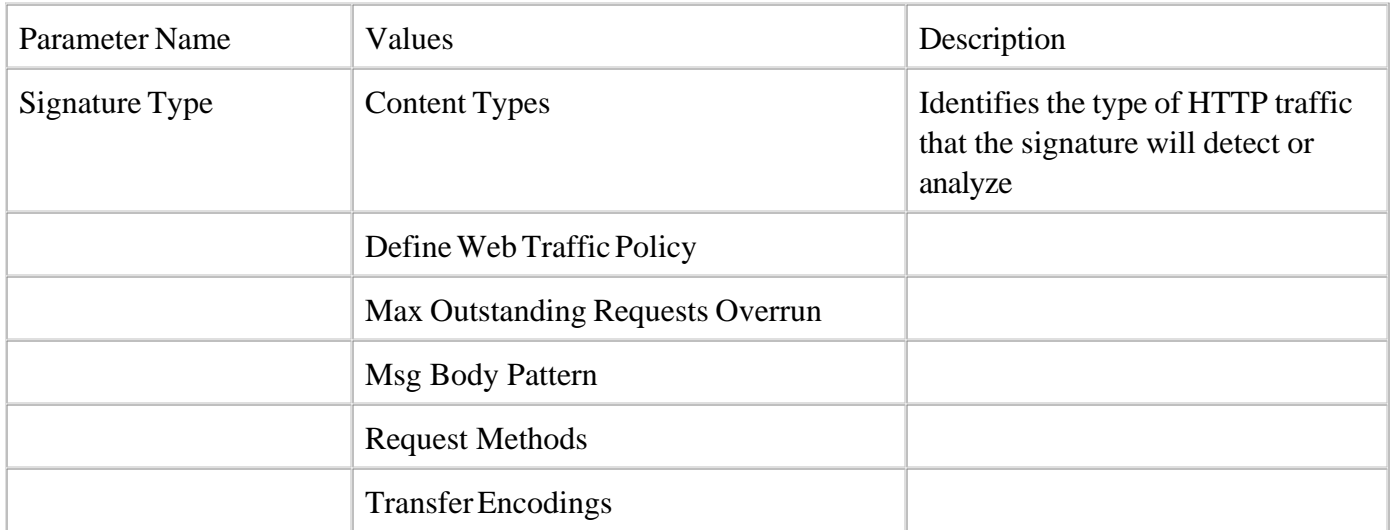

#### **Table 6-5. AIC HTTP Signature Engine Parameters**

When configuring an AIC HTTP signature, you first specify the signature type shown in Table 6-5. Then you configure the parameters unique to that type of signature. These unique parameters will be explained in detail in the following sections.

## **Content Types Parameters**

When defining AIC HTTP signatures by using the Content Types signature type, you specify the content types that the signature will search for in the HTTP messages. The parameters for this AIC HTTP signature type are shown in Table 6-6.

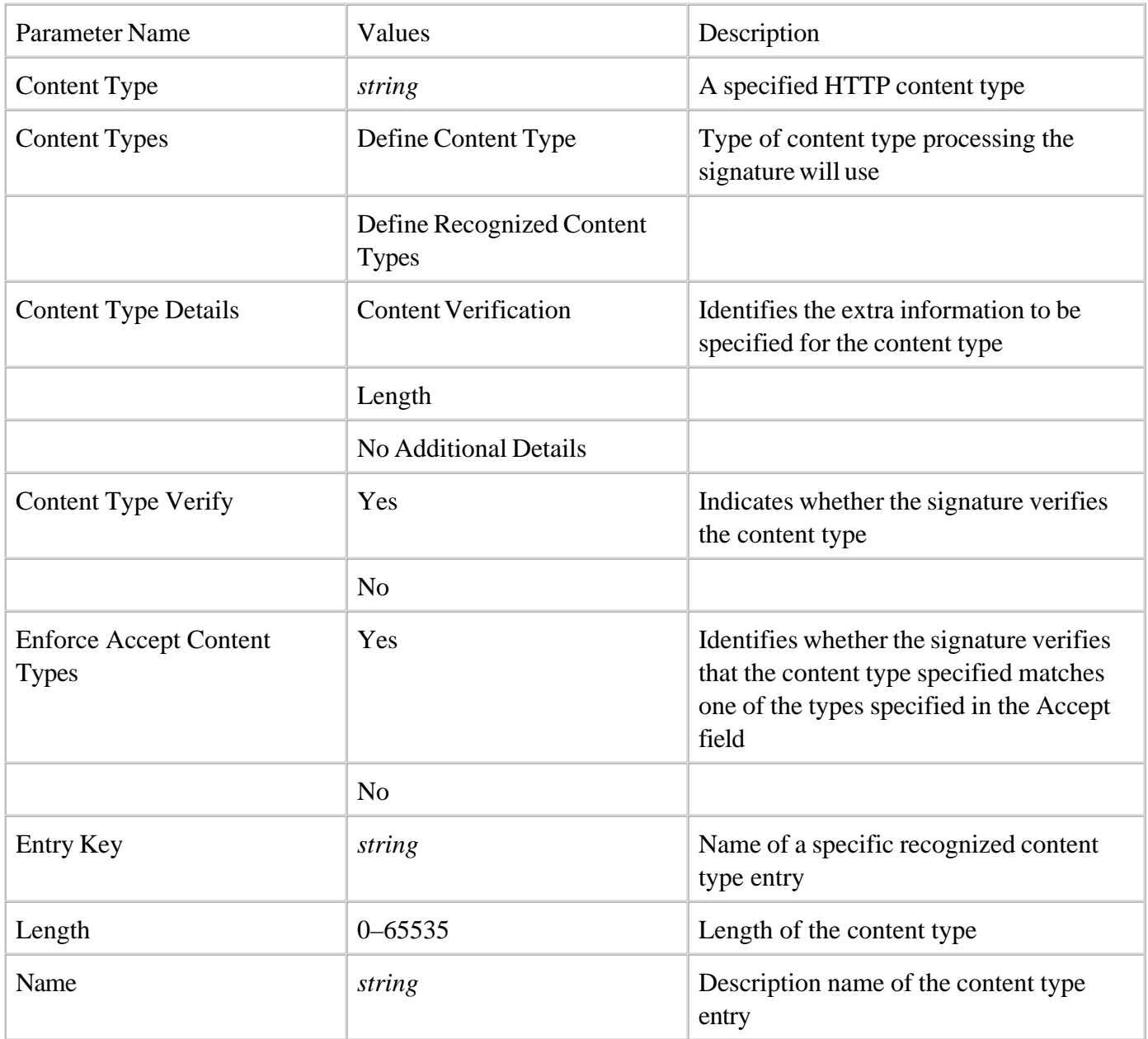

#### **Table 6-6. Content Types Parameters**

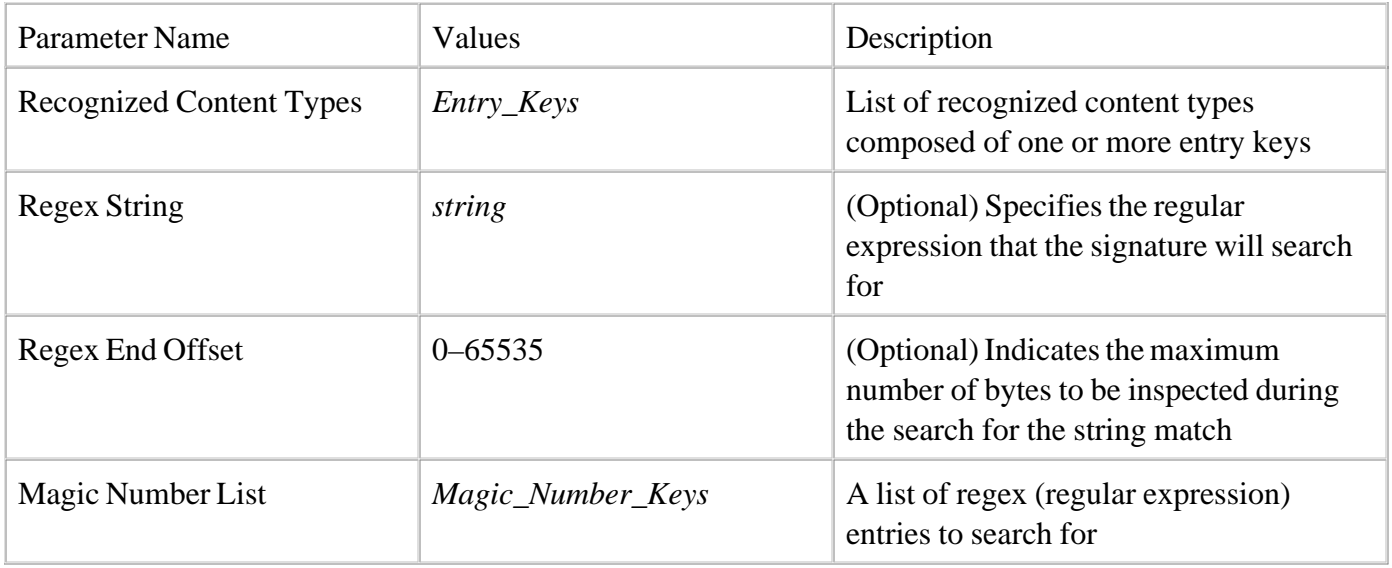

#### **Define Web Traffic Policy Parameters**

When defining a signature by using the Define Web Traffic Policy signature type, you are creating a signature that checks if the traffic is valid based on the HTTP RFC (RFC 2616). The only parameter for the signature type is Alarm on Non-HTTP Traffic. This parameter can be either Yes (default) or No. If you specify Yes, the signature will trigger whenever non-HTTP traffic is detected going to the specified ports.

#### **Msg Body Pattern Parameters**

When defining AIC HTTP signatures by using the Msg Body signature type, you specify a list of regex strings to search for in the HTTP messages. The parameters for this AIC HTTP signature type are shown in Table 6-7.

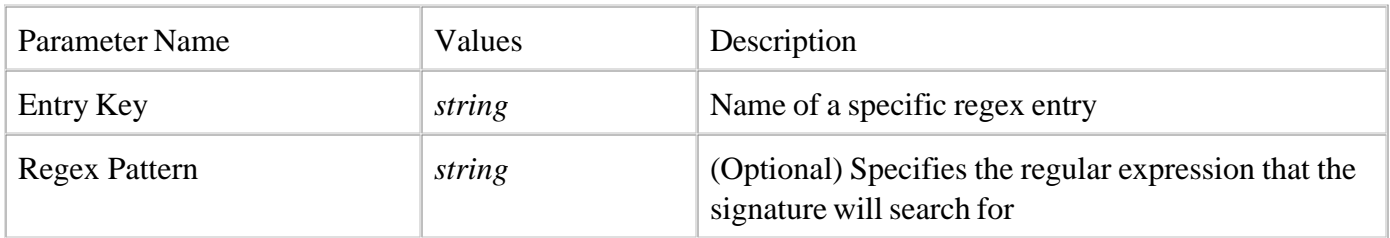

#### **Table 6-7. Msg Body Pattern Parameters**

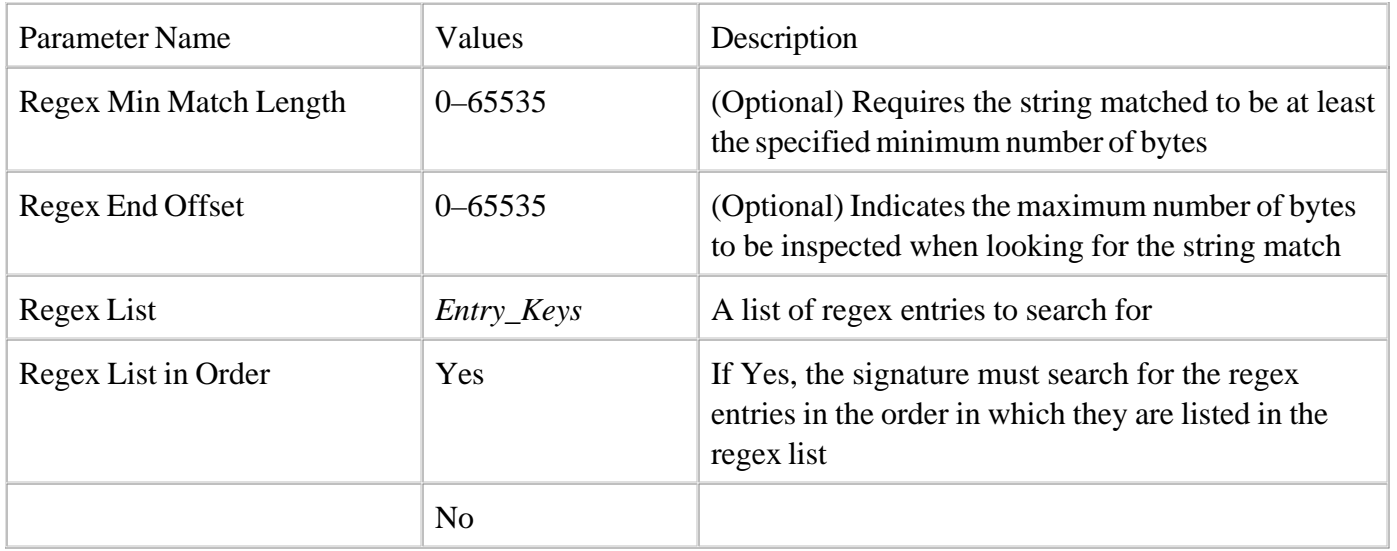

Basically, you configure a list of regex entries to search for in the body of the HTTP message. For each regex you can specify the minimum match length and number of bytes in the stream or packet to search for the pattern. Finally, you can also specify whether the regex strings need to be found in the order specified by using the Regex List in Order parameter.

#### **Request Methods Parameters**

When defining AIC HTTP signatures by using the Request Methods signature type, you specify a request method or a list of request methods to search for in the HTTP messages. The parameters for an AIC HTTP Request Method signature are shown in Table 6-8.

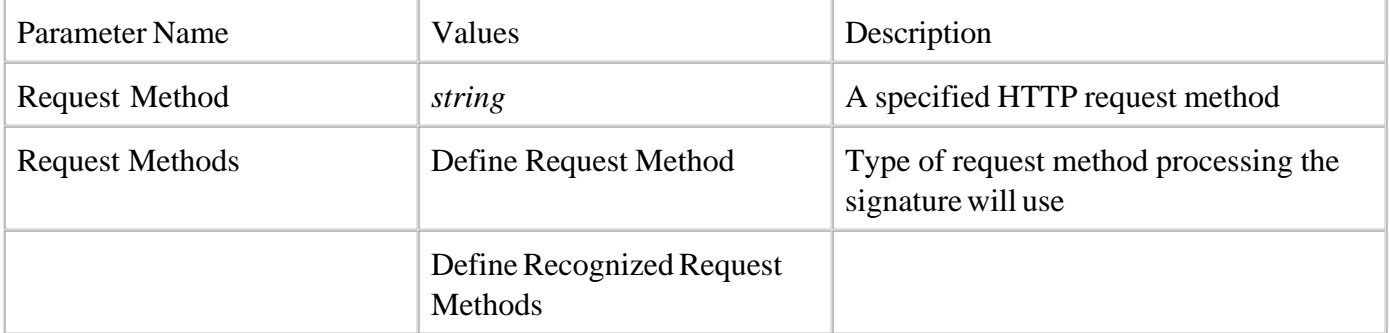

#### **Table 6-8. Request Methods Parameters**

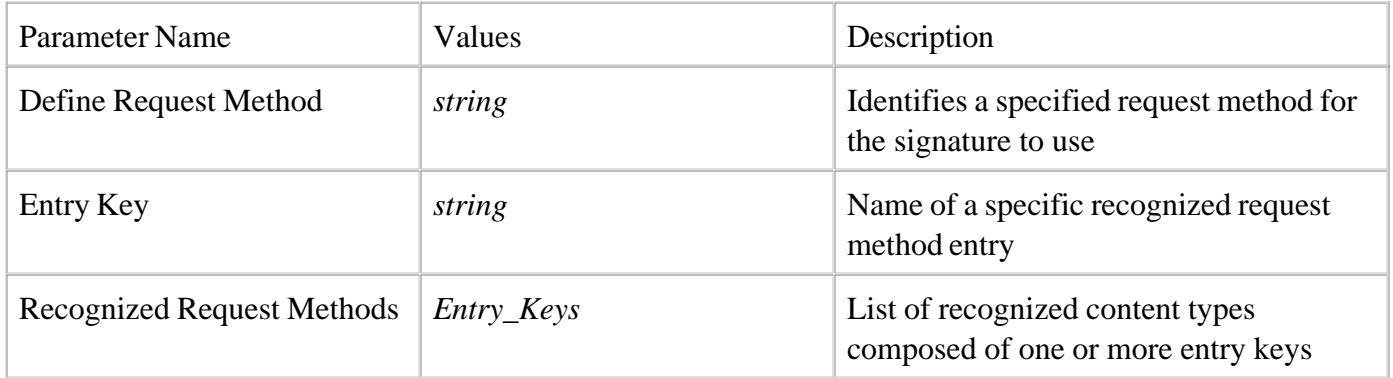

#### **Transfer Encodings Parameters**

When defining AIC HTTP signatures by using the Transfer Encodings signature type, you specify a transfer encoding or a list of transfer encodings to search for in the HTTP messages. The parameters for this AIC HTTP signature type are shown in Table 6-9.

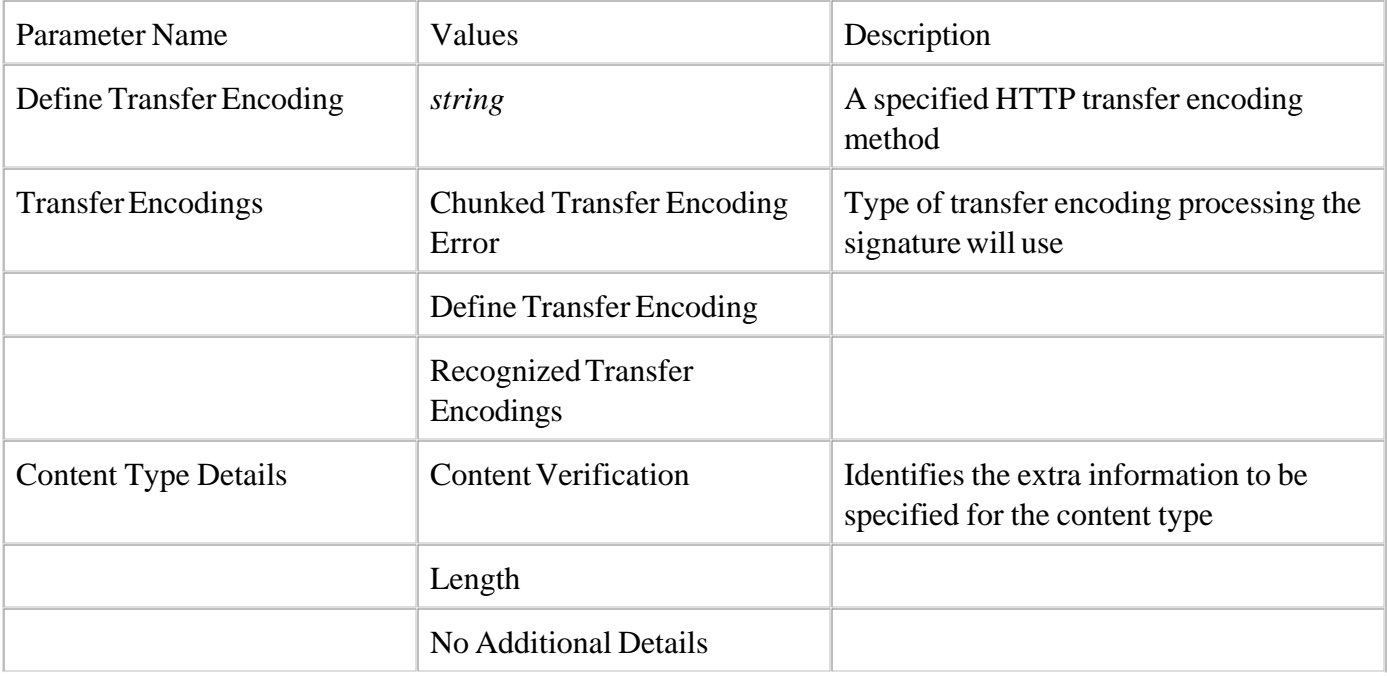

#### **Table 6-9. Transfer Encodings Parameters**

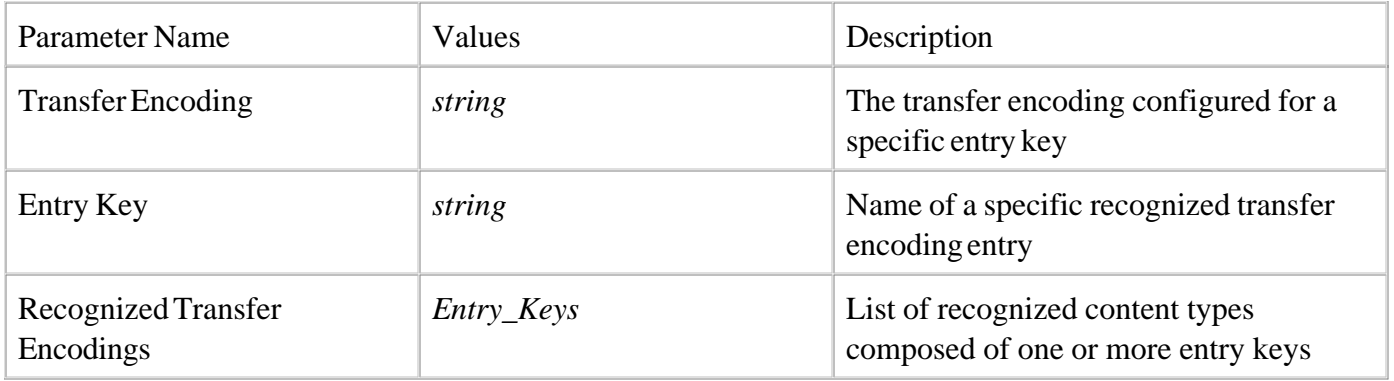

# **Atomic Signature Engines**

The two signature engines shown in Table 6-10 handle all of the atomic signatures. Each of these engines is designed to efficiently support signatures that trigger based on information in a single packet. Whenever a packet that matches a configured signature is detected, the appropriate signature engine triggers an alarm. The atomic engines are constructed to efficiently handle searching different types of traffic streams (such as ICMP, TCP, and UDP).

#### **Table 6-10. Atomic Signature Engines**

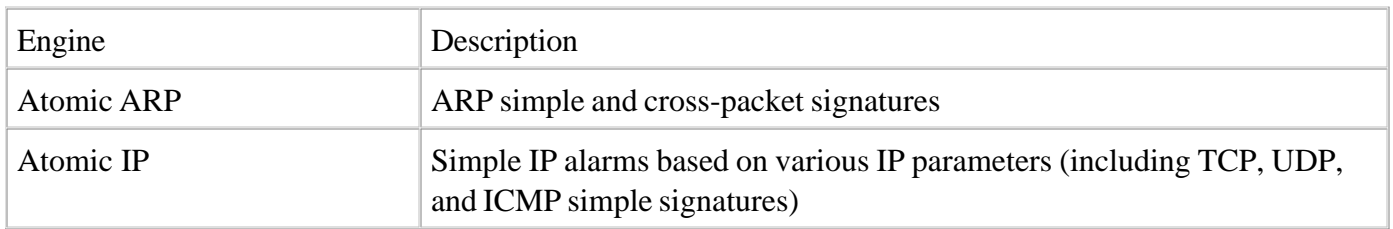

Since these atomic signature engines examine single packets, they do not need to maintain state. Therefore, the atomic engines do not store any persistent data across multiple data packets.

#### **Atomic ARP Engine Parameters**

Atomic ARP provides the ability to support basic Layer 2 Address Resolution Protocol (ARP) signatures (see RFC 826, "An Ethernet Address Resolution Protocol"). Numerous tools enable an attacker to attack your network at the link layer, including dsniff ([http://www.monkey.org/~dugsong/dsniff\)](http://www.monkey.org/~dugsong/dsniff) and ettercap [\(http://ettercap.sourceforge.net](http://ettercap.sourceforge.net)). The Atomic ARP signature engine enables Cisco IPS to detect the use of these tools on your network. To tune existing Atomic ARP signatures or create custom signatures, you need to understand the parameters shown in Table 6-11.

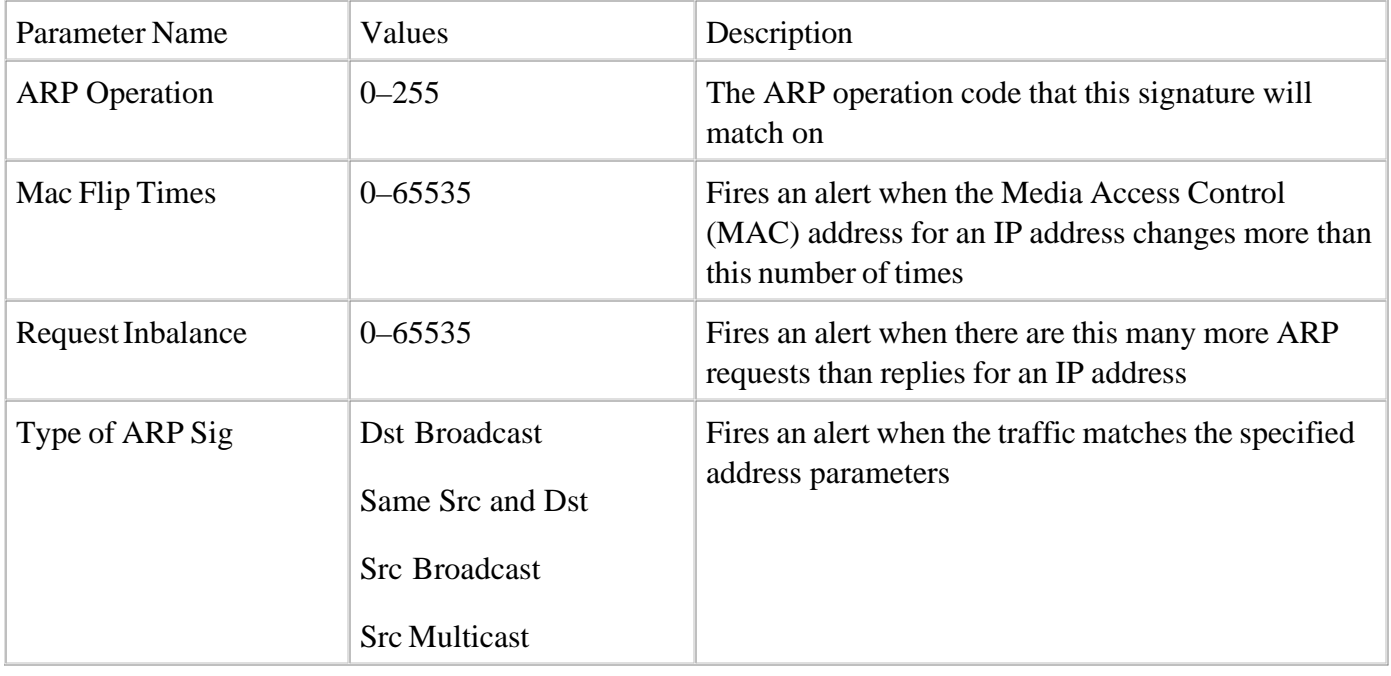

#### **Table 6-11. Atomic ARP Engine Parameters**

The Specify Arp Operation field enables you to create alarms based on a specific ARP operation code. The two normal ARP operations codes are as follows:

- ARP Request (operation code 1)
- ARP Reply (operation code 2)

The Specify Request Inbalance field causes a signature to trigger if more ARP requests than replies are detected for a specific IP address. Normally, the requests and replies are matched up one to one so that an imbalance can indicate malicious activity.

A normal ARP request is sent to the broadcast Ethernet address so that every system on a segment can see the request and potentially respond. A broadcast Ethernet address in any other situation (such as in the Ethernet source address) is an indication of potential intrusive activity and should be investigated. The Specify Type of ARP Sig field enables you to create ARP signatures that look for traffic based on one of the following criteria:

• Destination is broadcast

- Source and destination are the same
- Source is broadcast
- Source is multicast

#### **Atomic IP Engine Parameters**

The Atomic IP engine enables you to create specialized atomic signatures based on any IP protocol. Most of your Atomic IP signatures will fall into one of the following protocol categories:

- ICMP (Internet Control Message Protocol)
- TCP
- UDP (User Datagram Protocol)

The Atomic IP signature engine comprises IP-specific fields and the specific fields for the IP protocol that the signature is based on. Table 6-12 identifies the basic IP fields for the Atomic IP signature engine.

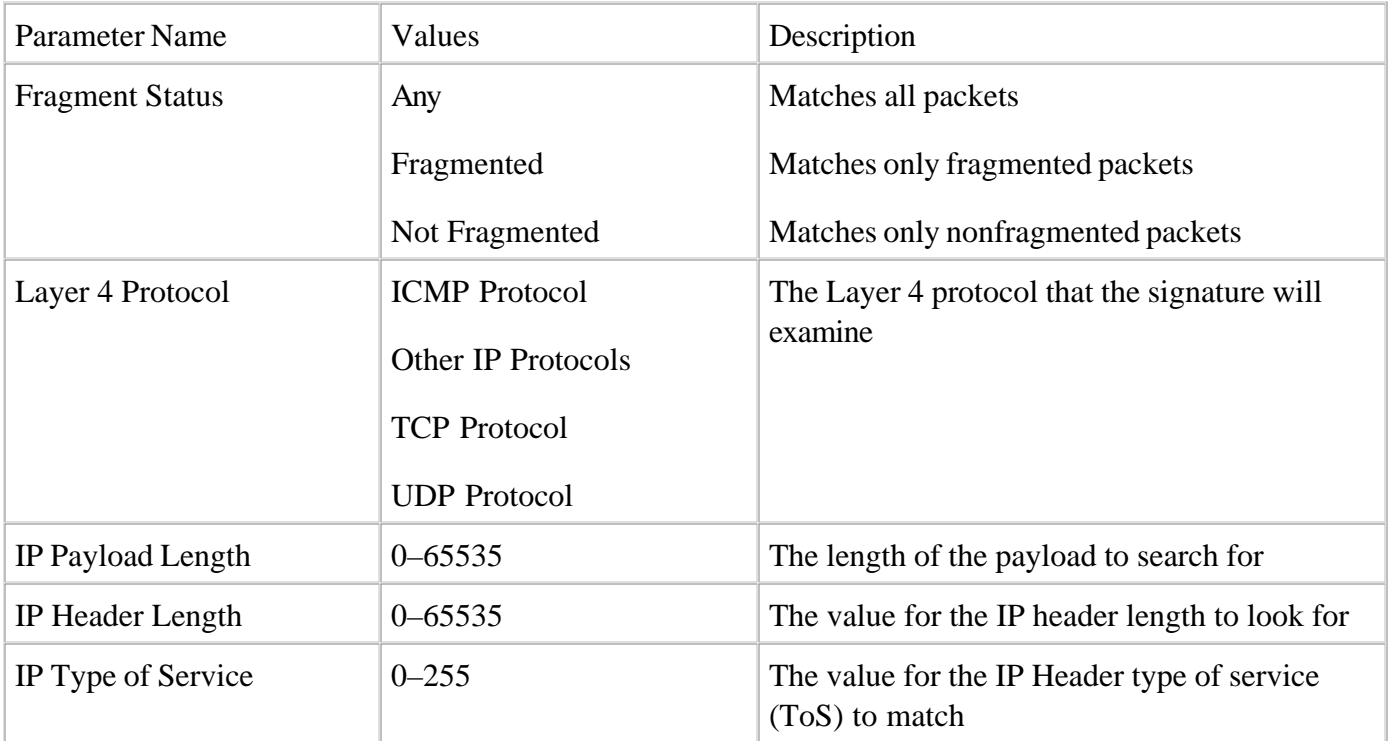

## **Table 6-12. IP Fields for Atomic IP Signature Engine**

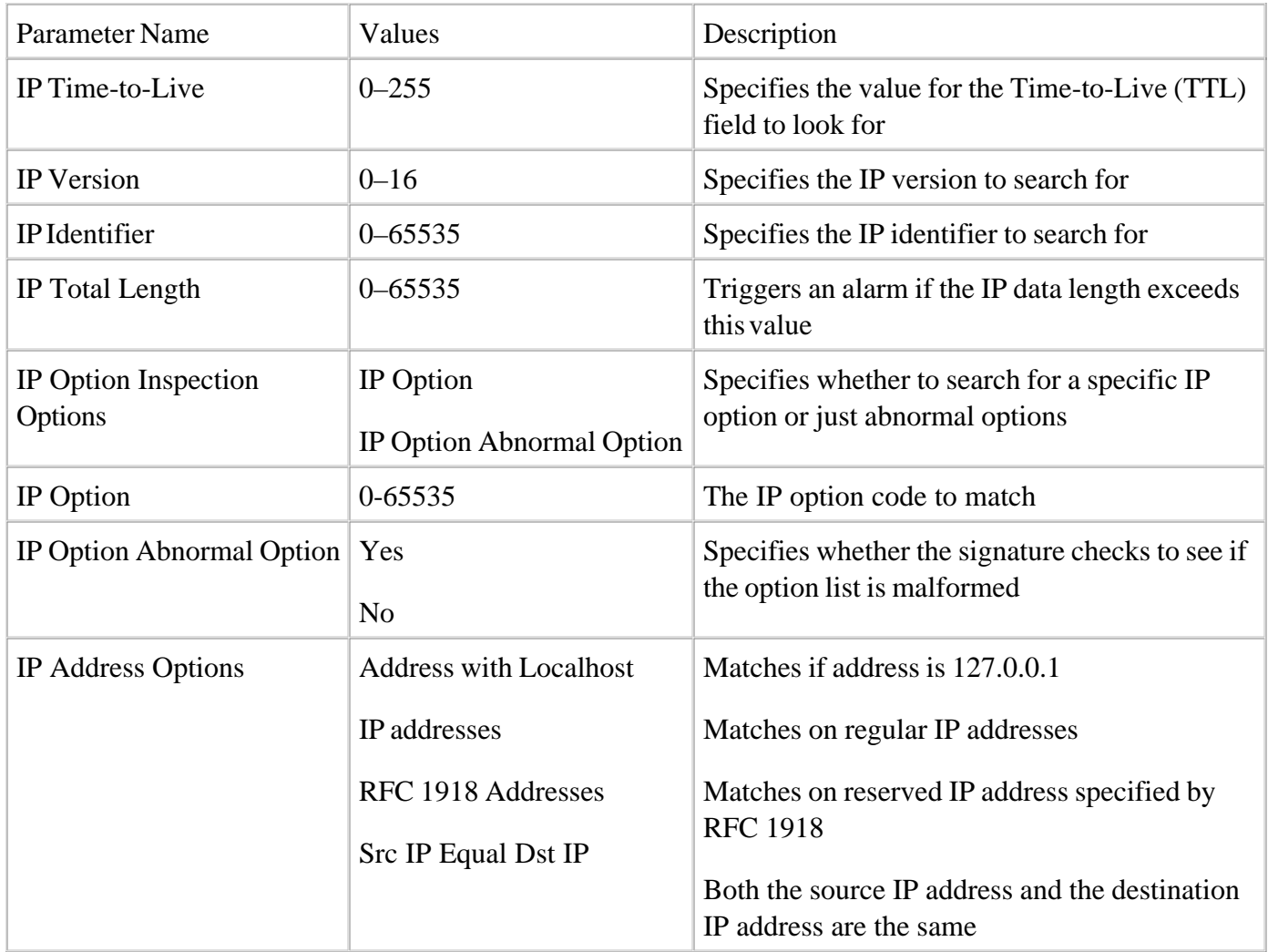

IP options provide optional information for the IP datagram. The major options are as follows:

- Security and handling restrictions (IP option 2)
- Record route (IP option 7)
- Timestamp (IP option 4)
- Loose source routing (IP option 3)
- Strict source routing (IP option 9)

You can specify an IP option to search for by using the IP Option parameter. The only other option is the IP Option Abnormal Option parameter. By setting this parameter to True, you cause the signature to trigger when a packet with an invalid option is detected.
The IP Address Options field enables you to cause the signature to match based on one of the following IP address types:

- Localhost addresses (127.0.0.1)
- RFC 1918 reserved addresses
- Packets with source equal to destination
- Regular IP addresses

### **Atomic IP ICMP Parameters**

Creating ICMP atomic signatures involves configuring the parameters identified in Table 6-13.

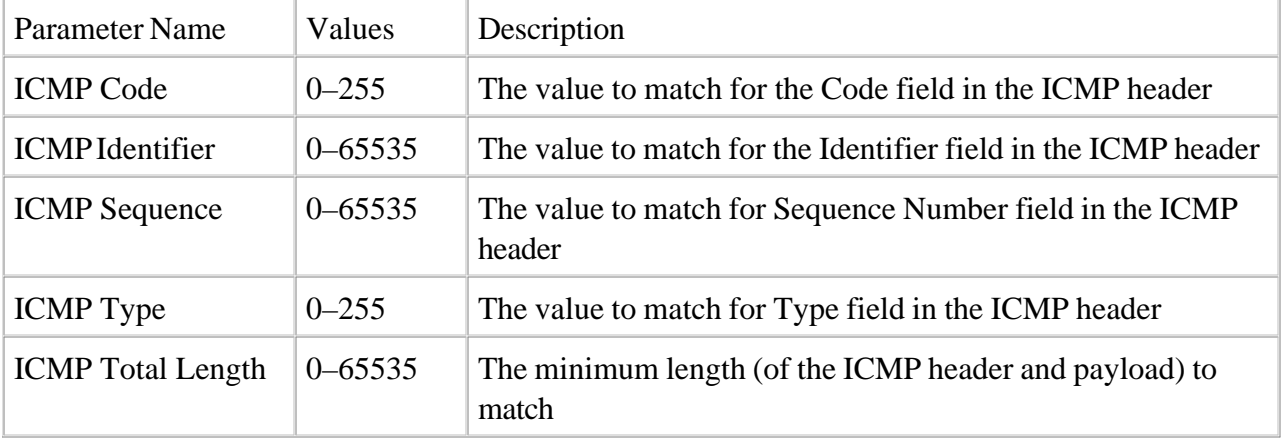

### **Table 6-13. ICMP Fields for Atomic IP Signature Engine**

The ICMP parameters enable you to efficiently detect specific ICMP traffic (see RFC 792) on your network. You can specify single values for the following ICMP header fields:

- Code
- Identifier
- Sequence Number
- Type

Total Length

### **Atomic IP TCP Parameters**

Creating TCP atomic signatures involves configuring the parameters identified in Table 6-14. These signatures identify traffic based on various TCP fields, such as source and destination ports, or the contents of the packet's data.

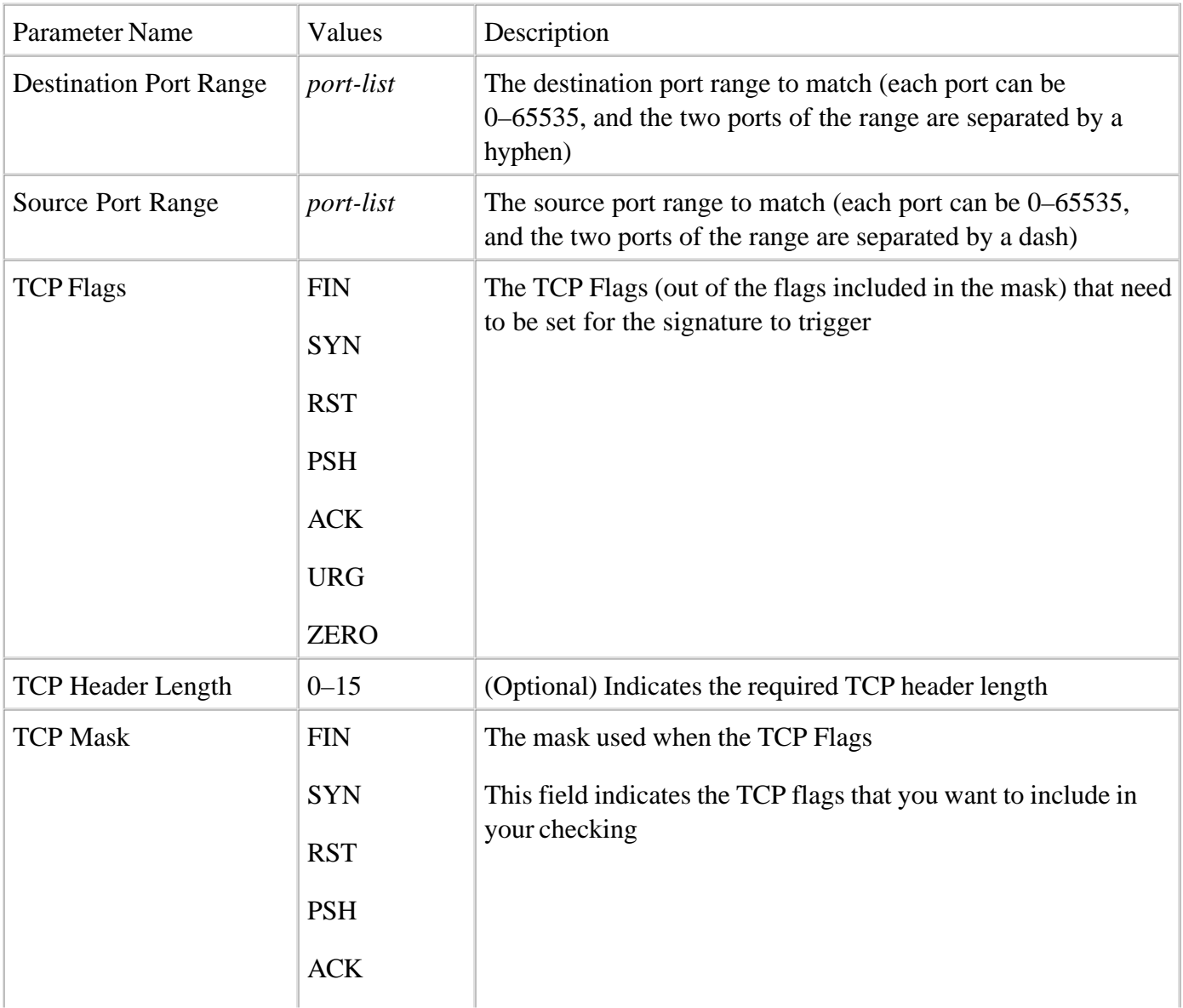

## **Table 6-14. TCP Fields for Atomic IP Signature Engine**

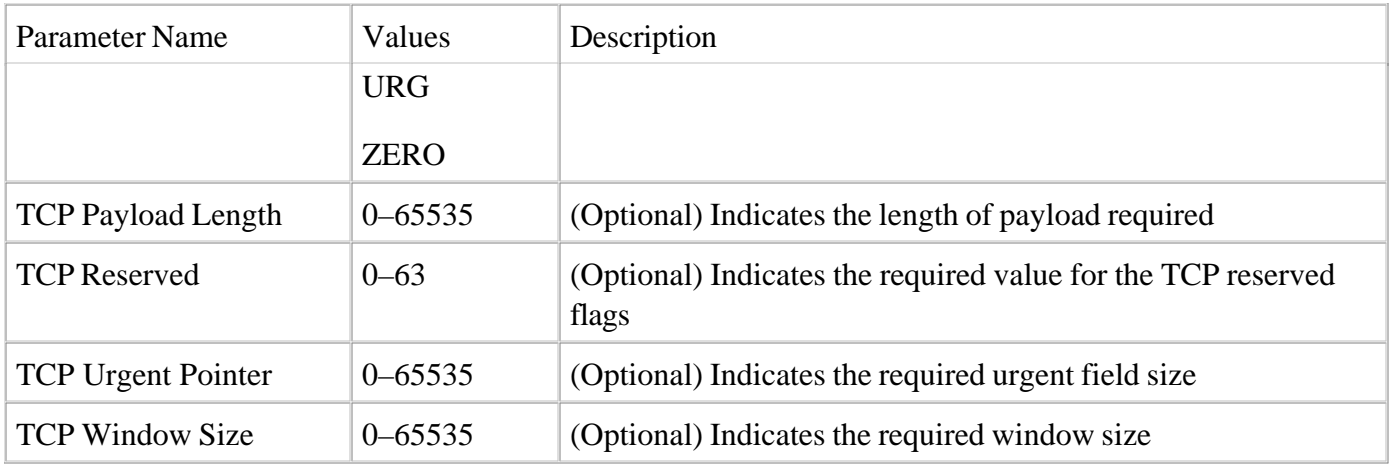

When specifying atomic TCP signatures, you must specify the TCP Mask and TCP Flags parameters. The TCP Mask parameter essentially identifies the TCP flags that you are interested in, whereas the TCP Flags parameter indicates which of the TCP flags need to be set. Any TCP flags that you fail to include in the mask cannot impact whether the signature triggers. For instance, assume that you set the TCP Mask parameter to include FIN and ACK, and the TCP Flags parameter to include only FIN. The signature will trigger only based on the values of the FIN and ACK flags in the packets (all of the other TCP flags in the packet will be ignored). Packets will trigger the signature as follows:

- If the ACK and FIN flags are set, the signature will not trigger.
- If the FIN flag is set and the ACK flag is not set, the signature will trigger (regardless of the settings for the other TCP flags).
- If the FIN flag is not set, the signature will not trigger.

### **Atomic IP UDP Parameters**

Creating UDP atomic signatures involves configuring the parameters identified in Table 6-15. These parameters enable you to define UDP signatures. These are Layer 4, or transport layer, signatures.

### **Table 6-15. UDP Fields for Atomic IP Signature Engine**

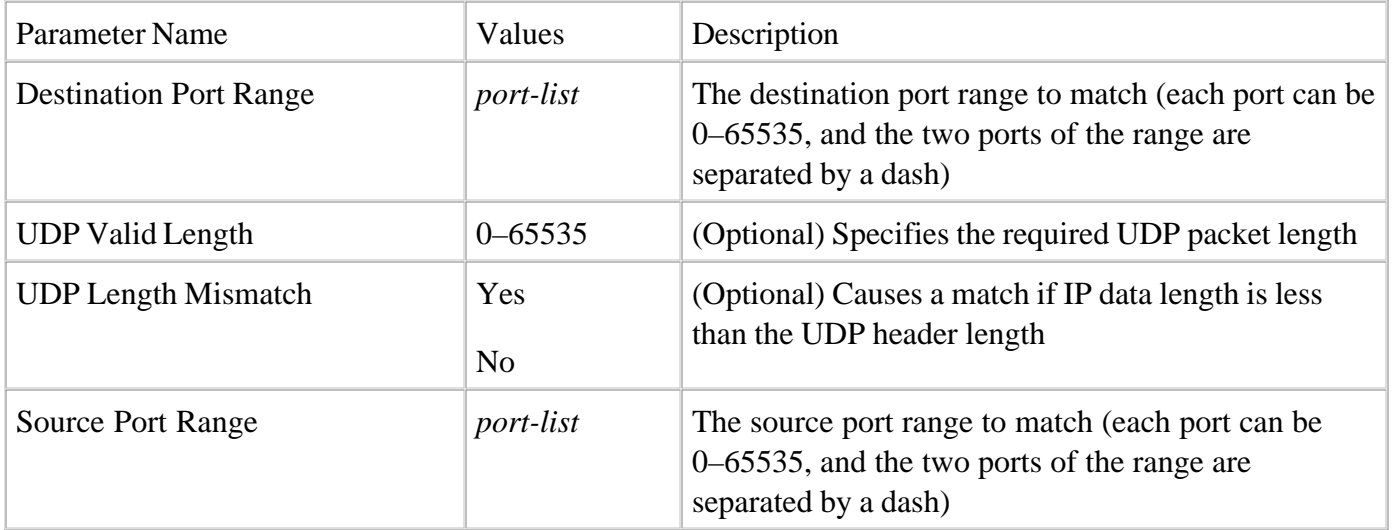

This basic engine provides the capability to examine ports and packet lengths. You can search for specific ports by using the Destination Port Range and Source Port Range parameters.

A UDP packet contains two length fields: a length in the IP header that indicates the entire length of the IP packet, and a length in the UDP header that indicates the size of the UDP payload. Using the UDP Length Mismatch parameter, you can create signatures that trigger on packets in which the length in the IP header indicates that the length in the UDP header should be greater than it is.

### **Atomic IP Payload Parameters**

When creating atomic signatures, you can also cause the signature to examine the payload of the packet. The Atomic IP payload parameters are shared by the various types of atomic signatures (including ICMP, TCP, and UDP). Configuring payload inspection involves using the parameters identified in Table 6-16.

#### **Table 6-16. Payload Inspection Fields for Atomic Signatures**

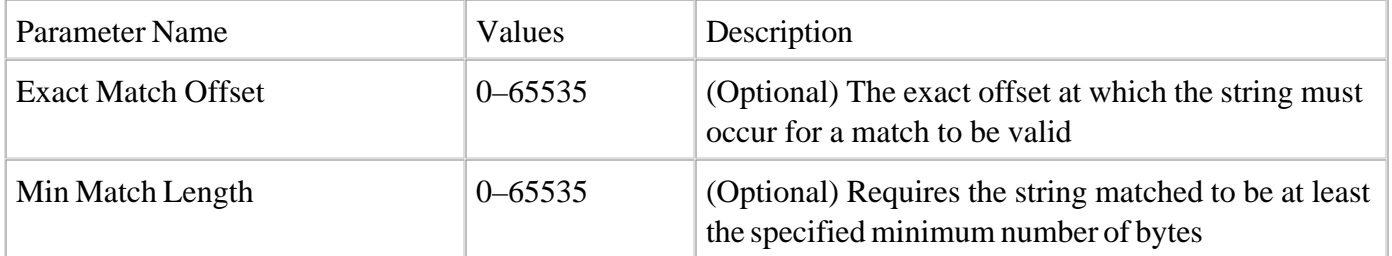

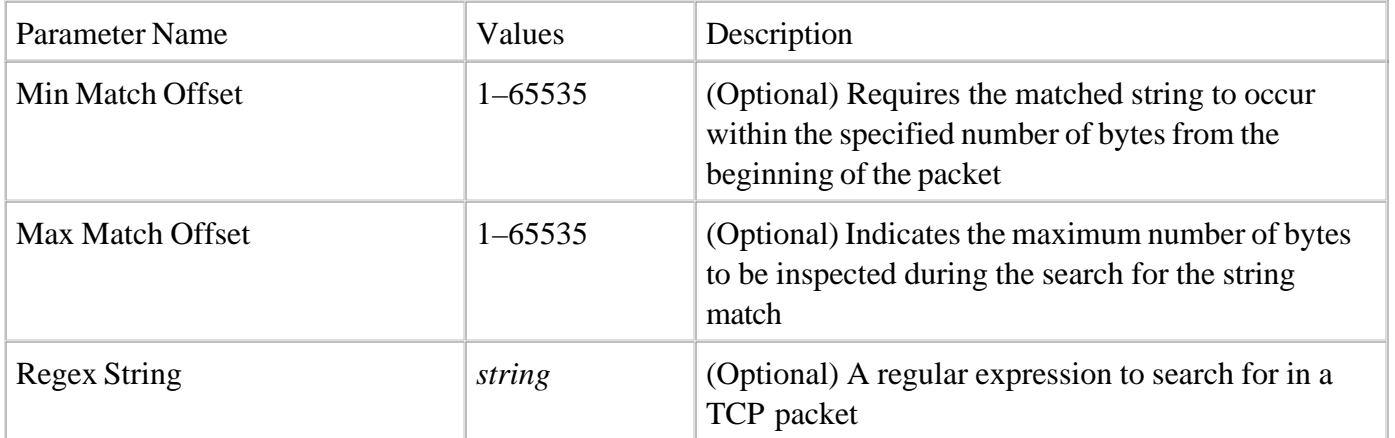

When inspecting the payload for an atomic signature, you specify a regex string and then refine valid matches by specifying offset and length restrictions. The Min Match Length parameter causes the signature to match only strings that are at least the size specified.

Using the Min Match Offset parameter enables you to force the string to occur within a specified number of bytes from the beginning of the packet. Conversely, Max Match Offset specifies the maximum number of bytes that will be inspected during the search for the string. Finally, you can use the Exact Match Offset parameter to specify the exact location at which the string must occur to be considered a valid match.

# **Flood Signature Engines**

The flood signature engines are shown in Table 6-17.

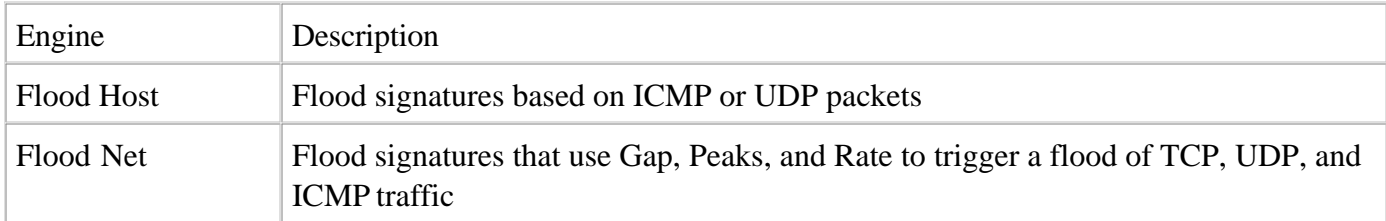

### **Table 6-17. Flood Signature Engines**

The Flood Host signature engine analyzes traffic directed at one specific destination host from many source hosts. It attaches a packets per second (PPS) rate counter to a specific destination address, with the sampling being done on a per-second basis.

The Flood Net signature engine analyzes the aggregate traffic on the entire network segment. The signatures

using this engine examine traffic for a specific protocol and generate a PPS counter for a virtual sensor instead of a specific address. Sampling is also done on a per-second basis.

### **Flood Host Engine Parameters**

The Flood Host signature engine analyzes traffic directed at one specific destination host from many source hosts. The signatures using this engine can check for both UDP and ICMP traffic floods. The parameters common to all Flood Host signatures are shown in Table 6-18. For all of the Flood Host signatures, you need to specify the PPS of traffic that should trigger an alert. This maximum rate is specified using the Rate field.

### **Table 6-18. Common Fields for Flood Host Signatures**

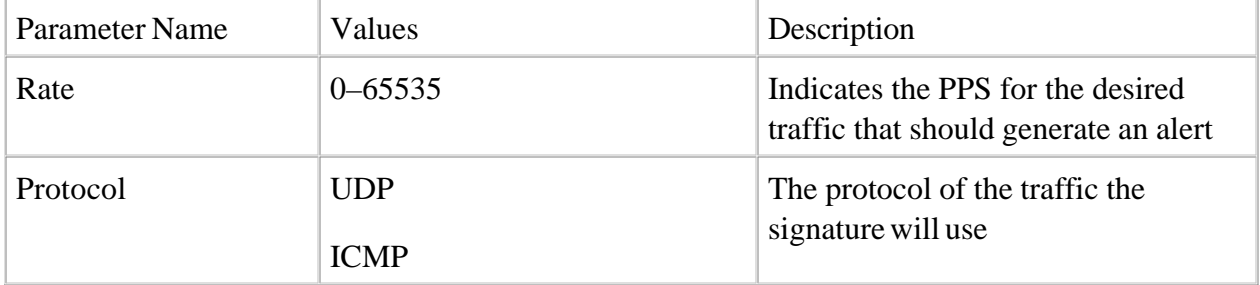

### **Flood Host ICMP Parameters**

Using the Flood Host signature engine, you can create signatures that detect ICMP traffic coming from many source hosts to a single destination host. The ICMP-specific parameter is shown in Table 6-19.

## **Table 6-19. Flood Host ICMP Engine Parameter**

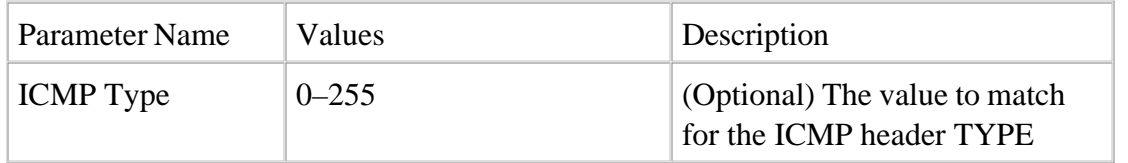

These signatures identify traffic floods based on either all ICMP traffic (if you do not specify the ICMP Type parameter) or specific ICMP traffic floods based on a specific ICMP type, such as the following common ICMP type codes:

- $\bullet$  Echo reply  $(0)$
- Destination unreachable (3)
- Source quench  $(4)$
- Redirect  $(5)$
- $\bullet$  Echo request  $(8)$
- Router advertisement (9)
- Router solicitation (10)
- $\bullet$  Time exceeded (11)
- Parameter problem (12)
- Timestamp request (13)
- Timestamp reply  $(14)$
- Information request  $(15)$
- Information reply  $(16)$
- Address mask request (17)
- Address mask reply (18)

### **Flood Host UDP Parameters**

The Flood Host signature engine supports signatures that detect floods of UDP traffic to a specific host on your network. The UDP-specific parameters are shown in Table 6-20.

#### **Table 6-20. Flood Host UDP Engine Parameters**

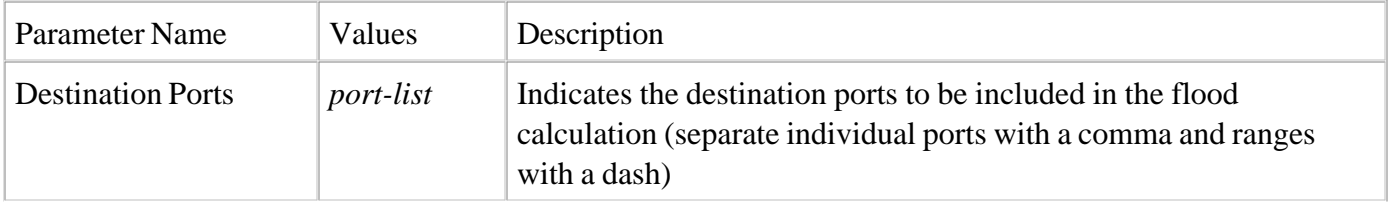

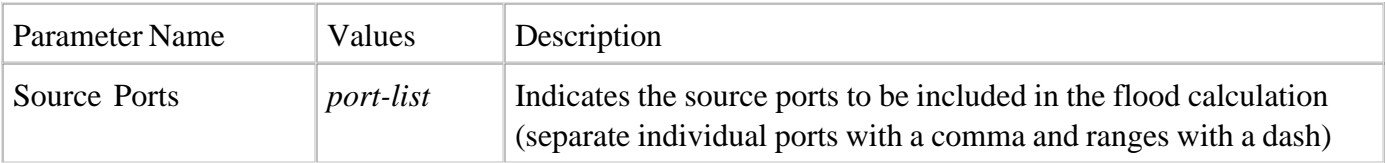

### **Flood Net Engine Parameters**

The Flood Net signature engine is designed to support flood signatures that are triggered by a flood of traffic against your entire network (as opposed to a single host). The engine-specific parameters are shown in Table 6-21.

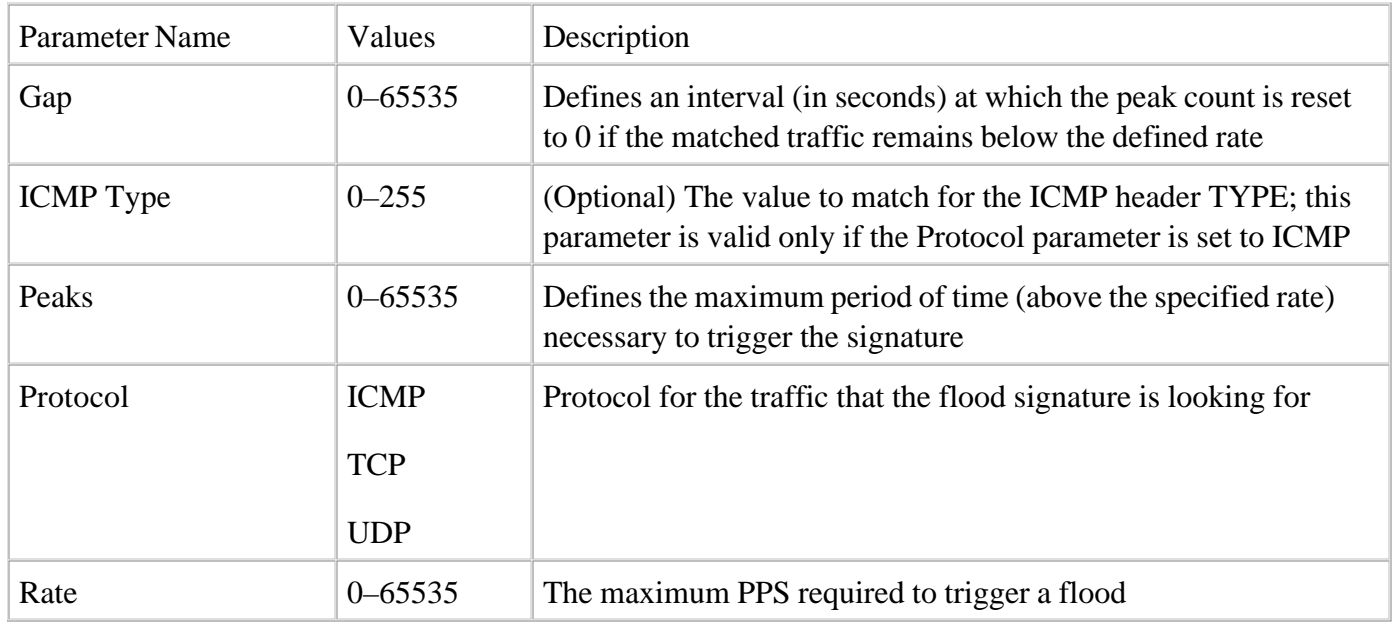

#### **Table 6-21. Flood Net Engine Parameters**

When defining signatures for this engine, you need to first determine which type of traffic you are going to monitor. You specify the traffic type by using the Protocol parameter. If you set this value to ICMP, you can also specify a type of ICMP traffic by using the ICMP Type parameter.

Next you need to define the following three parameters that specify the amount of traffic that constitutes a flood:

• Gap

- Peaks
- Rate

With the Rate parameter, you specify the maximum time interval during which the monitored traffic is allowed to exceed the specified rate. The Rate parameter works in conjunction with the Peaks parameter. The Peaks parameter defines the maximum period of time in seconds (during a given summary interval) that the monitored traffic must remain above the specified rate to trigger the signature. The final parameter, Gap, indicates how long the monitored traffic must remain below the specified rate before the peak count is reset to 0 (during a summary interval).

When you are setting the parameters for a Flood Net signature, the hardest task is determining the appropriate values for the Rate parameter since it varies from one network to the next. To more accurately calculate the rate, you can run the signature in diagnostic mode or feedback mode.

#### **Note**

Determining the rate at which certain traffic normally occurs on the network can be a challenging task since the rate varies from network to network. By specifying a rate of 0, you can place a Flood Net signature in *diagnostic mode*. In this mode, the signature will trigger informational alarms that indicate the rate of traffic (that matches the signature) that is observed during each summary interval. This information will be provided in the Alarm Details field (as a textual string such as MaxPPS=xyz). By running the signature in diagnostic mode over a period of time, you can determine the normal rate of the traffic for each Flood Net signature. Then you can define a rate that is above the measured normal rate so that the flood signatures will indicate abnormal network activity that needs to be investigated.

## **Meta Signature Engine**

The Meta Signature engine enables you to create signatures that represent a combination of individual signatures. The parameters you use when configuring meta signatures are shown in Table 6-22.

#### **Table 6-22. Meta Signature Engine Parameters**

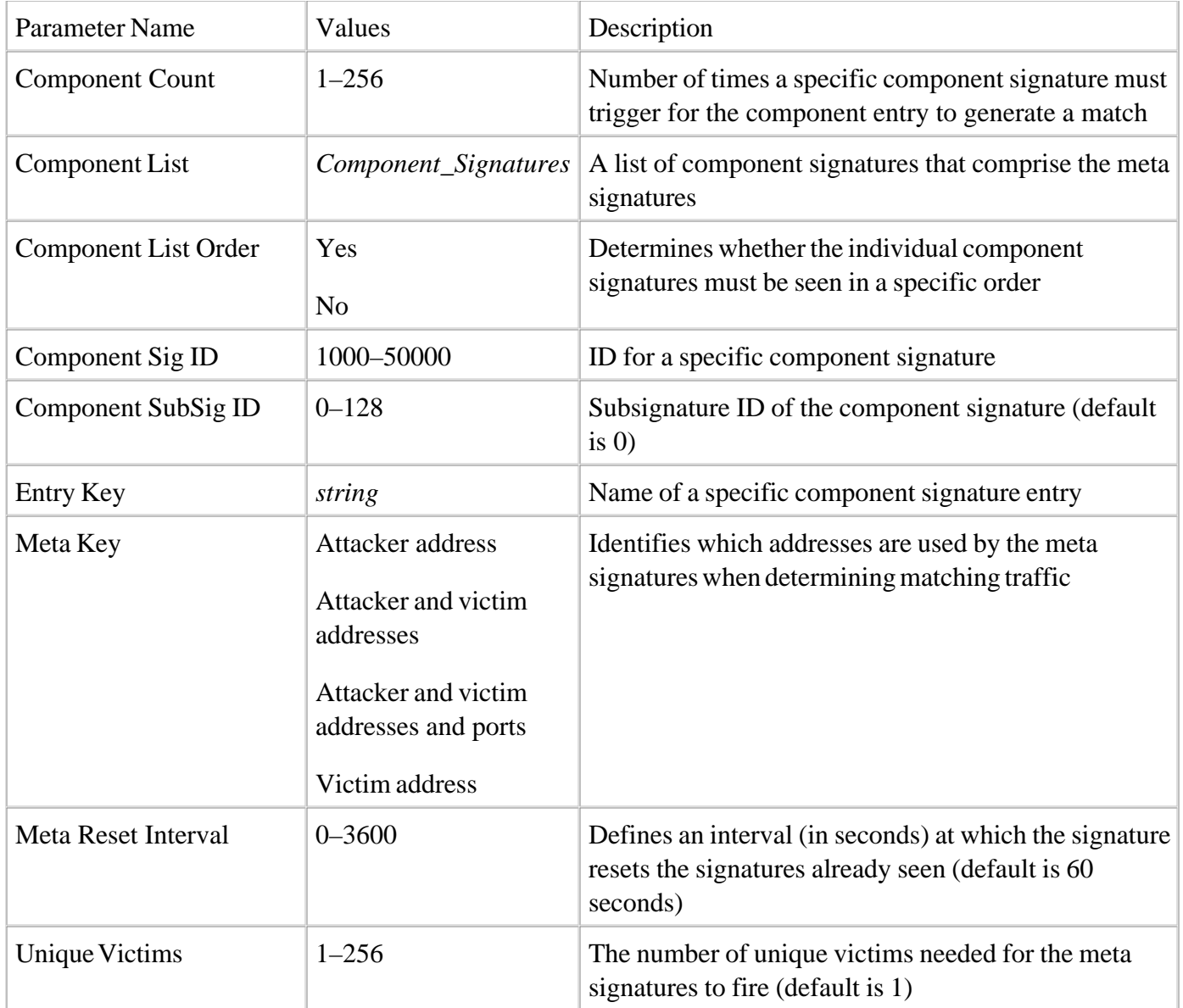

# **Normalizer Signature Engine**

The Normalizer signature engine supports signatures that analyze TCP connection states. Maintaining state on a TCP connection is important to identifying various attacks, such as the following:

- TTL manipulation
- URG pointer manipulation
- Out of order RST or FIN
- Out of order packets
- TCP window size manipulation

The Normalizer engine performs TCP stream reassembly for sensors running in promiscuous mode as well as sensors running in inline mode. With inline mode, however, the Normalizer signatures can actually prevent the various TCP state-based attacks. For instance, to nullify the TTL manipulation attack, the Normalizer engine can force all of the outgoing TCP packets to use the smallest TTL observed during the TCP connection.

Unlike other engines, the Normalizer signature engine does not provide functionality to allow you to create custom signatures. You can, however, configure the existing signatures to fit your network requirements. Most of the signatures enable you to configure only a specific TCP parameter. For instance, signature 1202, "Datagram too long," allows you to configure only the Max Datagram Size parameter.

When your sensor is in inline mode, the Normalizer signatures manipulate TCP sessions in various ways (such as dropping or modifying packets). Many of these signatures, however, do not have the "Produce Alert" signature action. Therefore, when they trigger, they perform their configured actions but provide no indication on your monitoring application. For instance, by default, signature 1330 (subsig 18), "TCP Drop – Segment out of window," only drops the packet (without generating an alert). Another example is signature 1305, "TCP URG flag set." By default, signature 1305 modifies the packet (removing the URG bit) before forwarding the packet (without generating an alert). Usually these default settings are adequate and minimize alert traffic to your monitoring console. However, when debugging network operational problems, you need to understand that your sensor may be modifying or dropping TCP traffic without generating alerts.

# **Service Signature Engines**

The service signature engines analyze traffic above the basic UDP and TCP transport layers. Each of these signature engines has detailed knowledge of the service it examines. This includes decoding application-layer protocols such as remote-procedure call (RPC), Simple Network Management Protocol (SNMP), and Network Time Protocol (NTP). By decoding the traffic payloads similar to the actual applications, the service signatures engines can accurately detect attack traffic while minimizing false positives. The various service signature engines are shown in Table 6-23.

### **Table 6-23. Service Signature Engines**

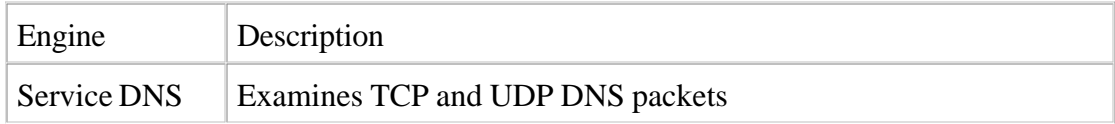

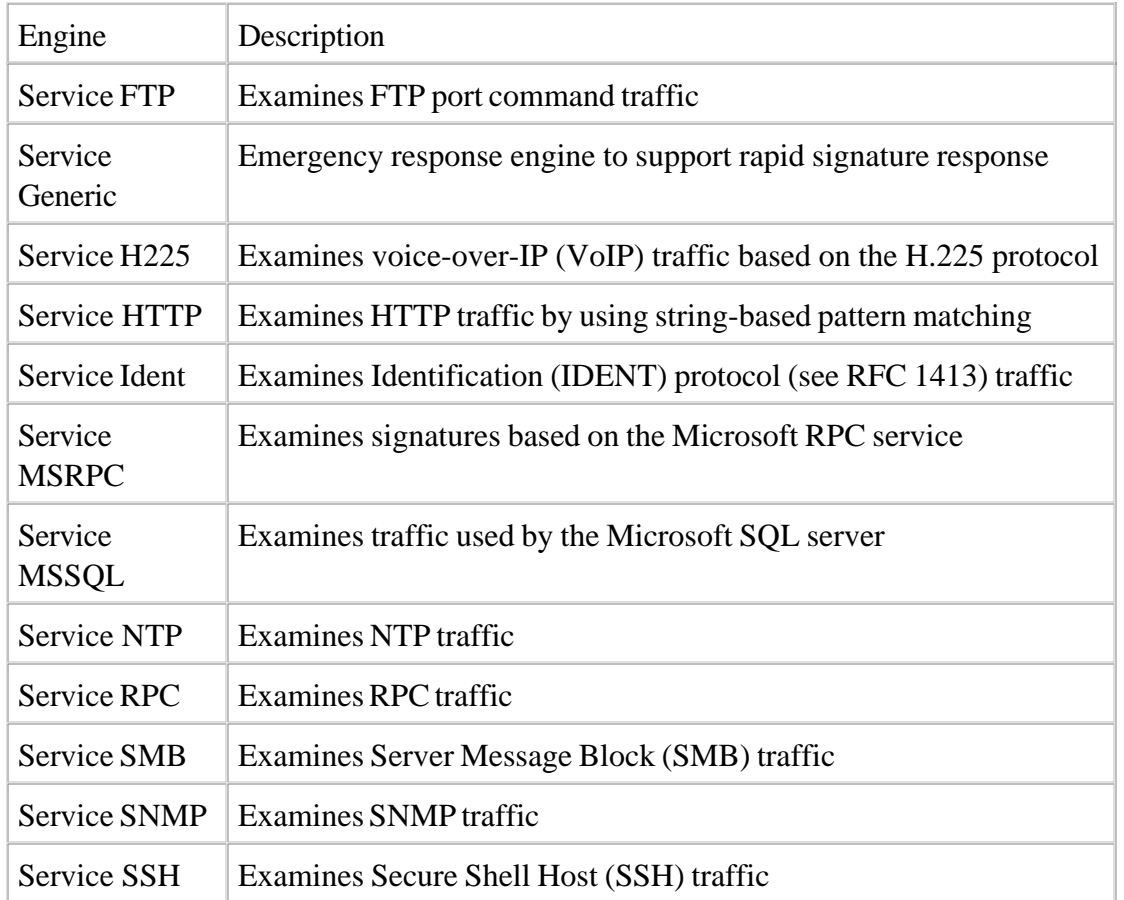

## **Service DNS Engine Parameters**

The Service DNS signature engine performs advanced decoding of DNS traffic. This decoding enables detecting various anti-evasion techniques such as following multiple jumps in the DNS payload. The major engine-specific signature parameters for the Service DNS signature engine are shown in Table 6-24.

### **Table 6-24. Service DNS Engine Parameters**

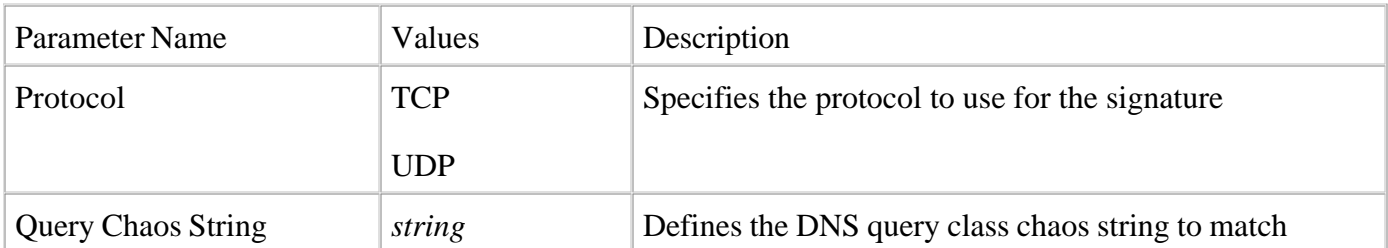

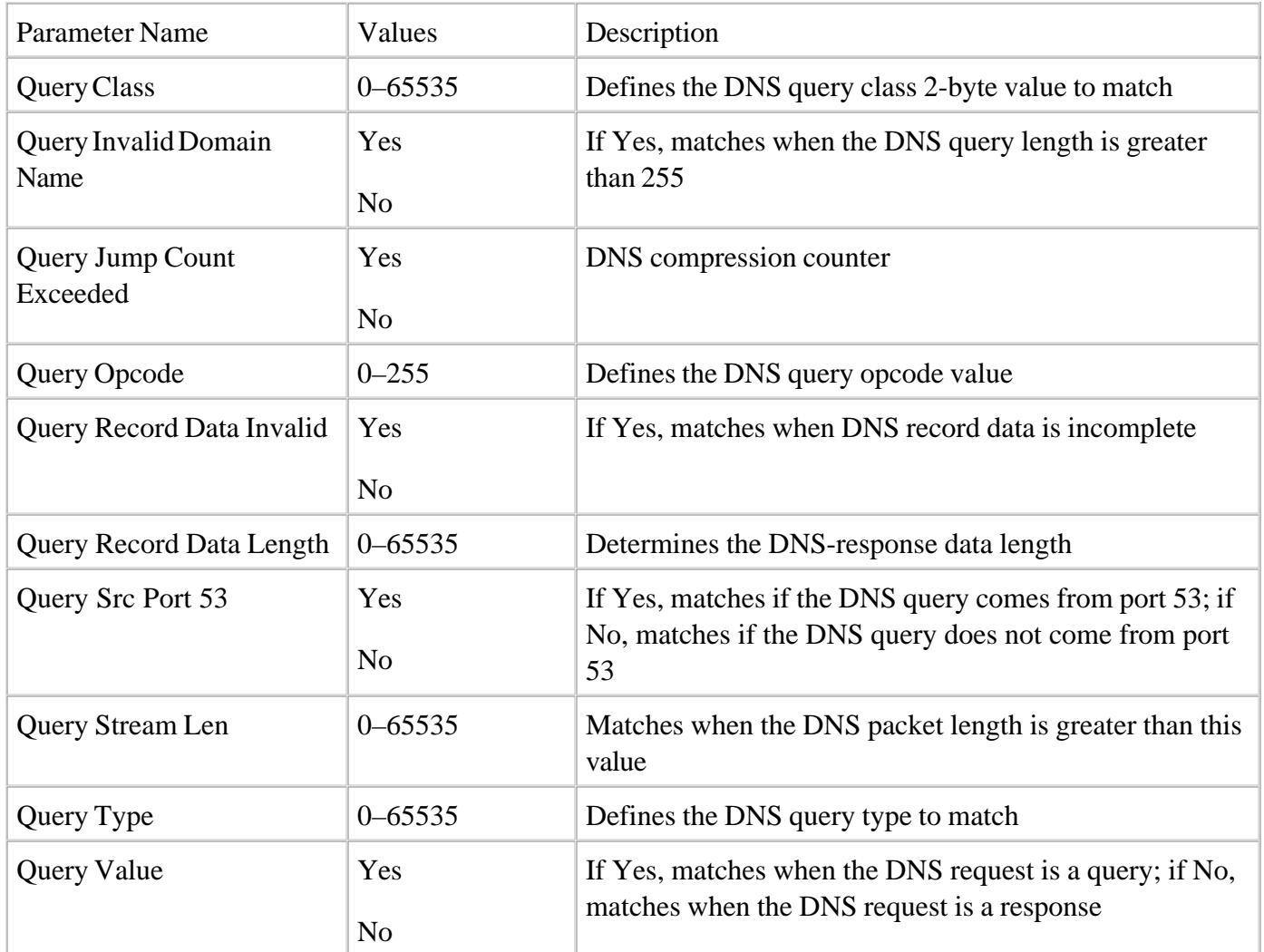

The engine-specific parameters for the Service DNS engine enable you to specify values for the following DNS fields:

- Chaos String
- Class
- Opcode
- Type

You can apply your signatures to either DNS response packets or DNS request packets by using the Query Value parameter. If this parameter is set to Yes, the signature will trigger when the traffic is a DNS request. Similarly, you can determine whether a DNS query originates from port 53 by using the Query Src Port 53

parameter.

You can check the size of the domain name by using the Query Invalid Domain Name parameter. If this parameter is set to Yes, the signature will trigger if the domain name is longer than 255 characters. Finally, you can also create DNS signatures that trigger if the DNS packet length is greater than a certain value. You define this value by using the Query Stream Len parameter.

### **Service FTP Engine Parameters**

The String TCP engine is useful for creating many FTP string-based FTP signatures. Certain signatures, however, are not appropriate for the string signature engines. The Service FTP signature fills this gap by providing an engine that supports signatures specifically centered on the FTP port command. This engine decodes FTP port commands and traps invalid port commands or attacks based on the port command. The control traffic is examined only on port 21 traffic since port 20 is used by FTP to transport only data traffic. The major parameters for the Service FTP signature engine are shown in Table 6-25.

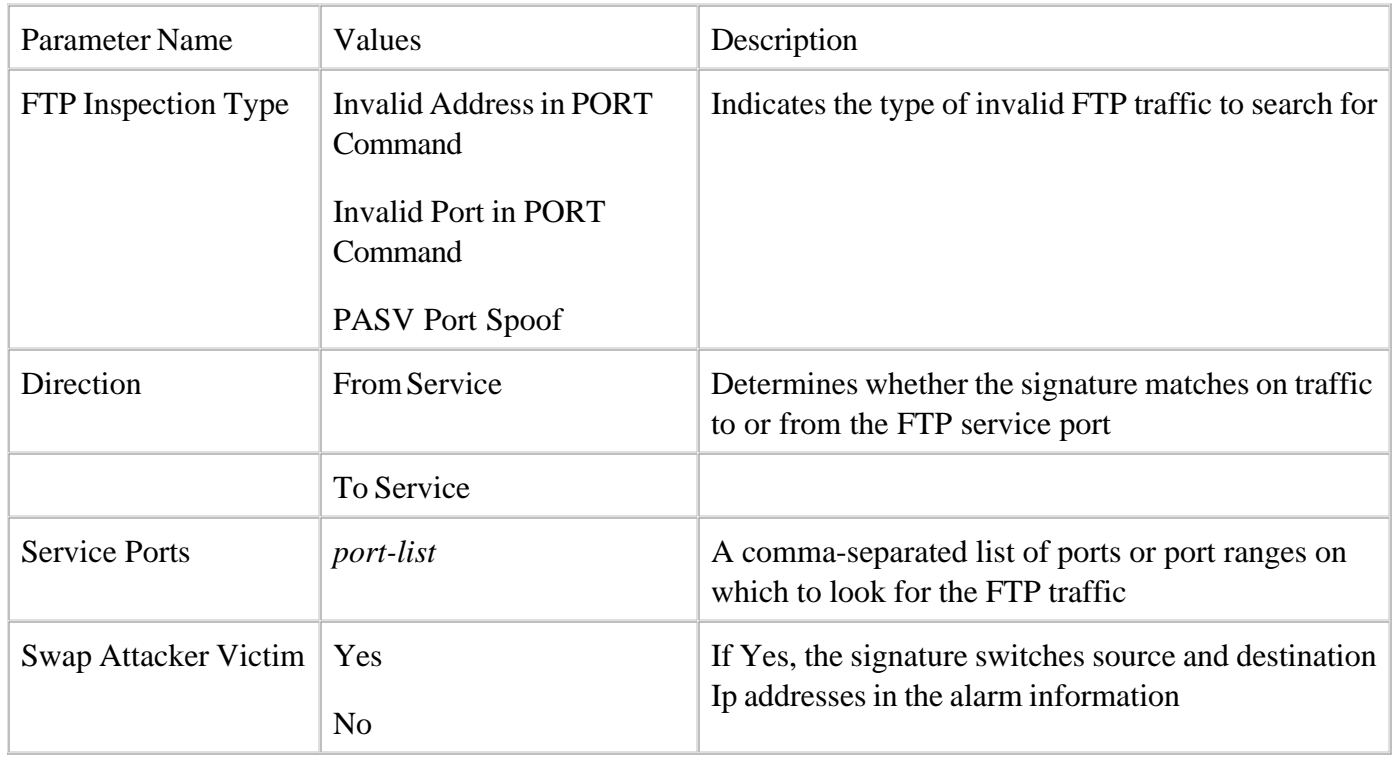

### **Table 6-25. Service FTP Engine Parameters**

The Service Ports parameter enables you to define which ports the signature engine will analyze. By default

this parameter is set to port 21, but you can alter this value if you happen to use other ports for the FTP protocol. In conjunction with this parameter, you can use the Direction parameter to indicate whether the signature will trigger on traffic to the service port or from the service port.

You can specify the following three FTP inspection types that relate to the validity of the actual FTP port commands analyzed by the engine:

- Invalid Address in PORT Command
- Invalid Port in PORT Command
- PASV Port Spoof

### **Service Generic Engine Parameters**

The Service Generic engine is an unusual signature engine. You will not use this engine to create regular custom signatures. Instead, this signature engine is designed as an emergency response engine that supports rapid signature response. The major parameters are shown in Table 6-26.

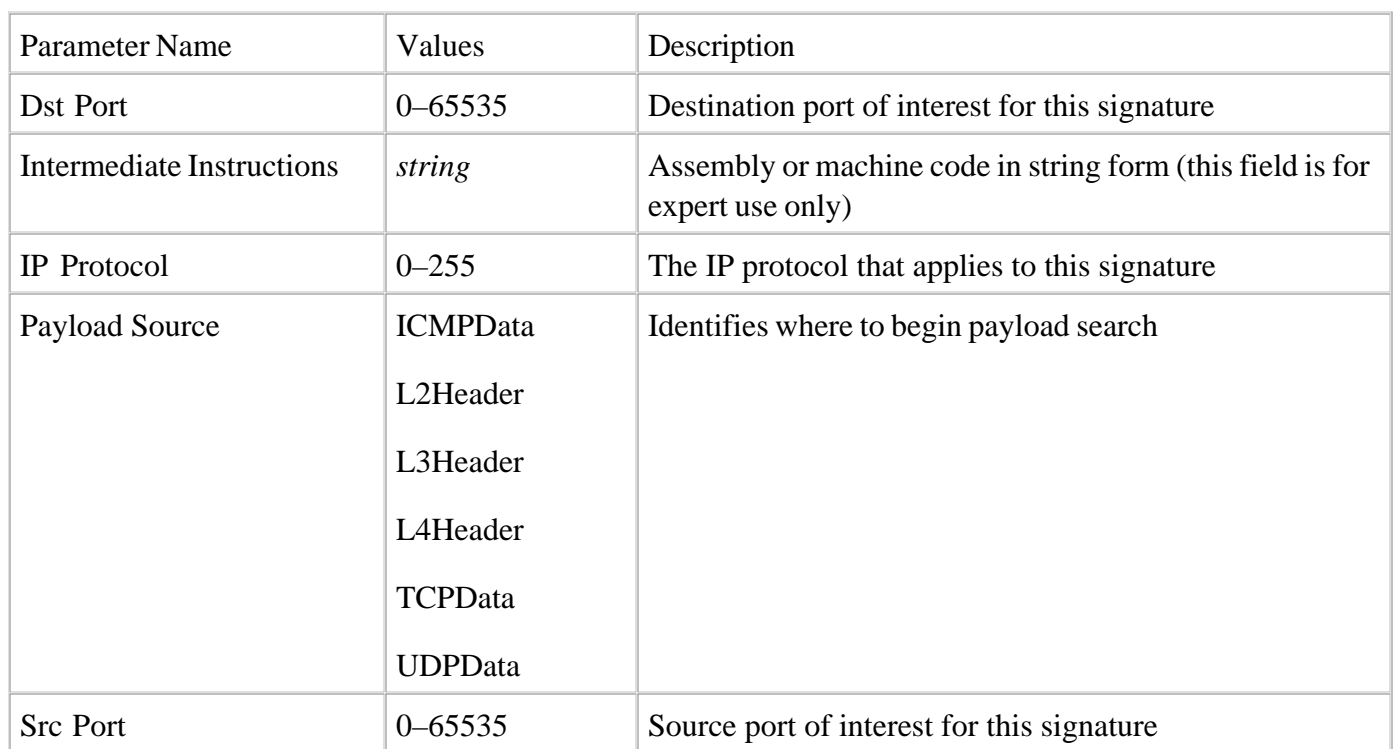

## **Table 6-26. Service Generic Engine Parameters**

The signatures supported by this engine use assembly language and machine code to define how the signatures process different parts of the analyzed packets. These signatures can search various payload sources to locate intrusive activity.

#### **Caution**

Creating signatures by using the Service Generic signature engine requires an expert level of understanding to create the appropriate assembly language instructions and is not intended for use by normal users.

#### **Service H225 Engine Parameters**

To improve signature support for VoIP, Cisco IPS version 5.0 includes an H225 signature engine. Table 6- 27 shows the parameters for the H225 signature engine.

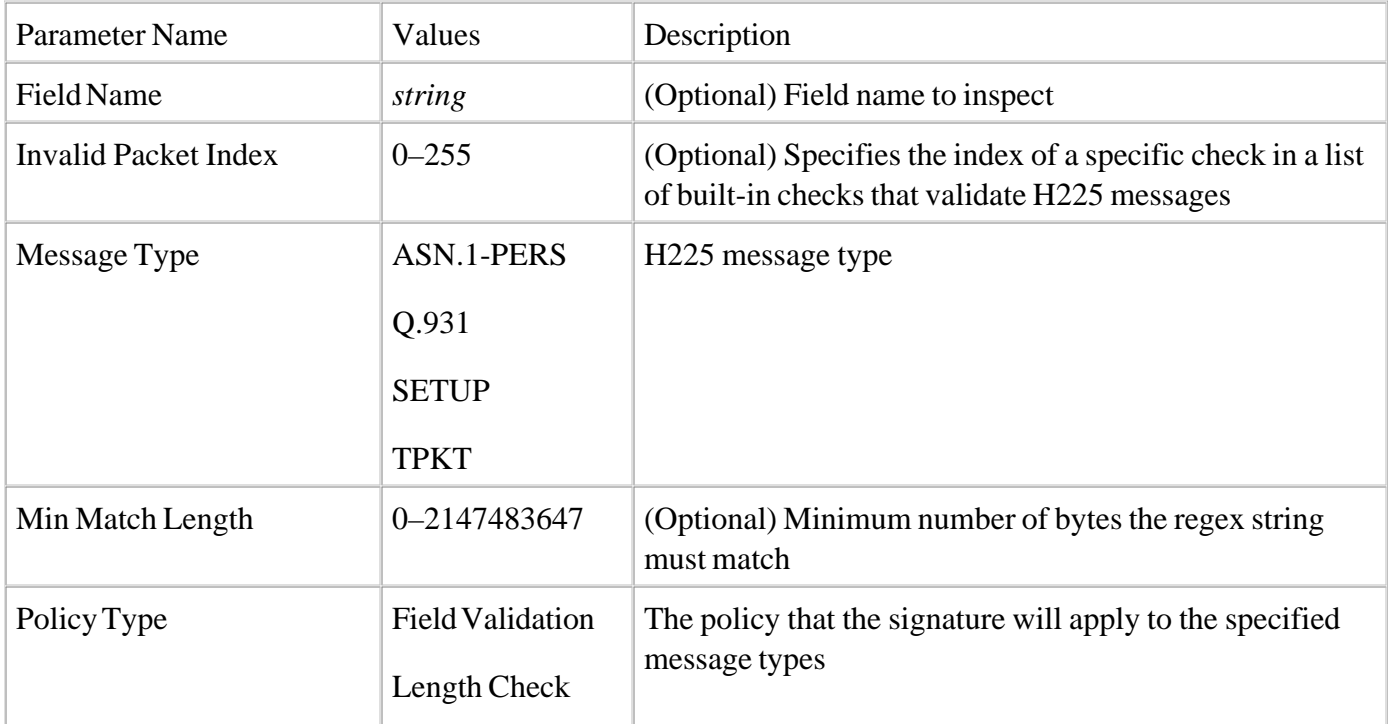

#### **Table 6-27. Service H225 Engine Parameters**

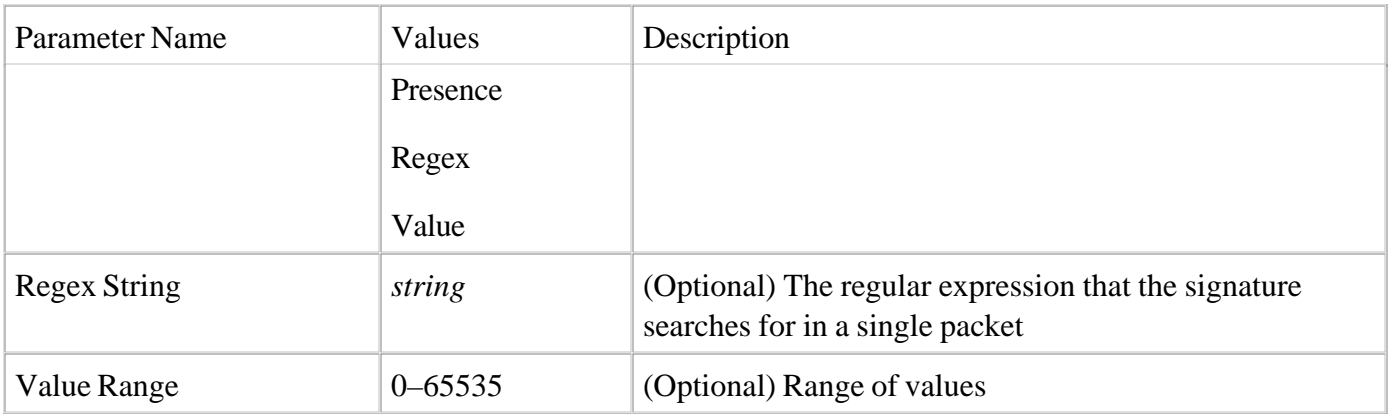

Using the H225 signature engine, you can easily create signatures that inspect H225 traffic by matching on one or more of the following message types:

- ASN.1-PERS
- Q.931
- SETUP
- TPKT

When processing these message types, you can configure the policy applied to these messages by using one of the following policy types:

- Field Validation
- Length Check
- Presence
- Regex
- Value

For instance, if you have a message type of Q.931, a policy type of Length Check, a Field Name of UserUser, and a Value Range of 10–20, then Q.931 packets where the specified field has a size outside this range will trigger the signature.

## **Service HTTP Engine Parameters**

The Service HTTP signature engine provides regular expression-based pattern inspection specifically

designed to analyze HTTP. The major parameters are shown in Table 6-28.

## **Table 6-28. Service HTTP Engine Parameters**

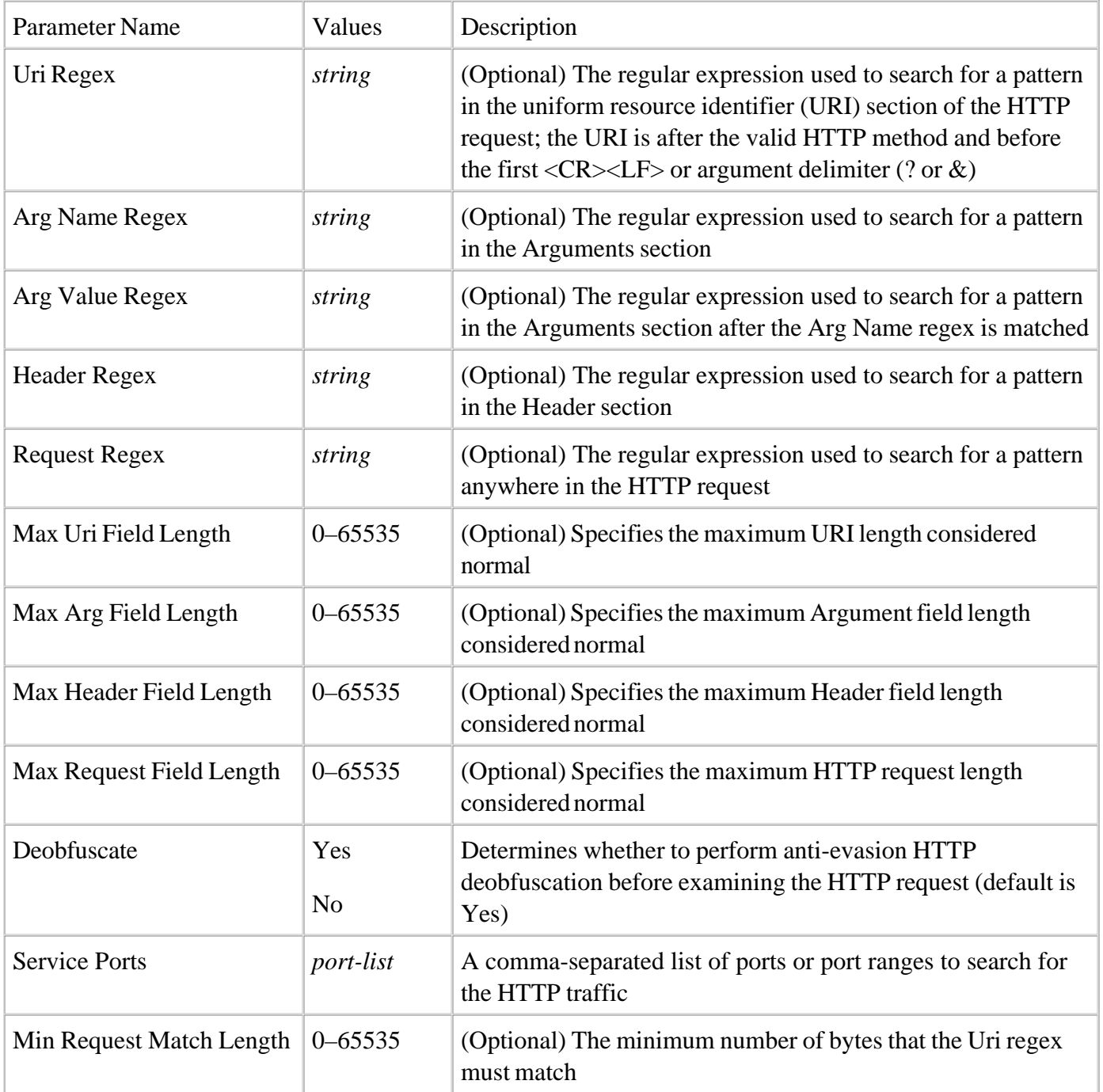

#### **Note**

The <CR><LF> refers to the nonprintable carriage return and line feed characters that are used to delimit command input. Whenever you press **Enter** on your keyboard (while editing a document, for instance) the system inserts a carriage return <CR> character and a line feed <LF> character into the document (even though they are not directly printable). The carriage return character is 13, and the line feed character is 10.

The pattern-matching functionality provided by the Service HTTP signature engine is enabled through the implementation of various regular expression (regex) strings. These regex strings search the following portions of a regular HTTP message:

- Entire HTTP request
- HTTP header
- URI
- Arguments and entity body

Figure 6-1 shows a sample HTTP request that highlights the various HTTP message components.

### **Figure 6-1. Sample HTTP Request**

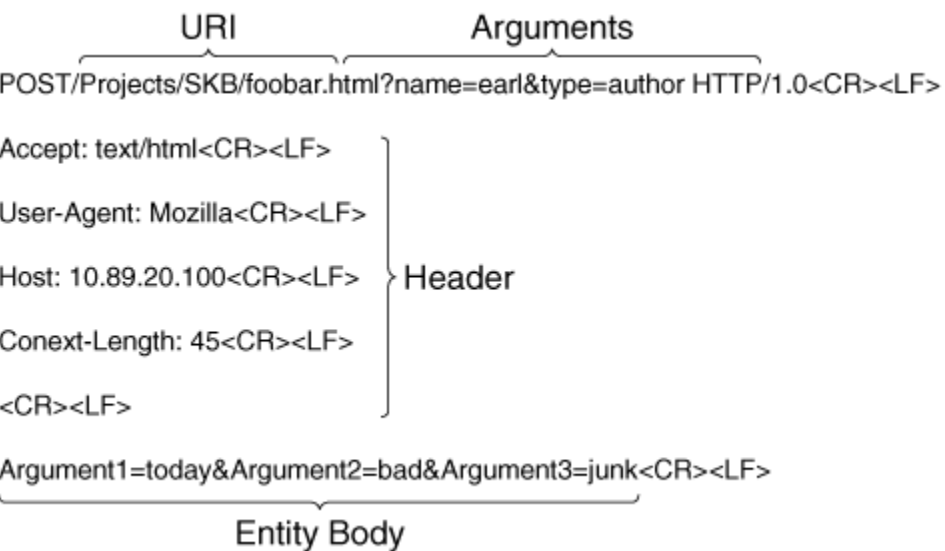

The URI identifies the file or resource that the HTTP request is attempting to access. The Uri Regex parameter specifies a regular expression that searches this field. The URI begins after the HTTP method (such as GET or POST) and goes up to the first  $\langle CR \rangle \langle LF \rangle$  or argument delimiter (? or &) that is detected.

When you set the Header regex, the HTTP header is searched for the specified pattern. The header section begins after the first <CR><LF> and ends when a double <CR><LF> combination is detected.

Searching the arguments section involves the following two parameters:

- Arg Name regex
- Arg Value regex

The Arg Name regex is a regular expression that identifies the name of the argument that you are looking for in the HTTP request. If the Arg Name regex is found, the signature uses the Arg Value regex to search for a specific value after the argument that was located. These two regular expressions search for arguments in the following two places (see Figure 6-1):

- After the URI, beginning with the argument delimiter (? or  $\&$ ) and ending at the first <CR><LF>
- The entity body section of the HTTP request

You can also specify the Request Regex parameter. This regular expression identifies a pattern that the signature will search for anywhere in the HTTP request. Sometimes, you may want the signature to trigger if the pattern matched by the Request Regex is larger than a specified size. A large HTTP request can indicate potential buffer overflow attempts. Using the Min Request Match Length parameter, you cause the signature to trigger only if the Request Regex is found and the size of the pattern matched is larger than the value specified by the Min Request Match Length parameter.

#### **Note**

The Min Request Match Length parameter is applicable only when the Request Regex contains an iterator (\* or +) that enables the pattern to match on variable length patterns.

Besides pattern matching, you can also specify the following parameters that indicate maximum field values:

• Max Uri Field Length

- Max Arg Field Length
- Max Header Field Length
- Max Request Field Length

If the length of any of these fields exceeds the specified value, the signature will trigger. These parameters enable you to generate alarms if any of these fields are abnormally large in an HTTP request.

The Service Ports parameter enables you to indicate on which ports the signature should look for HTTP traffic. By default, web-servers run on port 80, but many people use various other ports such as 8080. You need to configure this parameter based on your network configuration, indicating all ports that may be used for HTTP traffic.

### **Note**

Because HTTP pattern matching requires a lot of sensor resources (memory and CPU), if a valid HTTP method (GET, HEAD, or POST) is not detected in the first 20 bytes of the HTTP request, HTTP inspection processing is stopped for the entire data stream.

### **Service Ident Engine Parameters**

The Identification (IDENT) protocol is defined by RFC 1413. Basically, it is a service that enables a remote system to gain information about the user who is attempting to make a TCP connection with it. Numerous security problems have been associated with this protocol, which normally runs on TCP port 113. The parameters for the Service Ident signature engine are shown in Table 6-29.

### **Table 6-29. Service Ident Engine Parameters**

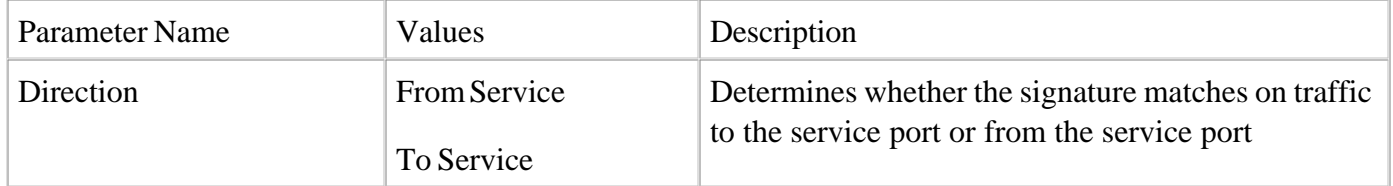

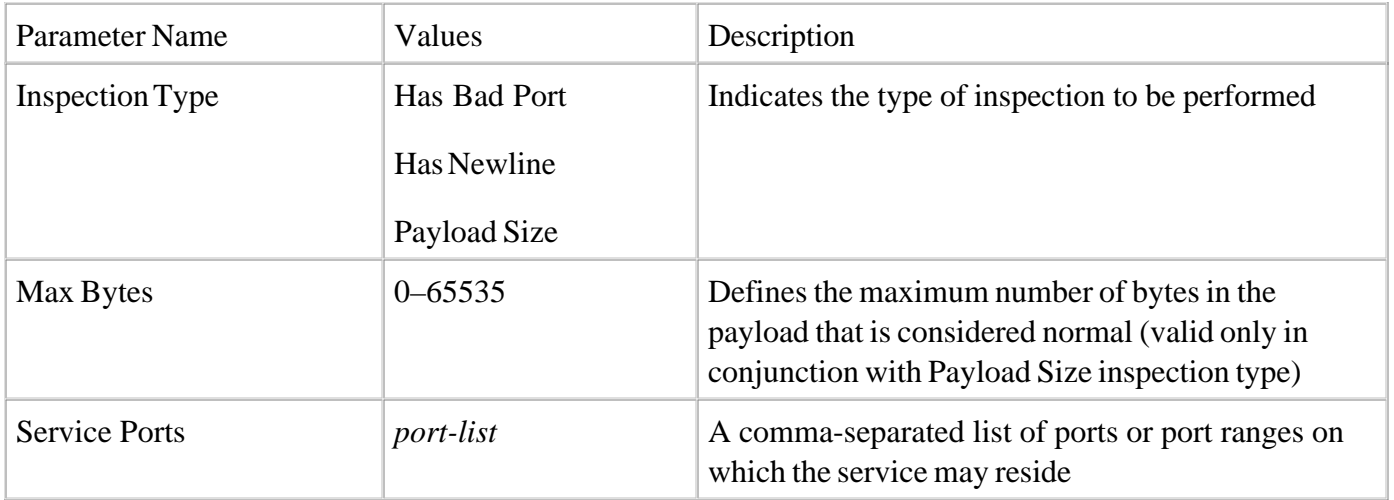

The Service Ident signature engine performs a basic decode of the IDENT protocol and enables you to look for abnormal IDENT packets. Setting the Inspection Type parameter to Has Bad Port will cause the signature to trigger if the packet contains a bad port number. Similarly, setting the Inspection Type to Has Newline causes the signature to trigger if the packet contains any newline characters besides the one signaling the end of the IDENT request.

As in the Service HTTP engine, you can specify the ports on which the IDENT traffic may be found. The Service Ident signatures will examine all traffic for the ports specified by the Service Ports parameter. Using the Direction parameter, you control whether the signature checks for traffic to the service port or from the service port.

Finally, you can check for buffer overflow attacks by using the Max Bytes parameter (in conjunction with the inspection type of Payload Size). Any IDENT request that is larger than this value will cause your signature to trigger.

## **Service MSSQL Engine Parameters**

The Service MSSQL signature engine inspects the protocol used by the Microsoft SQL (MSSQL) server. The engine-specific parameters are listed in Table 6-30.

### **Table 6-30. Service MSSQL Engine Parameters**

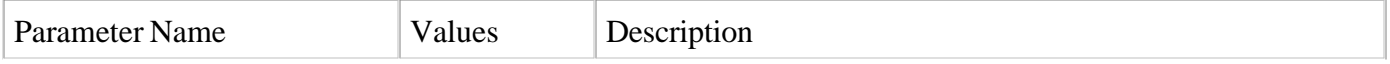

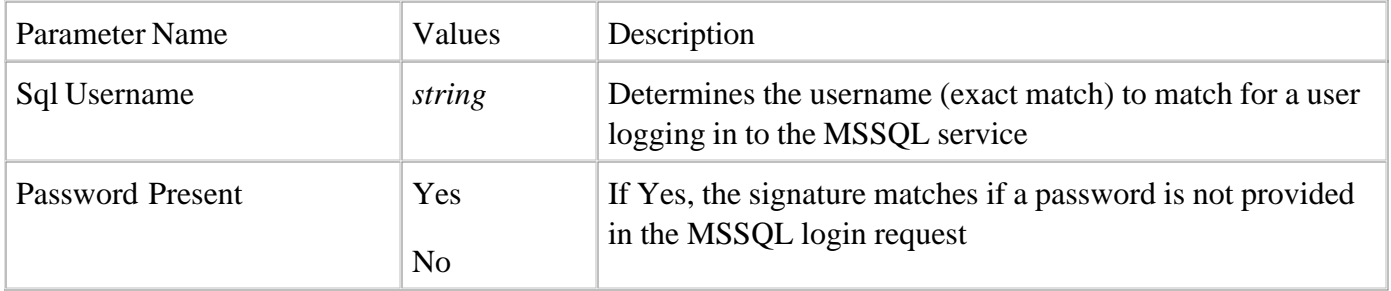

Using the Sql Username parameter, you can specify a username that will cause the signature to trigger if the engine detects this username in a login request sent to the SQL server. This parameter is the exact username that will cause the signature to trigger.

You can also use the Password Present parameter to search for login attempts that do not specify a password. If this parameter is set to Yes, the signature will trigger on any login attempts to the SQL server that do not specify a password.

## **Service NTP Engine Parameters**

The Service NTP signature engine inspects NTP traffic. NTP enables systems on your network to synchronize their system clocks. It is defined by RFC 1305. The parameter for this engine is shown in Table 6-31.

### **Table 6-31. Service NTP Engine Parameter**

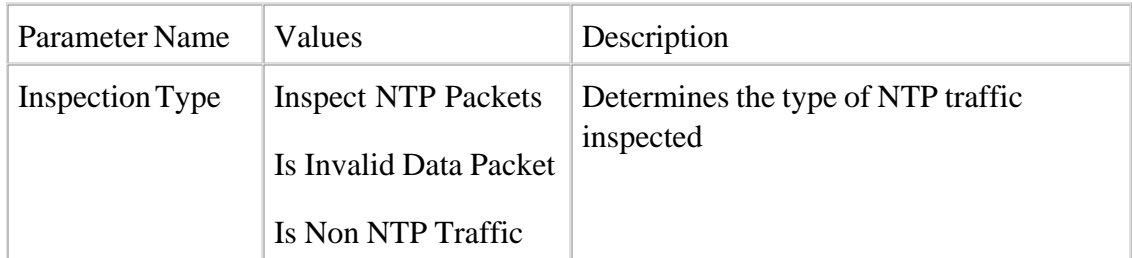

When defining a signature by using the Service NTP engine, you specify only the type of NTP traffic being inspected. You can choose from the following three options:

- Inspect NTP Packets
- Is Invalid Data Packet

Is Non NTP Traffic

### **Service RPC Engine Parameters**

RPC is a protocol that one program can use to request a specific service from a program located on another computer across the network (see RFC 1057). The major parameters for the Service RPC engine are shown in Table 6-32.

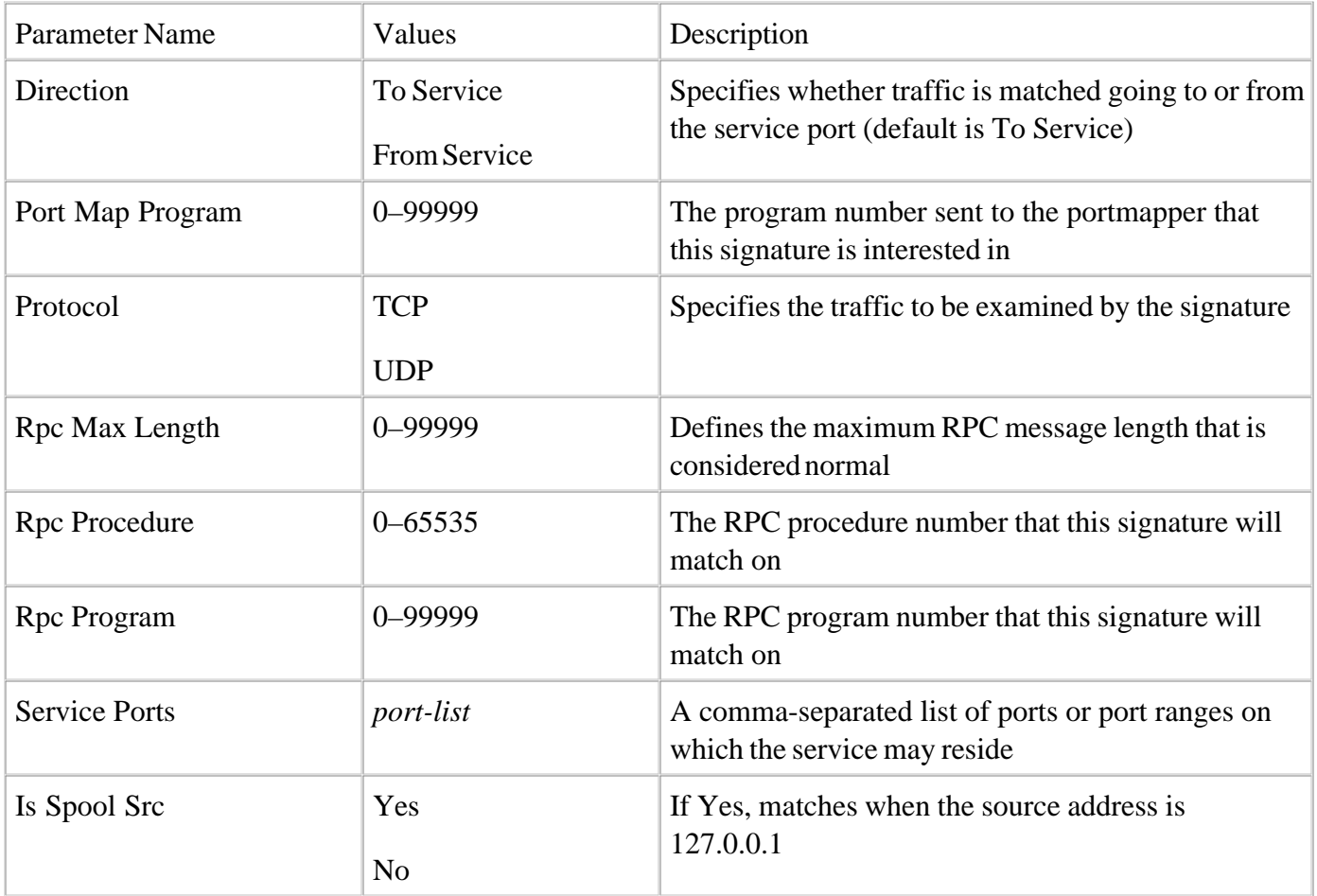

#### **Table 6-32. Service RPC Engine Parameters**

RPC has a utility that provides the port numbers for various services that are running on a system. RPCbased signatures typically identify an attacker attempting to bypass the portmapper program and access RPC services directly.

The Port Map Program parameter enables you to create signatures that look for client requests to the portmapper program that are requesting the port for a specific RPC service (identified by a single RPC program number). For instance, if you wanted to create a signature that watches for requests to the ypbind service, you would set the Port Map Program parameter to 100007. Then, any time the sensor detects a client request to the portmapper program with a value of 100007, the signature will trigger an alarm.

You can also create signatures that examine generic RPC traffic. Using the Rpc Program and Rpc Procedure parameters, you can create signatures that decode the RPC header, which enables the signatures to trigger on a specified RPC program number and RPC procedure. For instance, you can create a signature that looks for RPC traffic to a specific procedure within ypbind by creating a custom signature that specifies an Rpc Program value of 100007 (along with defining the value for the RPC procedure that you are interested in).

### **Service SMB Engine Parameters**

The Service SMB signature engine decodes the Server Message Block (SMB) protocol. Using this engine, you can create signatures that detect unwanted SMB traffic. The major parameters for the Service SMB engine are shown in Table 6-33.

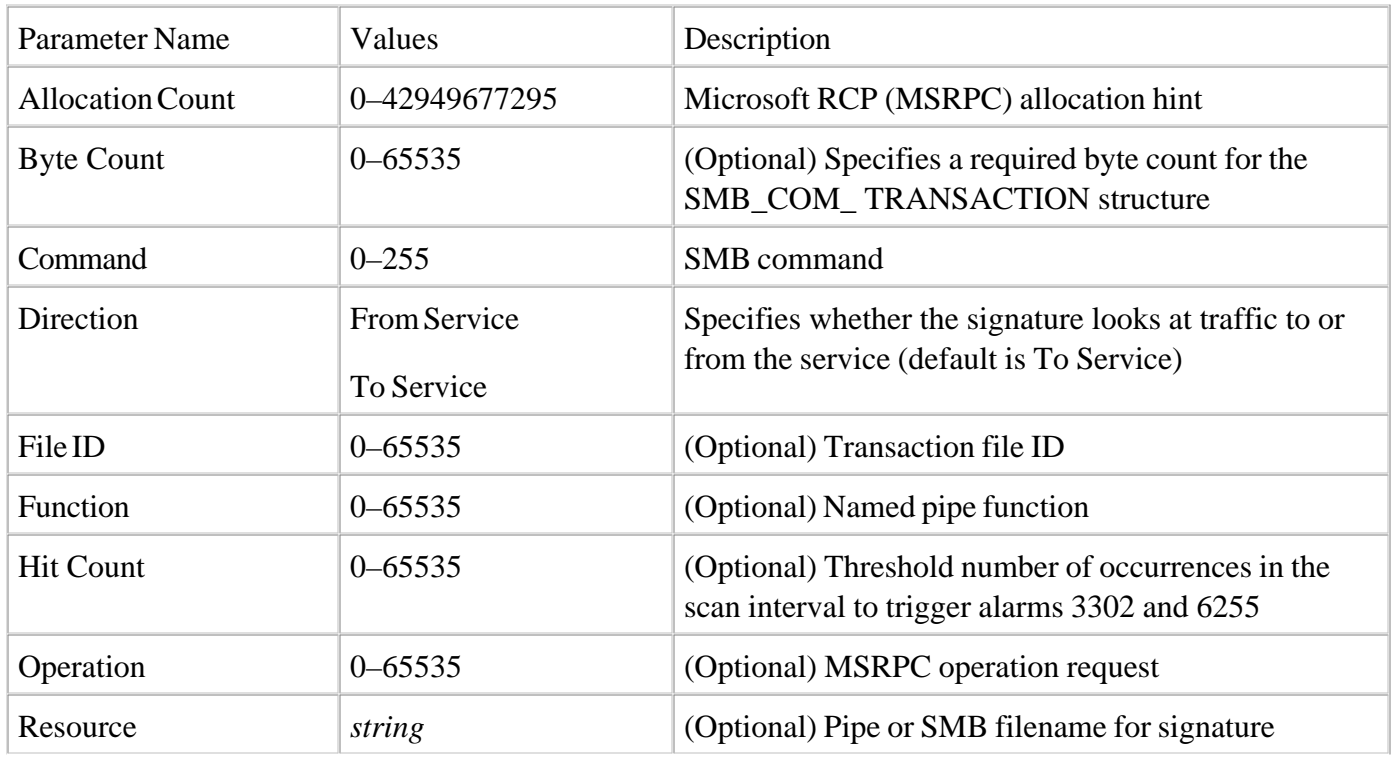

### **Table 6-33. Service SMB Engine Parameters**

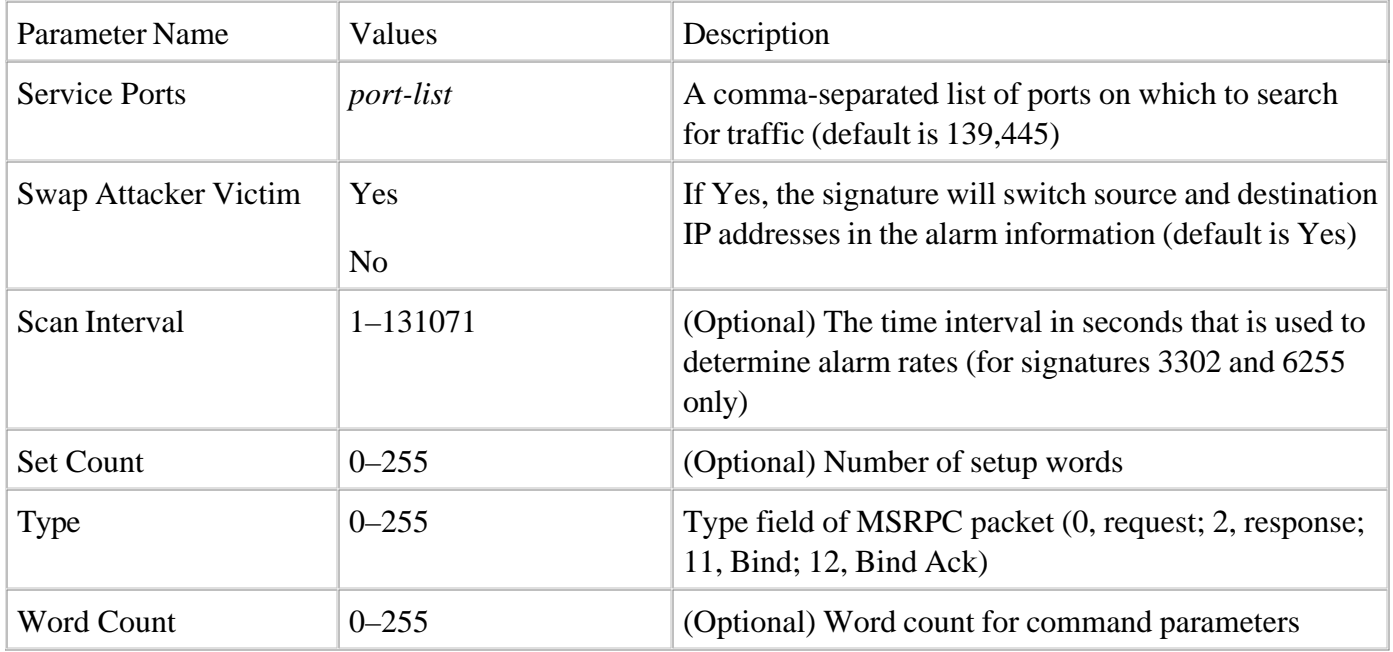

### **Service SNMP Engine Parameters**

The Service SNMP signature engine supports signatures that examine SNMP traffic (see RFC 3412). The major parameters for this engine are shown in Table 6-34.

### **Table 6-34. Service SNMP Engine Parameters**

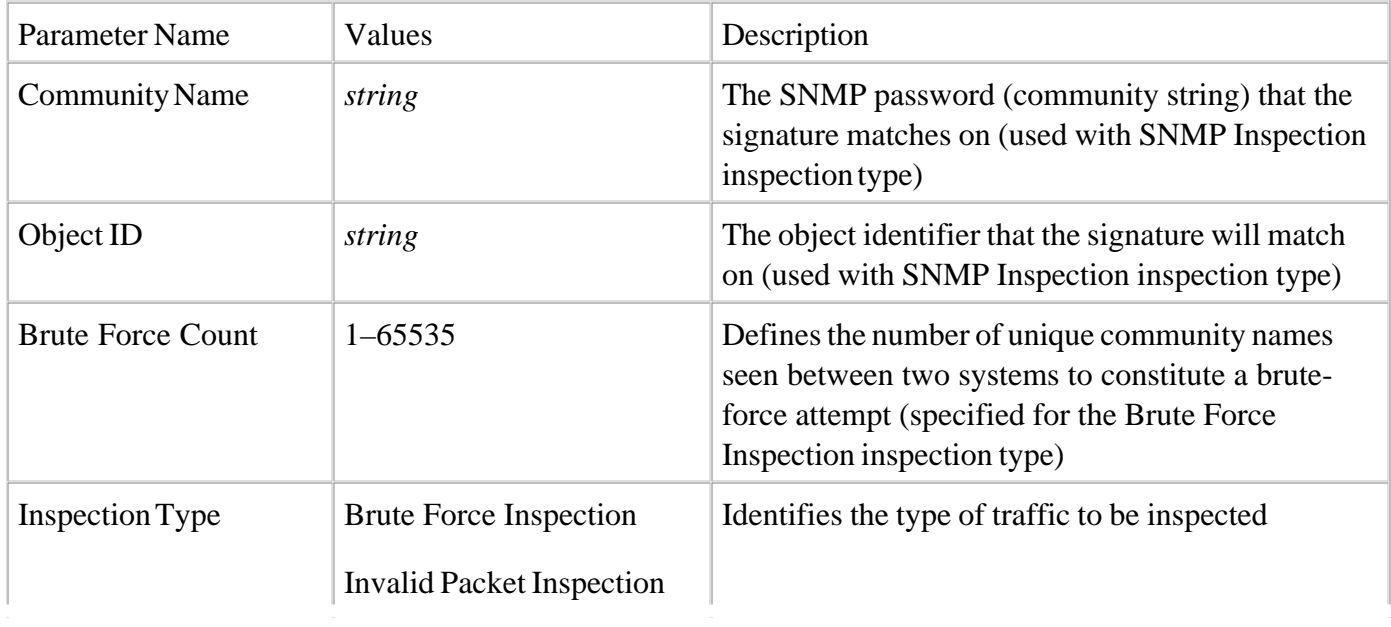

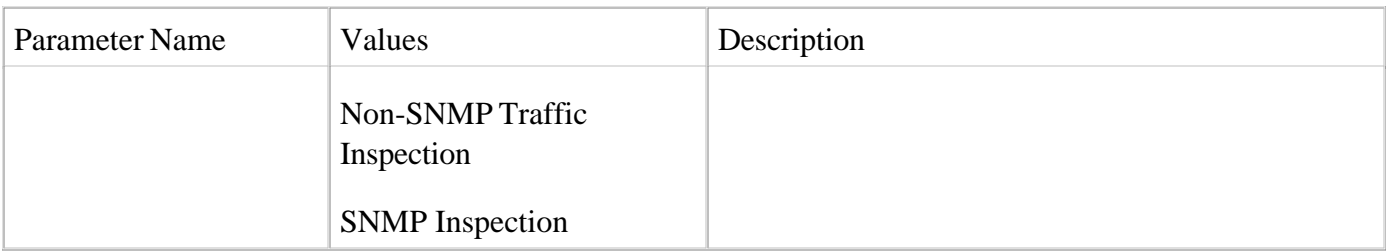

The Service SNMP signature engine has the following inspection types:

- Brute Force Inspection
- Invalid Packet Inspection
- Non-SNMP Traffic Inspection
- SNMP Traffic Inspection

When you set the inspection type to Non-SNMP Traffic Inspection, the signature will trigger when the traffic examined does not represent a valid SNMP packet. Similarly, setting the inspection type to Invalid Packet Inspection causes the signature to trigger when the traffic appears to be an SNMP packet but the data is malformed in some fashion.

You can use the following parameters to check for brute-force attempts to guess a valid community name:

- Brute Force Inspection
- Bruce Force Count

Setting the inspection type to Brute Force Inspection causes the signature to trigger if it detects a single system using more unique community names against a single target system than the value specified by the Brute Force Count parameter. For instance, if the Brute Force Count is set to 4 and the inspection type is Brute Force Inspection, the signature will trigger if host A sends 4 or more SNMP requests (with different community name strings) to host B.

You can also create signatures that search for specific community names or object IDs by setting the Community Name and Object ID parameters and by setting the inspection type to SNMP Inspection.

#### **Note**

The Service SNMP signature engine inspects traffic only for SNMP version 1.

## **Service SSH Engine Parameters**

The Service SSH signature engine supports signatures that examine SSH traffic. Since everything except the initial setup fields are encrypted in an SSH session, these signatures examine only the setup fields. The major parameters for this engine are listed in Table 6-35.

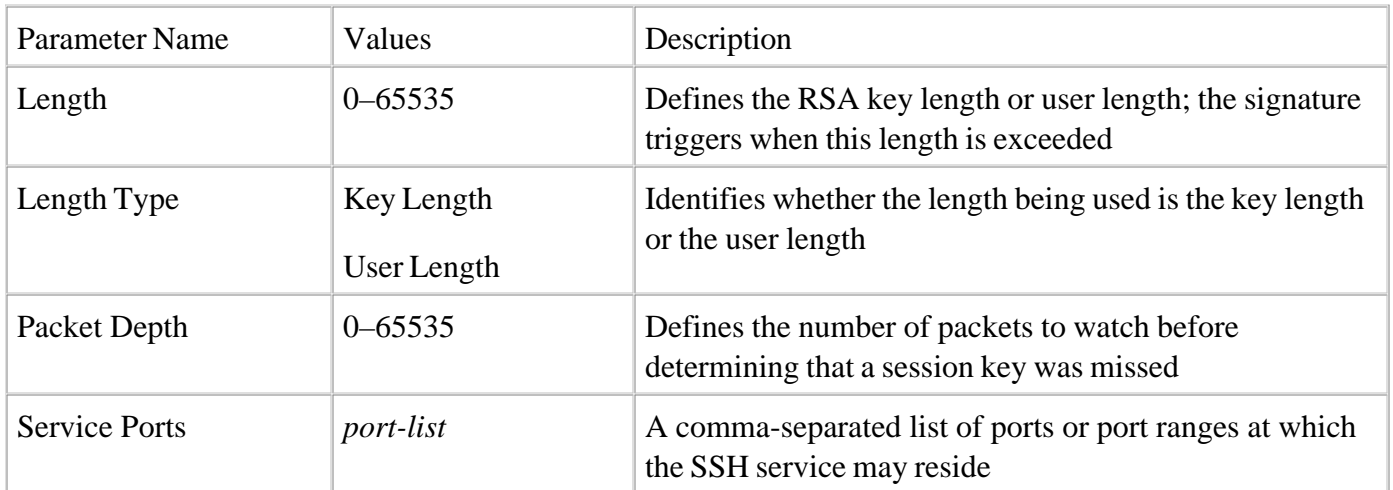

## **Table 6-35. Service SSH Engine Parameters**

Using the Service SSH signature engine, you can examine the following setup fields:

- RSA Key Length
- Username Length

# **State Signature Engine**

A state machine consists of a starting state and a list of valid state transitions. Cisco IDS supports the following three state machines:

- Cisco Login
- Line Printer Remote (LPR) Format String
- SMTP

Each of these machines has a set of valid states and configuration parameters. The parameters that are common to all of these state machines are shown in Table 6-36.

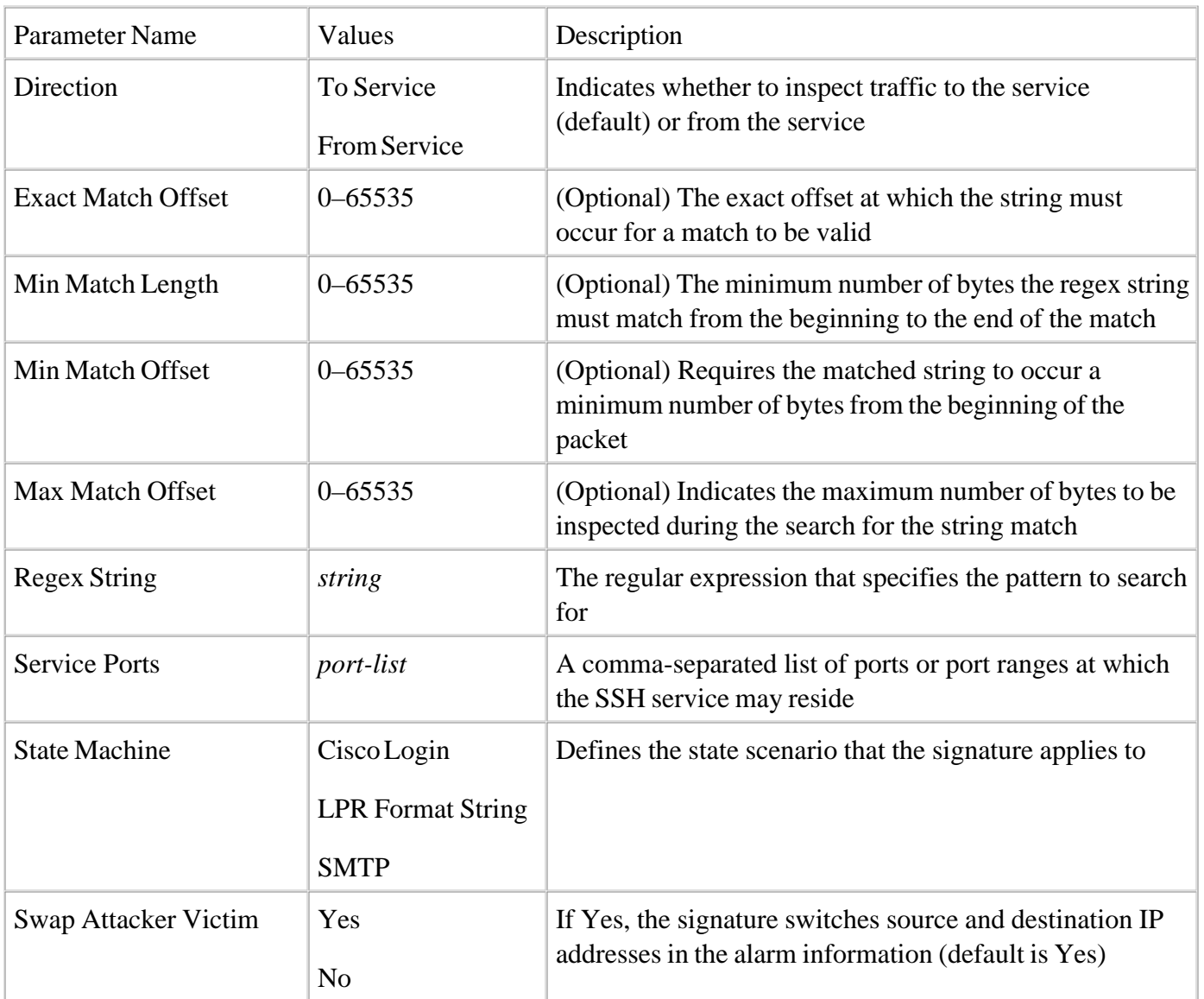

## **Table 6-36. Common State Signature Engine Parameters**

The State Machine parameter indicates the state machine that will be used to begin searching for the pattern specified by the Regex String parameter. If a match is found in the correct state, the signature triggers.

You can restrict pattern matching by using the Exact Match Offset, Min Match Offset, Max Match Offset,

and Min Match Length parameters. The Exact Match Offset parameter limits the searching to a specific location in the packet. The Min Match Offset requires the Regex String parameter match to occur a specified number of bytes from the beginning of the packet, and the Max Match Offset limits the maximum number of bytes in the packet that are inspected during the search for the regex string. The Min Match Length specifies a minimum number of bytes that the Regex String parameter must match in order for the signature to trigger.

Each of the state machines also shares a State Name parameter, but the allowed values vary, depending on the machine chosen.

## **Cisco Login States**

When using the Cisco Login state machine, you can configure your signature to look for one of the following states:

- Cisco Device
- Control C
- Pass Prompt
- Start

Table 6-37 shows the transitions defined for the Cisco Login state machine. These states relate to interactive logins to Cisco devices. You can use these defined transitions (in conjunction with the State Name parameter) to create signatures that check for specific patterns at different states in the Cisco login process.

## **Table 6-37. Cisco Login State Machine Transitions**

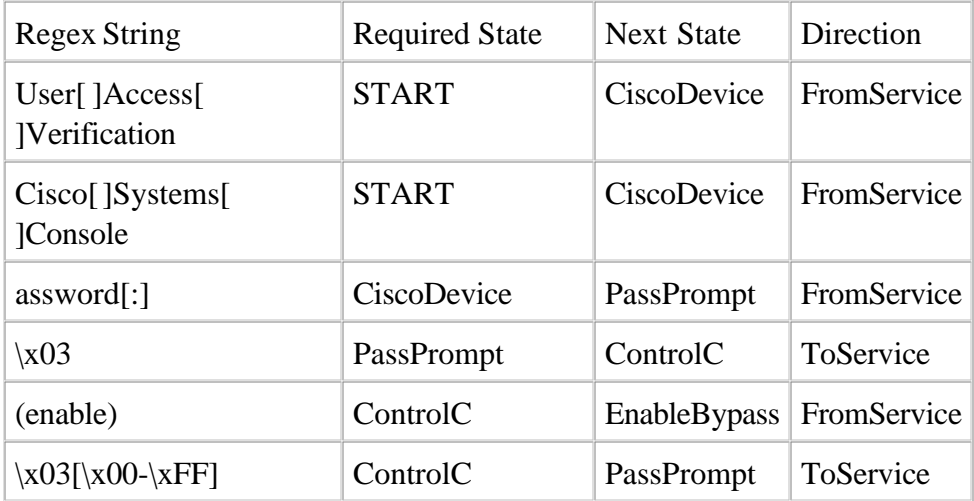

#### **Note**

For more information on the format and structure of regex strings, refer to Chapter 7, "Advanced Signature Configuration."

### **LPR Format String States**

When using the LPR Format String state machine, you can configure your signature to look for one of the following states:

- Abort
- Format Char
- Start

#### **Note**

The LPR Format String state engine checks requests being sent to the printer process on UNIX systems and printer devices.

Table 6-38 shows the transitions defined for the LPR Format String state machine.

#### **Table 6-38. LPR Format String State Machine Transitions**

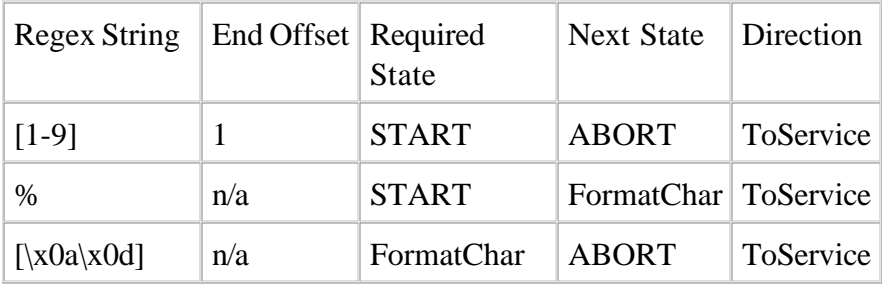

#### **SMTP States**

When using the SMTP state machine, you can configure your signature to look for one of the following states:

- Abort
- Mail Body
- Mail Header
- SMTP Commands
- START

Table 6-39 shows the transitions defined for the SMTP state machine. These states relate to SMTP. You can use these transitions (in conjunction with the State Name parameter) to create signatures that check for specific patterns at different states in the SMTP protocol.

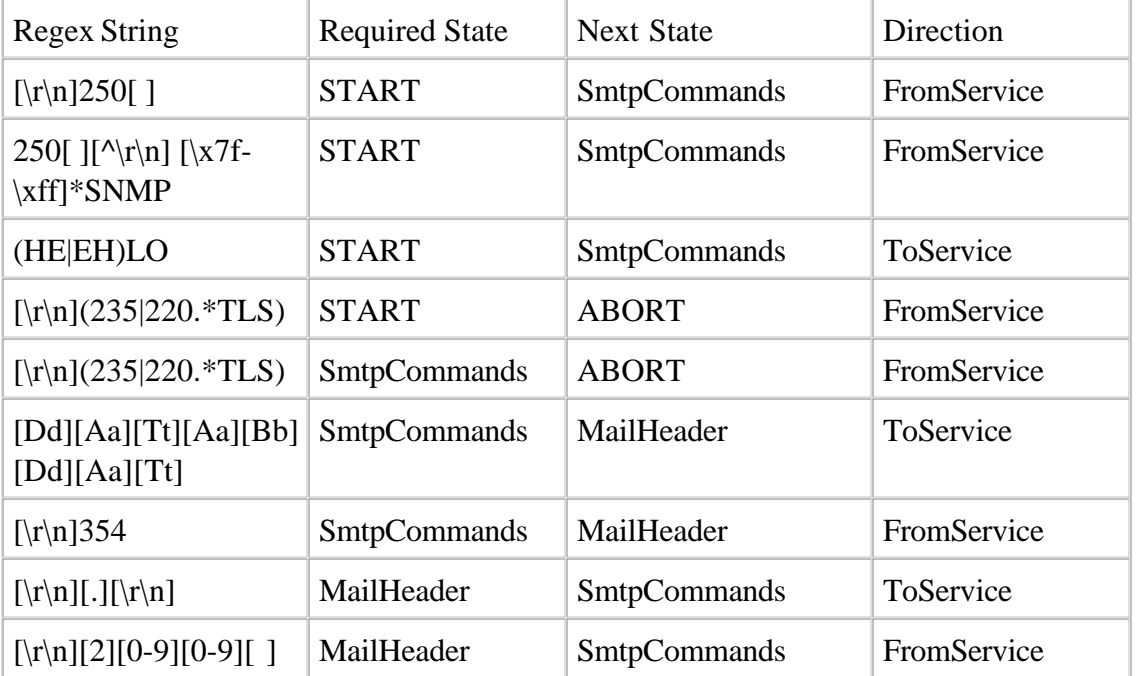

## **Table 6-39. SMTP State Machine Transitions**

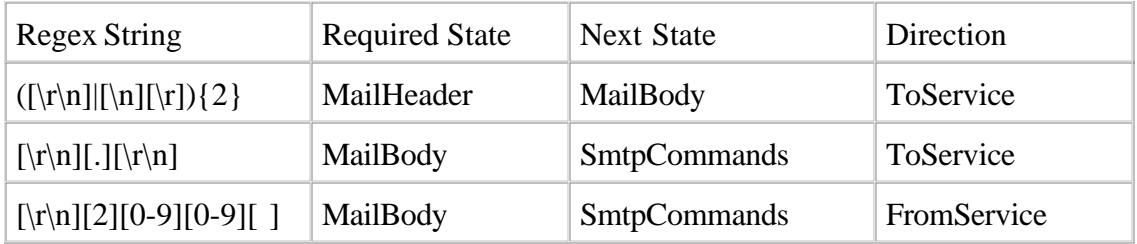

# **String Signature Engines**

The String signature engines support regex pattern matching and alarm functionality for the following three protocols: ICMP, UDP, and TCP. Each of these engines shares the common engine-specific parameters shown in Table 6-40.

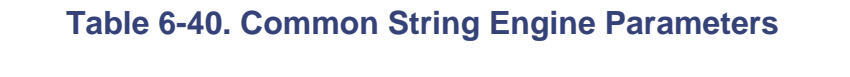

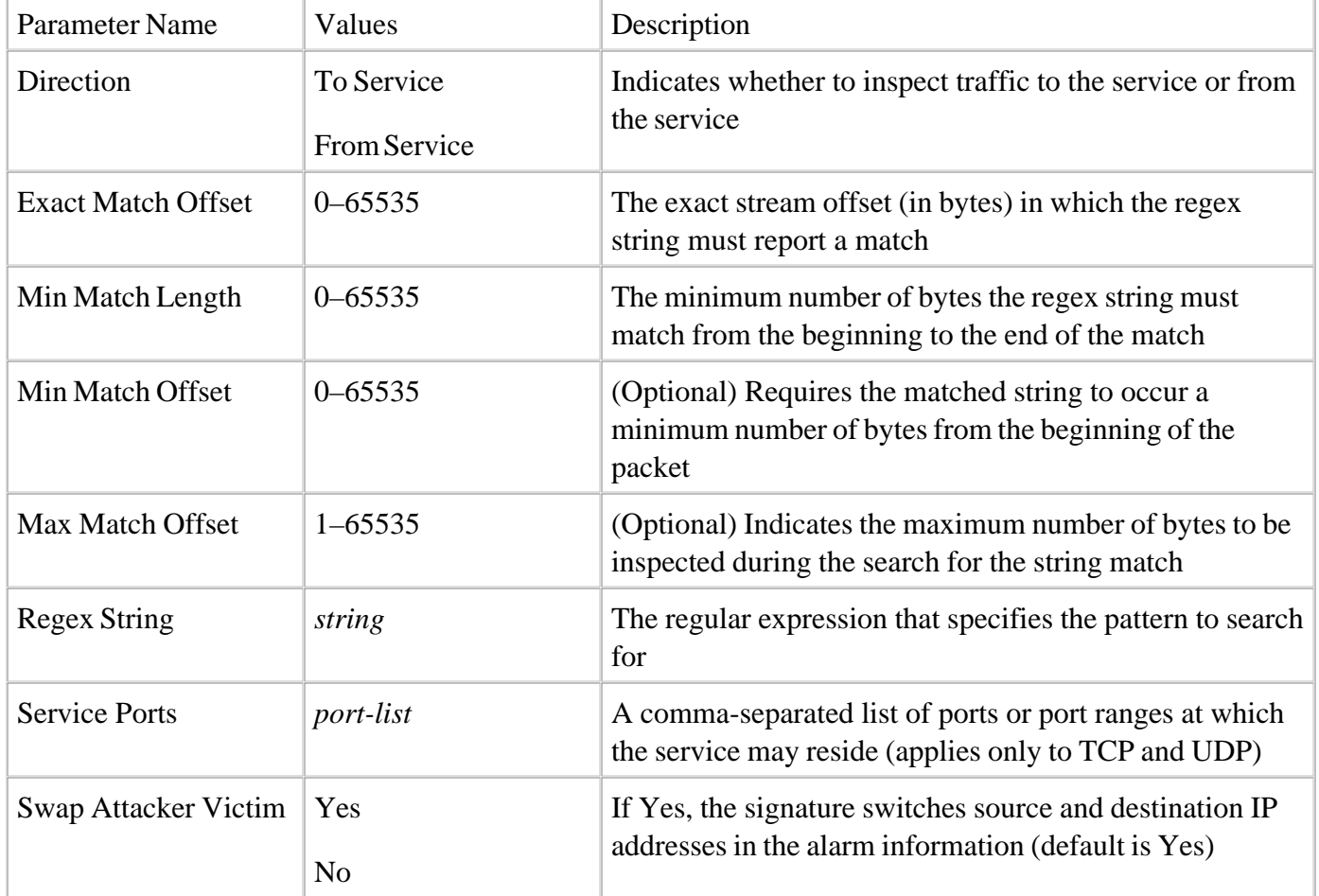

The String signature engines are divided into the following three signature engines:

- String ICMP
- String TCP
- String UDP

Each of the engines supports signatures that search their specific protocol for configured patterns through these common parameters. String ICMP and String TCP also each have a unique engine-specific parameter.

## **String ICMP Engine Specific Parameters**

The unique String ICMP parameter is shown in Table 6-41.

### **Table 6-41. String ICMP Unique Engine Parameter**

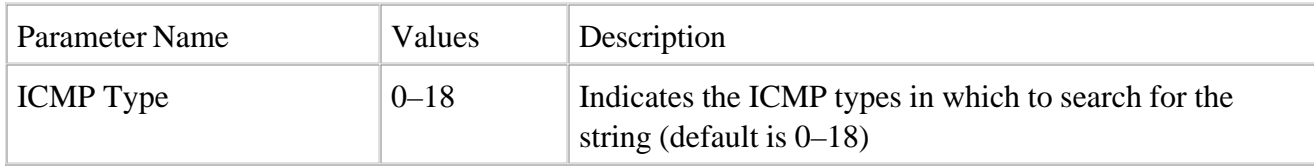

The ICMP Type parameter specifies which ICMP types that the signature will check for the specified string. The following shows some common ICMP type values:

- $\bullet$  Echo Reply  $(0)$
- Destination Unreachable (3)
- Source Quench (4)
- Redirect  $(5)$
- Echo Request (8)
- Timestamp  $(13)$
- Timestamp Reply  $(14)$
- Information Request  $(15)$
- Information Reply  $(16)$

### **String TCP Engine-Specific Parameters**

The unique String TCP parameter is shown in Table 6-42.

### **Table 6-42. String TCP Unique Engine Parameter**

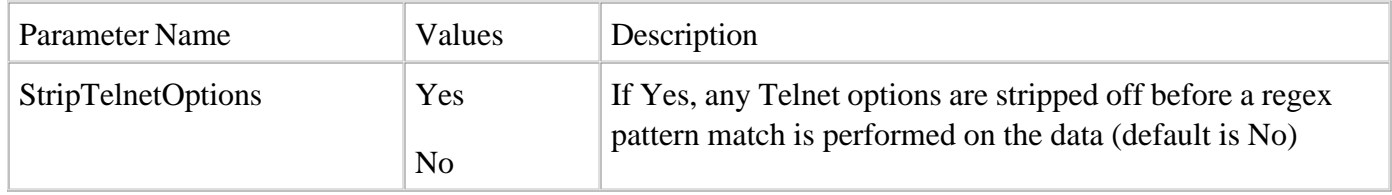

## **Sweep Signature Engines**

The Sweep Signature engines identify situations in which one system is making connections to either multiple hosts or multiple ports. The Sweep Signature engines are shown in Table 6-43.

### **Table 6-43. Sweep Signature Engines**

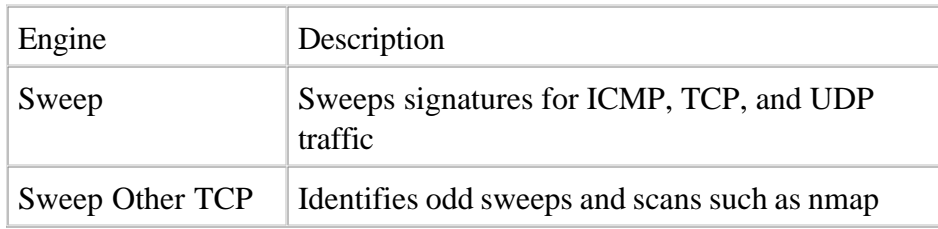

### **Sweep Signature Engine Parameters**

The Sweep Signature engine supports signatures for ICMP, TCP, and UDP sweeps. The parameters that are common to all of these protocols are shown in Table 6-44.

#### **Table 6-44. Sweep Signature Engine Parameters**

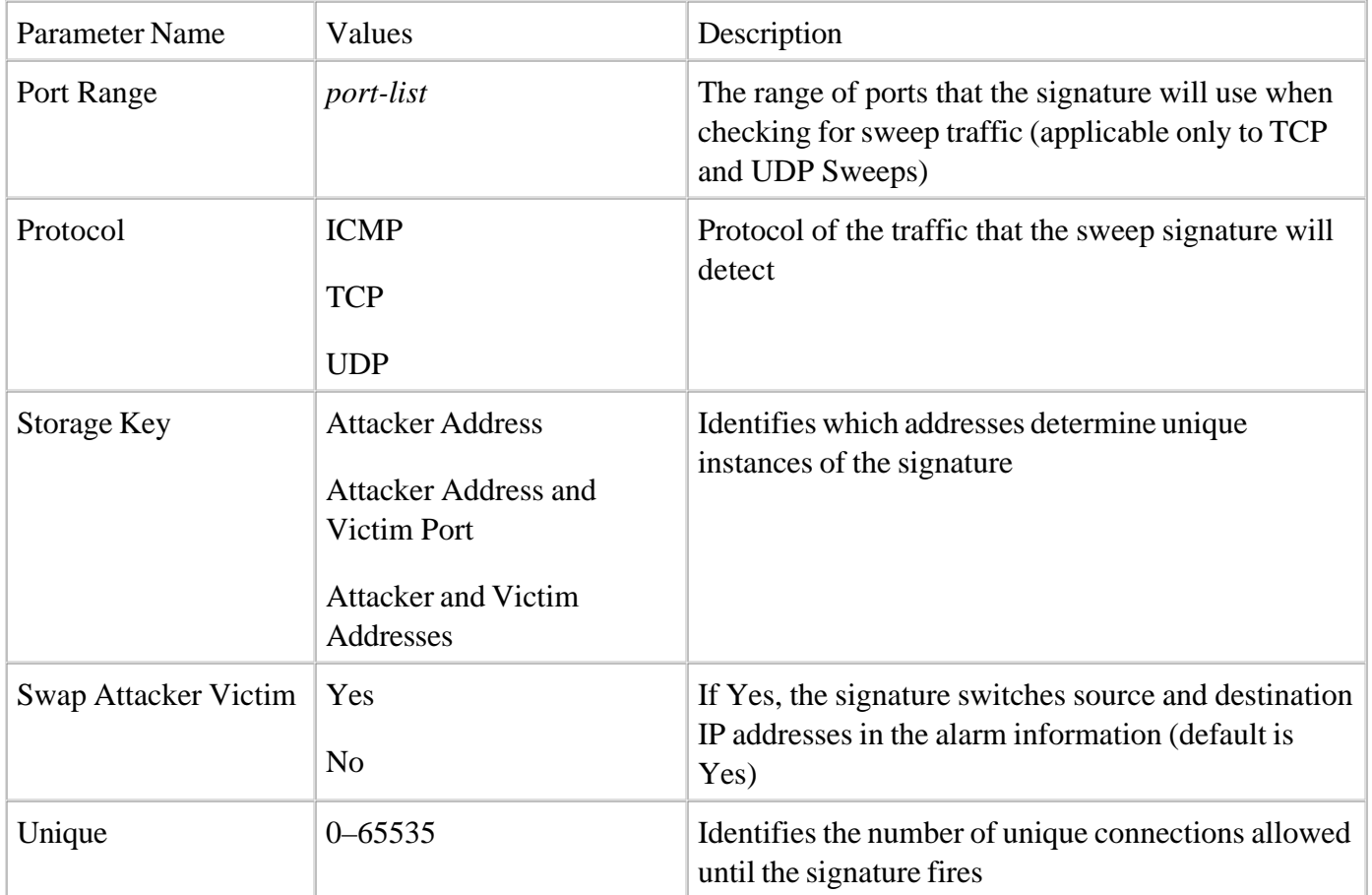

Each protocol also has unique parameters that you can configure only for that type of sweep.

## **Unique ICMP Sweep Parameters**

When the protocol selected for the sweep is ICMP, the signature triggers when one host sends ICMP traffic to multiple destination systems. The ICMP-specific parameter is shown in Table 6-45.

### **Table 6-45. Unique ICMP Sweep Parameter**

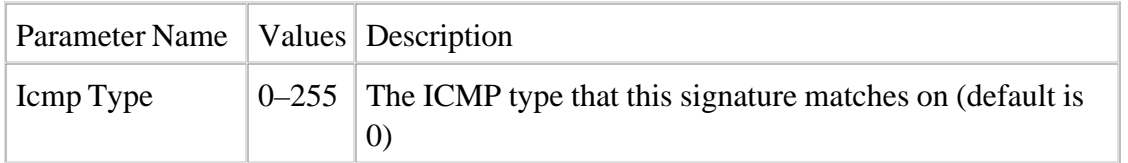
You use the Icmp Type parameter to define which type of ICMP traffic you want the signature to trigger on. Then you use the Unique parameter to indicate how many instances of the ICMP traffic are required to trigger the signature.

#### **Note**

If you do not specify a value by using the Icmp Type parameter, the signature examines all ICMP traffic.

#### **Unique TCP Sweep Parameters**

When the protocol selected for the sweep is TCP, the signature triggers when one host sends TCP traffic to multiple destination systems (host sweep) or multiple ports on the same systems (port sweep). The TCPspecific parameters are shown in Table 6-46.

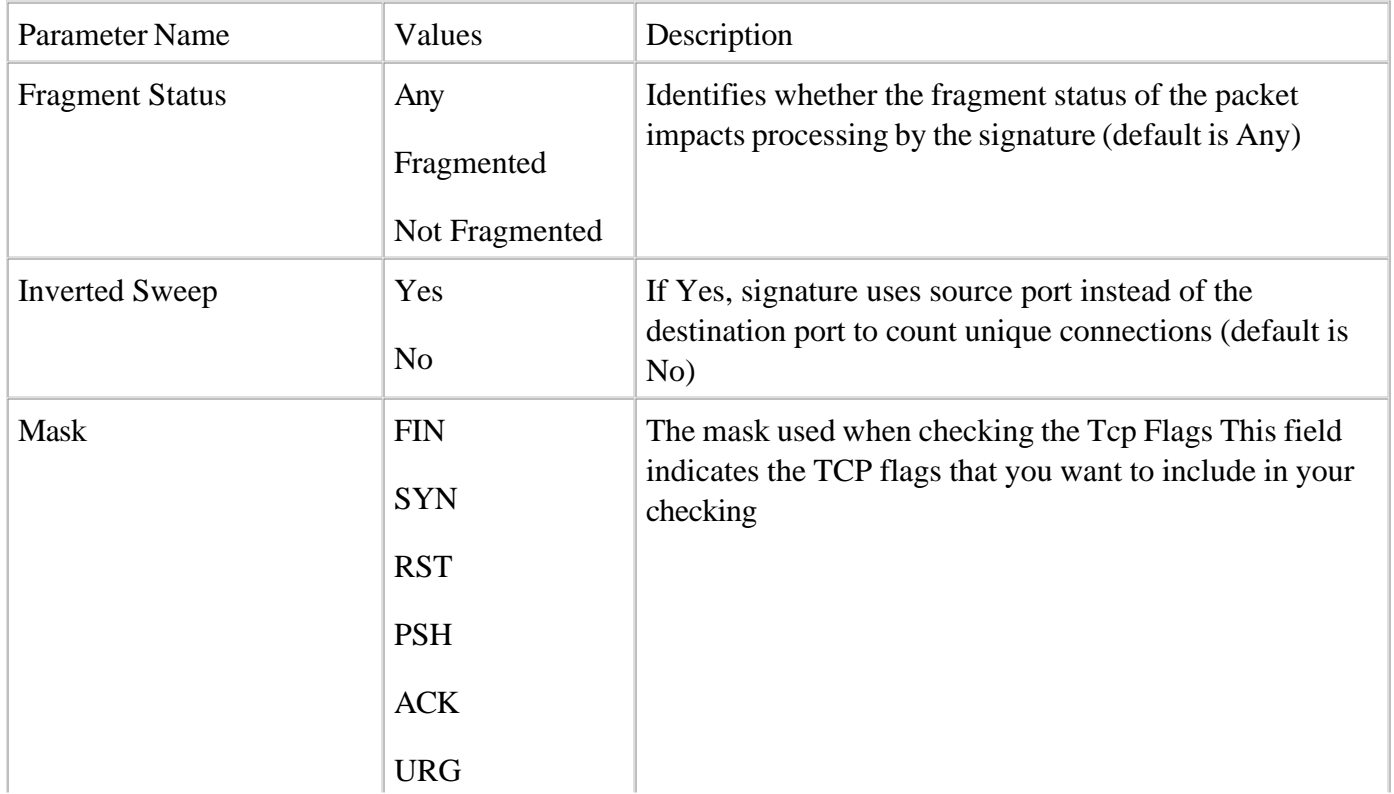

#### **Table 6-46. Unique TCP Sweep Parameters**

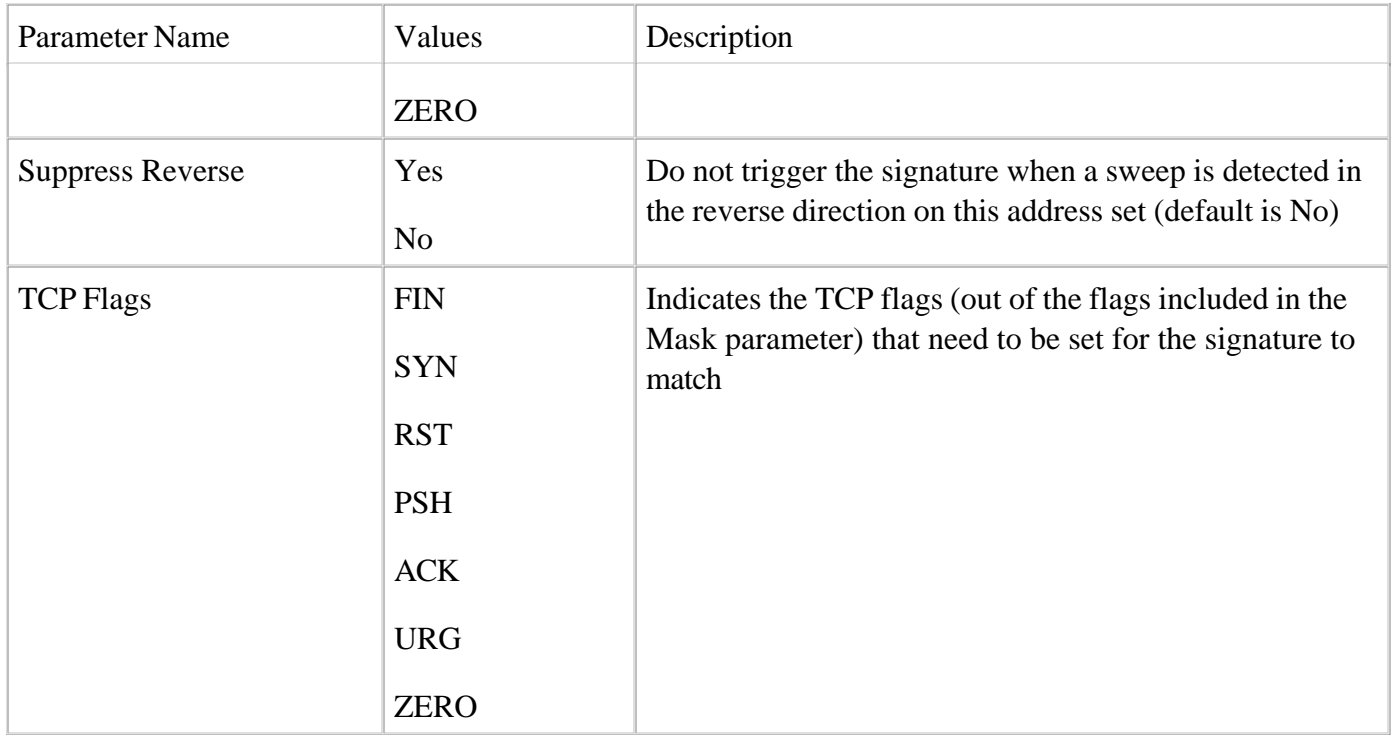

Use the following parameters to specify what type of TCP traffic you want the signature to match on:

- Mask
- TCP Flags

The Mask parameter essentially identifies the TCP flags that you are interested in, whereas the TCP Flags parameter indicates which of the TCP flags need to be set. TCP flags that you do not include in the Mask parameter have no impact on whether the signature triggers. For instance, assume that you set the Mask parameter to include FIN and RST and the TCP Flags parameter to include only RST. The signature will trigger based on only the values of the FIN and RST flags in the packets (all of the other TCP flags in the packet are ignored). Packets will trigger the signature as follows:

- If the RST and FIN flags are set, the signature will not trigger.
- If the RST flag is set and the FIN flag is not set, the signature will trigger (regardless of the value for the other TCP flags).
- If the RST flag is not set, the signature will not trigger.

The Unique parameter indicates the number of unique connections required to trigger the signature.

The Sweep signature engine supports detecting both host sweeps and port sweeps. A TCP port sweep is a signature that detects when a single host attempts to connect to multiple TCP ports on the same target system.

As with host sweeps, you need to specify the TCP flags that you want to include in your processing by using the Mask and TCP Flags parameters. TCP Port Sweep signatures, however, also use the following parameters:

- Inverted Sweep
- Suppress Reverse
- Port Range

When you set the Inverted Sweep parameter to Yes, the signature will trigger on the source port instead of the destination port when it is counting unique connections. Similarly, the Suppress Reverse parameter controls whether the signature attempts to automatically trigger in the reverse direction. When the parameter is set to Yes, the reverse direction is not checked.

#### **Note**

When configuring UDP port sweep signatures, you also configure a port range. By default a port range is not specified, so the default signature is a UDP host sweep.

#### **Sweep Other TCP Signature Engine Parameters**

The Sweep Other TCP Signature engine supports signatures that trigger when a mixture of TCP packets (with different flags set) is detected on the network. The engine parameters for this engine are shown in Table 6-47.

#### **Table 6-47. Sweep Other TCP Signature Engine Parameters**

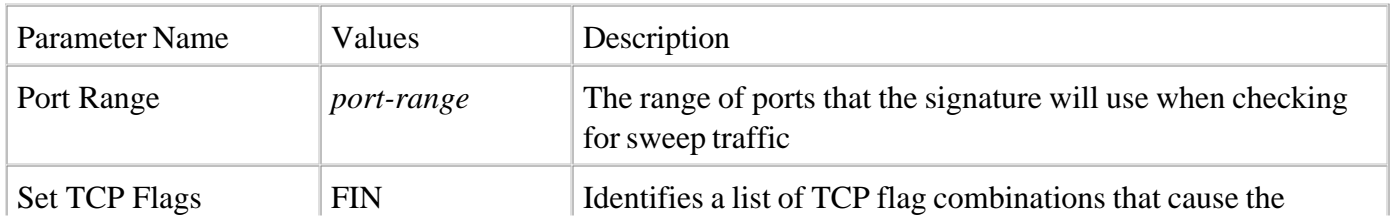

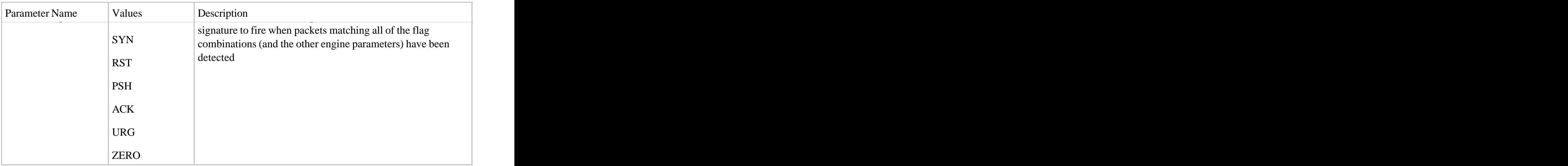

The Port Range parameter identifies the ports that are valid for the signature to process. You specify a range of ports by entering the beginning port and the ending port (separated by a dash). For instance, to use ports 1000 through 2000 in your signature, you will use the following port range:

#### 1000-2000

You can specify a list of TCP flag combinations. Each of the TCP flag combinations that you specify must be detected before the signature triggers. Unlike other TCP-based engines, this engine does not have a Mask parameter. In this situation, the signature looks for only the flags specified in the Set TCP Flags list and ignores any other TCP flags. For instance, suppose you add the following TCP flags combinations to the Set TCP Flags list:

- SYN, FIN
- FIN, RST
- RST, PSH

The signature will not trigger until it sees at least one packet matching each of the following criteria:

- Packet with at least the SYN and FIN flags set
- Packet with at least the FIN and RST flags set
- Packet with at least the RST and PSH flags set

This engine is useful for detecting attacks from various scanning tools (such as Nmap and Queso) that send

TCP packets with strange flag combinations in an attempt to identify the target operating system.

## **Trojan Horse Signature Engines**

Attackers can place various backdoor Trojan horse programs on systems in a network to enable them to operate from systems within your network. Cisco IDS has three signature engines specifically designed to detect the presence of Trojan horse programs on your network (see Table 6-48).

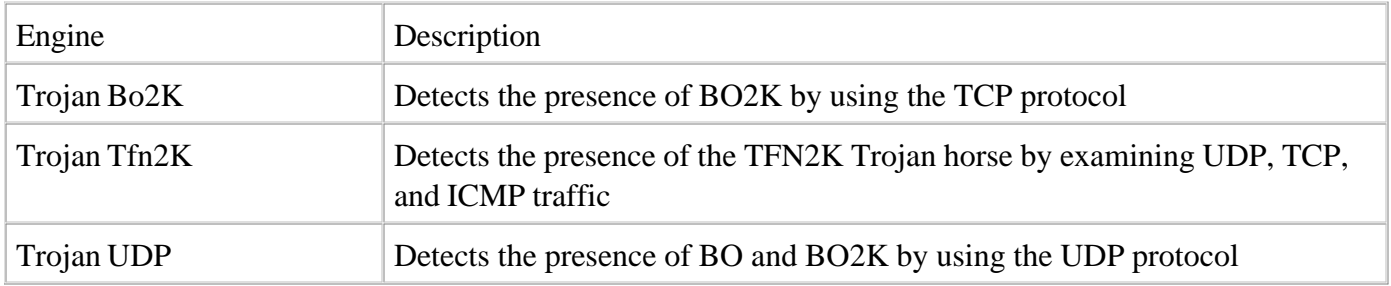

#### **Table 6-48. Trojan Horse Signature Engines**

The only one of these engines that has any user-configurable parameters is the Trojan Horse UDP Signature Engine. With the Trojan horse UDP signature, you can configure the Swap Attacker Victim parameter. Since Trojan horse signature engines are highly specialized, you usually do not create custom signatures for them.

**PREV** 

< Day Day Up >

NEXT O

**PREV** 

# **Foundation Summary**

Cisco IPS monitors network traffic by using a suite of signature engines. The signature engines fall into the categories shown in Table 6-49.

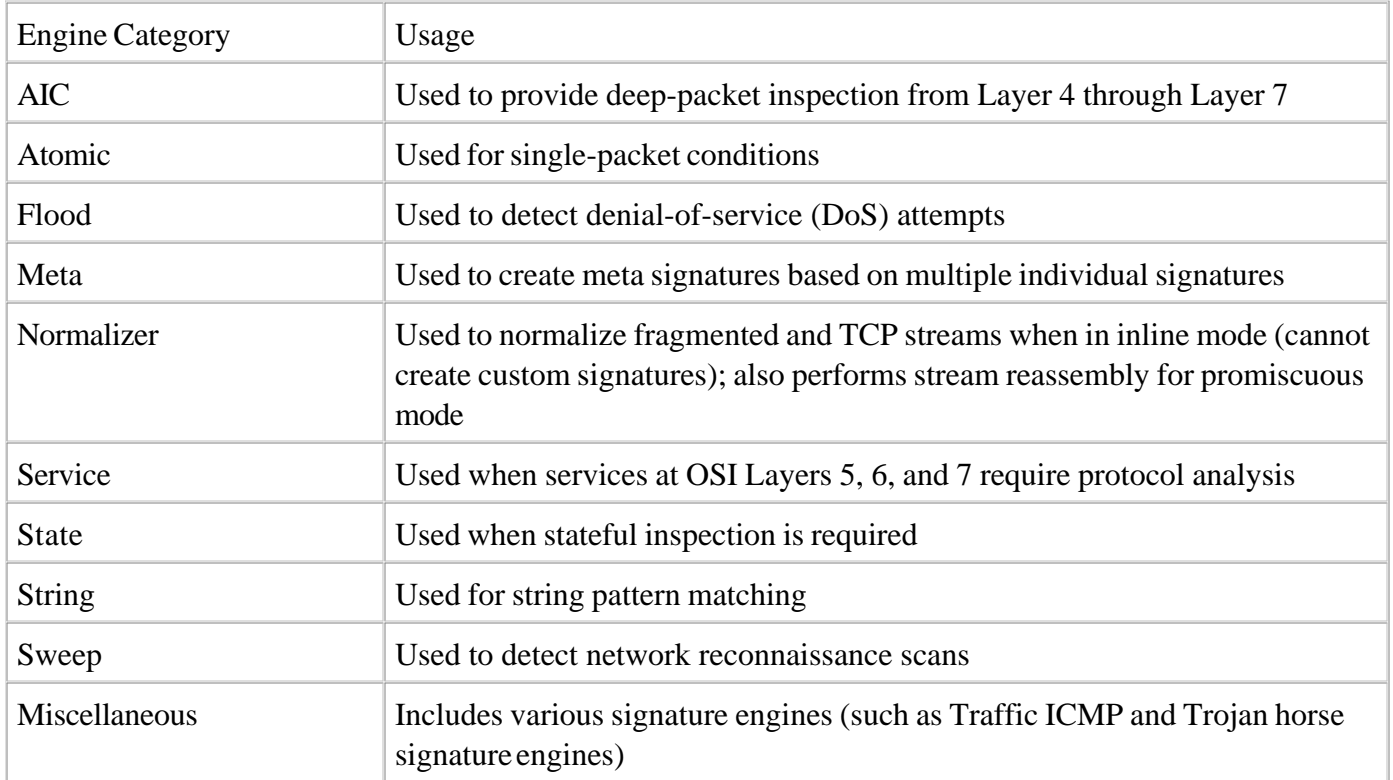

#### **Table 6-49. Signature Engine Categories**

To identify the traffic that a specific signature searches for, you must define signatures by specifying a set of parameters. Each parameter falls into one of the following groups:

- Basic signature fields
- Signature description fields
- Engine-specific fields
- Event counter fields
- Alert frequency fields
- Status fields

Currently, application policy enforcement is available through the following signature engines:

- AIC FTP
- AIC HTTP

Atomic signatures are handled by the following signature engines:

- Atomic ARP
- Atomic IP

Flood signatures are handled by the following signature engines:

- Flood Net
- Flood Host

The various service signature engines are shown in Table 6-50.

#### **Table 6-50. Service Signature Engines**

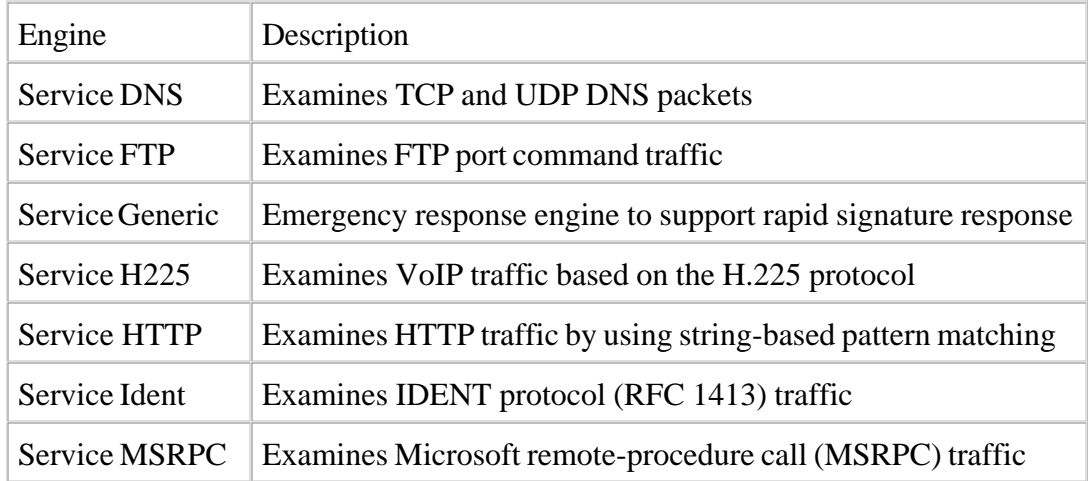

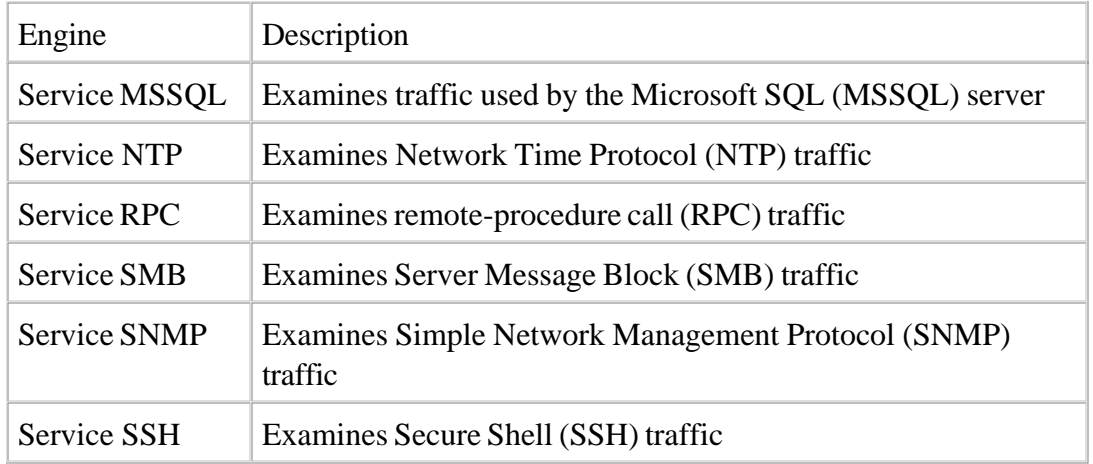

The State Signature engine supports the following three state machines:

- Cisco Login
- Line Printer Remote (LPR) Format String
- Simple Mail Transport Protocol (SMTP)

String signatures are handled by the following three signature engines:

- String ICMP
- String TCP
- String UDP

Sweep signatures are handled by the following two signature engines:

- Sweep
- Sweep Other TCP

The Trojan horse signatures are handled by the signature engines shown in Table 6-51.

#### **Table 6-51. Trojan Horse Signature Engines**

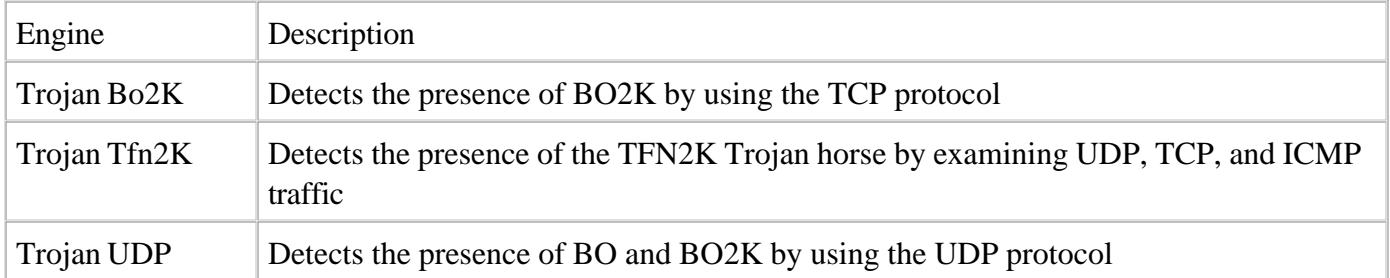

PREV

< Day Day Up >

NEXT O

# **Q&A**

You have two choices for review questions:

- The questions that follow give you a bigger challenge than the exam itself by using an open-ended question format. By reviewing now with this more difficult question format, you can exercise your memory better and prove your conceptual and factual knowledge of this chapter. The answers to these questions are found in the appendix.
- For more practice with exam-like question formats, use the exam engine on the CD-ROM.
	- **1.** What are the major groups that signature parameters fall into?
	- **2.** What do the Application Inspection and Control (AIC) signature engines provide, and which protocols are currently supported?
	- **3.** What signature types can you use for AIC HTTP signatures?
	- **4.** What are the atomic signature engines and the types of signatures they support?
	- **5.** What is the definition of an atomic signature?
	- **6.** What is the difference between the TCP Mask and TCP Flags parameters?
	- **7.** Which parameter do you use to specify that a regex string needs to be located at an exact location within the packet or stream?
	- **8.** Which Flood Net parameter defines how long the traffic must remain above the configured rate in order to trigger the signature?
	- **9.** What is a meta signatures?
	- **10.** What are the three inspection types available when you are creating signatures with the Service FTP signature engine?
	- **11.** What are the three inspection types available when you are creating signatures with the Service NTP signature engine?
- **12.** What are the four inspection types available when you are creating signatures with the Service SNMP signature engine?
- **13.** Cisco IPS supports what three state machines in the State signature engine?
- **14.** What are the three String signature engines?
- **15.** Which parameter determines how many connections it takes for a sweep signature to trigger?

**PREV** 

< Day Day Up >

NEXT (

NEXT<sub>e</sub>

# **Chapter 7. Advanced Signature Configuration**

**This chapter covers the following subjects:**

- Advanced Signature Configuration
- Meta-Event Generator
- Understanding HTTP and FTP Application Policy Enforcement
- Tuning an Existing Signature
- Creating a Custom Signature

Many Cisco IPS deployments can take advantage of default signature configurations. Sometimes, however, you may need to create a custom signature or tune an existing signature to meet the needs your specific network environment. Cisco IPS provides the capability to tweak existing signatures and to easily create custom signatures based on the various Cisco IPS signature engines.

When default signature configurations do not match your requirements, you can either tune existing signatures to match your requirements or create your own custom signatures. Understanding the various signature fields is vital to your successful completion of either of these operations.

#### **"Do I Know This Already?" Quiz**

The purpose of the "Do I Know This Already?" quiz is to help you decide if you really need to read the entire chapter. If you already intend to read the entire chapter, you do not necessarily need to answer these questions now.

The 10-question quiz, derived from the major sections in the "Foundation and Supplemental Topics" portion of the chapter, helps you determine how to spend your limited study time.

Table 7-1 outlines the major topics discussed in this chapter and the "Do I Know This Already?" quiz questions that correspond to those topics.

#### **Table 7-1. "Do I Know This Already?" Foundation and Supplemental Topics Mapping**

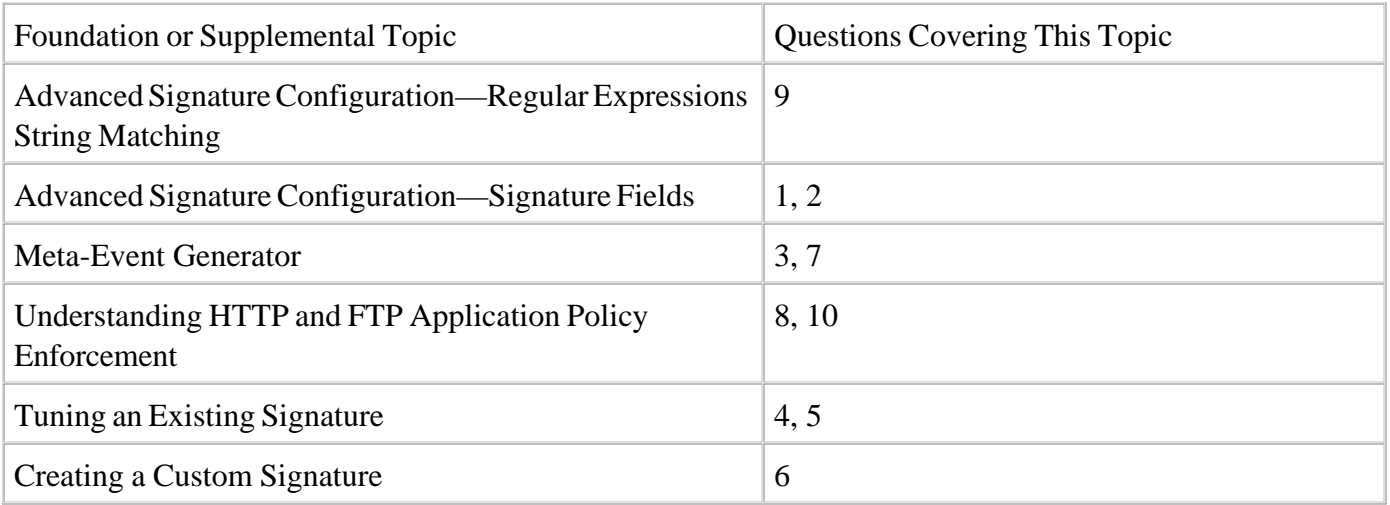

#### **Caution**

The goal of self-assessment is to gauge your mastery of the topics in this chapter. If you do not know the answer to a question or are only partially sure of the answer, you should mark this question wrong for purposes of the self-assessment. Giving yourself credit for an answer you correctly guess skews your self-assessment results and might provide you with a false sense of security.

- **1.** Which signature field indicates the likelihood that the signature will trigger on attack traffic?
	- a. Alert Severity
	- b. Signature Fidelity Rating
	- c. Target Value Rating
	- d. Event Action Override
	- e. Alert Notes
- **2.** Which of the following is not a valid value for the Event Count Key field?
	- a. Attacker address
- a. Victim address
- b. Attacker and victim addresses
- c. Attacker address and port
- d. Attacker address and victim port
- **3.** To create a signature that generates an alert based on multiple component signatures, which of the following signature engines should you use?
	- a. AIC HTTP
	- b. Meta
	- c. Normalizer
	- d. Multi String
	- e. Service General
- **4.** Which of the following is considered tuning a signature?
	- a. Enabling a signature
	- b. Disabling a signature
	- c. Changing the Alert Severity level
	- d. Changing the signature's engine-specific parameters
	- e. Assigning a new signature action
- **5.** Which of the following is not considered tuning a signature?
	- a. Changing the signature's engine-specific parameters
	- b. Changing the signature's event counter parameters
	- c. Assigning a new severity level
- d. Changing the signature's alert frequency parameters
- **6.** What is the first step in creating a custom signature?
	- a. Choose a signature engine.
	- b. Define event counter parameters.
	- c. Test signature effectiveness.
	- d. Define alert frequency parameters.
	- e. Define basic signature fields.
- **7.** Which of the following is true about meta signatures?
	- a. The meta signature can use only component signatures from the same signature engine.
	- b. The order of the component signatures can be specified.
	- c. The order of the component signatures cannot be specified.
	- d. You can configure a reset interval for each component signature.
- **8.** For which protocol is application policy enforcement supported in Cisco IPS version 5.0?
	- a. SMTP
	- b. NTP
	- c. HTTP
	- d. ARP
	- e. IP
- **9.** Which regex will match one or more As?
	- a. [^A]\*
	- b. [A]+
- c. [A]?
- d. [A]\*
- e. [^A]+
- **10.** Which signature engine enables you to detect tunneling of non-HTTP traffic through port 80?
	- a. Service HTTP
	- b. Service FTP
	- c. AIC HTTP
	- d. AIC FTP
	- e. Service Generic

The answers to the "Do I Know This Already?" quiz are found in the appendix. The suggested choices for your next step are as follows:

- **8 or less overall score** —Read the entire chapter, including the "Foundation and Supplemental Topics," "Foundation Summary," and Q&A sections.
- **9 or 10 overall score** —If you want more review on these topics, skip to the "Foundation Summary" section and then go to the Q&A section. Otherwise, move to the next chapter.

**PREV** 

< Day Day Up >

NEXT (

# **Foundation and Supplemental Topics**

## **Advanced Signature Configuration**

Tuning existing signatures and creating custom signatures is a powerful feature of Cisco IPS. Understanding this functionality enables you to fine-tune your Cisco IPS solution to provide the best protection for your network. This chapter focuses on the following:

- Meta-Event Generator
- Understanding HTTP and FTP application policy enforcement
- Tuning an existing signature
- Creating a custom signature

Before broaching these important topics, however, it is helpful to explain the following topics in more detail:

- Regular expressions string matching
- Signature fields

#### **Regular Expressions String Matching**

Many signatures look for intrusive activity by searching for patterns in the analyzed traffic. These patterns are specified as regular expressions (regex). You create regex by using a powerful and flexible notational language that allows you to describe simple as well as complex textual patterns. Using various special characters, you can easily specify succinct expressions that search for almost any arbitrary pattern. The regex syntax options (for Cisco IPS version 5.0) are shown in Table 7-2.

#### **Table 7-2. Regular Expression Syntax**

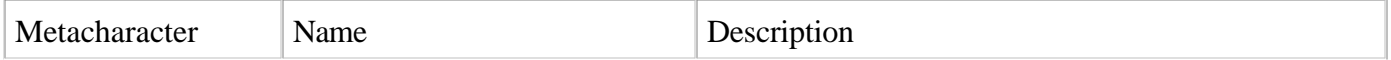

NEXT O

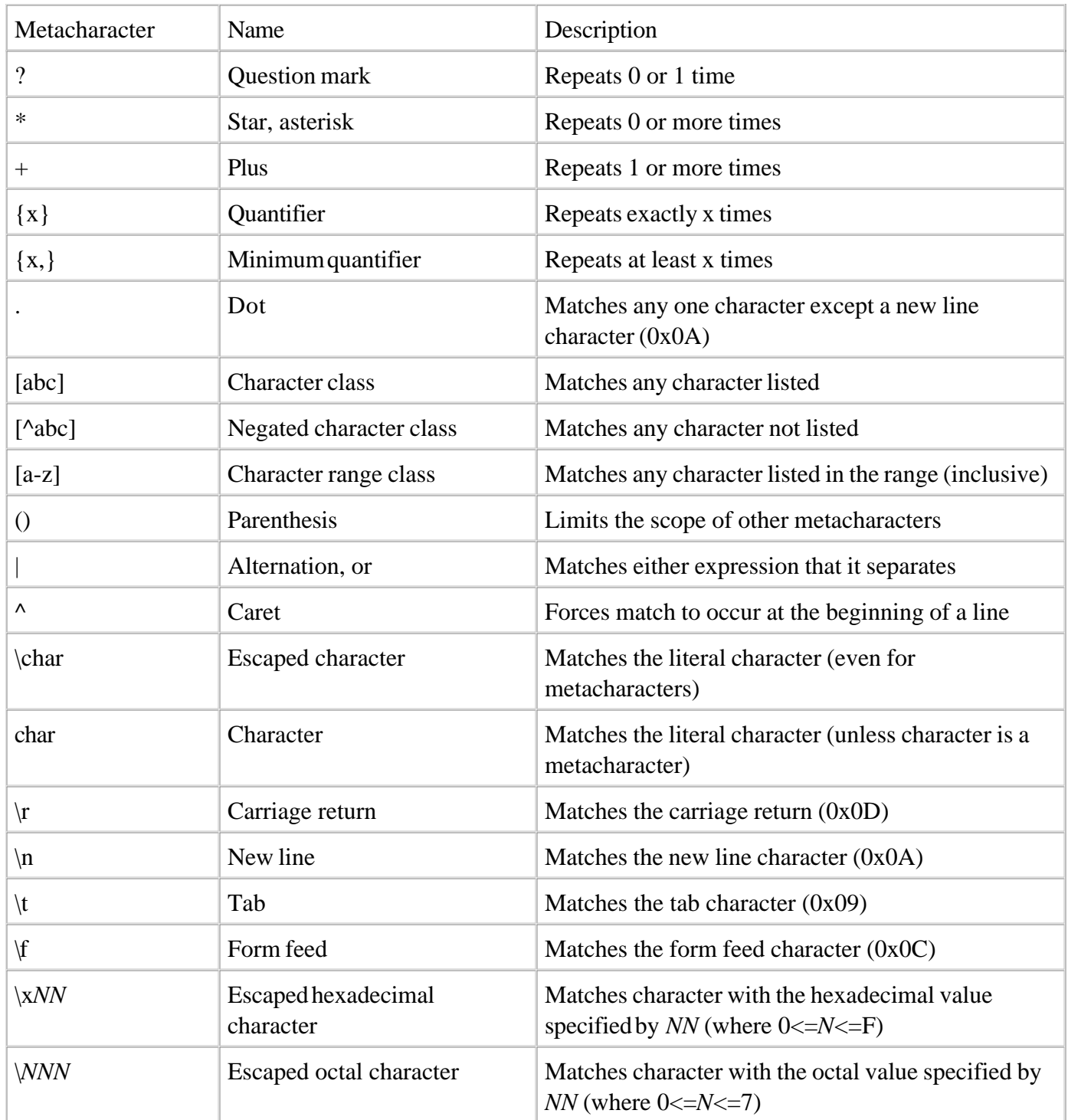

Understanding regular expressions can be confusing if you are not familiar with them. To help clarify how regular expressions operate, Table 7-3 outlines numerous regular expressions in conjunction with the patterns that they try to match.

#### **Table 7-3. Sample Regular Expressions**

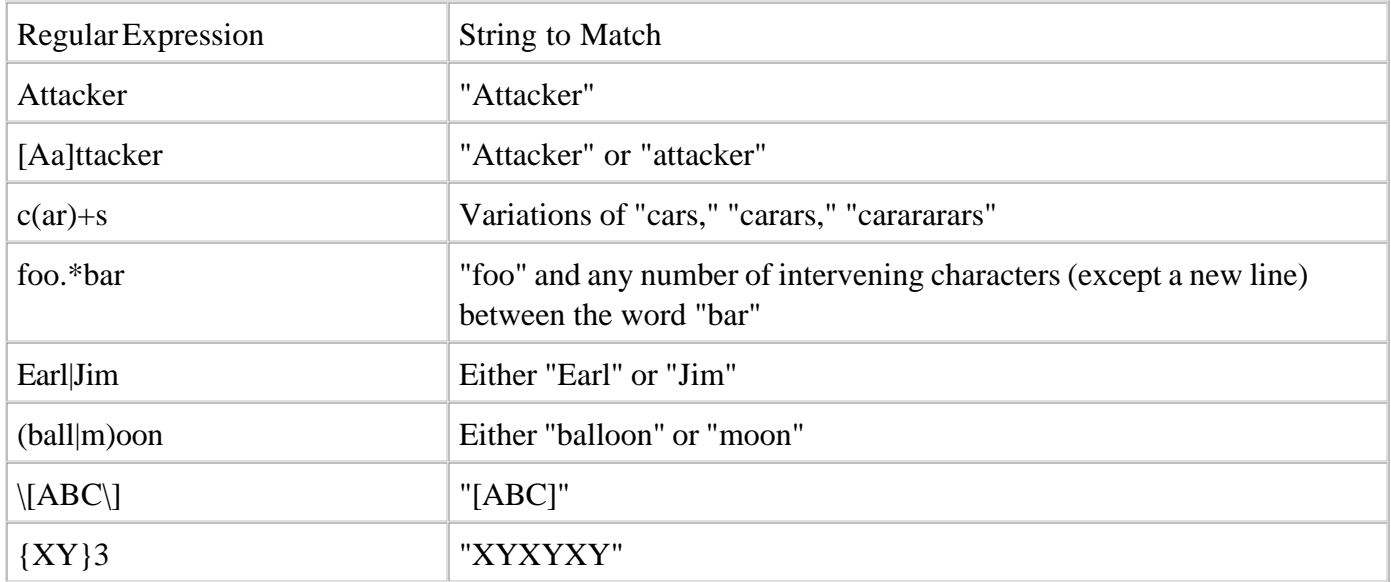

#### **Signature Fields**

To understand how to tune existing signatures or create custom signatures, you must understand the various fields that comprise a Cisco IPS signature. The fields fall into the following categories:

- Basic signature fields
- Signature description fields
- Engine-specific fields
- Event counter fields
- Alert frequency fields
- Status fields

#### **Basic Signature Fields**

Each signature has the following four basic fields that identify the signature:

- Signature ID
- SubSignature ID
- Signature Fidelity Rating
- Alert Severity

Together, the Signature ID and SubSignature ID uniquely identify the signature. Both fields are numeric. The SubSignature ID enables you to have multiple signatures under a broader signature identified by the Signature ID.

The Signature Fidelity Rating indicates the likelihood that the signature will detect attack traffic (as opposed to normal user traffic) without the sensor having specific knowledge about the target system's operating system or applications. The signature creator assigns a default Signature Fidelity Rating for each signature, but you can change this value if needed. For any custom signatures that you create, you will need to assign an appropriate Signature Fidelity Rating.

To help network security administrators determine the potential severity of a signature, each signature has an associated Alert Severity. The Alert Severity level indicates the relative seriousness of the traffic that has been detected. Each signature has a default Alert Severity, but you can change this value to match your own network environment. The defined severity levels for Cisco IPS signatures, from highest to lowest, are as follows:

- $\bullet$  High
- Medium
- Low
- Informational

#### **Note**

When a signature triggers, the event is assigned a Risk Rating based on the combined values of the following items:

- Alert Severity
- Signature Fidelity Rating
- Asset Value of Target

#### **Signature Description Fields**

Signature description fields define some basic characteristics of a signature. You can use these descriptions to differentiate signatures and textually explain their functionality. Signature descriptions comprise the following five fields:

- Signature Name
- Alert Notes
- User Comments
- Alert Traits
- Release

The signature name provides a textual description for a signature. This name is more meaningful for the security analyst than the basic Signature ID field, which identifies the signature by a numeric value.

The Alert Notes and User Comments fields enable you to record notes about the signature and how it operates on your network. Similarly, the Alert Traits field is a numeric field (0–65535) you can use to develop your own custom categorization scheme.

The Release field indicates the software release at which the signature was introduced into the Cisco IPS software.

#### **Engine-Specific Fields**

Engine-specific fields enable you to define fields that determine which type of network traffic the signature will match. Each engine has unique characteristics. Refer to Chapter 6, "Cisco IPS Signature Engines," for more information on engine-specific fields.

#### **Event Counter Fields**

By configuring the following event counter fields, you specify how many instances of the signature's traffic are required to cause an alert:

- Event Count
- Event Count Key

Alert Interval

The Event Count field identifies how many instances of the signature's traffic need to occur before an alert is generated.

The Event Count Key field determines which IP addresses or ports are used when determining unique instances of the signature's traffic. Possible values for the Event Count Key are as follows:

- Attacker address
- Attacker address and victim port
- Attacker and victim addresses
- Attacker and victim addresses and ports
- Victim address

#### **Note**

For most signatures, the attacker address value refers to the source IP address of the offending network traffic, whereas the victim address value refers to the destination IP address of the offending network traffic. If the Swap Attacker Victim signature field is set to **Yes**, then the addresses are reversed, with the attacker address being the destination IP address of the traffic and the victim address being the source address of the traffic.

The final event counter parameter is the Alert Interval. By specifying an Alert Interval, you indicate the time period (in seconds) over which the sensor must see the number of instances of the intrusive traffic equal to the Event Count in order to generate an alert. For instance, if the Alert Interval is set to 60 and the Event Count is 5, then the sensor must see five instances of the signature's traffic in 60 seconds before it generates an alert. At the end of the alert interval, the instance count is reset to 0.

You can also configure a signature without an Alert Interval parameter. In that situation, an alert is generated when the instances of the signature's traffic reach the Event Count, regardless of the time interval.

#### **Alert Frequency Fields**

Managing alerts efficiently is vital to the success of your Cisco IPS deployment. To enhance your ability to control the volume of alerts generated by your sensors, Cisco IPS supports several alert modes (including

alert summarization). Each of the alert summary modes is designed to assist you in regulating the number of alerts generated by intrusive traffic in different situations. Alert frequency fields are explained in detail in Chapter 5, "Basic Cisco IPS Signature Configuration."

#### **Status Fields**

The following status fields indicate whether the signature is enabled and whether the signature has been retired:

- Enabled
- Retired

The valid options for each field are **Yes** and **No**. The main difference between the two options is that disabling a signature only prevents it from generating alerts. Retiring a signature actually removes the signature from the signature engine, thus preventing the signature from having any impact on the sensor's performance.

### **Meta-Event Generator**

A powerful new functionality incorporated into Cisco IPS version 5.0 is the Meta-Event Generator (MEG). The MEG enables you to create compound signatures based on multiple individual signatures. For instance, suppose that a new attack triggers the following five existing signatures:

- 3221
- $3222$
- $3223$
- $3224$
- $3225$

By default, these signatures are not enabled. You could enable each of these signatures and have your security analyst try to determine when all of the five signatures trigger within a specific period of time (potentially indicating a new attack). This correlation, however, can become very difficult if some of these signatures are triggering because of other traffic on the network (not related to traffic from your new attack).

Using the MEG, you can easily create a compound signature that triggers only when each of the five individual signatures trigger within a specific time period. When defining a meta signature (a signature based on the meta signature engine), you need to define the following parameters:

- Signatures that comprise the meta signature
- Number of unique victims needed to trigger the meta signature
- IP addresses or ports used to trigger the meta signature
- Order in which signatures need to be detected (optional)

#### **Note**

Besides defining individual signatures based on the meta signature engine, you must also verify that the MEG is enabled (the default) in order to use these signatures. You enable MEG by selecting the **Use Meta Event Generator** check box on the General Settings configuration screen (see Figure 7-1), which you get to by clicking **Event Action Rules > General Settings**.

#### **Figure 7-1. General Settings Configuration Screen**

[View full size image]

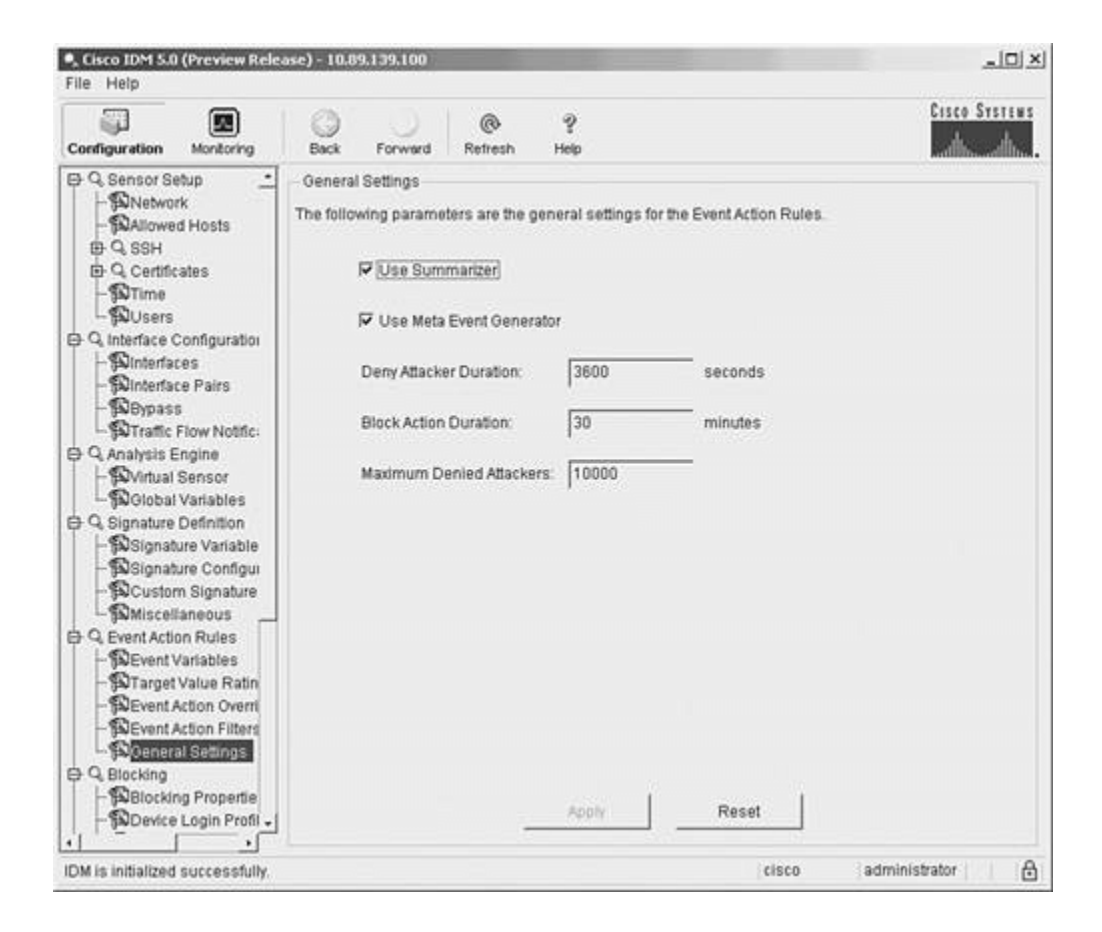

In the ongoing example, suppose that you want to trigger your new meta signature when the five signatures all occur within 90 seconds in the following order:

- 1. 3225
- 2. 3222
- 3. 3224
- 4. 3223
- 5. 3221

Furthermore, you want the signature to trigger when all of the signatures originate from a single attacker (or source) IP address. You also want to use the following basic signature parameters:

- Signature ID—61500
- Alert Severity—High
- Signature Fidelity-90
- Event Action—Produce Alert and Deny Attacker Inline
- Signature Name—Custom HTTP Meta Signature
- Summary Mode—Fire All

The steps to define the new meta signature are as follows:

- **Step 1.** Access IDM by entering the following URL in your web browser: **https:***//sensor\_ip\_address*.
- **Step 2.** Click on the **Configuration** icon to display the list of configuration tasks.
- **Step 3.** If the items under the **Signature Definition** category are not displayed, click on the plus sign to the left of **Signature Definition.**
- **Step 4.** Click on **Signature Configuration** to access the Signature Configuration screen (see Figure 7- 2). This screen displays the current list of available signatures.

### **Figure 7-2. Signature Configuration Screen**

[View full size image]

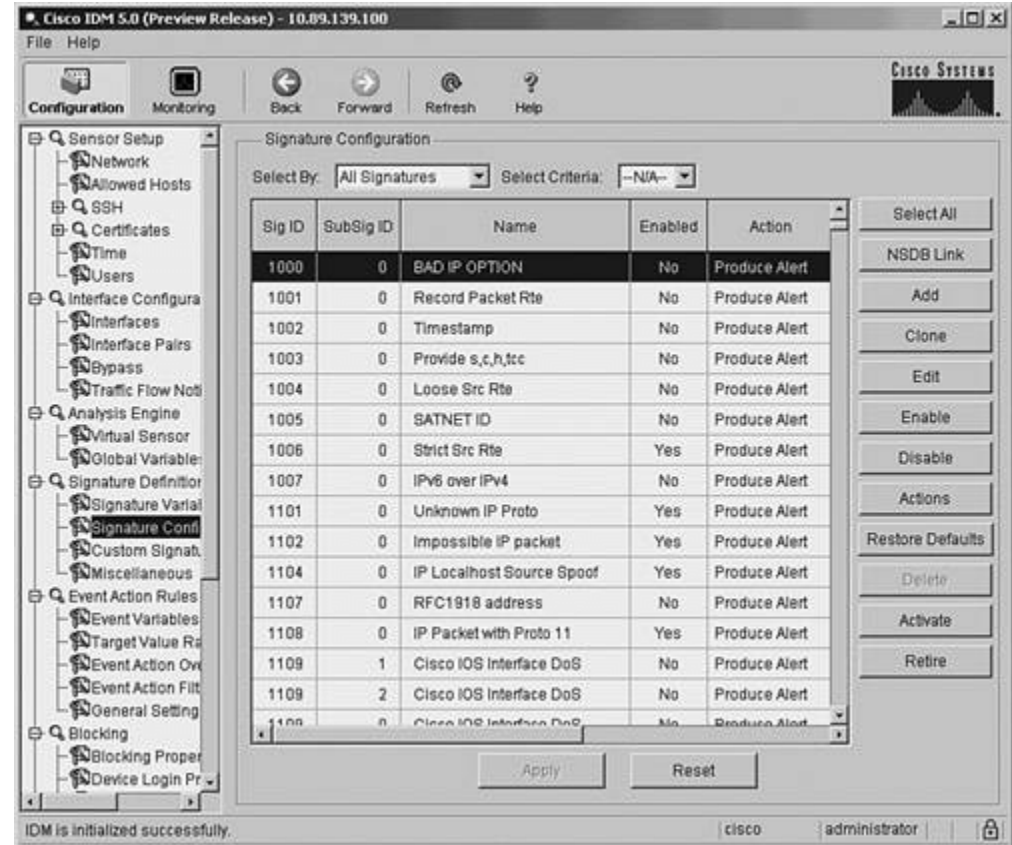

**Step 5.** Click on **Add** to access the Add Signature popup window (see Figure 7-3).

## **Figure 7-3. Add Signature Popup Window**

[View full size image]

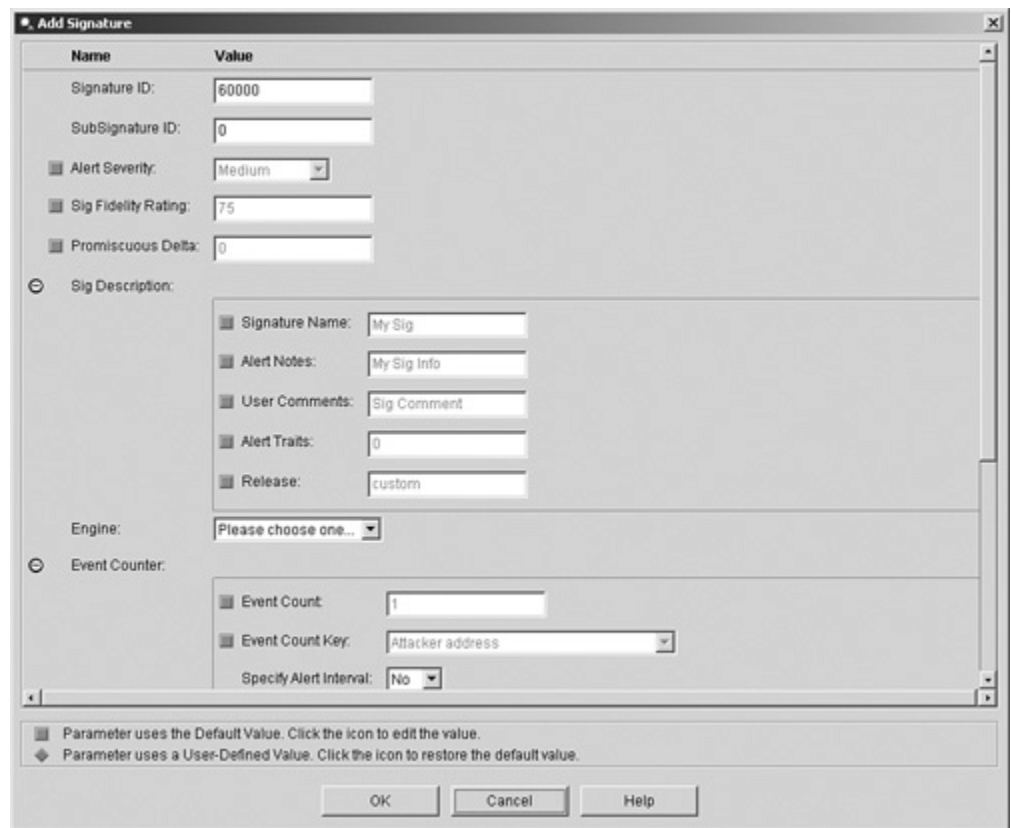

- **Step 6.** Enter **61500** in the **Signature ID** field.
- **Step 7.** Click on the green square next to **Alert Severity** to override the default Alert Severity value. Then use the pull-down menu to select a severity level of **High**.
- **Step 8.** Click on the green square next to **Signature Fidelity** to override the default Signature Fidelity value. Then enter **90** in the **Signature Fidelity** field.
- **Step 9.** Click on the green square next to **Signature Name** to override the default Signature Name. Then change the Signature Name to **Custom HTTP Meta Signature**.
- **Step 10.** Use the pull-down menu for the **Engine** field to select the **Meta** engine. After you select the Meta engine, the window updates to show the fields available for a meta signature (see Figure 7- 4).

**Figure 7-4. Meta Signature Engine Fields**

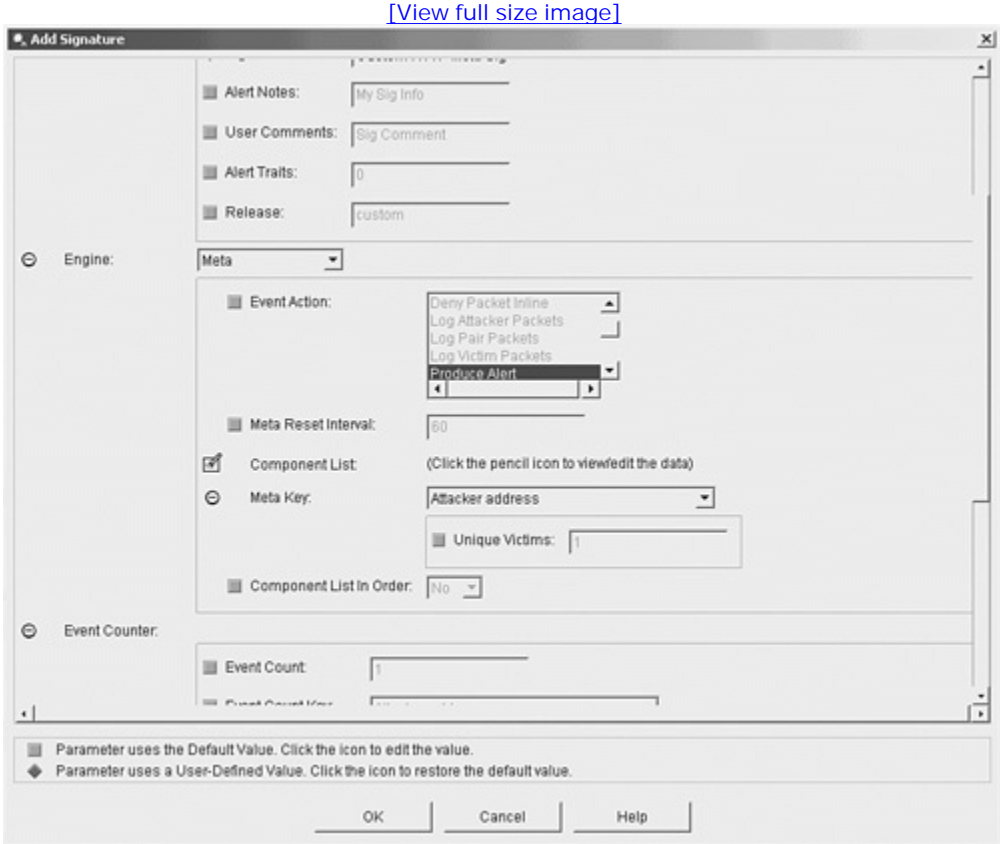

- **Step 11.** Select the square next to **Event Action** to override the default Event Action. Then add the **Deny Attacker Inline** action by holding the **Ctrl** key while clicking on **Deny Attacker Inline** in the pull-down menu (**Produce Alert** is already selected by default).
- **Step 12.** Click on the square next to the **Meta Reset Interval** to override the Meta Reset Interval. Then enter **90**.
- **Step 13.** Next add the signatures that the meta signature will trigger on by clicking on the **Pencil** icon to display the Component List configuration window (see Figure 7-5).

#### **Figure 7-5. Component List Popup Window**

[View full size image]

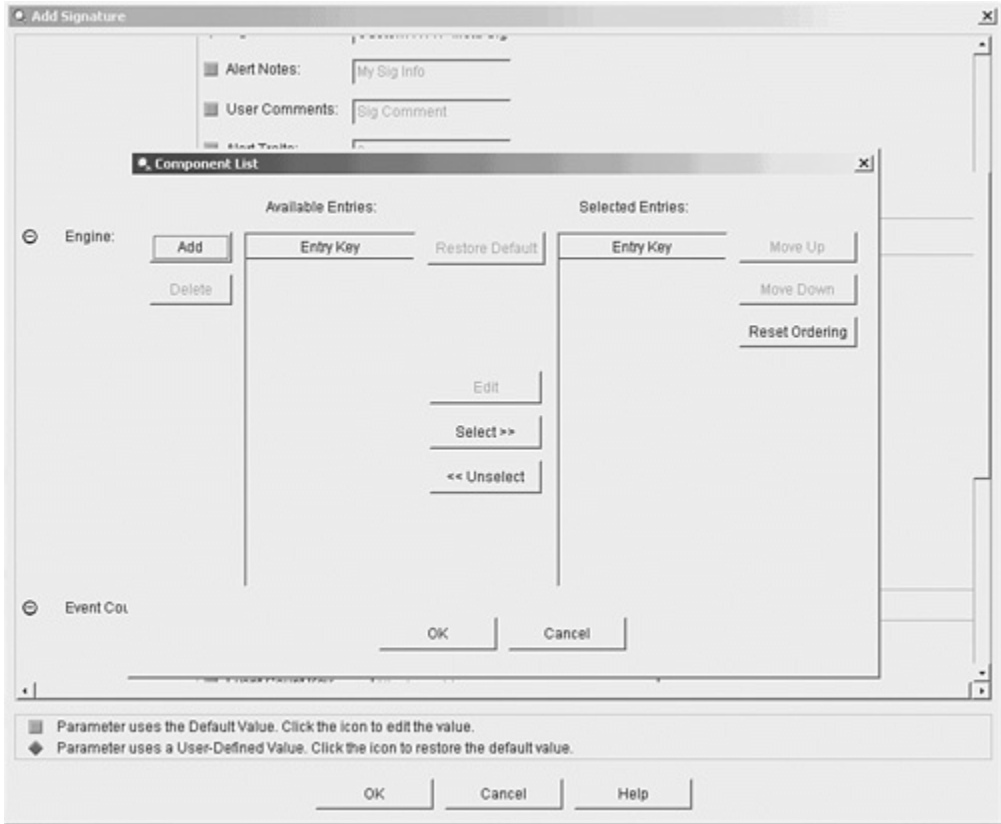

**Step 14.** Click on **Add** to add a component signature to the meta signature (see Figure 7-6).

**Figure 7-6. Add List Entry Popup Window**

[View full size image]

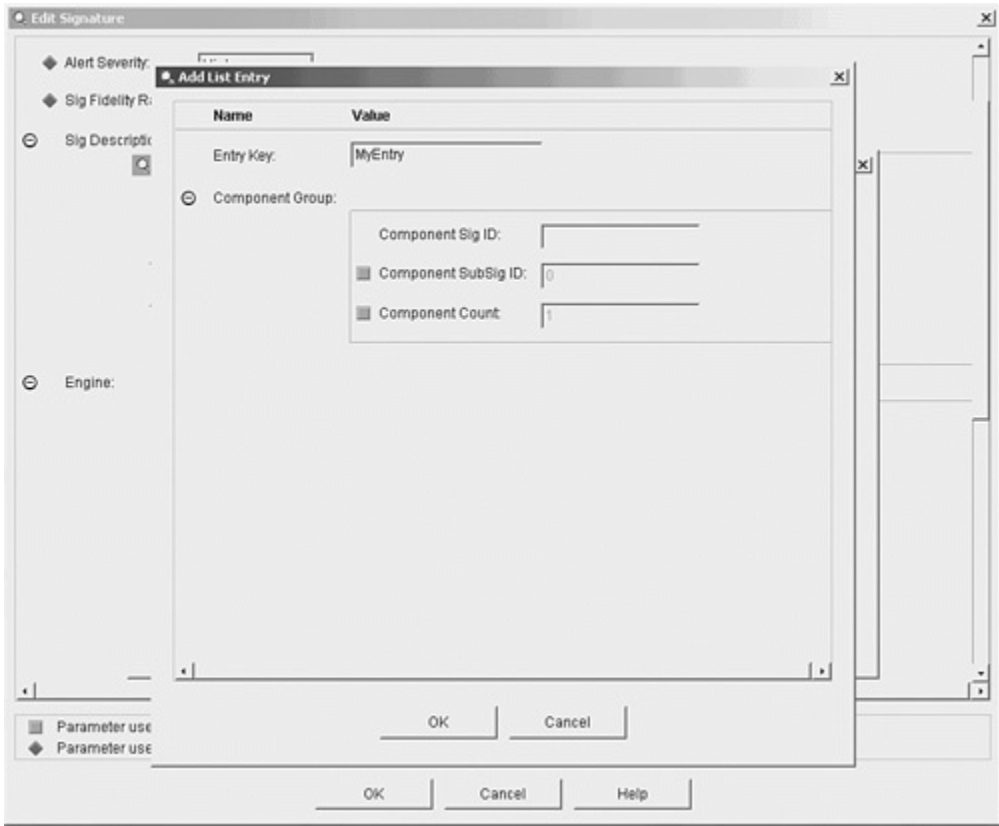

- **Step 15.** Enter **3225** in the **Entry Key** field.
- **Step 16.** Enter **3225** in the **Component Sig ID** field.
- **Step 17.** Click on **OK** to save the new entry in the Available Entries list.
- **Step 18.** Click on **Select** to move the new entry to the **Selected Entries** list.
- **Step 19.** Repeat Steps 14 through 18 for the other four signatures (3222, 3224, 3223, 3221), using the appropriate signature ID instead of 3225.
- **Step 20.** Click on **OK** to save the list of component signatures.
- **Step 21.** Click on the square next to **Component List in Order** to override the default value of No. From the **Component List in Order** pull-down menu, select **Yes** to cause the signature to trigger only if the component signatures occur in the correct order.

#### **Step 22.** Select **Fire All** from the **Summary Mode** pull-down menu.

- **Step 23.** Click on **OK** to save the new signature.
- **Step 24.** Finally, click on **Apply** to save your changes to the sensor's configuration.

Now when your new meta signature generates an alert, you know that all five of the configured signatures have been detected in a specific order within 90 seconds. This automatic correlation performed by the sensor software is much more effective than manually performing the correlation based on the events generated by the individual signatures. Furthermore, using these meta signatures provides you with the ability to create very complex signatures with a minimal amount of effort.

## **Understanding HTTP and FTP Application Policy Enforcement**

HTTP is a protocol that commonly traverses firewalls on many networks. Because of this, many applications (and attackers) have started using this protocol to tunnel non-HTTP traffic through firewalls in an attempt to circumvent the security policies on various networks. Cisco IPS version 5.0 enables you to conduct a more thorough analysis of HTTP and FTP through application policy enforcement. Currently, application policy enforcement is available for both HTTP and FTP. Some HTTP checks include the following:

- Detection of non-HTTP traffic tunneling through port 80
- Ensuring RFC compliance of HTTP methods
- Filtering traffic based on specified Multipurpose Internet Mail Extension (MIME) types
- Control of permitted traffic via user-defined policies

Using a destination port of 80 for traffic that is not related to HTTP is known as *tunneling traffic through port 80*, since port 80 is allowed to provide HTTP access. The easiest way to detect this traffic is to compare traffic going to port 80 against the structure specified in RFC 2616, "Hypertext Transfer Protocol." For instance, a built-in signature that checks for RFC 2616 compliance is signature 12674, "Alarm on non-http traffic." Comparing traffic against the HTTP RFC can also identify malformed requests and illegal HTTP methods.

HTTP traffic can also include traffic encoded using various MIME types. Some of these encodings are commonly used worms and viruses attempting to bypass detection (since the expected content has been encoded in a different form). In other situations your security policy may not allow transferring data using certain transfer encoding mechanisms. You can create signatures using application policy enforcement to filter out unwanted MIME extensions. For instance signature 12090, "Define Transfer-Encoding Gzip," can be enabled to disallow the transfer of gzip-compressed files to port 80.

Finally, you can regulate which HTTP methods are allowed based on your security policy. For instance, your security policy may disallow your internal web servers from enabling certain HTTP methods (such as TRACE and DELETE). You can use the following signatures to enforce these security policy requirements:

- 12079, "Define Request Method DELETE"
- 12085, "Define Request Method TRACE"

The following signature engines provide the HTTP and FTP application policy enforcement functionality:

- AIC FTP
- AIC HTTP

#### **Note**

The Application Inspection and Control (AIC) engines provide deep-packet inspection from Layer 4 through Layer 7, enabling a much more granular verification of your defined security policy.

## **Tuning an Existing Signature**

You can tune the characteristics for all the signatures in Cisco IPS. This tuning capability enables you to customize Cisco IPS to suit many different network environments. Because of the comprehensive list of available built-in signatures, most of your signature configuration will probably involve tuning existing signatures. Furthermore, you can easily restore the default values for any signature field that has been altered simply by clicking on the diamond to the left of the field. Tuning signatures involves performing one or more of the following:

- Changing the signature's engine-specific parameters
- Changing the signature's event counter parameters
- Changing the signature's alert frequency parameters

**Note**

The following actions are generally not considered signature tuning:

- Enabling or disabling a signature
- Assigning a severity level
- Assigning a signature action

Basically, tuning a built-in signature involves changing the way it operates to match the needs of your network environment. A simple example of tuning would be to change the Summary mode from Fire Once to one of the alarm summarization modes (such as Global Summarize) to reduce the quantity of alarms that your security operator needs to analyze (especially for certain low-severity signatures).

The basic steps involved in tuning a Cisco IPS signature are as follows:

- **Step 1.** Choose the specific signature that needs tuning.
- **Step 2.** Modify the signature parameters.
- **Step 3.** Save and apply the changes to the sensor's configuration.

#### **Tuning Example**

An example may facilitate your understanding of signature tuning. Suppose that the following factors apply to your business:

- You use Cisco IP Phone services.
- Your IP phones are consolidated on a single segment (10.10.20.0/24).
- You have a dedicated TFTP server for the IP phones.
- You want to monitor access to the IP Phone TFTP server from addresses not on the phone segment.
- You want an alert on any attempt to grab a phone configuration file from any network segment besides 10.10.20.0 (the IP phone network segment).
- You want to generate only one alert from a single source IP every five minutes.
You want to use an inline deny packet to stop the traffic from addresses not on the phone segment.

Examining the signatures provided with Cisco IPS, you see the built-in signature 4612, "Cisco IP Phone TFTP Config Retrieve." This signature is close to what you want, but it requires some tuning since it does not provide the following functionality:

- Generate one alert from a single source IP every five minutes (300 seconds)
- Use the inline deny packet action to prevent matching traffic

The following steps indicate how to use IDM to tune this signature to match your requirements:

- **Step 1.** Access IDM by entering the following URL in your web browser: **https:**//*sensor\_ip\_address*.
- **Step 2.** Click on the **Configuration** icon to display the list of configuration tasks.
- **Step 3.** If the items under the **Signature Definition** category are not displayed, click on the plus sign to the left of **Signature Definition**.
- **Step 4.** Click on **Signature Configuration** to access the Signature Configuration screen (refer to Figure 7-2). This screen displays the current list of available signatures.
- **Step 5.** Use the pull-down menu for the **Select By** field to choose **Sig ID**.
- **Step 6.** Enter **4612** in the **Enter Sig ID** field and then click on **Find**. This displays the signature you want to tune (see Figure 7-7).

# **Figure 7-7. Displaying Signature by Signature ID**

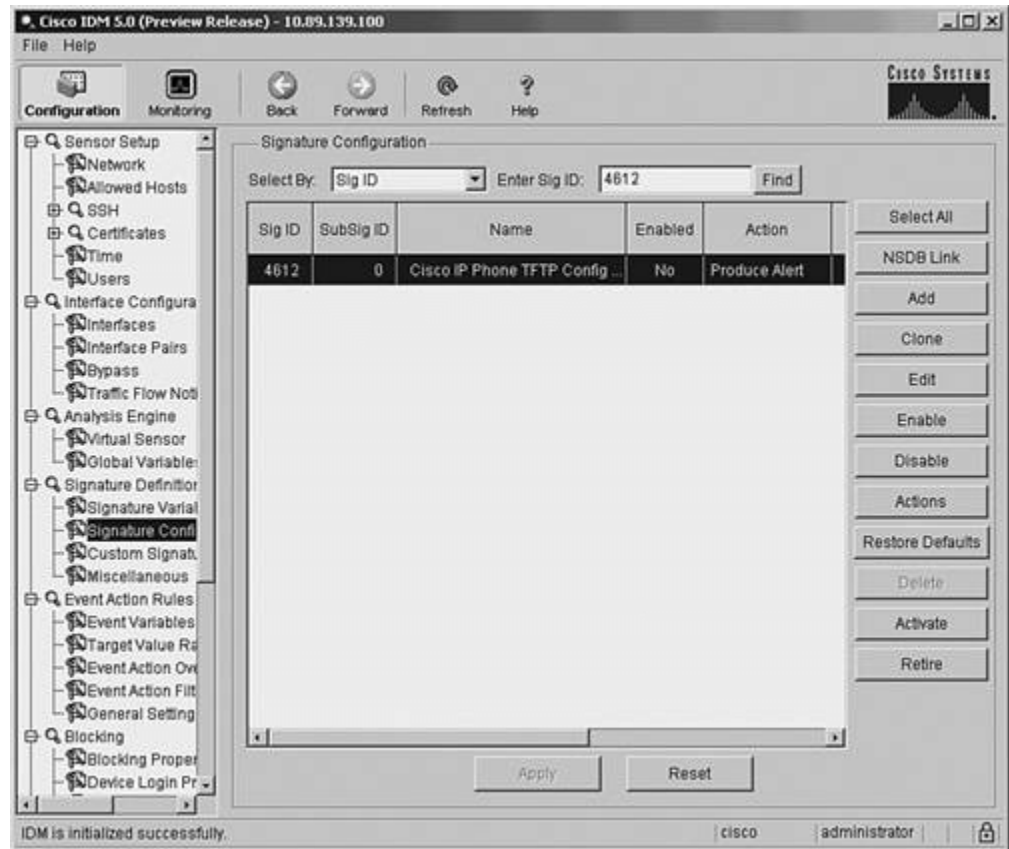

**Step 7.** Click on **Edit** to access the Edit Signature popup window (see Figure 7-8).

# **Figure 7-8. IDM Edit Signature Popup Window**

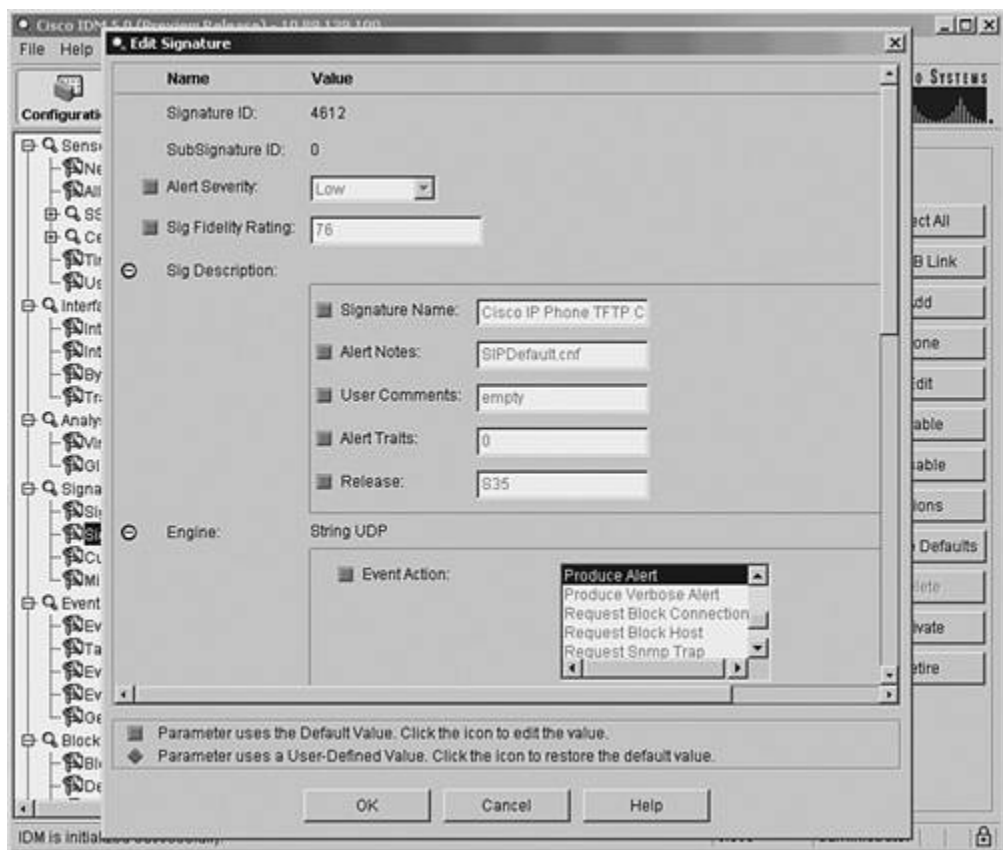

- **Step 8.** Click on the square next to **Event Action** to override the default event action setting (the green square becomes a red diamond).
- **Step 9.** The only action selected by default is **Produce Alert**. You need to add **Deny Packet Inline** by holding the **Ctrl** key while clicking on **Deny Packet Inline** in the **Event Action** scrolling list.

#### **Note**

Just clicking on **Deny Packet Inline** (while holding down the **Ctrl** key) will remove the Produce Alert action that was initially set by default.

- **Step 10.** Click on the square next to **Specify Alert Interval** to override the default setting.
- **Step 11.** Select **Yes** from the **Specify Alert Interval** pull-down menu.
- **Step 12.** Click on the square next to **Alert Interval** to override the default setting.
- **Step 13.** Enter **300** into the **Alert Interval** field.
- **Step 14.** Click on the green square **Summary Mode** to override the default setting of Fire All.
- **Step 15.** Select **Fire Once** from the **Summary Mode** pull-down menu.
- **Step 16.** Click on the square next to **Enabled** to override the default setting of No.
- **Step 17.** Select **Yes** from the **Enabled** pull-down menu.
- **Step 18.** Verify that your changes match those in Figure 7-9. Click on **OK** to save your changes.

#### **Figure 7-9. Tuned Signature 4612**

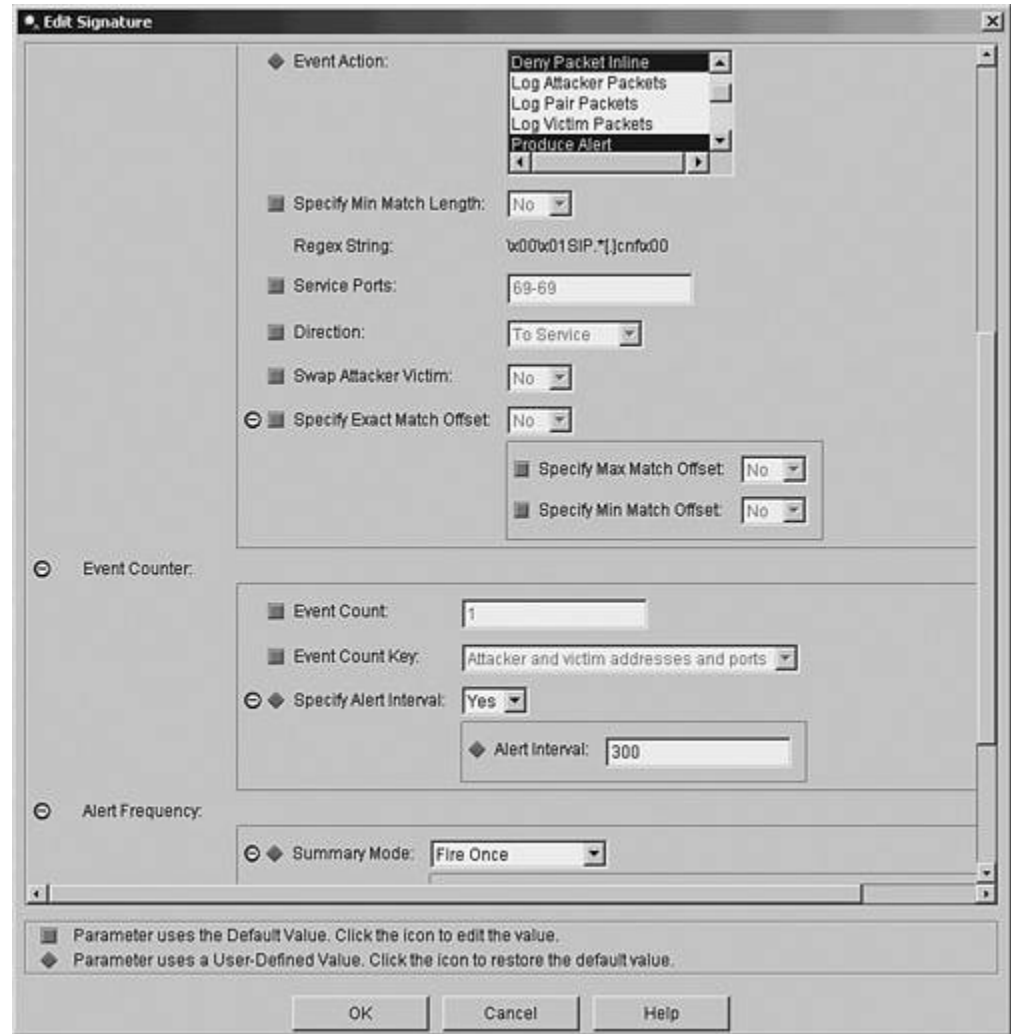

**Step 19.** Finally, click on **Apply** to save your changes to the sensor's configuration.

Now that you have tuned the existing signature, there is potentially one more step in this example that is necessary to make the signature effective. In its current state, the signature will work correctly only if your TFTP server is on the IP Phone network segment and the Cisco IPS sensor is operating inline between the IP Phone network segment and the rest of the network. In this configuration, the traffic between the IP phones and the TFTP server (both on the IP Phone network segment) will not be examined by the sensor (so only external traffic is prevented from accessing the TFTP server on the IP Phone network segment).

If the sensor is located in a location where it examines TFTP requests generated by your IP phones, then you must also configure an event filter to allow access for the IP phones while allowing the signature to restrict traffic for other systems. Configuring event filters is explained in Chapter 8, "Sensor Tuning."

# **Creating a Custom Signature**

With the wealth of signatures supplied by Cisco IPS, you should rarely need to create custom signatures. You can usually modify or tune existing signatures to meet your intrusion-prevention needs. Sometimes, however, custom signatures are necessary. When creating custom signatures, you need to complete the following tasks:

- Choose a signature engine
- Verify existing functionality
- Define signature parameters
- Test signature effectiveness

# **Choose a Signature Engine**

The various Cisco IPS signatures enable you to create a wide range of custom signatures. When choosing which signature engine to use for a new signature, you need to consider several factors about the traffic being detected, such as the following:

- Network protocol
- Target address
- Target port
- Attack type
- Inspection criteria

# **Network Protocol**

Before creating a new signature, you must first determine the network protocol that needs to be examined to locate the intrusive traffic. Normally, for instance, the protocol for your signatures is fixed based on the signature engine selected. Sometimes you may need to use a signature engine that enables you to specify the protocol to look for. For instance, suppose you want to create an Enhanced Interior Gateway Routing Protocol (EIGRP) signature. This signature requires a signature engine that enables you to specify the IP protocol number because EIGRP uses IP protocol 88.

A quick examination of the signature engines reveals that the Atomic IP engine provides the capability to specify the IP protocol number by using the Specify Layer 4 Protocol parameter. Therefore, this engine is a probably a good candidate engine for your new signature.

#### **Target Address**

Attacks are directed at specific systems on your network. Some attacks target a specific host whereas others target many hosts on the network. For instance, if you are creating a signature to detect an attack that floods your network with Internet Control Message Protocol (ICMP) traffic, you will probably use a Flood signature engine. If the target is a single host, then you will use the Flood Host signature engine. If, on the other hand, you are concerned about a flood of traffic against your network, you will use the Flood Net signature engine.

#### **Target Port**

Determine the anticipated port or ports that the attack traffic will be sent to. For instance, the Sweep signature engine enables you to detect User Datagram Protocol (UDP) connections to a single UDP port or multiple UDP ports.

#### **Attack Type**

Sometimes the type of attack that you want to detect will lead you toward the appropriate signature engine. Flood signature engines, for instance, are almost always used to detect denial-of-service (DoS) attacks. Similarly, sweep signature engines are usually used to detect reconnaissance attacks against your network.

#### **Note**

Although the various engines were designed to detect specific types of attacks, their detection abilities are not limited to those attacks. For instance, some DoS attacks are detected by using atomic signature engines.

#### **Inspection Criteria**

Some signatures detect specific packet characteristics such as IP addresses and ports or header length fields. Other signatures require the signature engine to analyze the payload of a packet for a specific string pattern. Many signature engines enable you to specify a string pattern that the signature will trigger on when it is detected in network traffic. The string signature engines enable you to search for a specific pattern in various types of network traffic.

#### **Verify Existing Functionality**

After you have determined the signature engine that provides the functionality your custom signature needs, you need to verify that an existing signature does not already perform the functionality you desire. You can do this by examining all of the signatures supported by the chosen engine to determine if any of them already do what you want your new signature to accomplish. In some situations, you may be able to easily tune an existing signature to gain the new functionality you desire.

#### **Note**

Besides examining all of the signatures for a specific engine, you may also view the available signatures based on another characteristic (such as L2/L3/L4 protocol or attack), looking for signatures that use the signature engine that you are interested in. This will narrow the list of available signatures that you need to analyze.

#### **Define Signature Parameters**

After selecting a signature engine, you need to decide which values you will use for all of the required parameters as well as determine which optional parameters you need to configure to match the intrusive traffic that you want to detect. When defining parameters, try to consider situations in which the new signature may accidentally alarm on normal user activity. For instance, suppose that you create a signature to detect spam e-mail messages by looking for e-mail messages addressed to a large number of recipients. Certain mailing list programs generate mail messages that have many recipients as well; these messages should not be considered spam. Minimizing false positives is a key consideration when you develop custom signatures.

#### **Note**

*Spam* refers to unsolicited e-mail messages (all having essentially the same content) that are sent to a large number of recipients, usually to promote products or services.

#### **Test Signature Effectiveness**

Once you have created a custom signature, you need to test the signature on your live network. First verify

that the signature detects the intrusive traffic that you built it to detect. (You might observe that the new signature alarms on traffic that you did not consider.) You should also make sure that your new signature does not significantly impact the performance of your senor.

#### **Custom Signature Scenario**

Suppose that your web server contains sensitive files that are located in a directory called Corporate Reports. You might want to create a custom signature that alarms when HTTP requests access this directory.

#### **Note**

To minimize false positives, you will also probably want to establish signature filters that prevent the signature from triggering when the Corporate Reports directory is accessed from legitimate systems or networks.

To define your custom signature, you need to first choose the signature engine that best fits the functionality required. In this situation, you need to search for HTTP requests that access a specific directory on your web server. The Service HTTP signature engine contains a parameter named URI Regex that enables you to define a search pattern that examines the uniform resource identifier (URI) portion of an HTTP request. That is exactly the functionality you need. Besides the default values, your custom signature will use the following parameters:

- Signature ID—64000
- Signature Name—CorporateReports
- Alert Severity—High
- Signature Fidelity-85
- Signature Engine—Service HTTP
- URI Regex— $[\wedge\]$ [Cc][Oo][Rr][Pp][Oo][Rr][Aa][Tt][Ee][Rr][Ee][Pp][Oo][Rr][Tt][Ss]
- Summary Mode—Summary

# **Creating Custom Signatures Using IDM**

One way to create a custom signature in IDM is by using the **Add** button from the signature configuration screen. Creating your custom HTTP signature by using this approach involves the following steps:

- **Step 1.** Access IDM by entering the following URL in your web browser: **https:**//*sensor\_ip\_address*.
- **Step 2.** Click on the **Configuration** icon to display the list of configuration tasks.
- **Step 3.** If the items under the **Signature Definition** category are not displayed, click on the plus sign to the left of **Signature Definition**.
- **Step 4.** Click on **Signature Configuration** to access the Signature Configuration screen. This screen displays currently defined signatures based on various search criteria.
- **Step 5.** Click on **Add** to add a new signature to the sensor through the Add Signature popup window (see Figure 7-10).

## **Figure 7-10. IDM Add Signature Popup Window**

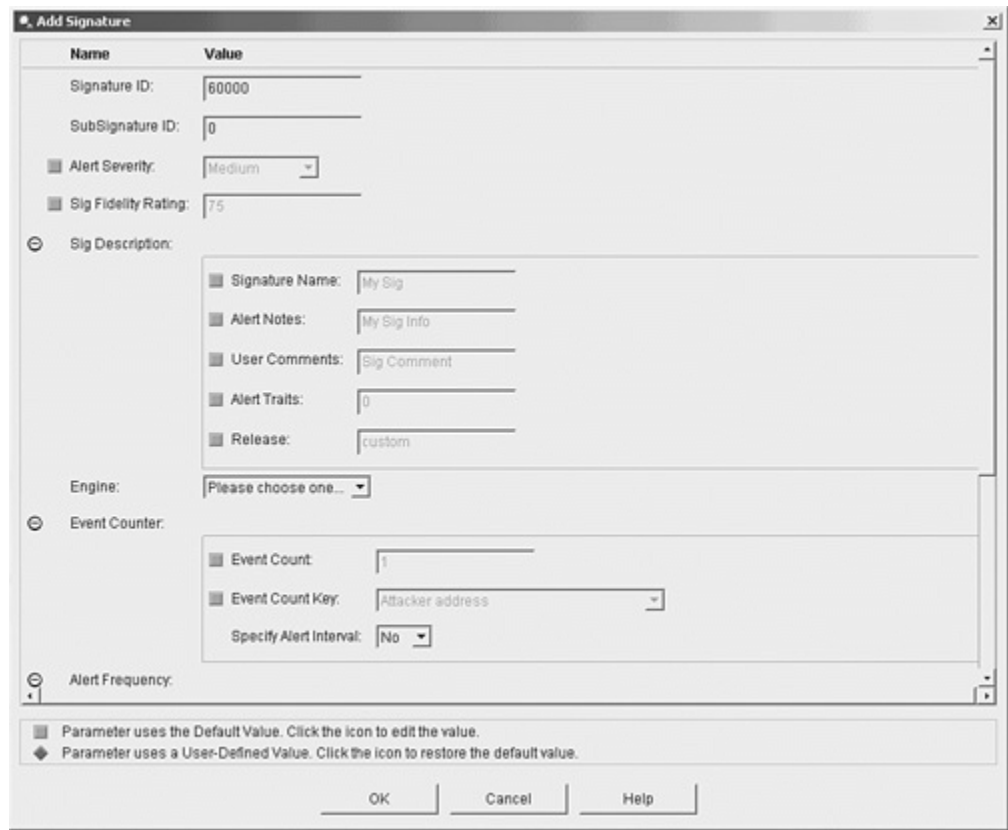

- **Step 6.** Enter **64000** in the **Signature ID** field.
- **Step 7.** Click on the square next to the **Alert Severity** field to override the default value of Medium. Then select **High** from the pull-down menu.
- **Step 8.** Click on the square next to **Signature Fidelity** to override the default value of 75. Then enter **85** in the **Signature Fidelity** field.
- **Step 9.** Click on the square next to **Signature Name** to override the default value of My Sig. Then enter **CorporateReports** into the **Signature Name** field.
- **Step 10.** Select the **Service HTTP** engine from the **Engine** pull-down menu. After you select the engine, the fields for the Service HTTP engine are shown (see Figure 7-11).

#### **Figure 7-11. IDM Service HTTP Fields**

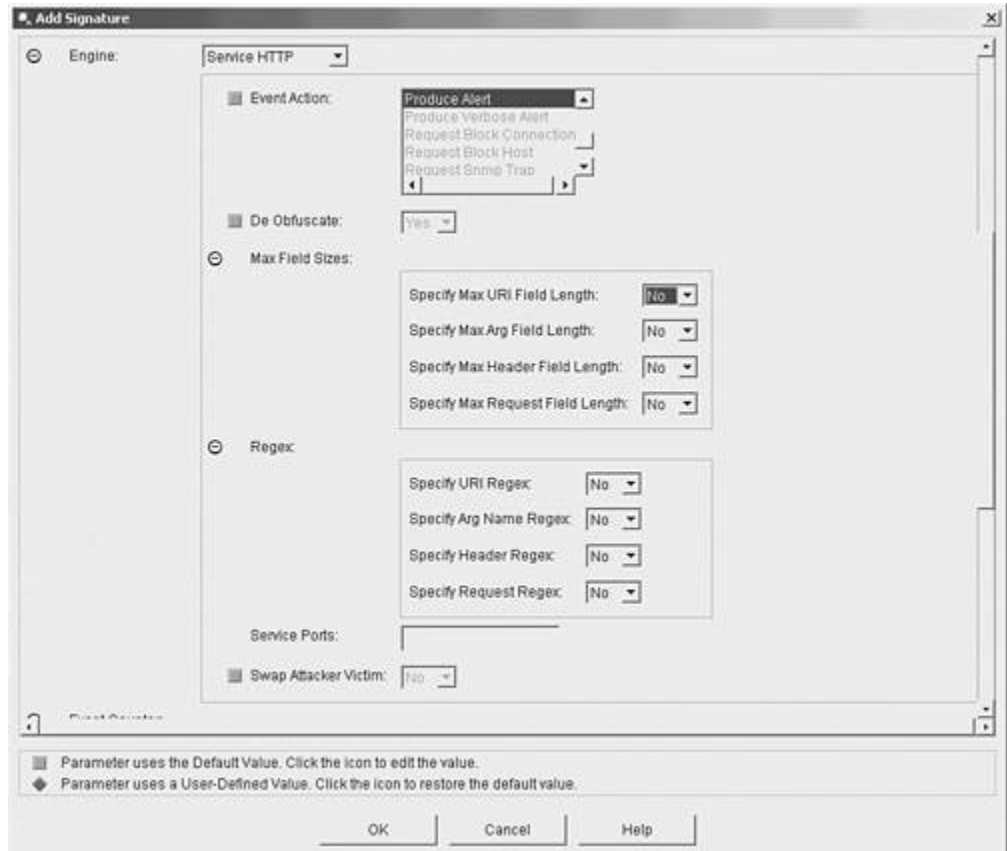

- **Step 11.** Change the **Specify URI Regex** from the default of No to **Yes** by using the pull-down menu. Once you select **Yes**, the **URI Regex** field is displayed.
- **Step 12.** Enter **[/\\][Cc][Oo][Rr][Pp][Oo][Rr][Aa][Tt][Ee][Rr][Ee][Pp][Oo][Rr][Tt][Ss]** in the **URI Regex** field.
- **Step 13.** Enter **80** in the **Service Ports** field to apply the signature to traffic to destination port 80.
- **Step 14.** Click on **OK** to save the new signature.
- **Step 15.** Click on **Apply** to apply the changes to the sensor's configuration.

#### **Note**

By default, the De Obfuscate parameter is set to **Yes**. This causes the signature engine to convert different representations (such as Unicode characters) before examining the HTTP request. That

should enable your signature to match on various encodings for the CorporateReports directory using the single regex.

# **Using IDM Custom Signature Wizard**

In addition to using the **Add** button from the signature configuration screen, you can also create custom signatures by using the Custom Signature Wizard. Unlike using the basic Add functionality, in the Custom Signature Wizard you use a series of graphical windows to simplify the creation process. Creating your custom HTTP signature by using the Custom Signature Wizard involves the following steps:

- **Step 1.** Access IDM by entering the following URL in your web browser: **https:**//*sensor\_ip\_address*.
- **Step 2.** Click on the **Configuration** icon to display the list of configuration tasks.
- **Step 3.** If the items under the **Signature Definition** category are not displayed, click on the plus sign to the left of **Signature Definition**.
- **Step 4.** Click on **Custom Signature Wizard** to access the Custom Signature Wizard screen (see Figure 7-12).

# **Figure 7-12. IDM HTTP Custom Signature Wizard Screen**

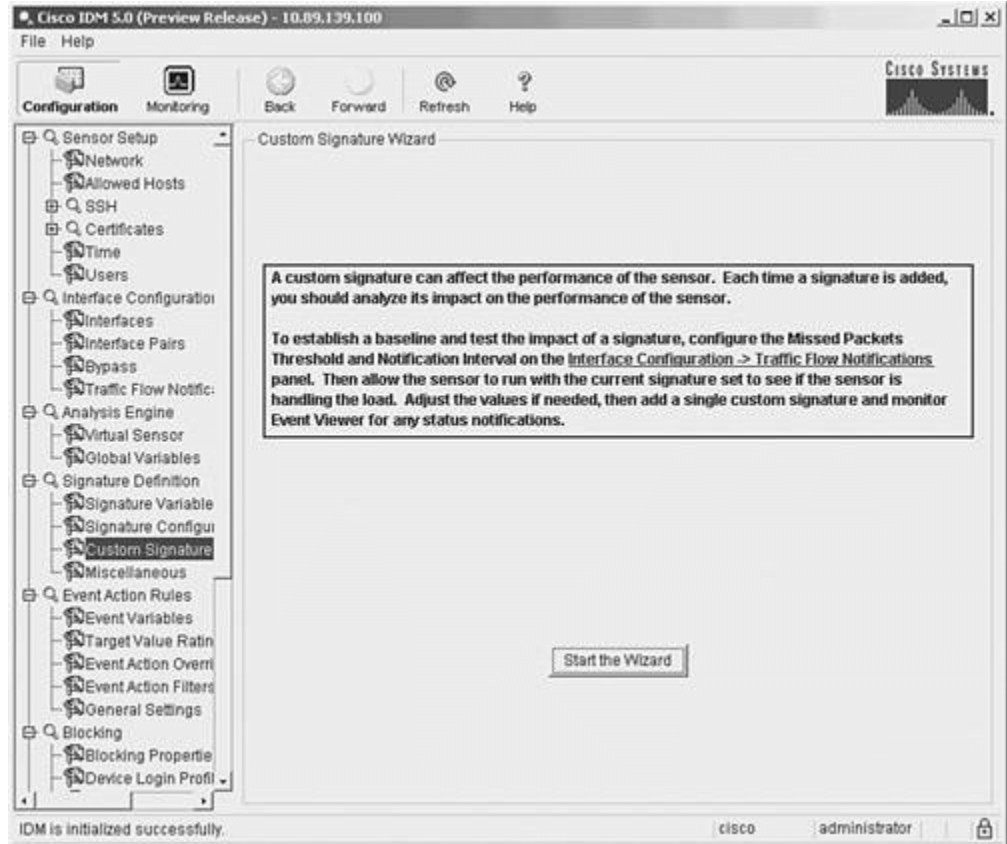

- **Step 5.** Click on **Start the Wizard** to begin the creation of a new custom signature.
- **Step 6.** At the Welcome screen (see Figure 7-13), choose the **Yes** radio button (since you know which signature engine you are using for your new signature).

## **Figure 7-13. Custom Signature Wizard Welcome Screen**

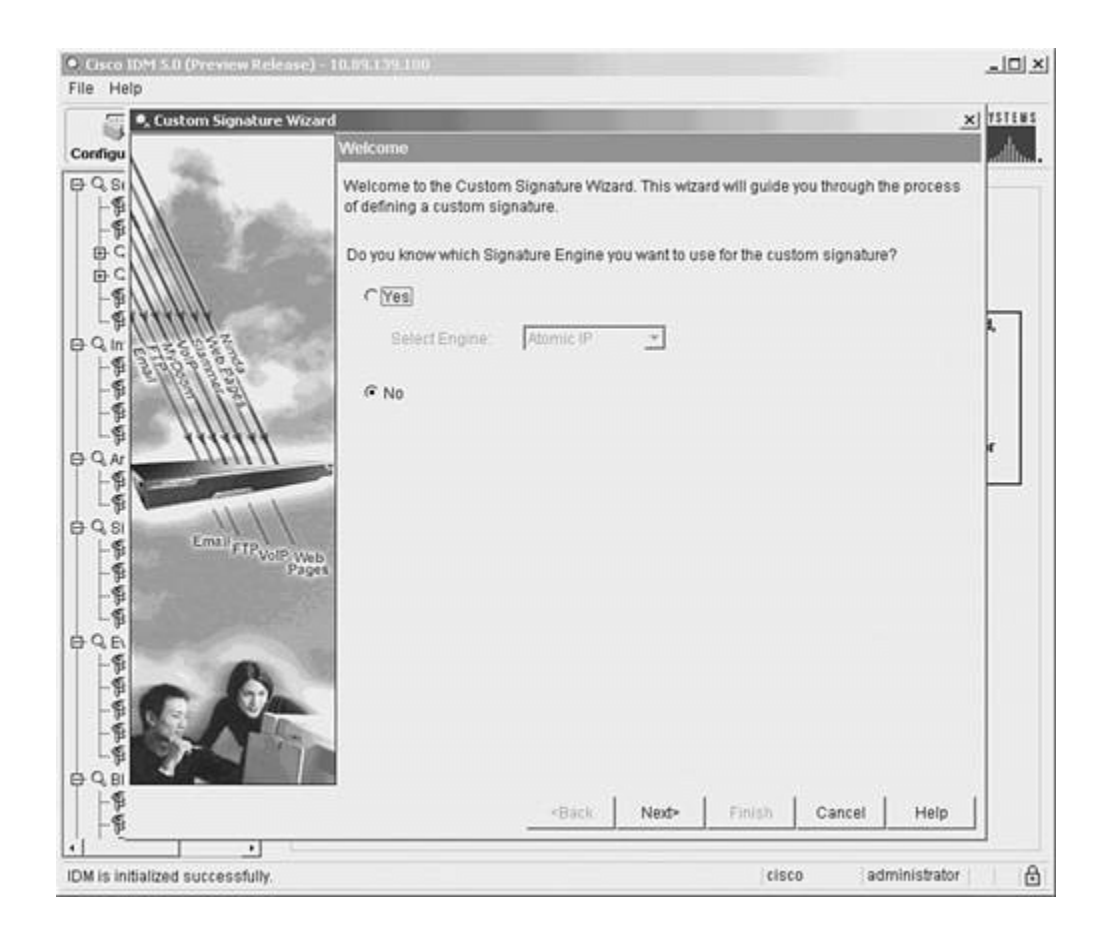

- **Step 7.** Select the **Service HTTP** engine from the pull-down menu.
- **Step 8.** Click **Next** to move to the Signature Identification screen (see Figure 7-14).

## **Figure 7-14. Custom Signature Wizard Signature Identification Screen**

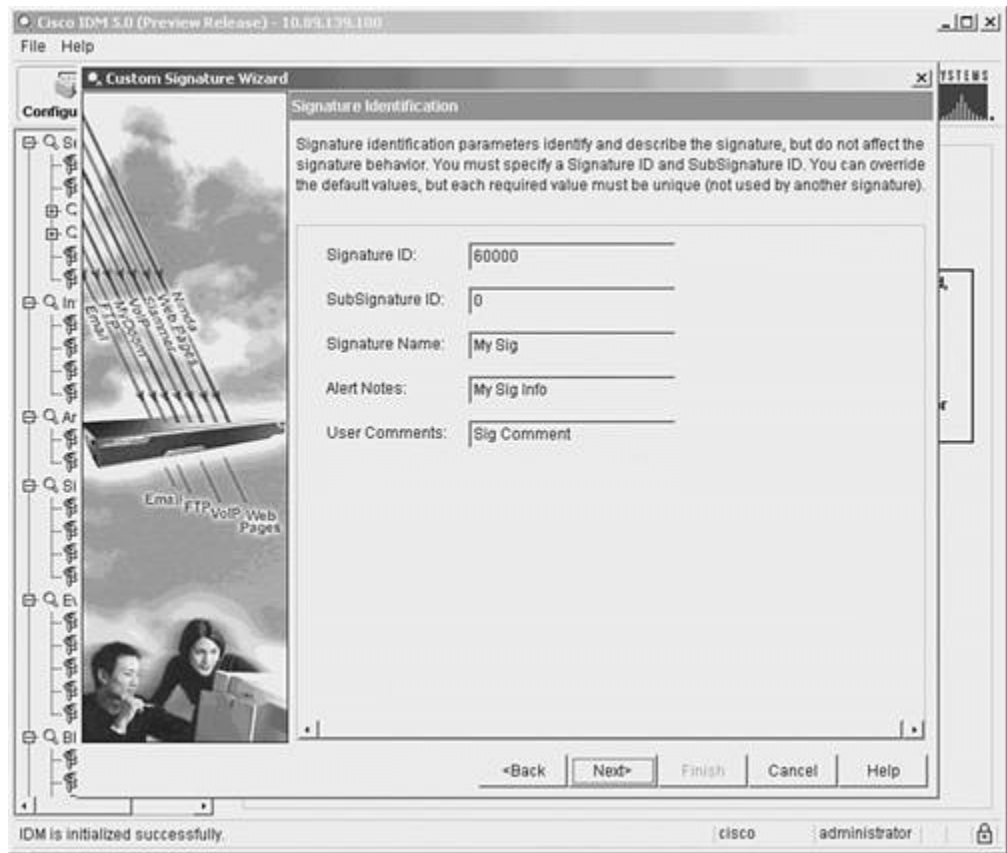

- **Step 9.** Enter **64000** in the **Signature ID** field.
- **Step 10.** Enter **CorporateReports** in the **Signature Name** field.
- **Step 11.** Click **Next** to move to the Engine-Specific Parameters screen (see Figure 7-15).

**Figure 7-15. Custom Signature Wizard Engine-Specific Parameters Screen**

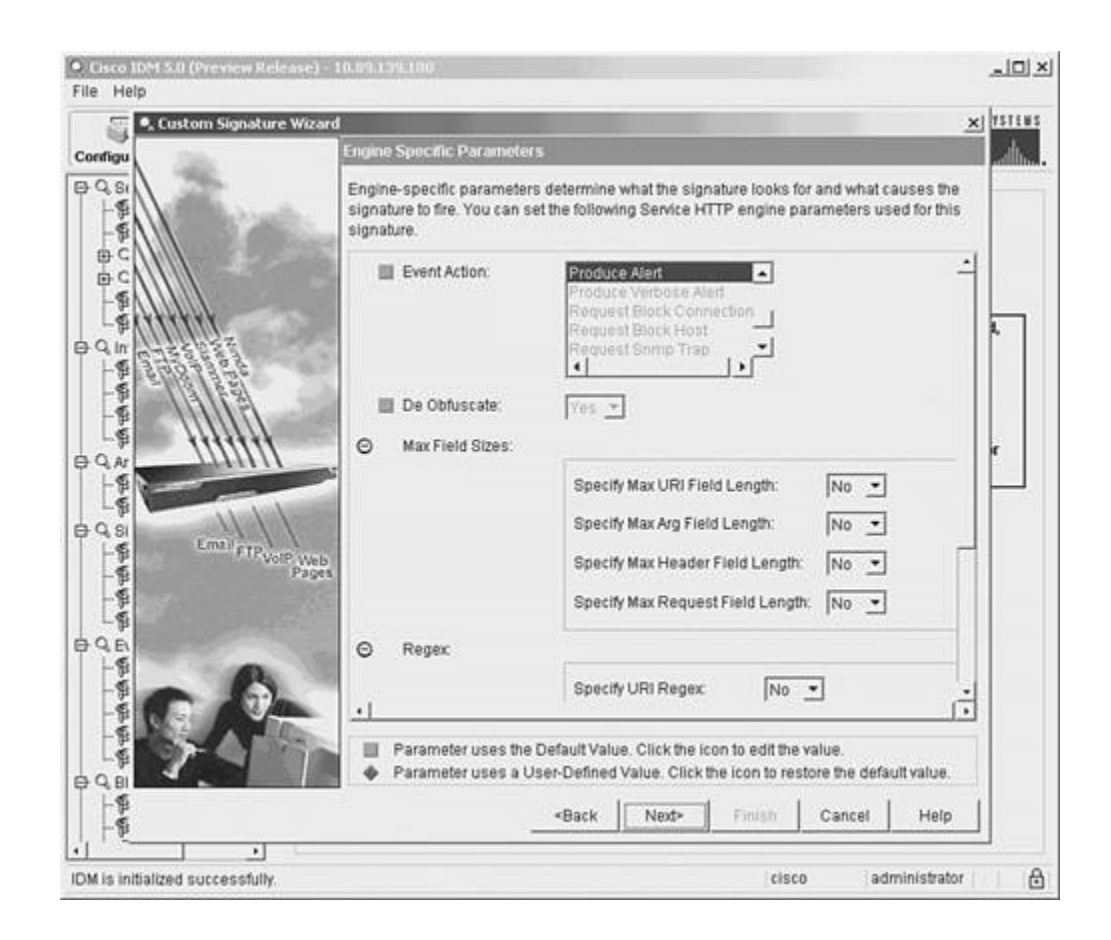

- **Step 12.** Change the **Specify URI Regex** from the default of No to **Yes** by using the pull-down menu. Once you select **Yes**, the **URI Regex** field is displayed.
- **Step 13.** Enter **[/\\][Cc][Oo][Rr][Pp][Oo][Rr][Aa][Tt][Ee][Rr][Ee][Pp][Oo][Rr][Tt][Ss]** in the **URI Regex** field.
- **Step 14.** Enter **80** in the **Service Ports** field to apply the signature to traffic to destination port 80.
- **Step 15.** Click **Next** to move to the Alert Response screen (see Figure 7-16).

#### **Figure 7-16. Custom Signature Wizard Alert Response Screen**

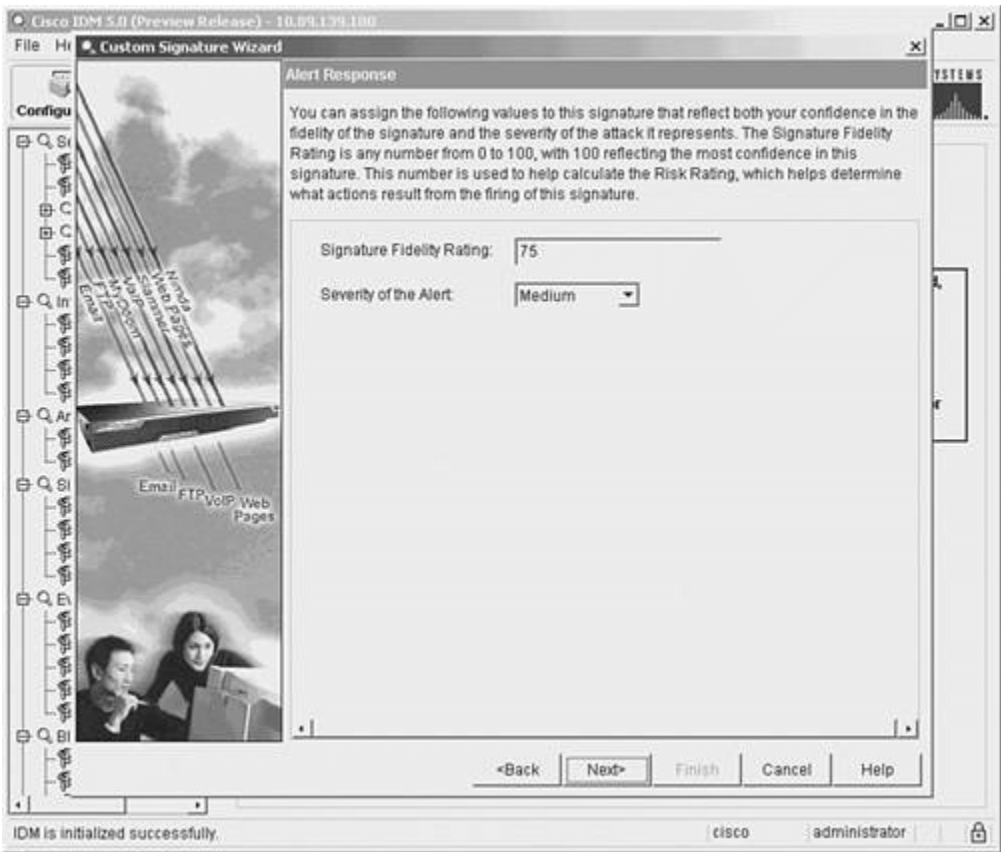

- **Step 16.** Enter **85** in the **Signature Fidelity Rating** field.
- **Step 17.** Change the severity to **High** by using the pull-down menu for the **Severity of the Alert** field.
- **Step 18.** Click **Next** to move to the Alert Behavior screen (see Figure 7-17).

## **Figure 7-17. Custom Signature Wizard Alert Behavior Screen**

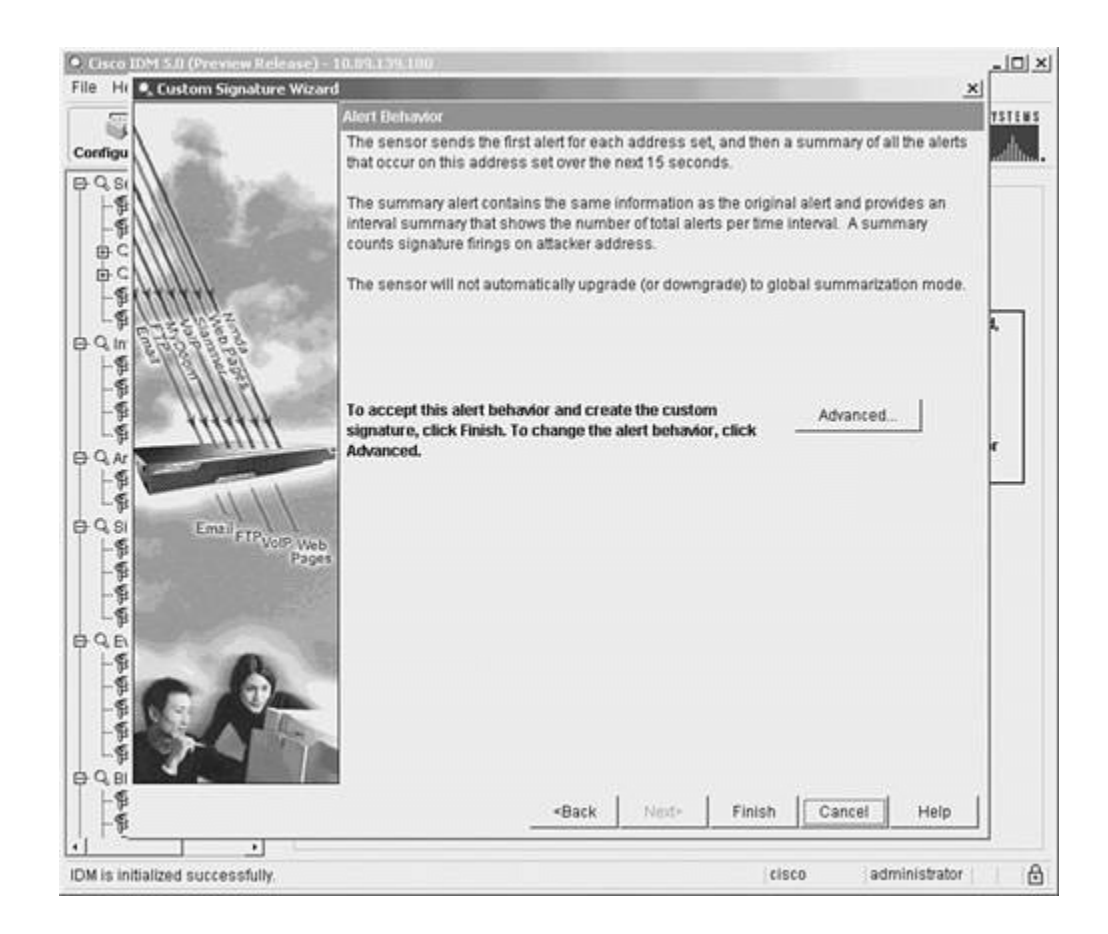

- **Step 19.** Because the default alert behavior matches the new signature (it uses the Summary mode already), you can click on **Finish** to save the new signature.
- **Step 20.** Click **Yes** at the Create Custom Signature popup window (see Figure 7-18) to save the new signature.

#### **Figure 7-18. Create Custom Signature Popup Window**

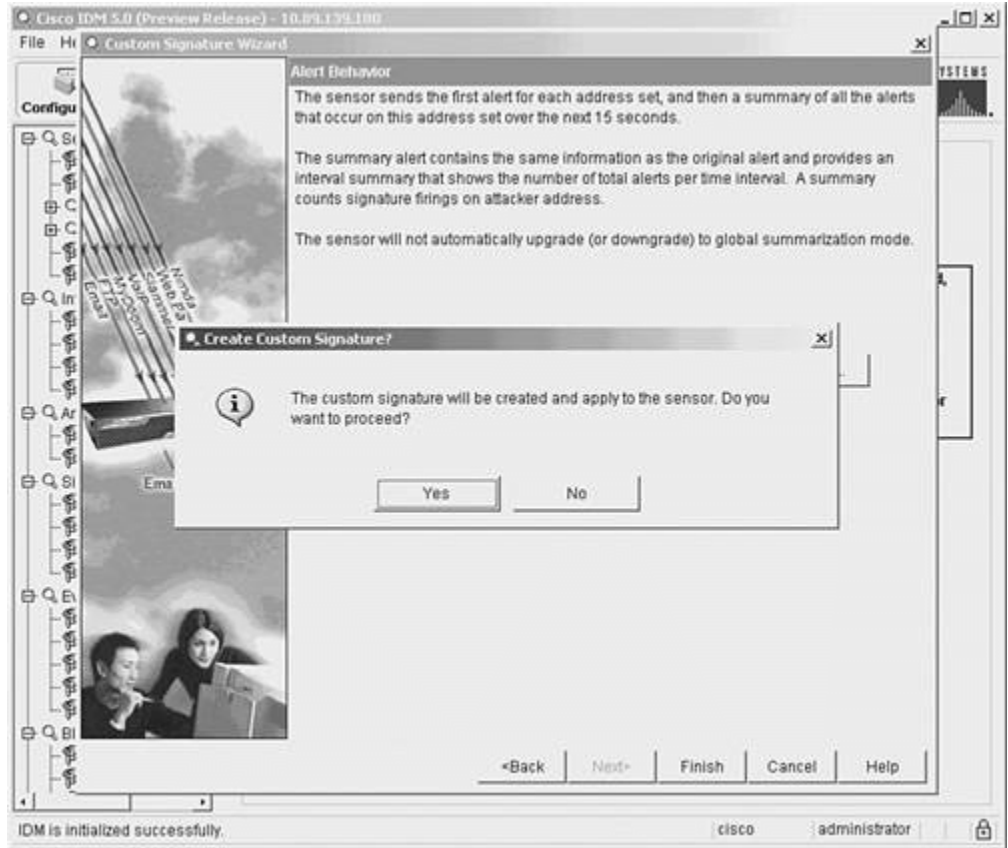

#### **Cloning an Existing Signature**

Sometimes you need to create a new signature that closely matches an existing signature. Instead of using the **Add** button on the Signature Configuration screen, you can use the **Clone** button. When you use **Clone** instead of **Add**, most of the signature fields are already populated with the values of the signature being cloned (the highlighted signature). Other field values are changed. For example, a new Signature ID is assigned, and the Signature Name field is assigned the original signature's name with the word Clone appended to it. Other than having some of the fields already populated, the process for adding a signature by using Clone is identical to the process for adding a signature using Add.

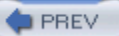

< Day Day Up >

NEXT (

#### **PREV**

# **Foundation Summary**

Tuning existing signatures and creating custom signatures is a powerful feature of Cisco IPS. Understanding this functionality enables you to fine-tune your Cisco IPS solution to provide the best protection for your network.

Each signature is composed of fields in the following categories:

- Basic signature fields
- Signature description fields
- Engine-specific fields
- Event counter fields
- Alert frequency fields
- Status fields

Each signature has the following four basic fields that identify the signature:

- Signature ID
- SubSignature ID
- Alert Severity
- Signature Fidelity Rating

The signature description fields are composed of the following five fields:

- Signature Name
- Alert Notes
- User Comments
- Alarm Traits

• Release

By configuring the following event counter fields, you determine how many instances of the attack traffic are required to cause the signature to generate an alert:

- Event Count
- Event Count Key
- Alert Interval

The possible values for the Event Count Key are as follows:

- Attacker address
- Attacker address and victim port
- Attacker and victim addresses
- Attacker and victim addresses and ports
- Victim address

A powerful new functionality in Cisco IPS version 5.0 is the Meta-Event Generator (MEG). The MEG enables you to create compound signatures based on multiple individual signatures. When defining a meta signature, you need to define the following parameters:

- Signatures that comprise the meta signature
- Number of unique victims needed to trigger the meta signature
- IP addresses or ports used to trigger the meta signature
- Order in which signatures need to be detected (optional)

Cisco IPS version 5.0 enables you to conduct a more thorough analysis of HTTP and FTP by using application policy enforcement. The following signature engines provide the HTTP and FTP application policy enforcement functionality by providing deep-packet inspection for Layer 4 through Layer 7:

- AIC FTP
- AIC HTTP

Tuning signatures involves performing one or more of the following:

- Changing the signature's engine parameters
- Changing the signature's event counter parameters
- Changing the signature's alert frequency parameters

The following tasks are usually not considered tuning a signature:

- Enabling or disabling a signature
- Assigning a severity level
- Assigning a signature action

When creating custom signatures, you need to complete the following tasks:

- 1. Choose a signature engine.
- 2. Verify existing functionality.
- 3. Define signature parameters.
- 4. Test signature effectiveness.

When choosing which signature engine to use for a new signature, you need to consider several factors about the traffic being detected, such as the following:

- Network protocol
- Target address
- Target port
- Attack type
- Inspection criteria

**PREV** 

< Day Day Up >

NEXT (

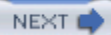

# **Q&A**

You have two choices for review questions:

- The questions that follow give you a bigger challenge than the exam itself by using an openended question format. By reviewing now with this more difficult question format, you can exercise your memory better and prove your conceptual and factual knowledge of this chapter. The answers to these questions are found in the appendix.
- For more practice with exam-like question formats, use the exam engine on the CD-ROM.
	- **1.** Which two fields uniquely identify a signature?
	- **2.** What does the Signature Fidelity Rating indicate?
	- **3.** What does the Alert Severity level indicate?
	- **4.** What values can you assign to the Event Count Key field?
	- **5.** What does the Event Count Key specify?
	- **6.** What is the Meta Event Generator?
	- **7.** When configuring a signature with the Meta signature engine, which engine-specific parameters do you need to specify?
	- **8.** Explain Application Policy Enforcement and identify which signature engines support this capability.
	- **9.** What are some of the checks provided by the AIC HTTP signature engine?
	- **10.** Signature tuning involves changing which signature parameters?
	- **11.** Signature tuning does not usually involve changing which signature parameters?
	- **12.** What are the four high-level steps involved in creating a custom signature?
	- **13.** What are the factors that you need to consider when choosing a signature engine for a new signature?
- **14.** What is the difference between adding a new signature and creating a new signature by using the cloning functionality?
- **15.** What regex matches the following patterns: ABXDF, ABXXDF, and ABD?

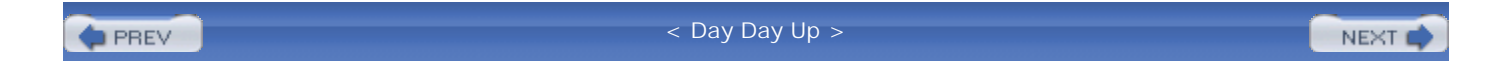

#### NEXT 0

# **Chapter 8. Sensor Tuning**

**This chapter covers the following subjects:**

- **IDS** Evasion Techniques
- Tuning the Sensor
- Event Configuration

Attackers are continually trying to find ways to bypass the protection barriers in security mechanisms. Understanding these IDS evasion techniques is important to effectively protect your network using Cisco IPS. Tuning your sensor helps customize its operation to your unique network environment.

Tuning your sensor, a key step to configuring your Cisco IPS, involves several phases. Understanding the global sensor configuration tasks that impact the operation of the sensor enables you to customize the operation of the Cisco IPS software. Configuring the sensor's reassembly options helps minimize the effectiveness of various IDS evasion techniques against systems on your network.

#### **"Do I Know This Already?" Quiz**

The purpose of the "Do I Know This Already?" quiz is to help you decide if you really need to read the entire chapter. If you already intend to read the entire chapter, you do not necessarily need to answer these questions now.

The 10-question quiz, derived from the major sections in the "Foundation and Supplemental Topics" portion of the chapter, helps you determine how to spend your limited study time.

Table 8-1 outlines the major topics discussed in this chapter and the "Do I Know This Already?" quiz questions that correspond to those topics.

#### **Table 8-1. "Do I Know This Already?" Foundation and Supplemental Topics Mapping**

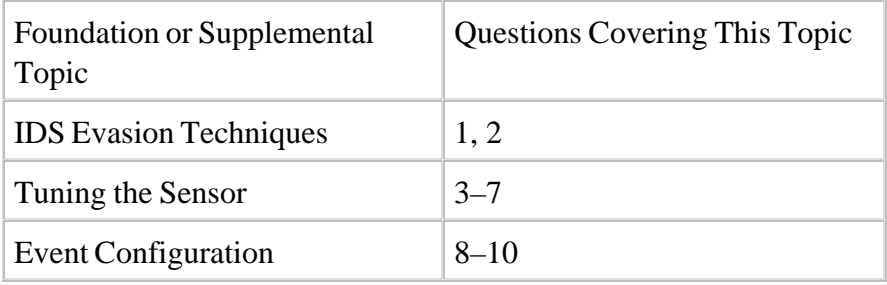

#### **Caution**

The goal of self-assessment is to gauge your mastery of the topics in this chapter. If you do not know the answer to a question or are only partially sure of the answer, you should mark this question wrong for purposes of the self-assessment. Giving yourself credit for an answer you correctly guess skews your self-assessment results and might provide you with a false sense of security.

- **1.** Which of the following is not an example of an IDS evasion technique?
	- a. Sending overlapping fragments
	- b. Generating a flood of alarms
	- c. Manipulating packet TTL values
	- d. Sending attack traffic in an SSH session
	- e. Sending attack traffic in a Telnet session
- **2.** Which of the following is not an obfuscation method?
	- a. Using control characters
	- b. Using hex characters
	- c. Using Unicode characters
	- d. Using ASCII characters
- **3.** Which of the following parameters is not a global sensor IP log parameter?
	- a. Max IP Log Packets
	- b. Log Attacker Packets
	- c. IP Log Time
	- d. Max IP Log Bytes
- **4.** Which of the following values for the Max IP Log Packets field configures your sensor to capture an unlimited number of IP log packets?
	- a. 1
	- b.  $-1$
	- c. 0
	- d. 100
	- e. You cannot capture an unlimited number of IP log packets
- **5.** Which of the following operating system is not a valid option for the IP Reassemble Mode parameter?
	- a. NT
	- b. Linux
	- c. BSD
	- d. Slackware
	- e. Solaris
- **6.** Which TCP stream reassembly mode enables the sensor to maintain state even if the sensor captures only half of the TCP stream?
	- a. Strict
- b. Asymmetric
- c. Loose
- d. Partial
- **7.** Which TCP stream reassembly parameter is not configured via a specific Normalizer signature?
	- a. TCP Session Timeout
	- b. TCP Inactive Timeout
	- c. TCP Established Timeout
	- d. TCP Reassembly Mode
- **8.** Which event parameter is used to calculate the Risk Rating?
	- a. Target Value Rating
	- b. Event action override
	- c. Signature fidelity
	- d. Alert severity
	- e. Event action
- **9.** Which of the following is not a parameter that you can specify when defining an event action filter?
	- a. Risk Rating
	- b. Target Value Rating
	- c. Actions to Subtract
	- d. Stop on Match
	- e. Signature Fidelity Rating
- **10.** Which of the following is not a criterion that determines which events an event action filter matches?
- a. Alert severity
- b. Risk Rating
- c. Victim address
- d. Victim port
- e. Attacker address

The answers to the "Do I Know This Already?" quiz are found in the appendix. The suggested choices for your next step are as follows:

- **8 or less overall score** —Read the entire chapter. This includes the "Foundation and Supplemental Topics" and "Foundation Summary" sections and the Q&A section.
- **9 or 10 overall score** —If you want more review on these topics, skip to the "Foundation Summary" section and then go to the  $\Omega \& A$  section. Otherwise, move to the next chapter.

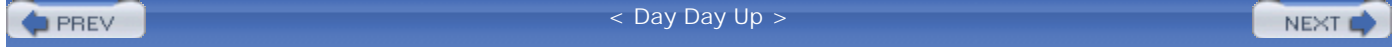

#### NEXT 0

# **Foundation and Supplemental Topics**

# **IDS Evasion Techniques**

Attackers are continually trying to find ways to bypass the protection barriers in security mechanisms. Bank robbers are constantly searching for ways to bypass traditional burglar alarms so that they can steal money without being detected. In the same way, attackers are continually trying to find ways to attack your network without being detected. Understanding the following common evasion techniques helps you ensure that these avenues do not create weaknesses in your overall security posture:

- Flooding
- Fragmentation
- Encryption
- Obfuscation
- TTL manipulation

#### **Flooding**

One way attackers attempt to bypass your IPS is by flooding the network with intrusive activity. The goal of this flood is to generate thousands of alarms on your IPS console. Then in the middle of this overwhelming volume of alarm traffic, the attacker conducts the real attack. Attackers hope that you will not be able to detect the real attack in the middle of all the bogus attack traffic, or respond to it in a timely manner. Unless your IPS has an efficient mechanism for consolidating this flood of alarm traffic, looking for the real intrusive activity can be similar to looking for a needle in a haystack.

Generating a flood of alarm traffic can also wreak havoc on your sensor's resources. Depending on the attack traffic being flooded, an attacker may attempt to consume all of the memory or CPU processing power on your sensor. If an attacker can consume a large amount of the resources on your sensor with bogus attacks, the sensor may not have enough resources left to detect the actual attack against your network.

#### **Fragmentation**

When network packets exceed the maximum size (known as the maximum transmission unit [MTU]), they must be cut into multiple packets in a process known as fragmentation. When the receiving host gets the fragmented packets, it must reassemble the data. Not all hosts perform the reassembly process in the same order. Some operating systems start with the last fragment and work toward the first. Others start at the first fragment and work toward the last. For normal network traffic, the reassembly order does not matter, because the fragments do not overlap. Fragments that do overlap (known as *overwriting fragments*) have different contents and therefore provide varying results depending on the reassembly process used. Attackers can send attacks inside overwriting fragments to try to circumvent network-based IPSs. For example, assume that a packet is divided into the three fragments shown in Figure 8-1. If the fragments are reassembled from first to last, the assembly order is fragment A, fragment B, and fragment C. In this reassembled packet, the last 25 bytes of fragment B are overwritten by the first 25 bytes of fragment C. On the other hand, assembling the packet from last to first results in the last 25 bytes of fragment B overwriting the first 25 bytes of fragment C. This area of overlap is where an attacker will attempt to hide attack traffic. To completely analyze fragmented packets, a network sensor must reassemble the fragments in both orders. Another way to handle this problem is to generate an alarm when overwriting fragments are detected, because overwriting fragments should not occur in normal traffic.

**Figure 8-1. Overlapping Fragments**

# **Fragment A**

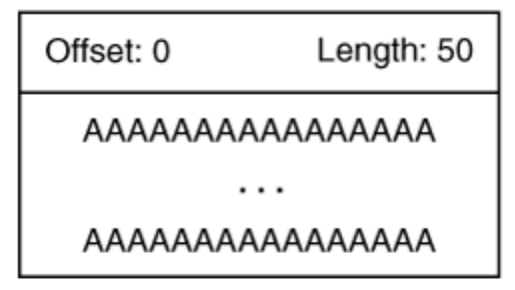

# **Fragment B**

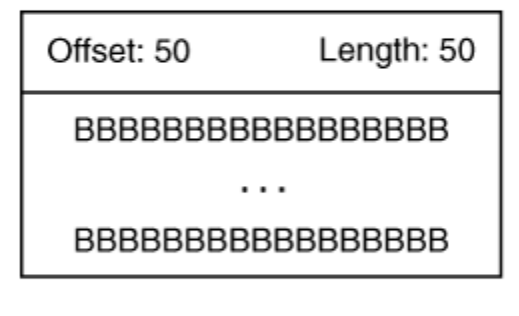

# Fragment C

Length: 100

CCCCCCCCCCCCCCCC

Offset: 75

CCCCCCCCCCCCCCCC

#### **Note**

When two fragments contain data for the same portion of a packet, they are known as *overlapping fragments* because the two segments overlap each other. If the data in the overlapping sections is not the same, the fragments are known as *overwriting fragments*. With overlapping fragments, the reassembly of the packet always produces the same result. With overwriting fragments, however, the reassembly order determines the final contents of the packet.

Reassembling fragmented traffic also requires your sensor to store all the individual fragments. This storage consumes memory resources on your IPS sensors. An attacker may send a flood of incomplete fragmented traffic to cause your sensor to consume memory, hoping to launch the real attack after the sensor is low on system resources.

## **Encryption**

One of the drawbacks of a network-based IPS is that it relies on traffic being sent across the network in clear text. If the data traversing the network is encrypted, your network-based IPS is not capable of examining that data. To protect user credentials and other sensitive information, users and network designers increasingly rely on encrypted sessions. Common examples of encrypted sessions include the following:

- Secure Socket Layer (SSL) connections to secure websites
- Secure Shell Host (SSH) connections to SSH servers
- Site-to-site Virtual Private Network (VPN) tunnels
- Client-to-LAN VPN tunnels

An attacker who establishes an SSL connection to your web server may then attempt to launch an attack against the website through the established secure connection. Since the traffic is encrypted, your networkbased IPS will not be able to detect it. A host-based IPS, however, should still be able to detect this attack.

#### **Obfuscation**

Most attackers want to be able to attack your network without being detected. To get past your IPS undetected, many attackers attempt to disguise their attack traffic. One way to accomplish this is through obfuscation. The following list shows some of the major obfuscation techniques attackers can use:

- Control characters
- Hex representation
- Unicode representation

# **Using Control Characters**

Control characters have special meaning when processed by the destination host. An example of this is "../" when used in a URL. When translated by the destination server, these characters will cause the server to use the previous directory level in the URL. For instance, suppose you specify the URL

[http://webserver/the/the/../attack/file.html. The web server will process this URL as if](http://webserver/the/the/../attack/file.html. The web server will process this URL as if ) you had typed <http://webserver/the/attack/file.html. Your IPS must be able to process control characters to effectively> locate attacks that have been obscured with various control characters. Processing the data stream without also processing the control characters will lead to missed attacks and false negatives.

#### **Note**

When your IPS fails to detect an attack that it is programmed to identify, this failure is called a *false negative.* Most signatures are designed to minimize the chances of false negatives since false negatives represent actual attacks against your network that go undetected.

A common attack uses directory traversal to try to break out of the allowed directory tree. Suppose for instance that the web server allows requests only for the web directory beginning with "TopDir," as in <http://webserver/TopDir. An attacker may want to retrieve a file outside of this directory tree. Suppose that> the attacker sends the following request:

<http://webserver/TopDir/junk/../../etc/shadow>

The request appears to be in the approved directory tree, but the request actually becomes <http://webserver/etc/shadow after the "../" entries have been processed. Depending on when and how the> validity checks are performed on the web server, this request may be able to retrieve the requested file (even though the file is outside of the allowed directory tree).

#### **Using Hex Representation**

Most people are familiar with the normal ASCII representation for characters. Another way to represent characters is to use hexadecimal (hex) values. For example, the normal space character can be represented by the hex value 0x20. Many text-based protocols understand either of these ways of representing characters. Your IPS must also understand these multiple representations. Otherwise, your IPS will not be able to effectively analyze data streams when looking for attack traffic.

For instance, the directory "/etc" can be represented in the following two ways (both of which are valid):

- $\bullet$  /etc (ASCII)
- $\cdot$  0x2f 0x65 0x74 0x63 (hex)

#### **Using Unicode Representation**

Originally, computers used the ASCII character set to represent characters. This encoding scheme, however, allows for only 256 different characters (since each character is represented by a single byte). As computers became more prevalent, 256 characters were insufficient to provide a unique character for every character needed in every platform, program, or language. To overcome this limitation, another encoding mechanism was developed. This mechanism was known as *Unicode*.

Because Unicode uses multiple bytes to represent a single character, it enables a much larger character set than ASCII. This encoding scheme, however, also includes multiple representations for each normal ASCII character (potentially thousands of representations for common characters such as the letter A). Because the destination host interprets each of these representations as the same character, an attacker can send his attack using many different representations in an attempt to sneak the attack past your IPS. If your IPS does not check for these multiple character representations when performing pattern matching, the attacker's traffic can go across your network undetected.

#### **Note**

The Unicode encoding mechanism is documented by RFC 2279, "UTF-8, a transformation format of ISO 10646." This encoding mechanism basically uses multiple bytes to represent each character, whereas ASCII uses a single byte for each character. Different versions of Unicode use a different number of bytes to represent a single character. Across these multiple versions, you end up with potentially thousands of different representations for common characters (such as the letter A). Although each of the representations is different, the destination host will process them all as the letter A. Besides referring to the RFC, you can also find more information on Unicode at <http://www.unicode.org>.

Sometimes, attackers will also use double encoding to try to evade detection. In this situation, the information is encoded twice. If the IPS does not also decode the information twice, an attacker may be able to avoid detection. Double encoding is probably best explained with an example. Suppose you want to double encode the "?" character. The first encoding simply produces the hexadecimal representation, which is 0x3F. In a URL, hexadecimal values are preceded by a "%", so the first encoding produces "%3F". Now for the second encoding, you simply encode each of the characters again. The "%" produces 0x25. The "3" produces 0x33. The "F" produces 0x46. Adding the "%" before each hexadecimal value produces the final result of %25%33%46.

#### **TTL Manipulation**
When traffic traverses your network, each hop (routing device) decreases a packet's Time to Live (TTL) value. If this value reaches 0 before the packet reaches its destination, the packet is discarded, and an Internet Control Message Protocol (ICMP) error message is sent to the originating host.

An attacker can launch an attack that includes bogus packets with smaller TTL values than the packets that make up the real attack. If your network-based sensor sees all of the packets but the target host only sees the actual attack packets, the attacker has managed to distort the information that the sensor uses, causing the sensor to potentially miss the attack (since the bogus packets distort the information being processed by the sensor). Figure 8-2 illustrates this attack. The bogus packets start with a TTL of 3, whereas the real attack packets start with a TTL of 7. The sensor sees both sets of packets, but the target host sees only the real attack packets.

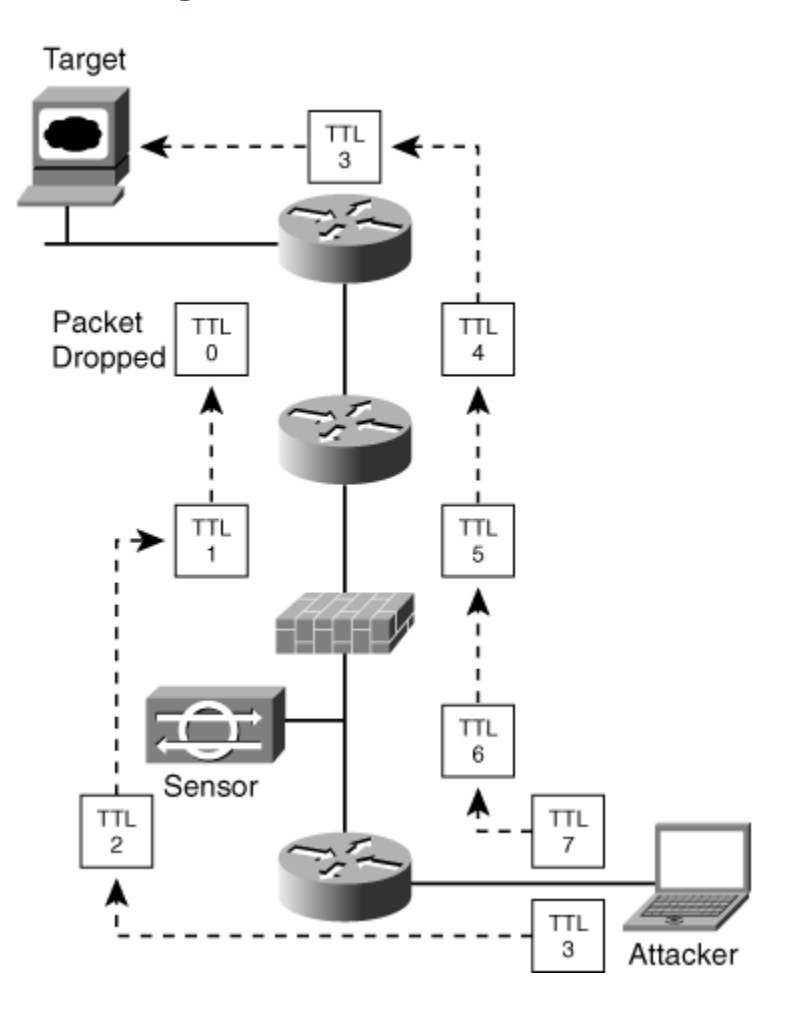

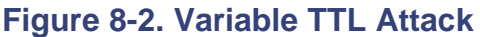

Although this attack is possible, it is very difficult to execute because it requires a detailed understanding of

the network topology and location of IPS sensors. Furthermore, many network devices (such as firewalls and inline IP sensors) prevent these types of attacks by normalizing the TCP streams running through them. For instance, the Cisco IPS sensors (running 5.0 software) can monitor a TCP stream (when running in inline mode) and then rewrite the outgoing TTL values to match the lowest TTL value seen on the TCP stream. This prevents an attacker from executing a TTL manipulation attack since either all of the packets will reach the target or none of the packets will (since they all leave the sensor with the same TTL, regardless of what the TTL is on the inbound packet).

## **Tuning the Sensor**

To optimize the effectiveness of your IPS sensors, you need to understand how you can tune the operation of your sensors. Signature tuning impacts the operation of a specific signature, but some tuning operations impact the functionality of the entire sensor. When tuning your sensor, you need to consider the following factors:

- Network topology
- Network address space being monitored
- Statically assigned server addresses
- Dynamic Host Configuration Protocol (DHCP)-assigned addresses
- Operating systems running on your servers
- Applications running on your servers
- Security policy

The location of your sensors determines which traffic they will be monitoring as well as how they can interact with your defined security policy. Tasks involved in tuning your sensors fall into the following three phases based on the length of time that your IPS has been in operation.

- Deployment phase
- Tuning phase
- Maintenance phase

The most drastic changes occur during the deployment phase as you customize the IPS to your unique network environment. Some of the changes that you will likely perform on your sensors during this time include the following:

- Enabling and disabling signatures
- Adjusting alert severities
- Creating basic event action filters

After the initial deployment phase, you can begin more advanced tuning such as changing the sensor's global sensor characteristics. Your tasks for tuning your sensor's global settings fall into the following categories:

- Configuring IP log settings
- Configuring application policy settings
- Configuring reassembly options
- Configuring event processing

After you complete the tuning phase, the maintenance phase involves continually tweaking your IPS to match your ever-changing network environment.

#### **Configuring IP Log Settings**

IP logging enables you to capture the actual packets that an attacking host sends to your network. You can then analyze these packets by using a packet analysis tool, such as Ethereal or tcpdump, to determine exactly what an attacker is doing.

You can capture traffic by using IP logging in response to both a signature configured with the IP logging action as well as manually initiated IP logging requests. When logging an attacker's activity, you have the following three options:

- Log attacker packets
- Log pair packets
- Log victim packets

All of these logging options rely on your sensor's IP log settings. These parameters regulate how much information is logged when IP logging is used. You can configure the following IP log settings for your sensor:

- Max IP Log Packets
- IP Log Time

• Max IP Log Bytes

The Max IP Log Packets field indicates the maximum number of packets that your sensor will log in response to a logging action. The default is 0, which allows the sensor to capture an unlimited number of packets for an IP logging action.

The IP Log Time indicates the time period for which traffic will be logged in response to an IP logging action. The default is 30 seconds. You can specify a value from 30 to 300 seconds.

The Max IP Log Bytes limits the maximum number of bytes that an IP logging response will capture. The default is 0 (unlimited). You can specify values from 0 through 2147483647 bytes.

Configuring the sensor's IP log settings by using IDM involves the following steps:

- **Step 1.** Access IDM by entering the following URL in your web browser: **https:**//*sensor\_ip\_address*.
- **Step 2.** Click on the **Configuration** icon to display the list of configuration tasks.
- **Step 3.** If the items under the **Signature Definition** category are not displayed, click on the plus sign to the left of **Signature Definition**.
- **Step 4.** Click on **Miscellaneous** to access the Miscellaneous configuration screen. (See Figure 8-3.)

#### **Figure 8-3. Signature Definition>Miscellaneous Configuration Screen**

[View full size image]

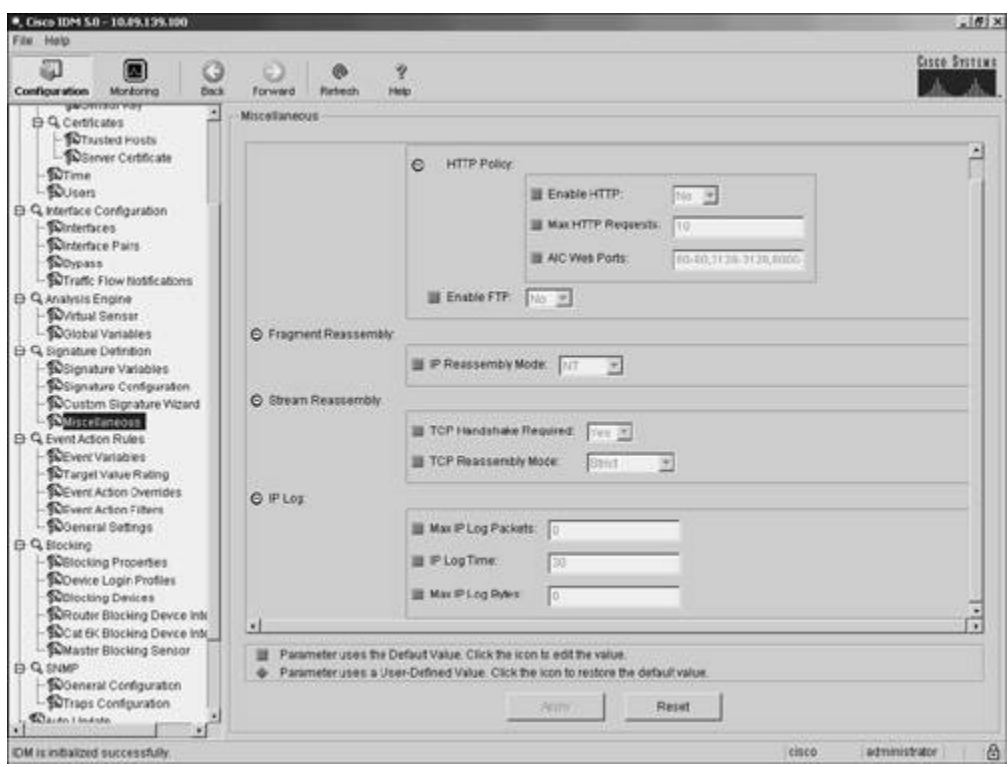

- **Step 5.** (Optional) Click on the square next to **Max IP Log Packets** to override the default value of 0. Then enter the maximum number of packets that you want to capture in conjunction with an IP logging response.
- **Step 6.** (Optional) Click on the square next to **IP Log Time** to override the default value of 30 seconds. Then enter the maximum length of time (in seconds) that you want to capture packets in conjunction with an IP logging response.
- **Step 7.** (Optional) Click on the square next to **Max IP Bytes** to override the default value of 0. Then enter the maximum number of bytes that you want to capture in conjunction with an IP logging response.
- **Step 8.** Click on **Apply** to apply the changes to the sensor's configuration.

#### **Note**

You can also configure the maximum number of IP log files that can be open at any time. This parameter is available on the Analysis Engine>Global Variables configuration screen. (See Figure 8-4.) The default is 20.

#### **Figure 8-4. Analysis Engine>Global Variables Configuration Screen**

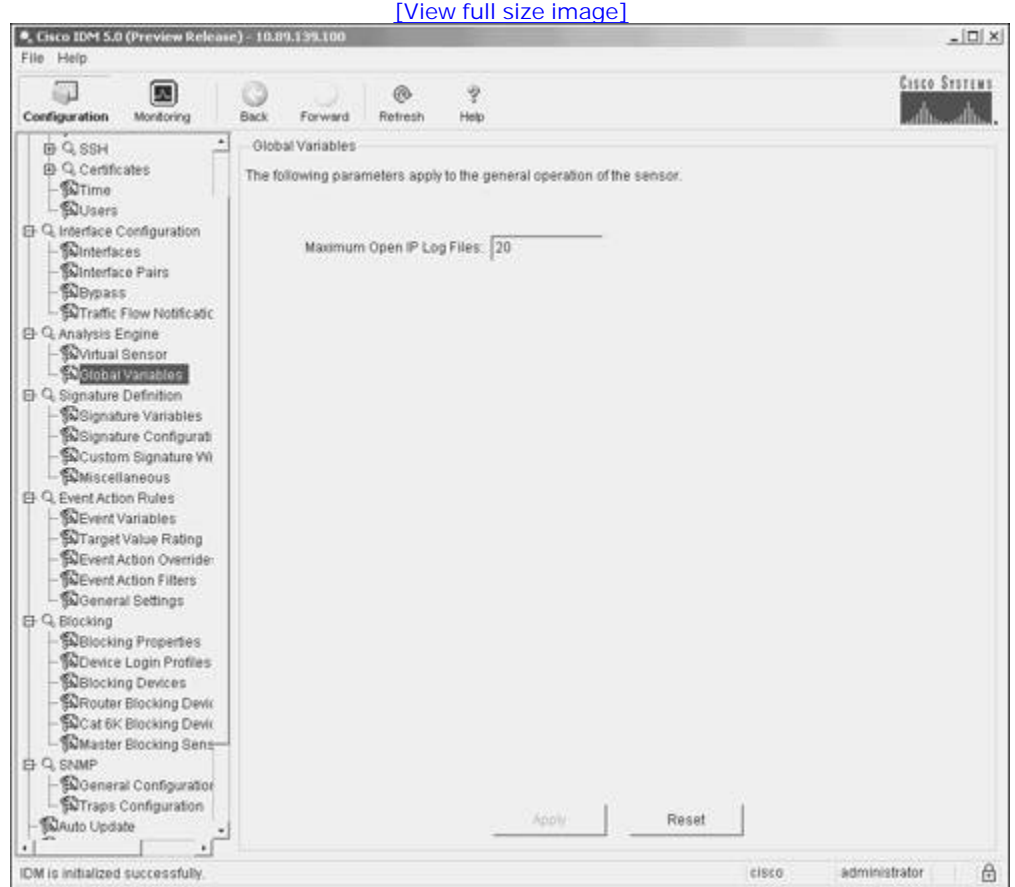

#### **Configuring Application Policy Settings**

Cisco IPS 5.0 provides the capability to perform application policy enforcement for both HTTP and FTP. This functionality is provided by the following two signature engines:

- AIC HTTP
- AIC FTP

**Note**

The Application Inspection and Control (AIC) engines provide deep-packet inspection from Layer 4 through Layer 7, enabling a much more granular verification of your defined security policy.

To use this functionality, however, you must enable it on your sensor (by default it is disabled). Table 8-2 lists the application policy fields that you can configure on your sensor.

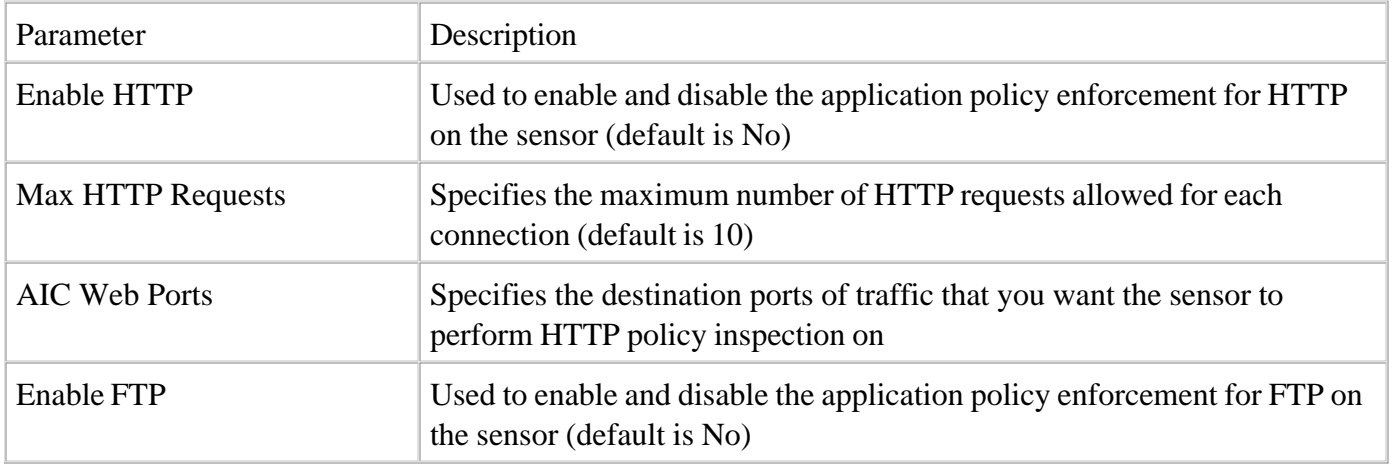

#### **Table 8-2. Application Policy Sensor Parameters**

To configure the application policy sensor parameters using IDM, access the Signature Definition>Miscellaneous configuration screen. (See Figure 8-5.) After changing any of the parameters listed in Table 8-2, you simply click on **Apply** to save the changes to the sensor's configuration.

### **Figure 8-5. Configuring Application Policy Parameters**

[View full size image]

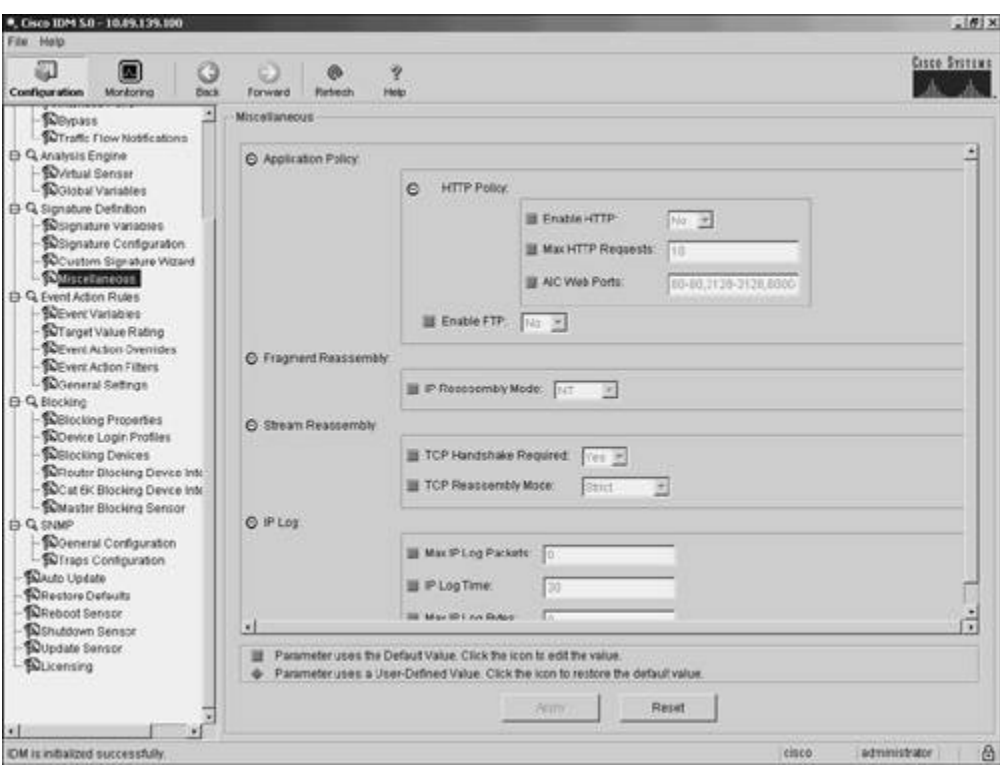

#### **Configuring Reassembly Options**

Since many attacks involve fragmented traffic, Cisco IPS provides various reassembly options that impact the manner in which your sensor reassembles traffic when analyzing network traffic. Reassembly options fall into the following two categories:

- Fragment reassembly
- Stream reassembly

#### **Fragment Reassembly**

Different operating systems reassemble IP fragmented packets in slightly different ways. You can use the IP Reassemble Mode parameter to configure your sensor to reassemble IP fragmented traffic the same way as one of the following operating systems:

- NT (default)
- Solaris
- Linux
- BSD

When you configure this parameter, it applies to all of the packets processed by your sensor. Therefore, you probably want to set it to an operating system that is representative of the greatest number of systems on your network.

#### **Stream Reassembly**

Normal TCP traffic begins with a three-way handshake and ends with a FIN or an RST packet (a packet with the FIN flag set or a packet with the RST flag set). Many attackers, however, will flood your network with traffic that appears to be valid TCP attack traffic, with the intent to cause your IPS to generate alarms. This attack traffic is not part of valid TCP sessions. By tuning your sensor's TCP stream reassembly options, you can control how your sensor responds to the TCP traffic that traverses your network. When configuring stream reassembly, define the following parameters:

- TCP Handshake Required
- TCP Reassemble Mode

If you enable the TCP Handshake Required parameter (by setting it to Yes), your sensor will analyze only TCP streams that start with a complete three-way handshake. Although this can reduce the number of alarms generated by traffic that is not part of a valid TCP stream, it can also potentially cause your sensor to miss valid attacks against your network.

Each IP packet in a TCP stream has sequence numbers that enable the destination host to put the packets into the correct order and identify missing packets. You can choose one of the following three TCP reassembly modes, depending on your network environment:

- Strict
- Loose
- Asymmetric

The *strict* TCP stream reassembly causes your sensor to ignore streams that are missing packets (based on the sequence numbers). Once a gap (a missing packet in the sequence) in a TCP session is detected, the sensor stops processing data for the TCP stream. Strict reassembly mode is the most accurate configuration since the analysis is performed only on complete TCP streams. The drawback is that if the sensor drops any packets in the stream, none of the traffic (for that TCP connection) after the dropped packet is analyzed. This can happen if the traffic load on the sensor exceeds its maximum processing capacity, such as in a burst

#### of traffic.

The *loose* TCP stream reassembly attempts to place the packets collected during a specific period of time in the correct sequence, but it still processes the packets if missing packets never arrive. Since it allows gaps in the sequence numbers received for the TCP session, this option can lead to false positives since the TCP stream is incomplete. This option, however, guarantees that the sensor will attempt to analyze all the traffic that it captures for a TCP connection, regardless of any dropped packets within the TCP session.

*Asymmetric* mode is useful for situations in which your sensor does not have access to all the traffic for the TCP connections because of asymmetric routing on your network. Asymmetric stream reassembly mode enables your sensor to maintain state for the signatures that do not require the traffic going in both directions to operate effectively. Asymmetric mode, however, is weaker from a security perspective because it examines only the traffic flowing in one direction on a TCP stream. Only by examining both sides of the TCP conversation can you perform a thorough security analysis on the TCP stream.

#### **Note**

Most of the TCP timeout parameters and other TCP stream reassembly settings are handled by the Normalizer engine in Cisco IPS version 5.0. So to change parameters such as the following, you need to change the corresponding signature that enforces the parameter using the Normalizer signature engine:

- TCP Established Timeout
- TCP Embryonic Timeout
- TCP Max Queue Size

Furthermore, some of Normalizer-based signatures have default mandatory behaviors that will occur even if the signature is disabled, such as in "TCP Drop – Segment out of window" (SigID 1330, Sub SigID 18). This signature will enforce a default TCP Embryonic Timeout of 30 even when the signature is disabled. Another thing to watch for is that some of the Normalizer signatures have a default action of Deny (when running inline mode), but they are not configured to generate an alert. This can cause packets to be dropped without an alert, making debugging more difficult.

#### **Caution**

If you deploy a sensor in inline mode in an environment with asymmetric routing, the mandatory behaviors defined in the Normalizer signatures will break the operation of the network.

#### **Note**

Asymmetric routing happens when traffic going between two systems takes multiple paths to reach the systems. When monitoring traffic between systems in an asymmetric routing environment, the monitoring system sees only the traffic flowing in one direction (between the two systems being monitored). Capturing traffic flowing in only one direction (on the TCP stream) makes regular TCP stream reassembly impossible.

#### **Configuring Reassembly Options**

To configure reassembly options using IDM, you need to perform the following steps:

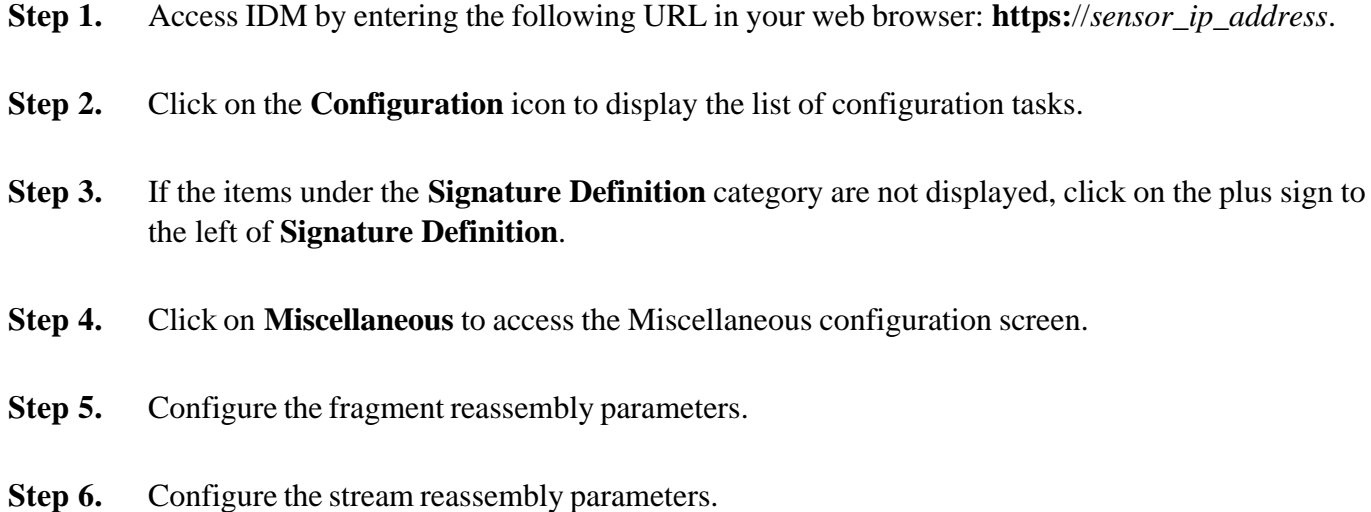

**Step 7.** Click on **Apply** to apply the changes to the sensor's configuration.

#### **Note**

The parameters accessible via the Miscellaneous configuration screen represent the fragment and TCP stream reassembly parameters that you can control globally. The other parameters related to

fragment and TCP stream reassembly are specified by certain signatures that use the Normalizer signature engine. These parameters must be configured by editing the appropriate signature.

## **Event Configuration**

Whenever a signature triggers, your sensor generates an event. In addition to configuring signature parameters, you can also configure event parameters on your sensor. These event parameters fall into the following categories:

- Event variables
- Target Value Rating
- Event action override
- Event action filters

#### **Event Variables**

Sometimes, you may want to use the same value (such as an address range) in multiple event filters. Event variables enable you to configure values that are used in multiple event filters. The advantage of using event variables instead of typing the actual values is that you can change the settings of the event variables so that all the filters that use those settings are automatically changed.

Suppose that you have an engineering network segment (10.20.10.0/24) that contains only Linux-based systems. To reduce your monitoring duties, you may not want to see alerts based on Microsoft Windowsbased attacks against these engineering systems. By configuring an event variable that defines this address range, you can use this variable in multiple event filters to eliminate Windows-based alerts against systems in this IP address range.

Although this approach reduces your monitoring duties, it prevents you from detecting valid attacks if someone happens to place a Windows system on the network (either temporarily or permanently). Therefore, before filtering alerts for a specific operating system, you need to carefully analyze your current network configuration and the likelihood that the operating systems in use will change.

You use the following steps to configure an event variable named ENG-NETWORK that identifies the 10.20.10.0/24 network segment using IDM:

**Step 1.** Access IDM by entering the following URL in your web browser: **https:**//*sensor\_ip\_address*.

- **Step 2.** Click on the **Configuration** icon to display the list of configuration tasks.
- **Step 3.** If the items under the **Event Action Rules** category are not displayed, click on the plus sign to the left of **Event Action Rules.**
- **Step 4.** Click on **Event Variables** to access the Event Variables screen. (See Figure 8-6.) This screen displays the currently configured event variables.

#### [View full size image] · Cisco IDM 5.0 (Preview Release) - 10.09.139.100  $-10 \times$ File Help **Cisco Systems** 떏  $\blacksquare$ @ 뙂 Configuration Monitoring Back Forward Refresh Help Q Sensor Setup  $\bullet$ Event Variables **WNetwork** Event Variables let you use the same value within multiple filters. When you change the value of a Sallowed Hosts variable, all filters that use that variable are updated with the new value. If you use a variable in a filter, **B Q SSH** be sure to preface the variable with a dollar sign (\$) to indicate the value is a variable and not a literal D Q Certificates string. · SulTime **WUsers** Name Value Add Type Q Interface Configuration 10:20.10:10 Edit Sunterfaces 10.30.10.0 Test address **Winterface Pairs** 10.40 10.0-10.40 10:20 **Neypass** Delete **SUTraffic Flow Notific** server-farm address 10.30.10.10-10.30.10.40 Q Analysis Engine Whiteal Sensor **N**Global Variables Q Signature Definition SuSignature Variable Signature Configur **Sustom Signature Subscellaneous** 白Q Event Action Rules **SOEvent Variables** STarget Value Ratin **SOEvent Action Overni NEvent Action Filters N**General Settings  $\rightarrow$ **Blocking NBIocking Propertie** Reset SO Device Login Profil +  $\ast$ IDM is initialized successfully. cisco administrator 台

#### **Figure 8-6. Event Variables Configuration Screen**

**Step 5.** Click on **Add** to access the Add Event Variable popup window. (See Figure 8-7.)

**Figure 8-7. Add Event Variable Popup Window**

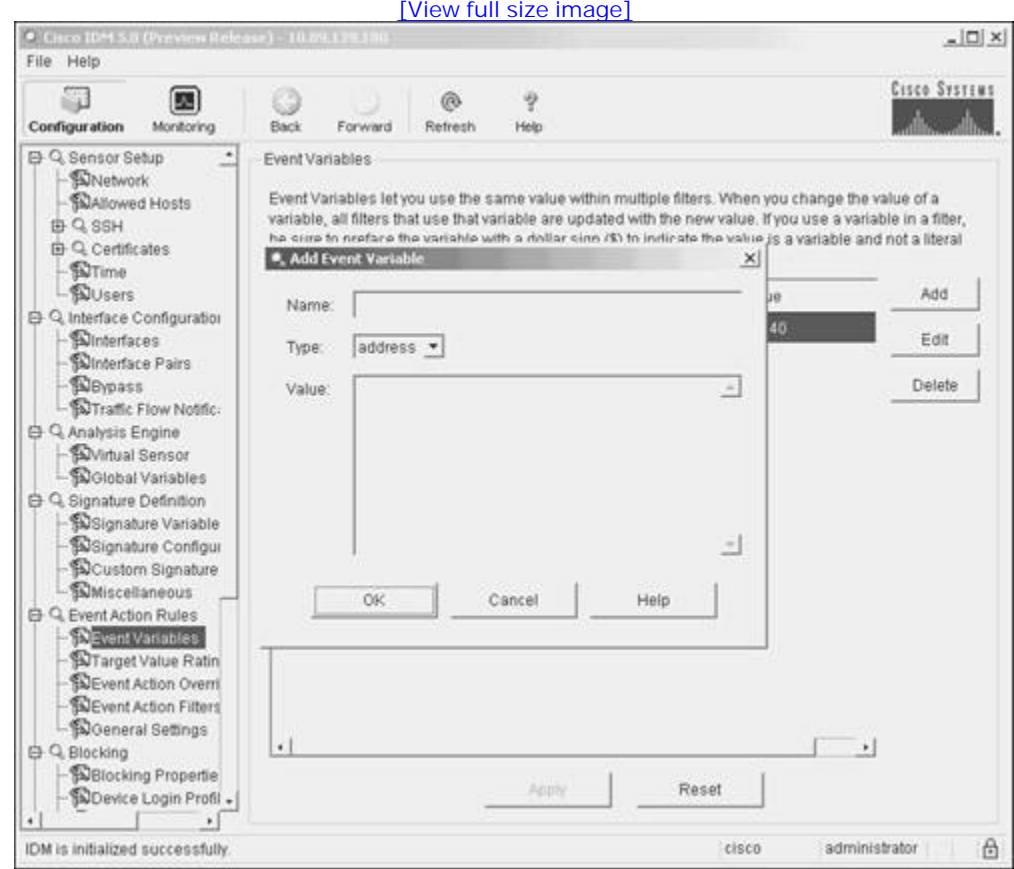

- **Step 6.** Enter **ENG-NETWORK** in the **Name** field.
- **Step 7.** Enter **10.20.10.0-10.20.10.255** in the **Value** field.
- **Step 8.** Click on **OK** to save the new event variable.
- **Step 9.** Click on **Apply** to save your changes to the sensor's configuration.

#### **Note**

When defining the addresses for an event variable, you can separate individual addresses with commas, or you can specify address ranges by separating the starting address and ending address with a hyphen.

#### **Target Value Rating**

The Target Value Rating enables you to assign an asset value rating to specific IP addresses on your network. This rating is used to calculate the Risk Rating for attacks against those systems. The target values that you can assign to an IP address or range of IP addresses are as follows:

- Mission Critical
- $\bullet$  High
- Medium
- Low
- No Value

The process of assigning values to systems is subjective; the important factor to remember is that the asset values enable you prioritize the devices on your network based on their perceived value. For instance, you may use the following classification model:

- Mission Critical—Server systems
- High—Infrastructure systems
- Medium—IP Phones
- Low—Desktops and laptops
- No Value—Printers

#### **Event Action Override**

Besides the actions you can configure a signature to perform, you can also configure an event action override for each Cisco IPS response action. This override causes actions to be added to signatures if the Risk Rating of the event matches the override definition. Each override defines a minimum and maximum Risk Rating. If a signature generates an alert that falls within the defined Risk Rating range, the specific response action is added to the alert event.

For instance, suppose you want the sensor to use the Deny Connection Inline action whenever a signature generates an event with a Risk Rating greater than 90. The following steps define the event action override for the specified action:

- **Step 1.** Access IDM by entering the following URL in your web browser: **https:**//*sensor\_ip\_address*.
- **Step 2.** Click on the **Configuration** icon to display the list of configuration tasks.
- **Step 3.** If the items under the **Event Action Rules** category are not displayed, click on the plus sign to the left of **Event Action Rules**.
- **Step 4.** Click on **Event Action Override** to access the Event Action Overrides screen. (See Figure 8-8.) This screen displays the currently configured action overrides.

#### **Figure 8-8. Event Action Overrides Configuration Screen**

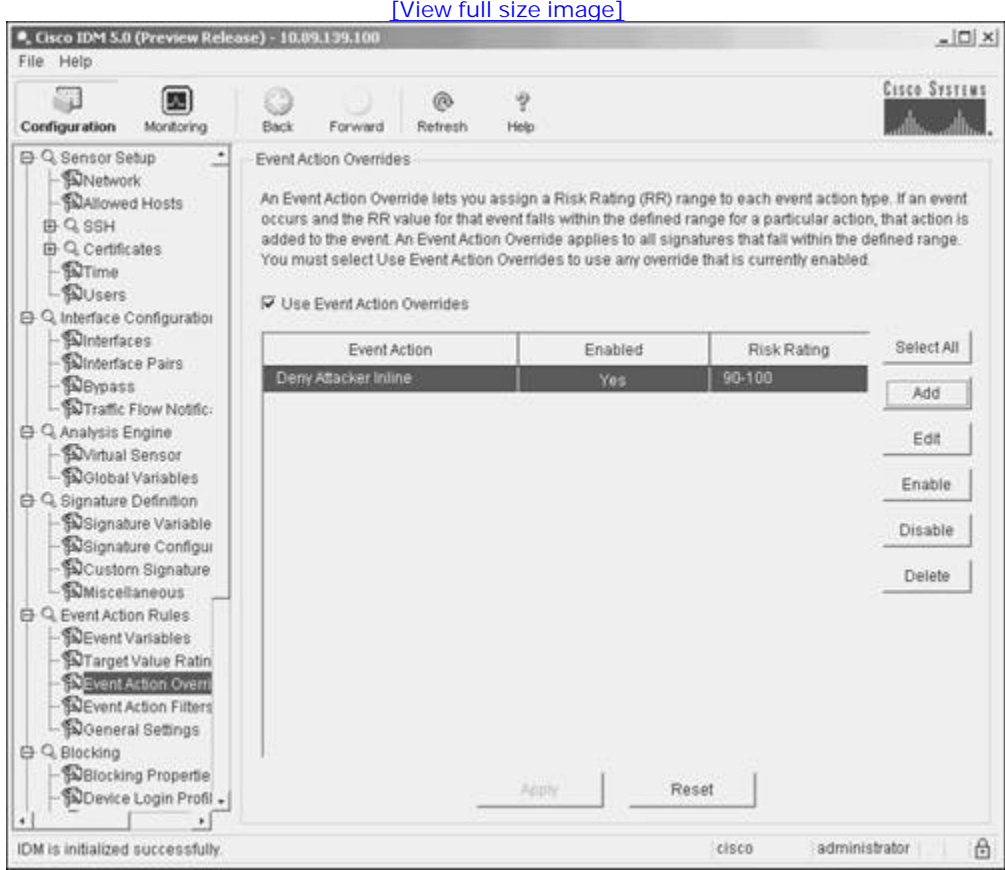

**Step 5.** Click on **Add** to access the Add Event Action Override popup window. (See Figure 8-9.)

#### **Figure 8-9. Add Event Action Override Popup Window**

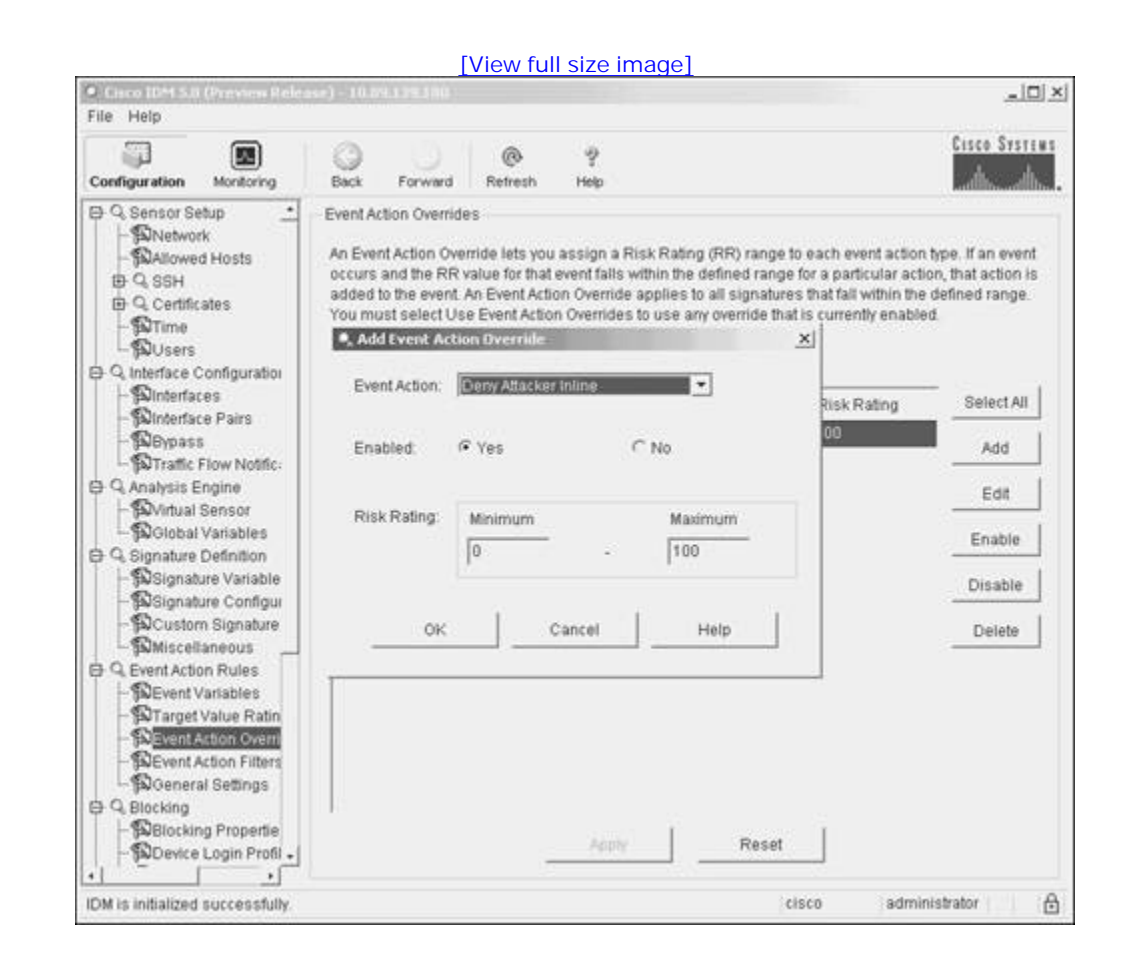

#### **Step 6.** Select the **Deny Connection Inline** action from the **Event Action** pull-down menu.

- **Step 7.** Verify that the **Enabled** radio box is selected.
- **Step 8.** Enter **90** for the **Minimum Risk Rating**.
- **Step 9.** Verify that the **Maximum Risk Rating** is set to **100**.
- **Step 10.** Click on **OK** to save the action override.
- **Step 11.** Click on **Apply** to save your changes to the sensor's configuration.

#### **Event Action Filters**

Event action filters enable you to configure your sensor to remove actions from events based on one or more of the criteria shown in Table 8-3. Event filter tasks can be very simple, such as removing the alert action for events based on a single signature ID and victim address. They can also be very complex, such as removing the Request SNMP Trap action when an event matches the following criteria:

- Attacker address is 10.89.10.102
- Attacker port is 200
- $\bullet$  Victim address is 10.10.200.10
- Victim port is 53
- Event Risk Rating is between 50 and 75

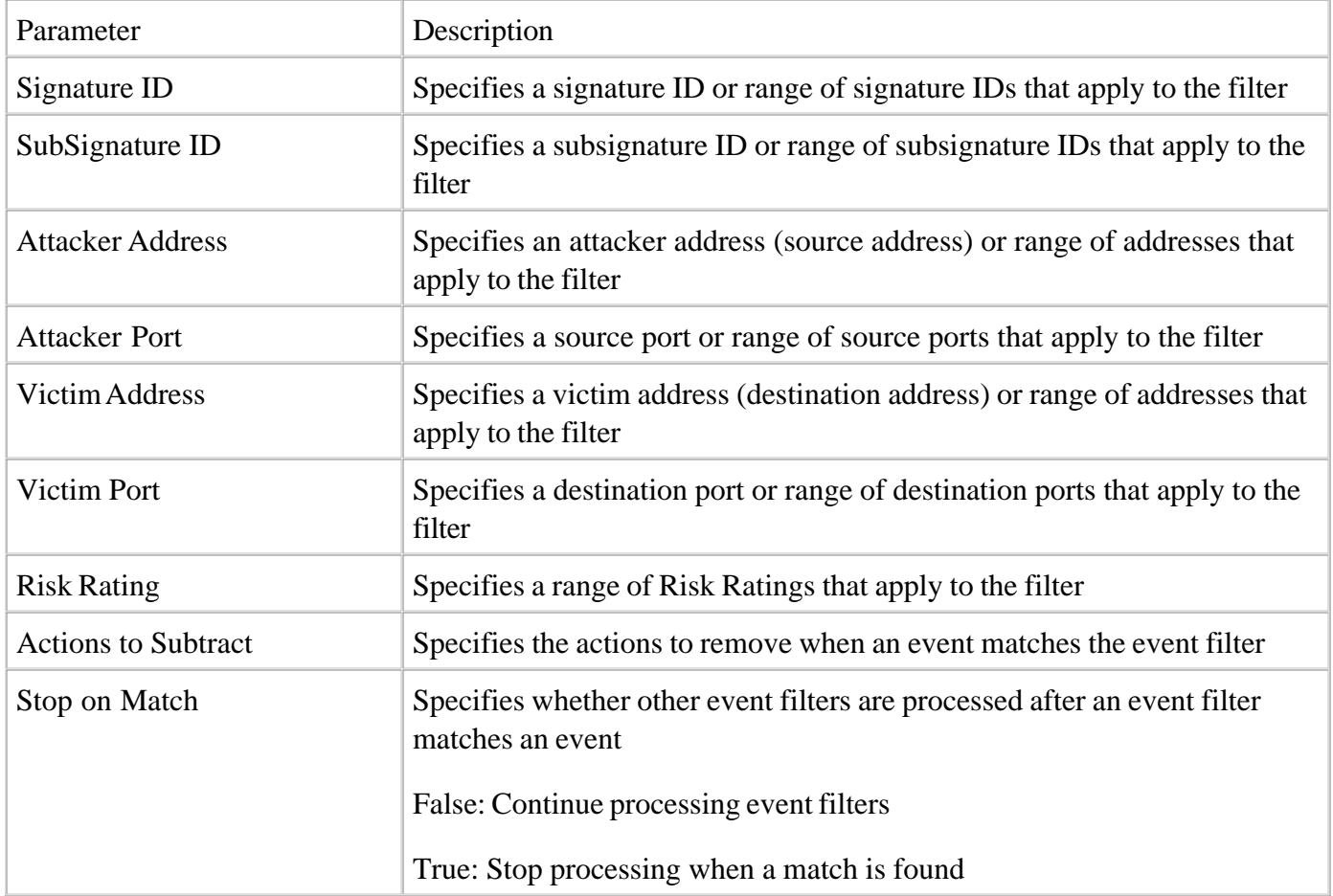

#### **Table 8-3. Event Action Filter Criteria**

Configuring event action filters is better understood by going through an actual example. Suppose that you have tuned the built-in signature 4612, "Cisco IP Phone TFTP Config Retrieve," so that besides generating an alert, it also drops the offending traffic by using the inline deny packet action. This modification prevents systems from retrieving IP phone configuration files from your TFTP server. Your IP phones, however, still need to download configuration files from the TFTP server. Therefore, you should implement an event action filter to remove the inline packet deny action when the traffic comes from your IP phone network segment. Assuming that the IP phone segment is 10.10.20.0/24, the steps to configure the appropriate event action filter are as follows:

- **Step 1.** Access IDM by entering the following URL in your web browser: **https:**//*sensor\_ip\_address*.
- **Step 2.** Click on the **Configuration** icon to display the list of configuration tasks.
- **Step 3.** If the items under the **Event Action Rules** category are not displayed, click on the plus sign to the left of **Event Action Rules**.
- **Step 4.** Click on **Event Action Filters** to access the Event Action Filters configuration screen. (See Figure 8-10.) This screen displays the currently configured event action filters.

### **Figure 8-10. Event Action Filters Configuration Screen**

[View full size image]

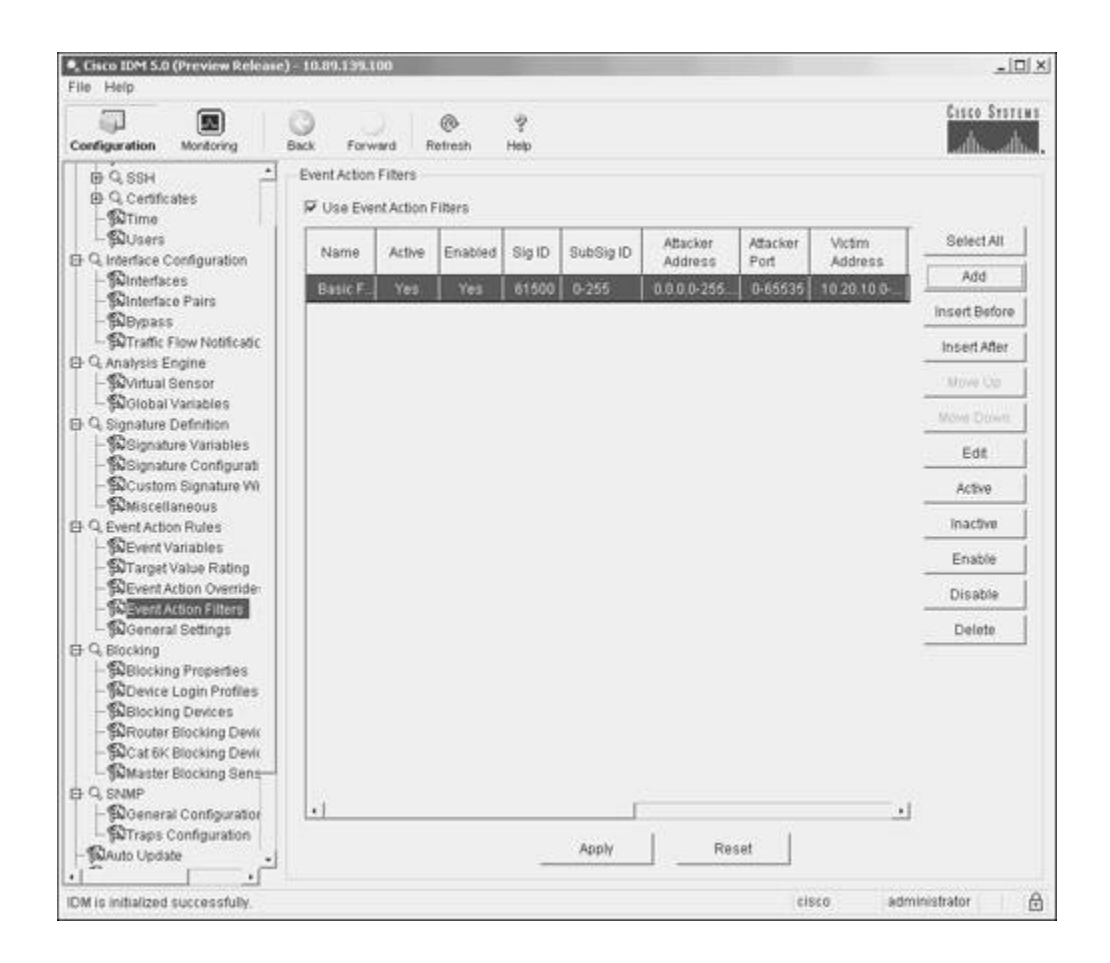

**Step 5.** Click on **Add** to access the Add Event Action Filter popup window to add a new event action filter. (See Figure 8-11.)

#### **Figure 8-11. Add Event Action Filter Popup Window**

[View full size image]

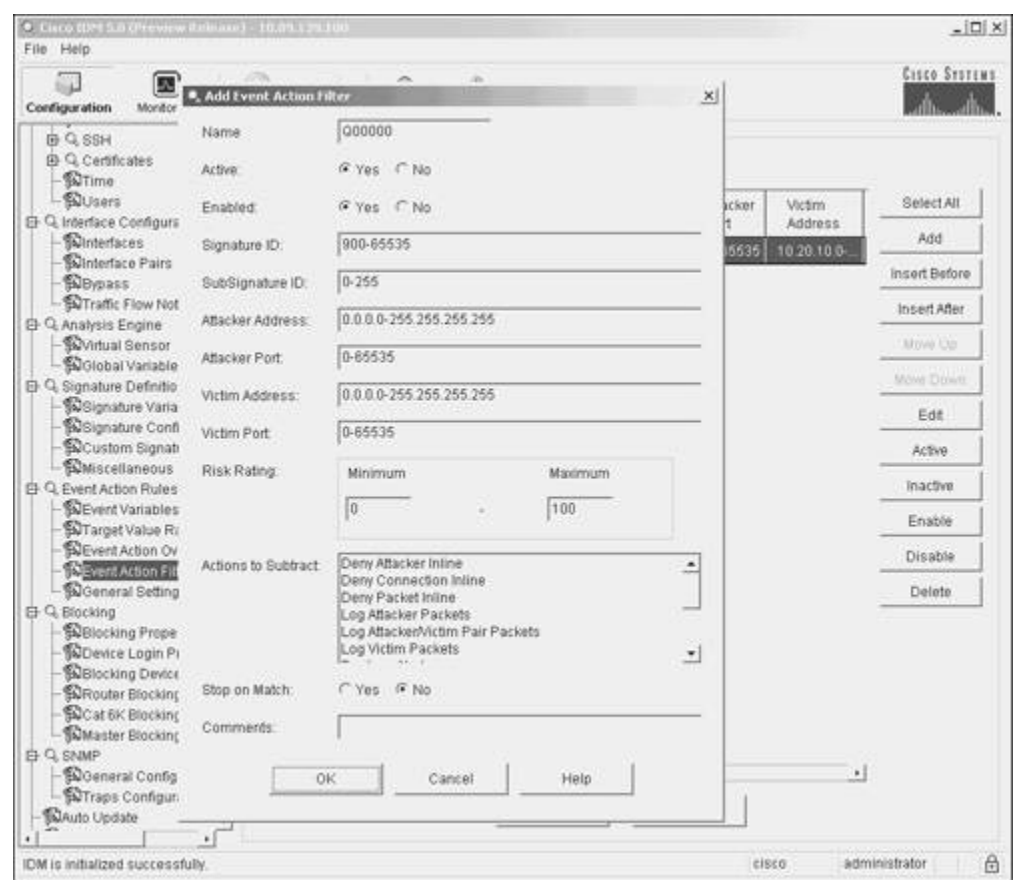

**Step 6.** Enter **PhoneConfigTFTP** in the **Name** field.

#### **Note**

If you place spaces in the **Name** field, the event filter will have problems being added to the sensor's configuration when you click on **Apply**.

- **Step 7.** Enter **4612** in the **Signature ID** field.
- **Step 8.** Enter **10.10.20.0-10.10.20.255** in the **Attacker Address** field.
- **Step 9.** Click **Deny Packet Inline** to highlight it in the **Actions to Subtract** field.
- **Step 10.** Click on **OK** to save the event action filter.

**Step 11.** Click on **Apply** to save your changes to the sensor's configuration.

With event action filters, the order of processing is important (since you can configure a filter to stop processing future filters if a match is found). You can adjust the order of the event action filters by using one of the following buttons on the Event Action Filters configuration screen:

- Insert Before
- Insert After
- Move Down
- Move Up

Using either **Insert Before** or **Insert After** enables you to decide where new event action filters will be inserted into the list. After highlighting an existing filter (by clicking on it), you can click on either **Insert Before** or **Insert After** to indicate exactly where the new event filter should be inserted. These two options work the same as clicking **Add** to add a new event filter, except that they can also specify where the new filter will be inserted in the event filter list.

Once you have created the filters, you can adjust their order by using either **Move Up** or **Move Down**. Again, start by highlighting a specific event filter (by clicking on it). Then you can click on either **Move Up** or **Move Down** to move the location of the filter in the list.

**PREV** 

< Day Day Up >

NEXT (

#### < Day Day Up >

#### **PREV**

## **Foundation Summary**

Attackers are continually trying to find ways to bypass the protection barriers in security mechanisms. Understanding the following common IDS evasion techniques helps you ensure that these avenues do not create weaknesses in your overall security posture:

- Flooding
- Fragmentation
- Encryption
- Obfuscation
- TTL manipulation

The following list shows some of the major obfuscation techniques:

- Using control characters
- Using hex representation
- Using Unicode representation

To optimize the effectiveness of your IPS sensors, you need to understand how you can tune the operation of your sensors. When tuning your sensor, you need to consider the following factors:

- Network topology
- Network address space being monitored
- Statically assigned server addresses
- DHCP-assigned addresses
- Operating systems running on your servers
- Applications running on your servers
- Security policy

Tasks involved in tuning your sensors fall into the following three phases based on the length of time that your IPS has been in operation.

- Deployment phase
- Tuning phase
- Maintenance phase

Some of the changes you will likely perform during the deployment phase include the following:

- Enabling and disabling signatures
- Adjusting alert severities
- Creating basic event action filters

Tasks involved in tuning your sensor's global settings fall into the following categories:

- Configuring IP log settings
- Configuring application policy settings
- Configuring reassembly options
- Configuring event processing

You can configure the following IP log settings for your sensor:

- Max IP Log Packets
- IP Log Time
- Max IP Log Bytes
- Maximum Open IP Log Files

Cisco IPS 5.0 provides the capability to perform application policy enforcement for both HTTP and FTP. This functionality is provided by the following two signature engines:

- AIC HTTP
- AIC FTP

To use this functionality, however, you must enable it on your sensor (by default it is disabled).

Reassembly options fall into the following two categories:

- Fragment reassembly
- Stream reassembly

When configuring stream reassembly, you define the following parameters:

- TCP Handshake Required
- TCP Reassemble Mode

Whenever a signature triggers, your sensor generates an alert and, potentially, an event. Besides configuring your signature parameters, you can also configure event parameters on your sensor. These event parameters fall into the following categories:

- Event variables
- Target Value Rating
- Event action override
- Event action filters

The Target Value Rating enables you to assign an asset value rating to specific IP addresses on your network. The target values that you can assign to an IP address or range of IP addresses are as follows:

- Mission Critical
- $\bullet$  High
- Medium
- Low
- No Value

In addition to configuring signature actions, you can configure an event action override for each Cisco IPS response action. This override causes actions to be added to signatures if the Risk Rating of the event matches the override definition.

Event action filters enable you to configure your sensor to remove actions from events based on one or more

of the following criteria:

- Signature ID
- Subsignature ID
- Attacker address
- Attacker port
- Victim address
- Victim port
- Risk Rating

**PREV** 

< Day Day Up >

NEXT

NEXT O

#### **PREV**

## **Q&A**

You have two choices for review questions:

- The questions that follow give you a bigger challenge than the exam itself by using an open-ended question format. By reviewing now with this more difficult question format, you can exercise your memory better and prove your conceptual and factual knowledge of this chapter. The answers to these questions are found in the appendix.
- For more practice with exam-like question formats, use the exam engine on the CD-ROM.
	- **1.** What are the IDS evasion techniques?
	- **2.** What is the Target Value Rating?
	- **3.** What is event action override?
	- **4.** How can fragmentation be used to evade detection?
	- **5.** Which common obfuscation techniques are used by attackers?
	- **6.** What are some of the factors to consider when tuning your IPS sensors?
	- **7.** What are the global IP log sensor parameters?
	- **8.** What does it mean when the Max IP Log Bytes is configured to 0?
	- **9.** What must you do to use the signatures that are based on the AIC HTTP signature engine?
	- **10.** When configuring fragment reassembly on your sensor, which operating systems can you use when specifying the IP reassembly mode?
	- **11.** What is the difference between strict stream reassembly and loose stream reassembly?
	- **12.** What is an event action filter?
	- **13.** Which parameters can you specify when defining an event action filter?
- **14.** What is the purpose of the Stop on Match parameter in the context of configuring an event action filter?
- **15.** Why is the order of event action filters important?

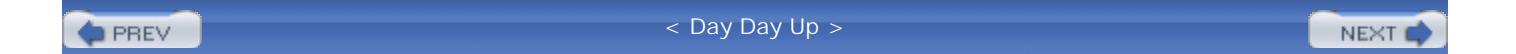

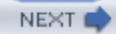

## **Part III: Cisco IPS Response Configuration**

Chapter 9 Cisco IPS Response Configuration

**PREV** 

< Day Day Up >

NEXT<sub>4</sub>

#### < Day Day Up >

NEXT O

# **Chapter 9. Cisco IPS Response Configuration**

#### **This chapter covers the following subjects:**

- Cisco IPS response overview
- Inline actions
- Logging actions
- IP blocking
- Configuring IP blocking
- Manual blocking
- TCP reset

The heart of the Cisco IPS is the signatures that the sensor uses to identify intrusive traffic on your network. Each signature can be configured to perform numerous actions whenever the signature fires. Configuring signature responses is vital to efficiently using your Cisco IPS sensors to protect your network.

Besides detecting specific traffic on your network, you can configure numerous actions that the sensor will perform when a signature triggers. These actions vary from simply generating an alert to logging network traffic to denying traffic from a specific IP address for a configured period of time. To effectively protect your network, you need to customize the signature actions to your specific network environment.

#### **"Do I Know This Already?" Quiz**

The purpose of the "Do I Know This Already?" quiz is to help you decide if you need to read the entire chapter. If you already intend to read the entire chapter, you do not necessarily need to answer these questions now.

The 10-question quiz, derived from the major sections in the "Foundation and Supplemental Topics" portion of the chapter, helps you determine how to spend your limited study time.

Table 9-1 outlines the major topics discussed in this chapter and the "Do I Know This Already?" quiz questions that correspond to those topics.

#### **Table 9-1. "Do I Know This Already?" Foundation and Supplemental Topics Mapping**

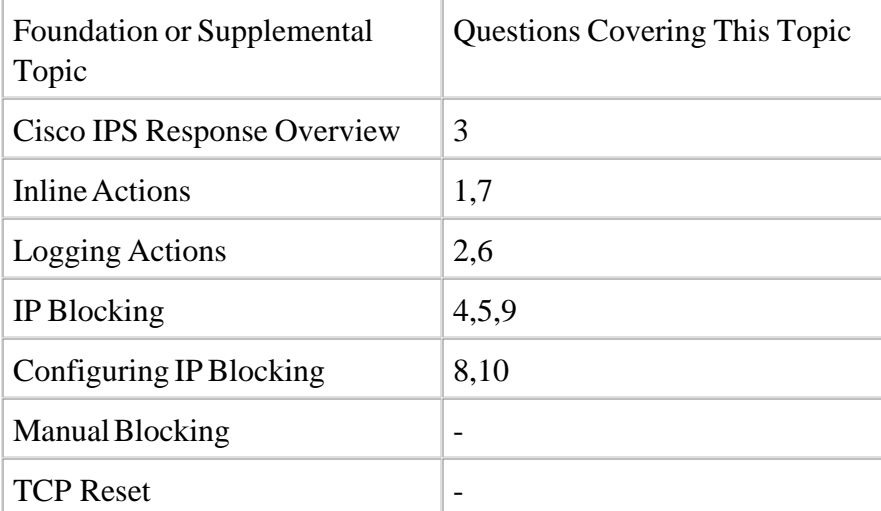

#### **Caution**

The goal of self-assessment is to gauge your mastery of the topics in this chapter. If you do not know the answer to a question or are only partially sure of the answer, you should mark this question wrong for purposes of the self-assessment. Giving yourself credit for an answer you correctly guess skews your self-assessment results and might provide you with a false sense of security.

- **1.** The Deny Connection Inline action stops traffic that matches which of the following descriptions (where "source" and "destination" refer to the traffic that caused the signature to trigger)?
	- a. Source IP address and destination port
	- b. Source IP address and destination IP address
	- c. Source IP address, destination IP addresses, source port, and destination port
- d. Source IP address, destination IP address, and destination port
- **2.** When you manually configure IP logging, which parameter is not a valid parameter that you can configure with IDM?
	- a. Maximum Number of Packets
	- b. Duration (in seconds)
	- c. Maximum Number of Bytes
	- d. All of these answers are valid parameters
- **3.** Which of the following is not a valid Cisco IPS response action?
	- a. Request SNMP Trap
	- b. Produce Verbose Alert
	- c. Modify Packet Inline
	- d. Deny Packet Inline
	- e. Request Block Packet
- **4.** What is a major difference between Access Control Lists (ACLs) and VLAN Access Control Lists (VACLs)?
	- a. ACLs are available only on routers.
	- b. ACLs apply to traffic either entering or leaving an interface.
	- c. ACLs are directionless.
	- d. VACLs are directionless.
	- e. VACLs apply to traffic either entering or leaving an interface.
- **5.** When is a Master Blocking Sensor necessary?
	- a. When your managed devices are PIX™ Firewalls
- b. When one sensor manages multiple managed devices
- c. When multiple sensors are configured for IP blocking
- d. When one sensor manages both PIX Firewalls and Cisco  $\text{IOS}^{\circledast}$  routers
- **6.** What is the default logging duration when you manually configure IP logging?
	- a. 10 minutes
	- b. 15 minutes
	- c. 20 minutes
	- d. 30 minutes
	- e. 60 minutes
- **7.** Which of the following is true about the Deny Attacker Duration parameter?
	- a. It is measured in minutes.
	- b. The default is 90 minutes.
	- c. The default is 3600 seconds.
	- d. It is measured in minutes, and the default is 90 minutes.
- **8.** By default, which of the following is true about configuring never-block addresses?
	- a. You must configure a never-block address to prevent the sensor from being blocked.
	- b. The sensor can never block itself.
	- c. By default, the sensor will not block its own address.
- **9.** Which of the following is not a consideration for implementing IP blocking?
	- a. Antispoofing mechanisms
	- b. Critical hosts
- c. Blocking duration
- d. Interface ACL requirements
- e. Frequency of attack traffic
- **10.** By default, what is the maximum number of entries allowed in the blocking ACL?
	- a. 100
	- b. 200
	- c. 250
	- d. 500
	- e. 1000

The answers to the "Do I Know This Already?" quiz are found in the appendix. The suggested choices for your next step are as follows:

- **8 or less overall score** —Read the entire chapter, including the "Foundation and Supplemental Topics," "Foundation Summary," and Q&A sections.
- **9 or 10 overall score** —If you want more review on these topics, skip to the "Foundation Summary" section and then go to the  $\Omega \& \Delta$  section. Otherwise, move to the next chapter.

**PREV** 

 $\overline{z}$  Day Day Up  $>$ 

NEXT<sub>1</sub>

#### NEXT<sub>1</sub>

## **Foundation and Supplemental Topics**

#### **Cisco IPS Response Overview**

Beginning with Cisco IPS version 5.0, your signature response options increased because of the inline response options. Now when you configure your signatures, you can choose one or more of the following responses for a triggered signature:

- Deny Attacker Inline
- Deny Connection Inline
- Deny Packet Inline
- Log Attacker Packets
- Log Pair Packets
- Log Victim Packets
- Modify Packet Inline
- Produce Alert
- Produce Verbose Alert
- Request Block Connection
- Request Block Host
- Request SNMP Trap
- Reset TCP Connection

#### **Note**

The Modify Packet Inline action was added to support the Normalizer signature engine. For more

information on using the Normalizer signature engine, refer to Chapter 6, "Cisco IPS Signature Engines."

The standard response to a triggered signature is the generation of an alert (alarm). This chapter focuses on other actions that your IPS signatures can invoke.

### **Inline Actions**

By adding inline functionality, Cisco IPS was able to incorporate the following signature actions:

- Deny Packet Inline
- Deny Connection Inline
- Deny Attacker Inline

These actions impact even the initial traffic from an attacking system. Therefore, they can be used to prevent attack traffic from reaching the target system or network. To use these actions, however, you must configure your sensor using inline mode.

#### **Deny Packet Inline**

Configuring a signature with the Deny Packet Inline action causes your sensor to drop any packets that match the signature's parameters. This action is useful for preventing specific attack traffic while allowing all other traffic to continue to travel through the network.

#### **Deny Connection Inline**

In some situations, you need to deny all of the traffic for an entire connection (not just the initial attack traffic). Configuring a signature with the Deny Connection Inline action causes the sensor to drop all traffic for the connection that triggered the signature. A connection is defined as all traffic in which the following fields match the traffic that triggered the signature:

- Source IP Address
- Source Port
- Destination IP Address
Destination Port

The traffic for the connection is denied for the length of time specified by the Deny Attacker Duration parameter. After the configured amount of time has passed, the traffic matching the connection's parameters is no longer denied.

# **Deny Attacker Inline**

Configuring a signature with the Deny Attacker Inline action causes the sensor to drop all packets from the attacker's IP address. This action prevents the entry of all traffic originating from the attacker's IP address, not just traffic that matches the initial connection that triggered the signature. Again, the Deny Attacker Duration parameter determines for how long the traffic from the attacker's IP address is denied.

# **Configuring Deny Attacker Duration Parameter**

When using inline actions, you need to define the length of time that the sensor continues to deny the traffic. This length of time (measured in seconds) is defined by the Deny Attacker Duration parameter. You can also configure the maximum number of attackers that the sensor will deny at one time by using the Maximum Denied Attackers field.

To configure both of these parameters, perform the following steps:

- **Step 1.** Access IPS Device Manager (IDM) by entering the following URL in your web browser: **https://***sensor\_ip\_address*.
- **Step 2.** Click on the **Configuration** icon to display the list of configuration tasks.
- **Step 3.** If the items under the **Event Action Rules** category are not displayed, click on the plus sign to the left of **Event Action Rules**.
- **Step 4.** Click on **General Settings** to access the General Settings configuration screen. (See Figure 9-1.)

## **Figure 9-1. IDM General Settings Configuration Screen**

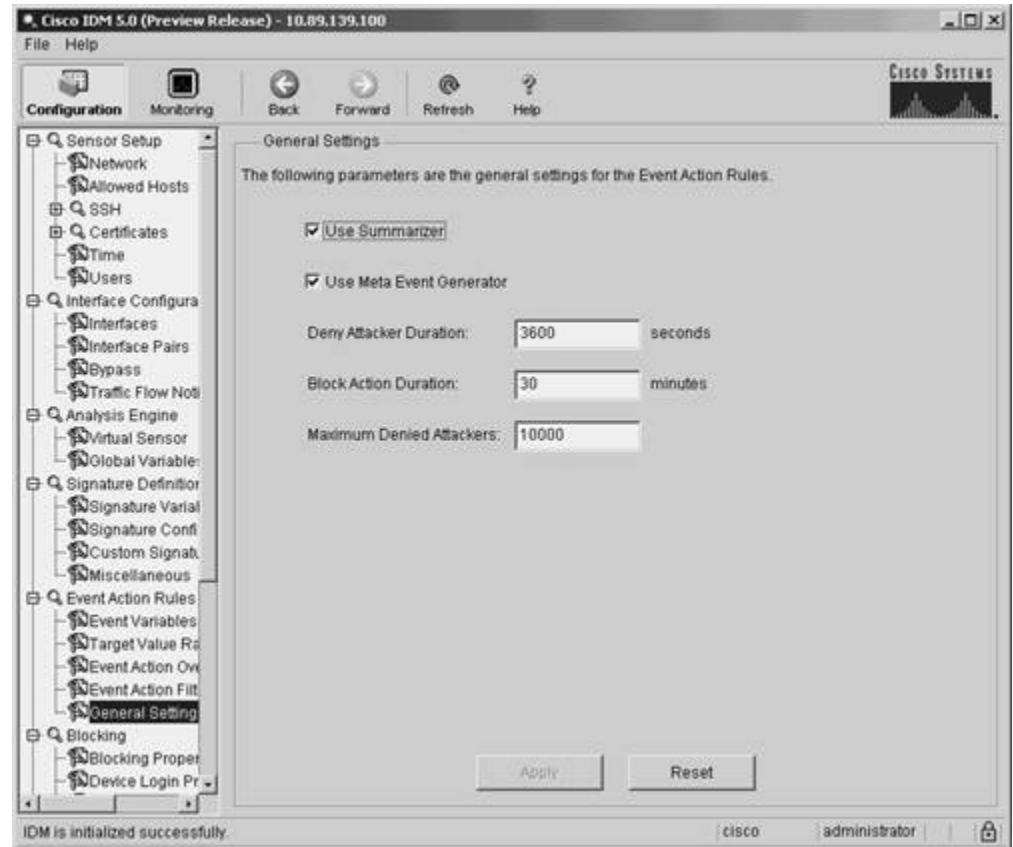

- **Step 5.** Enter the length of time (in seconds) that the denied action will remain active by entering a value in the **Deny Attacker Duration** field. (The default is 3600 seconds, or 1 hour.)
- **Step 6.** Enter the maximum number of attackers that the sensor will attempt to deny by entering a value in the **Maximum Denied Attackers** field. (The default is 10,000.)
- **Step 7.** Click on **Apply** to apply the changes to the sensor's configuration.

# **Logging Actions**

IP logging enables you to capture the actual packets that an attacking host is sending to your network. These packets are stored on the sensor, either on the hard drive or in memory (for sensors without hard drives). You can then analyze these packets by using a packet analysis tool, such as Ethereal, to determine exactly what an attacker is doing.

You can capture traffic by using IP logging in response to both a signature configured with the IP logging action as well as a manually initiated IP logging request. When logging an attacker's activity, you have the following three options:

- Log Attacker Packets
- Log Pair Packets
- Log Victim Packets

#### **Note**

The length of time that the sensor logs traffic after a signature is triggered depends on the values of the IP Log parameters. For information on how to configure these parameters, refer to Chapter 8, "Sensor Tuning."

# **Log Attacker Packets**

Configuring a signature to use the Log Attacker Packets action causes the sensor to log (or capture) traffic from the source IP address that caused the signature to trigger. This will show you all the systems and services that the attacking system is accessing.

## **Log Pair Packets**

Instead of logging all the traffic from the source IP address of the traffic that triggers a signature, you can limit the number of packets logged by configuring a signature for the Log Pair Packets action. This action causes a signature to log only the traffic that matches both the source and destination IP addresses that initially triggered the signature.

## **Log Victim Packets**

The third logging option is Log Victim Packets. This action causes the sensor to log all the packets going to the victim (destination) IP address. This option is useful for monitoring the target system in situations where the attack may be coming from multiple IP addresses. By logging traffic to the target system, you can identify all the traffic going to the victim machine.

# **Manual IP Logging**

Sometimes you may want to capture the traffic from a specific source address. When initiating manual logging, you can specify the amount of traffic to capture by using one of the following characteristics:

- Duration (in minutes)
- Number of packets
- Number of bytes

To manually initiate IP logging using IDM, perform the following steps:

- **Step 1.** Access IDM by entering the following URL in your web browser: **https://***sensor\_ip\_address*.
- **Step 2.** Click on the **Monitoring** icon to display the list of monitoring tasks.
- **Step 3.** Click on **IP Logging** to access the IP Logging monitoring screen. (See Figure 9-2.) This screen displays the current list of systems being logged.

# **Figure 9-2. IDM IP Logging Monitoring Screen**

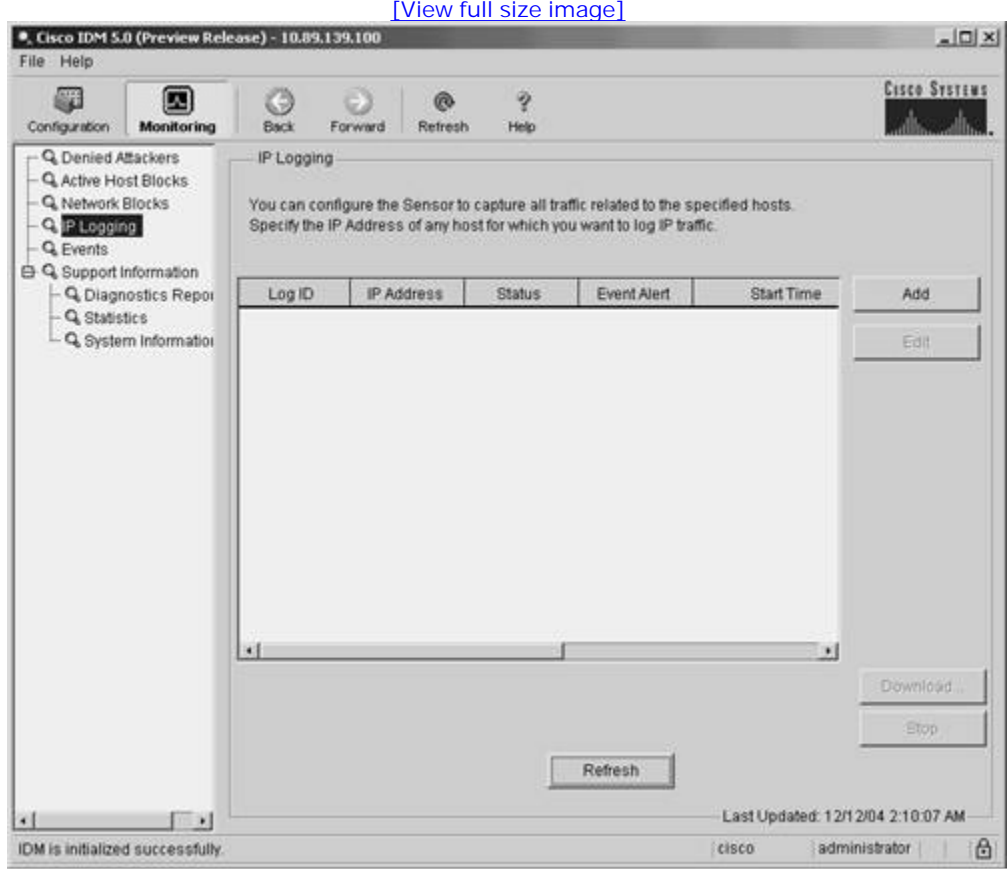

**Step 4.** Click on **Add** to manually add an IP address to the list of systems being logged. This displays the Add IP Logging popup window. (See Figure 9-3.)

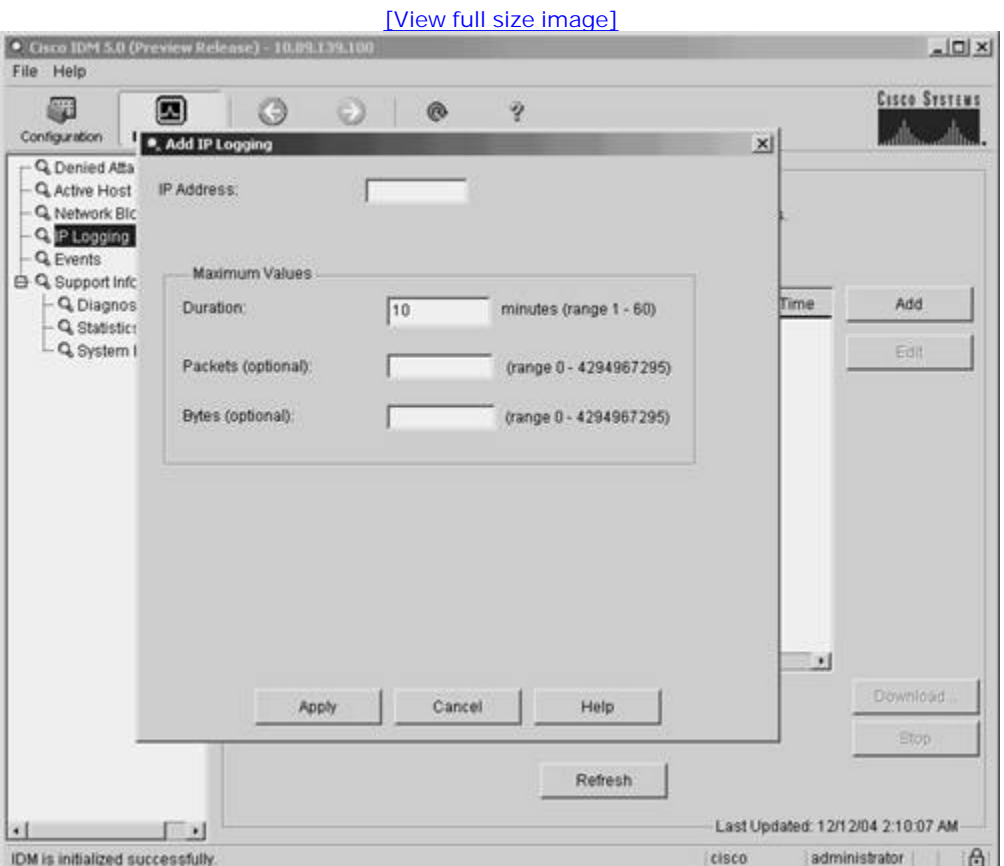

# **Figure 9-3. Add IP Logging Popup Window**

- **Step 5.** Enter the IP address of the host to log in the **IP Address** field.
- **Step 6.** Enter the length of the duration in minutes by entering a value in the Duration field. (The default is 10 minutes, with the valid range being 1 through 60).
- **Step 7.** (Optional) Specify the maximum number of packets to log for the specified IP address by entering a value in the Packets field (valid range 0 to 4294967295).
- **Step 8.** (Optional) Specify the maximum number of bytes to log for the specified IP address by entering

a value in the Bytes field (valid range 0 to 4294967295).

#### **Note**

If you do not specify values for the optional fields (**Packets** and **Bytes**), the manually initiated logging will continue until the amount of time specified by the Duration parameter is reached.

**Step 9.** Click on **Apply** to start logging traffic for the specified IP address.

# **IP Blocking**

IP blocking enables you to halt future traffic from an attacking host for a specified period of time, thereby limiting the attacker's access to your network. You have the following two options with respect to IP blocking:

- Request Block Host
- Request Block Connection

The Request Block Host action causes the sensor to block all traffic from the host that triggered the signature. This is very effective at protecting your network because all the traffic from the attacking system is prevented from entering your network. The drawback is that if the alarm is a false positive, you will cause a denial of service (DoS) attack until you have time to analyze the situation and remove the block (or until it expires automatically). The same situation applies if the attacker is able to spoof the source address in the attack traffic, such as with User Datagram Protocol (UDP) traffic since it is connectionless. In that case, the attack traffic can be used to arbitrarily block access to various systems by spoofing their IP addresses.

The Request Block Connection action, however, blocks only traffic (from the host that triggered the signature) to the destination port of the traffic that triggered the signature. If an attacker targets a specific service on systems across your network, Request Block Connection would prevent the attack from proceeding. The attacker would still be able to send traffic to other services or ports (any destination port except the destination port that originally triggered the alarm). In a false positive situation, you deny only a single service (port number) on the normal user's system. This is still a DoS situation but is not as severe as denying all traffic from the user.

You configure IP blocking on an individual-signature basis. This section focuses on explaining the following topics:

- IP blocking devices
- Blocking guidelines
- Blocking process
- Access Control List (ACL) considerations

Before broaching these topics, you may benefit from reviewing some of the terminology used in conjunction with IP blocking.

# **IP Blocking Definitions**

Table 9-2 lists the terms commonly used in conjunction with IP blocking.

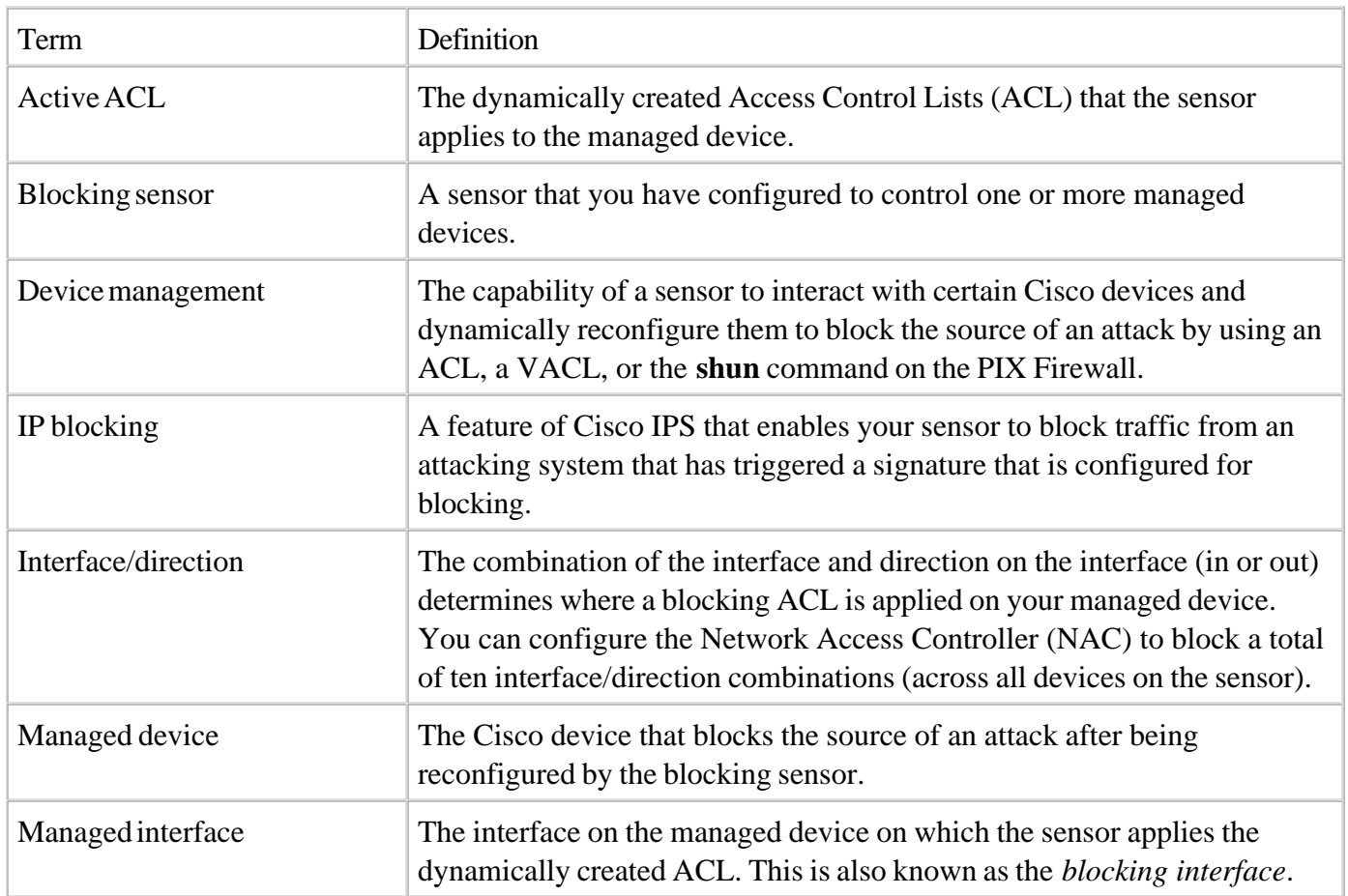

## **Table 9-2. IP Blocking Common Terms**

# **IP Blocking Devices**

You can configure your sensor to perform device management on a variety of Cisco devices. You can use the following types of devices as managed devices:

- Cisco routers
- Cisco Catalyst 6000 switches
- Cisco PIX Firewalls or Adaptive Security Appliances (ASAs)

## **Cisco Routers**

The following Cisco routers have been tested and approved to serve as blocking devices:

- Cisco routers running IOS 11.2 or later
- Catalyst 5000 switches with a Remote Switch Module (RSM)
- Catalyst 6000 with an Multilayer Switch Feature Card (MSFC)

The Network Access Controller (NAC) on a single sensor can control up to ten interfaces on any of the supported devices.

When using IP blocking, your sensor must be able to communicate with the managed device in order to reconfigure the device to block the traffic from the attacking system. Your sensor logs in to the managed device and dynamically applies an ACL. The sensor also removes the block after a configured amount of time. To manipulate the ACLs on the managed device, configure the following on your managed routers:

- VTY access—Enabled
- Line password—Assigned to VTY
- Telnet or Secure Shell (SSH) access—Allowed from sensor
- Router's enable password—Assigned

#### **Note**

Although Telnet is available, SSH access to your IOS router is preferred because the

communication with the router is encrypted (preventing someone on the network from sniffing your login credentials).

## **Cisco Catalyst 6000 Switches**

Some Catalyst 6000 switches do not support ACLs (for example, those without an MSFC). You can still use these devices to perform device management by using VLAN Access Control Lists (VACLs) if you have a Policy Feature Card (PFC) and you are running CatOS.

#### **Note**

To support ACLs on your Catalyst 6000 switch, you must have an MSFC installed on the switch. If your supervisor module contains a PFC, your Catalyst 6000 switch supports VACLs. If you have neither a PFC nor an MSFC, your Catalyst 6000 switch supports neither VACLs nor ACLs, and it cannot be used for IP blocking.

To manipulate the VACLs on the Catalyst 6000 switch device, you must configure the following on your Catalyst switch:

- Telnet Access (VTY)—Enabled
- Line password—Assigned to VTY
- Telnet Access or SSH access—Allowed from sensor
- Switch's enable password—Assigned

#### **Note**

If your Catalyst 6000 switch has an MSFC and you are running CatOS on your switch, you have the option of using ACLs or VACLs when implementing IP blocking.

#### **Note**

Although Telnet is available, SSH access to your Catalyst 6000 switch is preferred because the communication with the switch is encrypted (preventing someone on the network from sniffing your login credentials).

## **Cisco PIX Firewalls**

In addition to Cisco routers and Catalyst 6000 switches, you can also use Cisco PIX Firewalls (and ASAs) to serve as managed devices. Instead of updating an ACL on the router, however, the sensor uses the PIX Firewall's **shun** command to block the traffic from the attacking system. Since the **shun** command was introduced in version 6.0 of the PIX operating system, any of the following PIX models running version 6.0 or higher can serve as a managed device:

- 501
- 506E
- $-515E$
- $525$
- $535$

Just as with the Cisco routers that serve as blocking devices, your sensor must be able to communicate with the PIX Firewalls being used as blocking devices. To communicate with the PIX Firewall, you must enable one of the following communication protocols:

- Telnet
- SSH

#### **Note**

Although Telnet is available, SSH access to your PIX Firewall is preferred because the communication with the firewall is encrypted (preventing someone on the network from sniffing your login credentials). This is especially important for access to your PIX Firewall because it is installed to protect your network.

No matter which of these communication protocols you decide to use, you must assign an enable password to your PIX Firewall.

# **Blocking Guidelines**

The IP blocking functionality in Cisco IPS provides a powerful tool to protect your network. If IP blocking is used incorrectly, however, a knowledgeable attacker can use the error against your network in a DoS attack.

The IP blocking feature generates ACLs that are based solely on IP addresses. The sensor has no mechanism to determine whether the address being blocked is a critical server on your network or the address of a legitimate attacker. Therefore, implementing IP blocking requires careful planning and analysis. Some of the important considerations in designing and implementing IP blocking are as follows:

- Antispoofing mechanisms
- Critical hosts
- Network topology
- Entry points
- Signature selection
- Blocking duration
- Device login information
- Interface ACL requirements

# **Antispoofing Mechanisms**

Attackers will usually forge packets with IP addresses that are either private addresses (refer to RFC 1918) or addresses of your internal network. The attacker's goal is to have Cisco Secure IPS block valid IP addresses, thus causing a DoS. When you properly implement an antispoofing mechanism, Cisco Secure IPS will not block these valid addresses.

An excellent reference on IP address filtering is RFC 2827, "Network Ingress Filtering: Defeating Denial of Service Attacks Which Employ IP Source Address Spoofing." This reference explains how you can apply basic filtering to your router interfaces. Although these recommendations are not foolproof, they significantly help reduce the IP spoofing attacks against your network.

Basically, you want to make sure that all of the traffic leaving your protected network comes from a source IP address that is a valid address on your protected network. Consequently, for traffic entering your protected network, you need to make sure that the source IP address is not one of your valid internal addresses. Addresses that violate these criteria are probably spoofed and need to be dropped by your router.

# **Critical Hosts**

Many hosts on your network perform critical tasks. To prevent any possible disruption of the operation of your network, these systems should not be blocked. Critical components that should not be blocked include the following:

- Cisco IDS sensors
- AAA server
- Perimeter firewall
- DNS servers

By establishing never-block addresses (see "Defining Addresses Never to Block" later in the chapter) for these critical systems, you can prevent IP blocking from disrupting the operation of these important systems (either accidentally or during a deliberate attack).

## **Network Topology**

Your network topology impacts the implementation of IP blocking. You will have sensors deployed throughout your network, but a single blocking device can be controlled by only one sensor. You need to decide which sensors will control which managed devices. Furthermore, a single sensor can perform IP blocking only on a maximum of ten interfaces across one or more managed devices.

## **Entry Points**

Many networks have multiple entry points to provide redundancy and reliability. These entry points provide multiple avenues for an attacker to access your network. You need to decide if all of these entry points need to participate in IP blocking. Furthermore, you need to make sure that when IP blocking is initiated on one entry point, an attacker cannot bypass the block by using another entry point. If multiple sensors perform blocking on your network, you will need to configure Master Blocking Sensors to coordinate blocking between these various sensors.

## **Signature Selection**

Cisco IPS supports hundreds of signatures. It is not feasible or manageable to perform IP blocking on all of these signatures. Some signatures are more susceptible to spoofing than others. If you implement IP blocking on a UDP signature, for instance, an attacker may be able to impersonate one of your business partners, causing you to generate a DoS attack against your own network.

Other signatures are prone to false positives. Implementing IP blocking on these signatures can disrupt normal user traffic since the sensor has no way of distinguishing a false positive from a real attack.

Deciding which signatures you want to perform IP blocking and whether the blocking will be for the destination port only (Request Block Connection) or all traffic (Request Block Host) is one of the major configuration tasks in implementing IP blocking on your network.

# **Blocking Duration**

The default blocking duration is 30 minutes for signatures configured to perform IP blocking. You need to decide whether this value is appropriate for your network environment. IP blocking is designed to stop traffic from an attacking host to enable you to analyze what is happening and give you time to take more long-term blocking actions, if appropriate.

#### **Note**

For manually initiated IP blocking, the default duration is 60 minutes.

If your blocking duration is too short, the attacker will regain access to your network before you have had a chance to fully examine the extent of the attack and to take appropriate actions. If the initial attack compromises a system, the subsequent access (after the blocking duration expires) might appear to be normal user traffic and might not trigger any of your IPS signatures. So it is important to thoroughly analyze the attack before the attacker can regain access to your network.

Setting your blocking duration too high, however, also has its drawbacks. A very large duration value creates a DoS situation when the block occurs because of a false positive. Since the block duration is long, it will impact the normal user for a longer period of time (usually until you have analyzed the circumstances and determined that the alarm was a false positive). You must carefully consider the appropriate blocking duration for your network environment.

## **Device Login Information**

When implementing IP blocking, your sensor must be able to log in to the managed device and dynamically apply an ACL (or other IP blocking feature). Therefore, your sensor needs to have privileged login credentials to this device. Some devices support SSH, whereas others may support only Telnet. When you connect via Telnet, the connection needs to traverse a secure network (to protect login credentials), whereas SSH access has somewhat more flexibility because the traffic is encrypted.

## **Interface ACL Requirements**

An interface/direction on your managed device can have only one ACL applied to it. If you already have existing ACL entries on a given interface/direction (besides the block entries generated by the NAC), you need to configure these entries in either a Pre-Block ACL or Post-Block ACL (or both) on your managed device.

When the NAC generates a blocking ACL for a device, it first includes all of the entries from the Pre-Block ACL. Then it adds the block entries that it dynamically creates. Finally, it adds the entries from the Post-Block ACL. This is the complete ACL that is applied to the managed device.

## **Blocking Process**

Blocking is initiated when a signature configured for IP blocking triggers an alarm or when a manual blocking event is generated. This causes the NAC to create the appropriate blocking ACLs (or sets of configurations) and to send this information to all of the managed devices that it controls. At the same time, an alarm is sent to the Event Store. When the block duration expires, the NAC updates the ACLs (or configurations) to remove the block from each controlled device.

The NAC is the sensor service that controls starting and stopping blocks on routers, switches, and PIX Firewalls (and ASAs). A block is initiated when one of the following two events occurs:

- A signature configured with the block action triggers
- You manually initiate a block (from a management interface such as the Command Line Interface [CLI] or IDM)

#### **Note**

Usually, blocks expire after a configured amount of time. You can also configure the NAC to initiate a permanent block that does not expire until you remove it. These permanent blocks will initiate a persistent connection with your managed device until you remove the block.

The blocking process involves the following sequence of operations:

- 1. An event or action configured for blocking occurs.
- The NAC sends a new set of configurations or ACLs (one for each interface/direction) to each 2. controlled device. It applies the block to each interface/direction on all the devices that the sensor is configured to control.
- For alarm events, the alarm is sent to the Event Store at the same time that the block is applied. These 3. events happen independently of each other.
- When the configured block duration expires, the NAC updates the configurations or ACLs to remove 4. the block.

## **ACL Placement Considerations**

When applying ACLs on your network, consider your operational requirements and network topology. You have several options when applying ACLs to one of your network devices. The ACL might be applied on either the external or internal interface of the router. It can also be configured for inbound or outbound traffic on each of these two interfaces (when using ACLs). Although you can choose inbound or outbound traffic (with respect to the router interface, not your network) on each physical interface, the most ACL placements are illustrated in Figure 9-4.

#### **Figure 9-4. ACL Placement**

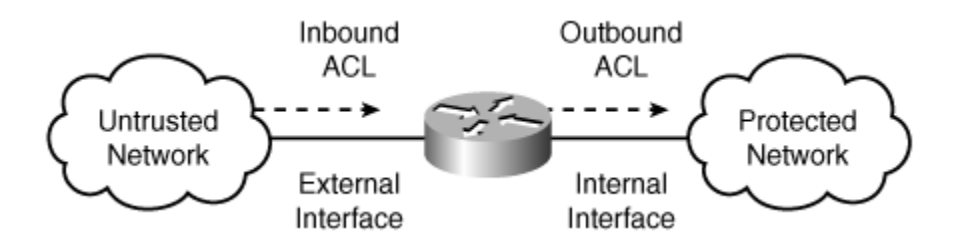

When deciding where to apply your ACLs, you need to understand the various options available to you. These options are as follows:

• Traffic direction

External interface or internal interface

#### **Note**

VACLs do not have a concept of traffic direction. If you use VACLs, you must limit traffic without regard to the traffic's direction.

The *traffic direction* option specifies whether the ACL is applied to traffic entering the interface or to traffic leaving the interface. You can allow certain traffic into an interface while denying this same traffic from leaving the interface. You must apply a traffic direction when creating an ACL for a given interface on your network.

The *external interface* is located on the unprotected side of your network device (see Figure 9-4). Applying your ACL to your external interface for inbound traffic provides the best protection since the traffic is denied before it enters the router.

The *internal interface* resides on the protected side of your network device (see Figure 9-4). Applying your ACL to your internal interface for inbound traffic does not block traffic from reaching the router itself and prevents you from accidentally blocking traffic that your router needs.

## **External Versus Internal**

Applying the ACL to the external interface in the inward direction denies a host access before the router processes the packets. If the attacker is generating a large amount of traffic (common for DoS attacks), this reduces the performance impact on your router.

Applying the ACL to the internal interface in the outbound direction denies traffic from a host to the devices on your protected network but allows the packets to be processed by the router. This scenario is less desirable, but it has the benefit of preventing you from accidentally denying traffic that the router needs, such as routing updates.

Each network configuration has its own requirements. You must decide, based on your unique network architecture, which configuration meets your needs for security and user functionality.

## **ACLs Versus VACLs**

In most situations, you are limited to using either ACLs or VACLs. But if you have an MSFC and a Catalyst 6000 running CatOS, you can choose to use either VACLs or ACLs. Therefore, it is helpful to understand

the benefits of each of these access-control mechanisms.

VACLs are directionless. You can't specify a direction as you can when defining ACLs. This means that if direction is important to you when blocking the traffic, using an ACL is the only choice.

ACLs are applied to the MSFC on the switch. The MSFC is essentially a headless router, and any ACLs that you define on the MSFC are used to restrict only the flow of traffic between different VLANs or broadcast domains. ACLs can't be used to restrict traffic between systems on the same network segment (since the traffic is transmitted at the link layer). A VACL, however, is applied at the link layer on the switch (which is one of the reasons why VACLs are directionless). This means that VACLs can restrict traffic between systems that are on the same network segment or VLAN.

# **Using Existing ACLs**

In some situations, you may need to configure an IP block on an interface/direction on which you already have an ACL. If you simply configure your sensor to generate blocks for an interface/ direction on the managed device, your existing ACL entries will be lost because the blocking sensor will take control of the interface and apply its own ACL. Therefore, to use blocking on an interface/ direction that has an existing ACL, you need to define the following extra ACLs:

- Pre-Block ACL
- Post-Block ACL

When you configure a sensor as a blocking sensor, it takes control of the ACL for the specified interface and traffic direction on the managed device. If you configure either a Pre-Block or Post-Block ACL, the sensor applies these entries to the managed device by creating a single ACL composed of the Pre-Block and Post-Block entries. When a blocking event occurs, the NAC creates a new single ACL to perform the blocking. This ACL begins with the Pre-Block ACL entries following by the dynamically created block entries and ending with the Post-Block entries.

## **Note**

Consider carefully which entries you place in your Pre-Block ACL. The addresses allowed by the Pre-Block ACL will come before the dynamically created block entries (in the ACL that is applied to the managed device). That means that these entries can't be blocked by the block entries because the router looks for only the first match in the ACL.

#### **Master Blocking Sensor**

Depending on your network configuration, you may have multiple entry points into your network. When one of your sensors initiates a blocking event, it prevents further intrusive traffic from entering your network from that source address. If more than one of your sensors is configured for IP blocking, you probably need these sensors to coordinate their blocking actions with each other so that all entry points into you network are blocked when an attack is noticed by any of your sensors. A Master Blocking Sensor can handle this coordination.

It is, perhaps, easiest to explain the Master Blocking Sensor through an example. Figure 9-5 illustrates a scenario in which a network is connected to the Internet through multiple Internet service providers (ISPs). A Cisco Secure IPS sensor monitors each of the entry points into this network. Furthermore, each of the sensors is configured to perform device management on its associated border or perimeter router.

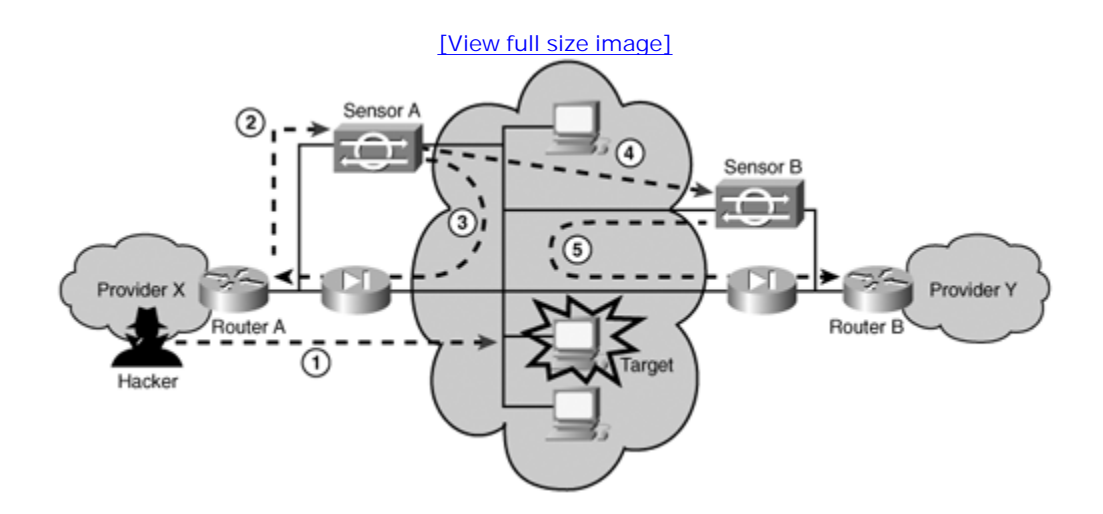

#### **Figure 9-5. Master Blocking Sensor Scenario**

An attacker attempts to compromise a host on the protected network (Step 1 in Figure 9-5). This usually involves the attacker launching an exploit against the target machine.

When Sensor A detects the attack, it fires one of the signatures in its database (Step 2 in Figure 9-5). Because the signature is configured for blocking, Sensor A telnets (or uses SSH) into Router A and updates the ACL to block the traffic from the attacker's host. At the same time, the sensor performs other signature actions such as generating the alert event (Step 3 in Figure 9-5).

The ACL on Router A will prevent the attacker from sending any traffic into the network through Provider X's network (see Figure 9-5). Because there are two entry points into the network, however, the attacker can reroute his traffic through Provider Y's network because it is still allowing traffic from the attacker's

host. Therefore, to completely protect the network from the attacker, Sensor B is configured as a Master Blocking Sensor.

After blocking the attacker's traffic at Router A, Sensor A then tells Sensor B to also block the attacker's traffic. Since Sensor B is configured as the Master Blocking Sensor (for Sensor A), Sensor B accepts Sensor A's request and telnets (or uses SSH) into Router B to update the ACL to also block the attacker's traffic. At this point, both entry points into the network are now protected from the attacker.

#### **Note**

A savvy network security administrator will configure Sensor A to command Sensor B to block traffic from Provider Y's router. This will protect the network from attacks initiated through Provider X's network. Then to complete the security configuration, the administrator also needs to configure Sensor A as the Master Blocking Sensor for Sensor B. Therefore, whether an attack comes from Provider X or Provider Y's network, both entry points are protected.

# **Configuring IP Blocking**

When configuring IP blocking, you need to perform numerous configuration operations. These operations fall into the following categories:

- Assigning a block action
- Setting blocking properties
- Defining addresses never to block
- Setting up logical devices
- Defining blocking devices
- Defining Master Blocking Sensors

# **Assigning a Blocking Action**

Before your sensor will initiate IP blocking, configure one or more of your Cisco IPS signatures with a blocking action. In IDM version 5.0, you can configure the actions for a signature by performing the following steps:

- **Step 1.** Access IDM by entering the following URL in your web browser: **https://***sensor\_ip\_address*.
- **Step 2.** Click on the **Configuration** icon to display the list of configuration tasks.
- **Step 3.** If the items under the **Signature Definition** category are not displayed, click on the plus sign to the left of **Signature Definition**.
- **Step 4.** Select **Signature Configuration** from the IDM configuration options to access the Signature Configuration screen.
- **Step 5.** Click on **Actions** to access the Assign Actions popup window (see Figure 9-6).

#### **Figure 9-6. Assign Actions Popup**

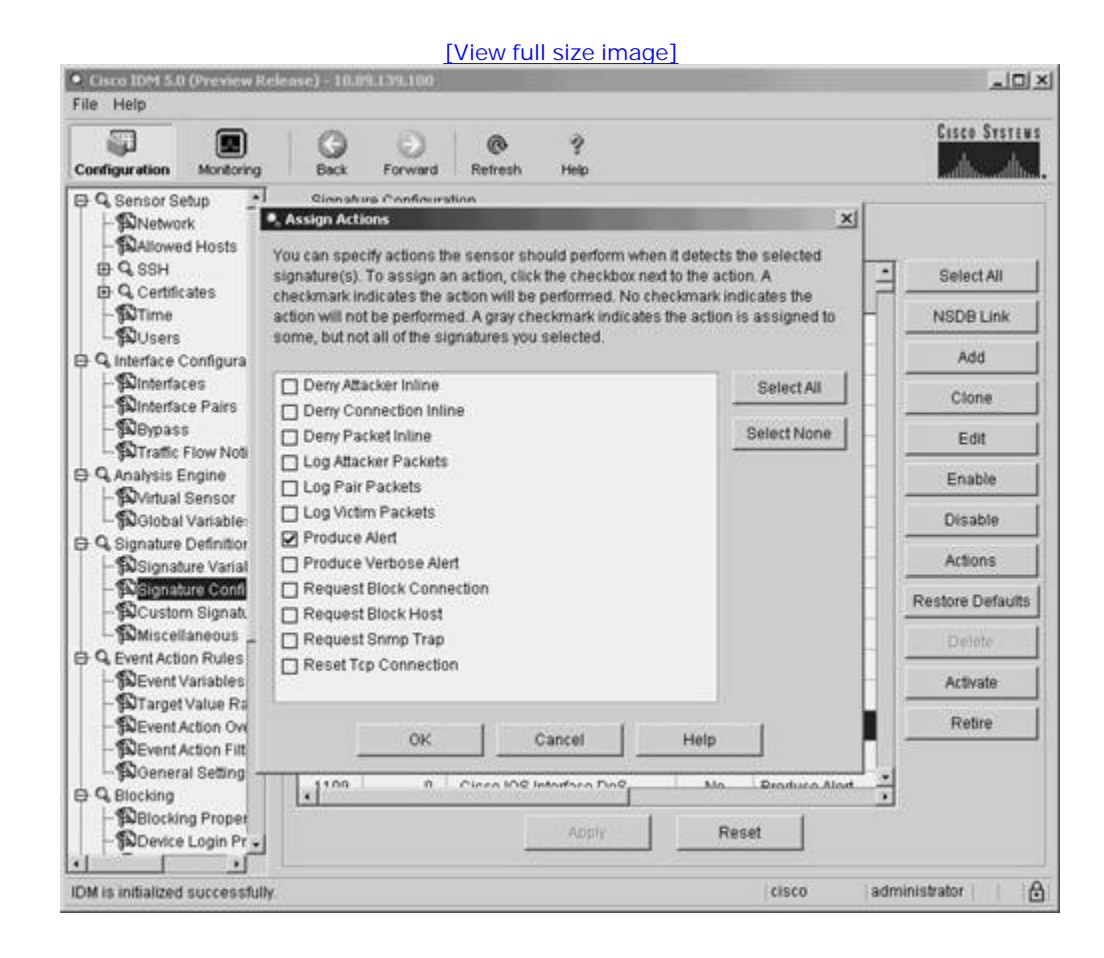

- **Step 6.** Assign the desired actions by clicking on the box next to the action until a check mark appears. (Clicking on a box with a check mark removes the check mark.)
- **Step 7.** Click on **OK** to accept the action changes for the highlighted signature.
- **Step 8.** Click on **Apply** to save the configuration information to the sensor.

#### **Note**

You can also configure the actions for a signature by editing the **Event Action** field for the signature. Configuring signatures is explained in detail in Chapter 5, "Basic Cisco IPS Signature Configuration," and Chapter 7, "Advanced Signature Configuration."

# **Setting Blocking Properties**

Certain blocking properties apply to all of the signatures that are configured with the block action. The following blocking parameters apply to all automatic blocks that the NAC initiates:

- Maximum block entries
- Allow the sensor IP address to be blocked
- Block duration

The *maximum block entries* parameter specifies the maximum number of dynamically created block entries that the blocking sensor can place into the ACL to block attacking hosts. This value prevents the sensor from generating an ACL that contains an abnormally large number of entries, which could impact the performance of the managed device. The default value is 250 entries.

The blocking properties screen contains a check box that is labeled with something similar to "Allow the sensor IP address to be blocked" (phrasing varies slightly between management systems). Checking this box causes the sensor to place a permit entry for the sensor's IP address at the beginning of the dynamically created block entries. Because this permit statement is processed before any deny entries, traffic to the sensor's IP address can't be blocked by the blocking ACL.

The *block action duration* parameter specifies the length of time that your blocking sensor will wait before removing the blocking ACL. The default block duration is 30 minutes. Unlike the other two general blocking properties, the block action duration parameter is located on the Event Action Rules>General Settings

configuration screen.

#### **Setting Blocking Properties via IDM**

To set the blocking properties through IDM, perform the following steps:

- **Step 1.** Access IDM by entering the following URL in your web browser: **https://***sensor\_ip\_address*.
- **Step 2.** Click on the **Configuration** icon to display the list of configuration tasks.
- **Step 3.** If the items under the **Blocking** category are not displayed, click on the plus sign to the left of **Blocking**.
- **Step 4.** Click on **Blocking Properties** to access the Blocking Properties configuration screen. (See Figure 9-7.)

# **Figure 9-7. IDM Blocking Properties Configuration Screen**

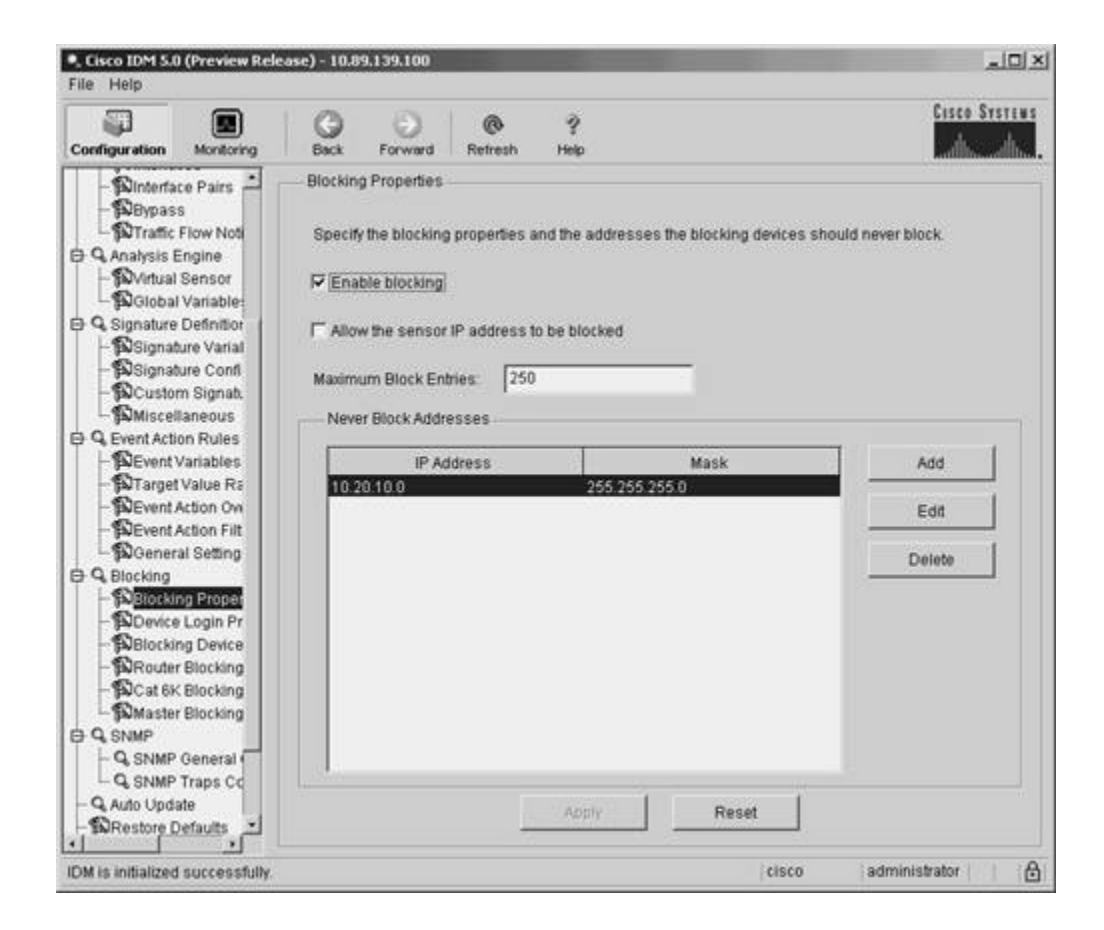

- **Step 5.** Enter the maximum number of entries allowed in the blocking ACL by entering a value in the **Maximum Block Entries** field. (The default is 250.)
- **Step 6.** Make sure the check box next to **Enable blocking** is checked. (This is the default.)
- **Step 7.** Make sure that the check box next to **Allow the sensor IP address to be blocked** is not selected. (This is the default, to prevent the sensor from blocking its own IP address.)
- **Step 8.** Click on **Apply** to apply the changes to the sensor's configuration.

#### **Defining Addresses Never to Block**

To prevent your blocking sensor from blocking traffic to critical systems on your network (either accidentally or because of a deliberate attack), you can configure which IP addresses your blocking device should never block.

#### **Note**

The never-block entries are added (as permit statements) before the dynamically created blocking entries that are generated by the sensor. Since these entries come before any blocking entries, these addresses can't be blocked by the blocking ACL.

To configure which addresses can't be blocked by the blocking ACL generated by your blocking sensor when using IDM, perform the following steps:

- **Step 1.** Access IDM by entering the following URL in your web browser: **https://***sensor\_ip\_address*.
- **Step 2.** Click on the **Configuration** icon to display the list of configuration tasks.
- **Step 3.** If the items under the **Blocking** category are not displayed, click on the plus sign to the left of **Blocking**.
- **Step 4.** Click on **Blocking Properties** to access the Blocking Properties configuration screen. (See Figure 9-8.)

# **Figure 9-8. Configuring Never Block Addresses in IDM**

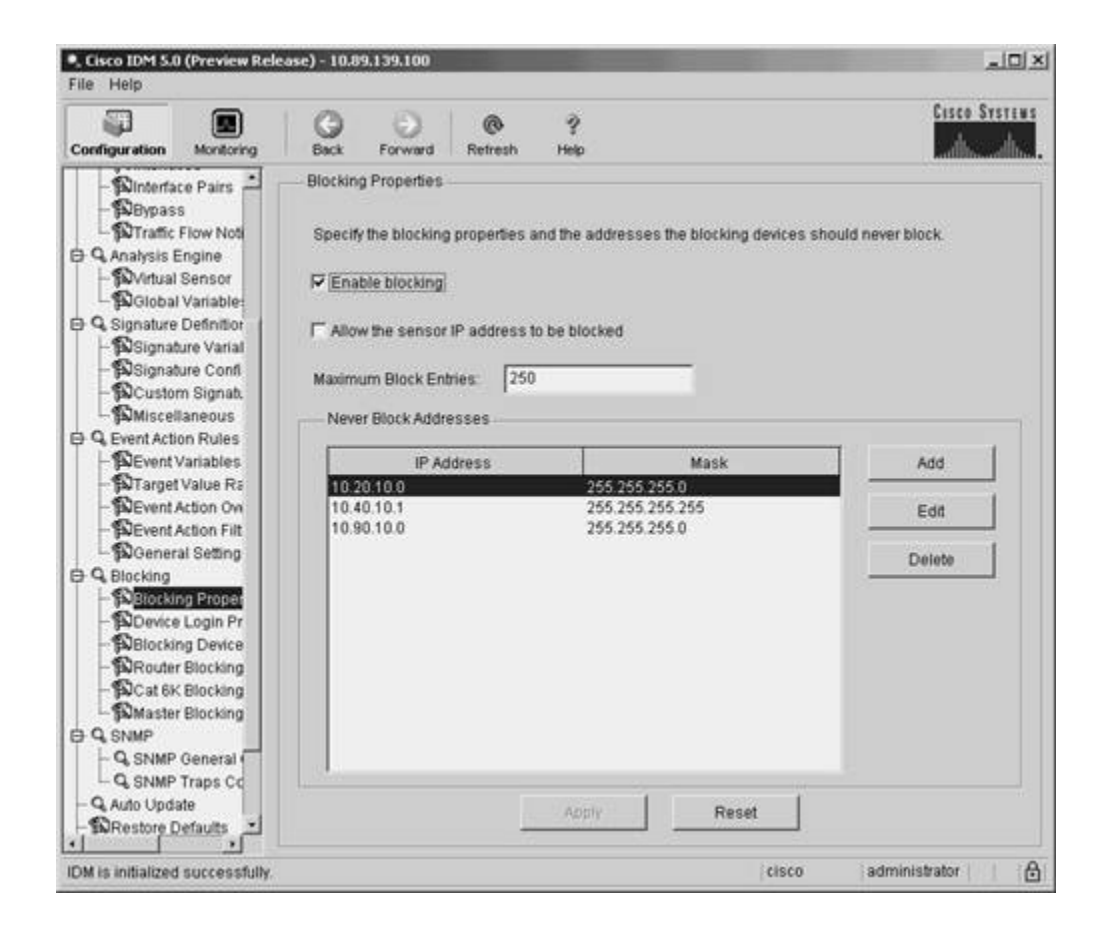

**Step 5.** Click on **Add** to access the Add Never Block Address popup window. (See Figure 9-9.)

#### **Figure 9-9. Never Block Address Popup Window**

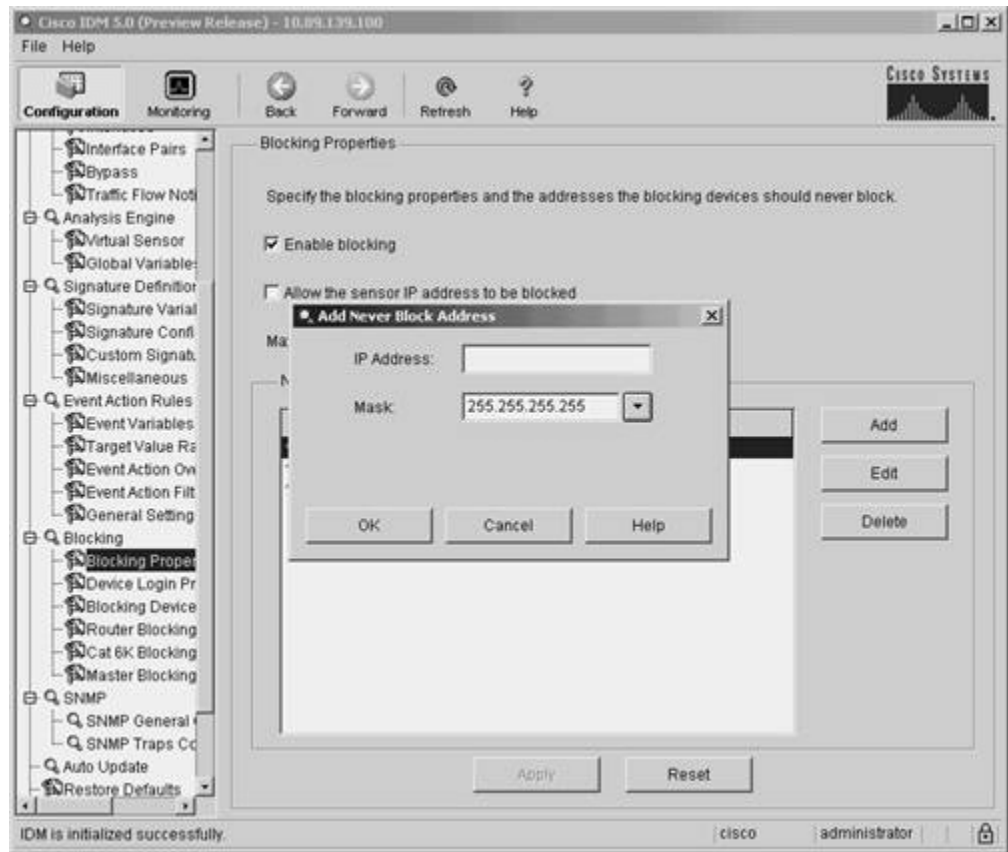

- **Step 6.** In the **IP Address** field, enter the IP address (or network address) that should not be blocked.
- **Step 7.** Use the pull-down menu for the **Mask** field to define the network mask associated with the IP address that you entered (the default is the single host network mask [255.255.255.255]).
- **Step 8.** Click on **OK** to save the never-block address that you specified.
- **Step 9.** Click on **Apply** to apply the changes to the sensor's configuration.

#### **Note**

From the Never Block Addresses screen, you can manipulate existing entries by highlighting the entry that you want to modify and then clicking on either **Edit** or **Delete**.

#### **Setting Up Logical Devices**

If you use IDM to manage your sensors, you can configure Device Login Profiles to identify the following authentication parameters for a blocking device:

- Username
- Password
- Enable Password

When you create a blocking device, you associate the appropriate login profile with it. A single login profile can be associated with multiple blocking devices.

To configure a device login profile in IDM, perform the following steps:

- **Step 1.** Access IDM by entering the following URL in your web browser: **https://***sensor\_ip\_address*.
- **Step 2.** Click on the **Configuration** icon to display the list of configuration tasks.
- **Step 3.** If the items under the **Blocking** category are not displayed, click on the plus sign to the left of **Blocking**.
- **Step 4.** Click on **Device Login Profiles** to access the Device Login Profiles configuration screen. (See Figure 9-10.)

# **Figure 9-10. IDM Device Login Profiles Configuration Screen**

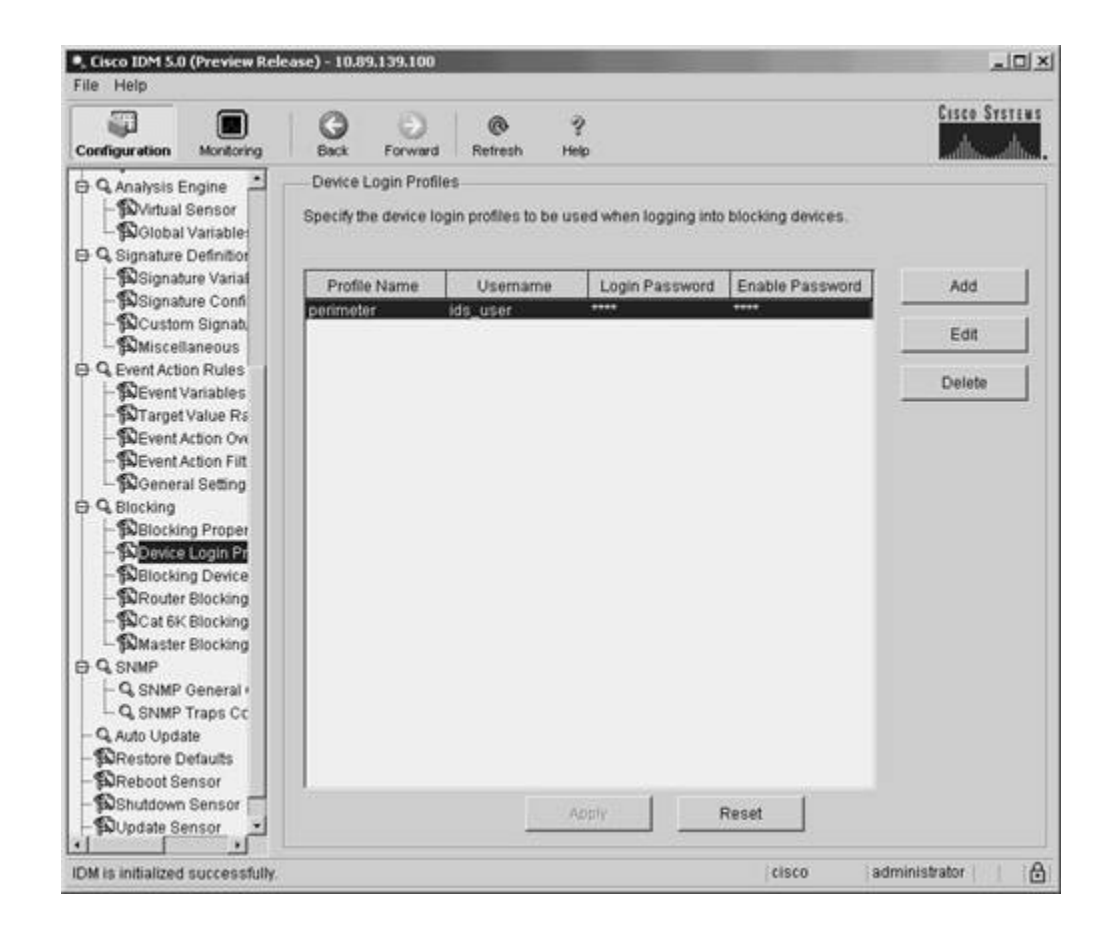

**Step 5.** Click on **Add** to access the Add Device Login Profile popup window. (See Figure 9-11.)

## **Figure 9-11. IDM Add Device Login Profile Popup Window**

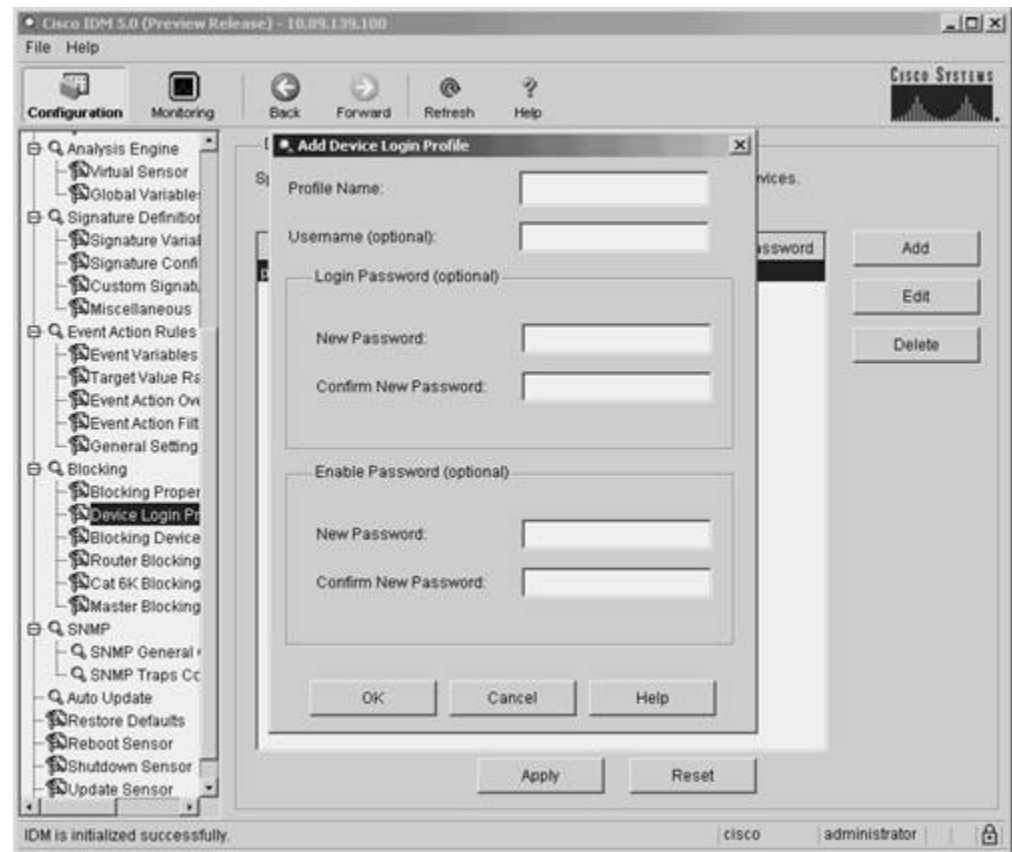

- **Step 6.** Enter the name of the new profile in the Profile Name field.
- **Step 7.** Enter the desired username in the Username field.
- **Step 8.** (Optional) Enter the login password in the Login Password New Password and Confirm New Password fields.
- **Step 9.** (Optional) Enter the enable password in the Enable Password New Password and Confirm New Password fields.
- **Step 10.** Click on **OK** to save the device login profile.
- **Step 11.** Click on **Apply** to apply the changes to the sensor's configuration.

#### **Defining Blocking Devices**

Cisco IPS supports the following three types of blocking devices:

- IOS routers
- Catalyst 6000 switches with a PFC (running CatOS)
- PIX Firewalls (and ASAs)

Each of these blocking devices uses a slightly different mechanism to block traffic on the network. The routers use ACLs to restrict traffic flow. The Catalyst switch uses VACLs to restrict traffic, and the PIX Firewalls use the **shun** command to restrict traffic. Therefore, the processes for configuring each of these types of blocking devices differ slightly.

#### **Note**

It is important to choose the correct device type when defining a blocking device. The sensor creates the commands to initiate blocking based on this device type. Using the wrong device type (especially with respect to the operating system running on the Catalyst switch) will prevent blocking from operating correctly.

#### **Defining Blocking Devices Using IDM**

When you use IDM, defining a blocking device is a two-step process. You must first define the blocking device. Then you define one of the following interfaces that you associate with the blocking device:

- Router Blocking Device interface
- Cat6K Blocking Device interface

#### **Note**

You do not need to create an interface when you are using a PIX Firewall as your blocking device. The PIX Firewall performs the blocking via its **shun** command, so you do not need to specify an interface. So with PIX-managed devices, you need to define only the blocking device itself.

You define blocking devices through IDM by defining the fields shown in Table 9-3.

#### **Table 9-3. IDM Blocking Device Fields**

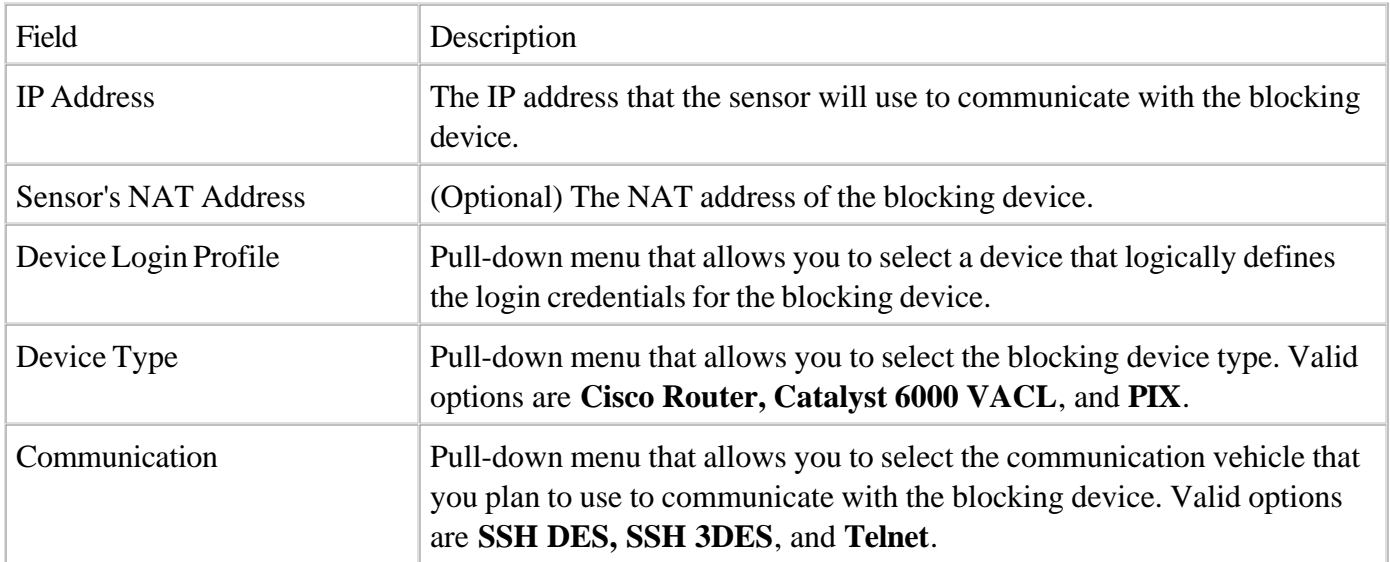

#### **Note**

If you choose **SSH DES** or **SSH 3DES**, you need to use the CLI command **ssh host-key** to add the router to the list of valid SSH servers before the sensor will be able to successfully communicate with your blocking device. For more information on adding a host key, refer to the section titled "Adding a Known SSH Host" in Chapter 2.

To add a blocking device by using the IDM interface, you perform the following steps:

- **Step 1.** Access IDM by entering the following URL in your web browser: **https://***sensor\_ip\_address*.
- **Step 2.** Click on the **Configuration** icon to display the list of configuration tasks.
- **Step 3.** If the items under the **Blocking** category are not displayed, click on the plus sign to the left of **Blocking**.
- **Step 4.** Click on **Blocking** to access the Blocking Devices configuration screen. (See Figure 9-12.)

# **Figure 9-12. IDM Blocking Devices Configuration Screen**

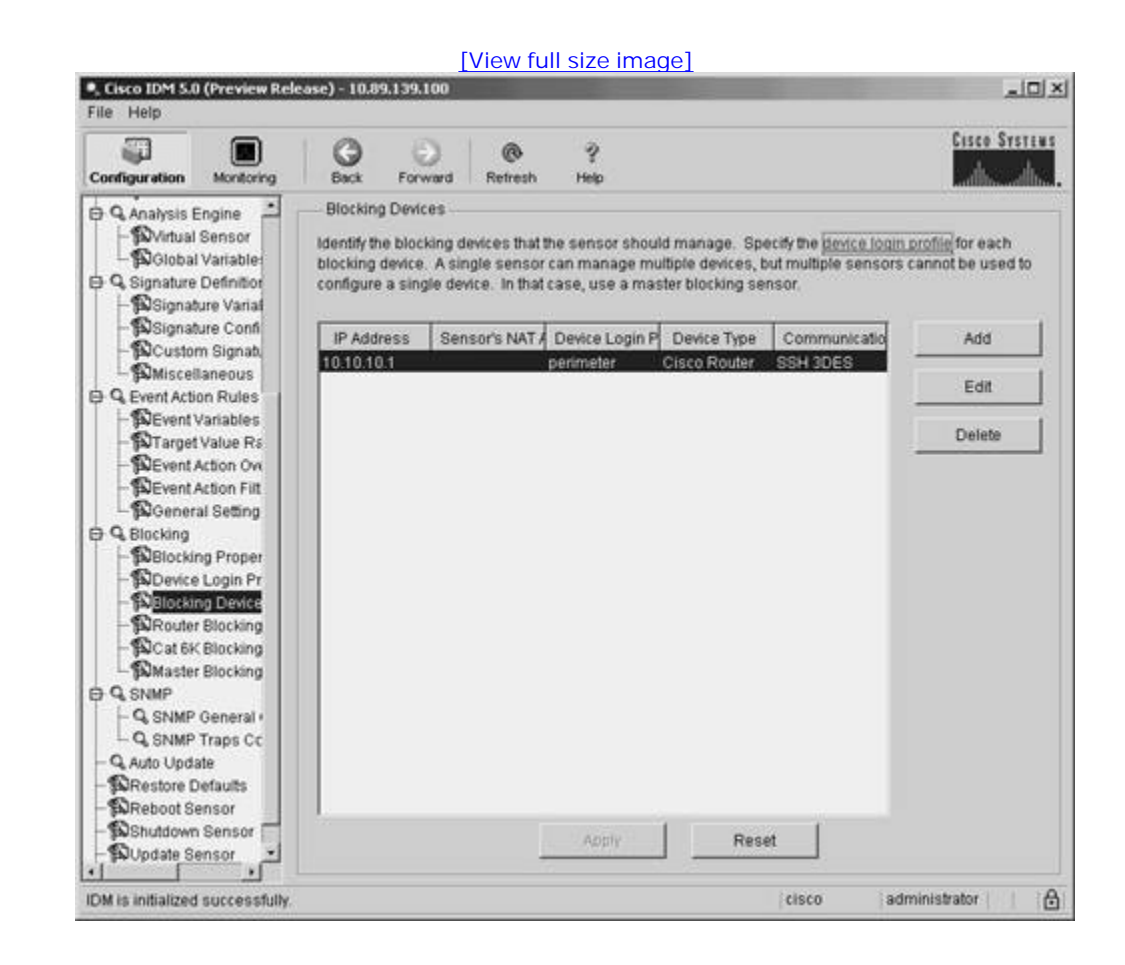

**Step 5.** Click on **Add** to access the Add Blocking Device popup window. (See Figure 9-13.)

**Figure 9-13. IDM Add Blocking Device Popup Window**

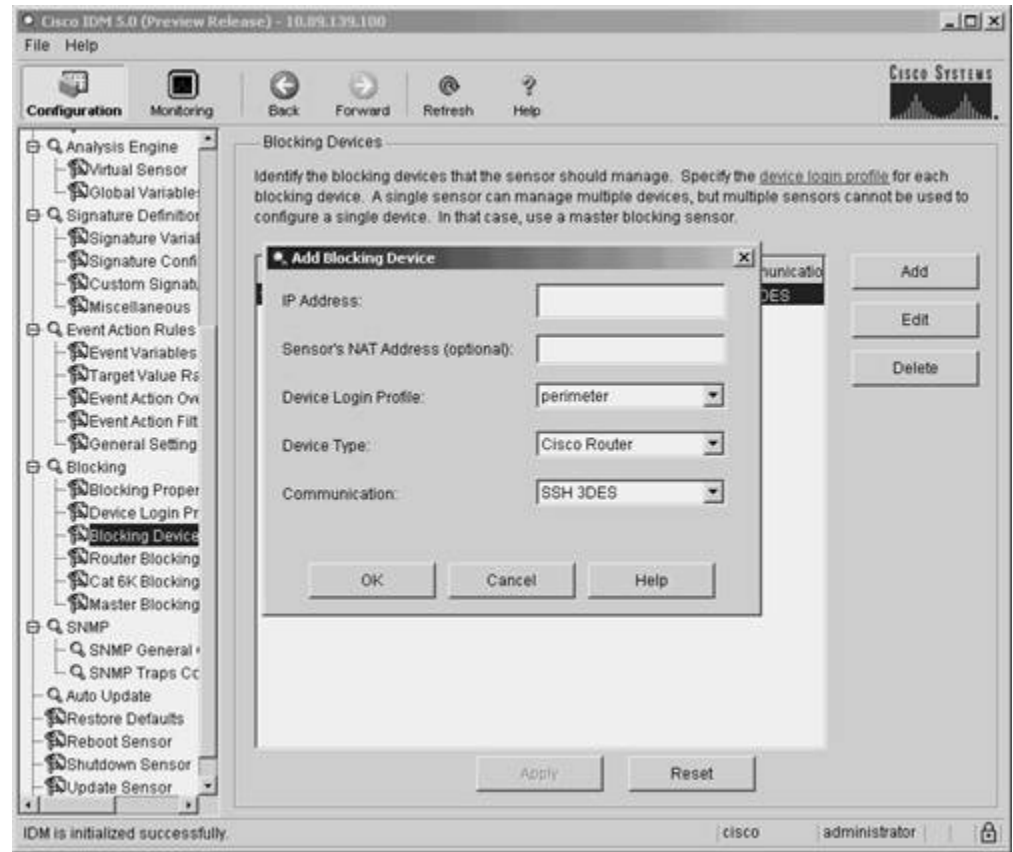

- **Step 6.** Define the blocking device by entering the correct values for the blocking device fields specified in Table 9-3.
- **Step 7.** Click on **OK** to save the new blocking device entry.
- **Step 8.** Click on **Apply** to apply the changes to the sensor's configuration.

#### **Defining Router Blocking Devices Interfaces Using IDM**

Your blocking sensor needs to know which interface on your router you want to apply the blocking ACL to. You configure this information by defining a router-blocking device interface entry using the fields listed in Table 9-4.

**Table 9-4. IDM Router Blocking Device Interface Fields**

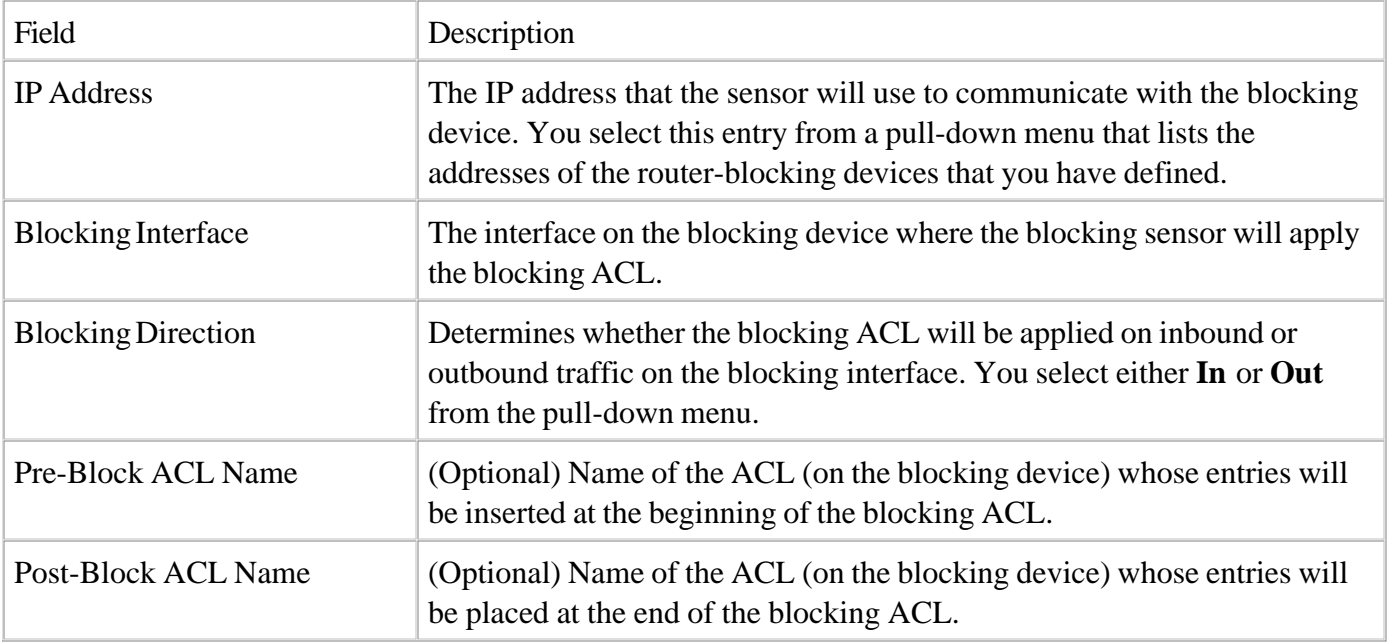

To add a router interface in the IDM interface, perform the following steps:

- **Step 1.** Access IDM by entering the following URL in your web browser: **https://***sensor\_ip\_address*.
- **Step 2.** Click on the **Configuration** icon to display the list of configuration tasks.
- **Step 3.** If the items under the **Blocking** category are not displayed, click on the plus sign to the left of **Blocking**.
- **Step 4.** Click on **Router Blocking Device Interfaces** to access the Router Blocking Device Interfaces configuration screen. (See Figure 9-14.)

# **Figure 9-14. IDM Router Blocking Device Interfaces Configuration Screen**

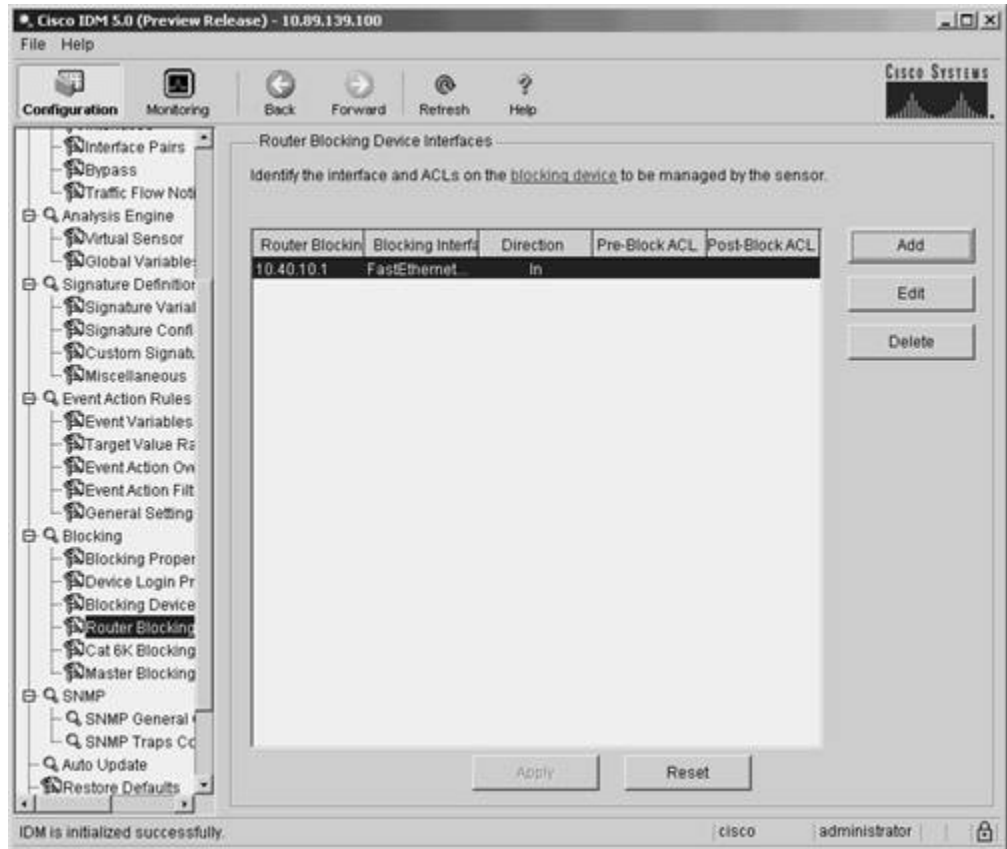

**Step 5.** Click on **Add** to access the Add Router Blocking Device Interface screen. (See Figure 9-15.)

# **Figure 9-15. IDM Add Router Blocking Device Interfaces Screen**

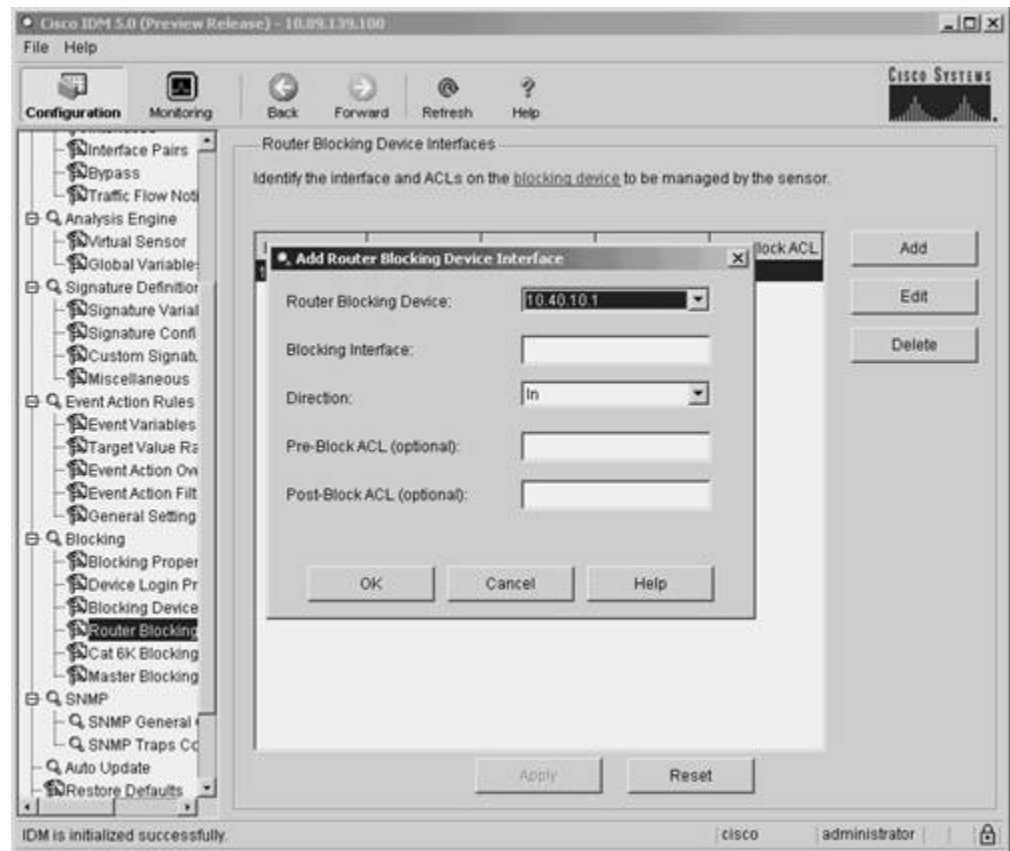

- **Step 6.** Define the router blocking device interface by entering the correct values for the router blocking device interface fields specified in Table 9-4.
- **Step 7.** Click on **OK** to save the new router blocking device interface entry.
- **Step 8.** Click on **Apply** to apply the changes to the sensor's configuration.

#### **Defining Cat6K Blocking Device Interfaces Using IDM**

Your blocking sensor needs to know which VLAN on your Catalyst 6000 switch you want to apply the blocking VACL to, along with your Pre-Block and Post-Block information. You configure this information by defining the fields listed in Table 9-5.

**Table 9-5. IDM Cat6K Blocking Device Interface Fields**
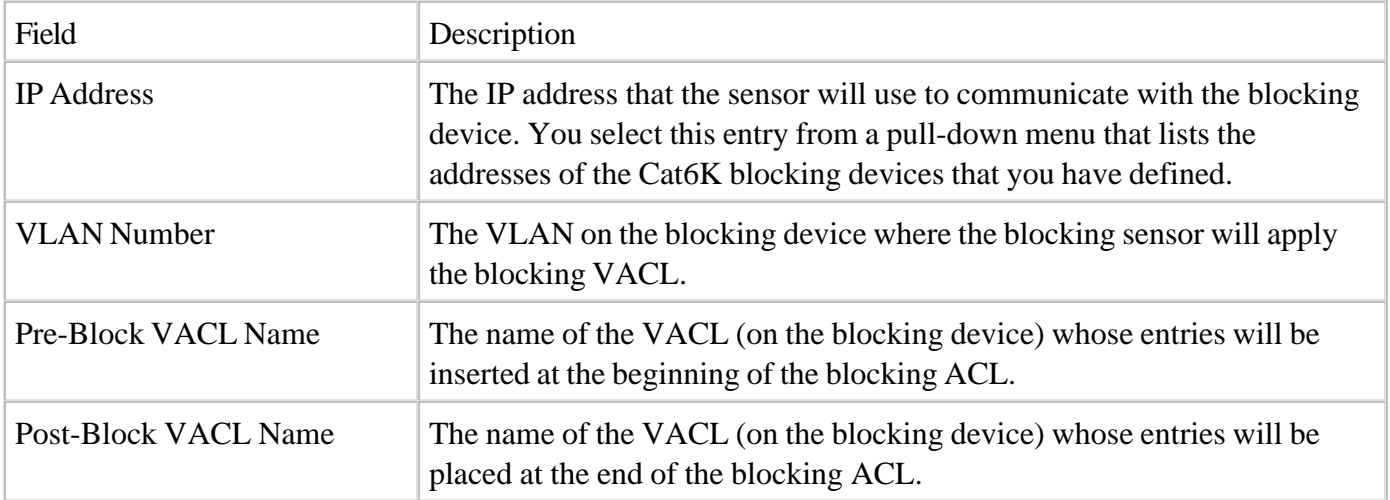

To add a Cat6K blocking interface by using the IDM interface, perform the following steps:

- **Step 1.** Access IDM by entering the following URL in your web browser: **https://***sensor\_ip\_address*.
- **Step 2.** Click on the **Configuration** icon to display the list of configuration tasks.
- **Step 3.** If the items under the **Blocking** category are not displayed, click on the plus sign to the left of Blocking.
- **Step 4.** Click on **Cat6K Blocking Device Interfaces** to access the Cat6K Blocking Device Interfaces configuration screen. (See Figure 9-16.)

## **Figure 9-16. IDM Cat6K Blocking Device Interfaces Configuration Screen**

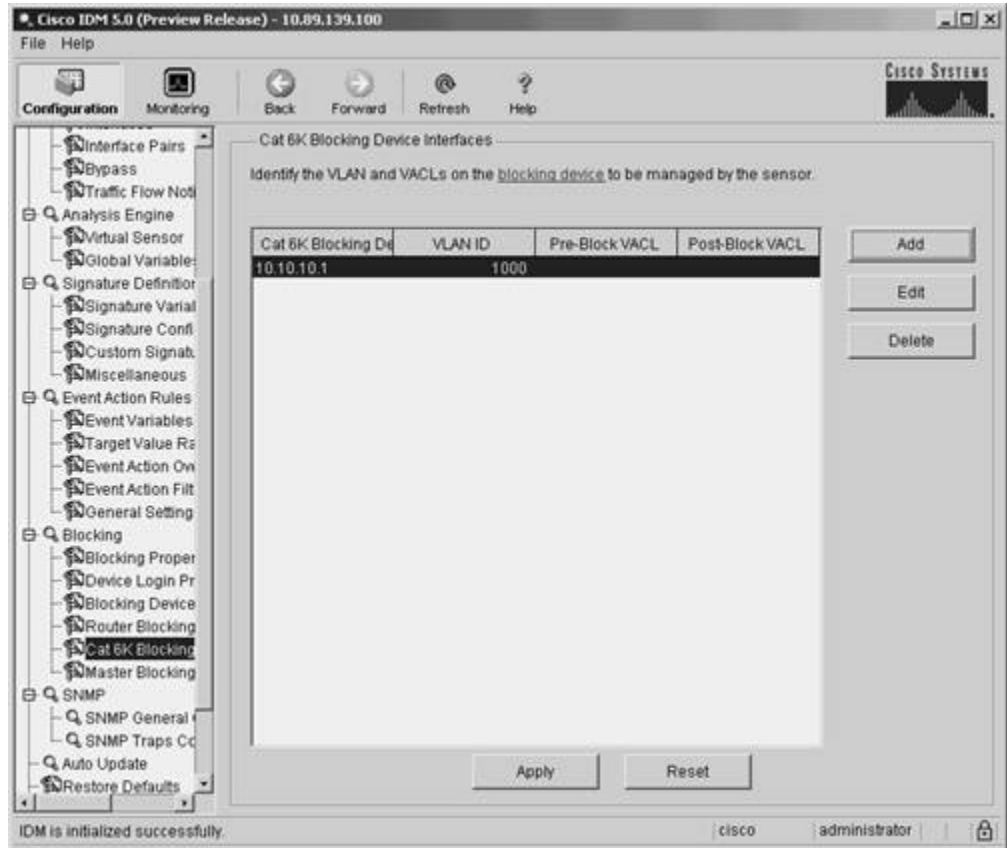

**Step 5.** Click on **Add** to access the Add Cat6K Blocking Device Interface screen. (See Figure 9-17.)

## **Figure 9-17. IDM Add Cat6K Blocking Device Interfaces Screen**

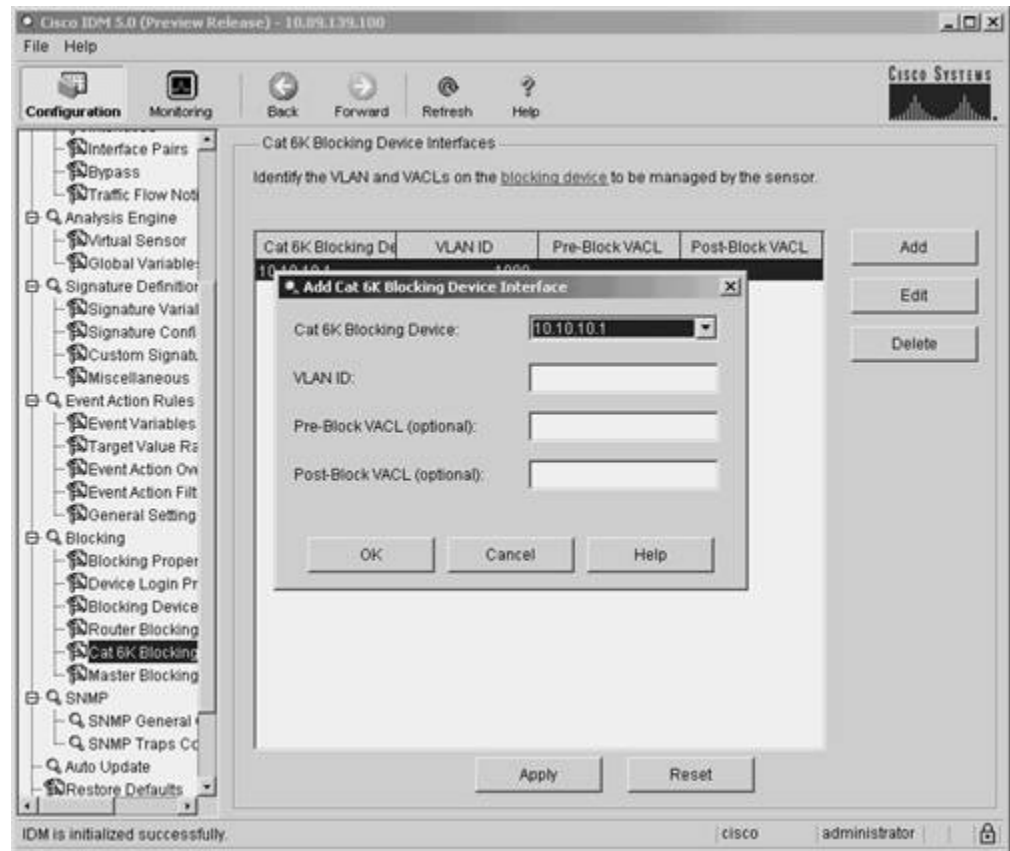

- **Step 6.** Define the Cat6k blocking device interface by entering the correct values for the Cat6K blocking device interface fields specified in Table 9-5.
- **Step 7.** Click on **OK** to save the new Cat6K blocking device interface entry.
- **Step 8.** Click on **Apply** to apply the changes to the sensor's configuration.

### **Defining Master Blocking Sensors**

One sensor can initiate blocking on multiple managed devices on your network. Only one sensor, however, can initiate blocking on a specific managed device. If you use multiple sensors to perform IP blocking on your network, you will need to define Master Blocking Sensors to coordinate your blocking so that all entrances into your network are protected.

### **Configuring a Master Blocking Sensor in IDM**

When defining a Master Blocking Sensor in IDM, you need to specify the parameters listed in Table 9-6.

### **Table 9-6. IDM Master Blocking Sensor Fields**

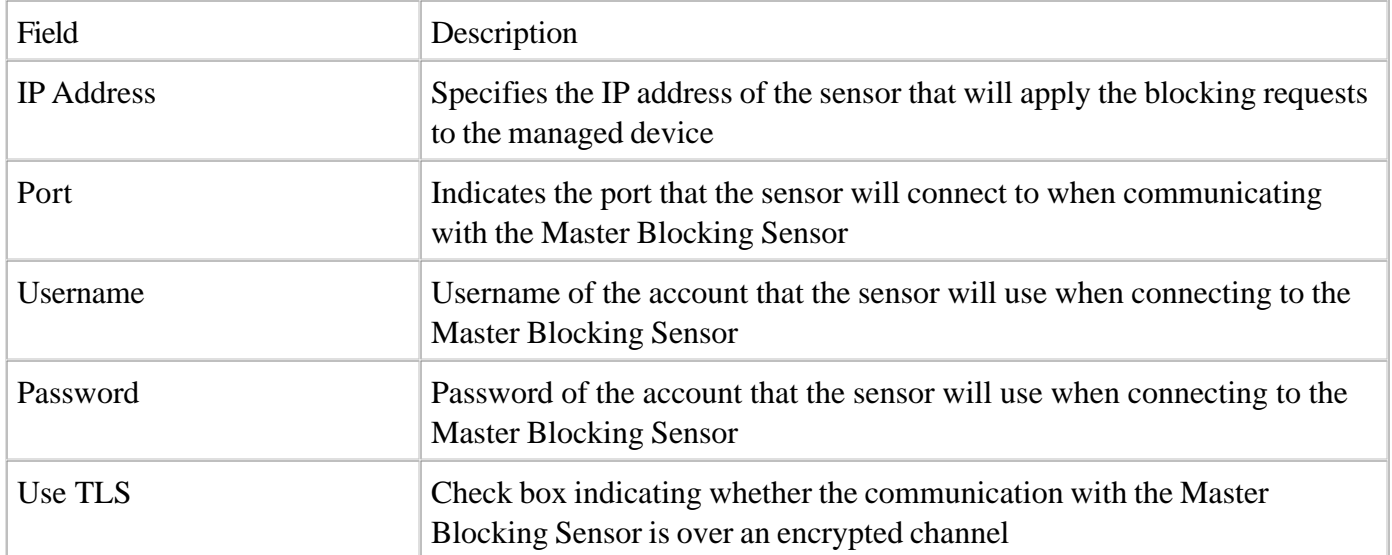

### **Note**

As when you use SSH instead of Telnet, you should use Transport Layer Security (TLS) when communicating with the Master Blocking Sensor since it encrypts the communication session, preventing an attacker from viewing the information (such as login credentials) exchanged during the session.

To add a Master Blocking Sensor in IDM, you need to perform the following steps:

- **Step 1.** Access IDM by entering the following URL in your web browser: **https://***sensor\_ip\_address*.
- **Step 2.** Click on the **Configuration** icon to display the list of configuration tasks.
- **Step 3.** If the items under the **Blocking** category are not displayed, click on the plus sign to the left of **Blocking**.
- **Step 4.** Click on **Master Blocking Sensor** to access the Master Blocking Sensor configuration screen. (See Figure 9-18.)

## **Figure 9-18. IDM Master Blocking Sensor Configuration Screen**

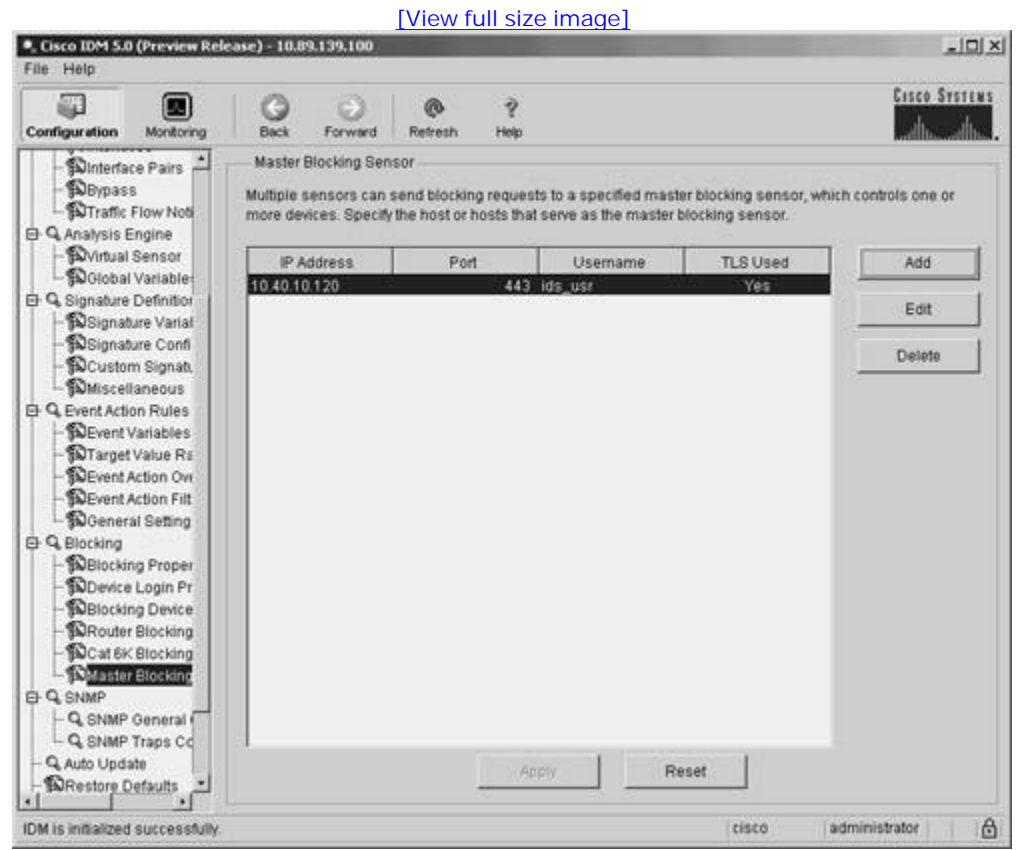

**Step 5.** Click on **Add** to access the Add Master Blocking Sensor popup window. (See Figure 9-19.)

**Figure 9-19. IDM Add Master Blocking Sensor Popup Window**

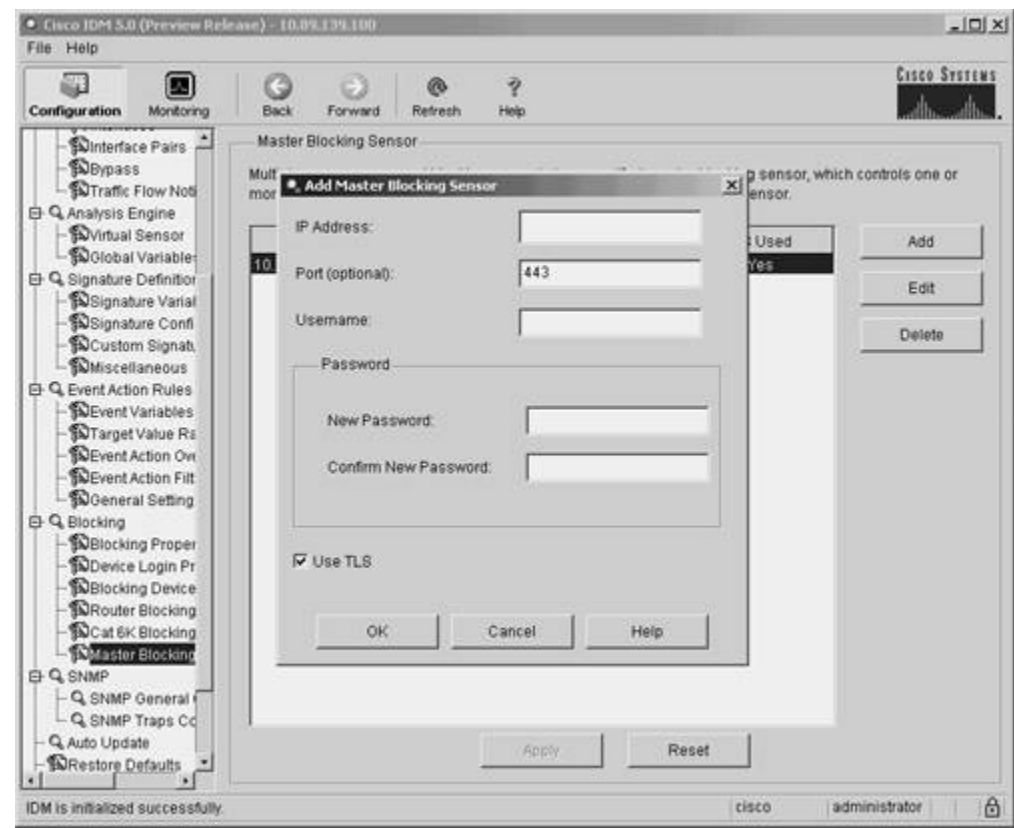

- **Step 6.** Define the Master Blocking Sensor by entering the correct values for the Master Blocking Sensor fields specified in Table 9-6.
- **Step 7.** Click on **OK** to save the new Master Blocking Sensor entry.
- **Step 8.** Click on **Apply** to apply the changes to the sensor's configuration.

## **Manual Blocking**

Using IDM, you can also manually initiate block requests. You have the option of initiating manual blocks for a single host or for a specific network.

### **Blocking Hosts**

When defining a manual block against a single host, you need to define the fields shown in Table 9-7.

### **Table 9-7. IDM Host Manual Block Fields**

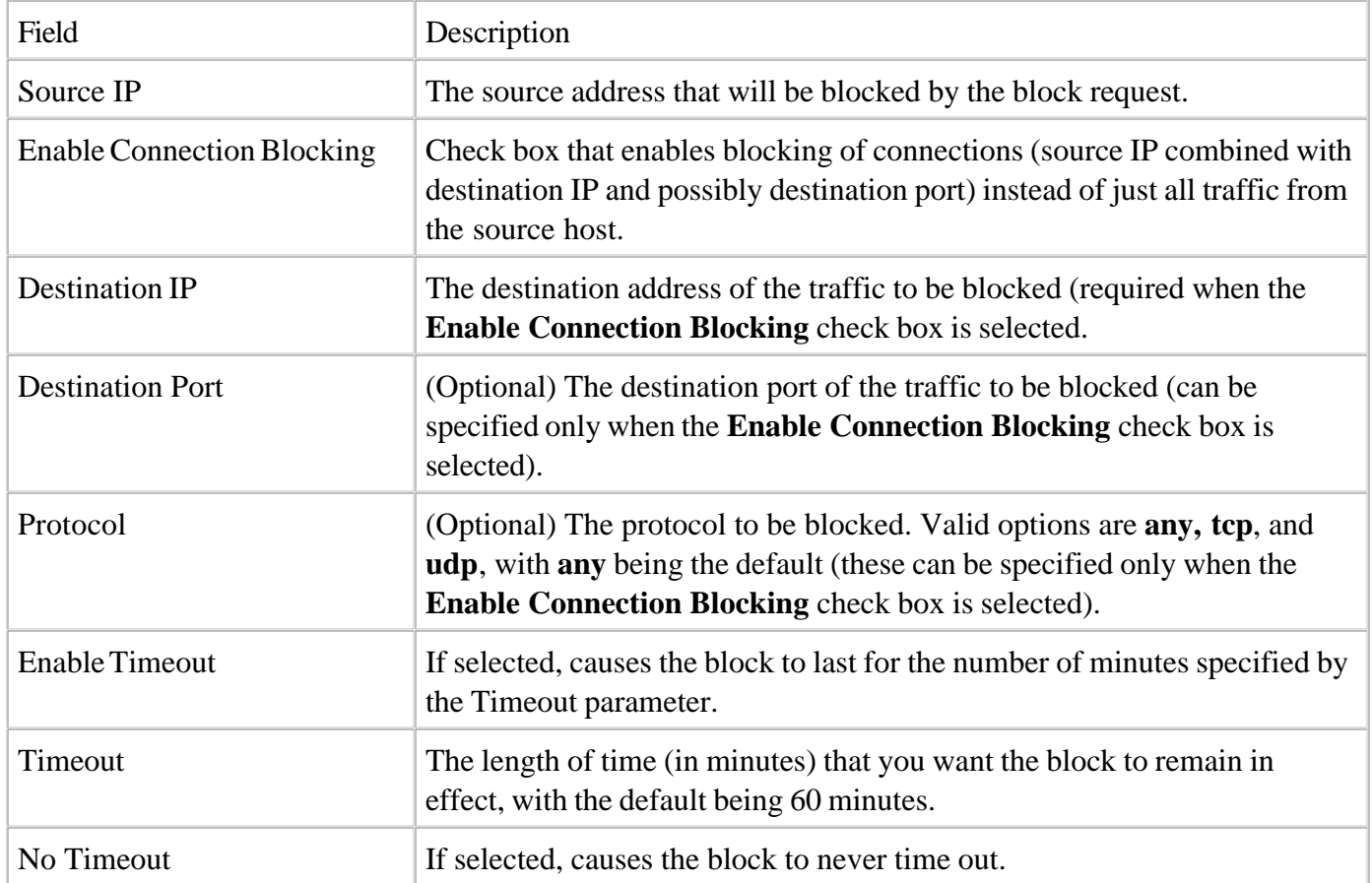

To initiate a manual host block, perform the following steps:

- **Step 1.** Access IDM by entering the following URL in your web browser: **https://***sensor\_ip\_address*.
- **Step 2.** Click on the **Monitoring** icon to display the list of monitoring tasks.
- **Step 3.** Click on **Active Host Blocks** to access the Active Host Blocks monitoring screen. (See Figure 9-20.)

## **Figure 9-20. IDM Active Host Blocks Monitoring Screen**

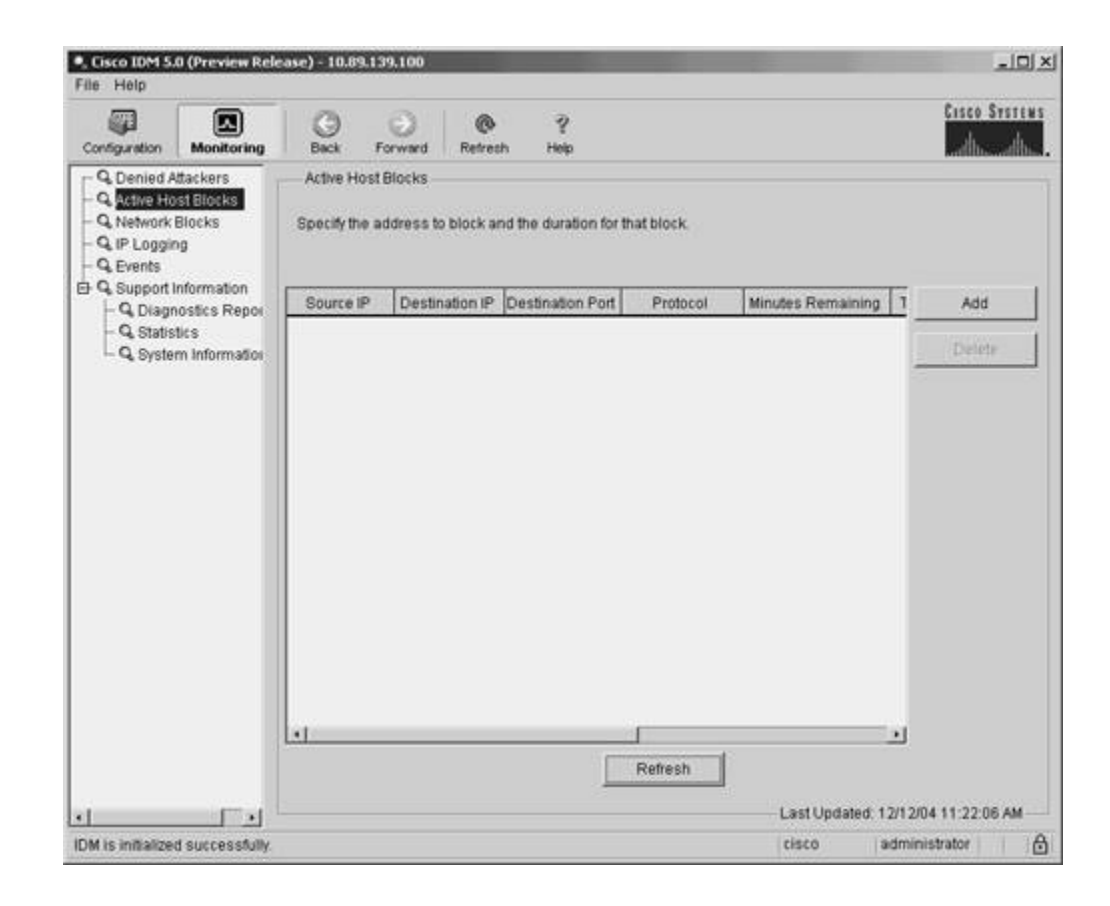

**Step 4.** Click on **Add** to access the Add Active Host Block popup window. (See Figure 9-21.)

### **Figure 9-21. IDM Add Active Host Block Popup Window**

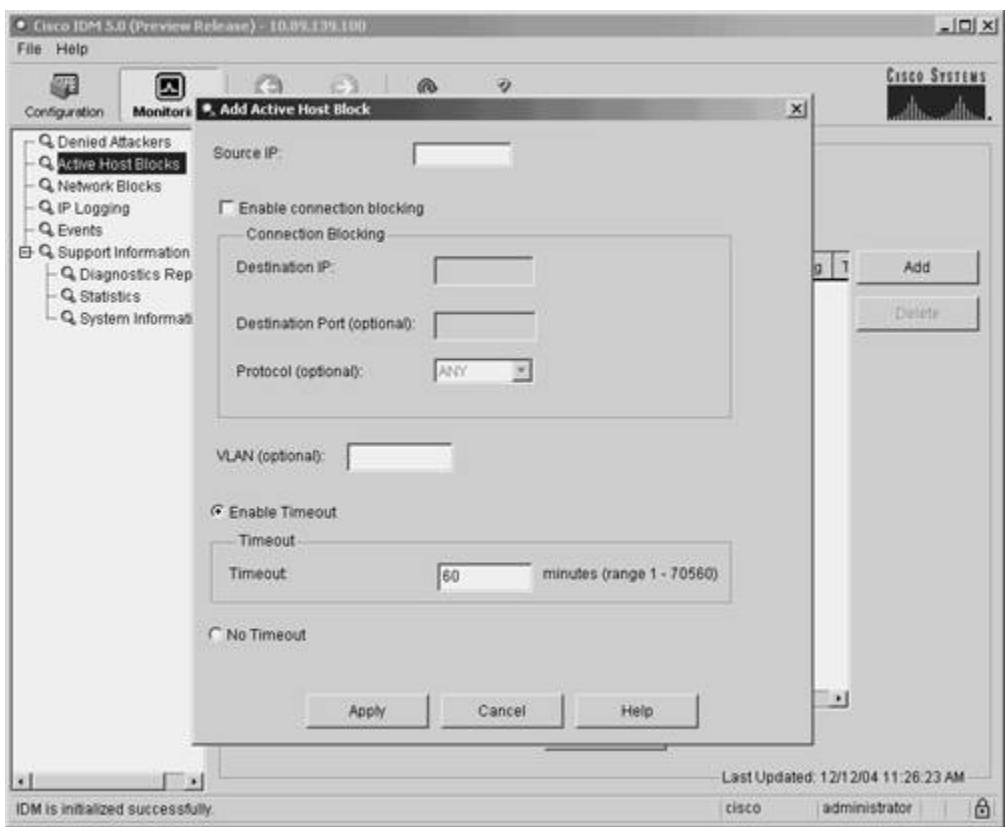

- **Step 5.** Define the host to block by entering the correct values for the host block fields specified in Table 9-7.
- **Step 6.** Click on **Apply** to apply the host block to the sensor's configuration.

### **Note**

You can remove current manual host blocks by clicking on the host block entry to highlight it and then by clicking on **Delete**.

### **Blocking Networks**

When defining a manual block against a network, you need to define the fields shown in Table 9-8.

### **Table 9-8. IDM Network Manual Block Fields**

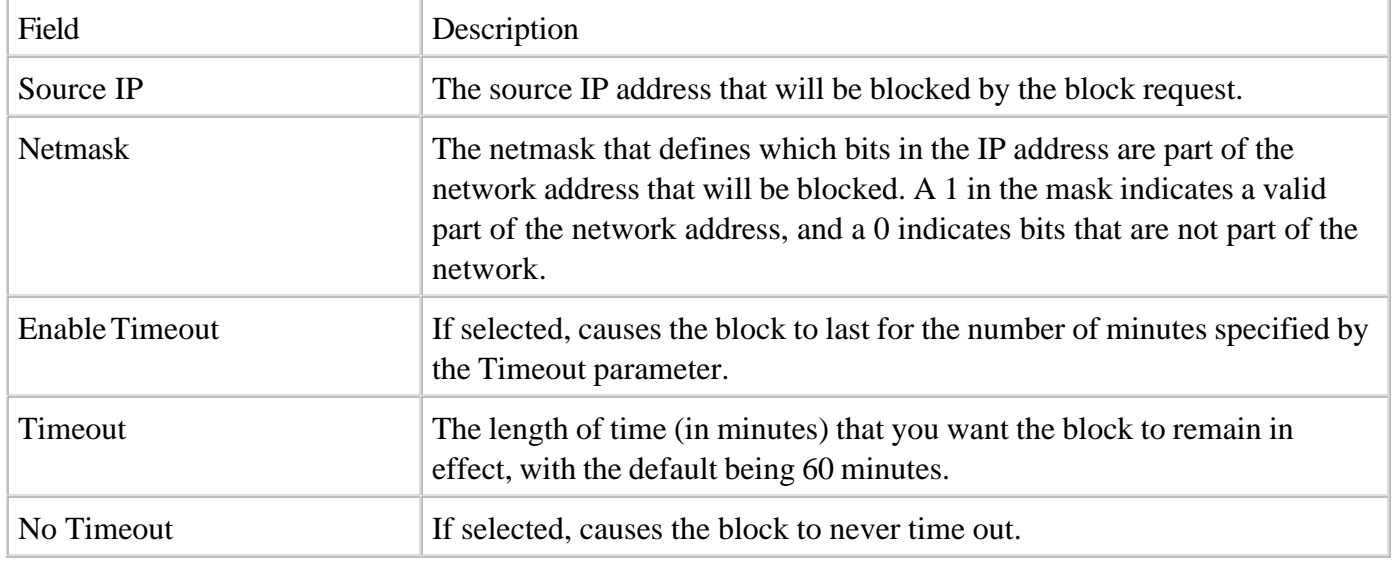

To initiate a manual network block, perform the following steps:

- **Step 1.** Access IDM by entering the following URL in your web browser: **https://***sensor\_ip\_address*.
- **Step 2.** Click on the **Monitoring** icon to display the list of monitoring tasks.
- **Step 3.** Click on **Network Blocks** to access the Network Blocks monitoring screen. (See Figure 9-22.)

## **Figure 9-22. IDM Network Blocks Monitoring Screen**

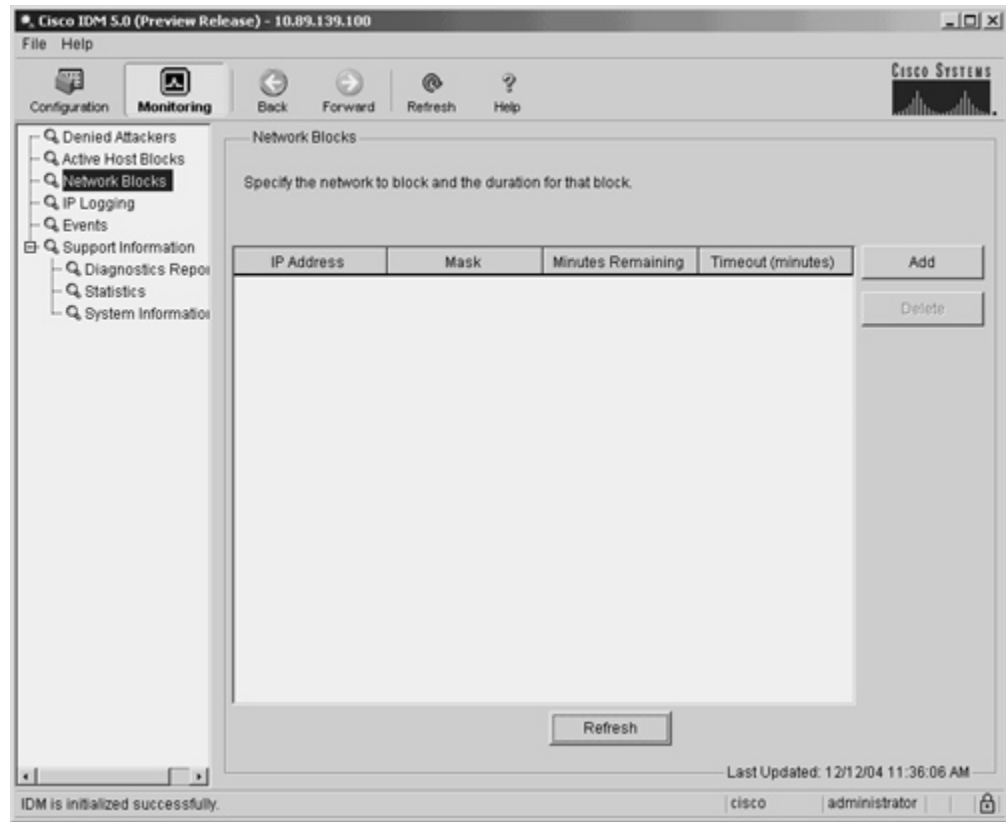

**Step 4.** Click on **Add** to access the Add Network Block popup window. (See Figure 9-23.)

## **Figure 9-23. IDM Add Network Block Popup Window**

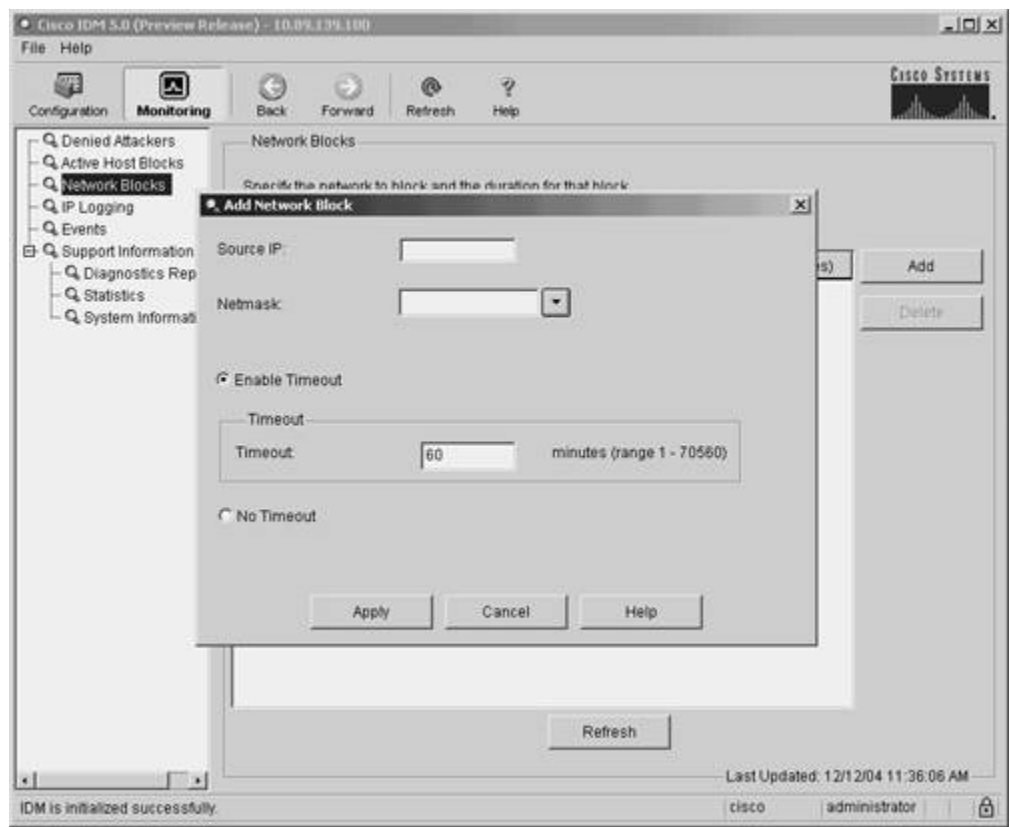

- **Step 5.** Define the network to block by entering the correct values for the network block fields specified in Table 9-8.
- **Step 6.** Click on **Apply** to apply the host block to the sensor's configuration.

### **Note**

You can remove the current manual network block entry by first selecting the network block entry and then clicking on **Delete**.

## **TCP Reset**

The TCP reset response action essentially kills the current TCP connection from the attacker by sending a TCP reset packet to both systems involved in the TCP connection. This response is effective only for TCPbased connections. UDP traffic, for example, is unaffected by TCP resets.

### **Note**

Transmission Control Protocol (TCP) provides a connection-oriented communication mechanism. The connection is established through a three-way handshake. To terminate a connection, each side of the connection can send a FIN packet, signaling the end of the connection. It is also possible, however, for one side of the connection to abruptly terminate the connection by sending a reset packet (a packet with the RST flag set) to the other side. The sensor uses this approach to terminate an attacker TCP connection. For a detailed explanation of TCP/IP protocols, refer to W. Richard Stevens's book, *TCP/IP Illustrated,* Volume 1: The Protocols, published by Addison-Wesley.

To configure a (TCP-based) signature to perform the TCP reset response action, you only need to configure the **Reset TCP Connection** action for the signature. Then, when a specific TCP connection triggers the signature, the sensor will send TCP resets to both ends of the connection to terminate it. Although this ends the attacker's connection with your network, it does not prevent the attacker from initiating another connection with your network. This new connection will work until another triggered signature either resets the connection or initiates a blocking response.

**PREV** 

< Day Day Up >

### **PREV**

# **Foundation Summary**

Beginning with Cisco IPS version 5.0, you can configure your sensor to perform one or more of the following responses when a specific signature triggers:

- Deny Attacker Inline
- Deny Connection Inline
- Deny Packet Inline
- Log Attacker Packets
- Log Pair Packets
- Log Victim Packets
- Modify Packet Inline
- Produce Alert
- Produce Verbose Alert
- Request Block Connection
- Request Block Host
- Request SNMP Trap
- Reset TCP Connection

Configuring a signature with the Deny Packet Inline action causes your sensor to drop any packets that match the signature's parameters. The Deny Connection Inline action causes the sensor to drop all traffic for the connection (same source and destination IP address and source and destination ports) of the traffic that triggered the signature. Finally, the Deny Attacker Inline action causes the sensor to drop all packets from the attacker's IP address.

Cisco IPS version 5.0 provides the following logging actions:

Log Attacker Packets

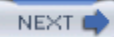

- Log Pair Packets
- Log Victim Packets

Besides logging traffic when a specific signature triggers, you can also manually log traffic in IDM.

IP blocking enables you to halt future traffic from an attacking host for a specified period of time by using one of the following two actions:

- Request Block Host
- Request Block Connection

Table 9-9 lists the terms commonly used in conjunction with IP blocking.

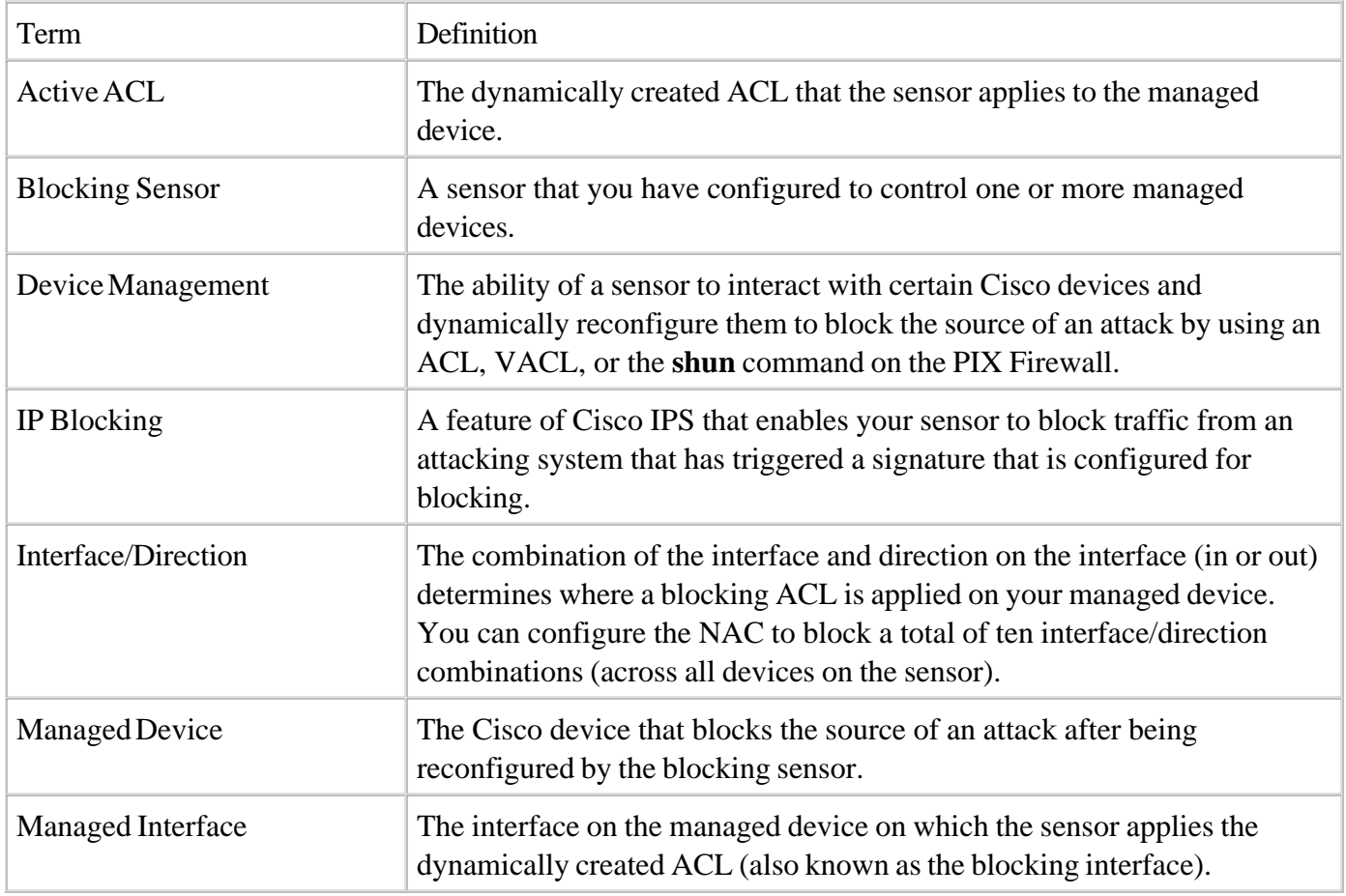

## **Table 9-9. IP Blocking Common Terms**

You can use the following types of devices to serve as managed devices (for IP blocking):

- Cisco routers
- Cisco Catalyst 6000 switches
- Cisco PIX Firewalls or Adaptive Security Appliances (ASAs)

To manipulate the ACLs on a managed device, you must configure the following on your managed devices:

- Telnet Access (VTY)—Enabled
- Line password—Assigned to VTY
- Telnet or SSH access—Allowed from sensor
- Device's enable password—Assigned

IP blocking requires careful planning and analysis. Some of the important items that you need to consider when designing and implementing IP blocking are as follows:

- Antispoofing mechanisms
- Critical hosts
- Network topology
- Entry points
- Signature selection
- Blocking duration
- Device login information
- Interface ACL requirements

A block action is initiated when one of the following two events occurs:

- A signature configured with the block action triggers
- You manually initiate a block (from a management interface such as the CLI or IDM)

The blocking process involves the following sequence of operations:

- 1. An event or action configured for blocking occurs.
- The NAC sends a new set of configurations or ACLs (one for each interface/direction) to each 2. controlled device. It applies the block to each interface/direction on all of the devices that the sensor is configured to control.
- For alarm events, the alarm is sent to the Event Store at the same time that the block is applied. Each of 3. these events happens independently of the other.
- When the configured block duration expires, the NAC updates the configurations or ACLs to remove 4. the block.

When applying ACLs on your network, consider your operational requirements and network topology. You have several options when applying ACLs to one of your network devices. The ACL might be applied on either the external or internal interface of the router. It can also be configured for inbound or outbound traffic on each of these two interfaces (when using ACLs).

To use IP blocking on an interface/direction that has an existing ACL, you need to define the following additional ACLs:

- Pre-Block ACL
- Post-Block ACL

If more than one of your sensors is configured for IP blocking, you need these sensors to coordinate their blocking actions with each other so that all entry points into you network are blocked when an attack is noticed by any of your sensors. This coordination is handled by configuring a Master Blocking Sensor.

When configuring IP blocking, you need to perform numerous configuration operations. These operations fall into the following categories:

- Assigning the block action
- Setting blocking properties
- Defining addresses never to block
- Setting up logical devices
- Defining blocking devices
- Defining Master Blocking Sensors

The following blocking parameters apply to all automatic blocks that the NAC initiates:

- Maximum block entries
- Allow the sensor IP address to be blocked
- Block action duration

To prevent your blocking sensor from blocking traffic to critical systems on your network (either accidentally or because of a deliberate attack), you can configure which IP addresses your blocking device should never block.

Using IDM, you can manually initiate block requests. You have the option of initiating manual blocks for a single host or for a specific network.

The TCP reset response action essentially kills the current TCP connection from the attacker by sending a TCP reset packet to both systems involved in the TCP connection.

**PREV** 

< Day Day Up >

**NEXT** 

NEXT 0

### **PREV**

## **Q&A**

You have two choices for review questions:

- The questions that follow give you a bigger challenge than the exam itself by using an open-ended question format. By reviewing now with this more difficult question format, you can exercise your memory better and prove your conceptual and factual knowledge of this chapter. The answers to these questions are found in the appendix.
- For more practice with exam-like question formats, use the exam engine on the CD-ROM.
	- **1.** What are the three inline response actions?
	- **2.** What traffic does the Deny Connection Inline response action prevent?
	- **3.** What are the three logging options available in Cisco IPS version 5.0?
	- **4.** What two blocking actions can you configure to occur when a signature triggers?
	- **5.** What types of devices can Cisco IPS sensors use as managed devices?
	- **6.** What must you configure when implementing IP blocking on an interface that already has an ACL applied to it?
	- **7.** When do you need to configure a Master Blocking Sensor?
	- **8.** How many sensors can initiate IP blocking on a single managed device?
	- **9.** How can you protect the traffic from critical systems from accidentally being blocked by the IP blocking functionality?
	- **10.** What are the two steps for defining a router blocking device in IDM?
	- **11.** Which response actions can be manually configured via the IDM interface?
	- **12.** What response action uses the Simple Network Management Protocol (SNMP)?
	- **13.** How long does the Deny Attacker Inline action block traffic from the attacker's IP address?
- **14.** Which parameter determines how long IP blocking actions remain in effect?
- **15.** Which blocking mechanism enables you to restrict traffic between systems on the same network segment?

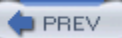

< Day Day Up >

NEXT O

NEXT O

# **Part IV: Cisco IPS Event Monitoring**

Chapter 10 Alarm Monitoring and Management

**PREV** 

< Day Day Up >

NEXT<sub>1</sub>

### < Day Day Up >

### NEXT O

# **Chapter 10. Alarm Monitoring and Management**

### **This chapter covers the following subjects:**

- CiscoWorks 2000
- Security Monitor
- Installing Security Monitor
- Security Monitor Configuration
- Security Monitor Event Viewer
- Security Monitor Administration
- Security Monitor Reports

When deploying a large number of Cisco IPS sensors, you need an efficient way to monitor the alerts from these devices. Security Monitor (a component of the CiscoWorks VPN/Security Management Solution [VMS] product) provides this functionality. Using Security Monitor, you can correlate and analyze events from multiple sensors deployed throughout your network through a graphical interface. Configuring Security Monitor correctly is crucial to efficiently identifying intrusive activity on your network.

### **"Do I Know This Already?" Quiz**

The purpose of the "Do I Know This Already?" quiz is to help you decide if you really need to read the entire chapter. If you already intend to read the entire chapter, you do not necessarily need to answer these questions now.

The 10-question quiz, derived from the major sections in the "Foundation and Supplemental Topics" portion of the chapter, helps you determine how to spend your limited study time.

Table 10-1 outlines the major topics discussed in this chapter and the "Do I Know This Already?" quiz questions that correspond to those topics.

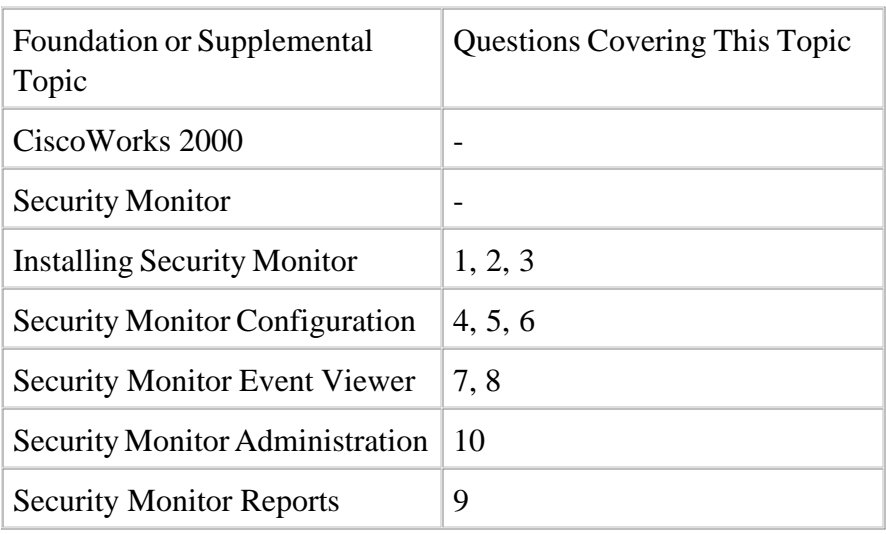

## **Table 10-1. "Do I Know This Already?" Foundation and Supplemental Topics Mapping**

### **Caution**

The goal of self-assessment is to gauge your mastery of the topics in this chapter. If you do not know the answer to a question or are only partially sure of the answer, you should mark this question wrong for purposes of the self-assessment. Giving yourself credit for an answer you correctly guess skews your self-assessment results and might provide you with a false sense of security.

- **1.** What is the minimum recommended amount of RAM for the Security Monitor server?
	- a. 2 GB
	- b. 1 GB
	- c. 512 MB
	- d. 256 MB
	- e. 1.5 GB
- **2.** What is the minimum recommended amount of RAM for the client systems that access Security Monitor?
	- a. 2 GB
	- b. 1 GB
	- c. 512 MB
	- d. 256 MB
	- e. 1.5 GB
- **3.** What part of the Security Monitor interface provides a visual road map indicating where you are?
	- a. Path bar
	- b. Options bar
	- c. Instruction box
	- d. Content area
	- e. Road map
- **4.** When you add a monitored device to Security Monitor, which of the following devices does not allow you to specify the protocol that the device uses to communicate with Security Monitor?
	- a. RDEP device
	- b. PostOffice device
	- c. IPS 5.0 sensor
	- d. PIX Firewall
	- e. IDS 4.0 sensor
- **5.** Which of the following is not a characteristic that you can specify when configuring an event rule?
- a. Originating device
- b. Signature name
- c. Attacker port
- d. Severity
- e. Victim address
- **6.** Which of the following is not a category whose statistics you can view using Security Monitor?
	- a. Network Access Controller
	- b. Analysis Server
	- c. Transaction Server
	- d. Event Server
	- e. Analysis Engine
- **7.** Which of the following items is not configurable when you change the Event Viewer display preferences?
	- a. Columns displayed
	- b. Event severity indicator type
	- c. Default expansion boundary
	- d. Time for Security Monitor-initiated blocks
	- e. Maximum events per grid
- **8.** Which color is the background of the count field for medium-severity events?
	- a. Red
	- b. Orange
	- c. Yellow
- d. Green
- e. White
- **9.** Which of the following is not a parameter that you can configure when customizing a report template?
	- a. Source IP address
	- b. Destination direction
	- c. IDS devices
	- d. IDS signatures
	- e. Risk Rating
- **10.** Which of the following is not a parameter that you can configure when defining a database rule?
	- a. Total IDS events in database exceed
	- b. Total audit log events in database exceed
	- c. Total PIX events in database exceed
	- d. Database free space less than (megabytes)
	- e. Repeat every

The answers to the "Do I Know This Already?" quiz are found in the appendix. The suggested choices for your next step are as follows:

- **8 or less overall score** Read the entire chapter. This includes the "Foundation and Supplemental Topics" and "Foundation Summary" sections and the Q&A section.
- **9 or 10 overall score** If you want more review on these topics, skip to the "Foundation Summary" section and then go to the  $\Omega \& \Delta$  section. Otherwise, move to the next chapter.

 < Day Day Up > **PREV** NEXT O

#### NEXT O

## **Foundation and Supplemental Topics**

## **CiscoWorks 2000**

CiscoWorks 2000 is the heart of the Cisco family of comprehensive network management tools that allow you to easily access and manage the advanced capabilities of the Cisco Architecture for Voice, Video, and Integrated Data (AVVID). It provides the foundation that Intrusion Detection System Management Center (IDS MC) is built upon. IDS MC is a component of the CiscoWorks VMS bundle.

Before you can access the IDS MC application, you must first log in to CiscoWorks 2000. CiscoWorks 2000 also manages access to all of the applications in the VMS bundle. To use IDS MC, you need to understand the following CiscoWorks 2000 components:

- Login process
- Authorization roles
- Adding users

### **Login Process**

To access the applications supported by CiscoWorks, such as IDS MC and the Security Monitor, you must first log in to the CiscoWorks server desktop. The CiscoWorks server desktop is the interface used for CiscoWorks network management applications such as IDS MC.

To log in to CiscoWorks, you connect to the CiscoWorks desktop via your web browser. The web server is listening on port 1741. Therefore, if your CiscoWorks desktop is on a machine named CW2000 with an IP address of 10.89.139.71, you could connect to it by entering either of the following URLs:

- <http://CW2000:1741/>
- $\bullet$  <http://10.89.139.71:1741/>

**Note**

If you are on the CiscoWorks server, you can also access CiscoWorks through the localhost host address by using the following URL: http://127.0.0.1:1741/

### **Note**

If you configure CiscoWorks to Secure HTTP (HTTPS), you access the CiscoWorks server by using port 1742. For HTTPS access, the example URLs become the following:

- https://CW2000:1742/
- https://10.89.139.71:1742/

At the initial CiscoWorks screen, you log in to CiscoWorks by entering a valid username and password (see Figure 10-1).

## **Figure 10-1. CiscoWorks Login Screen**

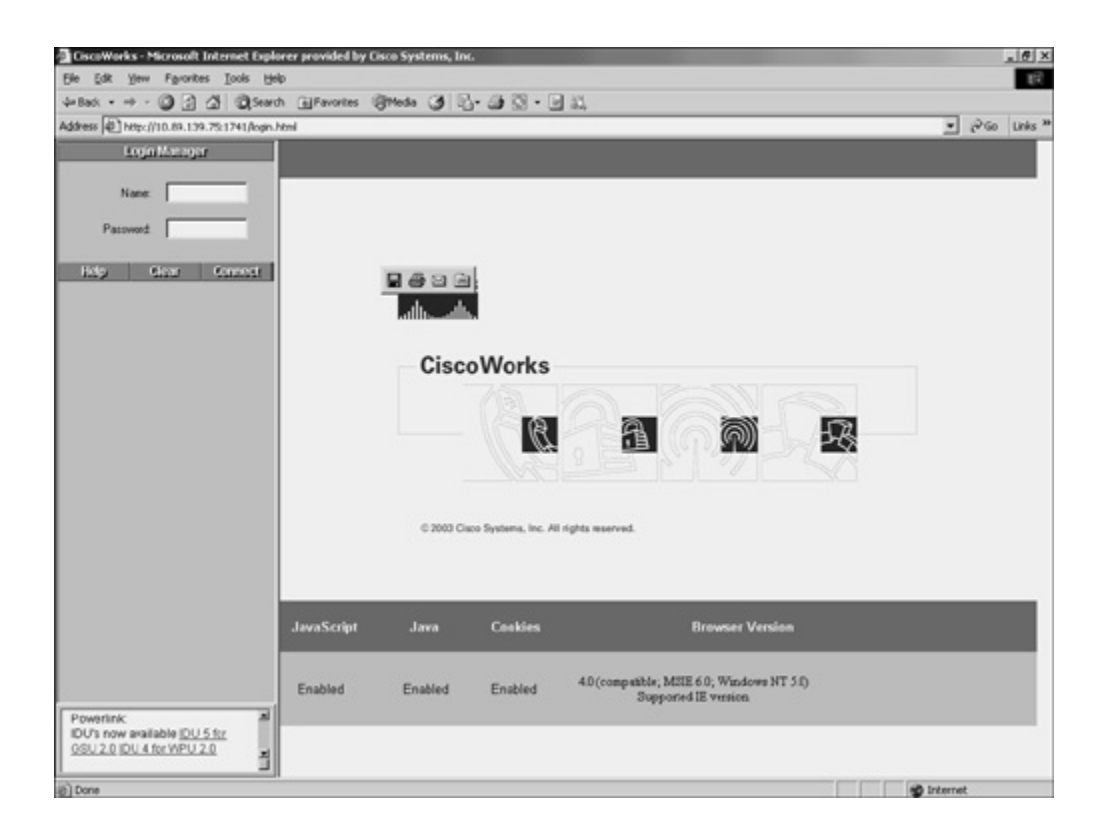

### **Note**

Initially, you can log in by using the administrator account created during installation. The default value is **admin** for both the username and the password (unless you changed these values during the installation process). For security reasons, you should change these values.

### **Authorization Roles**

Like IDM, CiscoWorks enables you to define different roles for different users. These roles enable the user to perform specific operations when using CiscoWorks and any of the applications that are built upon CiscoWorks (like IDS MC and Security Monitor). CiscoWorks supports five user roles that are relevant to IDS MC and Security Monitor operations (see in Table 10-2).

**Table 10-2. CiscoWorks User Roles**

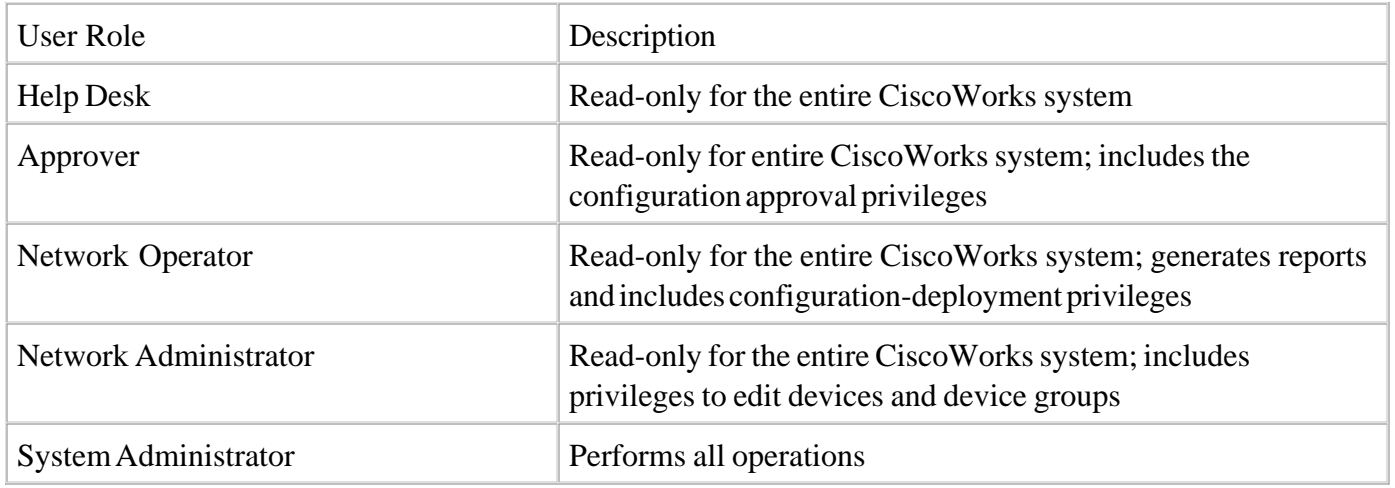

### **Note**

You can assign each user multiple authorization roles (depending on their responsibilities). CiscoWorks 2000 also supports two other roles: Export Data and Developer. These roles are not relevant to the IDS MC or Security Monitor operations.

## **Adding Users**

As part of your IDS MC and Security Monitor configuration, you need to configure accounts for the various users who need to access these applications. The CiscoWorks 2000 Add User screen enables you to create new accounts that have access to the CiscoWorks 2000 applications. To create a new account in CiscoWorks 2000, perform the following steps:

- **Step 1.** Log in to the CiscoWorks 2000 desktop.
- **Step 2.** Choose **Server Configuration > Setup > Security > Add Users**. The Add User window appears. (See Figure 10-2.)

## **Figure 10-2. CiscoWorks Add User Window**

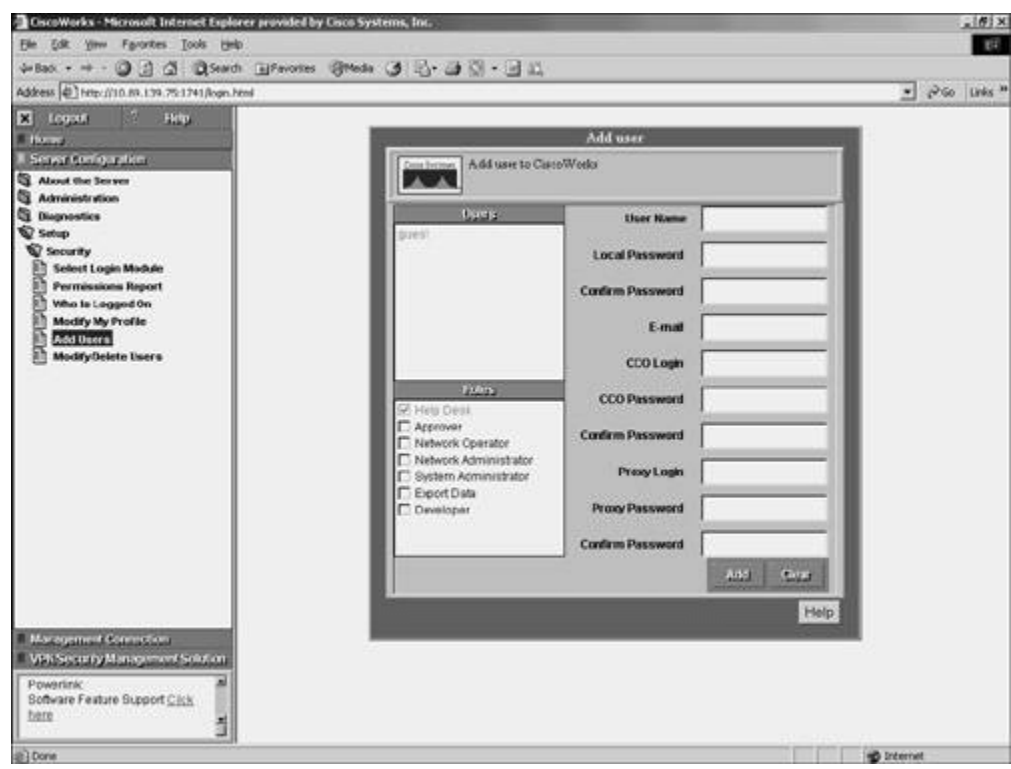

**Step 3.** Enter values for the new user (Table 10-3 describes these various fields).

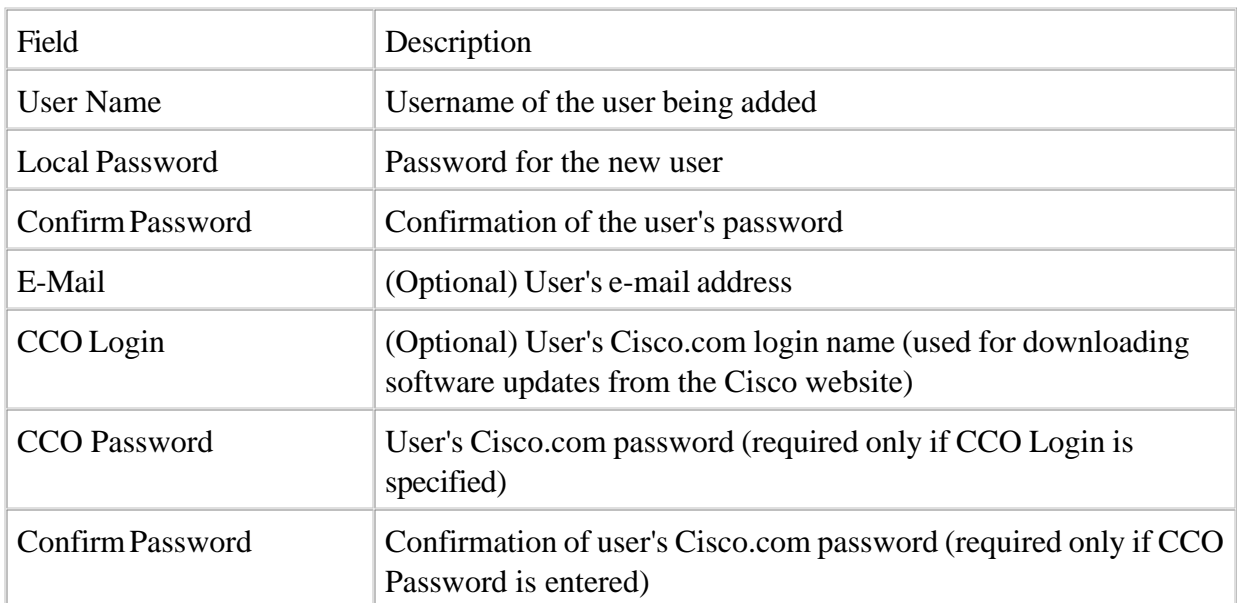

## **Table 10-3. CiscoWorks Add User Fields**

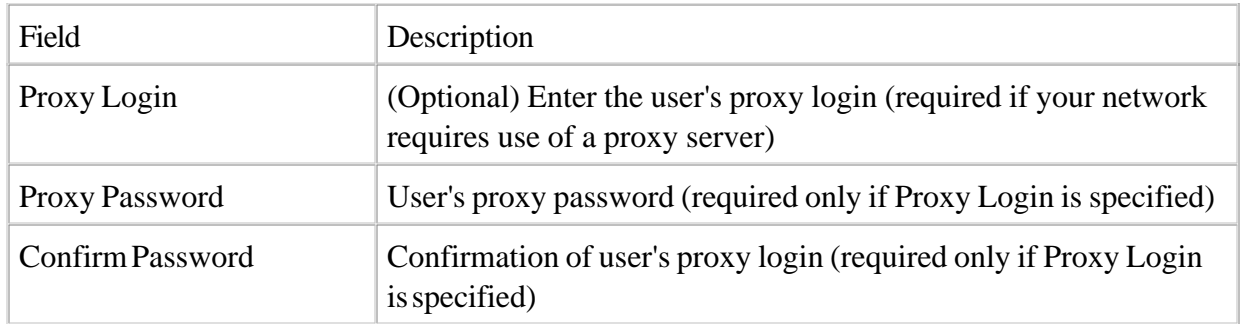

- **Step 4.** In the **Roles** section of the Add User window, select the role(s) associated with the user's responsibilities. You can assign multiple roles to a single user.
- **Step 5.** Click on **Add** to complete the addition of the user to the CiscoWorks 2000 database.

## **Security Monitor**

Security Monitor is a component of the CiscoWorks VMS product. VMS integrates into a single solution numerous security applications, such as the following:

- CiscoWorks
- Security Monitor
- VPN Monitor
- VMS Common Services

Security Monitor provides numerous features such as the following:

- Device monitoring
- Web-based monitoring
- Custom reporting

Using Security Monitor, you can monitor IPS/IDS events from up to 300 Cisco IPS-capable devices, such as the following:

- Sensor appliances
- IDS modules
- Router modules
- IOS routers
- PIX Firewalls

Using a compatible web browser, you can access the Security Monitor to administer and monitor the alerts from your IDS devices. Furthermore, you can easily use an extensive list of common reports to support your reporting requirements.

## **Installing Security Monitor**

You can install Security Monitor on the following two platforms:

- Windows 2000
- Solaris

For more information on the Solaris requirements, refer to Cisco documentation.

## **Windows Installation**

When installing Security Monitor, you need to understand the hardware and software requirements for the different components. The major components involved in a Security Monitor Windows installation are as follows:

- CiscoWorks 2000 server
- Client systems
- Sensors

Since the sensors are appliances, the software and hardware are fairly fixed. The other two components, however, are built on your own machines. To ensure an operable installation, these systems must match some minimum requirements.

## **Server Requirements**

To support all of the functionality provided by Security Monitor and the underlying CiscoWorks 2000 foundation, your CiscoWorks 2000 server needs to match the following requirements:

- IDM PC-compatible computer
- 1 GHz (or faster) processor
- Color monitor with video card capable of viewing 16-bit color
- CD-ROM drive
- 10BASE-T (or faster) network connection
- Minimum of 1 GB of RAM
- 2 GB of virtual memory
- Minimum of 9 GB free hard drive space (formatted using NT Files System [NTFS])
- Windows 2000 Professional, Server or Advanced Server, with Service Pack 4 (and Terminal Services turned off)

## **Client Requirements**

Your users access Security Monitor via a browser on their system. These user systems should meet certain minimum requirements to ensure successful system operation. Your client systems should meet the following requirements:

- IBM PC-compatible
- 300 MHz (or faster) processor
- Minimum 256 MB RAM
- 400 MB virtual memory (free space on hard drive for Windows)

In addition to meeting these requirements, your clients need to be running one of the following operating systems:

- Windows 2000 Professional with Service Pack 3
- Windows 2000 Server with Service Pack 3
- Windows XP with Service Pack 1 with Microsoft Virtual Machine

One final requirement is that your client systems need to use one of the following web browsers and have the Java plug-in version 1.41\_02:

- Internet Explorer 6.0 with Service Pack 1
- Netscape Navigator 7.1

## **Security Monitor User Interface**

Although the Security Monitor user interface is graphical and easy to use, it is helpful to understand how the interface is structured. The Security Monitor user interface is composed of the following major sections (see Figure 10-3):

- Configuration tabs
- Options bar
- Table of contents (TOC)
- Path bar
- Instruction box
- Content area
- Tools bar

## **Figure 10-3. Security User Interface**
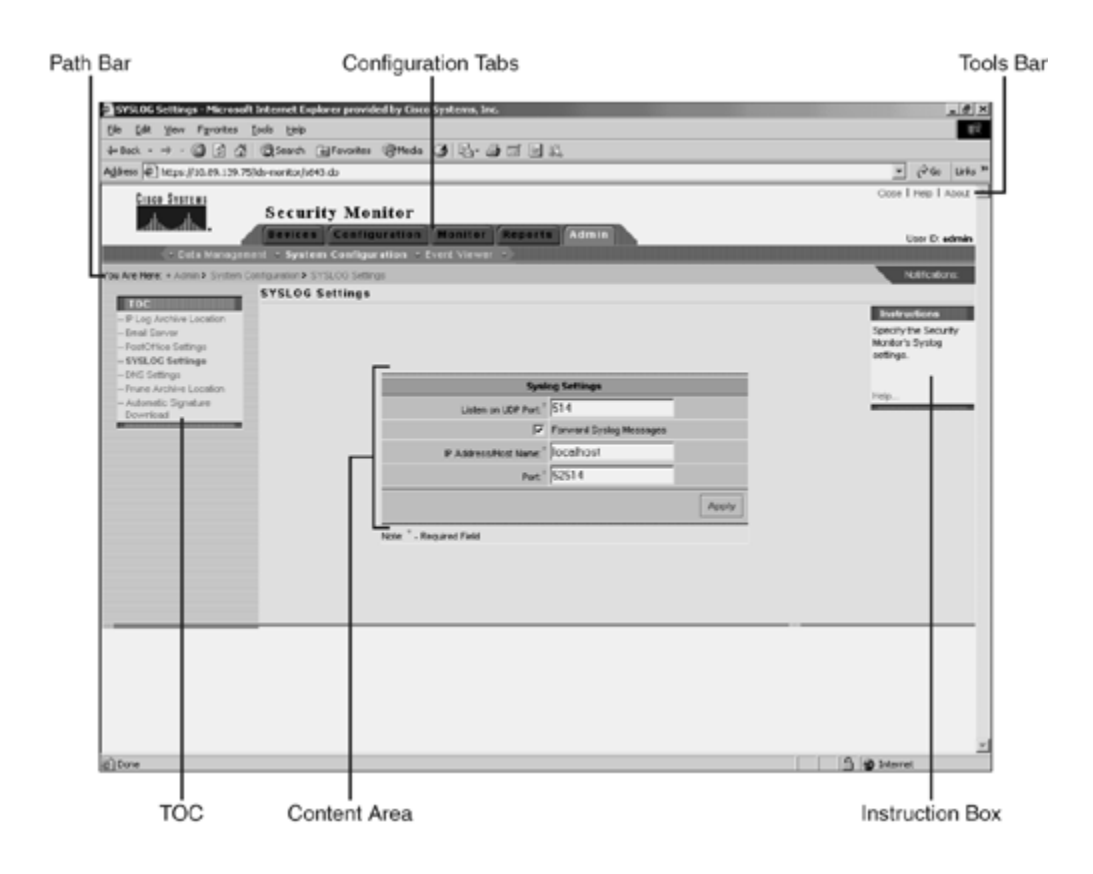

# **Configuration Tabs**

The configuration tasks are divided into the following five major categories:

- Devices—Enables you to perform initial setup of devices to be monitored by Security Monitor
- Configuration—Enables you to configure event rules for Security Monitor
- Monitor—Enables you to monitor information about your devices and launch the Event Viewer
- Reports—Enables you to generate reports, view scheduled reports, and view reports  $\bullet$
- Admin—Enables you to administer system and database settings

To access one of the categories, click on the tab labeled with the appropriate name. These tabs are located across the top of the Security Monitor display.

### **Options Bar**

After you click on one of the major configuration tabs, the options for that selection are displayed in a list

located on the screen just below the configuration tabs. Figure 10-3 shows a screen in which the user has clicked on the **Admin** tab. The options associated with the **Admin** tab are as follows:

- Data Management
- System Configuration
- Event Viewer

Clicking on any of these options causes a menu of available choices to be displayed on the left side of the Security Monitor interface (known as the TOC).

# **TOC**

The TOC is a menu of choices that is displayed down the left side of the Security Monitor interface. It represents the list of suboptions that you can select (based on the option chosen). In Figure 10-3, you can see that the **Admin > System Configuration** option provides the following selections:

- IP Log Archive Location
- E-Mail Server
- PostOffice Settings
- SYSLOG Settings
- DNS Settings
- Prune Archive Location
- Automatic Signature Download

# **Path Bar**

The path bar provides a visual road map indicating where you are with respect to the Security Monitor interface. It is located above the TOC and below the options bar and begins with the text "You Are Here."

Figure 10-3 shows a situation in which the path bar's value is **Admin > System Configuration > SYSLOG Settings**. This indicates that you performed the following steps to reach the current screen:

- **Step 1.** Clicked on the **Admin** tab.
- **Step 2.** Selected **System Configuration** from the options bar.
- **Step 3.** Selected **SYSLOG Settings** from the TOC.

### **Instruction Box**

Some pages provide you with an instructions box on the right side of the Security Monitor display. This box (when displayed) provides you with a brief overview of the page you have selected. This information is a quick summary of information provided through the Help option on the tools bar.

# **Content Area**

The content area displays information associated with the selection you click on the TOC menu. Sometimes the option selected from the options bar has no TOC options. In this situation, you can click on the option from the options bar to directly display information in the content area. An example of this is **Configuration > Event Rules**.

### **Tools Bar**

The tools bar is located at the upper right of the Security Monitor interface. From the tools bar you can access the following items:

- Close
- Help
- About

Close enables you to close the Security Monitor program. The Help option displays Security Monitor's help information in a separate browser window. Finally, the About option displays the Security Monitor software version.

# **Security Monitor Configuration**

Before you can use Security Monitor to analyze the events from your IPS devices, you must add the IPS

devices to Security Monitor. You can configure the rules that Security Monitor uses to access events from the devices being monitored. For Remote Data Exchange Protocol (RDEP) devices, you can also monitor connection and statistical information. This section will focus on the following Security Monitor configuration operations:

- Adding devices
- Importing devices
- Event notification
- Monitoring devices

# **Adding Devices**

Security Monitor enables you to view events from various Cisco IPS devices deployed throughout your network. Before you can monitor these devices, however, you must add them to Security Monitor. The Devices window (see Figure 10-4) shows you the devices that you have already added to Security Monitor and enables you to add or import new devices as well as perform the following operations on existing devices:

- Edit
- Delete
- View

# **Figure 10-4. Devices Window in Security Monitor**

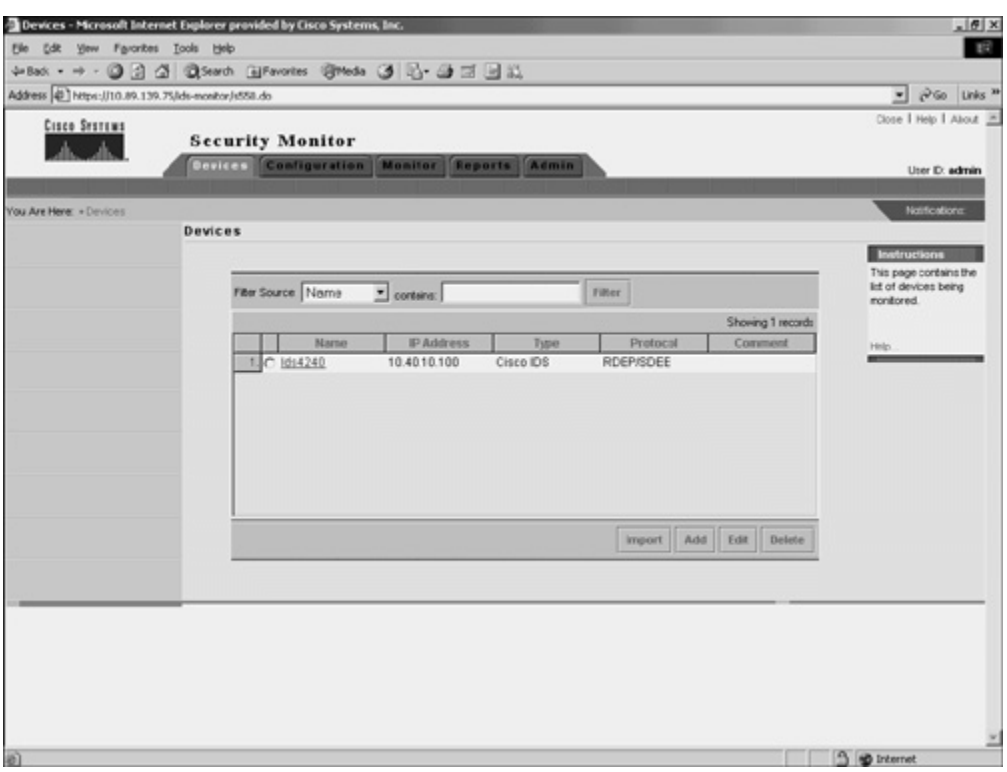

Security Monitor monitors the following types of devices:

- Cisco IDS
- Cisco IOS IDS/IPS
- Cisco PIX/FWSM
- Cisco Security Agent MC
- Remote Cisco Security Monitor

# **Adding RDEP Devices**

Security Monitor uses RDEP to communicate with your Cisco IPS version 5.0 sensors. When adding an RDEP device to Security Monitor, you must specify the following information about the device:

- IP Address
- Device Name
- Web Server Port
- Username
- Password
- Minimum Event Level

The **IP Address**, **Device Name**, and **Web Server Port** fields identify the device so that Security Monitor can communicate it. The **Username** and **Password** fields provide the login credentials necessary to access the RDEP device. Finally, the **Minimum Event Level** field sets the minimum alert level for the events that Security Monitor will retrieve from the device. By default, only events of medium severity or higher are retrieved.

To add an RDEP device to Security Monitor, you need to perform the following steps:

- **Step 1.** Click on the **Devices** tab on the main Security Monitor screen. The Devices window will appear in the content area.
- **Step 2.** Click on the **Add** button. The Add Device window appears (see Figure 10-5).

# **Figure 10-5. Security Monitor Add Device Window**

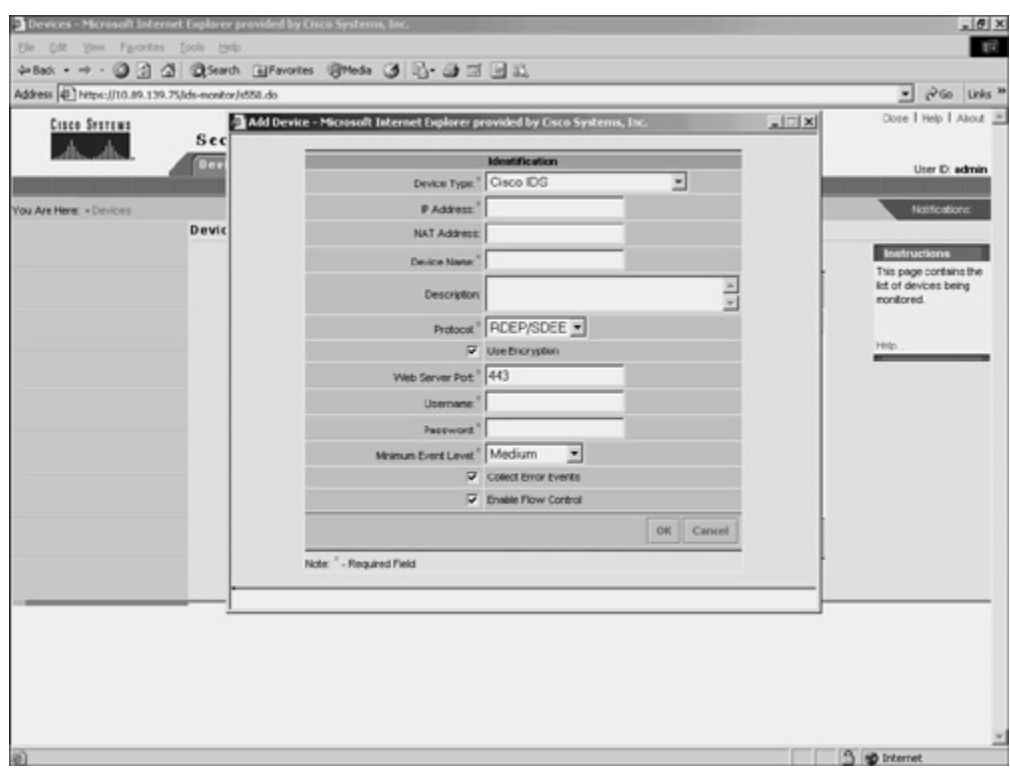

- **Step 3.** Select the correct device being added by using the pull-down menu for the **Device Type** field. In this situation, you should select **Cisco IDS** (the default).
- **Step 4.** In the **IP Address** field, enter the IP address of the sensor.
- **Step 5.** In the **Device Name** field, enter the name of the sensor.
- **Step 6.** In the **Username** field, enter the username that Security Monitor will use to communicate with the sensor.
- **Step 7.** In the **Password** field, enter the password for the account that Security Monitor will use to communicate with the sensor.
- **Step 8.** Select the minimum level of events that you want Security Monitor to retrieve. Choices include **High**, **Medium**, **Low**, and **Informational** (the default is **Medium**).
- **Step 9.** Click on **OK** to add the new device to Security Monitor.

#### **Adding PostOffice Devices**

Security Monitor can receive events from Cisco IDS version 3.x sensors. You can add these devices by selecting **Postoffice** as the protocol. When adding a version 3.x sensor, you must specify the following fields (see Figure 10-6):

- IP Address
- Device Name
- Host ID
- Org Name
- Org ID
- Port
- Heartbeat

# **Figure 10-6. Adding a PostOffice Device**

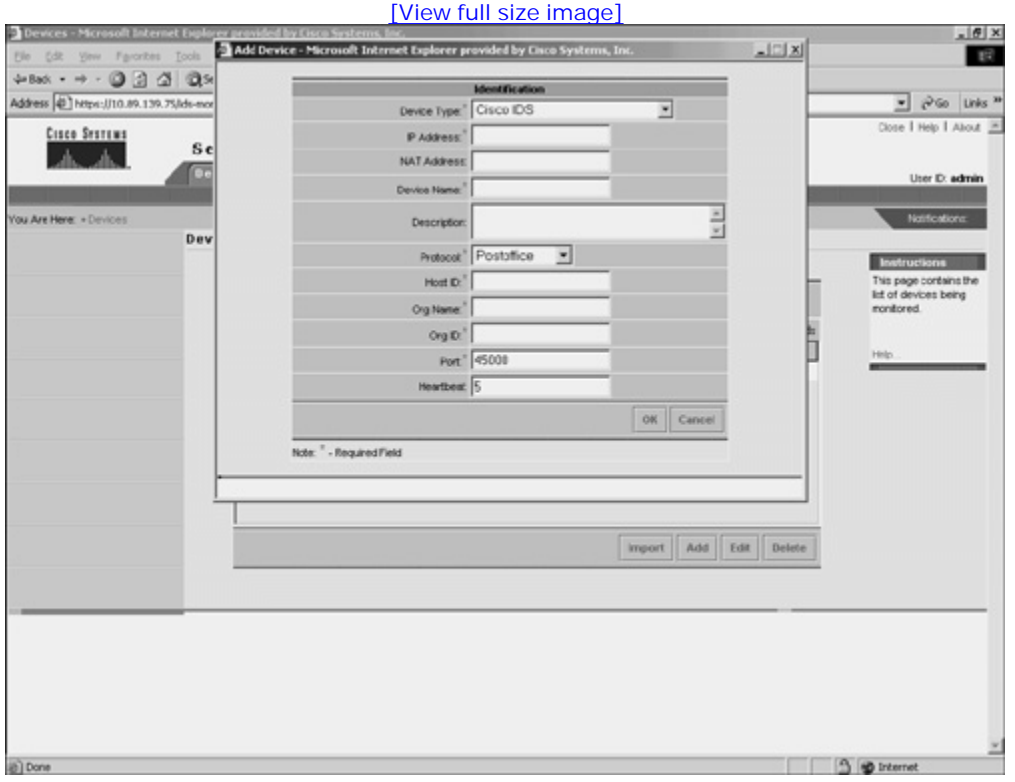

### **Note**

The PostOffice protocol is a proprietary protocol used to communicate with Cisco IDS version 3.x sensors. This protocol should not be confused with the Post Office Protocol (POP) specified in RFC 1939 ([http://www.faqs.org/rfcs/rfc1939.html\)](http://www.faqs.org/rfcs/rfc1939.html), which is a mail-distribution protocol.

# **Adding IOS Devices**

Besides receiving events from Cisco IPS sensors, Security Monitor can also receive events from other Cisco IDS devices (such as IOS routers and PIX Firewalls). You can add IOS devices by selecting **IOS IDS/IPS** in the **Device Type** field. When adding an IOS IDS device, you must specify the following fields:

- IP Address
- Device Name
- Web Server Port
- Protocol
- Username
- Password
- Minimum Event Level

Some IOS devices can run the PostOffice protocol. If you want Security Monitor to communicate with the IOS device using PostOffice, you need to select **Postoffice** in the **Protocol** field. This will enable you to enter the following PostOffice parameters:

- Host ID
- Org Name
- Org ID
- Port
- Heartbeat

# **Adding PIX Devices**

Similar to IOS IDS devices, Security Monitor can be configured to receive events from PIX Firewalls. You must specify the following fields to add PIX Firewall devices.

- IP Address
- Device Name

Since the PIX Firewalls can communicate only via syslog (UDP port 514), you are not allowed to specify the protocol for PIX devices.

# **Importing Devices**

Instead of adding new devices by specifying all of the information necessary for Security Monitor to communicate with them, you can import devices from an instance of IDS MC that is already monitoring the devices that you wish to add. To import a device from IDS MC into Security Monitor, perform the following steps:

- **Step 1.** Click on the **Devices** tab on the main Security Monitor screen. The Devices window will appear in the content area.
- **Step 2.** Click on the **Import** button. The Enter IDS MC Server Information window will appear in the content area. (See Figure 10-7.)

# **Figure 10-7. Enter IDS MC Server Information Window**

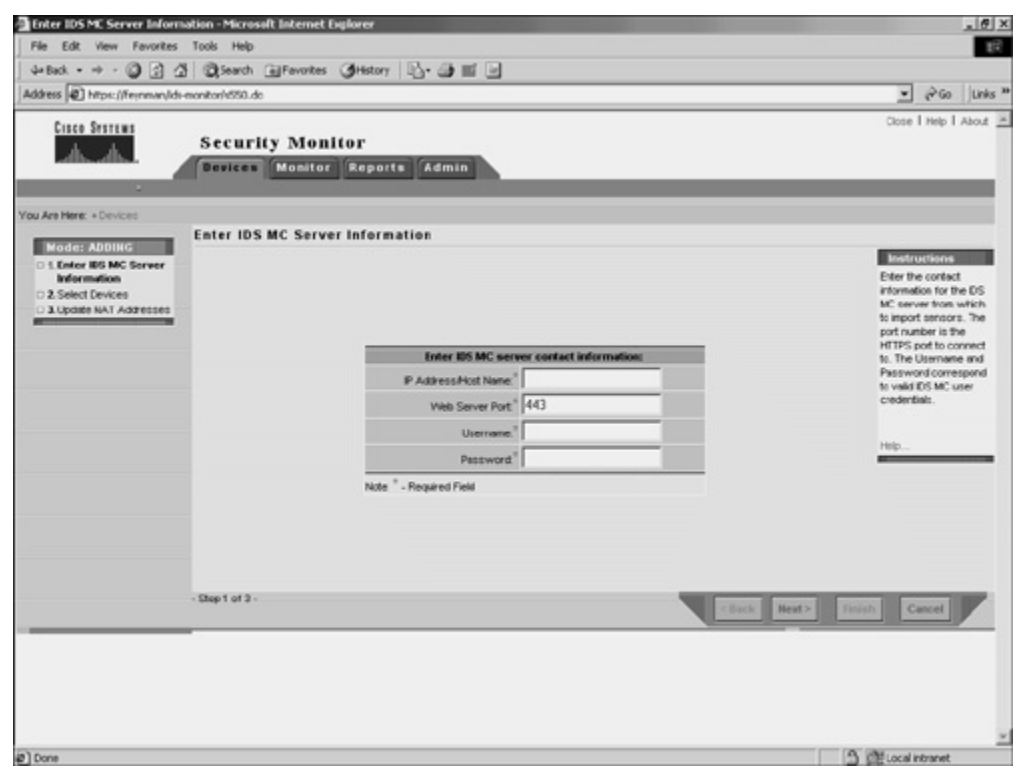

- **Step 3.** Enter the IP address (or hostname) of the IDS MC server from which you want to import devices.
- **Step 4.** Enter the username and password required to log in to the IDS MC server.
- **Step 5.** Click on the **Next** button to continue. The Select Devices window will appear in the content area. (See Figure 10-8.) It shows all of the devices that the IDS MC server is managing.

# **Figure 10-8. Select Devices Window**

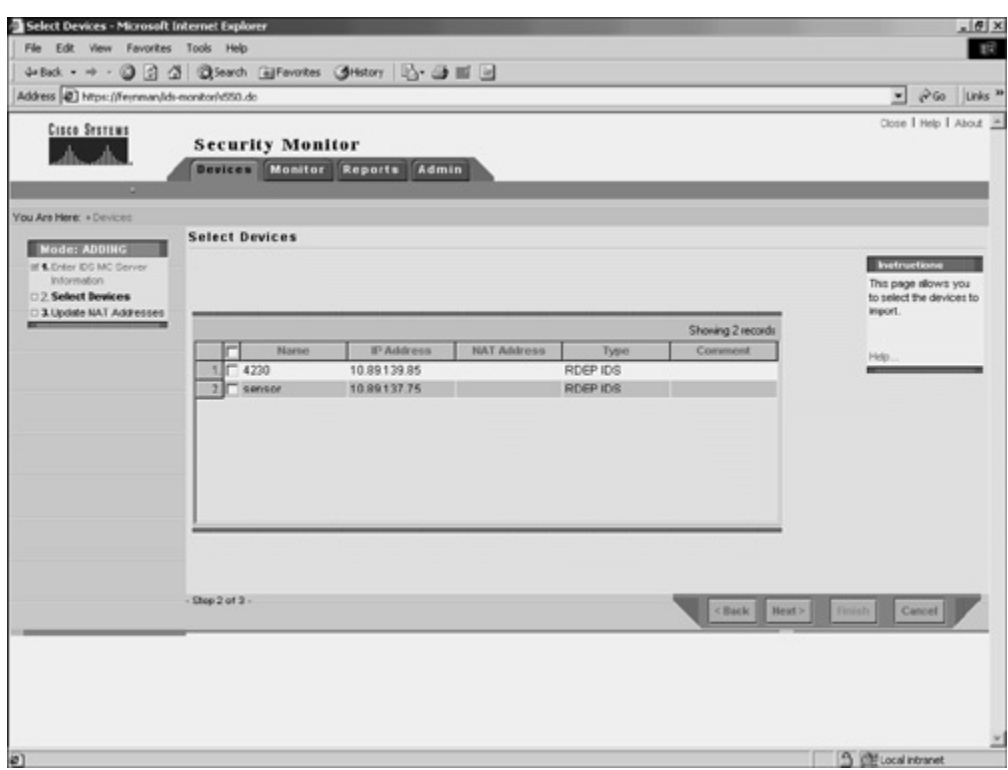

- **Step 6.** Click on the check box next to each sensor that you want to import.
- **Step 7.** Click on the **Finish** button to import the selected sensors. A Summary window will be displayed in the content area. It indicates which sensors you imported.

### **Event Notification**

When multiple security devices are deployed throughout your network, they can generate a large number of events. Analyzing every one of these events by using the Event Viewer can be very time-consuming. Furthermore, it may be impossible to monitor the Event Viewer 24 hours a day. You can define event rules that perform specific actions when the Security Monitor receives traffic matching specific properties. You could use this functionality, for instance, to cause Security Monitor to e-mail you when certain traffic is detected on your network.

When defining an event rule, you can identify traffic based on the alert characteristics shown in Table 10-4.

**Table 10-4. Event Rule Characteristics**

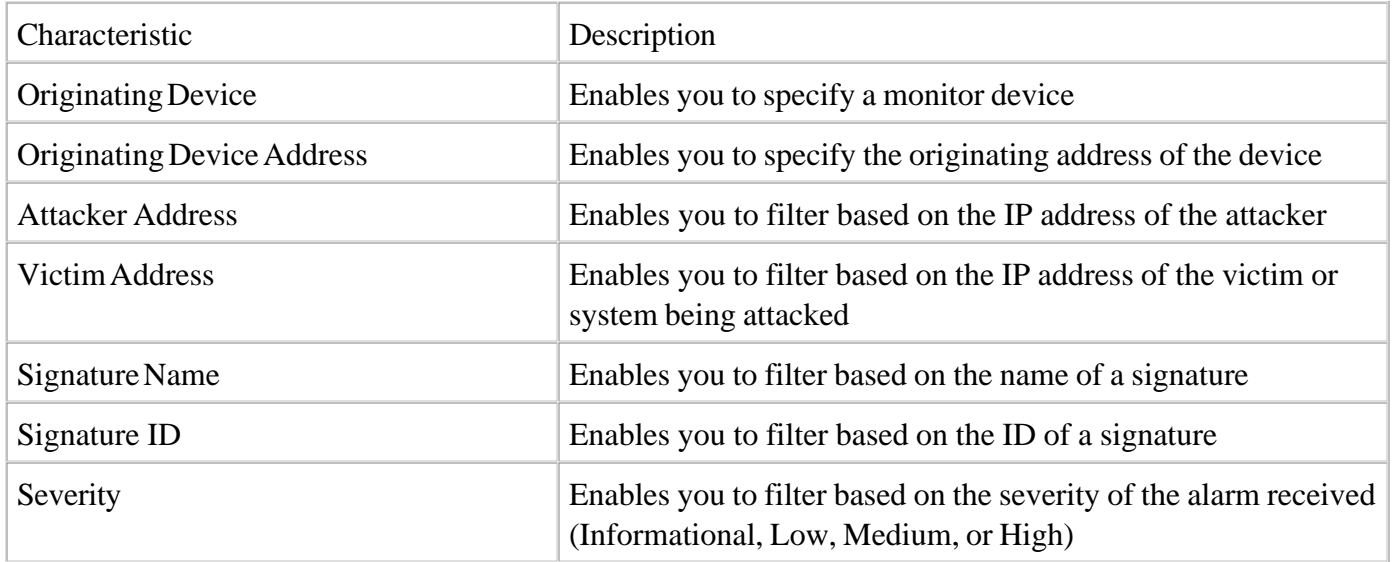

For each characteristic, you specify a value and one of the following operators to equate the characteristic to the value:

- $\bullet$  < (Less than)
- $\bullet \leq$  (Less than or equal)
- $\bullet$  = (Equal)
- $\bullet$  != (Not equal)
- $\bullet$   $>=($  Greater than or equal)
- $\bullet$  > (Greater than)

### **Note**

Not all of these operators are valid for each characteristic. For some of the characteristics (such as Originating Device), only "equal" and "not equal" are valid.

Each characteristic plus a value is known as a clause. You combine multiple clauses for a single rule by specifying one of the following Boolean operators:

- AND
- $OR$
- NOT

After entering your clauses that define which traffic the event rule applies to, you need to define the action that you want Security Monitor to perform for traffic that actually matches the rule. Each rule can perform one or more of the following actions:

- Notify via e-mail
- Log a console notification event
- Execute a shell script

#### **Note**

Each event rule you define can have up to five clauses. Furthermore, you can define up to 10 event rules that you can have active at one time.

### **Adding Event Rules**

Event rules specify the criteria that an event must match in order to cause a specific action. When adding event rules, you need to perform the following four tasks:

- Assign a name to the event rule
- Define the event filter criteria
- Assign the event rule action
- Define the event rule threshold and interval

Complete the following steps to add an event rule:

- **Step 1.** Click on the **Configuration** tab on the main Security Monitor screen.
- **Step 2.** Select **Event Rules** from the options bar (or from the content area). The Event Rules window appears in the content area. (See Figure 10-9.)

# **Figure 10-9. Event Rules Window**

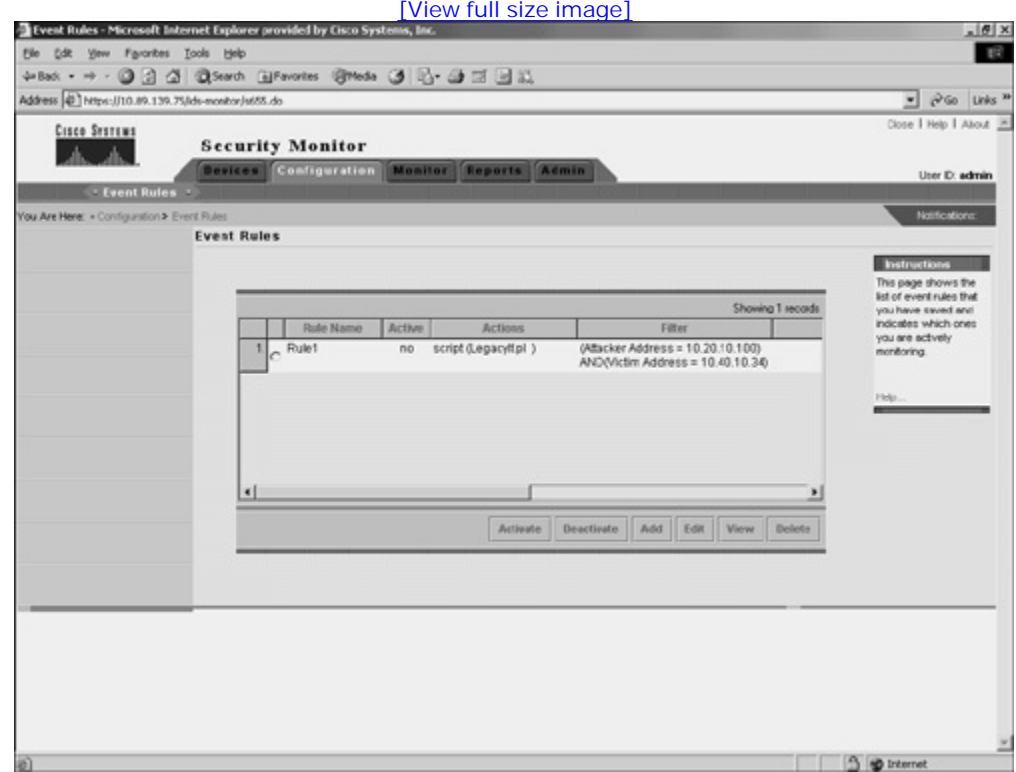

**Step 3.** Click on the **Add** button. The Identify the Rule window will appear in the content area. (See Figure 10-10.)

# **Figure 10-10. Identify the Rule Window**

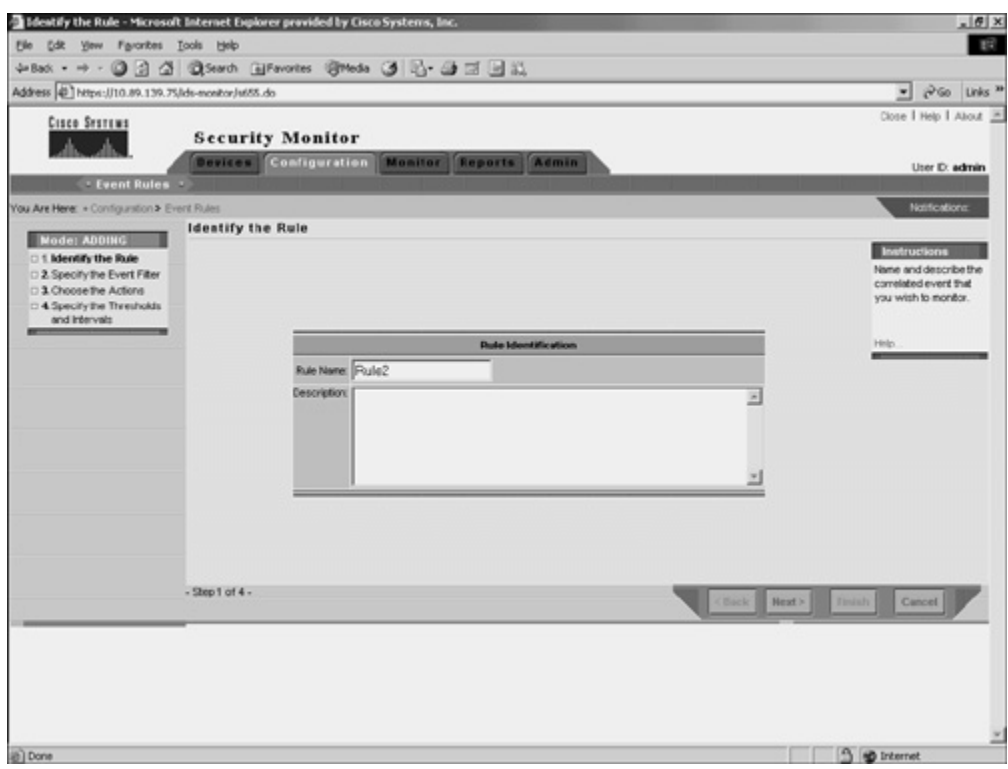

- **Step 4.** Enter a name for the rule in the **Rule Name** field.
- **Step 5.** Enter a textual description for the rule.
- **Step 6.** Click on the **Next** button. The Specify the Event Filter window will appear in the content area. (See Figure 10-11.)

# **Figure 10-11. Specify the Event Filter Window**

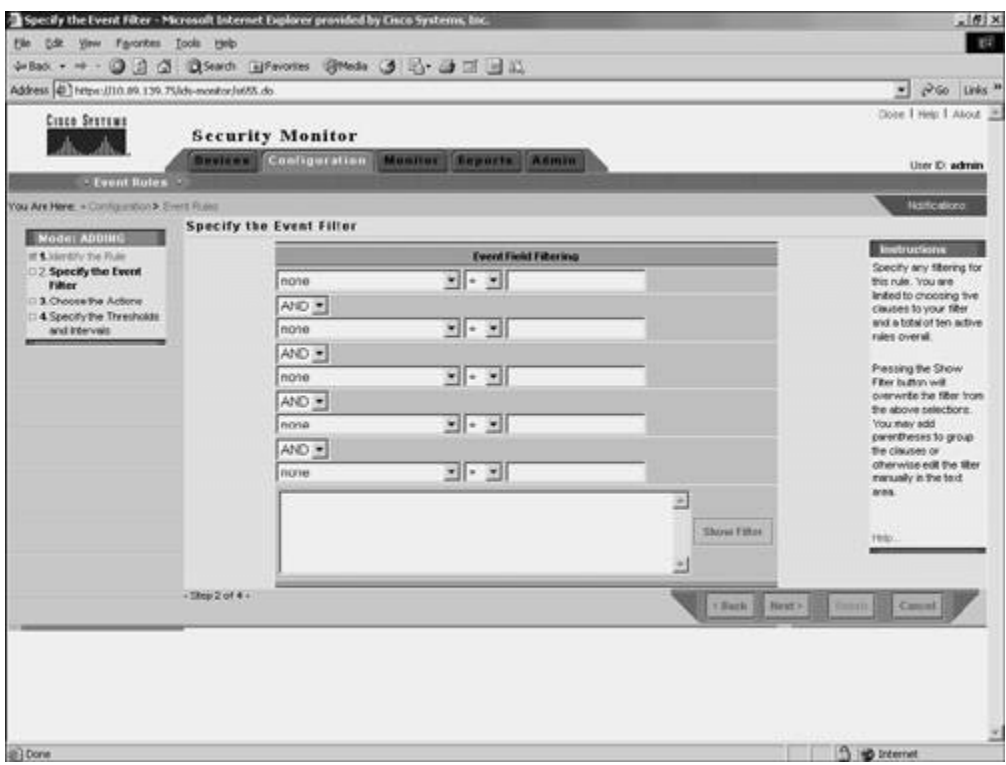

- **Step 7.** Define the clauses that make up the event rule and the associations between clauses.
- **Step 8.** Click on the **Next** button to continue. The Choose the Actions window will appear in the content area. (See Figure 10-12.)

# **Figure 10-12. Choose the Actions Window**

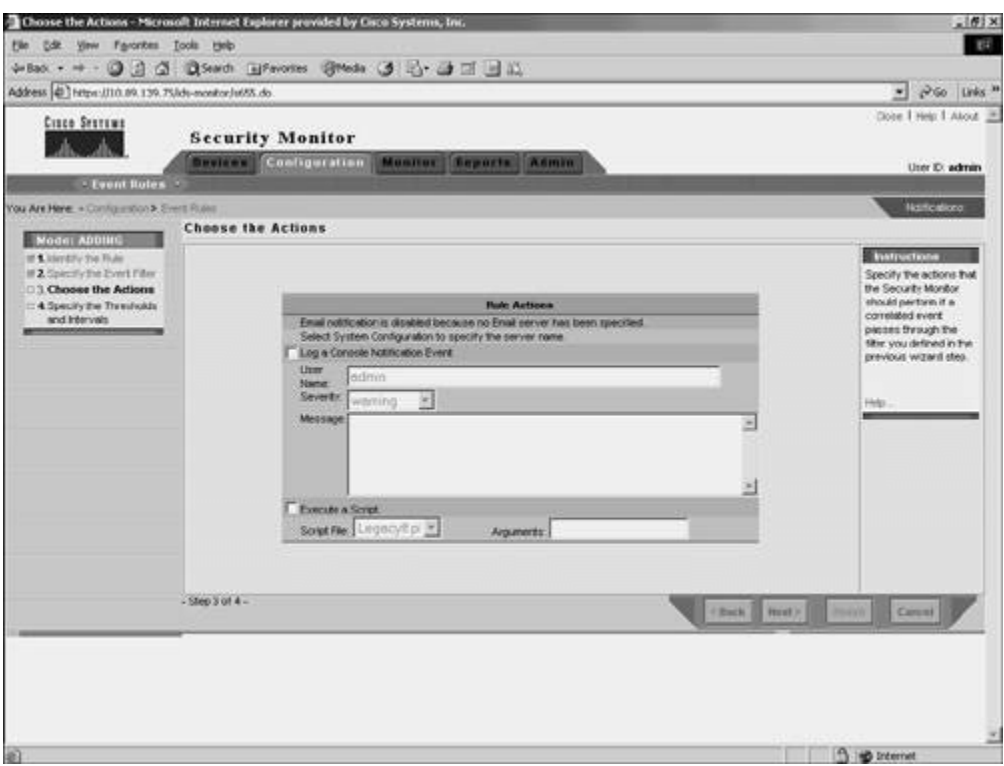

**Step 9.** Click on the check box next to the action(s) that you want assigned to this event rule. Specify any rule-specific parameters (such as an e-mail address for the Notify via E-Mail option). You can assign one or more actions to each event rule.

#### **Note**

If you have not configured an e-mail server by following **Admin > System Configuration > E-Mail Server**, the e-mail option will not be available.

**Step 10.** Click on the **Next** button to continue. The Specify Thresholds and Intervals window will appear in the content area. (See Figure 10-13.)

### **Figure 10-13. Specify the Thresholds and Intervals Window**

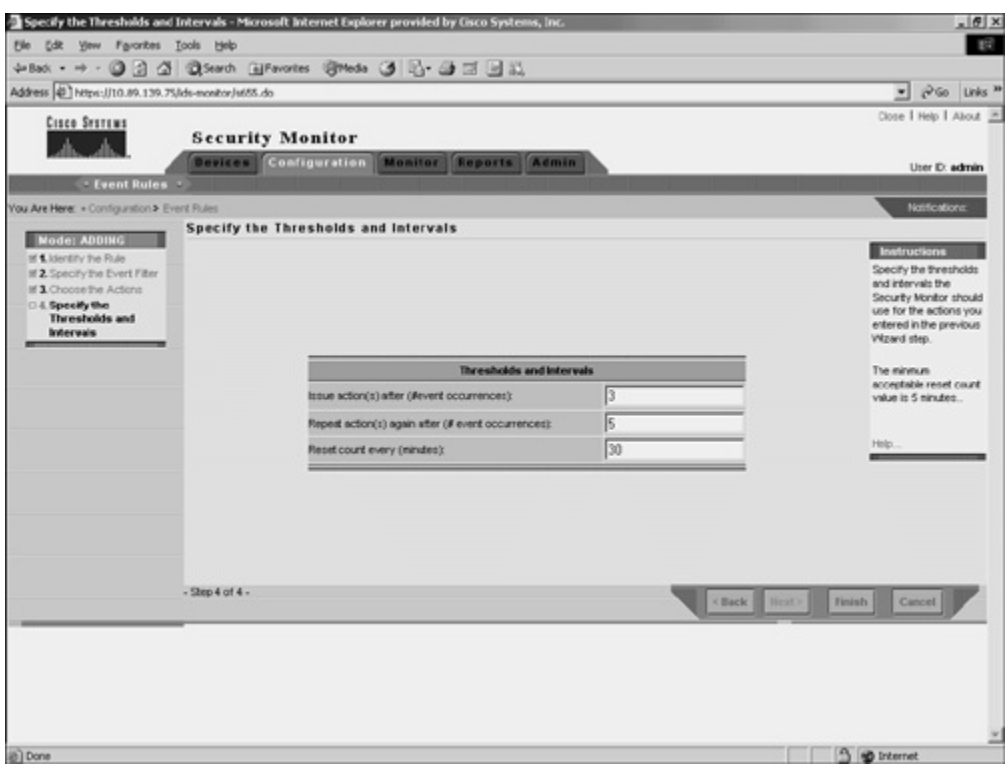

- **Step 11.** Enter a value for how many event occurrences are needed to trigger the rule's action(s) by entering a number into the **Issue action(s) after (#event occurrences)** field (the default is 3).
- **Step 12.** Enter a value indicating how many more events (after the initial triggering of the rule) are needed before the action(s) are triggered again; do this by entering a number in the **Repeat action(s) again after (#event occurrences)** field (the default is 5).
- **Step 13.** Define how many minutes must elapse before the count value is reset; do this by entering a value in the **Reset count every (minutes)** field. The minimum reset value is 5 minutes (the default is 30).
- **Step 14.** Click on the **Finish** button to complete the definition of the event rule.

### **Activating Event Rules**

After defining an event rule, you must activate it by performing the following steps:

- **Step 1.** Click on the **Configuration** tab on the main Security Monitor screen.
- **Step 2.** Select **Event Rules** from the options bar (or from the content area). The Event Rules window will appear in the content area. (See Figure 10-9.)
- **Step 3.** Click on the radio button next to the rule that you want to activate.

#### **Note**

You can know which event rules are active by examining the **Active** field. If a rule is active, this field has a value of **yes**. Rules that have not been activated have a value of **no** in this field.

**Step 4.** Click on the **Activate** button.

#### **Note**

You can deactivate event rules by following this same procedure but clicking on the **Deactivate** button instead of the **Activate** button.

### **Monitoring Devices**

You can monitor information about the devices that you have added to Security Monitor. This information falls into the following three categories:

- Connections
- Statistics
- Events

### **Monitoring Connections**

Security Monitor needs to communicate with all of the devices from which it receives information. With RDEP devices, Security Monitor actually connects to the sensor and retrieves the alerts. PostOffice devices send the information directly to Security Monitor. You can check the status of RDEP and PostOffice devices by using the Connections window. (See Figure 10-14.)

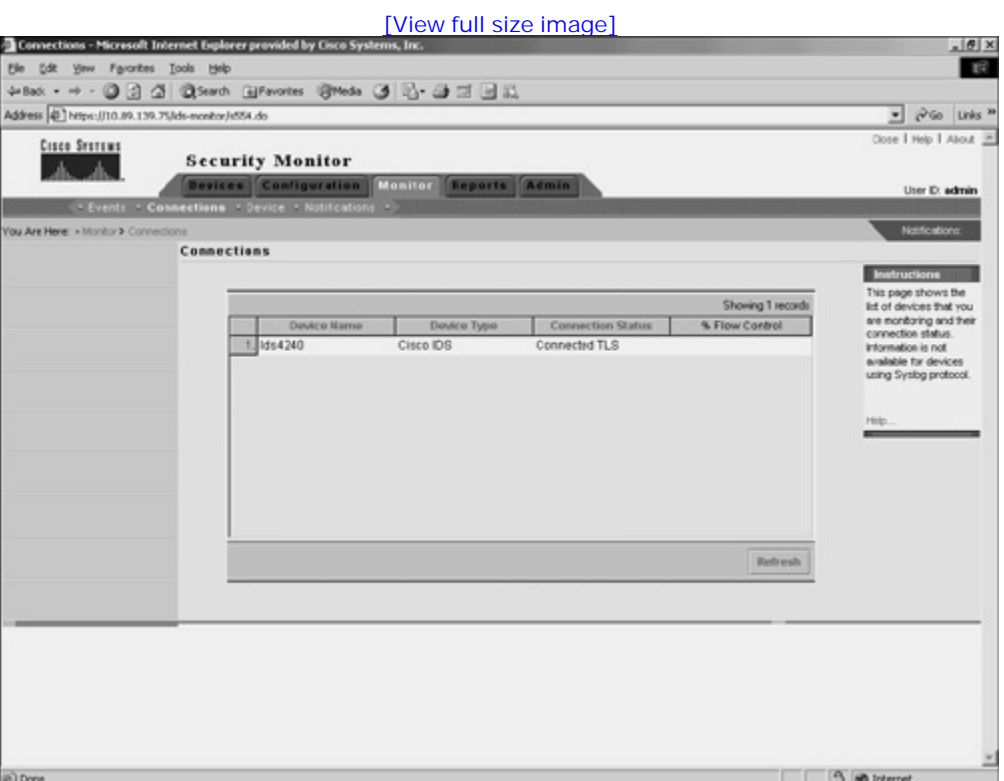

### **Figure 10-14. The Connections Window**

If the Connection status is either "Connected" or "Connected TLS," Security Monitor is receiving events from the device correctly. A Connection status of "Not Connected" represents a problem and can indicate one of the following conditions:

- The device has been added to Security Monitor, but it is not yet configured to send event data. This situation commonly arises if you add devices to Security Monitor before you have actually deployed them on your network.
- The device is configured incorrectly. For PostOffice devices, verify that the device is sending events to the correct IP address (for Security Monitor) on the correct port.
- Security Monitor is configured incorrectly. Verify the settings for the device in Security Monitor to make sure that the PostOffice communication parameters match the actual device parameters or that

the RDEP logging credentials and IP address are valid.

• Network connectivity between Security Monitor and the device has been lost. Try to ping the device from the underlying CiscoWorks software on the Security Monitor server.

#### **Note**

IOS IDS devices (those not using PostOffice or RDEP) and PIX Firewalls do not show up in the connection list, since they send information to the Security Monitor in a connectionless fashion by using syslog messages.

# **Monitoring Statistics**

You can view a wealth of statistical information about your RDEP devices. Using the Statistics window (see Figure 10-15), you can view statistics about the following items:

- **Analysis Engine**—MAC, virtual sensor, TCP Stream Reassembly, and signature database statistics
- **Authentication**—Successful and failed login attempts to the RDEP device
- **Event Server**—General and specific subscription information about the devices that have connections to the server
- **Event Store**—General information on and number of specific events that have occurred
- **Host**—Network statistics, memory usage, and swap-file usage
- **Logger**—Number of events and log messages written by the logger process
- **Network Access Controller**—Information about the sensor's current shunning (blocking) configuration
- **Transaction Server**—Counts indicating the failed and total number of control transactions for the server
- **Transaction Source**—Counts indicating the failed and total number of source control transactions
- **Web Server**—Configuration information for the device web server and statistics for connections to the web server

# **Figure 10-15. Statistics Window**

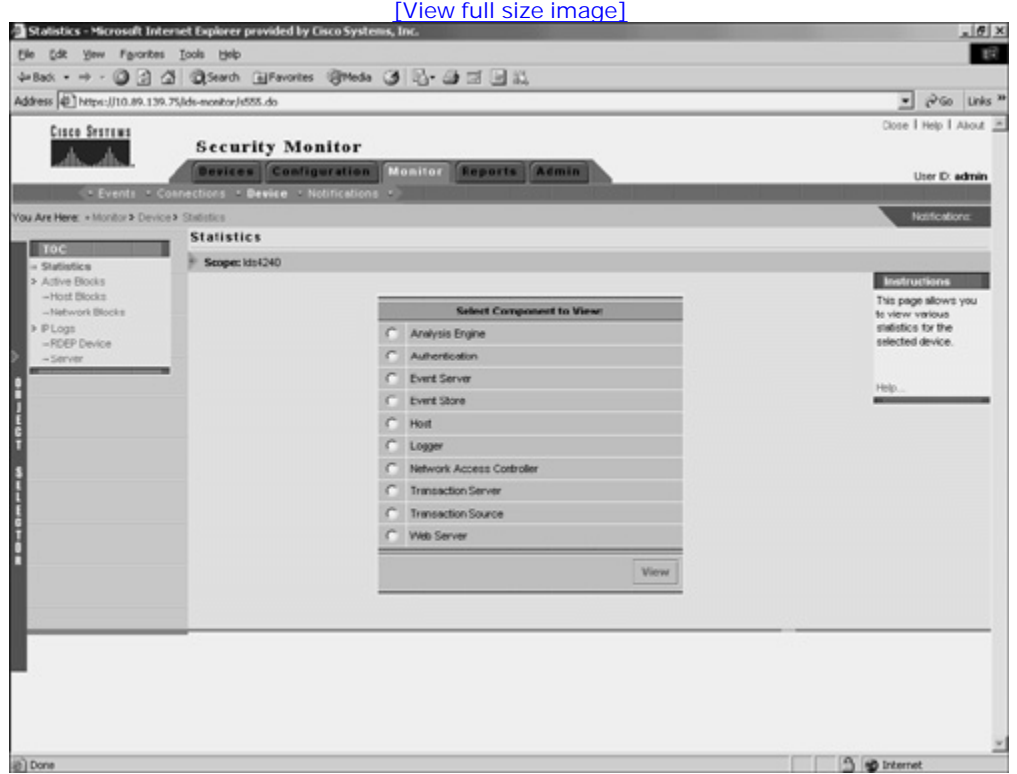

To view any of these statistics, follow these steps:

- **Step 1.** Click on the **Monitor** tab on the main Security Monitor screen.
- **Step 2.** Select **Device** from the options bar (or the content area). This displays the Monitor Device window. (See Figure 10-16.)

# **Figure 10-16. Monitor Device Window**

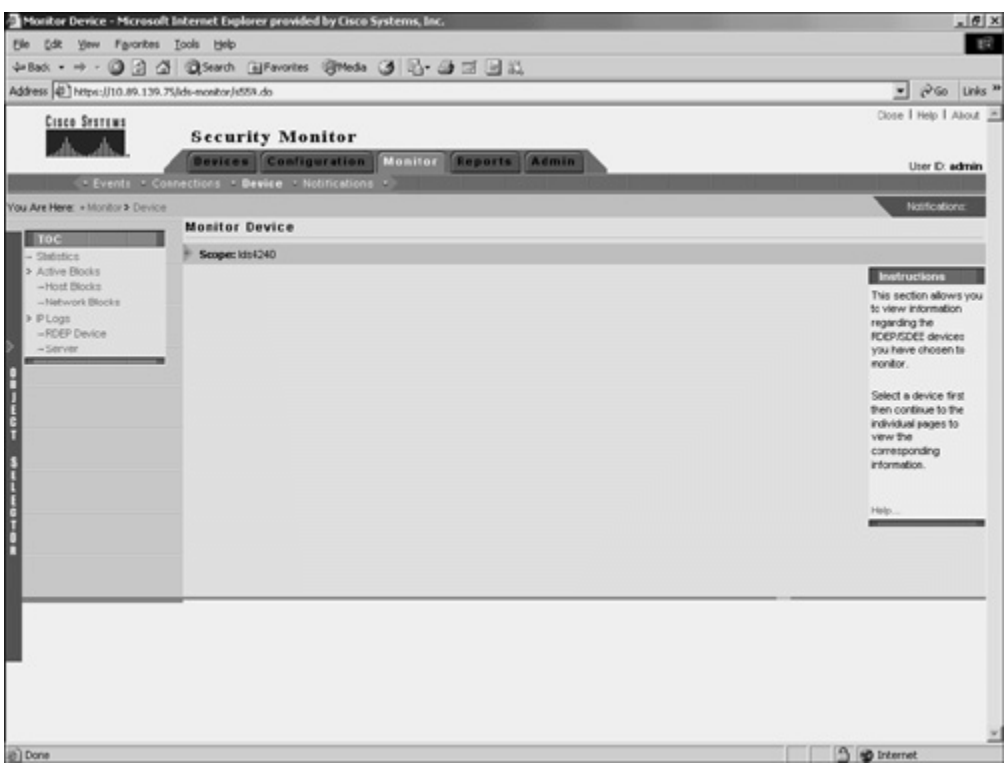

- **Step 3.** Select the device on which you want to view statistics by using the object selector. In this example, the device selected is Ids4240.
- **Step 4.** Select **Statistics** from the TOC. This displays the Statistics window in the content area. (See Figure 10-15.)
- **Step 5.** Select which statistical information you want to view by using the radio button next to one of the displayed categories. In this example, the **Event Store** category is selected.
- **Step 6.** Click on the **View** button to view the selected information. The information is displayed in a separate browser window (see Figure 10-17).

# **Figure 10-17. EventStore Statistics for Device Ids4240**

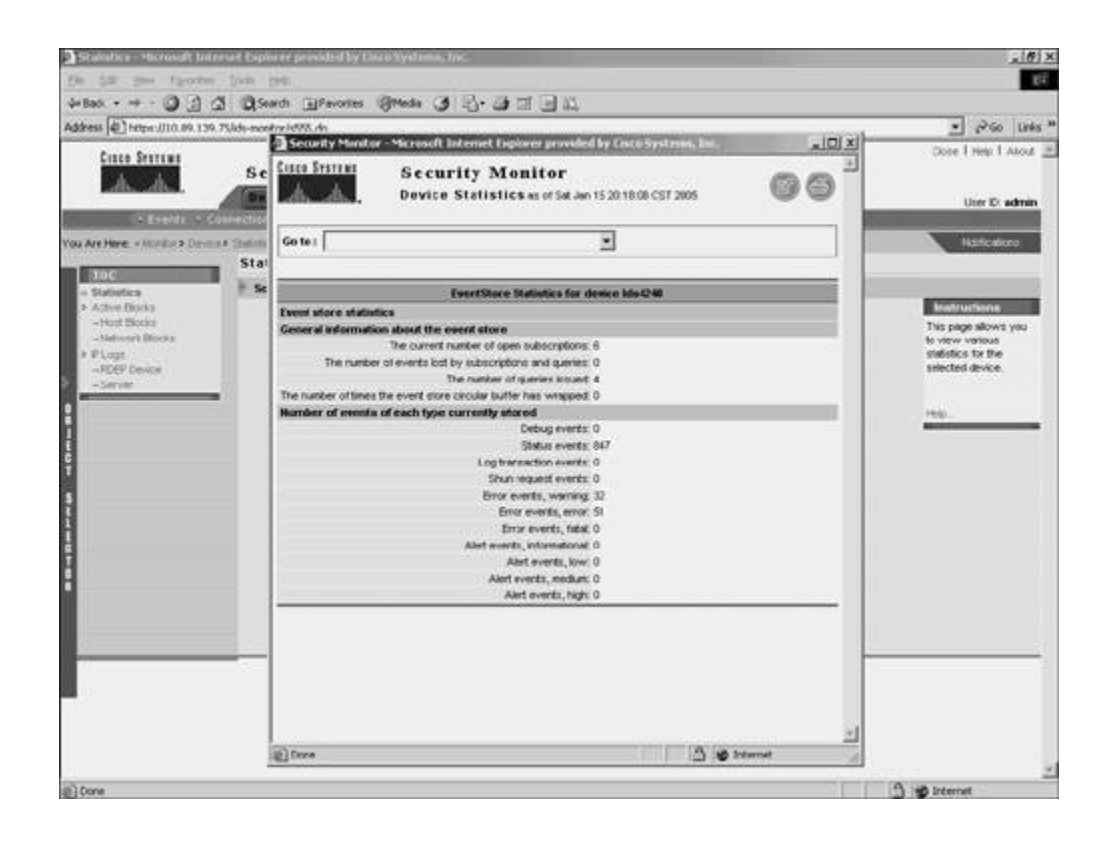

#### **Note**

You can view multiple statistical reports (one at a time) since each of the reports is displayed in a new browser window. These reports are a snapshot of the information from the device and are not updated. To get updated information, you must generate another report.

### **Monitoring Events**

Finally, you can monitor the events that Security Monitor is receiving from all of the monitored devices. This is probably the most important feature of Security Monitor since it enables you to identify attacks against your network. You view the events that Security Monitor has collected through the Security Monitor Event Viewer, which is accessed by choosing **Monitor > Events**. Before the event viewer is launched, you need to specify the criteria on which events should be included in the display (see Figure 10-18).

**Figure 10-18. Launch Event Viewer Window**

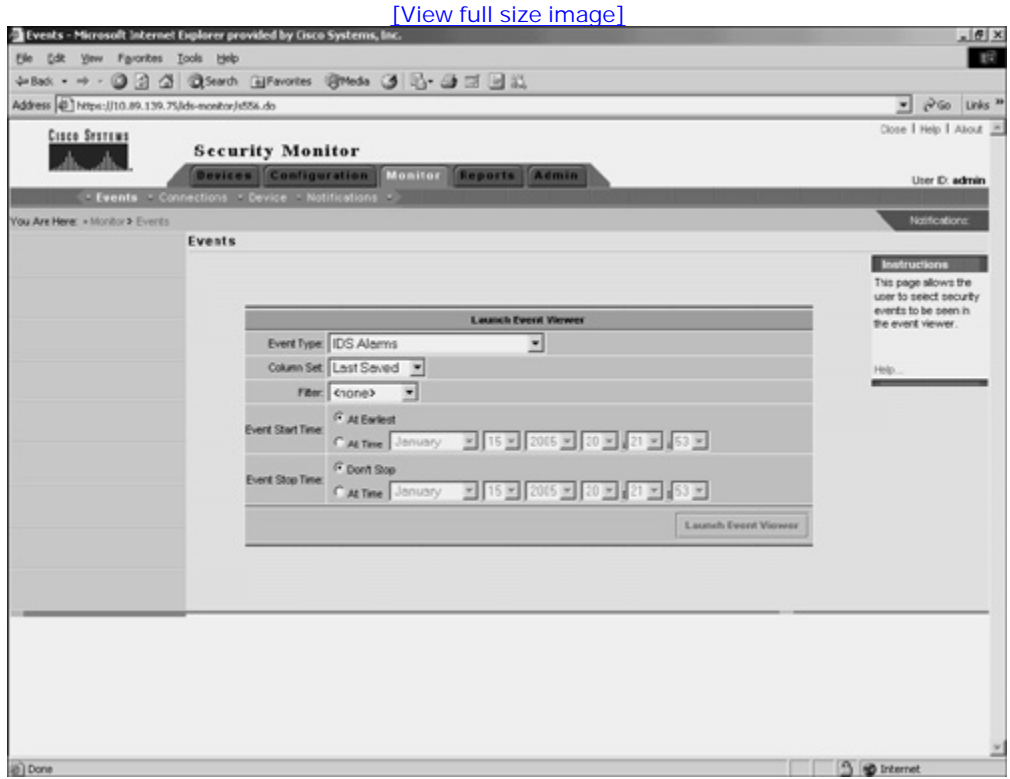

You basically specify a time window and event type for the information that you want included in the Event Viewer display by configuring the following parameters:

- Event Type
- Column Set
- Filter
- Event Start Time
- Event End Time

You can specify numerous options for the **Event Type** field by using the Event Type pull-down menu. Some of the options that you can choose from are as follows:

- All IDS Alarms
- CSA Alarms
- PIX Security Summaries
- PIX Deny Inbound
- Audit Log

The **Column Set** parameter determines the column set that will be used when the Event Viewer is launched. The default is **Last Saved** so that the Event Viewer columns appear the same as the last configuration that you saved.

Any events in the Security Monitor database that match the specified criteria will be displayed in the Event Viewer display. By default, the **Event Type** is set to **All IDS Alarms**, the **Event Start Time** is set to **At Earliest**, and the **Event End Time** is set to **Don't Stop**. These values cause all of the available IDS alarm events to be displayed.

# **Security Monitor Event Viewer**

The Event Viewer combines the functionality of a spreadsheet with that of a hierarchical, drilldown directory to create a collection of event records called a drillsheet (drilldown spreadsheet). The drillsheet displays groups of similar event records on a single row of the grid, enabling you to detect patterns in the data.

The Event Viewer contains a grid plane that organizes and displays event records. The Event Viewer can read and display both real-time and historical events from the Security Monitor database. You can configure the grid plane to display information about alerts detected by the monitored devices in a variety of ways, thereby customizing the interface to your requirements.

Configuring the Event Viewer involves understanding the following options:

- Moving columns
- Deleting rows and columns
- Collapsing rows
- Expanding rows
- Suspending and resuming new events
- Changing display preferences
- Creating graphs
- Using the **Tools** pull-down menu options
- Resolving host names

# **Moving Columns**

The default order of fields within an alarm entry may not suit your operational environment. You can change the order in which the columns are displayed in the Event Viewer. To move a column, click and drag the column header of the column to the new position where you want it to be.

#### **Note**

This change will persist only if you save the changes by choosing **Columns > Save Column Set**.

#### **Deleting Rows and Columns**

When an alarm has been acknowledged, dealt with, or both, you may want to remove it from the Event Viewer grid or from the actual Security Monitor database. At other times, you may want to remove certain columns from the Event Viewer display to make the display easier to work with. You can delete both rows and columns from the Event Viewer display. You access the delete options by right-clicking on a specific alert entry to display a popup window with various options. (See Figure 10-19.)

### **Figure 10-19. Row and Column Deletion Options**

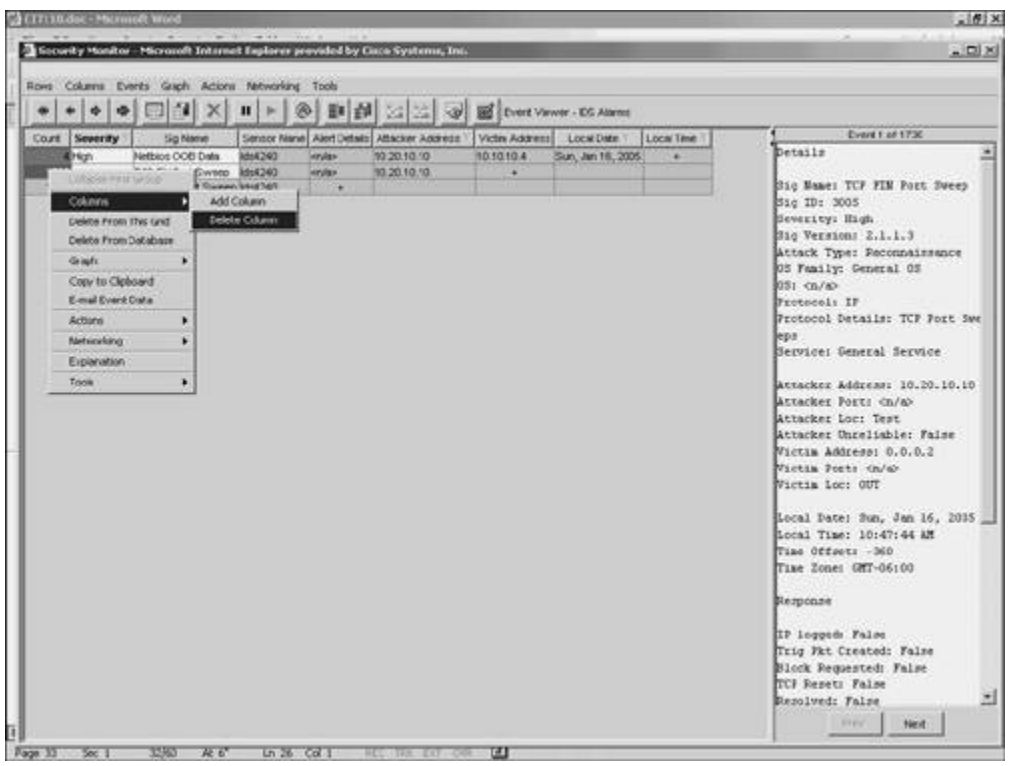

You have three deletion options to choose from:

- Delete From This Grid
- Delete From Database
- Delete Column

### **Delete from This Grid**

To remove a row from the Event Viewer display, you right-click on a field in the row to be deleted. Then you select **Delete From This Grid** to delete the selected alert from the Event Viewer where the action is being performed. This procedure will not delete alerts from other Event Viewer instances or the Security Monitor database.

#### **Note**

This change is not persistent. If you open another instance of the Event Viewer, the original rows will be restored.

## **Delete from Database**

To remove a row from the Security Monitor database, you right-click on a field in the row to be deleted. Then you select **Delete From Database** to delete the selected alert from all of the open Event Viewers as well as the Security Monitor database. If you use this option, the alert is completely gone, and you cannot display it in the Event Viewer again, even if you open another Event Viewer instance.

# **Delete Column**

To remove columns from the Event Viewer display, you first right-click on a field in the column that you want to delete. Then select **Columns > Delete Column** from the popup window to remove the selected column from the Event Viewer display.

### **Note**

This change is persistent only if you save the changes by choosing **Columns > Save Column Set**.

# **Collapsing Rows**

To reduce the number of lines displayed on the Event Viewer grid, multiple alarms are collapsed into a single row based on a specific number of fields (known as the expansion boundary). By default, the expansion boundary is only the first field. All alarm entries with the same value for the first field are consolidated into a single row on the Event Viewer display.

To examine specific alarms, you may expand the display so that only a few alarms are consolidated on each row in the Event Viewer display. Although this is helpful when you are analyzing a specific attack, the Event Viewer grid can quickly become cluttered with more alarms than you can manage. When your Event Viewer display is too cluttered, you can collapse the display so that multiple alarms are consolidated onto a single line. From the **Rows** pull-down menu, you have the following collapse options to consolidate rows in the Event Viewer:

- **Collapse > First Group**
- **Collapse > All Rows**

### **Note**

Besides using the **Rows** pull-down menu, you can also collapse columns by using the arrow icons pointing to the left (see Figure 10-20). The single left arrow icon performs the same operation as **Collapse** > **First Group**, and the double left arrow icon performs the same operation as **Collapse > All Rows**.

# **Figure 10-20. Event Viewer Window**

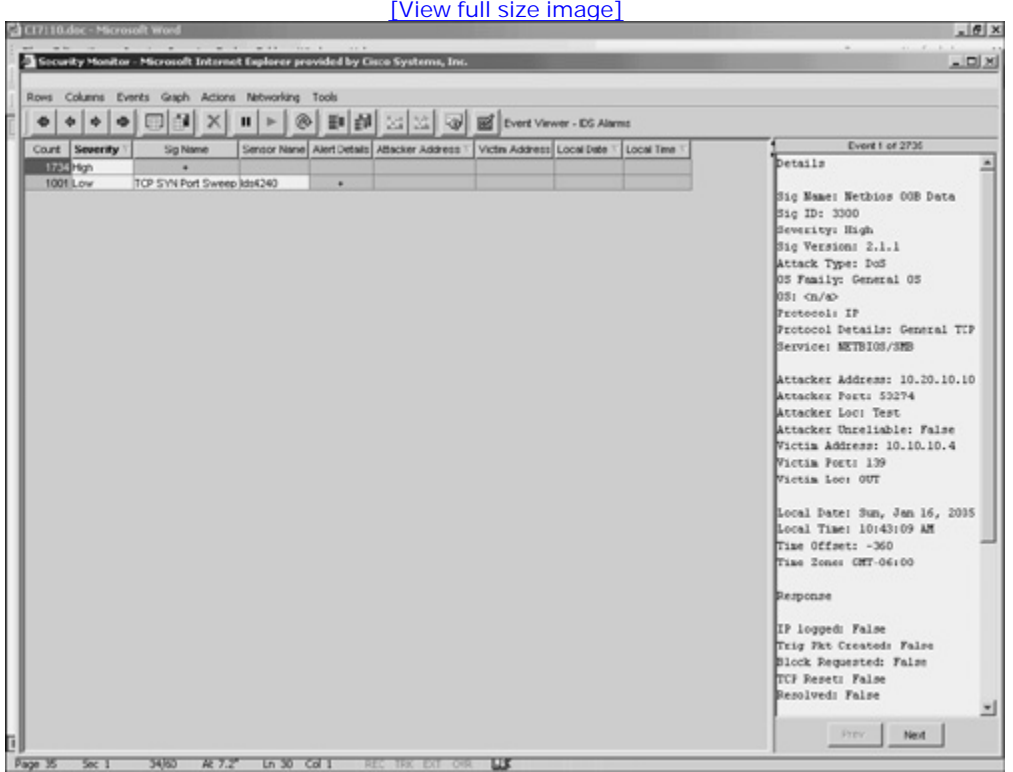

### **Collapse > First Group**

Using the **Collapse > First Group** option from the **Rows** pull-down menu, you can quickly collapse a selected row to the first row that causes some consolidation (a reduction in the number of lines displayed in the Event Viewer).

#### **Note**

Collapsed rows are not a persistent change. This means that closing the Event Viewer and reopening it will bring back the default settings and expansion boundary.

#### **Collapse > All Rows**

The **Collapse > All Rows** option from the **Rows** pull-down menu enables you to consolidate all of the alarm entries based on the first column in the Event Viewer display. Using this feature, you can quickly collapse all of the rows without having to collapse them one group at a time.

#### **Note**

Collapsed rows are not a persistent change. This means that closing the Event Viewer and reopening it will bring back the default settings and expansion boundary.

# **Expanding Rows**

Besides collapsing the entries on the display, you may frequently need to expand the amount of alarm detail shown on the Event Viewer grid. Expanding columns provides more information and causes more rows to be displayed in the Event Viewer. When expanding columns, you have the following two options from the **Rows** pull-down menu:

- **Expand > First Group**
- **Expand > All Rows**

#### **Note**

Besides using the **Rows** pull-down menu, you can also expand columns by using the arrow icons pointing to the right (see Figure 10-20). Clicking on the single right-arrow icon performs the same operation as choosing **Expand** > **First Group**, and clicking on the double right-arrow icon performs the same operation as choosing **Expand > All Rows**.

### **Expand > First Group**

To expand the number of rows displayed by the Event Viewer, you can click **Expand > First Group** from the **Rows** pull-down menu. This option expands the fields to the first field that causes more rows to be displayed.

### **Note**

When expanding columns in your Event Viewer, you will eventually increase the number of row entries being displayed. The count field shows you how many entries are consolidated into a single row in the Event Viewer. This consolidation is based on the columns that are currently expanded. As you expand fields, fewer of the alarm entries will have the same values for all of the expanded columns. When you expand all of the columns, each row will probably represent only one alarm entry (count equal to 1) since it is unlikely that two separate alarm entries will have the exact same values for every column.

### **Note**

Expanded rows are not a persistent change. This means that closing the Event Viewer and reopening it will bring back the default settings and expansion boundary.

# **Expand > All Rows**

Expanding an alarm entry one group at a time can be tedious, especially if the column that you are interested in is many fields away. In one click you can expand all of the fields for the currently selected row. To expand all of the columns for the current alarm entry, select **Expand > All Columns** from the **Rows** pull-down menu.

#### **Note**

Expanded rows are not a persistent change. This means that closing the Event Viewer and reopening it will bring back the default settings and expansion boundary.

## **Suspending and Resuming New Events**

Sometimes you may want to freeze the Event Viewer display and temporarily display no more alarms. This might happen during a flood of alarms. If alarms keep updating the Event Viewer, you may have difficulty analyzing what is happening. At that point, it is nice to freeze your Event Viewer window so that you can investigate the alarms that you already have in your window.

Security Monitor provides you the capability to suspend the Event Viewer from displaying new alarms. To suspend the Event Viewer, choose **Suspend New Events** from the **Events** pull-down menu. (See Figure 10- 21.) To resume alarms, choose **Resume New Events** from the **Events** pull-down menu. Only one of the options is available at a time. For instance, when you have suspended alarms, the resume option becomes available (it is no longer grayed out). Furthermore, suspending alarms does not prevent new alarms from being added to the Security Monitor database; it only prevents them from being displayed in your current Event Viewer.

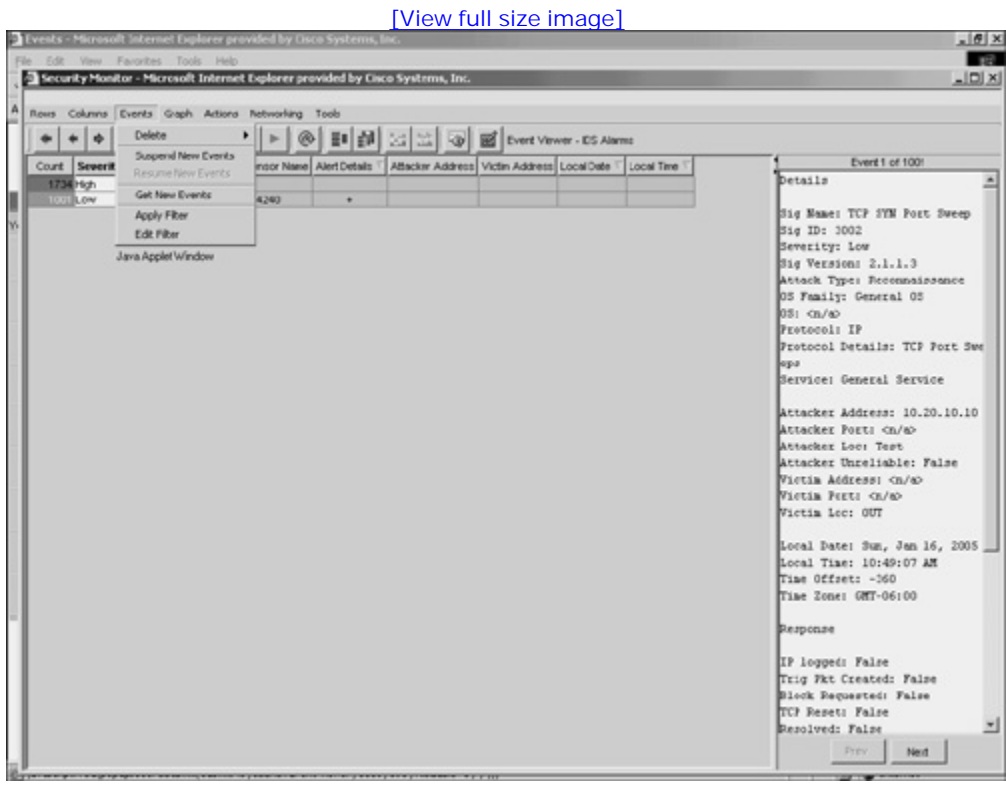

# **Figure 10-21. Events Pull-Down Menu**

# **Changing Display Preferences**

This section describes the different preference settings that you can use to customize the Event Viewer. To access the Preferences window, choose **Tools** > **Options**. This will display the Preferences window. (See Figure 10-22.)

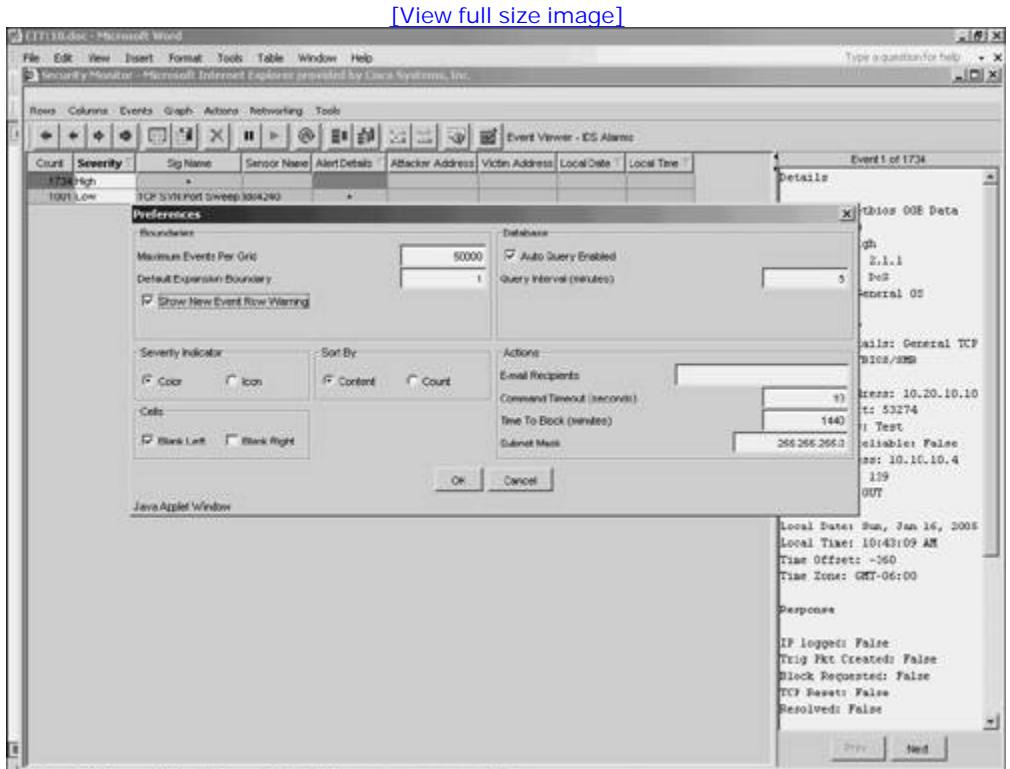

# **Figure 10-22. Event Viewer Preferences Window**

The settings available in this window fall into six basic categories:

- Actions
- Cells
- Sort By
- Boundaries
- Severity Indicator

Database

# **Actions**

The Actions group box in the Preferences window (see Figure 10-22) allows you to set the following parameters:

- E-Mail Recipients
- Command Timeout
- Time To Block
- Subnet Mask

The Command Timeout value determines how long (in seconds) the Event Viewer will wait for a response from the sensor before it concludes that it has lost communication with the sensor. In most cases, you will not need to modify this value. If you find that you are experiencing frequent command timeout errors, you might consider increasing the Command Timeout value or diagnosing the reason your Event Viewer is experiencing such a slow response time.

The Command Timeout value applies to all functions that require communication through the PostOffice infrastructure. For example, functions such as retrieving sensor statistics, viewing sensor block lists, and requesting that the sensor block a particular IP address all must be completed during the specified Command Timeout period. This timeout value is not used for non-PostOffice functions, such as DNS queries. The default value is 10 seconds, with an allowable range between 1 and 3600 seconds (one hour).

The Time To Block value specifies how long (in minutes) the sensor blocks traffic from the specified source when you issue a Block command from the Event Viewer. The block duration value that can be specified for the sensor in the Network Topology tree (NTT) applies only to blocks that are generated automatically by that sensor. The Time To Block value in the Preferences dialog box applies only to manually generated blocks from the Event Viewer. The default value is 1440 minutes (one day). The allowable range is from 1 to 525,600 minutes (one year).

The Subnet Mask value is used to define the network portion of the IP address that will be used to block a range of addresses. Your sensors use this information when they publish a blocking rule to the blocking devices on your network. The Subnet Mask is applied only to the **Block** > **Network** and **Remove Block** > **Network** options from the Event Viewer. The default value is 255.255.255.0 and represents a class C address range.

# **Cells**
The **Blank Left** and **Blank Right** check boxes in the Cells section of the Preferences window enable you to specify whether certain cells will be blank or filled in (see Figure 10-22).

When you choose the **Blank Left** check box, you can control whether values that are suggested by a cell above a row are filled in on following rows in the Event Viewer. For example, consider the following alarms triggered by the same source IP address of 172.30.4.150: WWW perl interpreter attack, WWW IIS view source attack, and WWW IIS newdsn attack. If the **Blank Left** box is selected, the grid appears as follows:

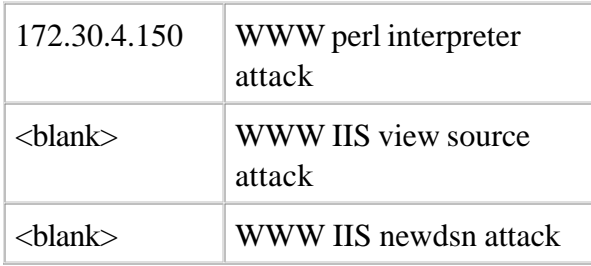

If the **Blank Left** box is not selected, the grid appears as follows:

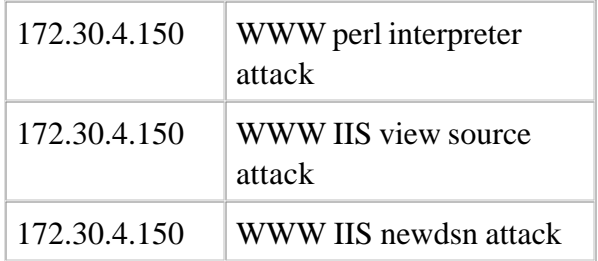

When you choose **Blank Right**, you can control how the collapsed cells are displayed in the Event Viewer. When cells are collapsed their background color is gray. If the collapsed values are different, a plus sign is displayed. When **Blank Right** is selected, a plus sign is displayed in a collapsed cell regardless of whether or not the cell values are different.

The default setting is for **Blank Right** to be unselected. In this state, a plus sign is displayed in collapsed cells only if the values in the cells differ. If the values in the collapsed cell are the same, the actual value is displayed in the Event Viewer.

## **Sort By**

The Sort By group box in the Preferences window (see Figure 10-22) enables you to specify how the events are sorted in the Event Viewer. You can choose from the following two options:

Count

• Content

When you choose to sort by count, the entries in the Event Viewer are sorted by the count of alarms listed in the first column of each row. If you sort by content, the entries in the Event Viewer are sorted alphabetically by the first field that is unique (starting with the far left field and moving to the right until a differing field value is found).

## **Boundaries**

The Boundaries group box in the Preferences window (see Figure 10-22) enables you to set the following values:

- Default Expansion Boundary
- Maximum Events Per Grid
- Show New Event Row Warning

The Default Expansion Boundary value specifies the default number of columns in which the cells of a new event are expanded. By default, only the first field of an event is expanded.

### **Note**

The *expansion boundary* is the block of columns that will be automatically expanded when a new alarm entry comes into the table. The block of columns is contiguous and starts at the first column in the Event Viewer. By default the expansion boundary expands the first field of an alarm entry. When setting a new expansion boundary, you have to specify only the number of columns to be expanded. All columns from the first column to the column count that you specify will be expanded for new alarm entries.

The Maximum Events per Grid defines the maximum number of alarms that can be displayed in a single Event Viewer. When the maximum value is reached, an error message is displayed. The default value is 50,000 alarms.

### **Severity Indicator**

There are two event Severity Indicator options that you can select from (see Figure 10-22):

- Color
- Icon

The default setting uses colors to indicate severity in the Event Viewer. The color affects the background of the Count field. The following colors are used to indicate alarm severity:

- Red—High severity
- Yellow—Medium severity
- Green—Low severity

Besides the default color severity indicator, you can also choose to display the severity of your alarms by using icons. The icons used to display alarm severity are the following:

- Red exclamation point—High severity
- Yellow flag—Medium severity
- No icon—Low severity

## **Database**

The Database group box in the Preferences window (see Figure 10-22) enables you configure whether the Event Viewer automatically retrieves new events from the Security Monitor database. If you check the **Auto Query Enabled** check box, you can configure how often the Event Viewer automatically retrieves events from the Security Monitor database.

#### **Note**

You can manually retrieve new events from the Security Monitor database by selecting **Get New Events** from the **Events** pull-down menu.

## **Creating Graphs**

You can create graphs of the data, or a subset of the data, shown in Event Viewer. These graphs represent a static snapshot of the information and are not updated dynamically. You can choose from the following two

types of graphs on the **Graphs** pull-down menu (see Figure 10-23):

- By Child
- By Time

## **Figure 10-23. Event Viewer Graph Options**

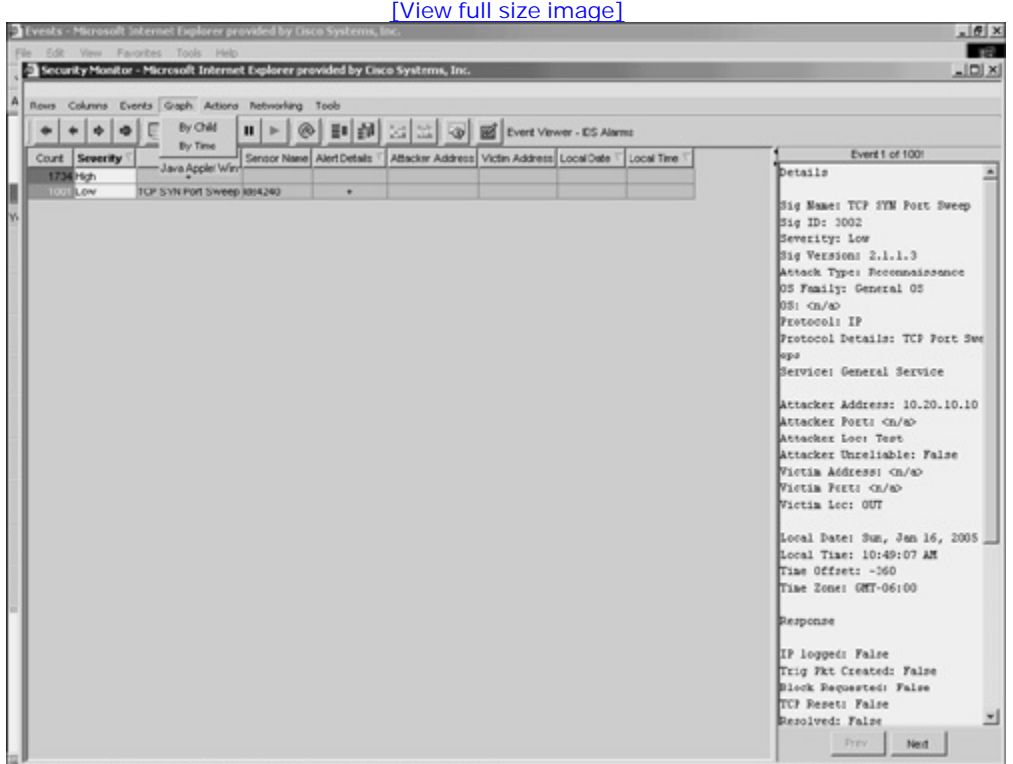

## **By Child**

To see the distribution of children events, select **By Child** from the **Graphs** pull-down menu. The graph displays the children events (the events in the column to the right of the selected node) across the X-axis and the number of occurrences along the Y-axis. Event severity is indicated by the color of the bar.

## **By Time**

To see how the selected events are distributed over time, select **By Time** from the **Graphs** pull-down menu.

The graph displays along the X-axis the range of time over which the event occurred and along the Y-axis the number of occurrences. Event severity is indicated by the color of the bar.

## **Tools Pull-Down Menu Options**

Selecting the **Tools** pull-down menu in the Event Viewer enables you to access the following items:

- Explanation
- Trigger Packet
- IP Logs
- Statistics
- Options

## **Explanation**

Selecting **Explanation** from the **Tools** pull-down menu displays the Network Security Database (NSDB) entry for the highlighted alert. The NSDB is the Cisco HTML-based encyclopedia of network-vulnerability information. You can examine the NSDB for information on a specific alarm. The Cisco Secure Encyclopedia (CSEC) is the online equivalent of the NSDB.

## **Note**

Unlike IPS Device Manager (IDM), which requires Internet access to retrieve NSDB information, the CiscoWorks VPN/Security Management Solution (VMS) provides the NSDB information as part of the software package. Therefore, NSDB information can be viewed without Internet access.

CSEC has been developed as a central warehouse of security knowledge to provide Cisco security professionals with an interactive database of security vulnerability information. CSEC contains detailed information about security vulnerabilities such as countermeasures, affected systems and software, and Cisco Secure products that can help you test for vulnerabilities or detect when malicious users attempt to exploit your systems. The CSEC can be found at [http://www.cisco.com/go/csec.](http://www.cisco.com/go/csec)

## **Trigger Packet**

For many signatures it is helpful to capture the initial traffic that caused the signature to fire. Cisco IPS enables signatures to capture the actual trigger packet for its signatures. Selecting **Trigger Packet** from the **Tools** pull-down menu displays the trigger packet for the signature (if the signature is configured to capture it).

## **IP Logs**

One of the actions that a signature can initiate is IP logging. This action captures raw packets for a connection so that you can analyze them. To view the IP log information using Security Monitor, you highlight the alarm that contains the IP log information and then select **IP Log** from the **Tools** pull-down menu.

## **Statistics**

You can view event statistics for a row in Event Viewer. The statistics include the following information:

- Severity level for the row
- Number of child nodes for the row
- Number of events represented by the row
- Percentage of the total events (based on the events currently displayed by the Event Viewer) that the selected row represents

To access the statistics for a specific row, you select the row by clicking on a field in the row. Then you click on **Statistics** from the **Tools** pull-down menu. A pop-up window appears in the content area, indicating the statistics (see Figure 10-24).

## **Figure 10-24. Event Statistics Popup Window**

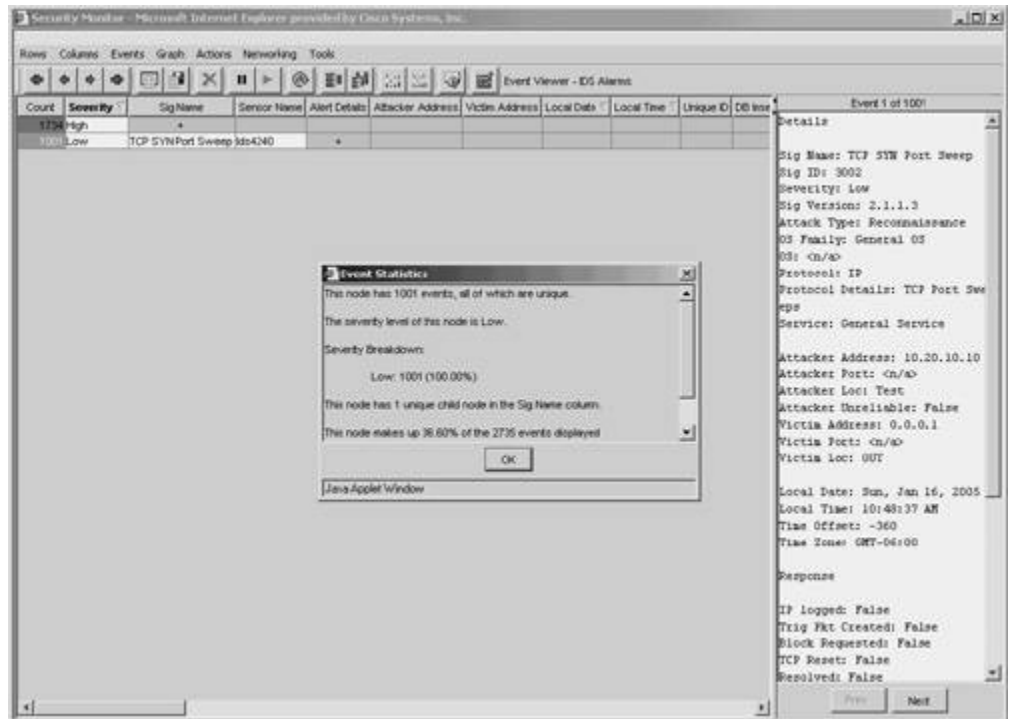

## **Options**

Selecting **Options** from the **Tools** pull-down menu enables you to configure preference settings that you can use to customize the Event Viewer. Configuring these options has already been explained in the "Changing Display Preferences" section earlier in the chapter.

### **Resolving Host Names**

By default, the alerts stored by the Event Viewer indicate the IP addresses of the systems involved in the event. Using the **Resolve** option from the **Actions** pull-down menu, you can cause the Event Viewer to attempt to resolve the host names for the IP addresses in the selected alerts.

#### **Note**

Since a single row can represent multiple alarms, it may take the Event Viewer a significant amount of time to resolve all of the IP addresses. If you attempt to resolve a large number of alerts, a warning pop-up window will appear in the content area, indicating that your request could take several minutes to complete.

## **Security Monitor Administration**

Although a large percentage of your time will be spent using the Event Viewer functionality of Security Monitor, there are also various tasks that you may need to perform to administer and maintain your Security Monitor software. Security Monitor server administration and maintenance tasks fall into the following categories:

- Data management
- System configuration settings
- Defining Event Viewer preferences

## **Data Management**

When the Security Monitor database becomes large, system performance may begin to degrade. How large the database can become depends upon many factors, including system specifications and the number and types of applications running on the system. Using database rules, you can automatically manage the size of your database, send e-mail notifications, log a console notification event, or execute a script when specific thresholds or intervals are met. Database thresholds may be reached, for example, if the database exceeds a certain size or if the database receives more than a defined number of events.

By defining custom database rules, you can keep your Security Monitor database working at its peak efficiency. To add your own custom database rule, perform the following steps:

- **Step 1.** Click on the **Admin** tab on the main Security Monitor screen.
- **Step 2.** Select **Data Management** from the options bar (or the content area). This displays the Data Management window in the content area (see Figure 10-25).

## **Figure 10-25. Data Management Window**

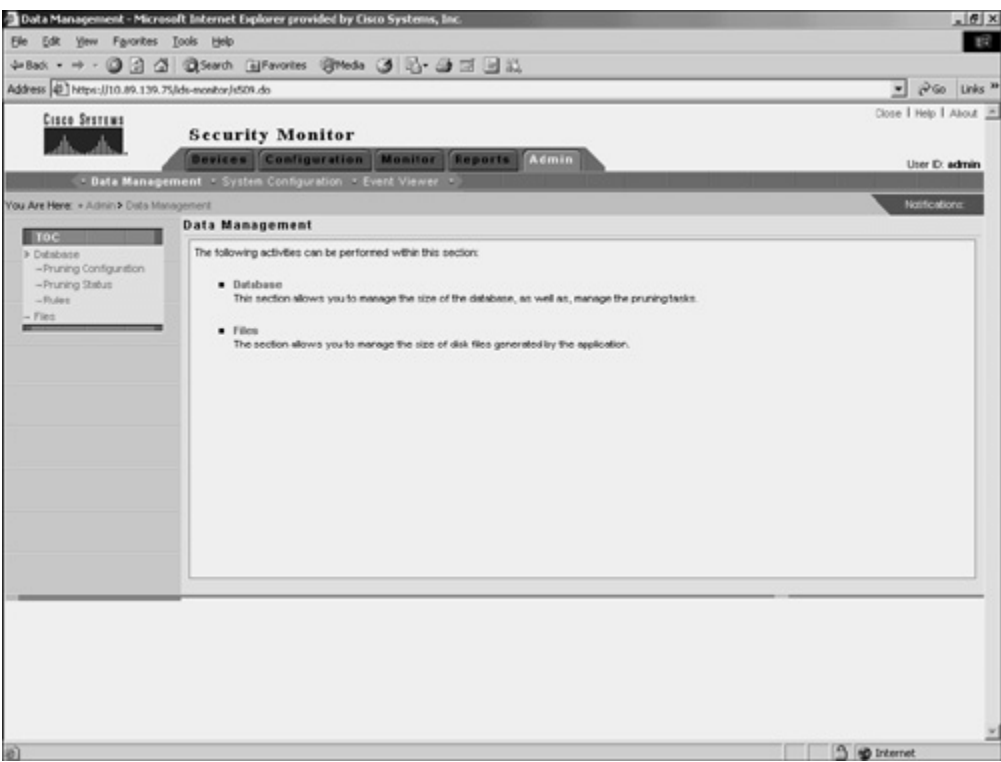

**Step 3.** Select **Database > Rules** from the TOC. This displays the Database Rules window in the content area (see Figure 10-26).

**Figure 10-26. Database Rules Window**

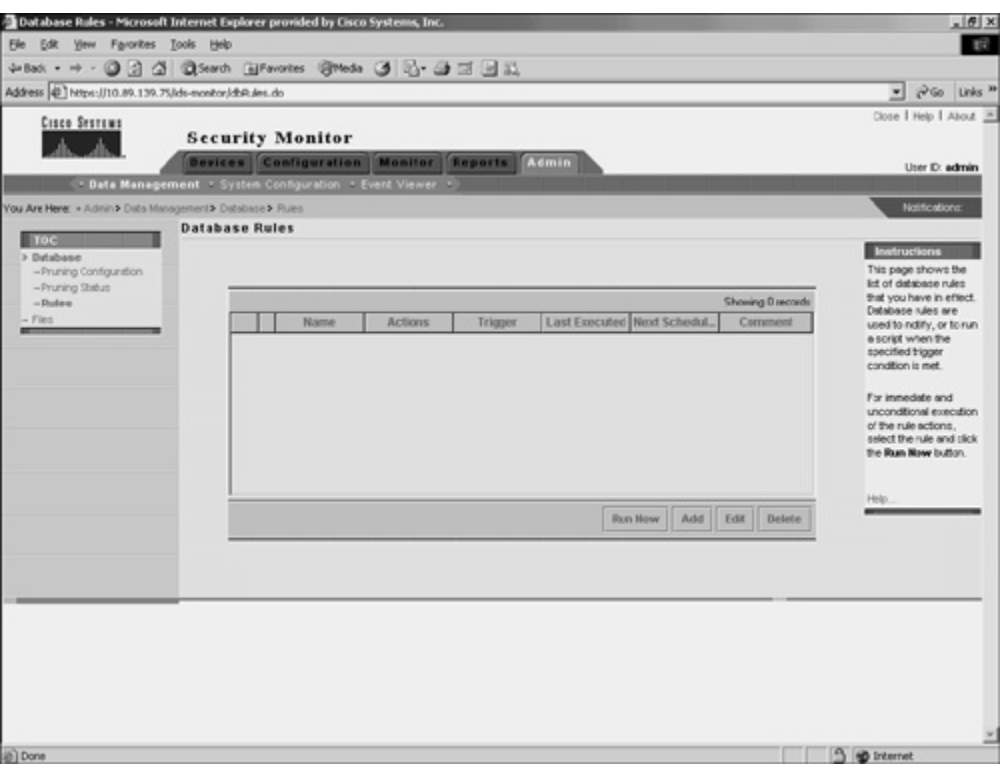

- **Step 4.** Click on the **Add** button. The Enter Rule Name window appears in the content area.
- **Step 5.** In the **Rule Name** field, enter the name of the database rule being created.
- **Step 6.** In the **Comment** field, enter a textual description of the rule.
- **Step 7.** Click on **Next**. The Choose the Actions window appears in the content area (see Figure 10-27).

## **Figure 10-27. Choosing Actions for Database Rules**

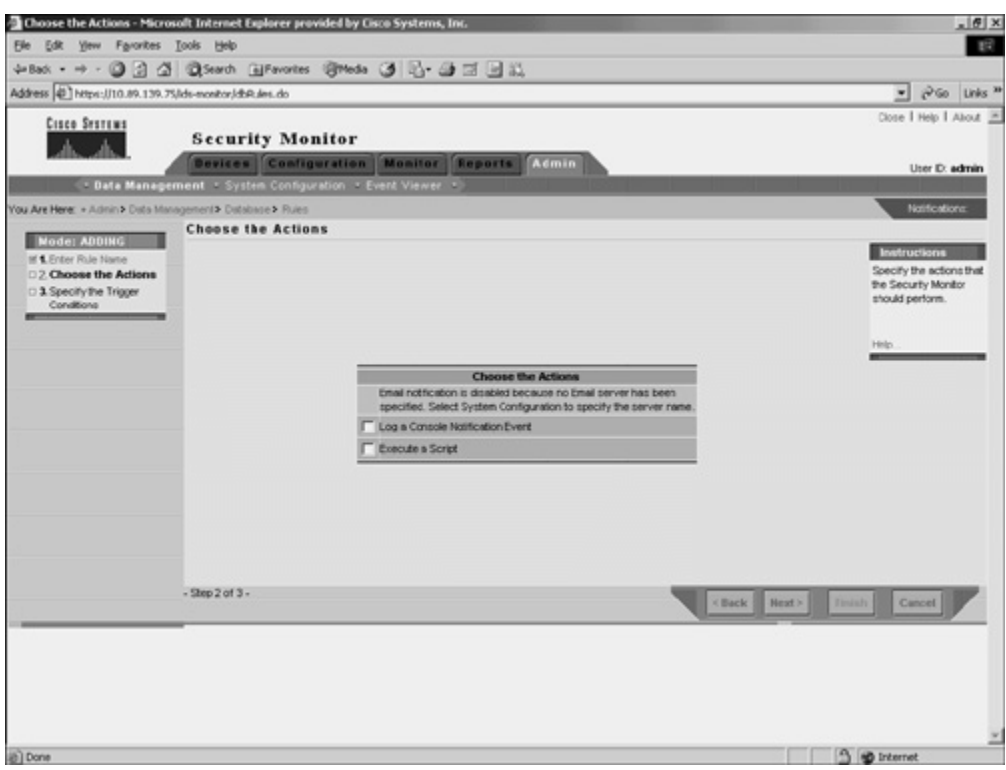

**Step 8.** Choose the actions that the rule will initiate by selecting the check boxes next to the available actions.

#### **Note**

These actions are the same as those that you specify for event rules (see the "Event Notification" section earlier in this chapter).

**Step 9.** Click on **Next**. The Specify the Trigger Conditions window appears in the content area (see Figure 10-28).

## **Figure 10-28. Specify the Trigger Conditions Window**

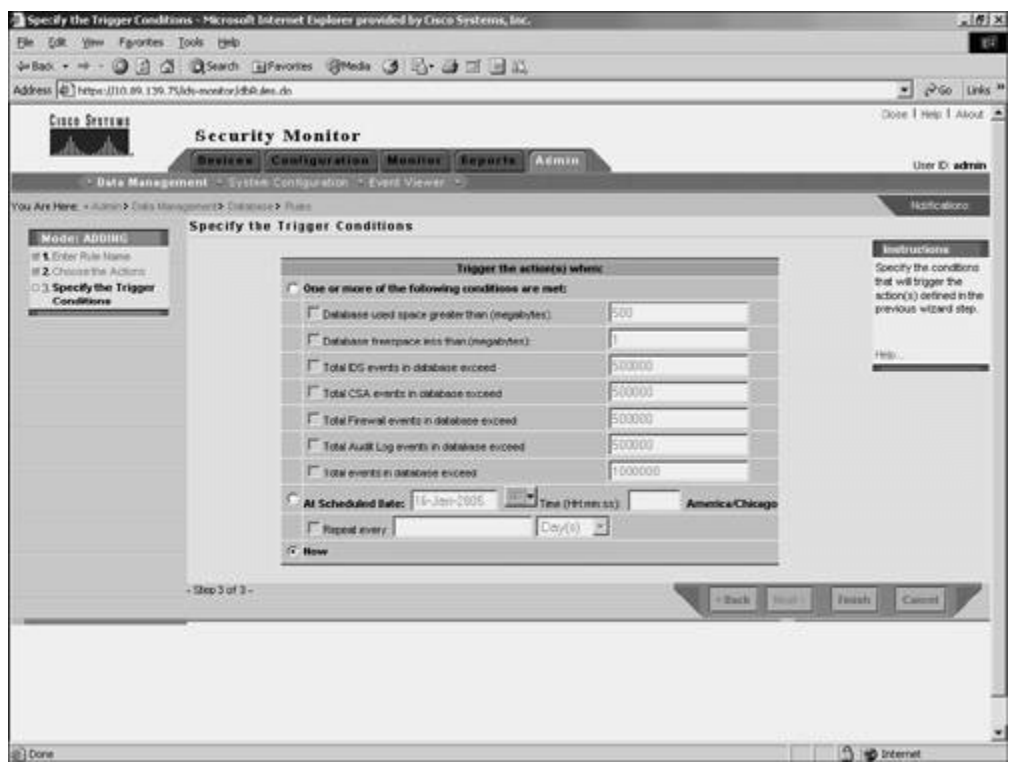

**Step 10.** Select any of the parameters shown in Table 10-5 that you want to use in the database rule by clicking on the radio button next to the parameter and adjusting the value for the parameter.

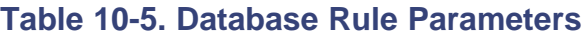

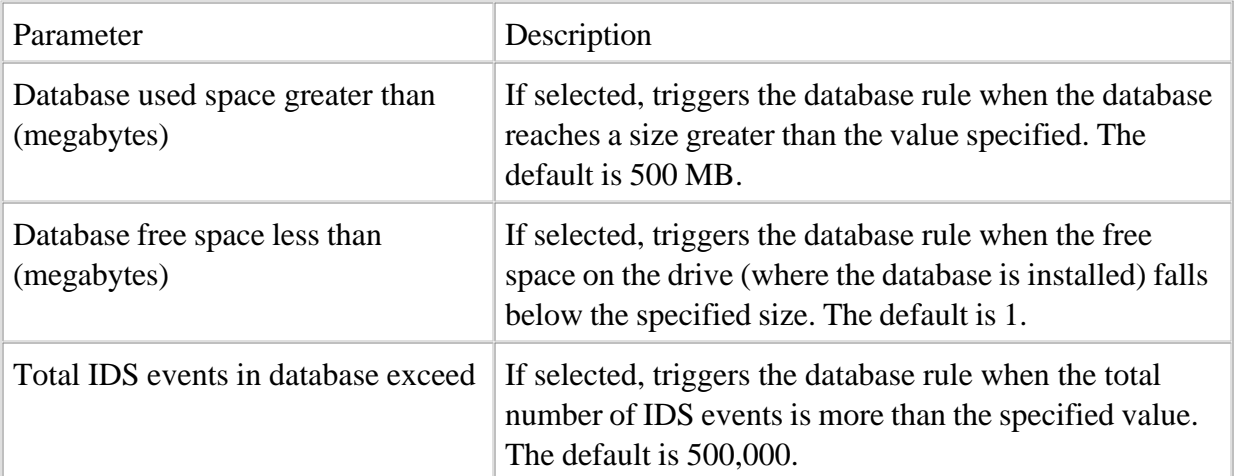

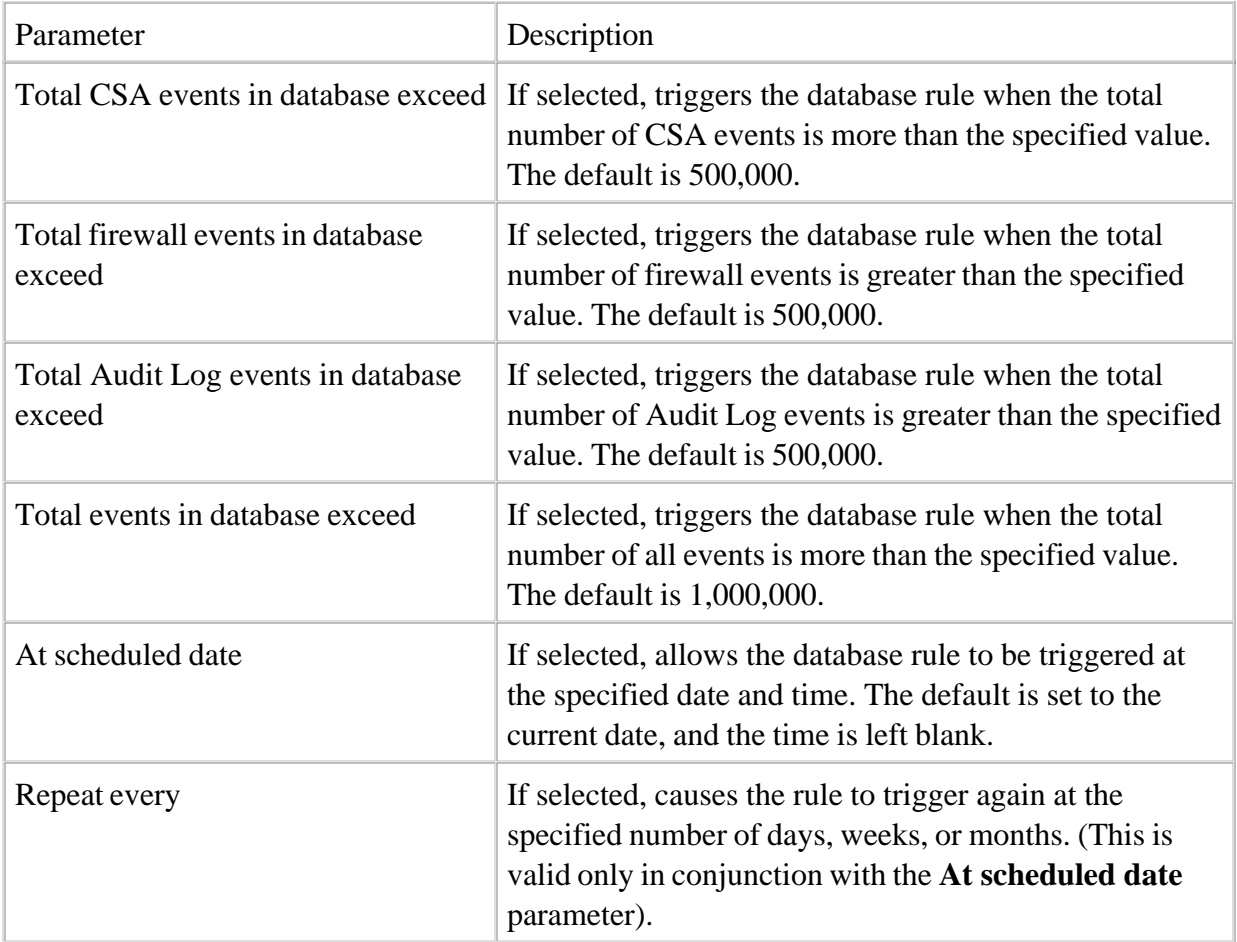

**Step 11.** Click on the **Finish** button to complete the addition of the new database rule.

## **System Configuration Settings**

Selecting **Admin > System Configuration** enables you to configure the following communication properties:

- IP Log Archive Location
- E-Mail Server
- PostOffice Settings
- Syslog Settings
- DNS Settings
- Prune Archive Location
- Automatic Signature Download

The IP Log Archive Location enables you to specify the location on the system where the IP log information for the alerts will be stored. For Windows, the default location is  $C:\P R OGRA~1\$ CSCOpx\MDC\secmon\iplogs.

The E-mail Server enables you to configure its properties and to specify the e-mail server that Security Monitor uses for event notifications. PostOffice Settings enables you to specify the settings used to establish the communication infrastructure between Security Monitor and Cisco IDS version 3.x IDS devices. Syslog Settings enables you to specify the port that Security Monitor uses to monitor syslog messages along with the IP address and port that it will send syslog messages to if you choose to forward syslog messages.

The DNS Settings option enables you to configure whether DNS lookups are performed in the following two situations:

- When generating firewall reports
- When decoding IP log and trigger packets

When the database is pruned, the information is archived on the hard disk of the system. The Prune Archive Location option enables you to specify the location at which this pruned database information will be stored. In Windows, the default location is C:\PROGRA~1\CSCOpx\ MDC\secmon\AlertPruneData.

Attackers are continually developing new attacks to launch against your network. Therefore, it is important that you keep your signature definitions as current as possible. Using the Automatic Signature Download option, you can configure how often Security Monitor checks for new signature updates from either Cisco.com or your own local server.

### **Note**

Although the option is titled "Automatic Signature Download," it can be used to retrieve signature updates as well as service packs for your sensors.

## **Defining Event Viewer Preferences**

When working in the Event Viewer, you can configure your Event Viewer preferences (see the "Changing Display Preferences" section earlier in this chapter). Some of the changes, however, such as setting the

default expansion boundary, are not persistent and are lost whenever you close the Event Viewer. If you want your preferences to be applied every time you open the Event Viewer, you need to change the Event Viewer preferences by using the administration options. Administratively, you can configure your Event Viewer preferences by using the following three options:

- Your Preferences
- Default Preferences
- Users

After choosing **Your Preferences**, you can configure you own personal display preferences. These changes will apply only to the user account in which you are currently logged in to Security Monitor. These options enable you to customize the Event Viewer to your personal preferences.

The **Default Preferences** option, on the other hand, changes the default display settings for all users. You can use this option to establish display preferences from which all users will benefit.

After choosing **Users**, you can view the list of users who have event-viewing preferences stored in the database.

## **Security Monitor Reports**

Security Monitor enables you to generate reports based on the audit and alarm information collected by Security Monitor. These reports can be generated immediately, or you can schedule them to be generated later. Although you can create your own custom report templates, Security Monitor provides the following predefined report templates for IDS alarms:

- **IDS Summary Report—** Provides a summary of event information for an organization during a specified time period. It is filterable by Date/Time, Organization, Source Direction, Destination Direction, Signature or Signature Category, and Event Level.
- **IDS Top Sources Report**—— Reports the specified number of source IP addresses that have generated the most events during a specified time period. It is filterable by Date/Time, Top *n* (where *n* is the number of sources), Destination Direction, Destination IP Address, Signature or Signature Category, Sensor, and Event Level.
- **IDS Top Destinations Report**—— Reports the specified number of destination IP addresses that have been targeted for attack during a specified time period. It is filterable by Date/Time, Top *n* (where *n* is the number of destinations), Source Direction, Source Address, Signature or Signature Category, Sensor, and Event Level.
- **IDS Top Alarms Report**—— Reports the specified number of top alarms (by signature name) that have been generated during a specified time period. It is filterable by Date/Time, Top *n* (where *n* is the number of alarms), Source Direction, Destination Direction, Source Address, Destination Address, Signature or Signature Category, Sensor, and Event Level.
- **IDS Top Source/Destination Pairs Report—** Reports the specified number of source/destination pairs (that is, connections or sessions) that have generated the most alarms during a specified time period. It is filterable by Date/Time, Top *n* (where *n* is the number of source/destination pairs), Signature or Signature Category, Sensor, Event Level, Source Direction, Destination Direction, Source Address, and Destination Address.
- **IDS Alarm Source Report—** Reports alarms based on the source IP address that generated the alarm. It is filterable by Date/Time, Destination Direction, Destination Address, Signature or Signature Category, Sensor, Event Level, Alarm Count, Source Direction, and Source Address.
- **IDS Alarm Destination Report**—— Reports alarms based on the destination IP address that generated the alarm. It is filterable by Date/Time, Source Direction, Source Address, Signature or Signature Category, Sensor, Event Level, Event Count, Destination Direction, and Destination Address.
- **IDS Alarm Report—** Reports logged alarms based on signature names. It is filterable by Date/Time, Source Direction, Destination Direction, Source Address, Destination Address, Sensor, Event Level, Event Count, and Signature or Signature Category.
- **IDS Alarm Source/Destination Pair Report—** Reports logged alarms based on source/destination IP address pairs (that is, connections or sessions). It is filterable by Date/Time, Signature or Signature Category, Sensor, Event Level, Alarm Count, Source Direction, Destination Direction, Source Address, and Destination Address.
- **IDS Alarms by Hour Report—** Reports alarms in one-hour intervals over the time specified by the user. It is filterable by Date/Time, Source Direction, Destination Direction, Source Address, Destination Address, Signature or Signature Category, Sensor, Event Level, and Event Count.
- **IDS Alarms by Day Report—** Reports alarms in one-day intervals over the time specified by the user. It is filterable by Date/Time, Source Direction, Destination Direction, Source Address, Destination Address, Signature or Signature Category, Sensor, Event Level, and Event Count.
- **IDS Alarms by Sensor Report—** Reports logged alarms based on the sensor (host ID) that detected the event. It is filterable by Date/Time, Source Direction, Destination Direction, Source Address, Destination Address, Signature or Signature Category, Sensor, Event Level, and Event Count.
- 24-Hour Metrics Report—— Reports all alarm traffic from the most recent 24 hours in 15-minute intervals. There are no filters for this report.
- Daily Metrics Report— Reports event traffic totals (by day) from the selected date until the current

date. Reporting occurs in 24-hour intervals, starting at midnight. The report shows events by platform (PIX, IOS, Sensor, RDEP) and event type (IDS or Security).

Creating a report using Security Monitor involves the following tasks:

- Defining the report
- Running the report
- Viewing the report

## **Defining the Report**

When creating an IDS report using Security Monitor, you can either create a custom report template (from scratch or by modifying an existing report template) or use one of the predefined report templates. When modifying an existing report template, you can specify the following filtering parameters (see Figure 10-29) to customize the template to your IPS/IDS reporting requirements:

- Report Template
- Event Level
- Event Count
- Date and Time Characteristics
- Source Direction
- Source IP Address
- Destination Direction
- Destination IP Address
- IDS Devices

## **Figure 10-29. Report Filtering Window**

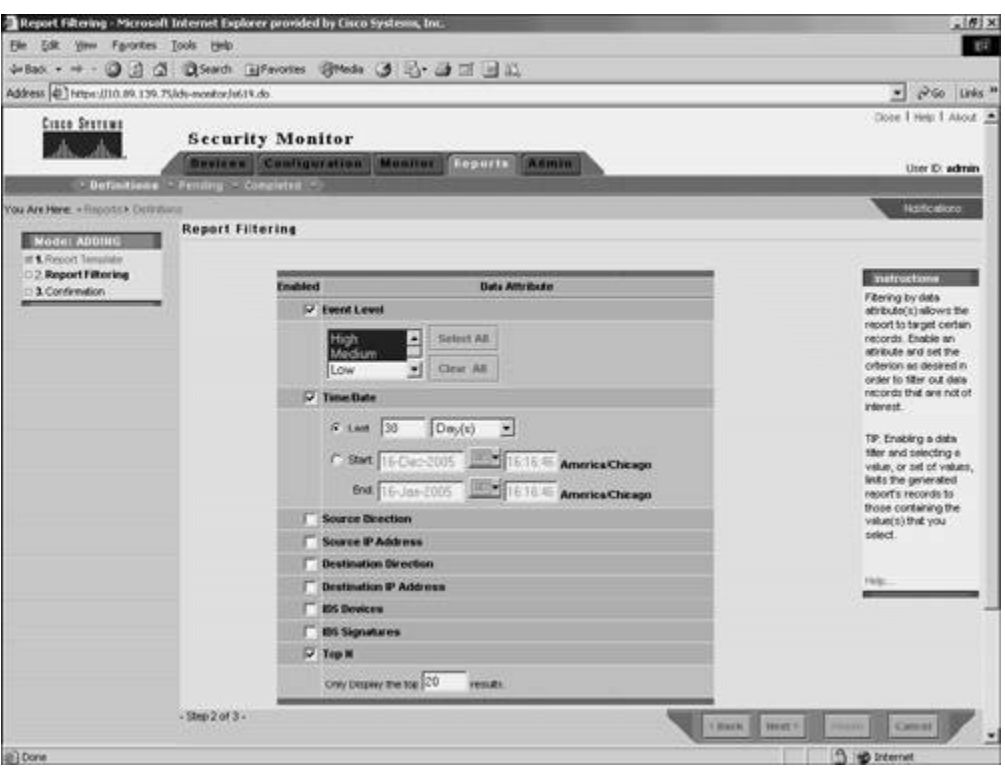

## **Running the Report**

When you want to generate a report, you can run the report by using one of the following two options (see Figure 10-30):

- Run
- Run with Options

## **Figure 10-30. Defined Reports Window**

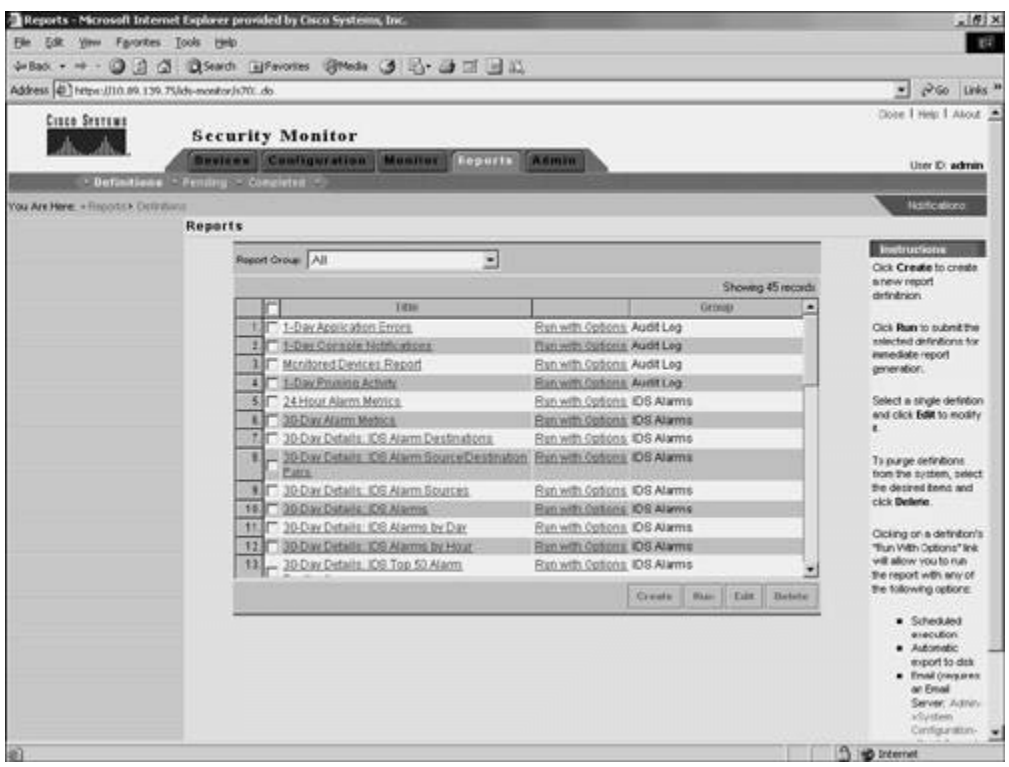

Selecting **Run** causes the report to be generated immediately. Selecting **Run with Options** enables you to schedule a report to be run or to export the report information to the VMS server (see Figure 10-31).

**Figure 10-31. Run with Options Window**

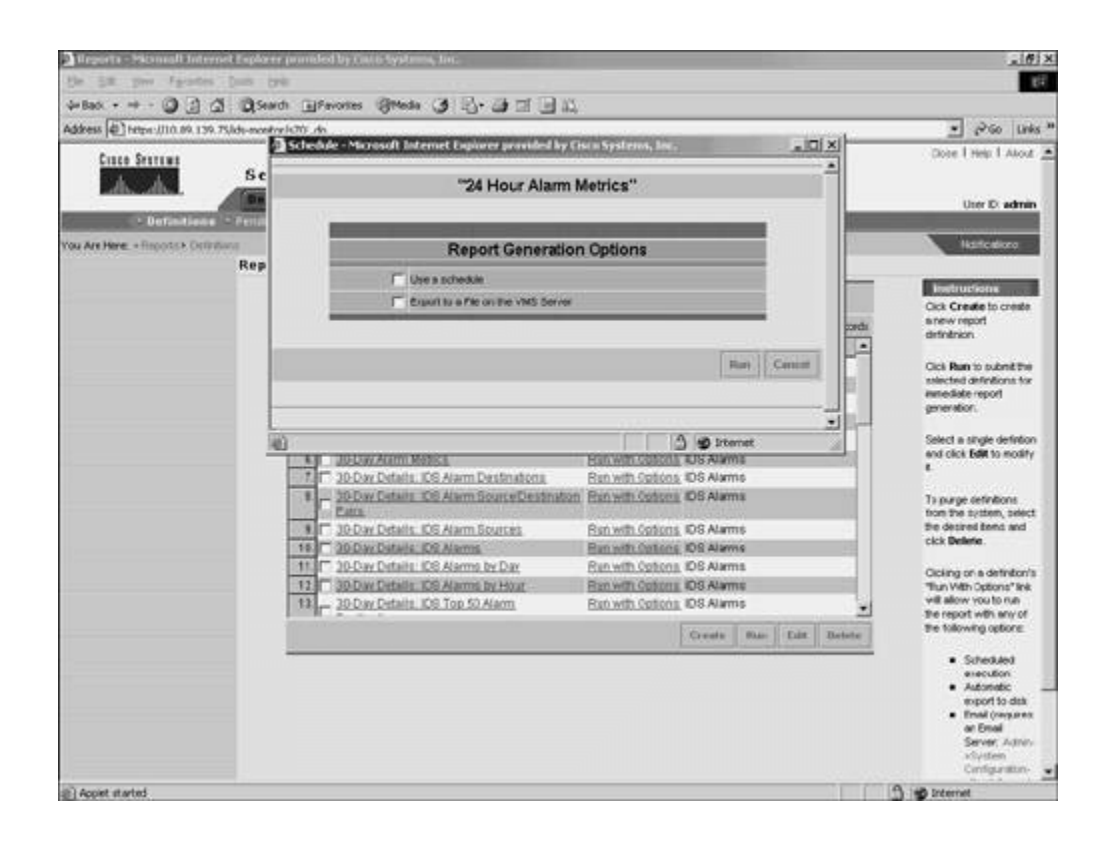

When scheduling an IDS report to run using Security Monitor, you need to specify the following parameters (see Figure 10-32):

- Date  $\bullet$
- Time  $\bullet$
- Frequency

## **Figure 10-32. Schedule Report Window**

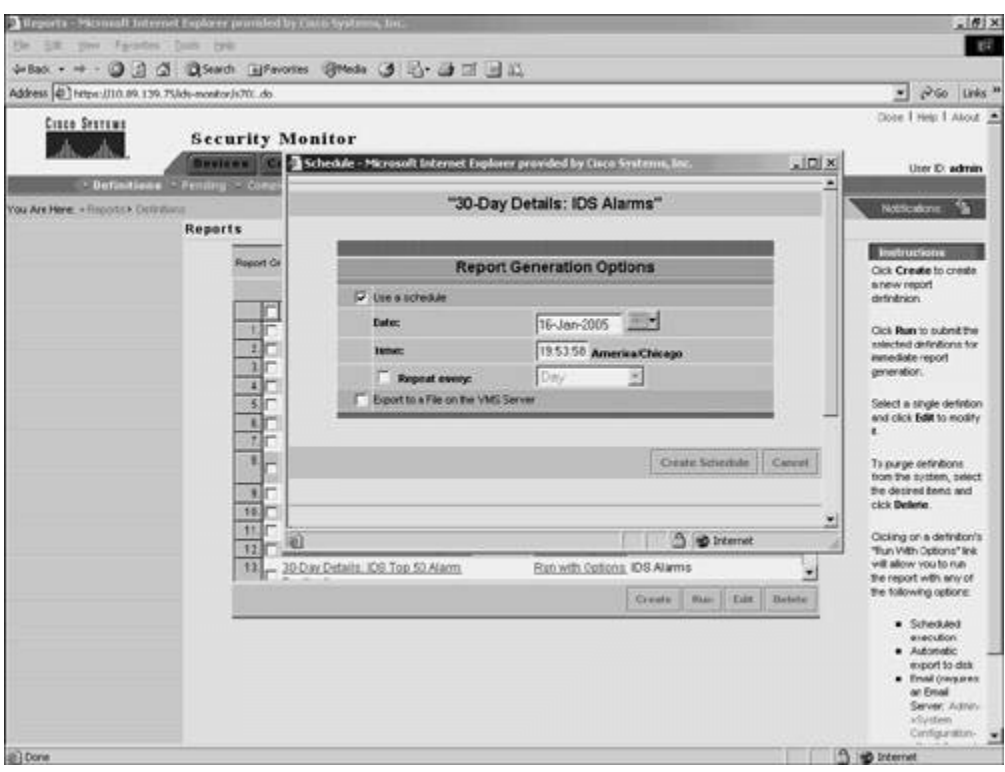

## **Viewing the Report**

After generating your reports, you can view them by choosing **Reports > Completed**. This displays the Choose Completed Report window in the content area (see Figure 10-33).

## **Figure 10-33. Choose Completed Report Window**

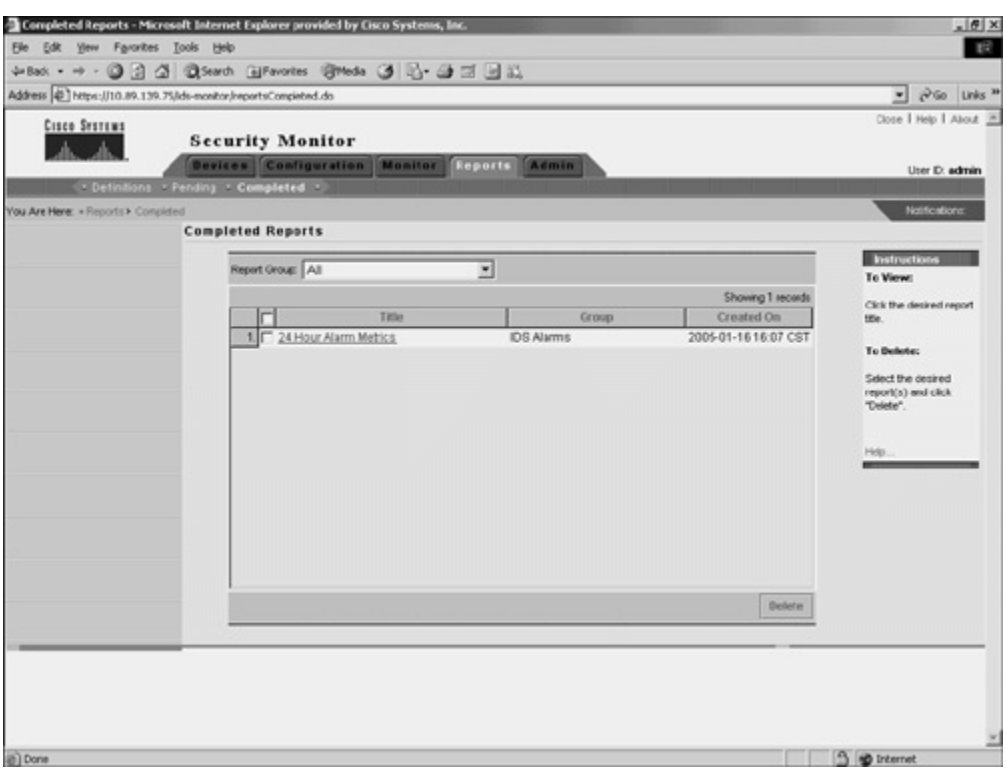

To view a report that you have generated, click on the name of the report that you want to view. The report is then displayed in a new browser window (see Figure 10-34).

## **Figure 10-34. 24-Hour Alarm Metrics Report**

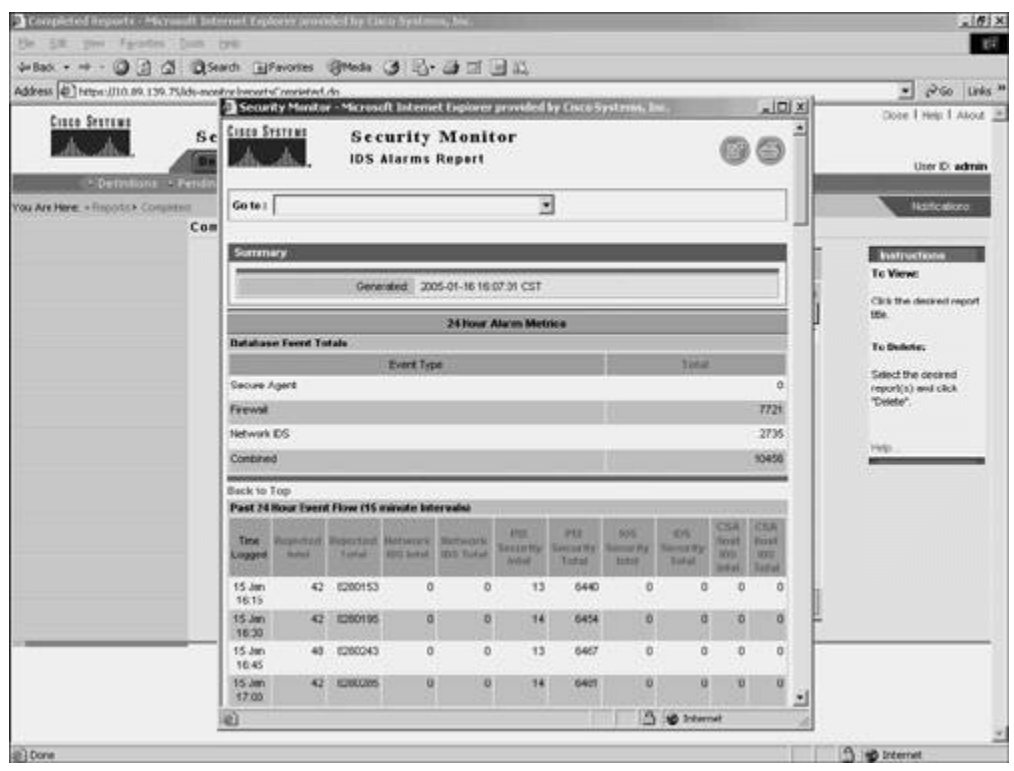

**PREV** 

< Day Day Up >

NEXT O

## **Foundation Summary**

CiscoWorks 2000 is the heart of the Cisco family of comprehensive network management tools. It provides the foundation that Intrusion Detection System Management Center (IDS MC) is built upon. IDS MC is a component of the CiscoWorks VMS bundle. CiscoWorks supports five different user roles that are relevant to IDS MC operations. These roles are described in Table 10-6.

#### **Table 10-6. CiscoWorks User Roles**

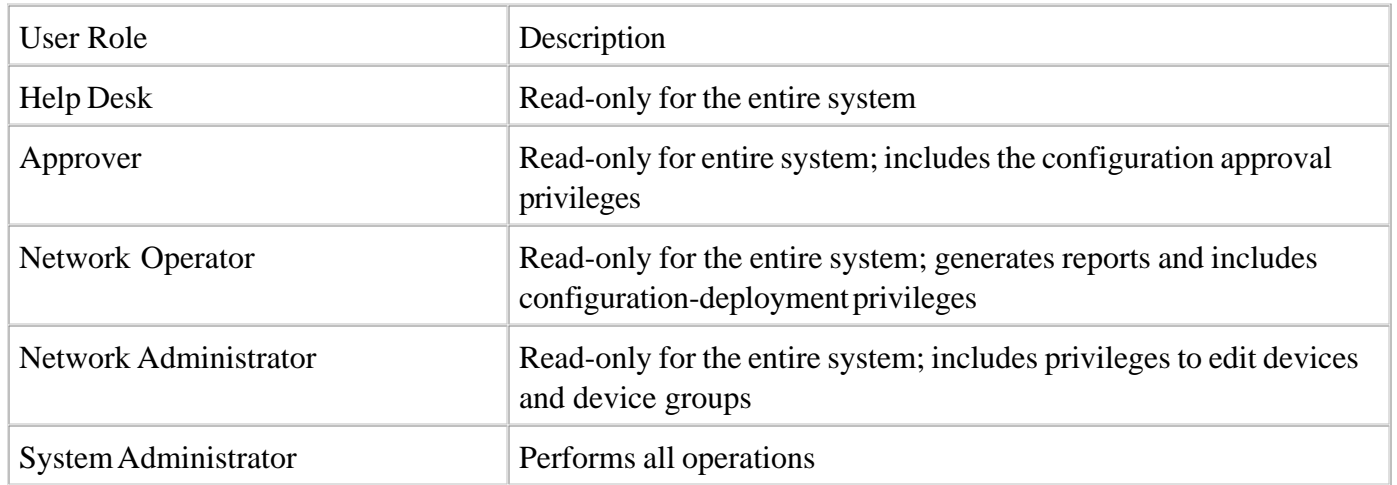

Security Monitor is a component of the CiscoWorks VMS product. VMS integrates into a single solution numerous security applications, such as the following:

- CiscoWorks
- Security Monitor
- VPN Monitor
- VMS Common Services

Security Monitor provides numerous features, such as the following:

- Device monitoring
- Web-based monitoring platform
- Custom reporting capability

Using Security Monitor, you can receive IPS/IDS events from up to 300 Cisco IPS-capable devices, such as the following:

- Sensor appliances
- IDS modules
- Router modules
- IOS routers
- PIX Firewalls

You can install Security Monitor on the following two platforms:

- Windows 2000
- Solaris

The minimum requirements for the Security Monitor server include the following:

- IBM PC-compatible computer
- 1 GHz (or faster) processor
- Color monitor with video card capable of viewing 16-bit color
- CD-ROM drive
- 10BASE-T (or faster) network connection
- Minimum of 1 GB of RAM
- 2 GB of virtual memory
- Minimum of 9 GB free hard drive space (NTFS)
- Windows 2000 Professional, Server or Advanced Server, with Service Pack 4 (and Terminal Services turned off)

Your client systems that access Security Monitor should meet the following hardware requirements:

- IBM PC-compatible
- 300 MHz (or faster) processor
- Minimum 256 MB RAM
- 400 MB virtual memory (free space on hard drive for Windows)

Your client systems need to be running one of the following operating systems:

- Windows 2000 Professional with Service Pack 3
- Windows 2000 Server with Service Pack 3
- Windows XP with Service Pack 1 with Microsoft Virtual Machine

One final requirement is that your client systems need to use one of the following web browsers to access Security Monitor:

- Internet Explorer 6.0 with Service Pack 1
- Netscape Navigator 7.1

The Security Monitor user interface is composed of the following major sections:

- Configuration tabs
- Options bar
- TOC
- Path bar
- Instruction box
- Content area
- Tools bar

Security Monitor monitors the following types of devices:

• Cisco IDS

- Cisco IOS IDS/IPS
- Cisco PIX/FWSM
- Cisco Security Agent MC
- Remote Cisco Security Monitor

When adding RDEP devices and IOS IPS devices to Security Monitor, you must specify the following information about the devices:

- IP address
- Device name
- Web server port
- Protocol
- Username
- Password
- Minimum event level

When using the PostOffice protocol to add devices that communicate with Security Monitor, you need to specify the following information about the devices:

- IP address
- Device name
- Host ID
- Org Name
- Org ID
- Port
- Heartbeat

You specify the following fields only when adding PIX/FWSM devices since they use syslog to communicate with Security Monitor:

• IP Address

Device Name

You can define event rules that perform specific actions when the Security Monitor receives traffic matching specific properties. When defining an event rule, you can identify traffic based on the alert characteristics shown in Table 10-7.

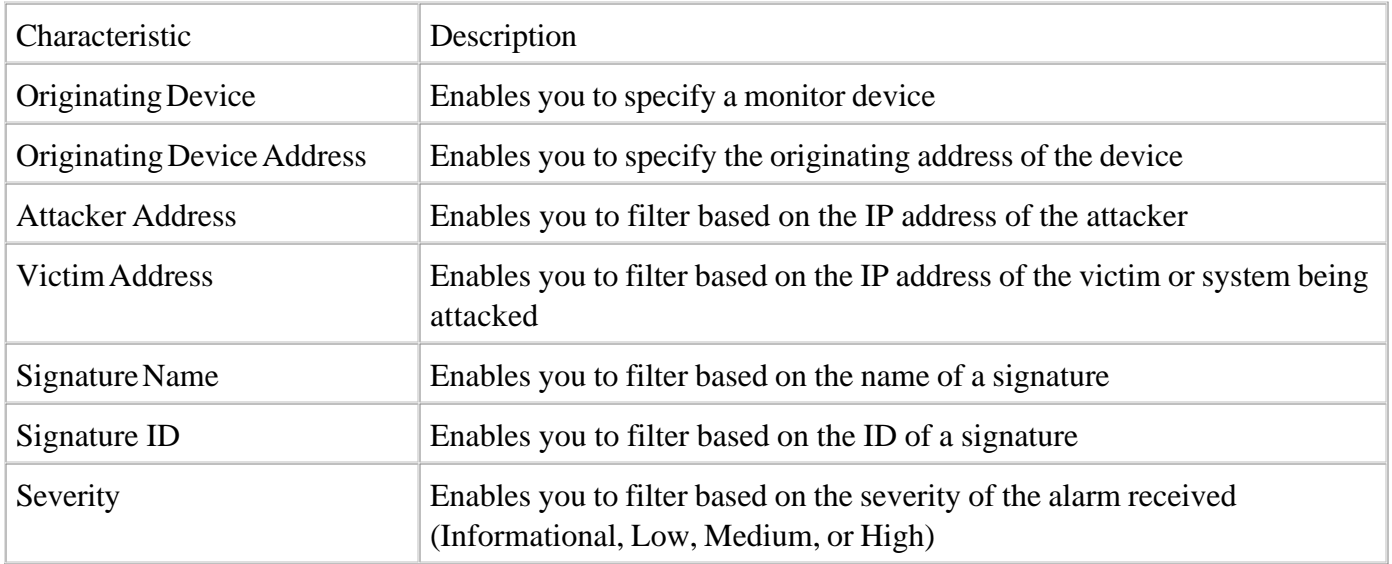

## **Table 10-7. Event Rule Characteristics**

When adding event rules, you need to perform the following four tasks:

- **Step 1.** Assign a name to the event rule
- **Step 2.** Define the event filter criteria
- **Step 3.** Assign the event rule action
- **Step 4.** Define the event rule threshold and interval

You can monitor the following information about the devices that you have added to Security Monitor:

• Connections

- Statistics
- Events

You can view statistics about the following items:

- **Analysis Engine—** MAC, virtual sensor, TCP Stream Reassembly, and signature database statistics
- **Authentication—** Successful and failed login attempts to the RDEP device
- **Event Server—** General and specific subscription information about the devices that have connections to the server
- **Event Store—** General information on and number of specific events that have occurred
- **Host—** Network statistics, memory usage, and swap-file usage
- Logger—**Number of events and log messages written by the logger process**
- **Network Access Control—** Information about the sensor's current shunning (blocking) configuration
- **Transaction Server—** Counts indicating the failed and total number of control transactions for the server
- **Transaction Source—** Counts indicating the failed and total number of source control transactions
- **Web Server—** Configuration information for the device web server and statistics for connections to the web server

Using the Event Viewer, you can monitor the events that Security Monitor is receiving from all of the monitored devices. When launching the Event Viewer, you need to specify the following information:

- Event Type
- Column Set
- Filter
- Event Start Time
- Event End Time

Configuring the Event Viewer involves understanding the following options:

• Moving columns

- Deleting rows and columns
- Collapsing rows
- Expanding rows
- Suspending and resuming new events
- Changing display preferences
- Creating graphs
- Using the **Tools** pull-down menu options
- Resolving host names

You can create the following two types of graphs based on the data, or a subset of the data, shown in Event Viewer:

- By Child
- By Time

Security Monitor server administration and maintenance tasks fall into the following categories:

- Data management
- System configuration
- Event viewer

Defining database rules involves specifying the parameters shown in Table 10-8.

## **Table 10-8. Database Rule Parameters**

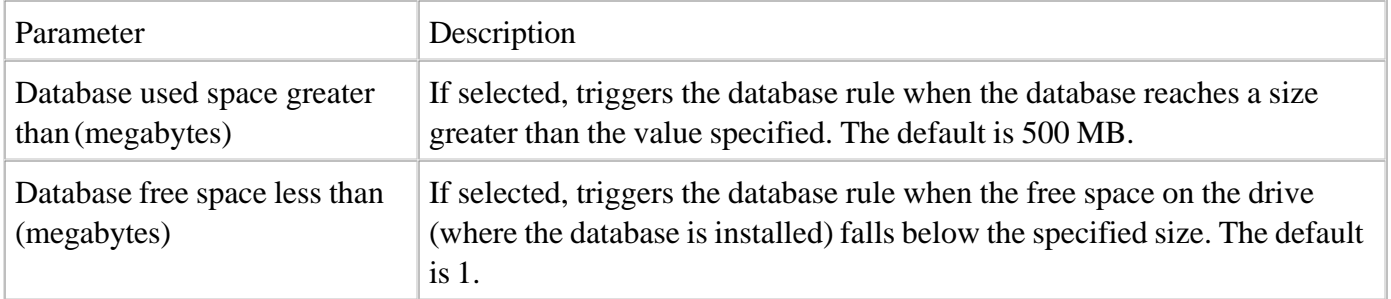

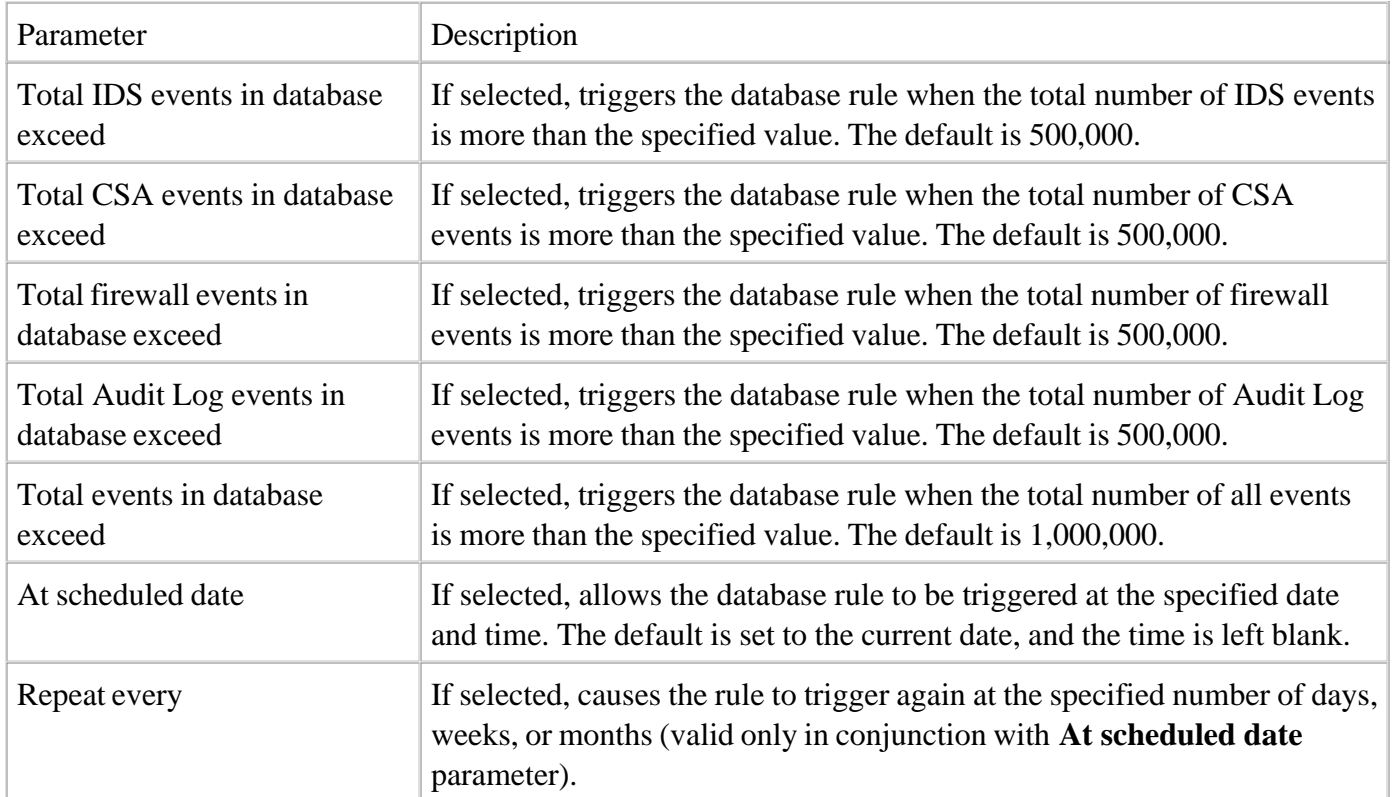

System configuration tasks involve configuring the following communication properties:

- IP Log Archive Location
- E-Mail Server
- PostOffice Settings
- Syslog Settings
- DNS Settings
- Prune Archive Location
- Automatic Signature Download

Security Monitor enables you to generate reports based on the audit and alarm information collected by Security Monitor. These reports can be generated immediately, or you can schedule them to be generated at a later time. The predefined IDS alarm report templates include the following:

- IDS Summary Report
- IDS Top Sources Report
- IDS Top Destinations Report
- IDS Top Alarms Report
- IDS Top Source/Destination Pairs Report
- IDS Alarm Source Report
- IDS Alarm Destination Report
- IDS Alarm Report
- IDS Alarm Source/Destination Pair Report
- IDS Alarms by Hour Report
- IDS Alarms by Day Report
- IDS Alarms by Sensor Report
- 24-Hour Metrics Report
- Daily Metrics Report

Creating a report using Security Monitor involves the following tasks:

- Defining the report
- Running the report
- Viewing the report

#### **PREV**

## **Q&A**

You have two choices for review questions:

- The questions that follow give you a bigger challenge than the exam itself by using an open-ended question format. By reviewing now with this more difficult question format, you can exercise your memory better and prove your conceptual and factual knowledge of this chapter. The answers to these questions are found in the appendix.
- For more practice with exam-like question formats, use the exam engine on the CD-ROM.
	- **1.** What are the five CiscoWorks user roles that are relevant to IDS MC and Security Monitor operations?
	- **2.** What is the minimum amount of RAM and virtual memory recommended for a Windows server running Security Monitor?
	- **3.** What is the minimum amount of RAM and virtual memory recommended for a Windows client system used to connect to Security Monitor?
	- **4.** Which two browsers are supported for use by the Windows-based Security Monitor client systems?
	- **5.** What types of devices can you monitor with Security Monitor?
	- **6.** What are the two major protocols used to communicate between Security Monitor and IDS/IPS devices?
	- **7.** Which parameters can you use to configure event rules?
	- **8.** What actions can an event rule initiate?
	- **9.** What are the four tasks that you need to perform when adding an event rule?
	- **10.** What device statistical categories can you view using Security Monitor?
	- **11.** What are your two options when deleting rows from the Event Viewer, and how are they different?
- **12.** What is the default expansion boundary?
- **13.** Which report template would you use to find out which systems have launched the most attacks against your network in a specified time period?
- **14.** What icons are used to indicate alarm severity?
- **15.** What does the Blank Left check box do when configured as your cell preference?

**PREV** 

< Day Day Up >

NEXT O

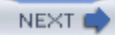

# **Part V: Cisco IPS Maintenance and Tuning**

Chapter 11 Sensor Maintenance

Chapter 12 Verifying System Configuration

Chapter 13 Cisco IDS Module (IDSM)

Chapter 14 Cisco IDS Network Module for Access Routers

Chapter 15 Capturing Network Traffic

**PREV** 

< Day Day Up >

NEXT<sub>1</sub>

#### NEXT 0

# **Chapter 11. Sensor Maintenance**

**This chapter covers the following subjects:**

- Sensor Maintenance
- Software Updates
- Upgrading Sensor Software
- Updating the Sensor's License
- Image Recovery
- Restoring Default Sensor Configuration
- Resetting and Powering Down the Sensor

To keep your IPS operating effectively and efficiently, you need to maintain the software versions on your IPS devices. Cisco IPS software is continually being improved. Maintaining current software versions ensures that you have the latest functionality available in your Cisco IPS.

Updating the software on your Cisco IPS devices is vital to effectively protecting your network from attack. Cisco IPS is continually evolving, with new signatures and IPS functionality. Updating your IPS software regularly guarantees that your IPS has the latest signatures and IPS functionality.

#### **"Do I Know This Already?" Quiz**

The purpose of the "Do I Know This Already?" quiz is to help you decide if you really need to read the entire chapter. If you already intend to read the entire chapter, you do not necessarily need to answer these questions now.

The 10-question quiz, derived from the major sections in the "Foundation and Supplemental Topics" portion of the chapter, helps you determine how to spend your limited study time.

Table 11-1 outlines the major topics discussed in this chapter and the "Do I Know This Already?" quiz questions that correspond to those topics.
# **Table 11-1. "Do I Know This Already?" Foundation and Supplemental Topics Mapping**

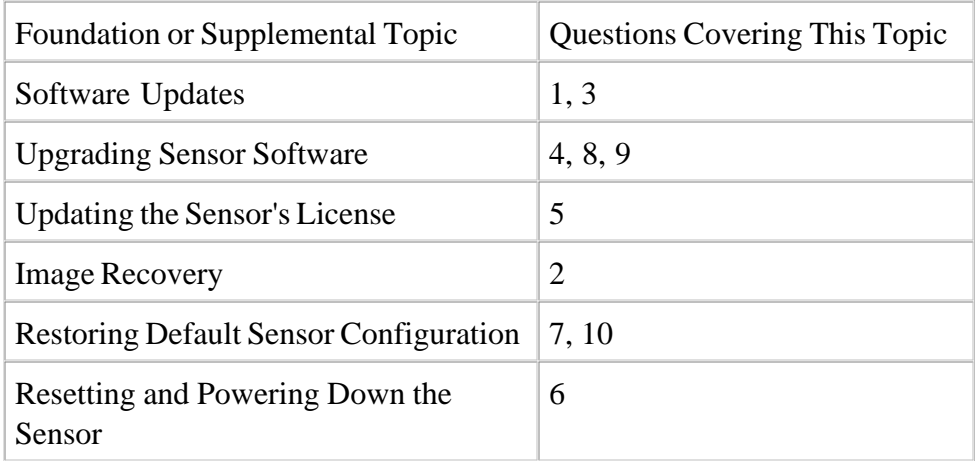

# **Caution**

The goal of self-assessment is to gauge your mastery of the topics in this chapter. If you do not know the answer to a question or are only partially sure of the answer, you should mark this question wrong for purposes of the self-assessment. Giving yourself credit for an answer you correctly guess skews your self-assessment results and might provide you with a false sense of security.

- **1.** Which of the following is not a component of the Cisco IPS software filename?
	- a. IPS version
	- b. Service pack level
	- c. Update type
	- d. Signature version
	- e. Software type
- **2.** Which command enables you to fix a corrupted image on your sensor?
- a. **repair**
- b. **downgrade**
- c. **restore**
- d. **recover**
- e. **update**
- **3.** If the filename of a software version is IDS-K9-sp-5.1-3-S36.rpm.pkg, what signature release is included in the software release?
	- a. 36
	- b. 5.1
	- c. 3
	- d. 1
	- e. 1-3
- **4.** When you are upgrading sensor images by using the CLI, which of the following is not a valid file transfer protocol?
	- a. FTP
	- b. HTTP
	- c. HTTPS
	- d. SCP
	- e. TFTP
- **5.** Which of the following is true if a Cisco IPS sensor running 5.0 software has an invalid license key?
	- a. The sensor will not perform inline functionality.
	- b. The sensor will not accept signature updates.
- c. The sensor will not operate in promiscuous mode.
- d. The sensor will not operate in promiscuous or inline mode.
- **6.** When rebooting the sensor via the sensor's CLI, which command do you use?
	- a. **reboot**
	- b. **reload**
	- c. **shutdown**
	- d. **reset**
	- e. **restart**
- **7.** Which of the following sensor CLI commands is not valid?
	- a. **default service analysis-engine**
	- b. **default service logger**
	- c. **default service ssh-certificates**
	- d. **default service trusted-certificates**
	- e. **default service web-server**
- **8.** When configuring daily automatic updates via IDM, which of the following is not a valid configuration?
	- a. Check for updates every 3 hours, beginning at 2 seconds after 12:00
	- b. Check for updates every 20 minutes, beginning at 6:00
	- c. Check for updates every 60 minutes, beginning at 10 seconds after 6:00
	- d. Check for updates every 120 minutes, beginning at 5 seconds after 19:00
- **9.** Which sensor CLI command enables you to return to a previous sensor software image?
- a. **downgrade**
- b. **restore**
- c. **recover**
- d. **revert**
- **10.** Which of the following is true?
	- a. You can only use the sensor CLI to restore the sensor's default configuration.
	- b. You can only use IDM to restore the sensor's default configuration.
	- c. You can selectively restore the sensor's default configuration by using IDM.
	- d. You can selectively restore the sensor's default configuration by using the sensor CLI.

The answers to the "Do I Know This Already?" quiz are found in the appendix. The suggested choices for your next step are as follows:

- **8 or less overall score**—Read the entire chapter. This includes the "Foundation and Supplemental Topics" and "Foundation Summary" sections and the Q&A section.
- **9 or 10 overall score**—If you want more review on these topics, skip to the "Foundation Summary" section and then go to the  $\Omega \& \Delta$  section. Otherwise, move to the next chapter.

**PREV** 

< Day Day Up >

NEXT<sub>1</sub>

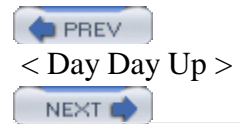

# **Foundation and Supplemental Topics**

# **Sensor Maintenance**

New vulnerabilities that pose a threat to networks and hosts are discovered every day. Cisco regularly releases signature updates to enhance the capability of your sensors to detect these new attacks by adding new attack signatures to the sensor's database. Cisco also releases service packs to improve the sensor's intrusion-prevention capabilities.

You can install these software updates either automatically or manually (using the sensor's command-line interface [CLI] or the IPS Device Manager [IDM]). Besides installing software updates, you may periodically need to troubleshoot the operation of your sensor. The sensor's CLI provides several commands that inform you about the operation of your sensor and enable you to perform some basic troubleshooting on your sensor.

# **Software Updates**

Cisco is continually enhancing the capabilities of its IPS software. New signatures are being added to address new attacks as they are discovered. These improvements are deployed via the following two types of software releases:

- Service packs
- Signature updates

The file format of new software releases indicates the type of software update along with its version information. In addition, you have several ways in which you can retrieve and install the updates on your sensors.

## **IPS Software File Format**

The Cisco IPS software releases have a filename that comprises the following components (see Figure 11-1 ):

• Software type

- Cisco IPS version
- Service pack level
- Signature version
- Extension

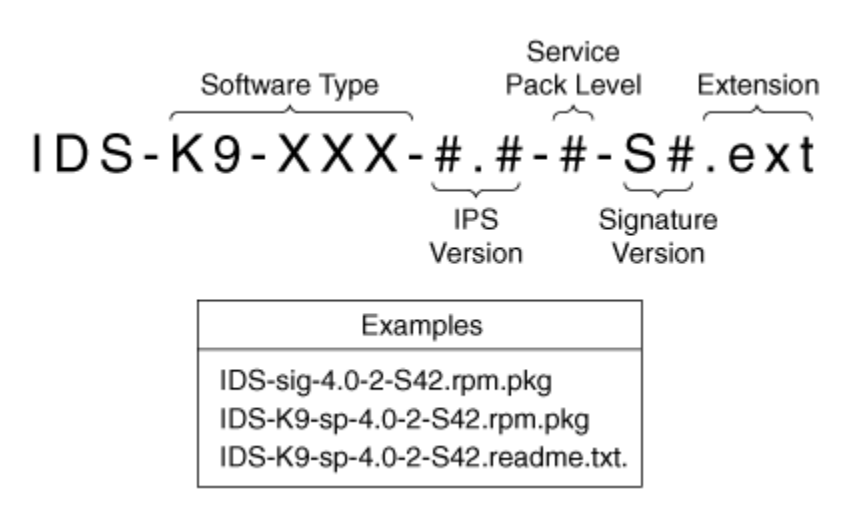

# **Figure 11-1. Cisco IPS Software File Naming Convention**

## **Software Type**

Cisco releases the following two types of software updates:

- Service packs
- Signature updates

Service packs are updates to the actual sensor software, enhancing the functionality of your sensor with new capabilities. A service pack is recognizable by the keyword *sp* in the filename.

#### **Note**

You may also encounter a minor version update. This file is indicated by the *min* keyword in the filename (instead of the *sp* keyword). A minor update typically includes only small enhancements to the sensor's functionality (along with bug fixes), whereas a major update usually includes significant changes to the sensor's functionality along with bug fixes.

Unlike service packs, signature updates do not add new features to your sensor's software. They are released to add new signatures to your sensor. Since Cisco IPS uses multiple signature engines, it is easy to add new signatures without actually changing the software that the sensor is running. A signature update is recognizable by the keyword *sig* in the filename.

# **Cisco IPS Version**

The Cisco IPS version comprises the following two numbers:

- Major version
- Minor version

The major version is listed first and is followed by the minor version. The two numeric values are separated by a decimal. For instance, if the Cisco IPS version is 4.1, the major version is 4 and the minor version is 1.

# **Service Pack Level**

Between major and minor software releases, Cisco releases service packs. Service packs are usually released to patch the Cisco IPS software. These updates are incremental improvements to the Cisco IPS software. For instance, 4.0-2 indicates that there have been two service packs for the 4.0 software release.

# **Signature Version**

As signatures are added to Cisco IPS, it is important to know which signatures are included in which software versions. Therefore, the software updates include a signature version that indicates which signatures are included in the update. The signature version is a number, such as 42, preceded by an S.

## **Extension**

The extension can be one of the following values:

- *rpm.pkg*
- *readme* or *readme.txt*
- *zip*

The *rpm.pkg* extension contains an executable file that contains either a signature update or a new service pack.

The *readme* (or *readme.txt* ) extension is a text file that provides you with relevant information about a specific service pack or signature update. Reading this information before you update your sensor is important to maintaining the correct operation of your Cisco IPS since it indicates any problems associated with the new software. The readme files also indicate any hardware requirements as well.

The *zip* extension (indicating standard zip compression format) is used by the updates that you need to apply to IDS MC so that it can understand the new signatures that are added to a sensor. IDS MC needs this information because it maintains a copy of the sensor's configuration that it enables the user to modify.

# **Software Update Guidelines**

To ensure the correct operation of your Cisco IPS sensors, you need to follow several guidelines when updating you sensor software. The guidelines are divided into the following tasks:

- Read the release notes
- Download the appropriate updates to your server
- Install the software update on the sensor

An important step in updating your sensors is to read the release notes. These documents contain important caveats and known issues that apply to the software update. By understanding these issues beforehand, you can make an informed decision as to whether these factors impact the installation of the new software on your sensors.

## **Note**

Service pack updates must be applied in order since they are incremental updates to the sensor software. For instance, to go from 3.1-0 to 3.1-2, you must first apply 3.1-1 and then apply 3.1-2. Signature updates are cumulative and do not have the same restriction.

# **Upgrading Sensor Software**

You can upgrade your sensor software through the following two mechanisms:

- Sensor's CLI
- IDM

# **Saving Current Configuration**

When you upgrade your sensor software, it automatically preserves your current configuration information. Backing up the current configuration before you perform the upgrade, however, is a good safety measure in case the image becomes corrupted during the upgrade. To back up the current configuration to a remote system using the sensor's CLI, use the following command:

copy current-config *destination-url*

When you specify the destination URL, you use one of the following protocols (for more information on specifying URLs refer to the following section, "Software Installation via CLI"):

- FTP
- HTTP/HTTPS
- Secure Copy (SCP)

You can also maintain a backup of the current configuration on the sensor by using the following command:

#### **copy current-config backup-config**

#### **Note**

Regularly saving a copy of your sensor's configuration is useful in case you ever have to re-image your sensor. When you re-image your sensor, you lose most of your configuration information. Having a backup of the configuration enables you to easily restore the original configuration.

## **Software Installation via CLI**

To upgrade the sensor software from the sensor's CLI, you first need to have access to the update file. Using the CLI, you can use the following methods to access the update file:

- FTP
- HTTP/HTTPS
- $SCP$

Next you need to log in to the sensor with an account that has been assigned the Administrator role, since running the **upgrade** command requires administrative privileges. The syntax of the **upgrade** command is as follows:

#### **upgrade** *source-URL-of-update*

Using this single command, you can apply both service packs as well as signature updates. The source URL indicates where the update file is stored. The URL syntax varies slightly, depending on the type of server where the update resides. Use the following guidelines when designating the source of the update file:

- **ftp://** *username* **@** *ipaddress* **/** *RelativeDirectory* **/** *filename*
- **ftp://** *username* **@** *ipaddress* **//** *AbsoluteDirectory* **/** *filename*
- **https://** *username* **@** *ipaddress* **/** *directory* **/** *filename*
- **<http://>** *username* **@** *ipaddress* **/** *directory* **/** *filename*
- **scp://** *username* **@** *ipaddress* **/** *RelativeDirectory* **/** *filename*
- **scp://** *username* **@** *ipaddress* **//** *AbsoluteDirectory* **/** *filename*

## **Note**

The sensor cannot download signature updates and service packs directly from Cisco.com. You must download the signature update or service pack from Cisco.com to your FTP server and then configure the sensor to download it from your FTP server.

The **upgrade** command prompts you for the password that is required to authenticate the file transfer. Instead of specifying all of the parameters, you can also just supply the server type, as in the following example:

#### **upgrade fttp:**

When you just specify the server type, you will be prompted for the rest of the fields as in the command sequence in Example 11-1 .

**Example 11-1. Upgrading Sensor Software via the Sensor CLI**

```
sensor(config)# upgrade ftp:
```

```
User: stat
Server's IP Address: 10.89.152.40
Port[21]:
File name: /tftpboot/IDS/IDS-K9-min-4.1-0.2-S42-0.2-.rpm.pkg
Password: *****
Warning: Executing this command will apply a minor version upgrade to the
 application partition. The system may be rebooted to complete the upgrad
Continue with upgrade? : yes
```
# **Software Installation Using IDM**

Instead of using the sensor's CLI, you can also use the IDM interface to apply service packs and signature updates to your sensor. Again, you need to first download the update to your own server. Then you need to perform the following steps (when using IDM to apply software updates to your sensor): **Step 1.**

Access IDM by entering the following URL in your web browser: **https://** *sensor\_ip\_address* .

**Step 2.** Click on the **Configuration** icon to display the list of configuration tasks.

**Step 3.**

Click on **Update Sensor** to access the Update Sensor configuration screen(see Figure 11-2 ).

# **Figure 11-2. Update Sensor Configuration Screen**

[View full size image]

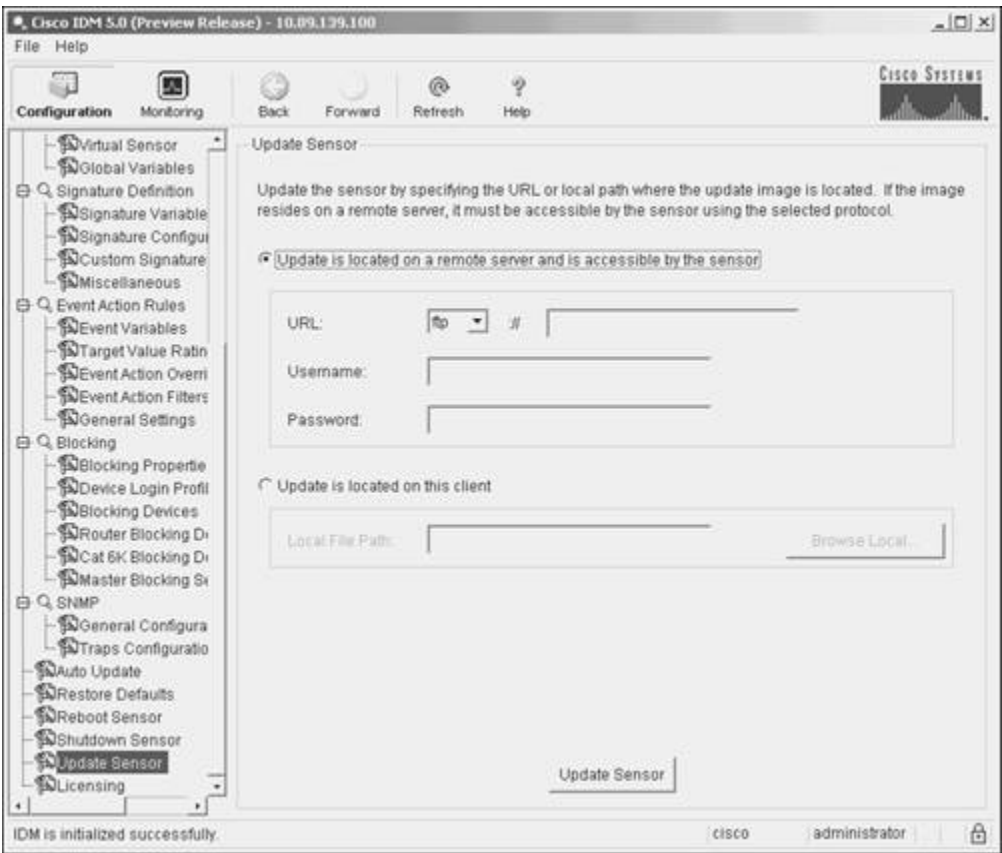

## **Step 4.**

Using the pull-down menu for the **URL** field, select the transport protocol(The default is **ftp** ).

#### **Step 5.**

In the second half of the **URL** field, enter the location of the update file.

#### **Step 6.**

Enter the username to access the update file in the **Username** field.

#### **Step 7.**

Enter the password needed for the account specified in the **Username** field in the **Password** field.

#### **Step 8.**

Click on **Update Sensor** to apply the update to the sensor.

# **Configuring Automatic Software Updates Using IDM**

Using IDM, you can configure the sensor to automatically update the software on your sensor. You basically configure your sensor to regularly check a specific server (controlled by your organization) for software updates by using one of the following intervals:

- Hourly
- Daily

# **Note**

You can also configure your sensor to automatically update the software on your sensor from the sensor CLI by using the **auto-upgrade-option** command that is available in the "service host" configuration mode.

If you choose to update hourly, you must specify a frequency (in hours) at which the sensor will check for new software updates. Your other option is to specify a day of the week on which to check for new software updates. For both of these options, you must also specify the time of day on which you want the actual update to be performed. When a new software update is found on the server, the sensor will wait to apply the software update until the time of day that you have specified.

To use the automatic update mechanism available via IDM, you need to perform the following steps: **Step 1.**

Access IDM by entering the following URL in your web browser: **https://** *sensor\_ip\_address.*

# **Step 2.**

Click on the **Configuration** icon to display the list of configuration tasks.

# **Step 3.**

Click on **Auto Update** to access the Auto Update configuration screen (see Figure 11-3 ).

# **Figure 11-3. Auto Update Configuration Screen**

[View full size image]

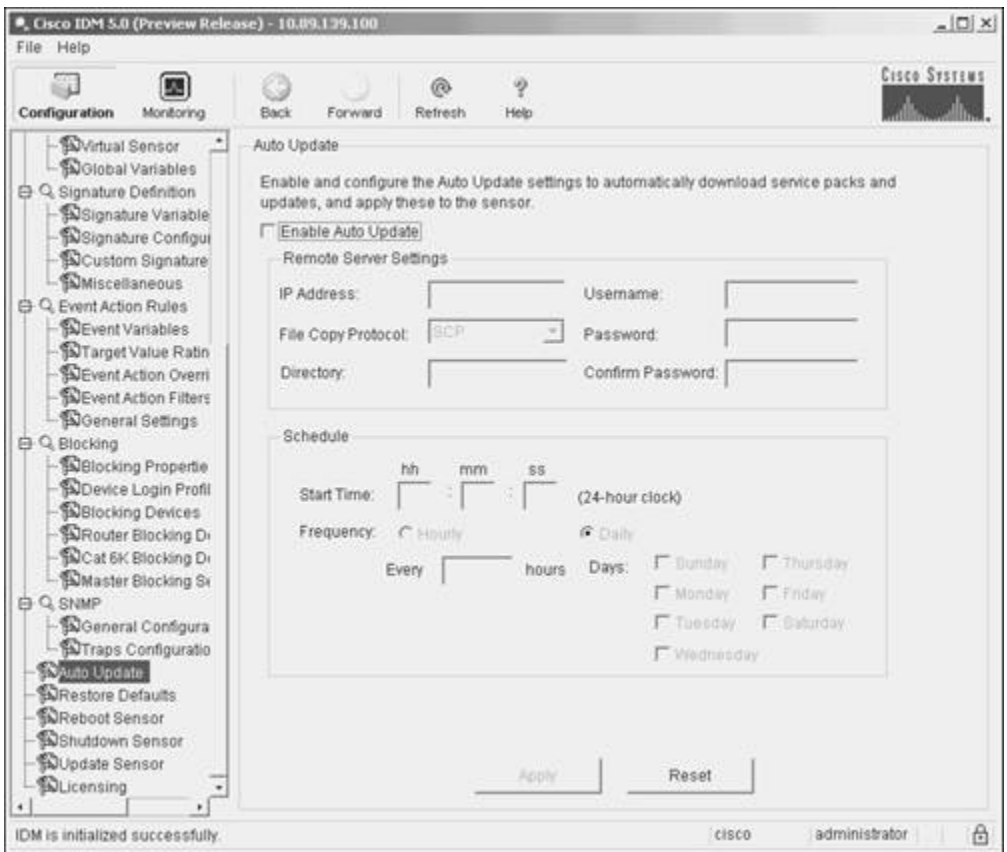

## **Step 4.**

Click on the **Enable Auto Update** check box to enable the automatic update feature.

#### **Step 5.**

Enter the IP address of the server where the updates can be retrieved.

#### **Step 6.**

Enter the directory where the updates will be located.

#### **Step 7.**

Specify the username and password to be used to access the server and retrieve the updates.

#### **Step 8.**

Confirm the password entry by re-entering the password in the **Confirm Password** field.

#### **Step 9.**

Choose the retrieval method by using the **File Copy Protocol** pull-down menu (you can choose either **FTP** or **SCP** as the value).

## **Step 10.**

Choose to check for new updates either hourly or on a specific day of the week by selecting either the **Hourly** or the **Daily** radio button.

# **Step 11.**

If you choose **Hourly,** specify the start time and the frequency (number of hours between checks). You can specify a number between 1 and 8670 for the frequency.

# **Step 12.**

If you choose **Daily** , specify the start time and the day of the week on which you want to check for new software updates.

# **Step 13.**

Click on **Apply** to save the changes to the sensor's configuration.

# **Downgrading an Image**

In some situations, you may need to return to a previous sensor software version. This capability enables you to test a new software release on your sensor but provides protection in that you can always revert to your previous sensor software version if you have any problems. The **downgrade** sensor CLI command provides this functionality. The syntax for this command is as follows:

#### **downgrade**

When you run the **downgrade** command, you remove the software installed by the most recent use of the **upgrade** command. Using the **downgrade** command, you can restore only the sensor software image that the sensor was running before the last upgrade. The sensor software has no visibility past the previous image running on the sensor, so you cannot run the **downgrade** command multiple times to return to images prior to the previous image that was running on the sensor.

## **Note**

You can determine which software the **downgrade** command will remove by running the **show version** command on the sensor's CLI and examining the Upgrade History section.

# **Updating the Sensor's License**

Your Cisco IPS version 5.0 sensor software will function without a valid license key. To install software updates, however, you will need to configure your sensor with a valid license key. You can configure you sensor with a license key from the Cisco.com licensing server, or you can specify a license file on your local system.

# **Note**

When requesting a license key from Cisco.com (http://www.cisco.com/go/license ), you will need to provide the serial number for the sensor. You can obtain the serial number by using the **show version** sensor CLI command. The serial number is also displayed on the IDM Licensing configuration screen.

To update your sensor license by using IDM, perform the following steps: **Step 1.**

Access IDM by entering the following URL in your web browser: **https://** *sensor\_ip\_address.*

# **Step 2.**

Click on the **Configuration** icon to display the list of configuration tasks.

# **Step 3.**

Click on **Licensing** to access the IDM Licensing configuration screen (see Figure 11-4 ). This screen displays the license currently in use.

# **Figure 11-4. IDM Licensing Configuration Screen**

[View full size image]

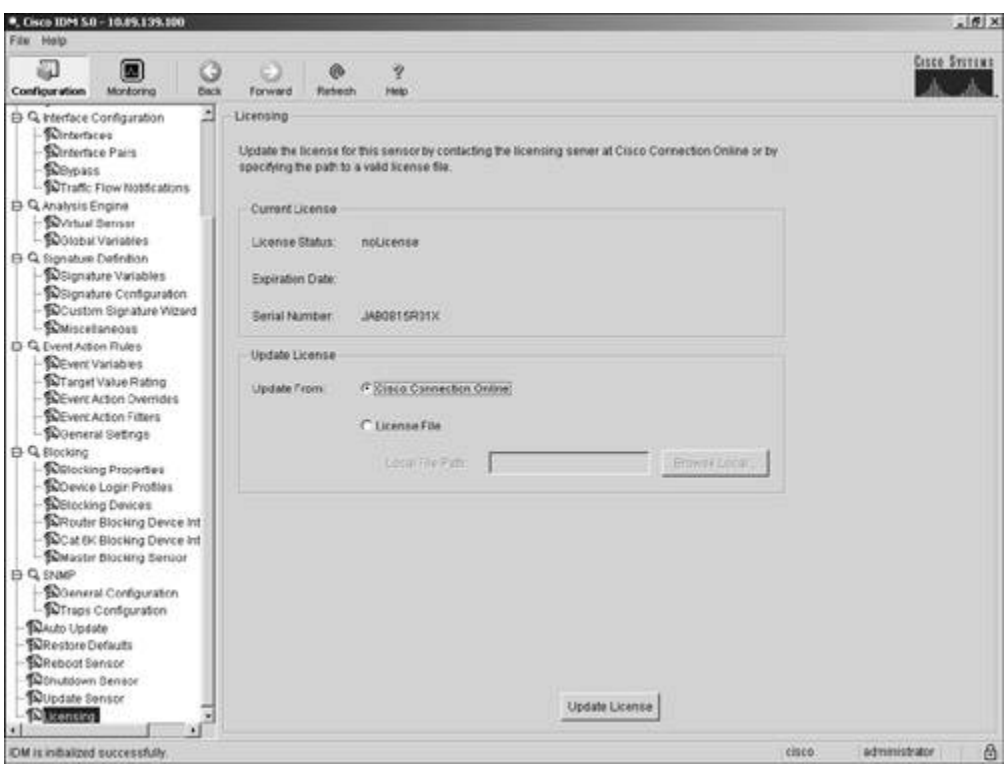

# **Step 4.**

Select the location to retrieve the license from by selecting the radio button next to either **Cisco Connection Online** or **License File.**

# **Step 5.**

If you selected **License File** , you need to also specify the name of the license file by typing it in or clicking on the **Browse Local** button to use a file browser to specify the license file.

## **Step 6.**

Click on **Update License** to update the license file that the sensor is using.

# **Image Recovery**

If your sensor's software becomes corrupted, you will need to re-image your sensor to restore its software to the correct operational condition. When you re-image a sensor, all accounts are removed and the default Cisco account is reset to the default password (cisco). You must also initialize the sensor again by running the **setup** command.

#### **Note**

Before re-imaging your sensor, you should back up the current configuration. You can use the CLI command **copy current-config** *destination-URL* .

When using the **recover application-partition** CLI command, you replace all the applications on your sensor with copies of these programs stored on the recovery partition. After using the **recover applicationpartition** command, all of your configuration information on the sensor is removed except for the network parameters, such as the IP address.

#### **Note**

Signature updates and service packs are not automatically applied to the recovery partition. Therefore, you need to keep your recovery partition updated with signatures and service packs. Otherwise, you will need to use the **upgrade** command (after using the **recover** command) to reapply the signature updates and service packs. You can update the recovery partition by using the **upgrade** command with an image specifically created for the recovery partition. These images contain an *r* in their name, as in IPS-K9-r-1.1-a-5.0-0.30.pkg.

# **Restoring Default Sensor Configuration**

Sometimes you may want to remove all of the changes that you have performed to a sensor's configuration. This option is helpful if you want to reconfigure a sensor and guarantee that you are starting at the initial default settings. You may do this when you are initially deploying sensors on your network and run into a problem with the configuration or when you are moving a sensor from one location in the network to another and want to reconfigure the sensor from its default configuration.

# **Restoring Default Configuration Using the CLI**

To return a sensor to all of the default settings, you use the **default service** command. This command allows you to selectively reset portions of the sensor configuration to their default settings by specifying one of the service keywords shown in Table 11-2 .

#### **analysis-engine**

Resets the sensor's analysis engine options to their default values

#### **authentication**

Resets the sensor's authentication options to their default settings

#### **event-action-rules**

Resets the sensor's event action rules to their default settings

#### **host**

Resets the sensor's host parameters to their default settings

#### **interface**

Resets the sensor's interface configuration parameters to their default settings

#### **logger**

Resets the sensor's debug logger parameters to their default settings

#### **network-access**

Resets the sensor's Network Access Controller (NAC) parameters to their default settings

#### **notification**

Resets the sensor's notification application parameters to their default settings

#### **signature-definition**

Resets the sensor's signature definition settings to their default settings

#### **ssh-known-hosts**

Resets the sensor's Secure Shell (SSH) known host settings to their default settings

#### **trusted-certificates**

Resets the sensor's trusted certificate parameters to their default settings

#### **web-server**

Resets the sensor's web server parameters to their default settings

# **Table 11-2.** *default service* **Command Keywords**

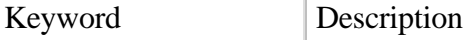

#### **Note**

The service keywords correspond to the same keywords you use when configuring the sensor with the **service** command whose syntax is as follows:

**service** *service-keyword*

# **Restoring Default Configuration Using IDM**

When using IDM to restore the default sensor configuration, you do not have the option of selectively clearing portions of the sensor's configuration. Instead, all of the default parameters for the sensor's configuration are restored. Restoring the default sensor configuration by using IDM involves the following steps:

#### **Step 1.**

Access IDM by entering the following URL in your web browser: **https://** *sensor\_ip\_address.*

#### **Step 2.**

Click on the **Configuration** icon to display the list of configuration tasks.

## **Step 3.**

Click on **Restore Defaults** to access the Restore Defaults configuration screen (see Figure 11-5 ).

# **Figure 11-5. Restore Defaults Configuration Screen**

[View full size image]

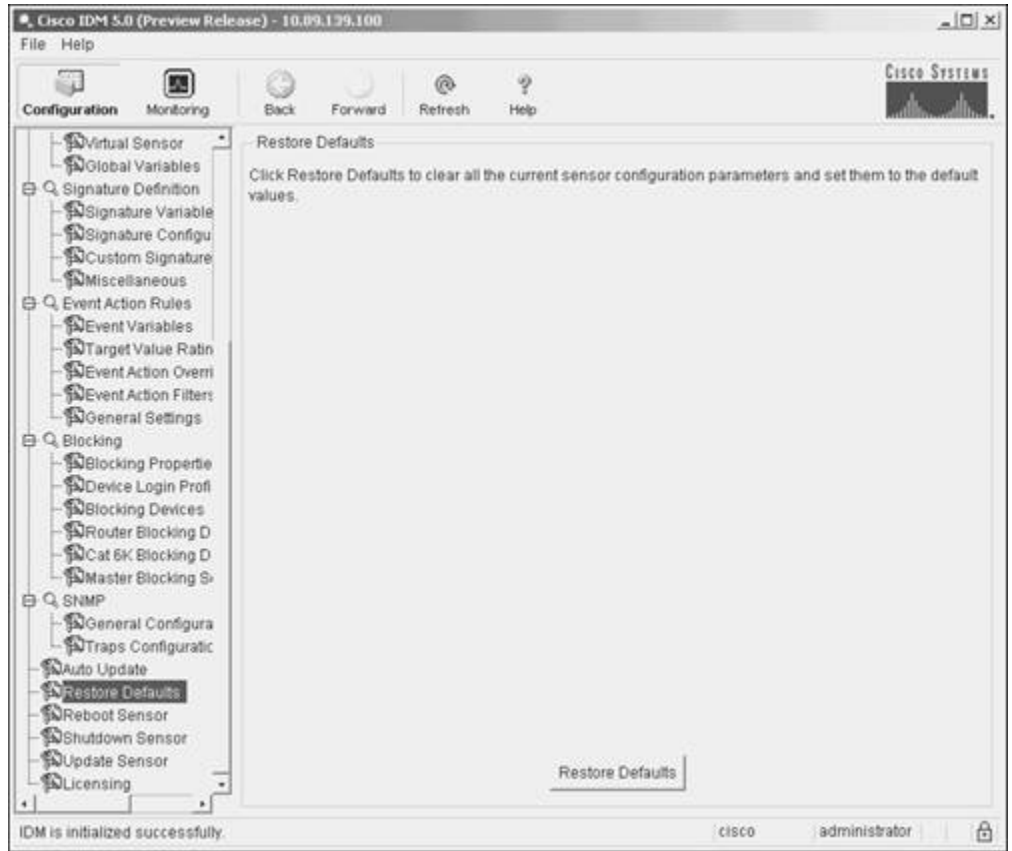

#### **Step 4.**

Click on **Restore Defaults** to restore the sensor's default configuration.

# **Step 5.**

Click on **OK** to confirm the restoration of the sensor's default settings.

# **Resetting and Powering Down the Sensor**

When operating your Cisco IPS, you will occasionally need to either reset or power down your Cisco IPS devices. You can perform both of these operations at the sensor CLI and through the IDM graphical interface.

## **Resetting the Sensor Using the Sensor CLI**

From the sensor CLI, you can reset or power down the sensor by using the **reset** command. The syntax for the **reset** command is as follows:

#### **reset [powerdown]**

Using the **reset** command without any command line options causes the sensor to reboot. Before rebooting the sensor, however, you must confirm the operation by entering **yes** in response to the following prompt:

```
Ids4240# reset
Warning: Executing this command will stop all applications and reboot the
Continue with reset? []:
```
Adding the **powerdown** option causes the **reset** command to shut down the sensor instead of rebooting the sensor.

#### **Note**

To execute the **reset** command, your account must be assigned the Administrator role.

#### **Resetting the Sensor Using IDM**

From the IDM graphical interface, you can also reset or power down the sensor. To reset the sensor from IDM, perform the following steps: **Step 1.**

Access IDM by entering the following URL in your web browser: **https://** *sensor\_ip\_address.*

#### **Step 2.**

Click on the **Configuration** icon to display the list of configuration tasks.

#### **Step 3.**

Click on **Reboot Sensor** to access the Reboot Sensor configuration screen (see Figure 11-6 ).

#### **Figure 11-6. Reboot Sensor Configuration Screen**

[View full size image]

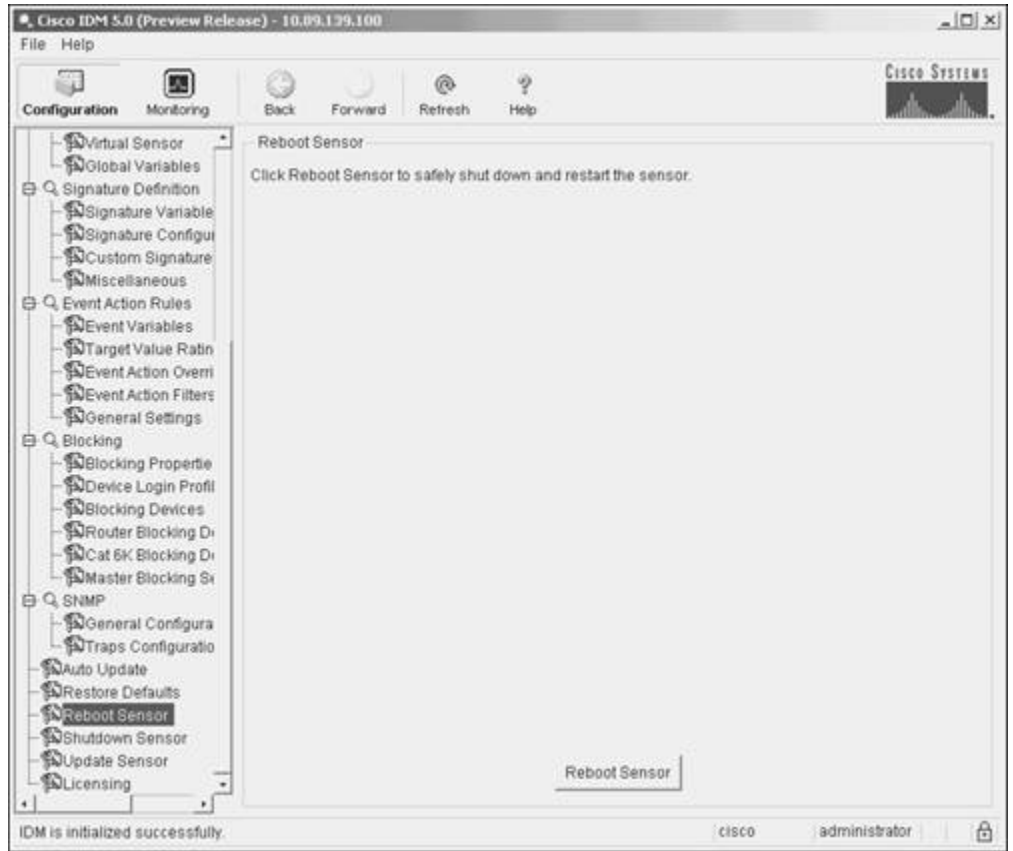

# **Step 4.**

Click on **Reboot Sensor** to reboot the sensor.

# **Step 5.**

Click on **OK** on the Reboot Sensor confirmation popup window (see Figure 11-7 ).

# **Figure 11-7. Reboot Sensor Confirmation Popup Window**

[View full size image]

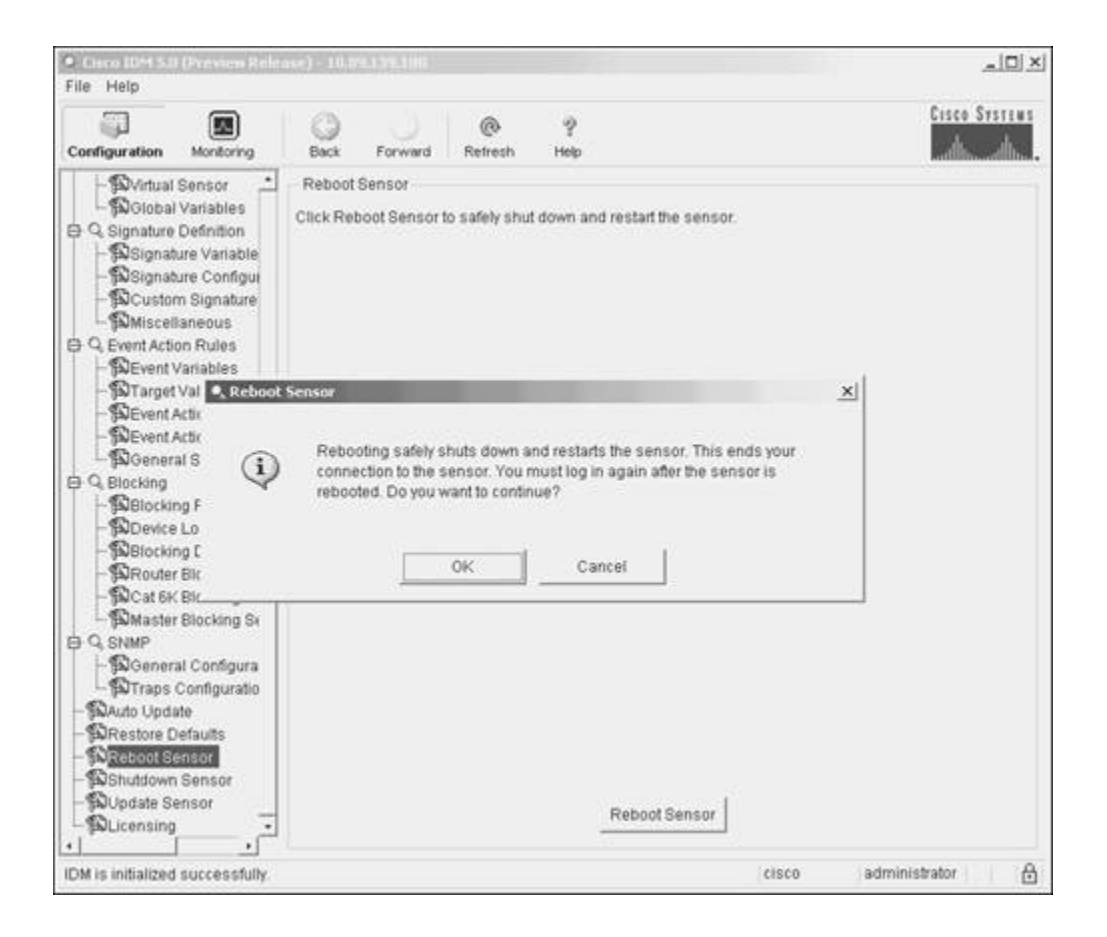

#### **Note**

The process for shutting down the sensor is similar to the process for rebooting the sensor, except that you click on **Shutdown Sensor** instead of **Reboot Sensor** .

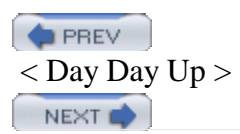

< Day Day Up >

#### **PREV**

# **Foundation Summary**

Cisco is continually enhancing the capabilities of its IPS software. New signatures are being added to address new attacks as they are discovered. These improvements are deployed via the following two types of software releases:

- Service packs
- Signature updates

The Cisco IPS software releases have a filename that comprises the following components:

- Software type
- Cisco IPS version
- Service pack level
- Signature version
- Extension

To ensure the correct operation of your Cisco IPS sensors, you need to follow several guidelines when updating you sensor software. The guidelines are divided into the following tasks:

- Read the release notes
- Download the appropriate updates to your server
- Install the software update on the sensor

Using the **upgrade** CLI command, you can use the following methods to access the software update files:

- FTP
- HTTP/HTTPS
- SCP

To install signature updates on your 5.0 sensor, your sensor needs to have a valid license key installed.

You can configure your sensor to automatically check a specific server on a regular basis to look for new software updates at one of the following intervals:

- Hourly
- Daily

The **downgrade** sensor CLI command enables you to revert your sensor to the previous software image. You can re-image the sensor software by using the **recover application-partition** CLI command. After you use the **recover application-partition** command, all of your configuration information on the sensor is removed except for the network parameters, such as the IP address.

To return a sensor to all of the default settings by using the CLI, you use the **default service** command in conjunction with one of the following keywords:

- **analysis-engine**
- **authentication**
- **event-action-rules**
- **host**
- **interface**
- **logger**
- **network-access**
- **notification**
- **signature-definition**
- **ssh-known-hosts**
- **trusted-certificates**
- **web-server**

To return a sensor to its default settings using IDM, your only option is to reset all parameters to their default settings.

From the sensor CLI, you can reset or power down the sensor by using the **reset** command.

**PREV** 

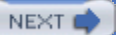

# **Q&A**

You have two choices for review questions:

- The questions that follow give you a bigger challenge than the exam itself by using an open-ended question format. By reviewing now with this more difficult question format, you can exercise your memory better and prove your conceptual and factual knowledge of this chapter. The answers to these questions are found in the appendix.
- For more practice with exam-like question formats, use the exam engine on the CD-ROM.
	- **1.** What two types of software releases does Cisco IPS provide?
	- **2.** What are the major components identified in a Cisco IPS software filename?
	- **3.** What are the common extensions for Cisco IPS software files?
	- **4.** Which sensor CLI command enables you to update the software on your sensor?
	- **5.** When updating the sensor software via the CLI, which file transfer protocols can you use?
	- **6.** What are the two basic intervals for performing automatic software updates?
	- **7.** Which sensor CLI command enables you to revert to a previous sensor software image?
	- **8.** Which sensor CLI command enables you to re-image the sensor from the recovery partition?
	- **9.** What CLI command enables you to reset your sensor configuration to its default settings?
	- **10.** What is the difference between restoring the default configuration by using the CLI and restoring it by using IDM?
	- **11.** Which sensor CLI command enables you to reboot the sensor, and which keyword causes it to shut down instead of reboot?
	- **12.** Which keywords can you specify in conjunction with the **default service** CLI command?

#### NEXT<sub>e</sub>

# **Chapter 12. Verifying System Configuration**

**This chapter covers the following subjects:**

- Verifying System Configuration
- Viewing Sensor Configuration
- Viewing Sensor Statistics
- Viewing Sensor Events
- Debugging Sensor Operation
- Sensor SNMP Access

The sensor's command-line interface (CLI) provides numerous commands to verify the operation of your IPS sensor. You can also check the status of your sensor through IDM. Being able to verify that your sensor is operating correctly and running the latest Cisco IPS software is vital to maintaining your Cisco IPS solution.

Checking the status and operation of your IPS sensors is important to maintaining a strong IPS solution. Verifying that your sensors have the latest signature releases and service packs ensures that your sensors have the latest signatures and IPS functionality. Understanding the sensor CLI commands enables you to efficiently check the status of your IPS sensors. Some functions can also be performed via IDM.

#### **"Do I Know This Already?" Quiz**

The purpose of the "Do I Know This Already?" quiz is to help you decide if you really need to read the entire chapter. If you already intend to read the entire chapter, you do not necessarily need to answer these questions now.

The 10-question quiz, derived from the major sections in the "Foundation and Supplemental Topics" portion of the chapter, helps you determine how to spend your limited study time.

Table 12-1 outlines the major topics discussed in this chapter and the "Do I Know This Already?" quiz questions that correspond to those topics.

#### **Table 12-1. "Do I Know This Already?" Foundation and**

# **Supplemental Topics Mapping**

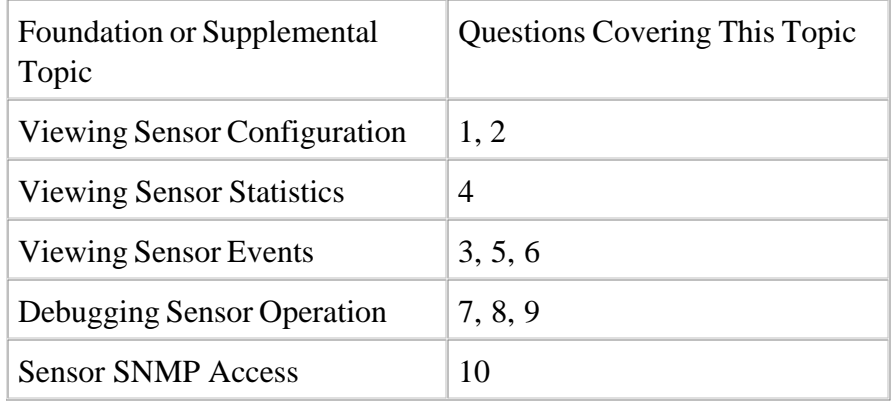

# **Caution**

The goal of self-assessment is to gauge your mastery of the topics in this chapter. If you do not know the answer to a question or are only partially sure of the answer, you should mark this question wrong for purposes of the self-assessment. Giving yourself credit for an answer you correctly guess skews your self-assessment results and might provide you with a false sense of security.

- **1.** Which of the following is not provided in the output of the **show version** sensor CLI command?
	- a. Sensor uptime
	- b. Recovery partition software version
	- c. Sensor host name
	- d. Current sensor software version
	- e. Previous sensor software version
- **2.** Which of the following is not one of the sections of the sensor configuration output?
	- a. event-action-rules
- b. signature-definition
- c. network-access
- d. trusted-certificates
- e. alarm-channel-configuration
- **3.** Which of the following is not a valid event type for the **show events** CLI command?
	- a. **error**
	- b. **debug**
	- c. **nac**
	- d. **status**
	- e. **log**
- **4.** Which of the following is true about viewing sensor statistics?
	- a. You can only use the sensor CLI to view sensor statistics.
	- b. You can use the sensor CLI to selectively view statistics based on various categories.
	- c. You can only use IDM to view sensor statistics.
	- d. You can use IDM to selectively view statistics based on various categories.
- **5.** Which of the following is not a keyword used with the "**|**" symbol to limit the output of various sensor CLI commands?
	- a. **start**
	- b. **begin**
	- c. **include**
	- d. **exclude**
- **6.** When you are choosing events to display through IDM, which of the following is not a configuration option?
- a. Selecting all events in the Event Store
- b. Selecting all high-severity alerts that happened in the last 2 hours
- c. Selecting all informational alerts that happened between January 12, 2005, and January 14, 2005.
- d. Selecting all NAC events that happened in the last 30 minutes
- e. Selecting all log events that happened in the last 2 hours
- **7.** Which sensor CLI command captures traffic for the GigabitEthernet0/0 interface and saves it to a file?
	- a. **packet display GigabitEthernet0/0**
	- b. **display packet GigabitEthernet0/0**
	- c. **capture packet GigabitEthernet0/0**
	- d. **packet capture GigabitEthernet0/0**
- **8.** What does the **password** keyword do when added to the **show tech-support** CLI command?
	- a. **password** is not a valid option for the **show tech-support** command.
	- b. It removes sensitive information, such as passwords, from the tech-support output.
	- c. It includes sensitive information, such as passwords, in the tech-support output.
	- d. It is used with the **destination** keyword to specify login credentials for the destination system.
- **9.** What is the tech-support output called in IDM?
	- a. Tech-support report
	- b. System report
	- c. Operational report
- d. Diagnostic report
- e. IDM does not provide tech-support output
- **10.** Which sensor CLI command would you use to configure SNMP parameters on your sensor?
	- a. **service snmp**
	- b. **service notification**
	- c. **service host**
	- d. **service logger**
	- e. **service network-access**

The answers to the "Do I Know This Already?" quiz are found in the appendix. The suggested choices for your next step are as follows:

- **8 or less overall score**—Read the entire chapter. This includes the "Foundation and Supplemental Topics" and "Foundation Summary" sections and the Q&A section.
- **9 or 10 overall score**—If you want more review on these topics, skip to the "Foundation Summary" section and then go to the  $\Omega \& A$  section. Otherwise, move to the next chapter. < Day Day Up > **PREV** NEXT O

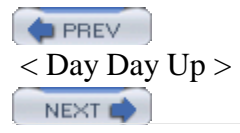

# **Foundation and Supplemental Topics**

# **Verifying System Configuration**

Besides configuring your Cisco IPS to protect your network, you also need to periodically check the operation of your IPS sensors. This may be as simple as verifying the software version running on your sensor or manually capturing network packets on a specific sensor interface. This chapter focuses on the following:

- Viewing Sensor Configuration
- Viewing Sensor Statistics
- Viewing Sensor Events
- Debugging Sensor Operation
- Sensor SNMP Access

# **Viewing Sensor Configuration**

Using the sensor's CLI, you can view various sensor configuration parameters as well as the software version currently installed on the sensor. You will periodically perform the following tasks:

- Display software version
- Display sensor configuration
- Display sensor Product Evolution Program (PEP) inventory

## **Note**

The *Product Evolution Program* (PEP) provides a consistent mechanism to identify hardware characteristics for Cisco products (including a unique identifier for each device). This information provides customers with the ability to more effectively integrate and manage evolving Cisco

hardware products in their network and business operations.

#### **Displaying Software Version**

Maintaining the latest Cisco IPS software version is important to maintaining an effective security posture. Knowing which software version is running on your sensors enables you to identify which sensors need to be upgraded and which sensors have already been upgraded when new software, such as signature releases, becomes available.

To display the version of software running on a sensor, you use the **show version** sensor CLI command. This command displays various characteristics about the sensor, such as the following:

- Sensor uptime
- Recovery partition software version
- Current sensor software version
- Previous sensor software version

The output in Example 12-1 shows the information provided by the **show version** command.

#### **Example 12-1. Displaying the Sensor's System Information**

#### Ids4240# **show version**

```
Application Partition:
```
Cisco Intrusion Prevention System, Version 5.0(0.21)S129.0

OS Version 2.4.26-IDS-smp-bigphys

Platform: IPS-4240-K9

Serial Number: JAB0815R01X

No license present

Sensor up-time is 19 days.

Using 354369536 out of 1984704512 bytes of available memory (17% usage) system is using 17.3M out of 29.0M bytes of available disk space (59% usa application-data is using 39.0M out of 166.8M bytes of available disk spa (25% usage)

boot is using 35.5M out of 68.6M bytes of available disk space (55% usage)

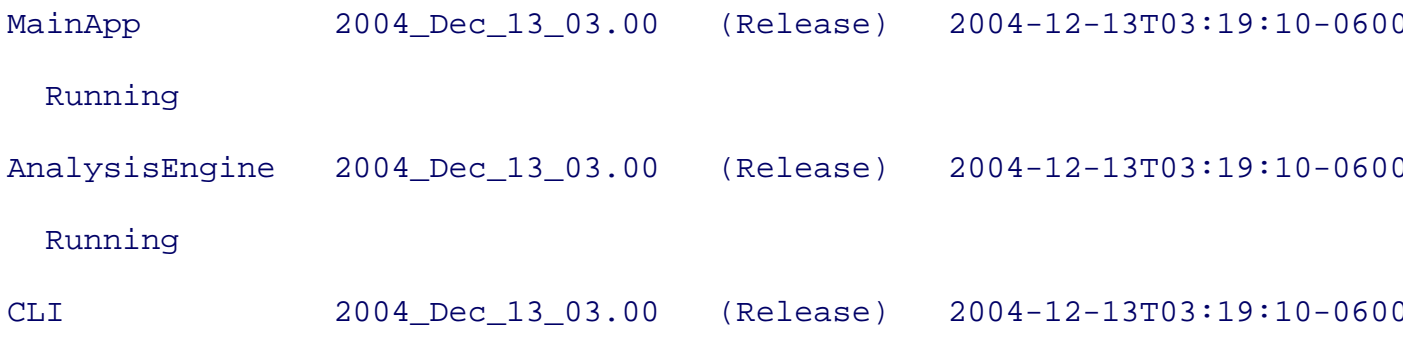

Upgrade History:

IDS-K9-maj-5.0-0.21-S91-0.21-.pkg 09:00:00 UTC Fri Dec 10 2004

Recovery Partition Version  $1.1 - 5.0(0.21)S91(0.21)$ 

Ids4240#
## **Displaying Sensor Configuration**

After configuring your sensor, you will want to save the sensor's configuration in case you need to re-image the sensor. The **show configuration** sensor CLI command displays the currentconfiguration of the sensor. The configuration is divided into the following service categories that correspond to the global configuration **service** CLI command:

- **analysis-engine**
- **authentication**
- **event-action-rules**
- **host**
- **interface**
- **logger**
- **network-access**
- **notification**
- **signature-definition**
- **ssh-known-hosts**
- **trusted-certificates**
- **web-server**

The partial output in Example 12-2 shows the initial information from the **show configuration** CLI command.

## **Example 12-2. Viewing the Sensor's Configuration**

## Ids4240# **show configuration**

! ------------------------------ ! Version 5.0(0.21)

! Current configuration last modified Tue Dec 14 13:49:43 2004

! ------------------------------

```
service analysis-engine
exit
! ------------------------------
service authentication
exit
! ------------------------------
service event-action-rules rules0
variables server-farm address 10.30.10.10-10.30.10.40
variables Test address 10.20.10.10,10.30.10.0,10.40.10.0-10.40.10.20
overrides deny-attacker-inline
override-item-status Enabled
risk-rating-range 90-100
exit
filters edit NewFilter
signature-id-range 61500
attacker-address-range 10.200.10.0-10.200.10.255
risk-rating-range 50-100
actions-to-remove request-snmp-trap
exit
filters edit PhoneConfigTFTP
signature-id-range 6412
attacker-address-range 10.10.20.0-10.10.20.255
actions-to-remove deny-packet-inline
```
filter-item-status Disabled exit filters edit TestFilter actions-to-remove reset-tcp-connection exit filters move TestFilter begin filters move PhoneConfigTFTP after TestFilter filters move NewFilter after PhoneConfigTFTP exit ! ----------------------------- service host network-settings host-ip 10.40.10.100/24,10.40.10.1 host-name Ids4240 telnet-option disabled access-list 10.10.10.0/24 access-list 10.0.0.0/8 access-list 64.101.0.0/16 exit time-zone-settings offset -360 standard-time-zone-name GMT-06:00 exit

exit

! ------------------------------

## **Displaying Sensor PEP Inventory**

Sometimes you may need to display the PEP inventory information for your sensor. The PEP information includes information such as the following:

- Orderable Product ID (PID)
- Version ID (VID)
- Serial Number (SN)

Ids4240# **show inventory**

The PEP information is provided by the **show inventory** sensor CLI command. Sample output from the **show inventory** command is displayed in Example 12-3 .

## **Example 12-3. Displaying the Sensor's Inventory Information**

```
Name: "Chassis", DESCR: "IPS 4240 Intrusion Prevention Sensor"
PID: IPS-4240-K9, VID: V01, SN: JAB0815R01X
```
Name: "Power Supply", DESCR: ""

PID: ASA-180W-PWR-AC, VID: V01 , SN: DTH0822000F

Ids4240#

## **Viewing Sensor Statistics**

To check the operation of your sensors, you can view operational statistics from the sensor. The operational statistics fall into the following categories (keywords for the **show statistics** CLI command):

- **analysis-engine**
- **authentication**
- **denied-attackers**
- **event-server**
- **event-store**
- **host**
- **logger**
- **network-access**
- **notification**
- **sdee-server**
- **transaction-server**
- **transaction-source**
- **virtual-sensor**
- **web-server**

You can view this information by using the **show statistics** CLI command. You must also supply the statistics category that you want to view. For instance, suppose that you want to view the host statistics on the sensor. To view this information, you use the CLI command in Example 12-4 .

## **Example 12-4. Viewing the Sensor's Host Statistics Information**

## Ids4240# **show statistics host**

```
General Statistics
```

```
Last Change To Host Config (UTC) = 23:01:54 Sun Jan 02 2005
```
Command Control Port Device = Management0/0

#### Network Statistics

 ma0\_0 Link encap:Ethernet HWaddr 00:0F:F7:75:4A:94 inet addr:10.40.10.100 Bcast:10.40.10.255 Mask:255.255.255.0 UP BROADCAST RUNNING MULTICAST MTU:1500 Metric:1 RX packets:47451 errors:0 dropped:0 overruns:0 frame:0 TX packets:75437 errors:0 dropped:0 overruns:0 carrier:0 collisions:0 txqueuelen:1000 RX bytes:3371163 (3.2 MiB) TX bytes:84409951 (80.4 MiB)

```
 Interrupt:16 Base address:0x9c00 Memory:f8300000-f8300038
```

```
NTP Statistics
```

```
 status = Not applicable
```
Memory Usage

usedBytes = 354967552

freeBytes = 1629736960

totalBytes = 1984704512

#### Swap Usage

Used Bytes = 0

Free Bytes = 0

Total Bytes = 0

CPU Statistics

Usage over last 5 seconds = 0

```
 Usage over last minute = 1
```

```
 Usage over last 5 minutes = 0
Memory Statistics
    Memory usage (bytes) = 354873344
    Memory free (bytes) = 1629831168
Auto Update Statistics
    lastDirectoryReadAttempt = N/A
    lastDownloadAttempt = N/A
    lastInstallAttempt = N/A
   nextAttempt = N/AIds4240#
```
Instead of viewing the statistics for each of the categories individually via the CLI, you can also use IDM to view all of the statistics categories. Viewing the statistics information via IDM involves the following steps: **Step 1.**

Access IDM by entering the following URL in your web browser: **https://** *sensor\_ip\_address* .

## **Step 2.**

Click on the **Monitoring** icon to display the list of monitoring tasks.

### **Step 3.**

If the items under **Support Information** are not displayed, click on the plus sign to the left of **Support Information.**

### **Step 4.**

Click on **Statistics** to view the statistics for all of the categories (see Figure 12-1 ).

## **Figure 12-1. IDM Statistics Screen**

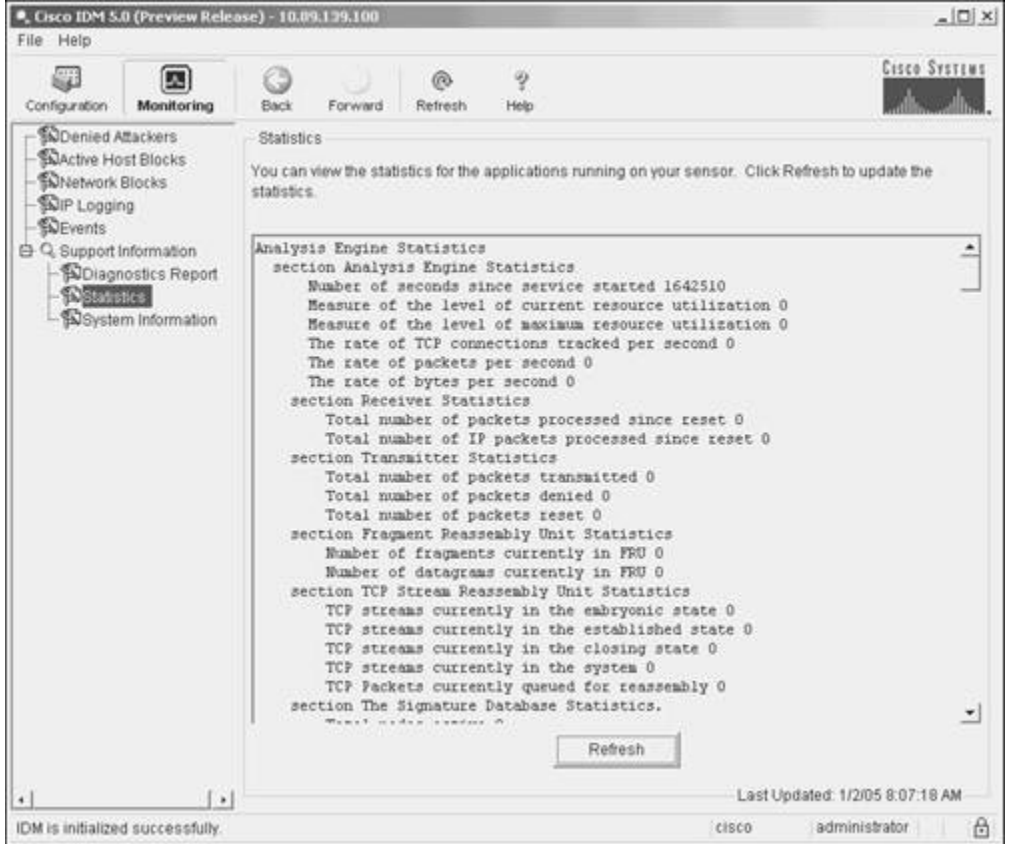

### **Note**

To update the statistics information displayed on the IDM Statistics screen, you can click on **Refresh** .

## **Viewing Sensor Events**

To monitor the attacks against your network, you monitor events from your sensors by using a monitoring application such as Security Monitor (http://www.cisco.com/go/ids ). Sometimes, however, you may want to check the sensor events to verify that the sensor is operating correctly. In these situations, you can use both the sensor CLI and the IDM to view events on the sensor.

### **Viewing Events Using the CLI**

Through the CLI, you can view events generated on the sensor by using the **show events** command. This command enables you to selectively display events based on the keywords shown in Table 12-2 .

#### **alert**

Displays local system alerts

### **error**

Displays error events

### **log**

Displays log events

**nac**

Displays Network Access Controller (NAC) blocking events

### **status**

Displays status events

## **Table 12-2.** *show events* **Command Keywords**

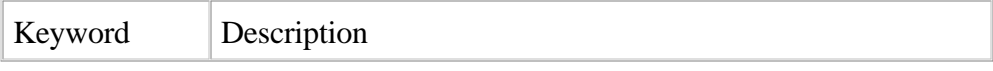

For instance, if you want to display all of the blocking events, you use the following command:

### Sensor# **show events nac**

When you issue the **show events** command, the sensor software continues to display events until you press **Ctrl-C** .

By default, the **show events** command displays events chronologically, beginning from when you issue the command. You can also display events that are currently stored in the Event Store by adding the **past** keyword to the **show events** command. This keyword causes the command to display events beginning a specified number of hours and minutes in the past. For instance, suppose you want to show all of the error events that have occurred within the last four and a half hours. The command in Example 12-5 displays this information.

## **Example 12-5. Viewing Sensor Events Using the CLI**

```
Ids4240# show events error past 4:30
```
evError: eventId=1103038377039120319 severity=warning vendor=Cisco originator: hostId: Ids4240 appName: cidwebserver appInstanceId: 1046 time: 2005/01/02 23:14:51 2005/01/02 17:14:51 GMT-06:00 errorMessage: name=errTransport while sending a TLS warning alert close

the following error occurred: socket error [3,32]

Ids4240#

### **Note**

When specifying a time value, you can also specify a number of seconds, but the number of seconds is optional.

Sometimes you may want to limit the events generated by the **show events** command. Appending the **|** character (known as a *pipe* in UNIX terminology) to the command (and other CLI commands) enables you to limit the output by using one of the keywords shown in Table 12-3 .

### **begin**

Begins displaying events with a line that matches the specified criteria

### **include**

Includes only events that match the specified criteria

### **exclude**

Excludes any events that match the specified criteria

## **Table 12-3.** *show events* **Output Keywords**

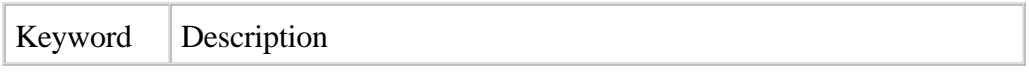

Suppose that you want to display all of the events from the cidwebserver application that have occurred in the past two hours. The command to retrieve those events is displayed in Example 12-6 .

## **Example 12-6. Filtering Sensor Events Displayed Using the CLI**

```
Ids4240# show events past 02:00 | include cidwebserver
evStatus: eventId=1103038377039120318 vendor=Cisco
  originator:
    hostId: Ids4240
     appName: cidwebserver
     appInstanceId: 261
   time: 2005/01/02 23:14:26 2005/01/02 17:14:26 GMT-06:00
   loginAction: action=loggedIn
     description: User logged into HTTP server
     userName: cisco
     userAddress: port=4083 10.66.254.58
```

```
evError: eventId=1103038377039120319 severity=warning vendor=Cisco
  originator:
    hostId: Ids4240
    appName: cidwebserver
    appInstanceId: 1046
   time: 2005/01/02 23:14:51 2005/01/02 17:14:51 GMT-06:00
 errorMessage: name=errTransport while sending a TLS warning alert close
     the following error occurred: socket error [3,32]
```
## **Viewing Events Using IDM**

IDM also enables you to display various events by using the events monitoring screen (see Figure 12-2 ).

## **Figure 12-2. IDM Events Monitoring Screen**

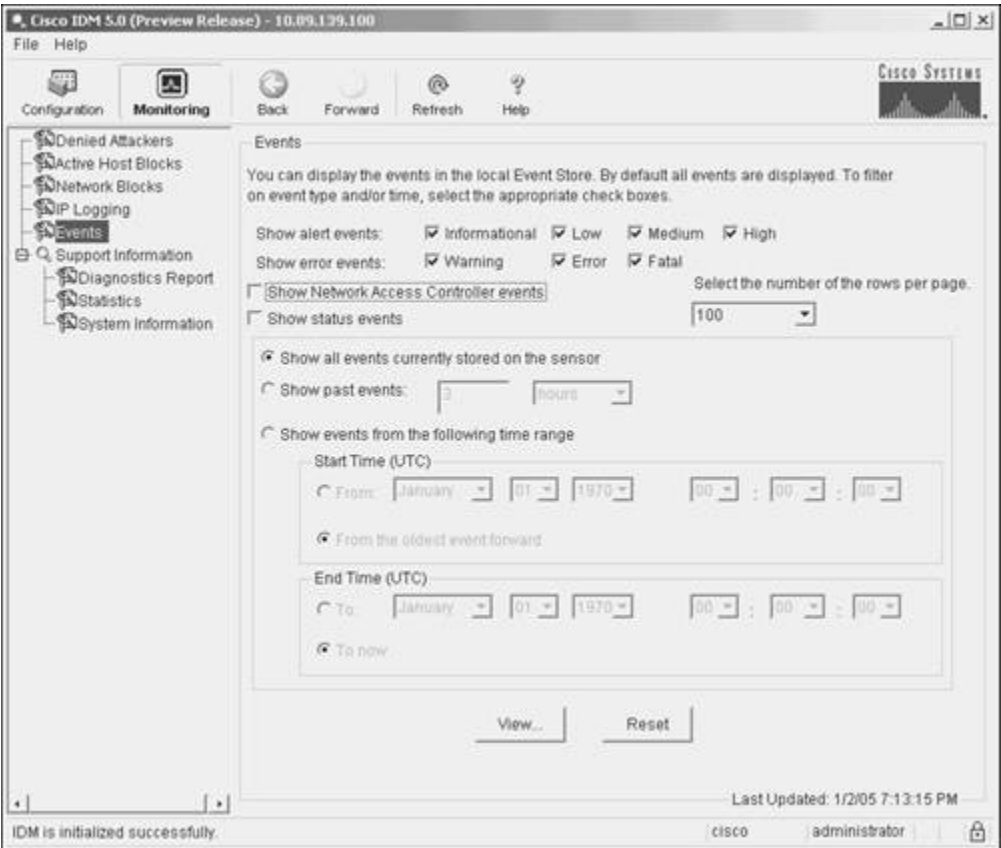

When displaying events by using IDM, you need to select the event types to display along with the time frame in which the events occurred.

## **Selecting Event Types**

When displaying events by using IDM, you specify the types of events to display by selecting check boxes next to specific event types.

For alert events you can select the following event types (enabled by default):

- Informational
- Low
- Medium
- High

For error events you can select the following event types (enabled by default):

- Warning
- Error
- Fatal

You can also choose whether or not to display status events and Network Access Controller (NAC) events by selecting the appropriate check boxes (both disabled by default).

## **Selecting Time Frame for Events**

When choosing the time frame for events, you can choose one of the following options:

- All events in the Event Store
- Events a specified number of hours or minutes in the past
- Events in a specified date and time range

## **Using the IDM Event Viewer**

When you view events using IDM, they are displayed in the IDM Event Viewer (Figure 12-3 ). If the number of events selected by your criteria exceeds a single page, you can move through the events by clicking on the **Back** or **Next** buttons. You can also display the details for an event by first highlighting the event (clicking on it) and then clicking on **Details** . This will display the details for the highlighted event in a separate window (Figure 12-4).

## **Figure 12-3. IDM Event Viewer Screen**

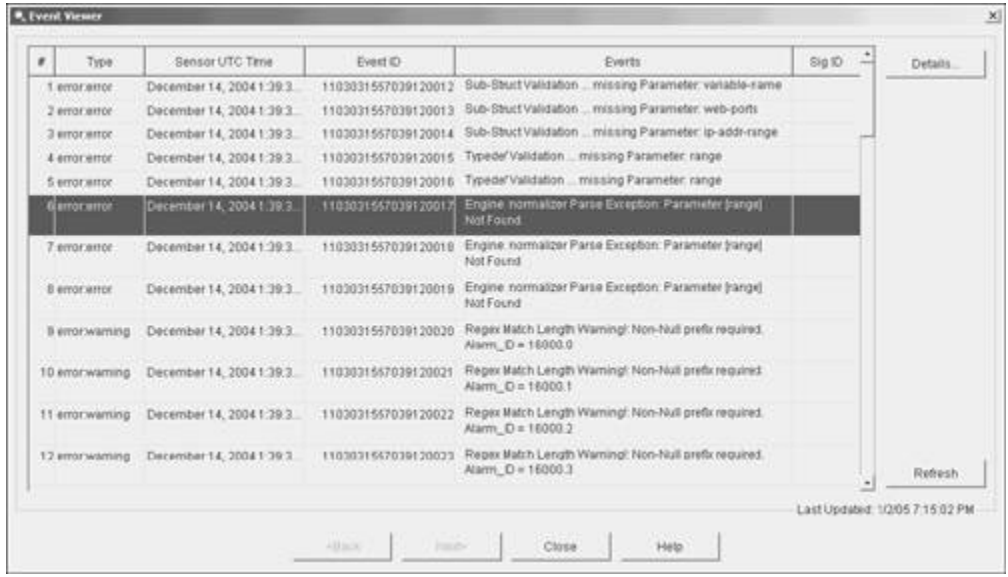

## **Figure 12-4. IDM Event Details Screen**

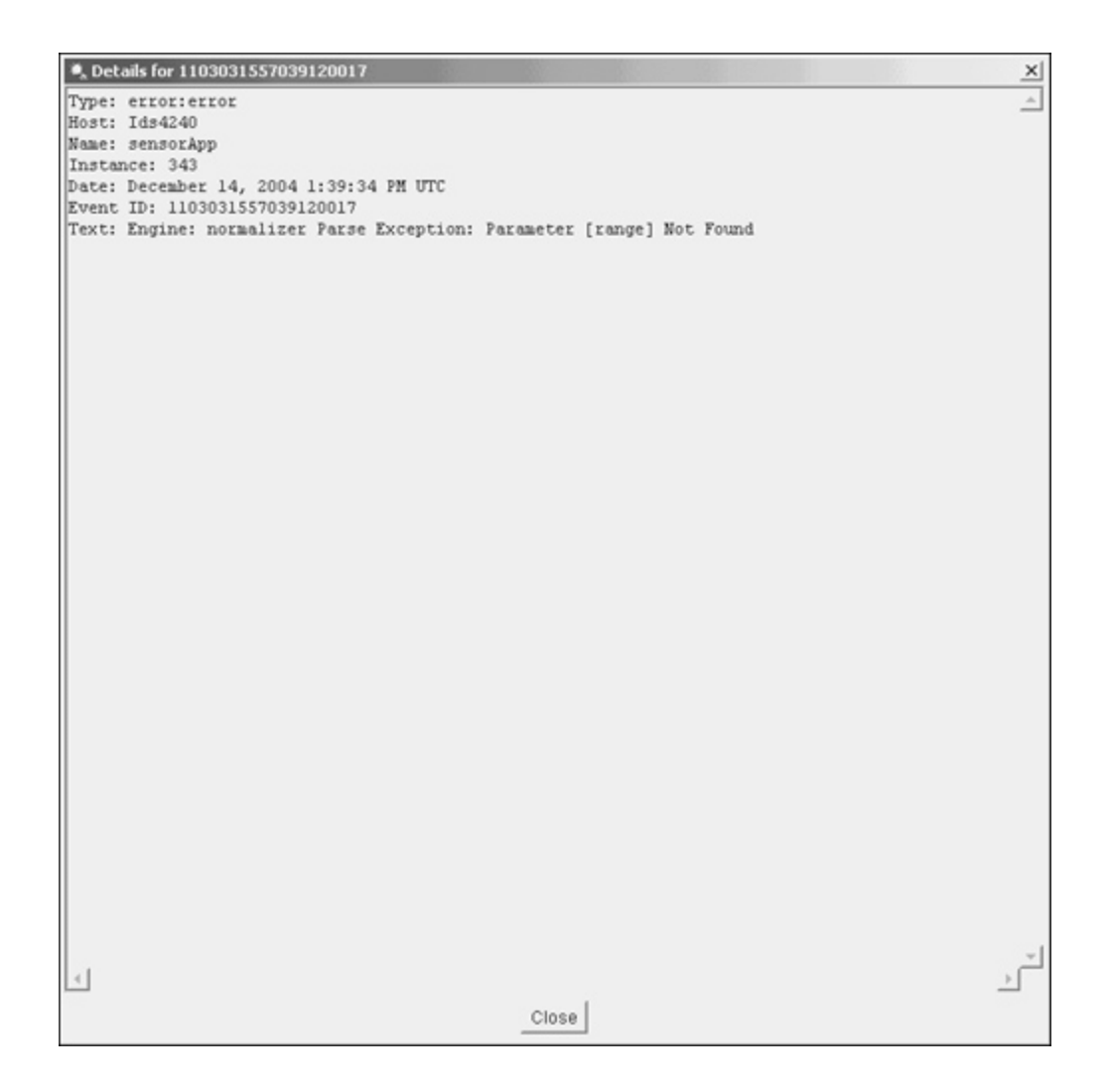

## **Debugging Sensor Operation**

Besides viewing the sensor configuration and the statistics on various sensor parameters, it is important to be able to verify that the sensor is capturing network traffic. Generating debugging information using the **show tech-support** CLI also provides valuable information about the operation of your sensor. Tasks involved in debugging sensor operation fall into the following categories:

- Verifying interface operation
- Capturing packets
- Generating tech-support output

## **Verifying Interface Operation**

Using the **show interfaces** CLI command, you can check the status of the interfaces on your IPS sensor. When you use this command without any parameters, it will display the operational information for all of the sensor's interfaces. You can also limit the output by specifying an interface (such as GigabitEthernet0/0). Table 12-4 shows the keywords that you can specify with the **show interfaces** command.

## **FastEthernet**

Displays the operational information for all of the Fast Ethernet ports

## **FastEthernet** *card* **/** *port*

Displays the operational information for the Fast Ethernet interface specified

## **GigabitEthernet**

Displays the operational information for all of the Gigabit Ethernet ports

## **GigabitEthernet** *card* **/** *port*

Displays the operational information for the Gigabit Ethernet interface specified

## **Management**

Displays the operational information for all of the management ports

## **Management** *card* **/** *port*

Displays the operational information for the management interface specified

## **Table 12-4.** *show interfaces* **Keywords**

Keyword Description

## **Note**

Not all interface types are available on every sensor. Using the **show interfaces ?** CLI command will display the available interfaces for your specific sensor.

The output in Example 12-7 shows the interface statistics for the management interface.

### **Example 12-7. Displaying the Statistics for the Management Interface**

```
Ids4240# show interfaces Management0/0
MAC statistics from interface Management0/0
    Media Type = TX
    Link Status = Up
    Link Speed = Auto_100
    Link Duplex = Auto_Full
    Total Packets Received = 54299
    Total Bytes Received = 3865128
    Total Multicast Packets Received = 0
    Total Receive Errors = 0
    Total Receive FIFO Overruns = 0
    Total Packets Transmitted = 85959
    Total Bytes Transmitted = 95837551
    Total Transmit Errors = 0
    Total Transmit FIFO Overruns = 0
Ids4240#
```
To clear the operational statistics for the sensor interface, you add the **clear** keyword to the **show interfaces** command, as shown in the following command:

#### **show interfaces clear**

This command displays the interface statistics and then clears all of the parameters. Clearing the statistics is useful when you want to start from known values and then observe how the parameters are changing.

Appending the **|** character to the command enables you to limit the output when you use one of the following keywords:

- **begin**
- **include**
- **exclude**

Using **begin** causes the output to start at the first instance of the text you specify after the **begin** keyword. For instance specifying **| begin interface** will cause the output to start at the first instance of the word *interface* in the output. The **include** keyword causes the output to only show lines that include the specified text, while the **exclude** keyword causes the output to show only the lines that do not include the specified text.

## **Capturing Packets**

Besides viewing the statistics for the interfaces on the sensor, sometimes you may want to view the actual packets being received on an interface. The **packet capture** CLI command enables you to capture packets for a specific interface. The packets are saved to a file in tcpdump format. Packets are captured until you press **Ctrl-C** . The following command captures traffic from GigabitEthernet0/0:

### **packet capture GigabitEthernet0/0**

### **Note**

You can limit the traffic captured by the **packet capture** command by specifying the **expression** keyword followed by a tcpdump filter expression. For more information on tcpdump filter expressions, refer to the documentation for tcpdump.

The packets from the **packet capture** command are stored in a file named packet-file. You can view the packets by using the **packet display** command, as shown in Example 12-8 .

## **Example 12-8. Displaying Captured Packets Stored in packet-file**

```
Ids4240# packet display packet-file
reading from file /usr/cids/idsRoot/var/packet-file, link-type EN10MB (Et
09:45:11.922176 00:01:c9:6d:64:fa > 01:00:0c:cc:cc:cc snap ui/C len=35
```
09:45:11.922180 00:01:c9:6d:64:fa > 01:00:0c:00:00:00 snap ui/C len=65 09:45:12.922078 00:01:c9:6d:64:fa > 01:00:0c:cc:cc:cc snap ui/C len=35 09:45:12.922080 00:01:c9:6d:64:fa > 01:00:0c:00:00:00 snap ui/C len=65 09:45:13.975583 CDPv2, ttl: 180s, Device-ID 'stat-6000', length 424 09:45:13.977456 CDPv2, ttl: 180s, Device-ID 'stat-6000', length 424 09:45:13.979205 CDPv2, ttl: 180s, Device-ID 'stat-6000', length 424 09:45:15.562836 802.1d config 8410.00:d0:00:2e:dc:00.806b root 8410.00:d0:00:2e:dc:00 pathcost 0 age 0 max 20 hello 2 fdelay 15 09:45:17.563393 802.1d config 8410.00:d0:00:2e:dc:00.806b root 8410.00:d0:00:2e:dc:00 pathcost 0 age 0 max 20 hello 2 fdelay 15 Ids4240#

You can also display packets without saving them to a file by using the **packet display** command and specifying the interface on which you want to see the traffic. The output in Example 12-9 shows traffic captured from GigabitEthernet 0/0 using the **packet display** command.

#### **Example 12-9. Displaying Captured Packets for GigabitEthernet0/0**

#### Ids4240# **packet display GigabitEthernet0/0**

Warning: This command will cause significant performance degradation tcpdump: WARNING: ge0\_0: no IPv4 address assigned tcpdump: verbose output suppressed, use -v or -vv for full protocol decod

listening on ge0\_0, link-type EN10MB (Ethernet), capture size 65535 bytes 09:46:34.796832 00:01:c9:6d:64:fa > 01:00:0c:cc:cc:cc snap ui/C len=35 09:46:34.796835 00:01:c9:6d:64:fa > 01:00:0c:00:00:00 snap ui/C len=65 09:46:35.796987 00:01:c9:6d:64:fa > 01:00:0c:cc:cc:cc snap ui/C len=35 09:46:35.796990 00:01:c9:6d:64:fa > 01:00:0c:00:00:00 snap ui/C len=65 09:46:36.850740 CDPv2, ttl: 180s, Device-ID 'stat-6000', length 424 09:46:36.852612 CDPv2, ttl: 180s, Device-ID 'stat-6000', length 424 09:46:36.854361 CDPv2, ttl: 180s, Device-ID 'stat-6000', length 424 09:46:37.590140 802.1d config 8410.00:d0:00:2e:dc:00.806b root 8410.00:d0:00:2e:dc:00 pathcost 0 age 0 max 20 hello 2 fdelay 15 8 packets captured 8 packets received by filter 0 packets dropped by kernel Ids4240#

#### **Note**

You can also transfer files from your sensor to other systems to view the captured information by using freely available tools, such as Ethereal (http://www.ethereal.com ). To copy the packetcapture file from the sensor, use the **copy** command, as in the following example that uses Secure Copy (SCP):

**copy packet-file scp:**

## **Generating Tech-Support Output**

Using the **show tech-support** command, you can display a comprehensive list of status and system information about your sensor. This command consolidates the output from the following commands and other data sources:

- **show configuration**
- **show version**
- Debug logs
- XML configuration files

The Technical Assistance Center (TAC) frequently uses the output from this command to debug problems with the operation of your sensor. The syntax for the **show tech-support** command is as follows:

**show tech-support [page][password][destination** *destination-url*]

Table 12-5 explains the parameters for the **show tech-support** command.

## **page**

(Optional) Causes the output to display one page of information at a time. You can display the next line of output by using the **Enter** key or page through the information with the **Spacebar** .

### **password**

(Optional) Leaves password and other security information in the output. If **password** is not used, passwords and other sensitive security information in the output are replaced with the label <removed>. The default is to not include password and security information in the output.

## **destination**

(Optional) Tag indicating that the information should be formatted as HTML and sent to the destination following the tag.

## *destination-url*

Indicates the destination for the HTML-formatted output. (Required if the **destination** parameter is specified.)

### **Table 12-5.** *show tech-support* **Parameters**

Parameter Description

When specifying a destination for the **show tech-support** command output, you can choose one of the following destination formats:

- **ftp://** *username* **@** *ip\_address* **/** *RelativeDirectory* **/** *filename*
- **ftp://** *username* **@** *ip\_address* **//** *AbsoluteDirectory* **/** *filename*
- **scp://** *username* **@** *ip\_address* **/** *RelativeDirectory* **/** *filename*
- **scp://** *username* **@** *ip\_address* **//** *AbsoluteDirectory* **/** *filename*

#### **Note**

Using SCP protects the tech-support output from being viewed since the information is encrypted before it is transmitted across the network. Attackers will try to obtain this information to better understand how security protection is configured so that they can bypass it.

Instead of specifying all of the options on the command line, you can specify just the server type. In this situation, you are prompted for the individual parameters, as in the sample output in Example 12-10 .

```
Example 12-10. Displaying tech-support Information Using Sensor CLI
sensor# show tech-support destination scp:
User: root
Server's IP Address: 10.89.156.78
Port[22]:
File name: Sensor4230.out
Password: ********
```
Since this command has the capability to display passwords and other sensitive information, you can execute this command only using an account that has been assigned the Administrator role. You can also use IDM to generate the tech-support output. The steps to generate the tech-support output using IDM are as follows: **Step 1.**

Access IDM by entering the following URL in your web browser: **https://** *sensor\_ip\_address.*

## **Step 2.**

Click on the **Monitoring** icon to display the list of monitoring tasks.

## **Step 3.**

If the items under **Support Information** are not displayed, click on the plus sign to the left of **Support Information.**

**Step 4.**

Click on **Diagnostic Report** to view the Diagnostic Report screen (see Figure 12-5 ).

## **Figure 12-5. IDM Diagnostic Report Screen**

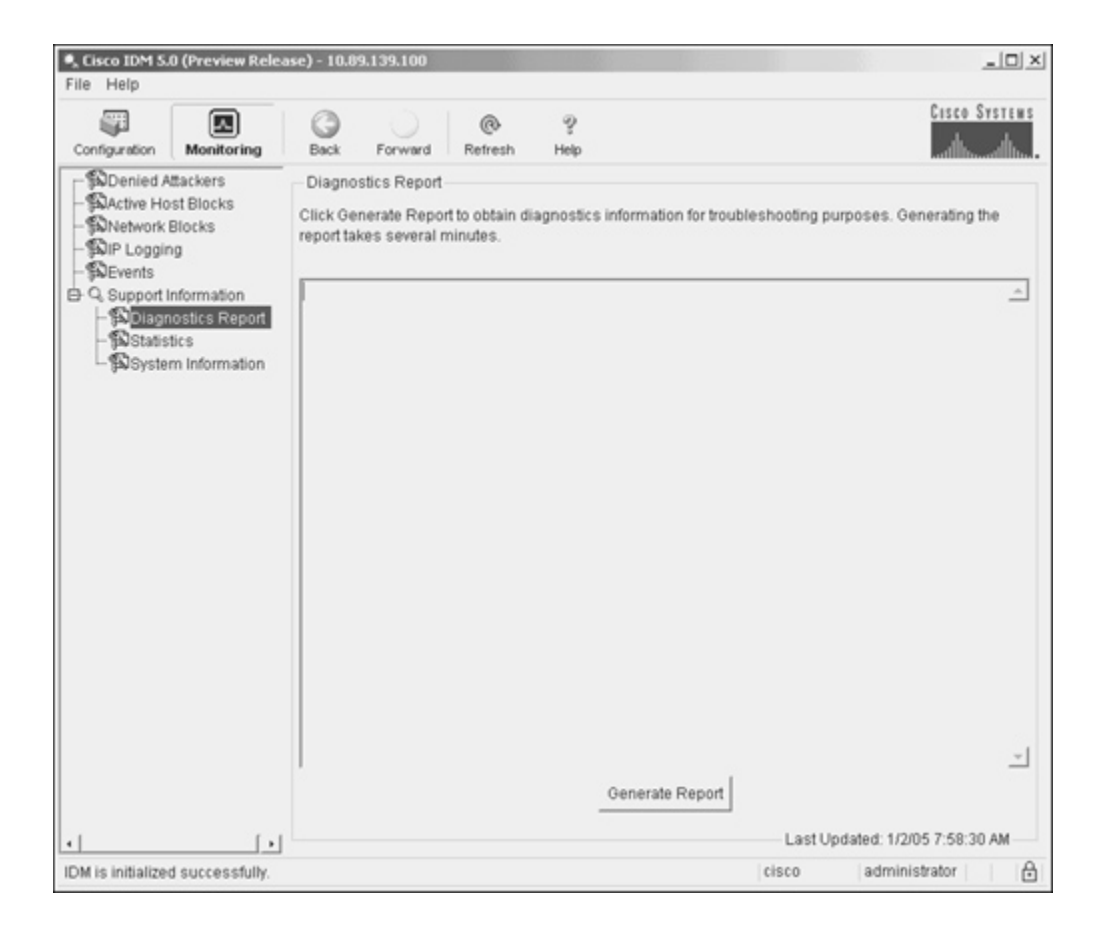

## **Step 5.**

Click on **Generate Report** to generate the diagnostic report information (see Figure 12-6 ).

## **Figure 12-6. IDM Diagnostic Report Information**

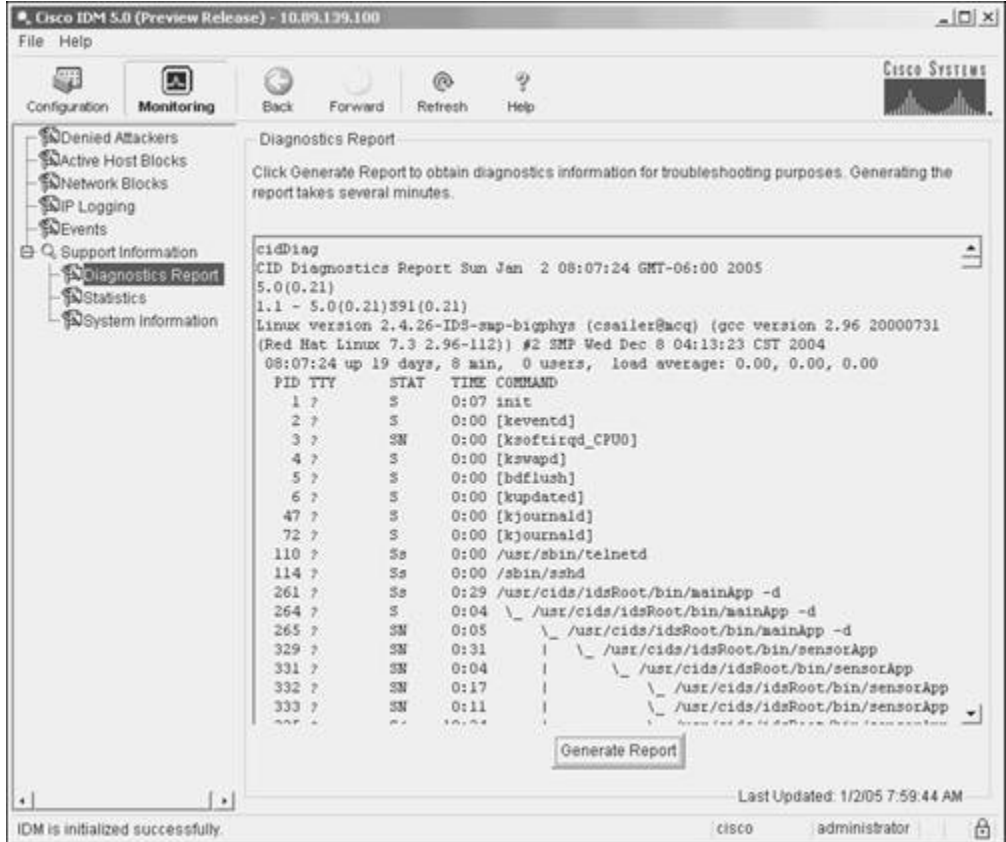

### **Note**

If you have already generated a diagnostic report during an IDM session, you will see the information from the previously generated report when you access the Diagnostic Report screen. You can view that information or refresh the information by clicking on **Generate Report** .

## **Sensor SNMP Access**

Besides using the sensor CLI and IDM to view the operation of your sensor, you can also access your sensor via Simple Network Management Protocol (SNMP). SNMP access to your sensor is configured using the **service notification** sensor CLI global configuration command. Using SNMP traps facilitates management in large deployments since the sensors can generate traps when a problem arises instead of having your management software continually poll all of your IPS devices.

After issuing the **service notification** CLI command, you have the options listed in Table 12-6 .

### **enable-detail-traps**

Removes the size limits on traps sent, as opposed to those in sparse mode (fewer than 484 bytes)

### **enable-notifications**

Enables (or disables) SNMP event notifications

#### **enable-set-get**

Enables (or disables) the ability of your management software to use SNMP sets and gets

### **error-filter**

Enables you to determine which errors generate SNMP traps (options are **warning** , **error** , and **fatal** )

### **read-only-community**

Sets the read-only community name string

### **read-write-community**

Sets the read-write community name string

### **snmp-agent-port**

Sets the port at which the SNMP agent will listen for requests from your management software

### **snmp-agent-protocol**

Determines whether SNMP requests use TCP or User Datagram Protocol (UDP)

#### **system-contact**

Identifies the contact information for the sensor

#### **system-location**

Identifies the location of the sensor

#### **trap-community-name**

Specifies the name used when sending traps if no name is specified when defining trap destinations

### **trap-destinations**

IP address to receive generated traps

### **Table 12-6.** *service notification* **Configuration Parameters**

Keyword Description

## **Enabling SNMP Traps by Using the Sensor CLI**

Normally, your management console issues an SNMP request for information from your sensor. If the request is valid, the sensor replies with the requested information. This is referred to as polling (since the management device initiates the SNMP request to each of the sensors to check their status). Polling can become very cumbersome if you are managing a large number of sensors.

When you enable SNMP traps (using the **enable-notifications** command), your sensor will automatically send SNMP messages to the IP addresses defined by the **trap-destinations** command. The trap destinations identify which systems are your SNMP management consoles. Whenever a relevant event happens on the sensor, the sensor automatically sends an unsolicited SNMP message to the specified management consoles. Since each sensor sends SNMP traps only when relevant events happen, the workload on your management consoles is reduced.

Example 12-11 shows the commands needed to enable SNMP traps and define 10.20.10.10 as your SNMP management console. The example also defines the trap community name (for 10.20.10.10) as F\$1%g.

## **Example 12-11. Enabling SNMP Traps via the Sensor CLI**

```
Ids4240# configure terminal
Ids4240(config)# service notification
Ids4240(config-not)# enable-notifications true
Ids4240(config-not)# trap-destinations 10.20.10.10
Ids4240(config-not-tra)# trap-community-name F$1%g
Ids4240(config-not-tra)# exit
Ids4240(config-not)# exit
Apply Changes:?[yes]:
Ids4240(config)#
```
## **Enabling SNMP Traps Using IDM**

Instead of using the sensor CLI, you can also enable traps using IDM. To enable traps and assign the SNMP community name of F\$1%g to your management console located at 10.20.10.10, perform the following steps:

## **Step 1.**

Access IDM by entering the following URL in your web browser: **https://** *sensor\_ip\_address.*

## **Step 2.**

Click on the **Configuration** icon to display the list of monitoring tasks.

## **Step 3.**

If the items under **SNMP** are not displayed, click on the plus sign to the left of **SNMP.**

## **Step 4.**

Click on **Traps Configuration** to view the Traps Configuration screen (see Figure 12-7 ).

## **Figure 12-7. IDM Traps Configuration Screen**

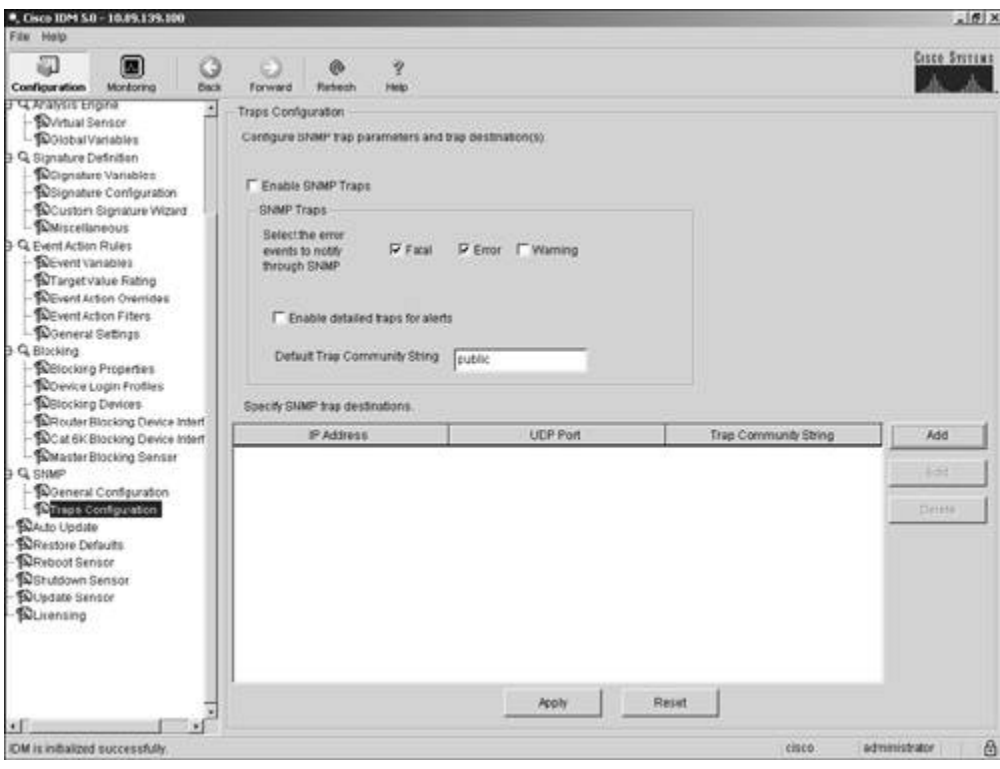

## **Step 5.**

Click on the check box next to **Enable SNMP Traps.**

## **Step 6.**

Click on **Add** to add a new SNMP trap destination (SNMP management console). This will display the Add SNMP Trap Destination popup window (see Figure 12-8 ).

**Figure 12-8. Add SNMP Trap Destination Popup Window**

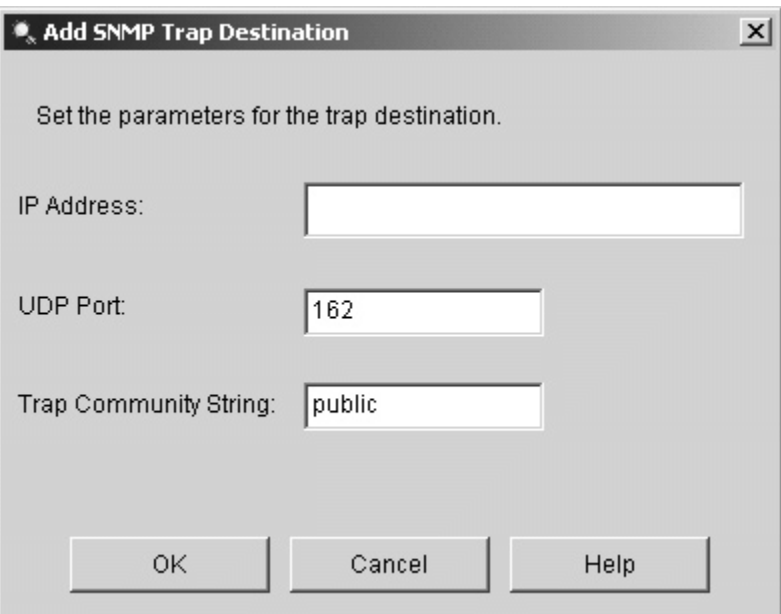

## **Step 7.**

Enter **10.20.10.10** in the **IP Address** field.

## **Step 8.**

Enter **F\$1%g** in the **Trap Community Name** field.

## **Step 9.**

Click on **OK** to save the new trap destination.

## **Step 10.**

Click on **Apply** to save the configuration changes to the sensor.

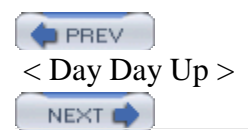

#### < Day Day Up >

#### **PREV**

# **Foundation Summary**

Maintaining the latest Cisco IPS software version is important to maintaining an effective security posture. To display the version of software running on a sensor, you use the **show version** sensor CLI command. This command displays various characteristics about the sensor, such as the following:

- Sensor uptime
- Recovery partition software version
- Current sensor software version
- Previous sensor software version

The **show configuration** sensor CLI command displays the current configuration of the sensor. The configuration is divided into the following service categories that correspond to the global configuration **service** CLI command:

- **analysis engine**
- **authentication**
- **event-action-rules**
- **host**
- **interface**
- **logger**
- **network-access**
- **notification**
- **signature-definition**
- **ssh-known-hosts**
- **trusted-certificates**
- **web-server**

The **show inventory** command shows the Product Evolution Program (PEP) information, such as the following:

- Orderable Product ID (PID)
- Version ID (VID)
- Serial Number (SN)

The operational statistics fall into the following categories (specified as keywords on the **show statistics** command):

- **analysis-engine**
- **authentication**
- **denied-attackers**
- **event-server**
- **event-store**
- **host**
- **logger**
- **network-access**
- **notification**
- **sdee-server**
- **transaction-server**
- **transaction-source**
- **virtual-sensor**
- **web-server**

You can view this information by using the **show statistics** CLI command.

Through the CLI, you can view events generated on the sensor by using the **show events** command. This command enables you to selectively display events based on the keywords shown in Table 12-7.

## **Table 12-7.** *show events* **Command Keywords**

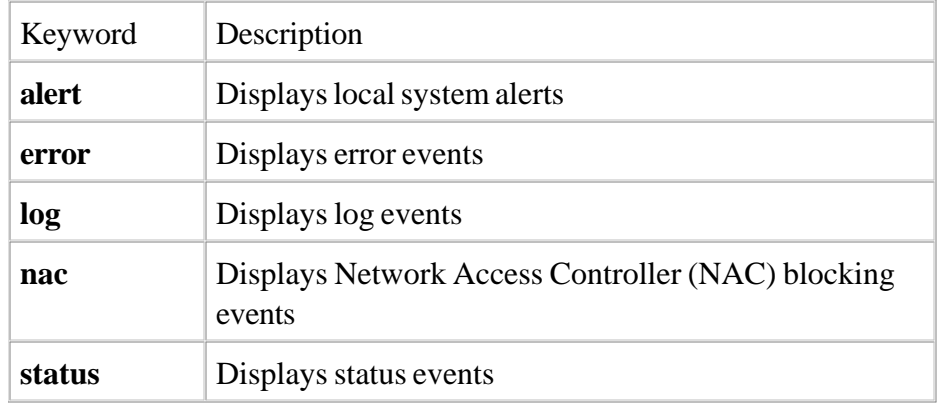

Appending the **|** character (known as a *pipe* in UNIX terminology) to many CLI commands enables you to limit the output when you use one of the keywords shown in Table 12-8.

## **Table 12-8.** *show events* **Output Keywords**

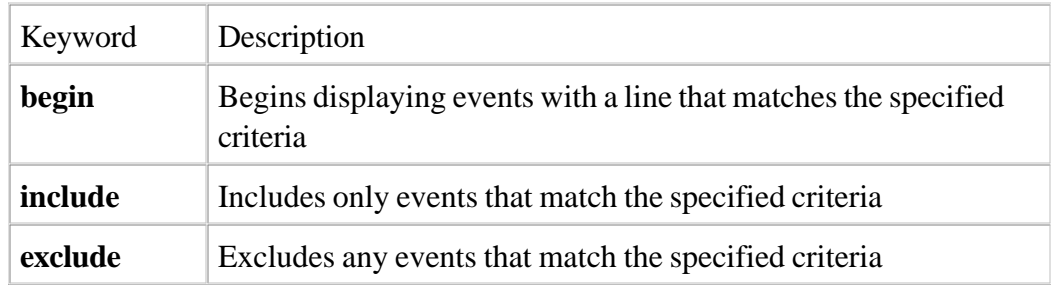

Besides using the CLI, you can use IDM to display sensor events. When choosing the time frame for events in IDM, you can choose one of the following options:

- All events in the Event Store
- Events a specified number of hours or minutes in the past
- Events in a specified date and time range

Using the **show interfaces** CLI command, you can check the status of the interfaces on your IPS sensor. The **packet capture** and **packet display** CLI commands enable you to capture packets on specific sensor interfaces.

Using the **show tech-support** command, you can display a comprehensive list of status and system information about your sensor. This command consolidates the output from the following commands and other data sources:

- **show configuration**
- **show version**
- Debug logs
- XML configuration files

The IDM diagnostic report provides the same information as the **show tech-support** CLI command.

You can configure SNMP access to your sensor by using the **service notification** sensor CLI global configuration command, which has the options listed in Table 12-9.

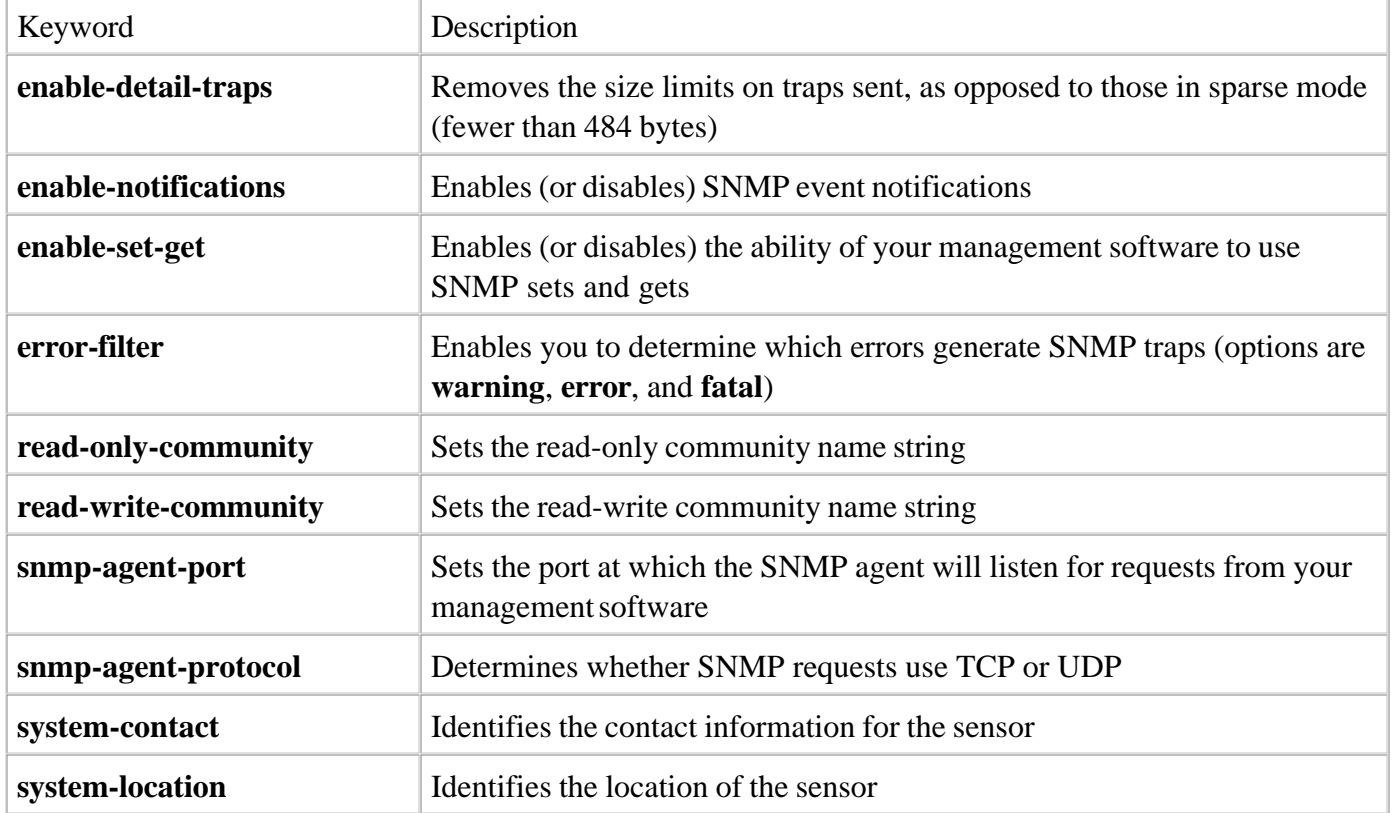

## **Table 12-9.** *service notification* **Configuration Parameters**

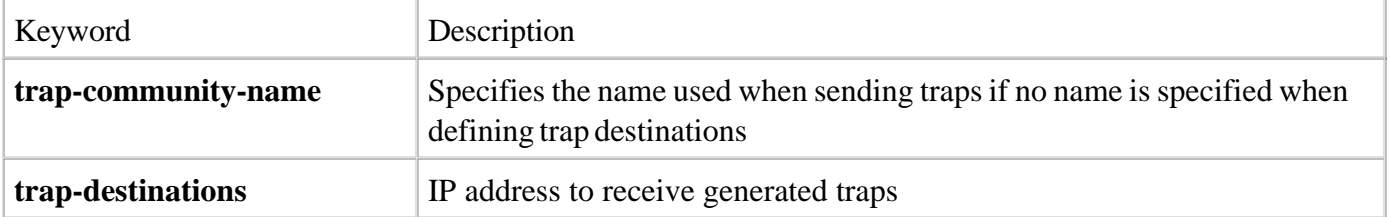

**PREV** 

< Day Day Up >

NEXT O
NEXT O

#### **PREV**

# **Q&A**

You have two choices for review questions:

- The questions that follow give you a bigger challenge than the exam itself by using an open-ended question format. By reviewing now with this more difficult question format, you can exercise your memory better and prove your conceptual and factual knowledge of this chapter. The answers to these questions are found in the appendix.
- For more practice with exam-like question formats, use the exam engine on the CD-ROM.
	- **1.** Which sensor CLI command would you use to display the sensor uptime and previous sensor software version?
	- **2.** What are the sections of the sensor configuration file output?
	- **3.** What do the different sections of the sensor configuration file correspond to?
	- **4.** Which sensor CLI command displays the Product Evolution Program (PEP) information for your sensor?
	- **5.** What is the main difference between displaying sensor statistics via the CLI and displaying sensor statistics by using IDM?
	- **6.** In the sensor CLI, which command displays events, and which types of events can you display?
	- **7.** What are the three ways to specify the time frame for events when you use IDM to display events?
	- **8.** Which sensor CLI command enables you to view the operational status of the interfaces on the sensor?
	- **9.** Which CLI command captures network traffic to a tcpdump capture file?
	- **10.** Which CLI command captures network traffic and displays it in the screen for all Gigabit Ethernet interfaces?
- **11.** Which sensor CLI command displays a comprehensive list of status and system information about your sensor?
- **12.** What does the diagnostic report in IDM provide?
- **13.** Which **service notification** option removes the size limit on SNMP traps?
- **14.** What does the **error-filter** option of the **service notification** command do?

**PREV** 

< Day Day Up >

NEXT

#### NEXT 0

# **Chapter 13. Cisco IDS Module (IDSM)**

**This chapter covers the following subjects:**

- Cisco IDS Module
- IDSM-2 Configuration
- IDSM-2 Ports
- Catalyst 6500 Switch Configuration
- **IDSM-2 Administrative Tasks**
- Troubleshooting the IDSM-2

One of the advantages of Cisco IPS is the multiple locations at which you can deploy sensors throughout your network. The Cisco IDS Module (IDSM) enables you to deploy your sensor directly into your Catalyst 6500 switch via a switch-line card.

Besides tuning Cisco IPS to match your unique network requirements, you must also thoroughly understand the various locations throughout your network at which you can deploy IPS sensors. A key traffic-crossing point is your Catalyst 6500 family switches. Deploying an Intrusion Detection System Module 2 (IDSM-2) in your Catalyst 6500 switch enables you to efficiently and effectively monitor traffic traversing your network. Understanding the benefits and limitations of the IDSM-2 is crucial to monitoring a key location in your network infrastructure.

#### **"Do I Know This Already?" Quiz**

The purpose of the "Do I Know This Already?" quiz is to help you decide if you really need to read the entire chapter. If you already intend to read the entire chapter, you do not necessarily need to answer these questions now.

The 10-question quiz, derived from the major sections in the "Foundation and Supplemental Topics" portion of the chapter, helps you determine how to spend your limited study time.

Table 13-1 outlines the major topics discussed in this chapter and the "Do I Know This Already?" quiz questions that correspond to those topics.

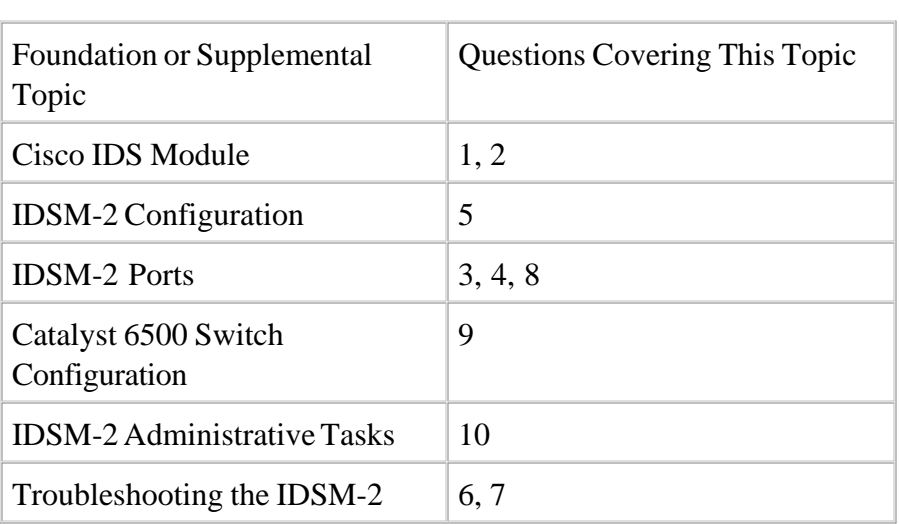

## **Table 13-1. "Do I Know This Already?" Foundation and Supplemental Topics Mapping**

## **Caution**

The goal of self-assessment is to gauge your mastery of the topics in this chapter. If you do not know the answer to a question or are only partially sure of the answer, you should mark this question wrong for purposes of the self-assessment. Giving yourself credit for an answer you correctly guess skews your self-assessment results and might provide you with a false sense of security.

- **1.** What is the maximum amount of traffic that the IDSM-2 can monitor?
	- a. 500 Mbps
	- b. 450 Mbps
	- c. 600 Mbps
	- d. 250 Mbps
	- e. 1000 Mbps
- **2.** Which of the following is false about the IDSM-2?
- a. It has the ability to monitor multiple VLANs.
- b. It impacts the switch performance.
- c. It runs the same code base as the appliance sensor.
- d. It supports improved management techniques (such as IDM).
- **3.** Which port on IDSM-2 is the command and control port?
	- a. Port 1
	- b. Port 7
	- c. Port 8
	- d. Port 2
- **4.** Which port on IDSM-2 is the TCP reset port?
	- a. Port 1
	- b. Port 2
	- c. Port 7
	- d. Port 8
- **5.** Which of the following IOS commands accesses an IDSM-2 located in slot 7?
	- a. **session 7**
	- b. **telnet 2089**
	- c. **session slot 7 processor 1**
	- d. **session slot 7 processor 0**
- **6.** Which switch command can you use to check the status of the IDSM-2 in slot 5?
- a. **show slot 5**
- b. **show module 5**
- c. **show idsm status**
- d. **show card 5**
- **7.** What does a red status light-emitting diode (LED) on the front of the IDSM-2 indicate?
	- a. The IDSM-2 is running through its boot and self-test diagnostic sequence.
	- b. The IDSM-2 is disabled.
	- c. A diagnostic other than an individual port test has failed.
	- d. The IDSM-2 is in the shutdown state.
	- e. The IDSM-2 is operational.
- **8.** Which of the following ports is an IDSM-2 monitoring port?
	- a. 1
	- b. 4
	- c. 2
	- d. 7
	- e. 3
- **9.** Which IOS command changes the VLAN for a specific port on the switch?
	- a. **switchport access vlan**
	- b. **set vlan**
	- c. **set port**
	- d. **set interface vlan**
- **10.** Which command do you use from the IDSM-2 CLI to shut down the device?
	- a. **shutdown module**
	- b. **reset powerdown**
	- c. **reload module**
	- d. **reboot module**

The answers to the "Do I Know This Already?" quiz are found in the appendix. The suggested choices for your next step are as follows:

**8 or less overall score**—Read the entire chapter. This includes the "Foundation and Supplemental Topics" and "Foundation Summary" sections and the Q&A section.

**9 or 10 or 10 overall scores topics, see topics, see topics, skip topics, skip to the "Foundation"**  $\blacksquare$  **NEXT** 

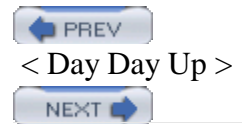

# **Foundation and Supplemental Topics**

## **Cisco IDS Module**

The Cisco IDS Module (IDSM) integrates Cisco IPS functionality directly into your Catalyst 6000 family switch. This line card captures traffic directly off of the switch's backplane. Beginning with Cisco IDS version 4.0, Cisco introduced the second-generation IDSM, called the IDSM-2. This new module runs the same code base as the appliance sensor. Therefore, both platforms now support the same functionality.

## **IDSM-2 Technical Specifications**

In deploying IDSM-2 throughout your network, it is helpful to understand its capabilities and requirements. The specifications for deploying IDSM-2 fall into the following two categories:

- Performance capabilities
- Catalyst 6500 requirements

## **Performance Capabilities**

The IDSM-2 is a single-slot switch card that provides the following enhanced capabilities:

- Performance—600 Mbps
- Monitoring interfaces—Gigabit
- Command and control interface—Gigabit
- TCP reset interface—Gigabit
- Optional interface—No
- Performance upgrade—No

## **Catalyst 6500 Requirements**

Unlike the appliance sensor, the IDSM-2 is a switch card. Therefore, to deploy the IDSM-2 you must have a

Catalyst 6500 family switch. Furthermore, to successfully use your IDSM-2 as another component in your overall Cisco IPS solution, your switch operating system must fulfill one of the following requirements:

- Catalyst OS 7.5(1) or later (on supervisor engine)
- Cisco IOS Release 12.1(19)E or later

If you have Catalyst OS 7.5(1) or later, you also need to have one of the following supervisor engines:

- Supervisor Engine 1A
- Supervisor Engine 1A/Policy Feature Card 2 (PFC2)
- Supervisor Engine 1A/Multilayer Switch Feature Card 1 (MSFC1)
- Supervisor Engine 1A/MSFC2
- Supervisor Engine 2
- Supervisor Engine 2/MSFC2

If you have IOS Release 12.1(19)E or later, you also need to have one of the following supervisor engines:

- Supervisor Engine 1a with MSFC2
- Supervisor Engine 2 with MSFC2

## **Note**

Cisco IOS Software Release 12.2(14)SY requires Supervisor Engine 2 and MSFC2, and Cisco IOS Software Release 12.2(14)SX1 requires Supervisor Engine 720.

Although meeting the operating system version on your supervisor engine enables you to install and use the IDSM-2 on your switch, there are a few other requirements, depending on the features that you plan to use in conjunction with the IDSM-2.

You have several traffic-capture options on your Catalyst switch. The most common is probably the Switched Port Analyzer (SPAN) feature. If you plan to capture traffic using VLAN Access Control Lists (VACLs), however, you also need to have a Policy Feature Card (PFC).

Your IDSM-2 also supports device management. This means that it can dynamically restrict network traffic

by updating access controls on various network devices, such as the following:

- Cisco IOS routers
- Catalyst 6000 switches
- PIX Firewalls

## **Key Features**

Originally, the IDSM incorporated IDS functionality directly into your switch infrastructure. This original switch sensor included the following functionalities:

- Merged switching and security into a single chassis
- Provided ability to monitor multiple VLANs
- Did not impact switch performance

This first-generation switch sensor, however, did not provide all of the functionality of the appliance sensors. To enhance the capability of the switch sensor, the IDSM-2 provides more capabilities than the original IDSM. Besides increasing the bandwidth capacity of the IDSM-2, it provides the following capabilities or features:

- Merges switching and security into a single chassis
- Provides ability to monitor multiple VLANs
- Does not impact switch performance
- Supports attacks and signatures equal to appliance sensor
- Uses the same code base as the appliance sensor
- Supports improved management techniques (such as IDM)

## **IDSM-2 Traffic Flow**

Unlike traffic flow to the network appliance, the traffic flow to the IDSM-2 line card requires a little more explanation (see Figure 13-1 ). Furthermore, understanding this traffic flow is an important aspect of effectively using your IDSM-2 to capture and analyze network traffic. Although the IDSM-2 receives traffic directly from your switch's backplane, your Catalyst 6500 family switch must be configured to enable traffic to flow to and from the various ports on the IDSM-2 line card.

### **Figure 13-1. IDSM-2 Traffic Flow**

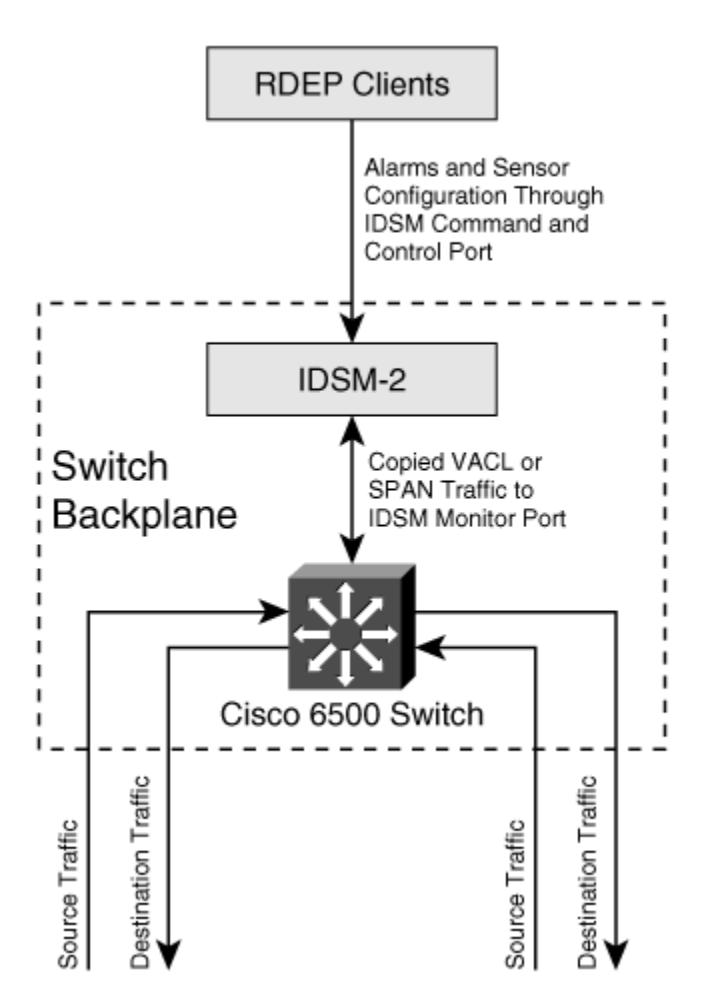

Traffic that enters the Catalyst 6500 switch is destined for a host or network. After passing through the switch, a copy of this traffic is diverted through the switch backplane to your IDSM-2 for intrusion-detection analysis. As in the appliance sensors, alerts are stored in the Event Store until your monitoring application retrieves these alarms via the command and control interface by using the Remote Data Exchange Protocol (RDEP).

## **IDSM-2 Configuration**

Since the IDSM-2 has the same code base as the appliance sensor, the initialization steps performed on the appliance sensor also apply to the IDSM-2. The major difference between the appliance sensor and the IDSM-2 is that you need to configure the capture ports on the IDSM-2, and you need to initially access the command-line interface (CLI) through the switch. The IDSM-2 capture ports are internally connected to the switch's backplane; this structure differs from that of the appliance sensor, where you physically connect the

monitoring ports to your switch (or other network device) via Ethernet cables.

To enable your IDSM-2 to become a functional component of your Cisco IPS, perform the following basic initialization tasks:

- Verify IDSM-2 status
- Initialize the IDSM-2
- Configure the command and control port
- Configure the traffic capture settings on the switch

#### **Verifying IDSM-2 Status**

After installing the IDSM-2 on your Catalyst 6500 family switch, you can verify that the switch has recognized the IDSM-2 line card via the **show module** switch command (see "Catalyst 6500 Commands" later in this chapter). Executing this command provides detailed information about the line cards in your switch. You should see a line similar to the following for your IDSM-2 line card (if using CatOS):

8 8 8 Intrusion Detection Syste WS-SVC-IDSM2 yes ok

The "ok" indicates that the card is working, and the correct name indicates that the switch correctly recognizes the line card. The similar line for IOS looks like the following:

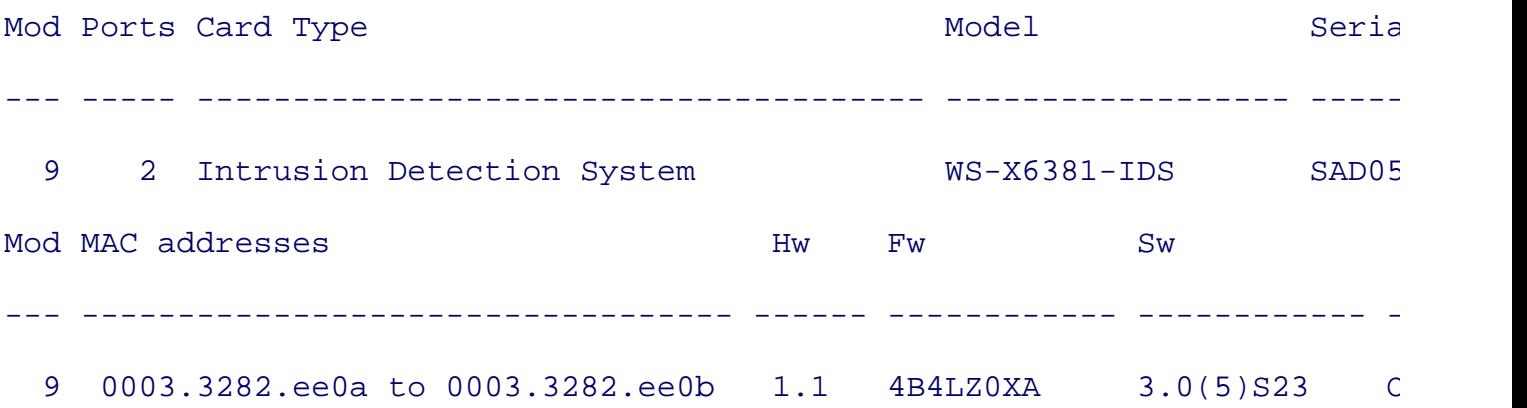

#### **Note**

It is normal for the **show module** command to display a status of "other" instead of "ok" when IDSM is first installed. When the IDSM-2 completes its diagnostic routines and comes online, the status will change to "ok," but this can take up to 5 minutes.

## **Initializing the IDSM-2**

The basic initialization tasks for the IDSM-2 are the same as for the appliance sensor. (See Chapter 2 , "IPS Command-Line Interface.") These tasks include the following:

- Accessing the IDSM-2 CLI
- Logging in to the IDSM-2
- Running the **setup** command
- Configuring trusted hosts
- Entering the network communication parameters

Other tasks that you might need to perform during initialization include the following:

- Changing your password
- Adding and removing users
- Adding known Secure Shell (SSH) hosts

One of the benefits of having the same code base on both the appliance sensor and the IDSM-2 is that the configuration tasks are very similar, which reduces the total amount of knowledge needed to install both types of sensors.

Although the sensor appliance can be configured to use either its internal clock or Network Time Protocol (NTP), the IDSM-2 can only be configured to use either the switch's time or NTP. The IDSM-2 cannot be configured to use an internal clock. Therefore, there is no option to set the clock time in the IDSM-2 CLI.

By default, the IDSM-2 is configured to use the switch's time. The switch converts its local time into the Coordinated Universal Time (UTC) that is used by the sensor to time-stamp its events. Because the sensor's time zone is also configurable, the sensor uses its time zone and summer time settings to convert the UTC to local time. The sensor uses both its local time and UTC time settings for time- stamping events, as well as for other time functions. For this reason, it is important to ensure that the time zone and summer time settings

are correct on both the switch and the IDSM-2, and to set the clock on the switch to the correct time.

#### **Note**

The switch only sends a UTC time to the IDSM-2. Therefore, the IDSM-2 can not convert the time using the switch's time zone and summer time settings, because these settings are not reported to the module.

#### **Accessing the IDSM-2 CLI**

You initially access the IDSM-2 from the switch console. When using CatOS, the **session** switch command gives you access to the IDSM-2 CLI. The syntax for the Catalyst operating system **session** command is as follows:

#### **session** *mod*

The term *mod* indicates the slot where the IDSM-2 is located.

When using IOS, you access the IDSM-2 CLI by using the **session slot** switch command. The syntax for the IOS **session slot** command is as follows:

**session slot** *mod* {**processor** *processor-id*}

Suppose that your IDSM-2 is in slot 5. The IOS command to access the IDSM-2 CLI would be as follows:

```
Switch# session slot 5 processor 1
```
#### **Note**

Currently, the only processor ID supported by the IDSM-2 is 1.

#### **Logging in to the IDSM-2**

As with the appliance sensors, you initially log in to the IDSM-2 with a username and password of "cisco." After logging in, you must immediately change the password to this account for security reasons.

## **Configuring the Command and Control Port**

To enable your monitoring applications and management software (such as IDM and Security Monitor) to communicate with your IDSM-2, you need to configure the command and control port on the IDSM-2. This includes assigning the command and control port an IP address, configuring the default gateway for the IDSM-2 command and control port, and assigning the command and control port to the correct management VLAN.

## **Configuring the Switch Traffic Capture Settings**

Besides establishing management access, you need to configure the capture ports on your IDSM-2 so that your switch sensor can analyze your network traffic. Capturing important network traffic (while not exceeding the IDSM-2's 600-Mbps capacity) is the key to successfully deploying the IDSM-2 on your network.

## **IDSM-2 Ports**

To perform its operation, the IDSM-2 uses four internal ports that fall into the following three functional categories:

- TCP reset port
- Command and control port
- Monitoring ports

#### **Note**

The ports on the IDSM-2 are not physical ports that you can see. Instead, they are directly connected into the switch's backplane.

## **TCP Reset Port**

The initial version of IDSM did not provide the capability to initiate TCP resets in response to attack traffic. This limitation has been overcome in IDSM-2 by the inclusion of a port specifically for generating TCP

resets. A TCP reset port was necessary because the two monitoring ports on the IDSM-2 cannot transmit the TCP reset packets. Plus this enables the monitoring ports to focus strictly on capturing traffic.

Port 1 on the IDSM-2 is used for TCP reset traffic. You need to configure port 1 with the same settings (with respect to VLANs) as your promiscuous monitoring ports. It will not be monitoring any traffic, but it needs to be able to generate a TCP reset for any connection that your IDSM-2 promiscuous monitoring ports can analyze.

## **Command and Control Port**

Your management application needs to be able to communicate with the IDSM-2 to change its configuration and operating characteristics. Your monitoring application needs to access the IDSM-2 to retrieve alerts. Both of these operations are conducted through the command and control interface.

Port 2 on the IDSM-2 is the command and control interface. You will configure an actual IP address for this port (and assign the appropriate VLAN on your switch) to make your IDSM-2 accessible from the network.

#### **Monitoring Ports**

The last two ports on the IDSM-2 are the monitoring ports. Your IDSM-2 receives all of the network traffic that it analyzes through these two monitoring ports.

Ports 7 and 8 are the monitoring ports on the IDSM-2. You can use either or both of these ports to monitor your network traffic. Because of processor limitations, the IDSM-2 is capable of processing only 600 Mbps of network traffic. The two monitoring interfaces are easily capable of exceeding the 600-Mbps limitation, so you must be careful to not overload your IDSM-2 with too much traffic.

#### **Note**

The reason that the IDSM-2 has two monitoring ports is that it uses the same accelerator card that is used by the IDS-4250 appliance sensor.

## **Catalyst 6500 Switch Configuration**

A significant portion of the initial setup of your IDSM-2 involves configuring the switch to send traffic to your IDSM-2 monitoring ports and enabling external applications to access the IDSM-2 via the command and control port.

## **Configuring the Command and Control Port**

Your management and monitoring applications (such as IDM and Security Monitor) access the IDSM-2 through the command and control interface. When initially configuring the IDSM-2 through its CLI, you assign the command and control interface an IP address and default gateway. To complete the configuration of the command and control port, however, you must also assign the correct VLAN to the command and control port on the Catalyst 6500 switch.

## **Setting VLANs by Using IOS**

If your switch is running IOS, you can assign a VLAN to the command and control port by using the **switchport access vlan** interface configuration command.

## **Setting VLANs by Using CatOS**

To define a VLAN for a port on your Catalyst 6500 switch (running CatOS), use the **set vlan** command. This command groups one or more switch ports into a single VLAN. You can also use this command to set the private VLAN type or unmap VLANs. These extra features are explained in the Catalyst switch documentation. The syntax for the basic **set vlan** command is as follows:

**set vlan** *vlan\_num mod/ports*

The parameters for the **set vlan** command are explained in Table 13-2 .

*vlan\_num*

Number identifying the VLAN

*mod/ports*

Number of the module and ports on the module that you want to add to the specifying VLAN

#### **Table 13-2.** *set vlan* **Parameters**

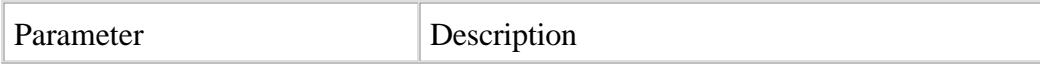

#### **Note**

The IDSM-2 command and control port (port 2) must be assigned to a VLAN that can

communicate with your management and monitoring applications. Otherwise, you will not be able to configure the IDSM-2 or retrieve alarm information.

To assign ports 4 through 8 on module 3 to VLAN 120 (using CatOS), use the following command:

Console> (enable) **set vlan 120 3/4-8** VLAN 120 modified. VLAN Mod/Ports ---- -----------------  $120 \frac{3}{4-8}$ Console> (enable)

#### **Note**

If your switch is running IOS, you can assign a VLAN to the command and control port by using the **switchport access vlan** interface configuration command.

## **Monitored Traffic**

The IDSM-2 has the processing power to capture and analyze approximately 600 Mbps of network traffic. This traffic is captured directly off of the switch's backplane.

To analyze traffic, your IDSM-2 must receive traffic on its monitoring ports (port 7 and port 8). You need to configure your Catalyst switch to copy selected traffic to the monitoring ports on your IDSM-2 line card. You can use the following three mechanisms to capture your network traffic:

- Remote Switched Port Analyzer (RSPAN) feature
- SPAN feature
- VACL capture feature

Each of these options is explained in detail in Chapter 15 , "Capturing Network Traffic."

# **IDSM-2 Administrative Tasks**

When using your IDSM-2, besides configuring the normal operational characteristics, you may also need to perform the following two administrative tasks:

- Enable full memory test
- Stop the IDSM

## **Enabling Full Memory Test**

By default, the IDSM-2 performs a partial memory test when it boots. In some troubleshooting situations, you may need to run a complete memory test. If your switch is running CatOS, you can configure your IDSM-2 to run a complete memory test by using the **set boot device** switch command. (Refer to the Cisco documentation for detailed information on this command.)

#### **Caution**

A full memory test will take significantly more time (up to 12 minutes) than a partial memory test. This will considerably increase the time that it takes your IDSM-2 to come online.

## **Stopping the IDS Module**

To prevent corruption of the IDSM-2, you must shut it down properly. To properly shut down the IDSM-2, you need to log in to the IDSM-2 and execute the **reset** command. The **reset** command on the IDSM-2 CLI enables you to reboot and power down the IDSM-2. The syntax for this command is as follows:

#### **reset [powerdown]**

The **reset** command without any options will cause the IDSM-2 to perform an orderly reboot. If you add the **powerdown** option, the IDSM-2 will perform an orderly shutdown and will either power off the device or place it in a state where it can be powered off.

#### **Note**

Do not remove the IDSM-2 line card from the switch until the module has shut down completely. Removing the module without going through the shutdown procedure can damage the module.

# **Troubleshooting the IDSM-2**

You may need to troubleshoot the operation of your IDSM-2. Besides running various commands on your Catalyst 6500 switch, you can examine the status LED on the IDSM-2 itself.

## **IDSM-2 Status LED**

The front panel of the IDSM-2 contains a single LED. This LED provides you with a visual indication of the state of the IDSM-2 line card. This LED can be in one of the states listed in Table 13-3 .

Green

All diagnostics tests have passed—IDSM is operational.

Red

A diagnostic other than an individual port test failed.

Amber

The IDSM is

- Running through its boot and self-test diagnostic sequence.
- Disabled.
- In the shutdown state.

Off

The IDSM power is off.

**Table 13-3. IDSM-2 Status LED**

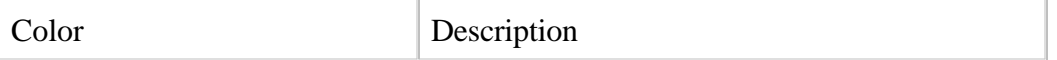

#### **Catalyst 6500 Commands**

Since the IDSM-2 is a line card in your Catalyst switch, you can use several switch commands to examine its operation. The following three commands provide detailed information on your IDSM-2 line card and its ports:

- **show module**
- **show port**
- **show trunk**

#### **show module Command**

The **show module** CatOS switch command enables you to display information about the line cards that you have installed in your Catalyst 6500 switch. The syntax for the **show module** command is as follows:

**show module** [*mod*]

The only parameter, *mod,* indicates the module number that the card is in. For instance, on a 6509 you have nine slots, so the module numbers are numbered from one to nine. If your IDSM-2 line card is in slot 8, you could view its information with the **show module** command in Example 13-1 .

#### **Example 13-1. Viewing the Status of the IDSM-2 Module in Slot 8**

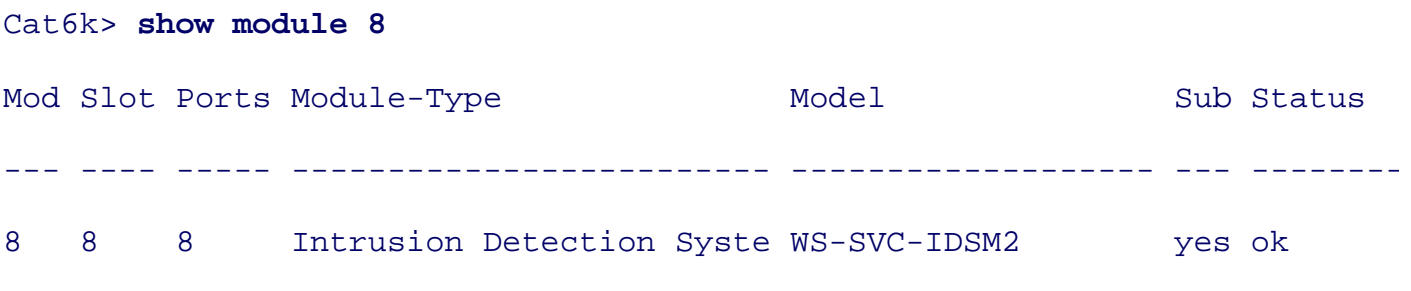

Mod Module-Name Serial-Num

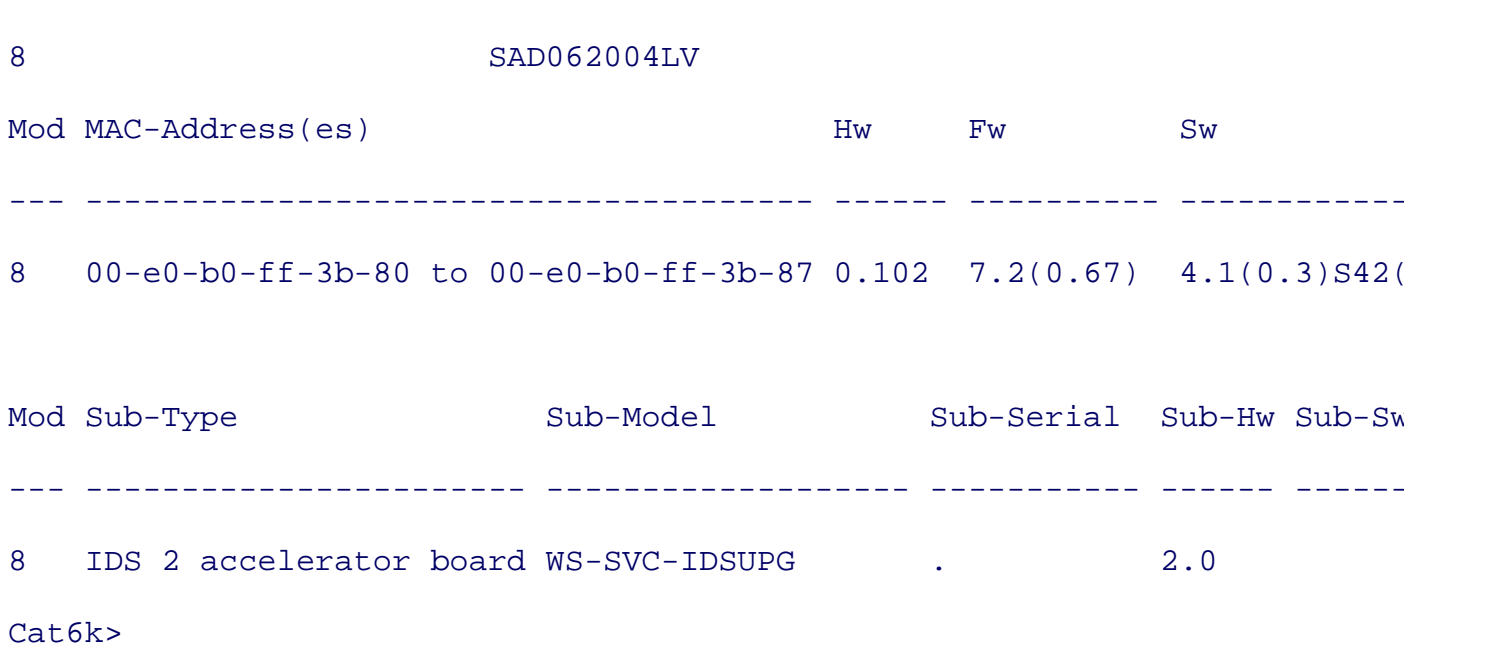

--- -------------------- -----------

You can also specify the **show module** CatOS command without any parameters to obtain some basic information about all the line cards in your switch, as displayed in Example 13-2 .

#### **Example 13-2. Viewing the Status for All of the Modules in a Catalyst 6500 Switch**

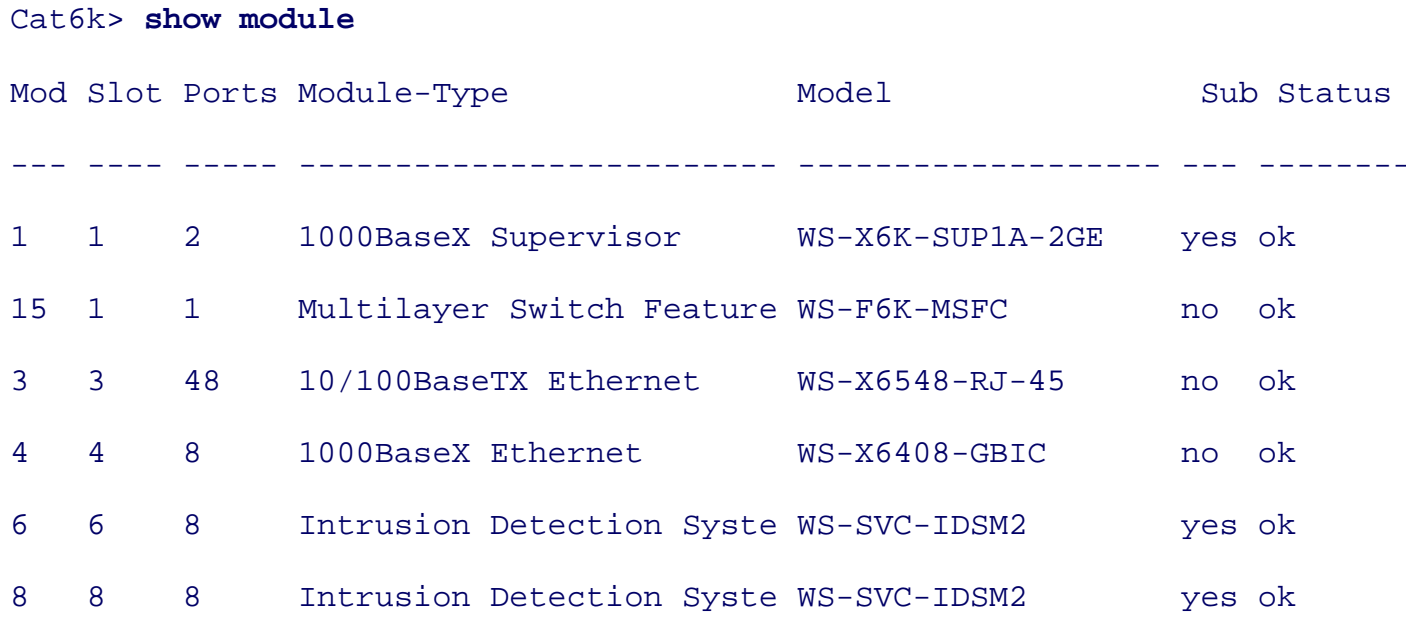

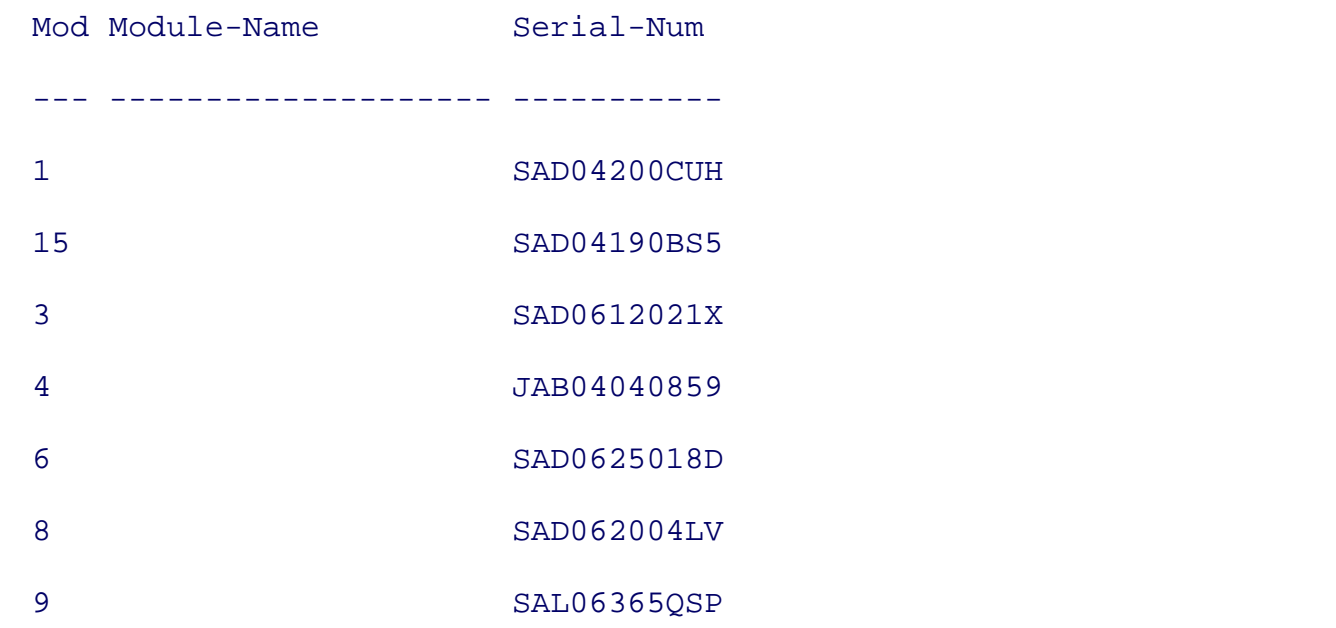

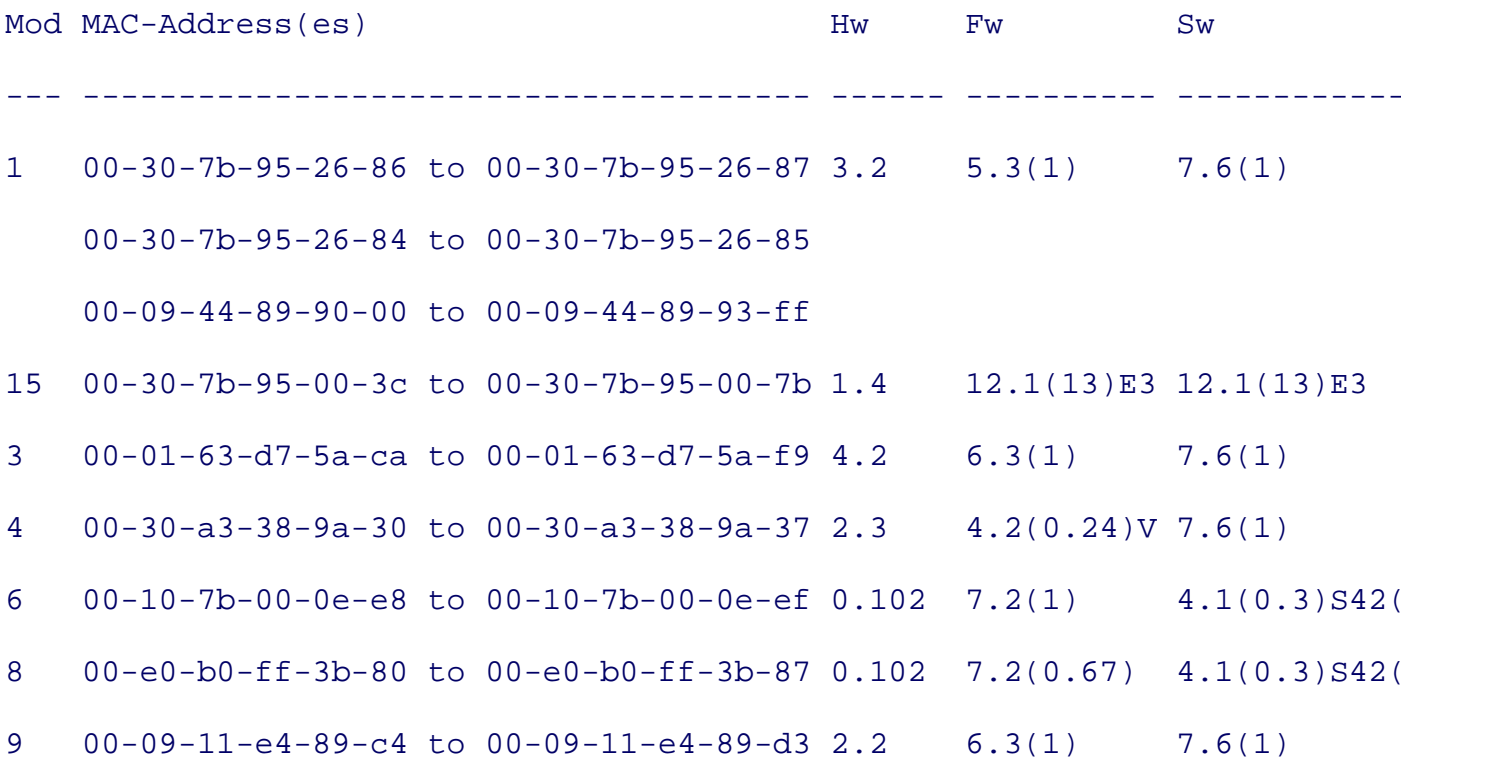

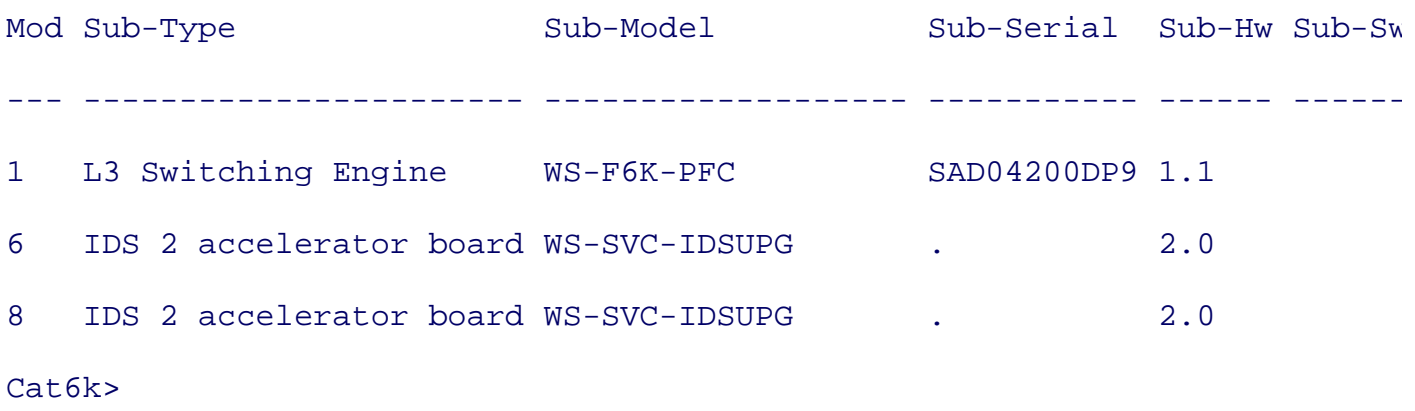

IOS also provides a **show module** command to display the status of the line cards. This output is similar to the CatOS output but is slightly different. Specifying the **show module** IOS command without any parameters generates output similar to that in Example 13-3 .

## **Example 13-3. Showing Module Status When Running IOS**

#### Cat6500#**show module**

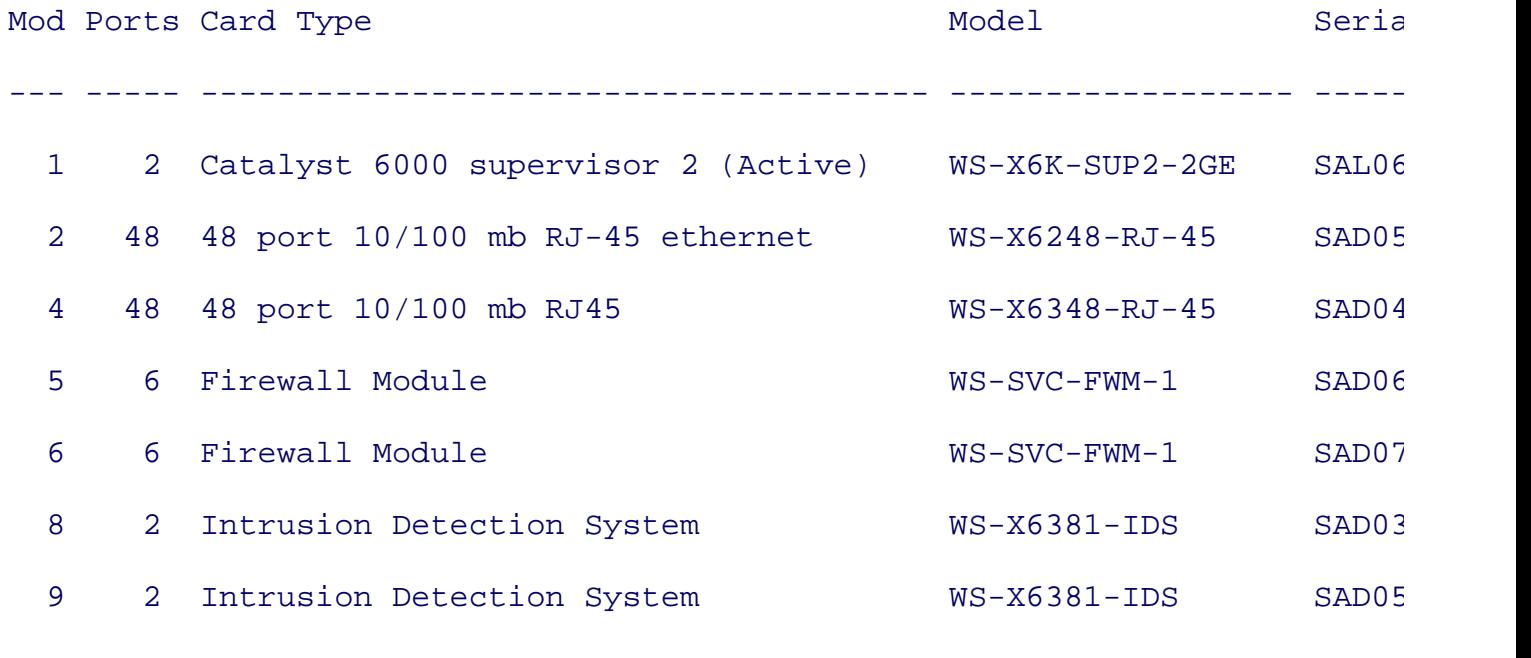

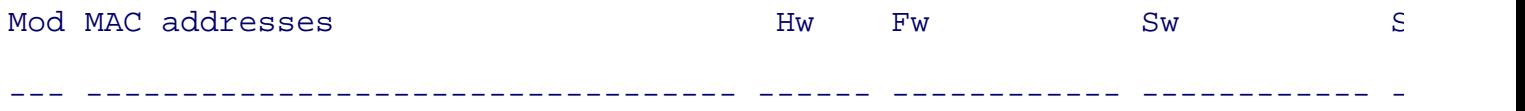

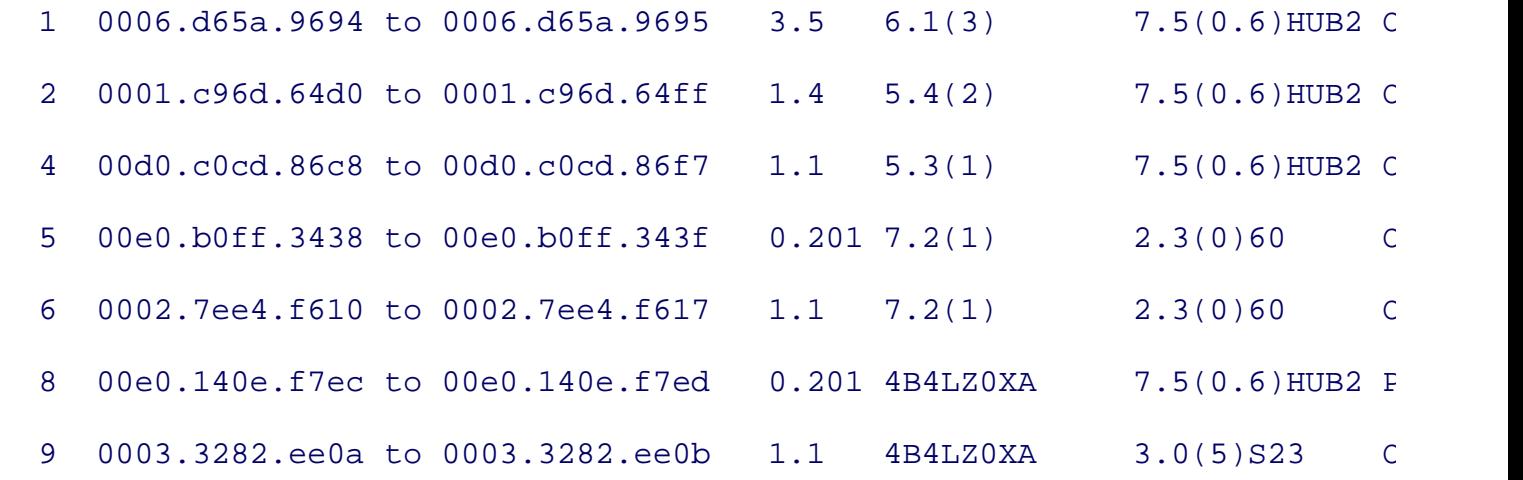

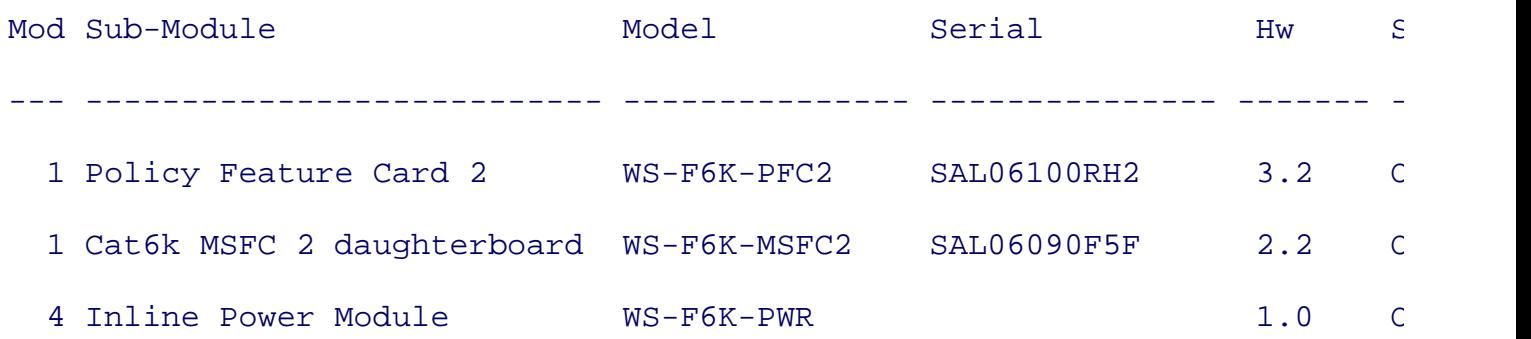

## Mod Online Diag Status

--- -------------------

- 1 Pass
- 2 Pass
- 4 Pass
- 5 Pass
- 6 Pass

8 Unknown

9 Not Supported

#### Cat6500#

#### **show port Command**

You can use the **show port** (CatOS) command to examine the different ports on your switch. While debugging, you might want to see the packet statistics and error information for the monitoring ports on your IDSM-2. If your IDSM-2 line card is in slot 8, you can examine the first monitoring port with the **show port** command in Example 13-4 .

## **Example 13-4. Showing Port Status When Running CatOS**

Cat6k> **show port 8/7**

\* = Configured MAC Address

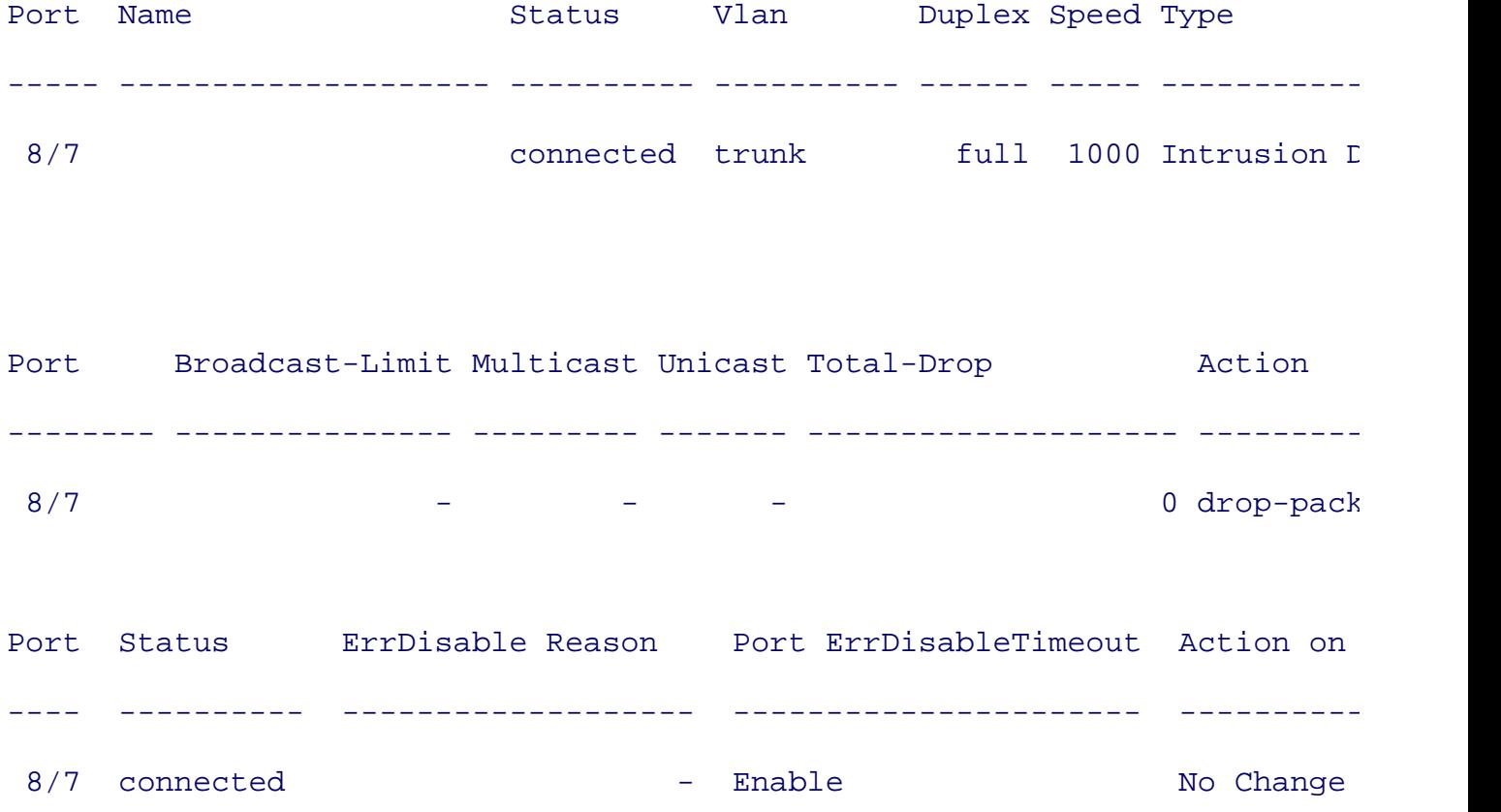

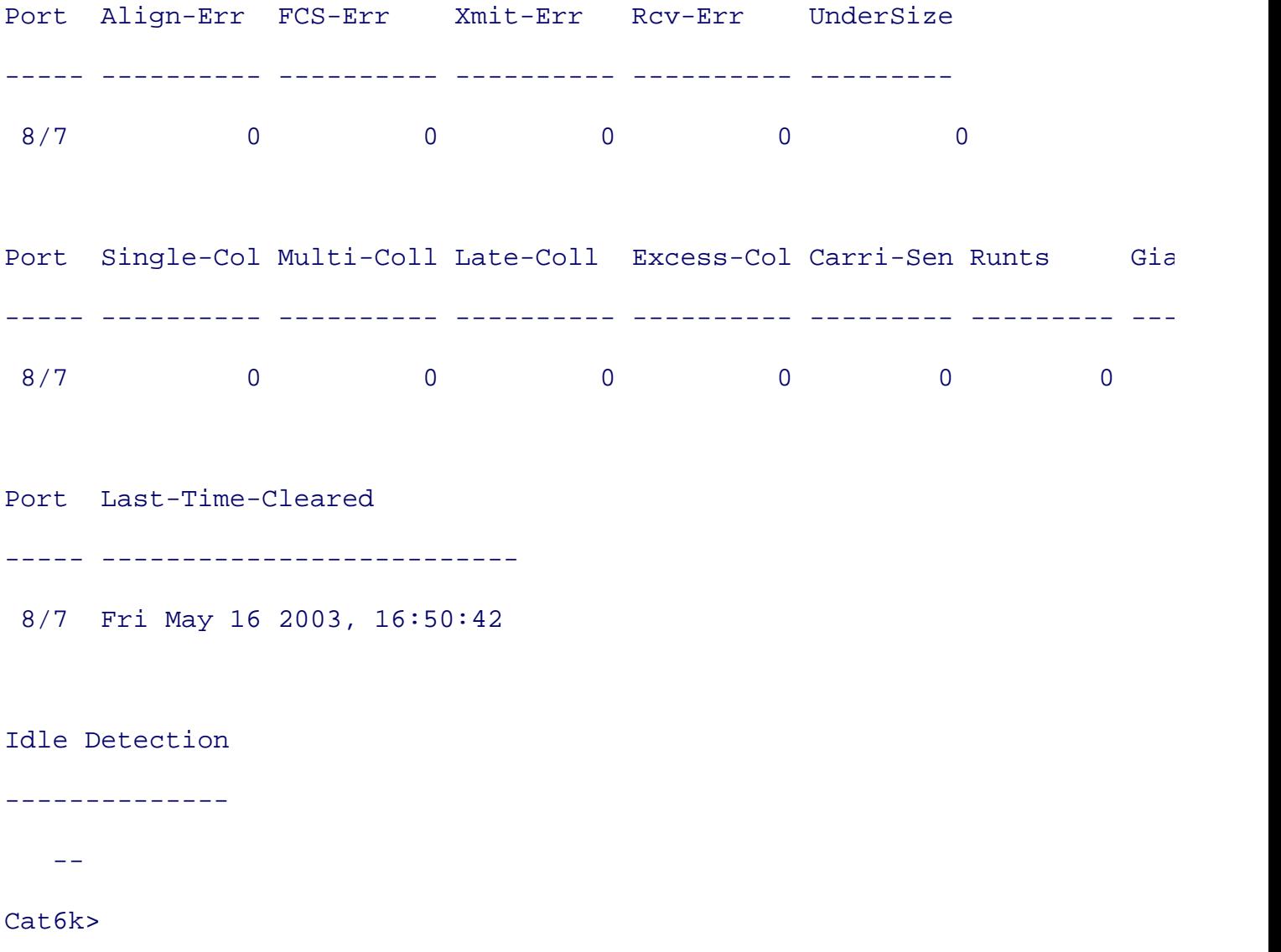

#### **show trunk Command**

The VLANs that the monitoring ports on your IDSM-2 are trunking determine what traffic is actually received by your IDSM-2. Initially, the monitoring ports are configured to trunk all of the VLANs on your switch, but you may need to change this configuration to support multiple IDSM-2 line cards and limit broadcast traffic to the IDSM-2. To examine which trunks a specific port is trunking, use the **show trunk** (CatOS) switch command. If your IDSM-2 line card is in slot 8, you can examine the trunks supported by the second monitoring port with the **show trunk** command, as in Example 13-5 .

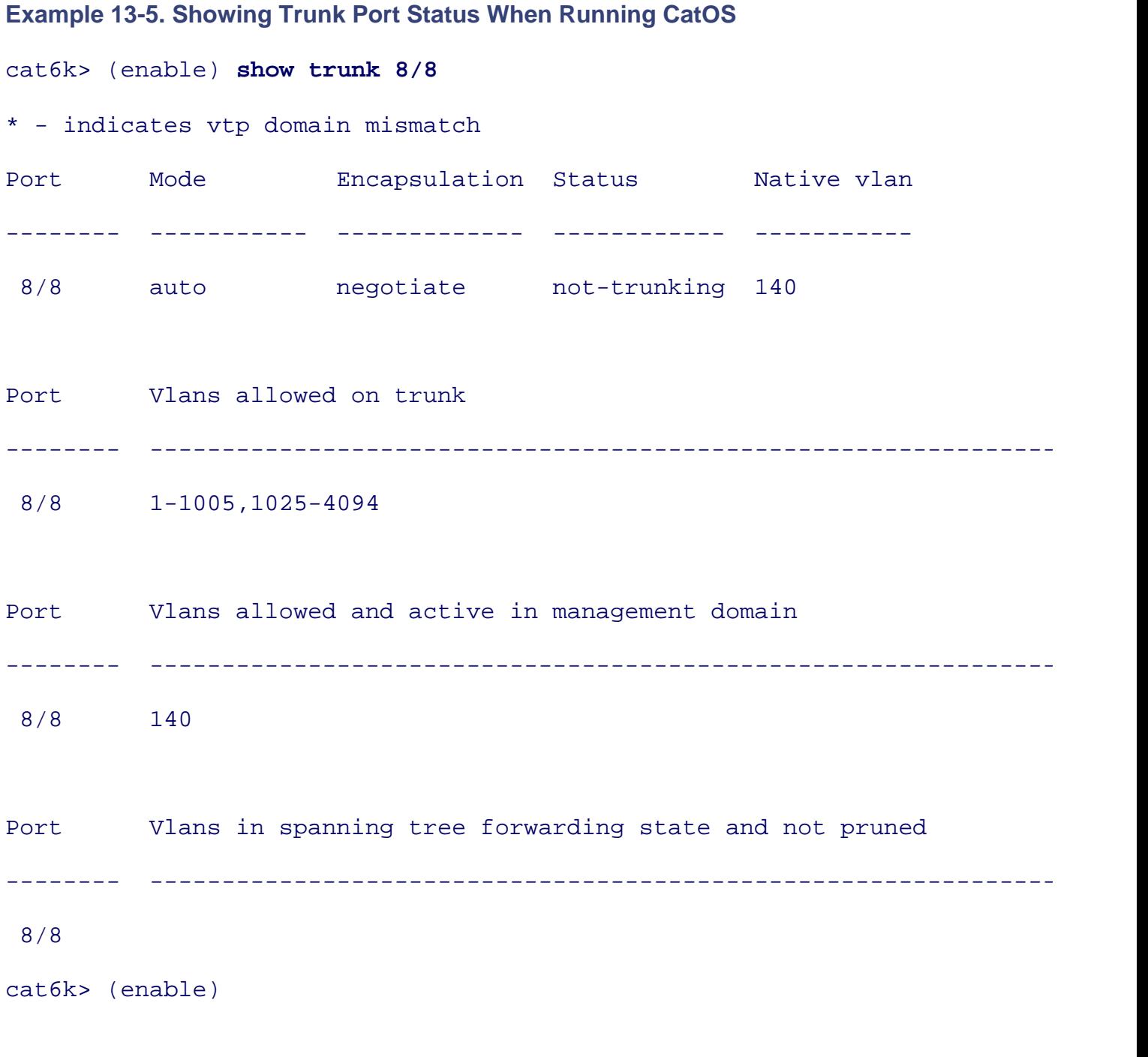

 $\left(\sqrt{\frac{PREV}{PREV}}\right)$ <br>  $\left(\sqrt{\frac{NRV}{NEXT}}\right)$ 

#### < Day Day Up >

#### **PREV**

# **Foundation Summary**

The Cisco IDSM integrates Cisco IPS functionality directly into your Catalyst 6000 family switch.

The IDSM-2 is a single-slot switch card that provides the following enhanced capabilities:

- Performance—600 Mbps
- Monitoring interfaces—Gigabit
- Command and control interface—Gigabit
- TCP reset interface—Gigabit
- Optional interface—No
- Performance upgrade—No

Your switch operating system must match one of the following requirements:

- Catalyst OS 7.5(1) or later (on supervisor engine)
- Cisco IOS Release 12.1(19)E or later

If you have Catalyst OS 7.5(1) or later, you also must have one of the following supervisor engines:

- Supervisor Engine 1A
- Supervisor Engine 1A/Policy Feature Card 2 (PFC2)
- Supervisor Engine 1A/MSFC1
- Supervisor Engine 1A/MSFC2
- Supervisor Engine 2
- Supervisor Engine 2/MSFC2

If you have IOS Release 12.1(19)E or later, you also must have one of the following supervisor engines:

- Supervisor Engine 1a with MSFC2
- Supervisor Engine 2 with MSFC2

Besides increasing the bandwidth capacity of the IDSM-2 (compared to the original IDSM), the IDSM-2 provides the following capabilities or features:

- Merges switching and security into a single chassis
- Provides ability to monitor multiple VLANs
- Does not impact switch performance
- Supports attacks and signatures equal to appliance sensor
- Uses the same code base as the appliance sensor
- Supports improved management techniques (such as IDM)

To enable your IDSM-2 to become a functional component of your Cisco IPS, you need to perform the following basic initialization tasks:

- Verify IDSM-2 status
- Initialize the IDSM-2
- Configure the command and control port
- Configure the switch traffic capture settings

The basic initialization tasks for the IDSM-2 are the same as those for the appliance sensor. These tasks include the following:

- Accessing the IDSM-2 CLI
- Logging in to the IDSM-2
- Running the **setup** command
- Configuring trusted hosts
- Entering the network communication parameters

To perform its operation, the IDSM-2 uses several internal ports that fall into the following three functional categories:

- TCP reset port (port 1)
- Command and control port (port 2)
- Monitoring ports (ports 7 and 8)

To prevent corruption of the IDSM-2, you must shut it down properly. To properly shut down the IDSM-2, you need to log in to the IDSM-2 and execute the **reset** command.

The front panel of the IDSM-2 contains a single-status light-emitting diode (LED) that can be in one of the states listed in Table 13-4.

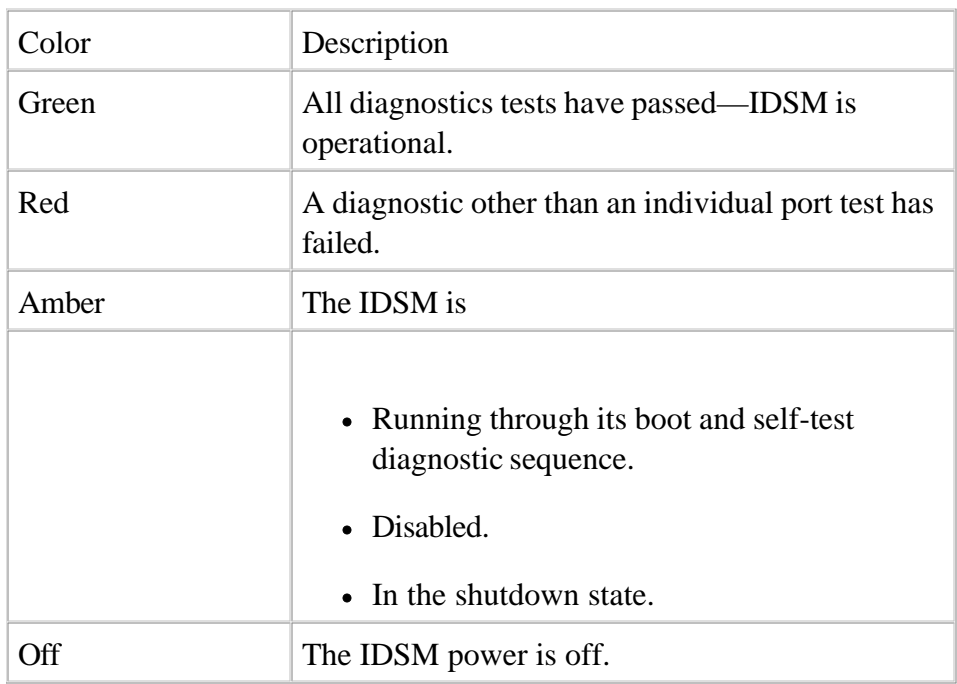

## **Table 13-4. IDSM-2 Status LED**

The **show module** switch command enables you to display information about the line cards that you have installed in your Catalyst 6500 switch.

When using CatOS, you can use the **show port** and **show trunk** commands to view the status of your switch ports.

**PREV** 

< Day Day Up >

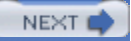

#### **PREV**

# **Q&A**

You have two choices for review questions:

- The questions that follow give you a bigger challenge than the exam itself by using an open-ended question format. By reviewing now with this more difficult question format, you can exercise your memory better and prove your conceptual and factual knowledge of this chapter. The answers to these questions are found in the appendix.
- For more practice with exam-like question formats, use the exam engine on the CD-ROM.
	- **1.** What is the maximum amount of traffic that the IDSM-2 can monitor?
	- **2.** How many interfaces does the IDSM-2 have, and what are their functions?
	- **3.** What version of CatOS must you run to use IDSM-2?
	- **4.** What version of IOS must you run to use IDSM-2?
	- **5.** How does the operation of the IDSM-2 impact the switch's performance?
	- **6.** Which switch command do you use to verify the IDSM-2 status?
	- **7.** Which two time-configuration options do you have for the IDSM-2?
	- **8.** If your IDSM-2 is in slot 6, what IOS switch command enables you to access the IDSM-2 CLI?
	- **9.** Which ports are monitoring ports on the IDSM-2?
	- **10.** Which port is the command and control port on the IDSM-2?
	- **11.** Which port is the TCP reset port on the IDSM-2?
	- **12.** What does a red status LED on the IDSM-2 indicate?
	- **13.** What does an amber status LED on the IDSM-2 indicate?

**PREV** 

< Day Day Up >

NEXT O

#### < Day Day Up >

#### NEXT<sub>e</sub>

# **Chapter 14. Cisco IDS Network Module for Access Routers**

**This chapter covers the following subjects:**

- NM-CIDS Overview
- NM-CIDS Hardware Architecture
- Traffic Capture for NM-CIDS
- NM-CIDS Installation and Configuration Tasks
- NM-CIDS Maintenance Tasks
- Recovering the NM-CIDS Software Image

Flexibility of deployment options is a strength of the Cisco IPS solution. Besides deploying appliance sensors, you can also deploy sensors in your Catalyst 6500 switches via the IDSM-2. A final deployment location is your access routers. Deploying IPS sensors in your access routers enables you to incorporate intrusion prevention by using your existing network infrastructure devices.

#### **Note**

Access routers are the network devices you use to connect your internal network with remote sites (via private lines or public carriers).

Understanding the various deployment options is vital to effectively deploying a Cisco IPS solution that is customized to your network environment. Although the Cisco IDS Network Module (NM-CIDS) for access routers is a full-featured IPS sensor, there are unique configuration and operational tasks associated with this device. Understanding these unique tasks will assist you in incorporating the network module into your Cisco IPS solution.

#### **"Do I Know This Already?" Quiz**

The purpose of the "Do I Know This Already?" quiz is to help you decide if you really need to read the entire chapter. If you already intend to read the entire chapter, you do not necessarily need to answer these questions now.

The 10-question quiz, derived from the major sections in the "Foundation and Supplemental Topics" portion of the chapter, helps you determine how to spend your limited study time.

Table 14-1 outlines the major topics discussed in this chapter and the "Do I Know This Already?" quiz questions that correspond to those topics.

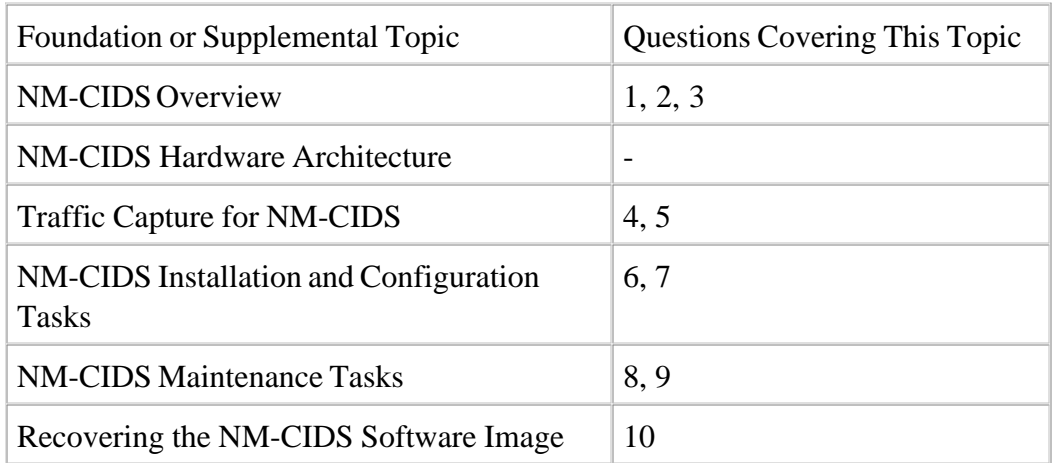

## **Table 14-1. "Do I Know This Already?" Foundation and Supplemental Topics Mapping**

## **Caution**

The goal of self-assessment is to gauge your mastery of the topics in this chapter. If you do not know the answer to a question or are only partially sure of the answer, you should mark this question wrong for purposes of the self-assessment. Giving yourself credit for an answer you correctly guess skews your self-assessment results and might provide you with a false sense of security.

**1.** What is the maximum amount of traffic that the network module can examine?

- a. 85 Mbps
- b. 45 Mbps
- c. 60 Mbps
- d. 100 Mbps
- e. 150 Mbps
- **2.** How many external interfaces are on the network module?
	- a. No external ports
	- b. 1 Ethernet port
	- c. 1 Ethernet port and 1 console port
	- d. 1 console port
- **3.** Which router platform is not a supported router platform for the network module?
	- a. 3700 Series
	- b. 3660
	- c. 2691
	- d. 2600XM Series
	- e. 800 Series
- **4.** Which of the following are true about packets being forwarded to the NM-CIDS? (Choose two.)
	- a. Packets dropped by an input ACL are forwarded.
	- b. Packets dropped by an output ACL are not forwarded.
	- c. Packets dropped by an input ACL are not forwarded.
	- d. Packets dropped by an output ACL are forwarded.
- **5.** Which of the following packets would be forwarded to NM-CIDS?
	- a. ARP packet
	- b. Packet with a bad IP version
	- c. Packet whose length is 18 bytes
	- d. Packet with a TTL of 1
	- e. Packet with an incorrect header length
- **6.** Which name does the router assign to the NM-CIDS?
	- a. network-module
	- b. ids-module
	- c. ids-sensor
	- d. sensor-module
	- e. ids-device
- **7.** Which port would you use to access the NM-CIDS in slot 2 via Telnet?
	- a. 2001
	- b. 2033
	- c. 2010
	- d. 2065
	- e. 2045
- **8.** Which command performs a hardware reboot of the NM-CIDS?

#### a. **service-module ids-sensor 1/0 reload**

b. **service-module ids-sensor 1/0 reset**
- c. **service-module ids-sensor 1/0 reboot**
- d. **service-module ids-sensor 1/0 restart**
- **9.** Which command (if used incorrectly) can cause you to lose data on your NM-CIDS hard disk?
	- a. **service-module ids-sensor 1/0 reload**
	- b. **service-module ids-sensor 1/0 shutdown**
	- c. **service-module ids-sensor 1/0 restart**
	- d. **service-module ids-sensor 1/0 reset**
	- e. **service-module ids-sensor 1/0 reboot**
- **10.** Which of the following is not a valid file transfer protocol to use when you re-image the application image via the boot helper?
	- a. FTP
	- b. SCP
	- c. TFTP

The answers to the "Do I Know This Already?" quiz are found in the appendix. The suggested choices for your next step are as follows:

- **8 or less overall score**—Read the entire chapter. This includes the "Foundation and Supplemental Topics" and "Foundation Summary" sections and the Q&A section.
- **9 or 10 overall score**—If you want more review on these topics, skip to the "Foundation Summary" section and then go to the Q&A section. Otherwise, move to the next chapter.

**PREV** 

< Day Day Up >

NEXT<sub>1</sub>

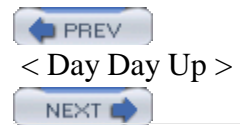

# **Foundation and Supplemental Topics**

## **NM-CIDS Overview**

NM-CIDS for access routers is a full-featured IPS sensor that provides the ability to inspect all traffic traversing a router. Figure 14-1 shows an NM-CIDS. It is factory-loaded with the latest Cisco IPS sensor software and is at feature and function parity (with the except of inline mode) with the other implementations of Cisco IPS, such as the sensor appliance and the Intrusion Detection System Module 2 (IDSM-2); therefore, the NM-CIDS can be managed and monitored with the same applications as the other Cisco IPS sensor devices.

**Figure 14-1. NM-CIDS**

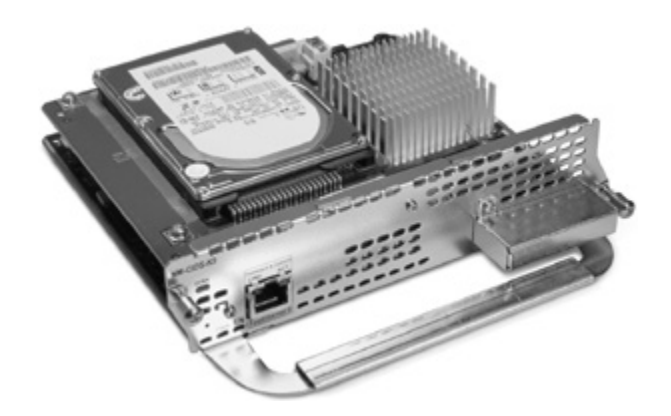

This chapter focuses on the following aspects of the NM-CIDS:

- Key features
- Specifications
- Configuration
- Image recovery

### **NM-CIDS Key Features**

The NM-CIDS can monitor traffic from all interfaces on the router, including inside and outside interfaces. Through collaboration with the Cisco IOS software, NM-CIDS can monitor IP Security (IPSec) Virtual Private Network (VPN) and generic routing encapsulation (GRE) traffic in decrypted form when these tunnels terminate on the router, providing inspection at the first point of entry into the network. This capability is an industry first.

### **Note**

The NM-CIDS can monitor traffic from all the interfaces on the router except for the console and auxiliary ports because these are not regular network interfaces.

The NM-CIDS fits into a single network module slot on the Cisco 2600XM Series 2691, 3660, 3725, and 3745 routers. Only one NM-CIDS is supported in a given router, but it is not restricted to a specific network module slot within the router.

By integrating IPS and branch-office routing, the NM-CIDS reduces the complexity of securing WAN links while offering reduced operating costs. The NM-CIDS also simplifies power management by using the power options on the router.

The NM-CIDS uses a separate processor and memory to maximize performance. This design frees the router CPU from any processor-intensive IPS tasks.

### **NM-CIDS Specifications**

Besides understanding the key features of the NM-CIDS, you must also understand its specifications (such as bandwidth capacity) so that you can effectively use this device in your overall Cisco IPS solution. The specifications for the NM-CIDS are as follows:

- Performance—45 Mbps
- Monitoring interface—Internal 100 Mbps
- Command and control interface—External 100 Mbps
- Supported routers—Cisco 2600XM Series 2691, 3660, 3725, and 3745
- Cisco IOS software—12.2(15)ZJ or later
- IPS sensor software—Cisco IPS version 4.1 or later

#### **Note**

To use NM-CIDS on 2691 and 3700 Series routers, your ROM version must be 12.2(8r)T2 or later.

### **NM-CIDS Front Panel**

Although NM-CIDS is a line card that you insert into your router, it does have some indicators on its front panel that indicate its current operational status. (See Figure 14-2 .) The external Fast Ethernet interface for command and control is also located on the front panel of NM-CIDS. The status LEDs available on the front panel of NM-CIDS are as follows:

- ACT—Displays activity on the Fast Ethernet connection
- DISK—Displays activity on the IPS hard-disk drive
- EN—Indicates that the NM-CIDS has passed the self-test and is available to the router
- LINK—Indicates that the Fast Ethernet connection is available to the NM-CIDS
- PWR—Indicates that power is available to the NM-CIDS

### **Figure 14-2. NM-CIDS Front Panel**

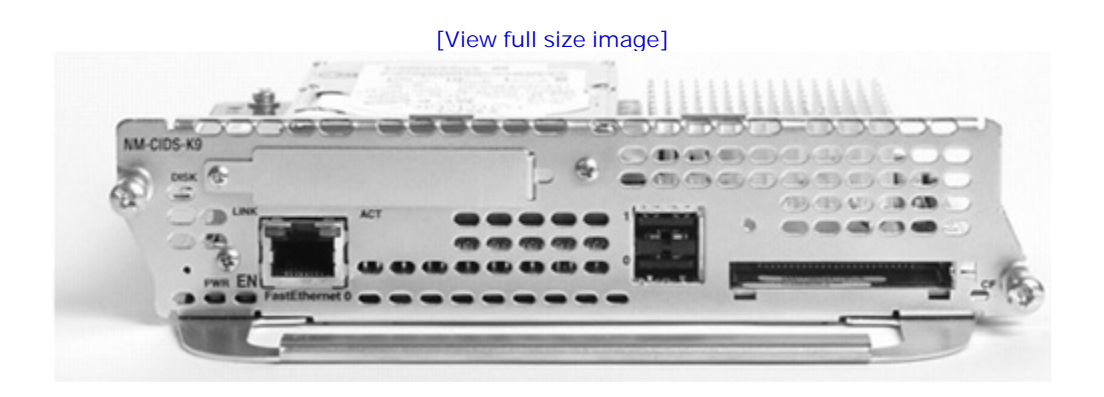

#### **Traditional Appliance Sensor Network Architecture**

Before the introduction of NM-CIDS, the traditional network architecture for a branch office includes two devices, the router and a dedicated Cisco IPS sensor. (See Figure 14-3 .) This solution typically consists of a Cisco 26xx, 36xx, or 37xx branch-office router connected to a sensor. The Cisco IPS sensor portfolio for the branch office consists of the Cisco IPS 4210 and 4215 and the 4235 platforms. Each sensor functions as an external appliance that typically has two Fast Ethernet interfaces: one for packet monitoring and the other for command and control.

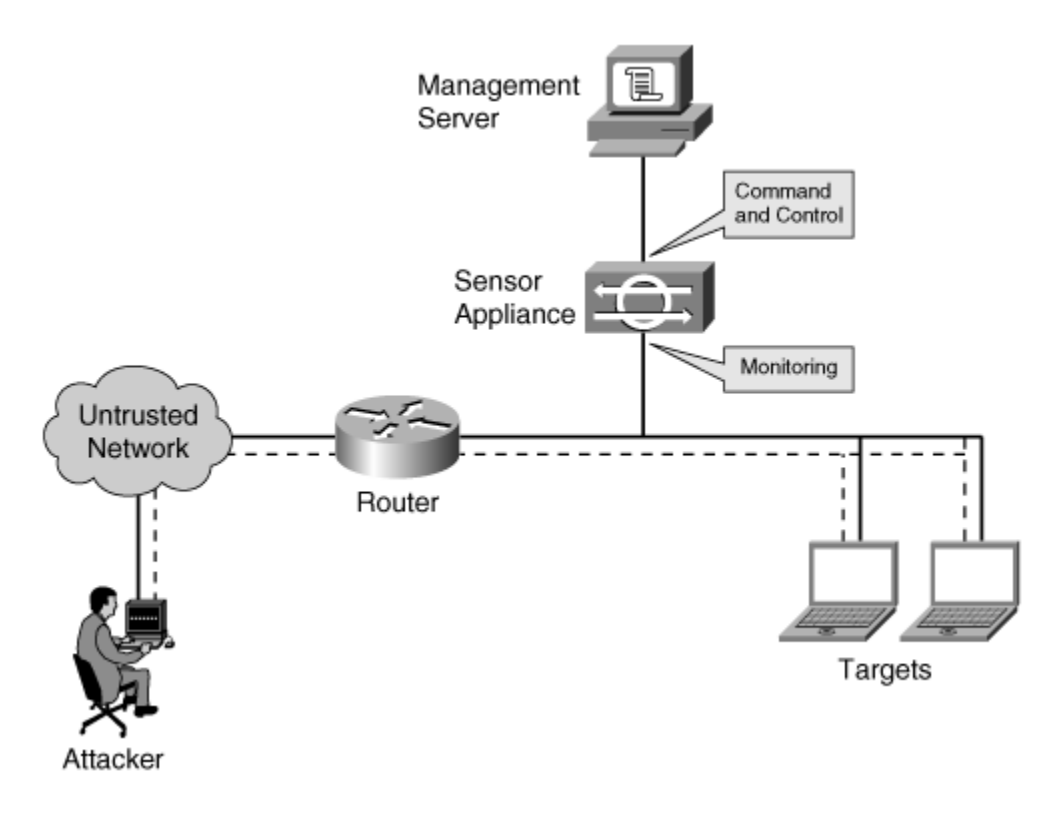

### **Figure 14-3. Traditional Appliance Sensor Network Architecture**

Little to no configuration is required on the branch router, and the branch router's CPU is affected only to the extent that it processes WAN traffic to the correct LAN interface. This process should not tax the router, so the CPU utilization should remain low.

The Cisco IPS sensors run their own Cisco IPS software. The router's Cisco IOS software is not affected when a signature file needs to be updated. Since the router is not actively participating in the IPS inspection, the level of performance that can be inspected within a network increases dramatically. For example, the IPS 4215 can inspect up to 80 Mbps, and the IPS 4235 can inspect up to 250 Mbps.

There are some disadvantages to using this two-box solution. The Cisco IPS appliance solution is a two-box solution that affects the real estate needs within your branch office and adds complexity to your network management solution, as compared to a one-box solution.

#### **NM-CIDS Network Architecture**

The scenario illustrated in Figure 14-4 is similar to that of the appliance sensor network architecture; however, in this scenario the network architecture includes the NM-CIDS. The NM-CIDS integrates the functionality of the Cisco IPS sensor into the branch router. The NM-CIDS is physically installed in a network module slot inside a Cisco 2600XM, 2691, 3660, 3725, or 3745 router. This provides a one-box IPS solution and the ability to monitor all the router's interfaces.

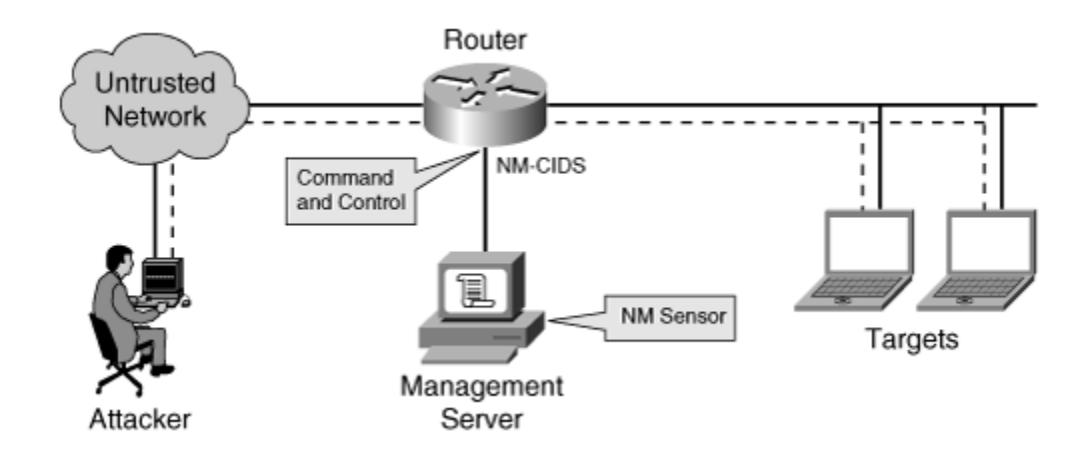

### **Figure 14-4. NM-CIDS Network Architecture**

The NM-CIDS is directly connected to the router's backplane via an internal Fast Ethernet interface onboard the NM-CIDS. This internal interface serves as a monitoring port for traffic. Traffic entering the branch office from the WAN interface no longer needs to be ported to the LAN interface as is required for the sensor appliance solution; rather, the data is copied across the backplane to the internal Fast Ethernet monitoring port of the NM-CIDS.

As with Cisco IOS-IDS, WAN interface traffic can be inspected without having to be routed to a LAN interface. However, the NM-CIDS has an advantage over the Cisco IOS-IDS solution because it runs the same Cisco IPS sensor software as the appliance sensor. This feature allows support for a greater number of signatures and ease of signature update.

The disadvantage to this solution is that it impacts the performance of the router. Although the actual packet inspection function is offloaded to the NM-CIDS module, the router must copy packets to the module, which places an additional load on the router's processor.

## **NM-CIDS Hardware Architecture**

The NM-CIDS provides interface-level packet monitoring capability. You can select one or more router interfaces or subinterfaces for IPS monitoring. The following are the hardware components of the router and NM-CIDS that enable this functionality (see Figure 14-5 ):

- NM-CIDS internal Fast Ethernet interface
- NM-CIDS external Fast Ethernet interface
- Internal Universal Asynchronous Receiver/Transmitter (UART) interface
- NM-CIDS disk, Flash, and memory

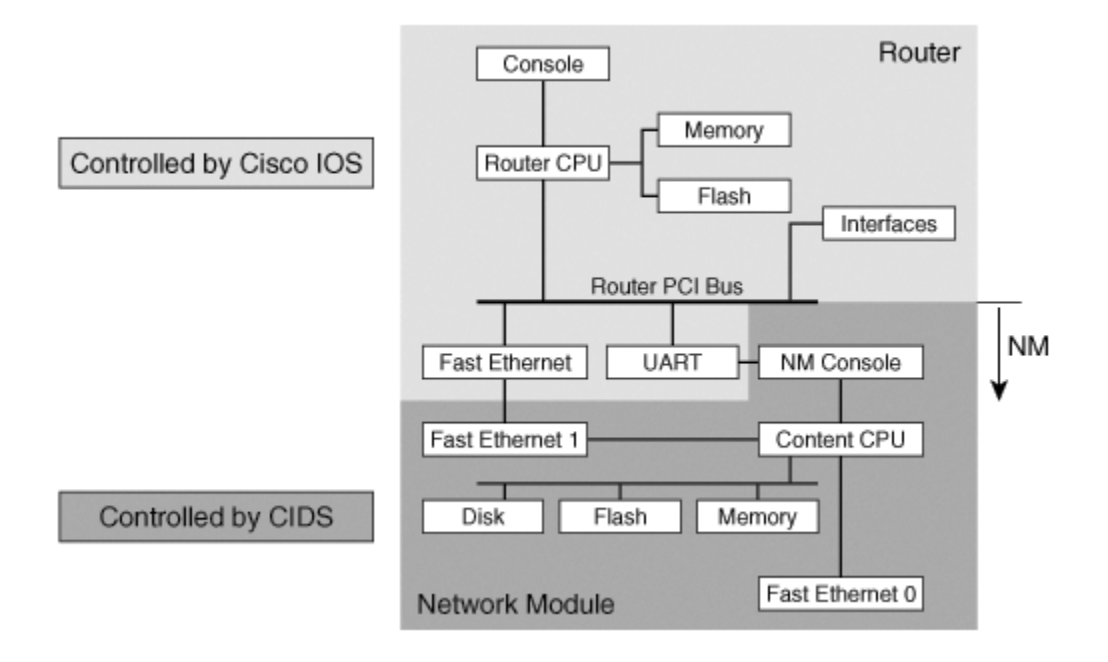

### **Figure 14-5. NM-CIDS Hardware Architecture**

### **NM-CIDS Internal Fast Ethernet Interface**

The NM-CIDS internal Fast Ethernet interface connects to the internal protocol control information (PCI) bus on the router's backplane to provide monitoring capability. This internal Fast Ethernet interface provides a 100-Mbps full-duplex interface between the router and the NM-CIDS. The router sends a copy of each packet to be inspected from its PCI bus to this internal Fast Ethernet interface. The packets are passed through the internal monitoring interface for classification and processing. The router-side interface for the internal Ethernet segment is known as interface ids—sensor in the Cisco IOS software. This interface is the only interface associated with the IPS that is visible in the output of the **show interfaces** sensing command. The router-side internal interface is connected to the router PCI backplane.

### **NM-CIDS External Fast Ethernet Interface**

The NM-CIDS external Fast Ethernet interface is used as the command and control port. This interface can be connected to a switch, to a hub, or directly to a workstation that has IPS management software.

### **Internal Universal Asynchronous Receiver/Transmitter Interface**

The Internal Universal Asynchronous Receiver/Transmitter (UART) provides a virtual console access to the NM-CIDS from the backplane of the router. The NM-CIDS differs from a standalone IPS appliance in that it does not have an external console port. The internal UART interface is used to provide the console access. Console access to the NM-CIDS is enabled when you issue a **service- module ids-sensor** *slot* **/0 session** command from the Cisco IOS command line interface (CLI).

### **NM-CIDS Disk, Flash, and Memory**

The NM-CIDS has its own disk, Flash, and memory and does not share those of the router. This minimizes the impact that the operation of NM-CIDS has on the router.

## **Traffic Capture for NM-CIDS**

The forwarding of packets to the NM-CIDS is implemented in the Cisco Express Forwarding (CEF) switching path of Cisco IOS software. CEF is advanced Layer 3 IP switching technology supported in Cisco IOS Software Releases 12.0 and later. CEF mode must be enabled at the router CLI in order for the router to forward packets to the NM-CIDS. Several Cisco IOS forwarding features and services are implemented within the CEF architecture. Based on which feature or service is configured, these features are processed in a sequence. The content of packets may be altered after processing certain features, and altered packets can impact the monitoring done by the NM-CIDS.

### **Cisco IOS Features**

The contents of a packet may be altered after processing certain Cisco IOS forwarding features such as Network Address Translation (NAT). The following is a list of the features whose processing can impact the operations of the NM-CIDS:

- Access Control Lists (ACLs)
- Encryption
- Network Address Translation (NAT)
- IP multicast
- UDP flooding
- IP broadcast
- GRE tunnels

### **Access Control Lists and NM-CIDS**

The Cisco IOS-IDS implementation checks for certain signatures before an input ACL filters the packet. The purpose is to look for any possible attacks that were destined for the network before they were dropped by the router.

Such an approach is difficult to implement with the NM-CIDS. The router sends a copy of the packet to the NM-CIDS, and it is desirable to send only one copy of the packet. If the packet is forwarded to the NM-CIDS even before it is dropped, the router has to send another copy of the packet after the packet is decrypted (if encryption is enabled) or when the IP address is changed because of NAT. To avoid sending multiple copies of packets to the NM-CIDS, the router does not forward any packet that should be dropped according to an input ACL. However, the Cisco IOS software performs an output-ACL check after the packet is forwarded to the NM-CIDS, so the packet is forwarded to the NM-CIDS even if the output ACL drops the packet.

#### **Encryption and NM-CIDS**

If an IPSec tunnel is terminated at the router, the router decrypts incoming packets before passing them to the NM-CIDS. It encrypts outgoing packets after copying them to the NM-CIDS. Therefore, the NM-CIDS can fully analyze those packets. However, if encrypted traffic is merely passed through the router, the router does not decrypt it but passes the packets to the NM-CIDS in the encrypted state. The NM-CIDS cannot analyze those encrypted packets.

#### **Inside NAT and NM-CIDS**

Network Address Translation (NAT) is a common router feature that can be configured to change the source or destination address of a packet. The IPS signature engines maintain the TCP session states for all TCP sessions they monitor. The engines need to analyze packets in both directions in order to adequately analyze TCP sessions. The source and destination IP addresses of the bidirectional packets must be consistent. NAT can impact the ability of the sensor to determine a true source or destination address.

In Figure 14-6 , Interfaces A and B are configured on the router. Interface A is on the inside of the NAT domain, whereas B is on the outside. The packet entering Interface A has a source address of 10.1.1.10 and a destination address of 100.20.10.10. The router processes the packet and sends it to the outbound interface, changing the source address of the outbound packet to 150.1.1.10. The outside domain sees this address as the IP address of the host inside the NAT domain.

### **Figure 14-6. Inside NAT and NM-CIDS**

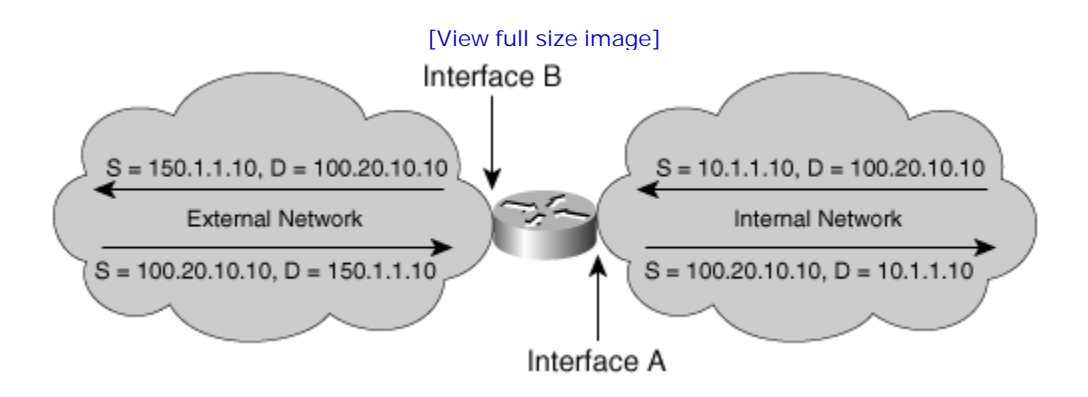

When the return packet arrives on Interface B, the source IP address is 100.20.10.10, whereas the destination IP address is 150.1.1.10. The router translates the destination address to 10.1.1.10 and sends the packet out Interface A.

If a 10.1.1.10 address is recorded by the NM-CIDS as the source address for packets moving from Interface A to Interface B, but a 150.1.1.10 address is recorded as the destination in the return packet moving from Interface B to Interface A, the NM-CIDS is unable to maintain a consistent session state. In order for a session state to be accurately maintained, either the 10.1.1.10 address or the 150.1.1.10 address must be recorded.

The outside, or global, IP addresses are often dynamically assigned and shared. If outside IP addresses were sent to the NM-CIDS, it would be difficult to identify which of the hosts on the inside network was attacked. Therefore, the router sends only the inside IP addresses to the NM-CIDS. In the scenario in the figure, only the 10.0.1.12 address is sent.

#### **Outside NAT and NM-CIDS**

With inside NAT, an inside local address is translated to an outside global address. Figure 14-7 shows the router's behavior in relation to the NM-CIDS when outside NAT, or outside-local to outside-global translation, is configured. The global address 10.1.1.10 is seen as 150.1.1.10 by the inside network. The inside address 100.20.10.10 is passed without translation by the router. The NM-CIDS analyzes the packet with the 150.1.1.10 address. When an attack is detected, the alarm contains information about the 150.1.1.10 address, and the attacker's actual address, 10.1.1.10, is not displayed. This means that the attack source may not be easily traced.

### **Figure 14-7. Outside NAT Example**

[View full size image]

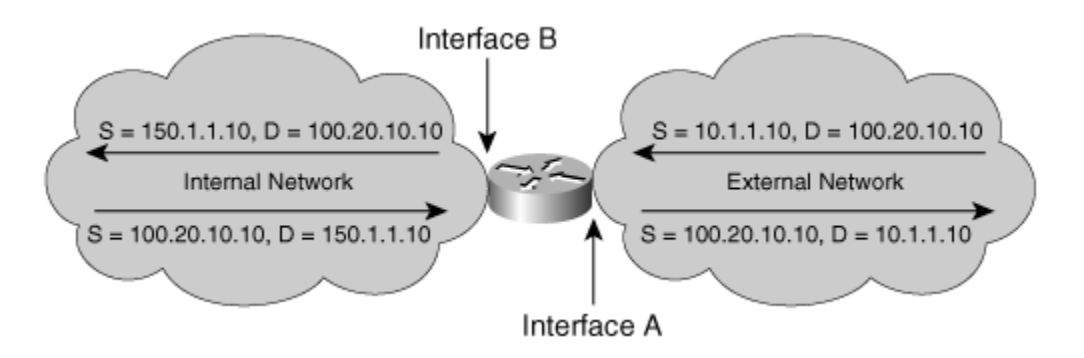

### **IP Multicast, IP Broadcast, and UDP Flooding and NM-CIDS**

When the router receives IP multicast traffic, UDP traffic, or IP broadcast traffic, the packets received on an input interface are forwarded on one or more output interfaces. In this situation, if the input interface is configured for IPS monitoring, the packet is sent to the NM-CIDS. However, if only the output interfaces are configured for monitoring, the packet is not forwarded to the NM-CIDS.

### **GRE Tunnels and NM-CIDS**

The NM-CIDS does not analyze GRE-encapsulated packets. If a GRE packet is received and the incoming interface is enabled for IPS monitoring, the packet is not forwarded to the NM-CIDS for monitoring. However, if the router encapsulates a packet in a GRE tunnel and the incoming interface is enabled for IPS monitoring, the packet is sent to the NM-CIDS before encapsulation.

### **Packets Not Forwarded to NM-CIDS**

There are other cases in which the packet is not inspected by the NM-CIDS. For example, Address Resolution Protocol (ARP) packets are not forwarded to the NM-CIDS. Therefore, ARP-based signatures are missed by the NM-CIDS. In addition, Cisco IOS software examines the IP header of all packets and drops any packet that contains an error, such as an irregularity in a field. Possible irregularities include the following:

- Bad IP version
- Incorrect IP option field
- Bad header length
- Total packet length greater than 8192 bytes or less than 20 bytes  $\bullet$
- IP cyclic redundancy check (CRC) failure
- Time to Live (TTL) less than 1

## **NM-CIDS Installation and Configuration Tasks**

The configuration tasks for the NM-CIDS are similar to those of the IPS sensor appliance, with the following exceptions:

- The initial configuration requires establishing a session from the router console.
- The NM-CIDS clock cannot be set directly. It must use the router's clock or a Network Time Protocol (NTP) server as a reference clock.

Installing and configuring the NM-CIDS involves the following tasks: **Step 1.** Installing the NM-CIDS

**Step 2.** Configuring the internal ids-sensor interface

**Step 3.** Assigning the clock settings

**Step 4.** Setting up packet monitoring

**Step 5.** Accessing the NM-CIDS console

**Step 6.** Performing initial sensor configuration

After completing your configuration, you should verify that the NM-CIDS is analyzing traffic, and you should back up the configuration when it is functioning properly.

### **Installing the NM-CIDS**

Installing the NM-CIDS into your router involves performing the following tasks: **Step 1.** Insert the NM-CIDS into a router.

**Step 2.**

Connect the NM-CIDS to the network.

**Step 3.**

Verify that the router recognizes the NM-CIDS.

**Step 4.**

Verify that Cisco IOS-IDS is not running.

### **Inserting the NM-CIDS into a Router**

When installing the NM-CIDS into your router, you need to follow a few guidelines. First, you need to power down your router if it is a 2600XM Series router or a 2691 router. This step is not necessary if you are installing the NM-CIDS into a 3660, 3725, or 3745 router since each of these allows online insertion and removal (OIR) of network cards (hot swapping the network module into the router's chassis).

You can install only one NM-CIDS into a router. Furthermore, you cannot operate Cisco IOS-IDS and NM-CIDS on the same router since the combination will adversely impact the performance of the router.

### **Connecting the NM-CIDS to the Network**

To connect the NM-CIDS to the network, use a straight-through two-pair Category 5 unshielded twistedpair (UTP) cable. Connect the RJ-45 port to the NM-CIDS Fast Ethernet 0 port, which is the command and control interface (the only external interface available). Connect the other end to a switch, hub, repeater, server, or other network device.

### **Verifying That the Router Recognizes the NM-CIDS**

Make sure the router recognizes the NM-CIDS by using the **show running-config** command at the router console prompt. If the router recognizes the NM-CIDS, you should see the following line in the command output:

interface IDS-sensor1/0

You can also use the **show version** command for the same purpose. If the router recognizes the NM-CIDS, the **show version** output contains the following line:

1 cisco ids sensor(s),ids monitoring on slot 1

If the router does not recognize the presence of the NM-CIDS, verify that you are using the correct Cisco IOS version—12.2(15)ZJ or later—and that the NM-CIDS is firmly seated in the router.

### **Verifying That Cisco IOS-IDS is Not Running**

Running Cisco IOS-IDS while the NM-CIDS is present is not recommended because doing so significantly reduces router performance. The easiest way to determine whether Cisco IOS-IDS is enabled is to use the **show ip audit interface** command. If Cisco IOS-IDS is not running, the output of this command should be blank.

### **Configuring the Internal ids-sensor Interface**

The router-side internal Fast Ethernet interface is known as interface ids-sensor. It can be seen in the Cisco IOS **show interface** and **show controller** command output. An IP address must be assigned to this interface in order to obtain console access to the NM-CIDS. However, if this IP address is advertised via routing updates, the monitoring interface itself can become vulnerable to attacks. Therefore, it is highly recommended that you assign a loopback address to this interface (since the loopback address is not advertised). To assign a loopback address to this interface, complete the following tasks: **Step 1.**

Verify the NM-CIDS slot number.

**Step 2.** Enable CEF.

**Step 3.** Configure the interface.

### **Verifying the NM-CIDS Slot Number**

Use the **show interfaces ids-sensor** command to confirm the NM-CIDS slot number in your router. Cisco IOS software gives the NM-CIDS the name "ids-sensor." Assuming that you put your NM- CIDS into slot 1, the appropriate **show interfaces** command output is as displayed in Example 14-1 .

### **Example 14-1. Viewing NM-CIDS Interface Information Using the** *show interfaces* **Command**

router# **show interfaces ids-sensor 1/0**

```
IDS-Sensor1/0 is up, line protocol is up
  Hardware is I82559FE, address is 000d.bc3a.d090 (bia 000d.bc3a.d090)
   Interface is unnumbered. Using address of Loopback0 (1.2.3.4)
  MTU 1500 bytes, BW 100000 Kbit, DLY 100 usec,
      reliability 255/255, txload 1/255, rxload 1/255
  Encapsulation ARPA, loopback not set
  Keepalive set (10 sec)
  ARP type: ARPA, ARP Timeout 04:00:00
  Last input 00:00:17, output 00:00:00, output hang never
```
#### **Note**

The port number for the **show interfaces** command is always 0 since there is only one port on the NM-CIDS.

To display the contents of the currently running configuration file or the configuration for a specific interface, use the **show running-config** command in Privileged Exec mode, as displayed in Example 14-2 . The **show running-config** command without any arguments or keywords displays the entire contents of the running configuration file.

#### **Example 14-2. Viewing NM-CIDS Interface Information Using the** *show running-config* **Command**

```
router# show running-config
```
!\*\*\* Configuration content abbreviated for clarity \*\*\*

```
interface FastEthernet0/1
  ip address 172.30.2.2 255.255.255.0
  duplex auto
  speed auto
!
interface IDS-Sensor1/0
  ip unnumbered Loopback0
 hold-queue 60 out
```
### **Enabling CEF**

Use the **ip cef** command to enable the CEF switching path. This must be done in order for the router to forward packets to the NM-CIDS.

#### **Configuring the Interface**

The **session** command used to access the NM-CIDS console starts a reverse Telnet connection using the IP address of the ids-sensor interface. The ids-sensor interface is between the NM-CIDS and the router. You must assign an IP address to the ids-sensor interface before invoking the session command. However, assigning a routable IP address can make the ids-sensor interface itself vulnerable to attacks. To counter that vulnerability, you can assign a loopback IP address to the ids-sensor interface.

#### **Note**

Usually, when using Telnet, you connect the client system to the server system. With reverse Telnet, the connection is reversed in that the server initiates the connection to the client when you invoke the **session** command to a specific port on the router.

Configuring a loopback interface for the ids-sensor interface involves choosing a loopback number and assigning an IP address to that loopback number. Example 14-3 assigns loopback 0 to the IP address 10.1.1.1.

#### **Example 14-3. Assigning an IP Address to the Loopback Interface**

```
Router# conf t
Router(config)# interface loopback 0
Router(config-if)# ip address 10.1.1.1 255.255.255.255
```
After you create the loopback interface and assign an IP address to it, you must map the loopback interface to the ids-sensor interface. Example 14-4 maps the loopback interface to the ids-sensor interface in slot 1.

#### **Example 14-4. Assigning a Loopback Interface to the ids-sensor Interface**

```
Router# conf t
Router(config)# interface ids-sensor 1/0
Router(config-if)# ip unnumbered loopback 0
Router(config-if)# no shutdown
Router(config-if)# end
Router# write memory
```
After completing the configuration of the ids-sensor interface, execute the **show interfaces ids-sensor** command to view the configuration. The output should be similar to that in Example 14-5 .

#### **Example 14-5. Verifying a Loopback Address Using the** *show interfaces* **Command**

```
Router# show interfaces ids-sensor 1/0
```
IDS-Sensor1/0 is up, line protocol is up

Hardware is I82559FE, address is 000d.bc3a.d090 (bia 000d.bc3a.d090)

Interface is unnumbered. Using address of Loopback0 (10.1.1.1)

MTU 1500 bytes, BW 100000 Kbit, DLY 100 usec,

 reliability 255/255, txload 1/255, rxload 1/255 Encapsulation ARPA, loopback not set Keepalive set (10 sec) ARP type: ARPA, ARP Timeout 04:00:00 Last input 00:00:17, output 00:00:00, output hang never Last clearing of "show interface" counters never Input queue: 0/75/0/0 (size/max/drops/flushes); Total output drops: 0 Queueing strategy: fifo Output queue: 0/60 (size/max) 5 minute input rate 0 bits/sec, 0 packets/sec 5 minute output rate 1000 bits/sec, 2 packets/sec 3042 packets input, 185400 bytes, 0 no buffer Received 0 broadcasts, 0 runts, 0 giants, 0 throttles 0 input errors, 0 CRC, 0 frame, 0 overrun, 0 ignored 0 input packets with dribble condition detected 63975 packets output, 6750422 bytes, 0 underruns 0 output errors, 0 collisions, 2 interface resets 0 babbles, 0 late collision, 0 deferred 0 lost carrier, 0 no carrier 0 output buffer failures, 0 output buffers swapped out

#### **Assigning the Clock Settings**

The NM-CIDS clock cannot be set directly. It must use the router's clock or an NTP server as a reference clock. By default, the NM-CIDS automatically synchronizes its clock with the router time.

If you use the default setting, Greenwich Mean Time (GMT) is synchronized between the router and the NM-CIDS. The time zone and summer time settings are not synchronized between the router and the NM-CIDS. Therefore, be sure to set the time zone and summer time settings on both the router and the NM-CIDS to ensure that the GMT time settings are correct.

It is recommended that you use an NTP time synchronization source. NTP uses an authoritative time source to set the time on your NM-CIDS.

The following are clock recommendations, listed in order from the best choice to the worst choice:

- 1. Use NTP mode on the NM-CIDS.
- 2. Run an NTP client on the router, and use Cisco IOS clock mode on the NM-CIDS.
- 3. Run Cisco IOS clock mode on the NM-CIDS, and set the Cisco IOS time zone to UTC.
- 4. Run Cisco IOS clock mode on the NM-CIDS, and set the Cisco IOS time zone to the local time zone.

#### **Note**

The NM-CIDS alarm time stamps indicate both UTC and local time.

### **Using the Router Time Source**

When using Cisco IOS clock mode, accurate NM-CIDS time depends on the following:

- Router's local time
- Router's time zone offset
- Router's summer time mode and offset
- NM-CIDS's time zone offset
- NM-CIDS's summer time mode and offset

When you use the router's clock, several factors impact the time values that your NM-CIDS uses to timestamp events. Understanding the factors is crucial to effectively using the router's time for NM-CIDS.

Coordinated Universal Time (UTC) sent to the NM-CIDS is calculated by the router based on its local time, time zone, and summer time settings. If the router's time zone settings are incorrect, the UTC time sent to the NM-CIDS will also be incorrect. Therefore, you should configure the router clock to UTC to minimize configuration mistakes.

Whenever the router is rebooted, the router's clock setting is also reset. This can cause inconsistency in time stamps if the clock is not set correctly after each reboot.

#### **Note**

Transport Layer Security (TLS) certificates expire based on current time. If the router time is accidentally set to a time before the certificates were issued or a time after they expire, those certificates will not work.

### **Using an NTP Time Source**

When you are using NTP mode, accurate NM-CIDS time depends on the following:

- NTP server's clock reference, which is configured in the router's Cisco IOS software
- NM-CIDS's NTP configuration
- NM-CIDS's time zone offset
- NM-CIDS's summer time mode and offset

#### **Configuring NM-CIDS Clock Mode**

To configure NTP mode, first specify the NTP server's IP address by using the **ntp server** command. The syntax for the **ntp server** command is as follows:

**ntp server** *ip-address [version-number]* [**key** *keyid*] [*source-interface*] [**prefer**]

Table 14-2 explains the parameters for the **ntp server** command.

*ip-address*

IP address of the time server providing the clock synchronization.

#### *version-number*

(Optional) Defines the NTP version number. Valid values are 1 through 3.

#### **key** *keyid*

(Optional) Keyword that indicates that the next value (*keyid* ) is the number of the authentication key to use when sending packets to this peer.

#### *source-interface*

(Optional) Name of the interface from which to pick the IP source address.

#### **prefer**

(Optional) Keyword that specifies that the server referenced in this command is preferred over other configured NTP servers.

### **Table 14-2.** *ntp server* **Command Parameters**

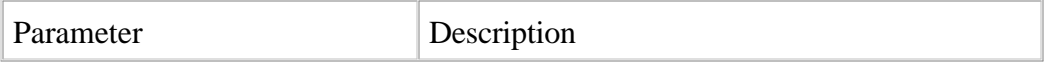

To complete the task of configuring your NM-CIDS to use NTP, define an authentication key for NTP by using the **ntp authentication-key** command. The authentication key consists of a key ID, which is a unique numeric identifier, and a key value, which is the authentication key. When this command is written to nonvolatile RAM (NVRAM), the key is encrypted so that it is not displayed when the configuration is viewed.

The syntax for the **ntp authentication-key** command is as follows:

```
ntp authentication-key number md5 value
```
Table 14-3 explains the parameters for the **ntp authentication-key** command.

### *number*

The unique numeric value identifying this authentication key entry

#### **md5**

Keyword indicating the type of message hashing to use

*value*

A string of characters specifying the key value

### **Table 14-3.** *ntp authentication-key* **Command Parameters**

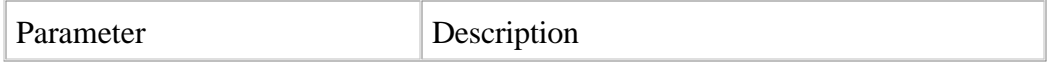

### **Setting Up Packet Monitoring**

To configure packet monitoring, enter configuration mode for the interface you want the NM-CIDS to monitor. Then use the **ids-service-module monitoring** command to specify that all packets sent and received on this interface are sent to the NM-CIDS for inspection.

#### **Note**

You must configure each interface and subinterface that you want the NM-CIDS to monitor.

Suppose that you want to monitor traffic on FastEthernet 1/0 with NM-CIDS. To set up packet monitoring on this interface, perform the configuration commands in Example 14-6 .

**Example 14-6. Setting Up Packet Monitoring on FastEthernet 1/0**

Router# **configure terminal**

Router(config)# **interface FastEthernet1/0**

Router(config-if)# **ids-service-module monitoring**

Router(config-if)# **end**

Router# **write memory**

### **Logging In to NM-CIDS Console**

Unlike the IPS appliances, the NM-CIDS does not have its own console port. Internal UARTs provide console access to the NM-CIDS through the Cisco IOS software. The Cisco IOS software performs a reverse Telnet that enables you to access the NM-CIDS console. The reverse Telnet to the NM-CIDS console can be invoked indirectly by the **service-module** command or directly by using Telnet.

#### **Accessing NM-CIDS via a Session**

You can access NM-CIDS by using the **service-module** command. The syntax for this command is as follows:

```
service-module ids-sensor slot-number/port-number session
```
For instance, to session in to the NM-CIDS located in slot 1 on your router, you would use the following command:

```
Router# service-module ids-sensor 1/0 session
```
### **Accessing NM-CIDS via Telnet**

Another method to access the NM-CIDS console is by using direct Telnet. You can open a Telnet session by using the IP address of any interface on the router and a special port number. This actually opens a connection to the console via the internal UART, just like the session command from the router console.

The formula for calculating the port number is (32 \* *slot number* ) + 2001. For example, the port number for slot 1 would be 2033, and the port number for slot 2 would be 2065.

#### **Note**

For Telnet access to work, you must also configure the vty port to support Telnet. For information on configuring VTY ports, refer to the Cisco IOS documentation.

#### **NM-CIDS Login**

Like the sensor appliances, the NM-CIDS is configured with a default Administrator account with a username and password of "cisco."

You can use this account to initially log in to the NM-CIDS. However, the default "cisco" password is temporary and expires upon initial login. When prompted, you must change the password for this default account to a string that is not a dictionary word and is at least eight alphanumeric characters long. Special characters are not supported. After logging in, you are presented with the privileged EXEC sensor prompt. You can then perform the initial NM-CIDS configuration as you would for any other sensor by using the **setup** command.

### **Performing Initial Sensor Configuration**

After accessing the NM-CIDS CLI, you can perform the initial sensor configuration as you would for any other appliance sensor. This includes running the **setup** command. Chapter 2 , "IPS Command-Line Interface," provides more information on the initial sensor configuration tasks.

## **NM-CIDS Maintenance Tasks**

Besides the normal maintenance operations available to a sensor, with the NM-CIDS, you can perform some maintenance operations from the router CLI. The **service-module ids-sensor** command enables you to perform the following tasks from the router CLI:

- Reload the NM-CIDS
- Reset the NM-CIDS
- Establish a session to the NM-CIDS
- Shut down the NM-CIDS
- View the status of the NM-CIDS

The syntax for the **service-module ids-sensor** command is as follows:

```
service-module ids-sensor slot number/port number {reload | reset |
      session | shutdown |status}
```
**Reloading the NM-CIDS**

To reload the NM-CIDS from the router CLI, use the **reload** keyword for the **service-module ids-sensor** command. This command initiates a software reboot on the NM-CIDS that stops and then reloads the IPS sensor software. Example 14-7 illustrates reloading the NM-CIDS located in slot 1.

#### **Example 14-7. Reloading the NM-CIDS**

```
Router# service-module ids-sensor 1/0 reload
Do you want to proceed with the reload? [confirm] y
Trying to reload Service Module IDS-Sensor1/0
```
#### **Resetting the NM-CIDS**

To reset the NM-CIDS from the router CLI, you use the **reset** keyword for the **service-module ids-sensor** command. This command initiates a hardware reboot of the NM-CIDS. Example 14-8 illustrates resetting the NM-CIDS located in slot 1.

```
Example 14-8. Resetting the NM-CIDS
Router# service-module ids-sensor 1/0 reset
Use reset only to recover from shutdown or failed state
Warning: May lose data on the hard disc!
Do you want to reset? [confirm] y
```
#### **Warning**

You should reset an NM-CIDS only to recover from a failed state. Resetting an operational NM-CIDS should be a last resort since it may cause you to lose all the data on the NM-CIDS hard disk.

#### **Note**

After you shut down the NM-CIDS, you will need to reset the NM-CIDS (or reboot the router) to return the NM-CIDS to operational status if you do not remove the module from the router.

#### **Shutting Down the NM-CIDS**

To shut down the NM-CIDS from the router CLI, use the **shutdown** keyword for the **service-module idssensor** command. This command gracefully halts the Linux operating system on the NM-CIDS. You typically use this command before removing the NM-CIDS from the router to avoid potentially corrupting the data on the NM-CIDS hard disk. Example 14-9 illustrates shutting down the NM-CIDS located in slot 1.

#### **Example 14-9. Shutting Down the NM-CIDS**

```
Router# service-module ids-sensor 1/0 shutdown
Do you want to proceed with the reload? [confirm] y
Use service module reset command to recover from shutdown
Router#
Dec 12 18:30:13.715: %SERVICEMODULE-5-SHUTDOWN2: Service module
     IDS-Sensor1/0 shutdown complete
```
#### **Note**

After removing the NM-CIDS, you should install a blank panel to cover the open slot if you do not reinsert a NM-CIDS or other router module.

#### **Viewing the NM-CIDS Status**

To view the status of the NM-CIDS from the router CLI, you use the **status** keyword for the **servicemodule ids-sensor** command. This command displays the status of the NM-CIDS software. If the NM-CIDS is operational, the following line is displayed in the output:

#### Service Module is in Steady state

```
Example 14-10 illustrates viewing the status of the NM-CIDS located in slot 1.
Example 14-10. Viewing NM-CIDS Status Using the service-module Command
Router# service-module ids-sensor 1/0 status
Service Module is Cisco IDS-Sensor1/0
Service Module supports session via TTY line 33
Service Module is in Steady state
Getting status from the Service Module, please wait...
Cisco Systems Intrusion Detection System Network Module
  Software version: 4.1(1)S47
   Model:NM-CIDS
   Memory:254676 KB
sensor#
```
### **Recovering the NM-CIDS Software Image**

In the following situations, you might need to recover the NM-CIDS software image:

- You cannot access the NM-CIDS, because of a lost password
- NM-CIDS operating system becomes corrupt
- NM-CIDS hard drive becomes corrupt

After you finish the recovery procedure, all NM-CIDS configuration settings are reset to the defaults. You must either use a backed-up configuration to restore your custom settings or re-enter them manually.

To recover the NM-CIDS software image, you need the following:

- Application image
- Helper image
- Latest signature and service pack updates
- Backup configuration file

### **Note**

A helper image is an image used only for installing the application image. It is stored on a network TFTP server and downloaded by the NM-CIDS each time the helper image is booted.

Image recovery involves the following tasks: **Step 1.** Configure the boot loader.

**Step 2.** Boot the helper image.

**Step 3.** Select the file-transfer method.

**Step 4.** Install the application image.

**Step 5.** Boot the application image.

**Step 6.** Configure the IPS application.

### **Configuring the Boot Loader**

To configure the boot loader, you must first download the helper file from Cisco.com to a TFTP server on

your network and copy the helper image to the /tftpboot directory on your TFTP server. Then access the boot loader prompt. The following steps show how to access the boot loader prompt for an NM-CIDS in slot 1:

### **Step 1.**

Establish a session in to the NM-CIDS (**service-module ids-sensor 1/0 session** ).

### **Step 2.**

Suspend the session by pressing **Ctrl-Shift-6** and then **x** . You should see the *router#* prompt.

### **Step 3.**

Reset the NM-CIDS (**service-module ids-sensor 1/0 reset** ).

### **Step 4.**

Resume the suspended session by pressing **ENTER** .

#### **Note**

After displaying its version, the boot loader displays the following prompt for 15 seconds:

Please enter '**\*\*\***' to change boot configuration

#### **Step 5.**

Enter **\*\*\*** (at the prompt). If you type **\*\*\*** during the 15-second delay or if there is no default boot device configured, the device enters the boot loader CLI.

#### **Step 6.**

At the boot loader CLI prompt, enter **config** to begin configuring the boot loader network parameters (ServicesEngine boot-loader>**config** ).

#### **Step 7.**

Set up the boot loader network parameters shown in Table 14-4 .

#### IP address

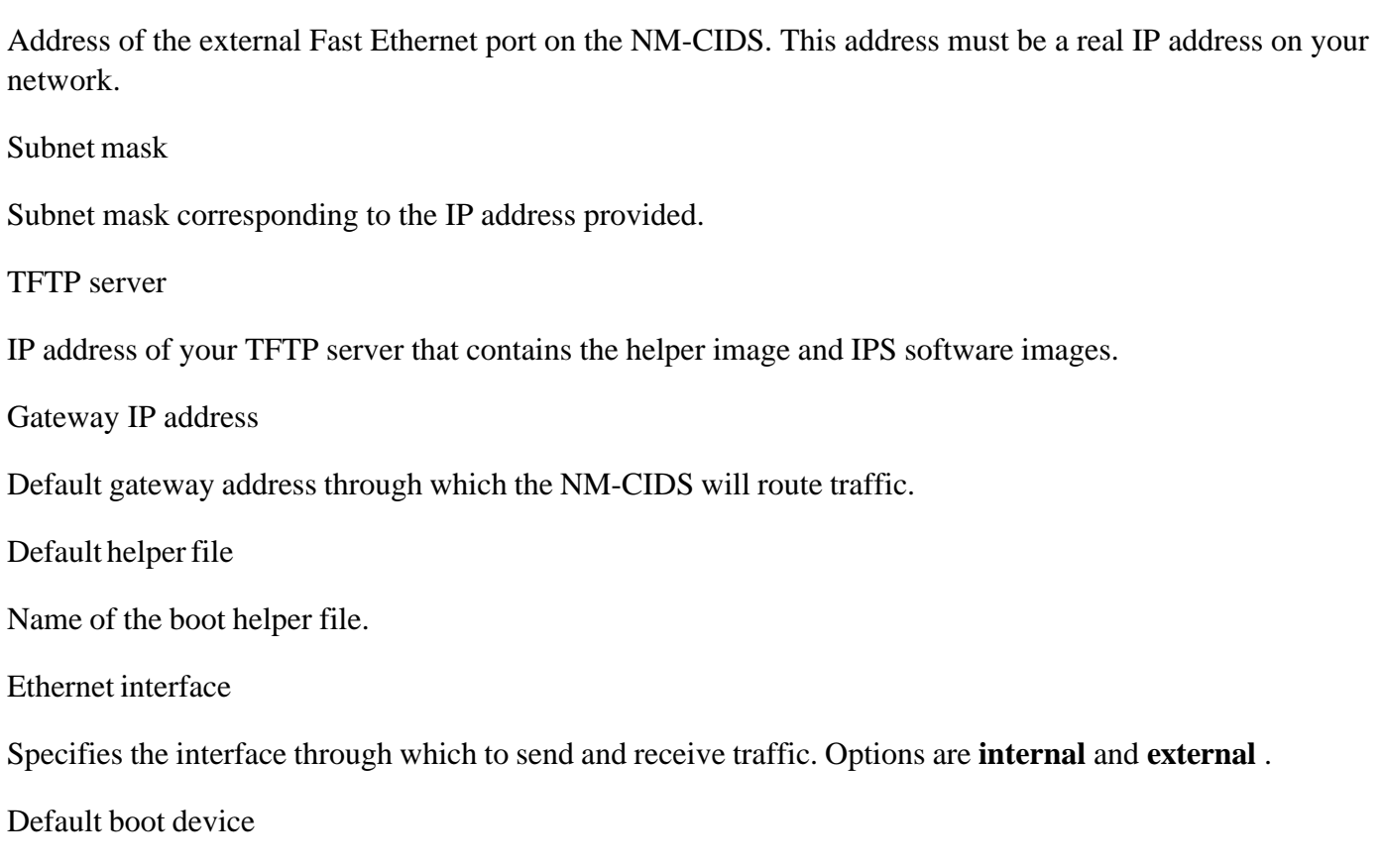

Device that NM-CIDS should use to boot the system (options are **none** , **helper** , and **disk** ). After the application image is installed, this must be set to **disk** to enable NM-CIDS to boot from a disk.

### **Table 14-4. Boot Loader Network Parameters**

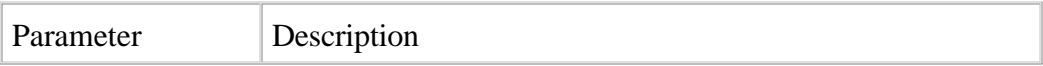

### **Booting the Helper Image**

To boot the helper image, enter **boot helper** at the **ServicesEngine boot-loader>** prompt as shown in the following command line:

```
ServicesEngine boot-loader> boot helper
```
The boot loader brings up the external interface and locates the TFTP server host. When the TFTP load actually begins, a spinning character is displayed to indicate packets arriving from the TFTP server. When the load completes, a message indicates that the helper is valid, and the helper utility is launched, as shown in the output in Example 14-11 .

#### **Example 14-11. Boot Helper Menu Options**

```
Image signature verified successfully.
Cisco Systems, Inc.
Services engine helper utility for NM-CIDS
Version 1.0(1) [200305011547]
-- -- -
Main menu
1 - Download application image and write to HDD
2 - Download bootloader and write to flash
3 - Display software version on HDD
4 - Display total RAM size
5 - Change file transfer method (currently secure shell)
r - Exit and reset Services Engine
h - Exit and shutdown Services Engine
Selection [12345rh]:
```
#### **Selecting the File Transfer Method**

From the helper image, you select **5** to choose the file transfer method to be used for downloading the application image. This controls the protocol used for downloading application and boot-loader image files only. The boot loader always uses TFTP when downloading the helper image. The command sequence in Example 14-12 selects Secure Shell (SSH) to retrieve the image files.

### **Example 14-12. Selecting SSH for Boot Helper File Transfer**

Selection [12345rh]: **5** Change file transfer method menu The current file transfer method is secure shell. 1 - Change to secure shell 2 - Change to tftp r - return to main menu 1

### **Installing the Application Image**

To begin re-imaging the hard disk, enter **1** at the **Selection [12345rh]:** prompt. Then you need to complete the following steps:

#### **Step 1.**

Enter the SSH server username.

**Step 2.** Enter the SSH server IP address.

**Step 3.**

Enter the full path name of the recovery image.

**Step 4.**

Enter **y** when asked if you are sure you are ready to begin.

#### **Step 5.**

Enter **yes** when asked if you are sure you want to continue connecting.

#### **Step 6.**

Enter the SSH server password.

If the restore is successful, you receive the message in Example 14-13 and are then returned to the main menu with the **Selection [12345rh]:** prompt.

### **Example 14-13. Boot Helper Successful Restore Message**

Disk restore was successful The operation was successful

### **Booting the Application Image**

After downloading and installing the application image, reboot the NM-CIDS by entering **r** at the **Selection [12345rh]:** prompt, as shown in the command output in Example 14-14 .

### **Example 14-14. Rebooting the NM-CIDS by Using the Boot Helper**

```
Selection [12345rh]: r
About to exit and reset Services Engine
Are you sure? [y/n] y
```
After the reboot, you must initialize your NM-CIDS by logging in to the NM-CIDS and running the **setup** command. After running **setup** , you will also need to restore the NM-CIDS original configuration or reconfigure it manually.

### **Configuring the IPS Application**

The same software revision upgrades, service packs, and signature updates that you use for any Cisco IPS sensor also apply to the NM-CIDS. After installing the application image, you need to use the **upgrade** CLI command to restore the NM-CIDS software to the correct service pack level and signature release. The upgrade process is the same as for other Cisco IPS sensors.

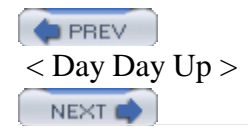

#### < Day Day Up >

#### **PREV**

# **Foundation Summary**

The Cisco IDS Network Module (NM-CIDS) for access routers is a full-featured IPS sensor that provides the ability to inspect all traffic traversing a router.

The specifications for the NM-CIDS are as follows:

- Performance—45 Mbps
- Monitoring interface—Internal 100 Mbps
- Command and control interface—External 100 Mbps
- Supported routers—Cisco 2600XM Series 2691, 3660, 3725, and 3745 routers
- Cisco IOS software—12.2(15)ZJ or later
- IDS sensor software—Cisco IPS version 4.1 or later

The status light-emitting diodes (LEDs) available on the front panel of NM-CIDS are as follows:

- ACT—Displays activity on the Fast Ethernet connection
- DISK—Displays activity on the IPS hard-disk drive
- EN—Indicates that the NM-CIDS has passed the self-test and is available to the router
- LINK—Indicates that the Fast Ethernet connection is available to the NM-CIDS
- PWR—Indicates that power is available to the NM-CIDS

The following is a list of the features whose processing can impact the operations of the NM-CIDS:

- Access Control Lists (ACLs)
- Encryption
- Network Address Translation (NAT)
- IP multicast

NEXT O

- UDP flooding
- IP broadcast
- GRE tunnels

Cisco IOS software examines the IP header of all packets and drops any packet that contains an error, such as an irregularity in a field. Possible irregularities include the following:

- Bad IP version
- Incorrect IP option field
- Bad header length
- Total packet length greater than 8192 bytes or less than 20 bytes
- IP cyclic redundancy check (CRC) failure
- Time to Live (TTL) less than 1

Installing and configuring the NM-CIDS involves the following tasks:

- **Step 1.** Installing the NM-CIDS
- **Step 2.** Configuring the internal ids-sensor interface
- **Step 3.** Assigning the clock settings
- **Step 4.** Setting up packet monitoring
- **Step 5.** Accessing the NM-CIDS console
- **Step 6.** Performing initial sensor configuration

Installing the NM-CIDS into your router involves performing the following tasks:

- **Step 1.** Insert the NM-CIDS into a router.
- **Step 2.** Connect the NM-CIDS to the network.
- **Step 3.** Verify that the router recognizes the NM-CIDS.
- **Step 4.** Verify that Cisco IOS-IDS is not running.

When using Cisco IOS clock mode, accurate NM-CIDS time depends on the following:

- Router's local time
- Router's time zone offset
- Router's summer time mode and offset
- NM-CIDS's time zone offset
- NM-CIDS's summer time mode and offset

When you are using Network Time Protocol (NTP) mode, accurate NM-CIDS time depends on the following:

- NTP server's clock reference, which is configured in the router's Cisco IOS software
- NM-CIDS's NTP configuration
- NM-CIDS's time zone offset
- NM-CIDS's summer time mode and offset

The following are NM-CIDS clock recommendations, listed in order from the best choice to the worst choice:

- 1. Use NTP mode on the NM-CIDS.
- 2. Run an NTP client on the router, and use Cisco IOS clock mode on the NM-CIDS.
- 3. Run Cisco IOS clock mode on the NM-CIDS, and set the Cisco IOS time zone to UTC.
4. Run Cisco IOS clock mode on the NM-CIDS, and set the Cisco IOS time zone to the local time zone.

Unlike the IPS appliances, the NM-CIDS has no console port of its own. Internal Universal Asynchronous Receiver/Transmitters (UARTs) provide console access to the NM-CIDS through the Cisco IOS software. The Cisco IOS software performs a reverse Telnet that enables you to access the NM-CIDS console. The reverse Telnet to the NM-CIDS console can be indirectly invoked by the **service-module** command or directly invoked by using Telnet.

The **service-module ids-sensor** command enables you to perform the following tasks from the router CLI:

- Reload the NM-CIDS
- Reset the NM-CIDS
- Establish a session to the NM-CIDS
- Shut down the NM-CIDS
- View the status of the NM-CIDS
- NM-CIDS image recovery involves the following tasks:
- **Step 1.** Configure the boot loader.
- **Step 2.** Boot the helper image.
- **Step 3.** Select the file-transfer method.
- **Step 4.** Install the application image.
- **Step 5.** Boot the application image.

application.

**S** PREV

< Day Day Up >

NEXT<sub>1</sub>

NEXT O

#### **PREV**

# **Q&A**

You have two choices for review questions:

- The questions that follow give you a bigger challenge than the exam itself by using an open-ended question format. By reviewing now with this more difficult question format, you can exercise your memory better and prove your conceptual and factual knowledge of this chapter. The answers to these questions are found in the appendix.
- For more practice with exam-like question formats, use the exam engine on the CD-ROM.
	- **1.** How many NM-CIDS devices can you have in a single access router?
	- **2.** How much traffic can an NM-CIDS monitor?
	- **3.** NM-CIDS is supported on which router platforms?
	- **4.** What does the "EN" LED on the NM-CIDS front panel indicate?
	- **5.** Which IOS forwarding features impact the operations of the NM-CIDS?
	- **6.** Are packets dropped by ACLs forwarded to NM-CIDS for examination?
	- **7.** Which type of encrypted traffic can NM-CIDS analyze?
	- **8.** When you use inside NAT, which IP addresses are forwarded to NM-CIDS?
	- **9.** Which types of packets are not forwarded to NM-CIDS for analysis?
	- **10.** Should you run Cisco IOS-IDS in conjunction with NM-CIDS?
	- **11.** What is the preferred clock configuration on NM-CIDS?
	- **12.** What is the least-preferred clock configuration on NM-CIDS?
	- **13.** When you are using Cisco IOS clock mode, accurate NM-CIDS time depends on what factors?
	- **14.** What are the two methods for accessing the console on the NM-CIDS?
- **15.** What is the formula for calculating the port number to Telnet to when you are accessing NM-CIDS via Telnet?
- **16.** Which command enables you to shut down the NM-CIDS from the router CLI?

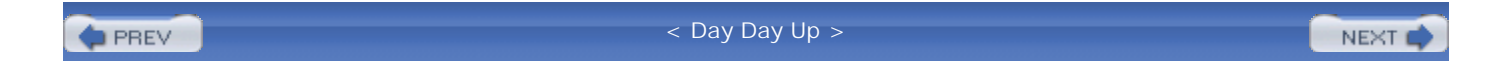

#### NEXT O

# **Chapter 15. Capturing Network Traffic**

**This chapter covers the following subjects:**

- Capturing Network Traffic
- Capturing Traffic for Inline Mode
- Capturing Traffic for Promiscuous Mode  $\bullet$
- Configuring SPAN for Catalyst 4500 and 6500 Traffic Capture
- Configuring RSPAN for Catalyst 4500 and 6500 Traffic Capture
- Configuring VACLs for Catalyst 6500 Traffic Capture
- Configuring VACLs for Traffic Capture With Cisco Catalyst 6500 IOS Firewall
- Advanced Catalyst 6500 Traffic Capture

Effectively using either the IPS or IDS functionality of your Cisco IPS involves making sure that the traffic to be monitored reaches your IPS sensors. This configuration varies depending on whether your sensors are configured for inline processing or promiscuous traffic processing. You can even configure a single sensor to perform inline processing in conjunction with promiscuous processing.

Using inline processing involves bridging traffic through the sensor between two separate VLANs. Each VLAN is connected to a separate sensor interface. With promiscuous processing, a single sensor interface passively collects network traffic. Configuring your system for both of these methods is vital to effectively protecting your network with Cisco IPS.

#### **"Do I Know This Already?" Quiz**

The purpose of the "Do I Know This Already?" quiz is to help you decide if you really need to read the entire chapter. If you already intend to read the entire chapter, you do not necessarily need to answer these questions now.

The 10-question quiz, derived from the major sections in the "Foundation and Supplemental Topics" portion of the chapter, helps you determine how to spend your limited study time.

Table 15-1 outlines the major topics discussed in this chapter and the "Do I Know This Already?" quiz

questions that correspond to those topics.

# **Table 15-1. "Do I Know This Already?" Foundation and Supplemental Topics Mapping**

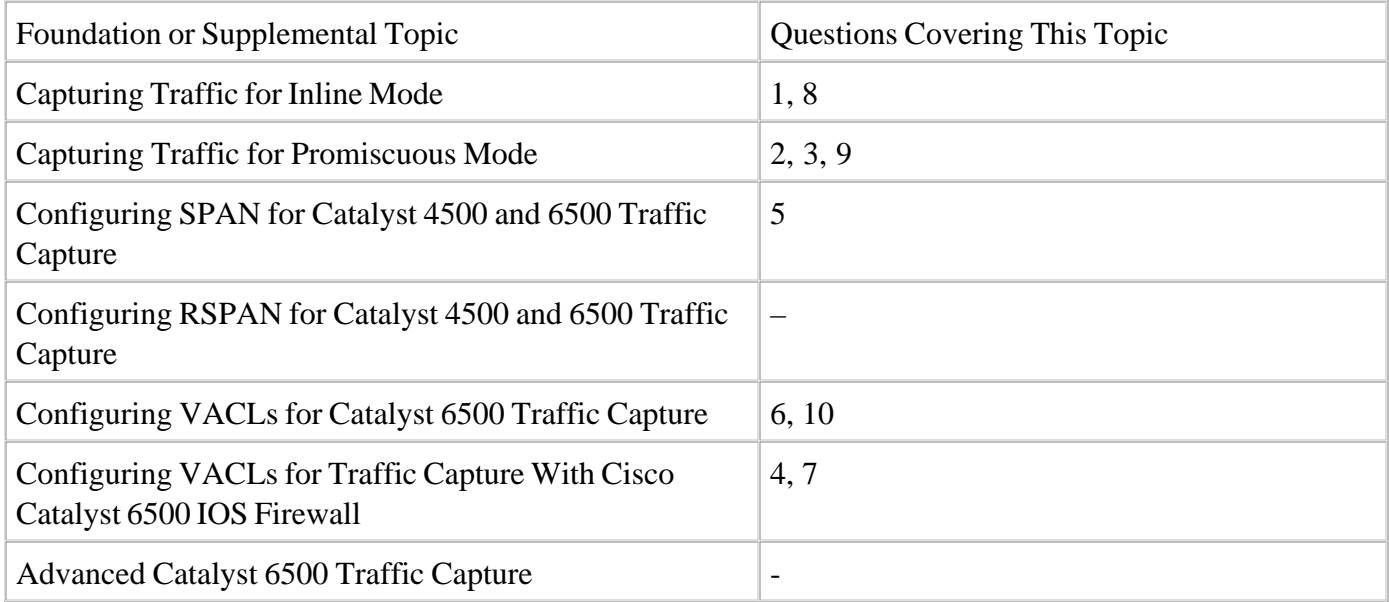

# **Caution**

The goal of self-assessment is to gauge your mastery of the topics in this chapter. If you do not know the answer to a question or are only partially sure of the answer, you should mark this question wrong for purposes of the self-assessment. Giving yourself credit for an answer you correctly guess skews your self-assessment results and might provide you with a false sense of security.

- **1.** Operating in inline mode requires how many sensor interfaces?
	- a. Two
	- b. One
	- c. Three
- d. One or two
- e. None of the above
- **2.** Which infrastructure device(s) enables your sensor to capture traffic by default?
	- a. Switch
	- b. Router
	- c. Hub
	- d. Firewall
	- e. Switch and hub
- **3.** Which switch capture mechanism enables you to capture traffic from multiple Cisco switches?
	- a. SPAN
	- b. RSPAN
	- c. Network tap
	- d. VACLs
- **4.** Which switch capture mechanism requires special consideration when you use IOS Firewall functionality?
	- a. VACLs
	- b. SPAN
	- c. RSPAN
	- d. SPAN and RSPAN
	- e. VACLs, SPAN, and RSPAN
- **5.** Which IOS command enables you to configure SPAN to capture network traffic?
- a. **set span**
- b. **monitor session**
- c. **switchport trunk**
- d. **switchport span**
- e. **monitor span**
- **6.** Which of the following is not a step in creating VACLs for IOS?
	- a. Configure an ACL
	- b. Commit VACL to memory
	- c. Create a VLAN access map
	- d. Configure capture ports
	- e. Apply the access map to VLANs
- **7.** Which of the following is not a step in creating VACLs when you use IOS Firewall?
	- a. Configure the extended ACL
	- b. Assign the capture port
	- c. Apply ACL to an interface or VLAN
	- d. Apply the access map to VLANs
- **8.** Where do you need to create an artificial VLAN boundary to use inline mode?
	- a. Between devices with virtual switch ports
	- b. Between a router and a firewall
	- c. Between a switch and a router
	- d. Between a switch and a firewall
	- e. Between two routers
- **9.** Which switch traffic capture mechanism uses ACLs to specify interesting traffic?
	- a. SPAN
	- b. RSPAN
	- c. VACL
	- d. SPAN and VACL
	- e. SPAN, RSPAN, and VACL
- **10.** Which IOS command specifies the interface to receive the traffic from the VACL?
	- a. **switchport trunk**
	- b. **switchport capture**
	- c. **set security acl**
	- d. **switchport acl**
	- e. **set security capture**

The answers to the "Do I Know This Already?" quiz are found in the appendix. The suggested choices for your next step are as follows:

- **8 or less overall score**—Read the entire chapter. This includes the "Foundation and Supplemental Topics" and "Foundation Summary" sections and the Q&A section.
- **9 or 10 overall score**—If you want more review on these topics, skip to the "Foundation Summary" section and then go to the Q&A section. Otherwise, move to the next chapter.

**PREV** 

< Day Day Up >

NEXT (

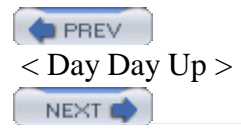

# **Foundation and Supplemental Topics**

# **Capturing Network Traffic**

Your IPS sensors can process only traffic that they receive on one of their interfaces. Inline processing mode uses pairs of sensor interfaces, whereas promiscuous mode requires only a single sensor interface. This chapter focuses on the following methods of traffic capture:

- Capturing traffic for inline mode
- Capturing traffic for promiscuous mode

It also provides the following detailed sections to explain how the different traffic capture methods can be applied to the Catalyst 4500 and 6500 switches:

- Configuring Switched Port Analyzer (SPAN) for Catalyst 4500 and 6500 Traffic Capture
- Configuring Remote Switched Port Analyzer (RSPAN) for Catalyst 4500 and 6500 Traffic Capture
- Configuring VACLs for Catalyst 6500 Traffic Capture
- Configuring VACLs for Traffic Capture With Cisco Catalyst 6500 IOS Firewall
- Advanced Catalyst 6500 Traffic Capture

# **Capturing Traffic for Inline Mode**

Running a sensor in inline mode requires using a pair of sensor interfaces to bridge the traffic between two VLANs. A basic inline configuration is shown in Figure 15-1 . The interface from each router is connected to a different sensor interface. The only way traffic passes from one router to the other is if the IPS sensor allows the traffic to pass by taking traffic it receives on one of its interfaces and bridging it to the other interface.

**Figure 15-1. Basic Inline Configuration**

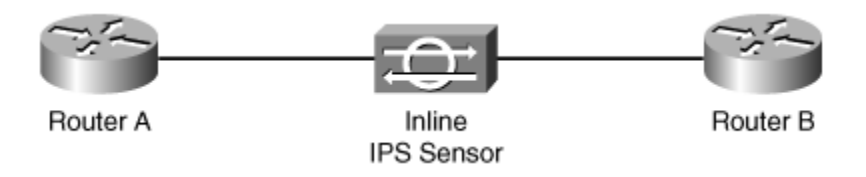

# **Note**

To bridge traffic means to pass Ethernet traffic (in the link layer) between two interfaces that are on different VLANs.

Some common locations for deploying inline IPS include the following:

- Between two routers
- Between a firewall and a router
- Between a switch and a router
- Between a switch and a firewall

Basically, you can easily deploy inline IPS between any two physical interfaces. The configuration becomes more difficult, however, with a device such as a switch, in which the router is integrated into the switch's backplane via virtual interfaces (the router does not have physical interfaces). The same situation arises with line cards like the IDSM-2, which are also directly connected to the switch's backplane and do not have physical interfaces.

When dealing with devices (such as the Multilayer Switch Feature Card [MSFC] and IDSM-2) that are connected to your switch via virtual ports, you must artificially create a VLAN boundary at which you can deploy your inline IPS sensor.

Assume that you want to place inline IPS between the user systems on VLAN 1020 and the Internet. (See Figure 15-2 .)

**Figure 15-2. Basic Network Configuration**

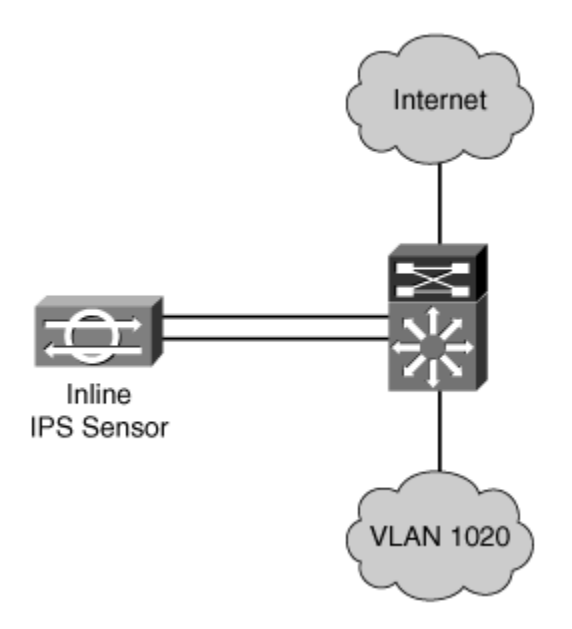

Initially, traffic goes from systems on VLAN 1020 directly to the VLAN 1020 interface, allowing the MSFC to route it to the Internet. You cannot connect the sensor's interface to the MSFC since it has only virtual ports, but you can create an artificial VLAN boundary by placing the MSFC on another VLAN (for instance, VLAN 1030) and then using the sensor to bridge traffic from VLAN 1020 to VLAN 1030. The following are the steps required to create this artificial VLAN boundary on your switch:

# **Step 1.**

Shut down the VLAN interface for VLAN 1020.

### **Step 2.**

Create another VLAN interface for VLAN 1030 and assign it the original MSFC IP address for VLAN 1020.

### **Step 3.**

Enable the new VLAN 1030 interface.

### **Step 4.**

Configure a switch port to be in VLAN 1020.

### **Step 5.**

Configure a switch port to be in VLAN 1030.

### **Step 6.**

Connect one sensor inline interface (of the inline interface pair) to the switch port in VLAN 1020.

# **Step 7.**

Connect the second sensor inline interface (of the inline interface pair) to the switch port in VLAN 1030.

After you create the artificial VLAN boundary, the systems on VLAN 1020 can no longer communicate with the MSFC (since the VLAN 1020 interface is shut down). Now the systems must rely on the sensor to bridge the traffic (destined for the Internet) to VLAN 1030. Once the traffic reaches VLAN 1030, the MSFC can route the traffic to the Internet. The same situation also applies to traffic coming from the Internet to systems on VLAN 1020.

# **Capturing Traffic for Promiscuous Mode**

At the network level, your Cisco IPS sensors are the eyes of your intrusion prevention system. But to detect intrusive activity, sensors running in promiscuous mode must be able to view the traffic that is traversing your network. Via its monitoring interface, each promiscuous sensor examines the network traffic that it sees. Unless the monitoring interface is plugged into a hub, you must configure your infrastructure devices to pass specified network traffic to your sensor's monitoring interface. Besides identifying the infrastructure devices that you can use to pass network traffic to your sensors, this section will also examine the following three mechanisms that you can use to configure Cisco switches to mirror traffic to your sensor's promiscuous interface:

- Switched Port Analyzer (SPAN)
- Remote Switched Port Analyzer (RSPAN)
- VLAN Access Control List (VACL)

# **Traffic Capture Devices**

For your sensors running in promiscuous mode to detect intrusive activity, they must be able to view the traffic that is traversing your network. Your sensor's monitoring interface is directly connected to an infrastructure device that mirrors specified network traffic to your sensor for analysis. You can use the following three link-layer network devices to pass traffic to your sensors:

- Hubs
- Network taps
- Switches

# **Hub Traffic Flow**

A hub is a very simple link-layer device. Whenever a device connected to the hub generates network packets, the hub passes that traffic to all of the other ports on the hub. Figure 15-3 shows that when Host A sends traffic to Host C, all of the other devices connected to the hub also receive a copy of the traffic. The other devices connected to the hub simply ignore the traffic that does not match their Ethernet Media Access Control (MAC) address.

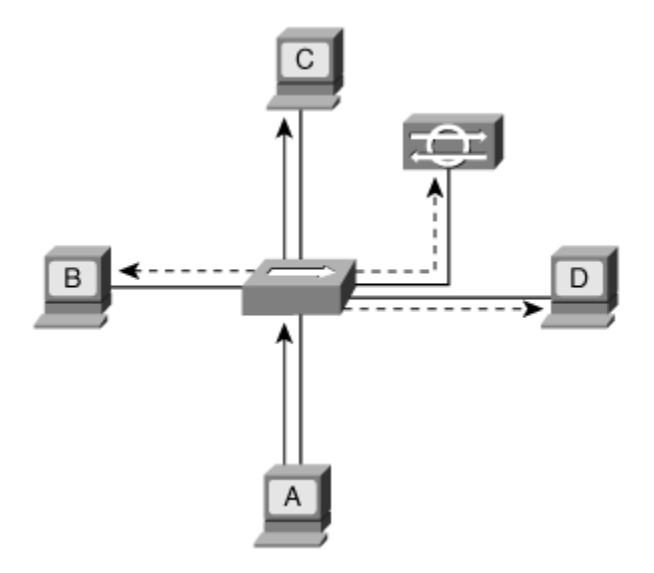

# **Figure 15-3. Hub Traffic Flow**

#### **Note**

Just as a host is identified by its IP address at the IP layer, each host also has an address, known as the Ethernet MAC address, at the link layer. This address is a 12-byte value that indicates the linklayer address that other devices on the same network segment use to send traffic to it. Your network card has a default Ethernet address assigned by the manufacturer, but most systems allow you to change the value.

If the network segment that you want to monitor with your Cisco IDS sensor uses a hub, your sensor can access the network traffic simply by connecting its monitoring interface into a port on the hub. Unlike other devices that ignore the traffic that does not match their Ethernet MAC address, your sensor puts its interface in promiscuous mode so that it accepts all packets that its network interface card receives.

### **Network Tap Traffic Flow**

Sometimes, you may need to monitor a network segment between two infrastructure devices that are connected without an intervening switch or hub. In this situation you can use a network tap to capture the traffic traversing the segment. A network tap is a device that enables you to split a full-duplex connection into two traffic flows (each flow representing the traffic originating from one of the two devices). The separate traffic flows can then be redirected to an aggregation switch and eventually to your sensor.

# **Note**

An aggregation switch is simply a switch that you use to combine multiple traffic flows and pass the traffic to your sensor. When aggregating flows through the switch, however, you must be careful not to exceed the capacity of your sensor. For instance, if your sensor is an IDS-4215 appliance sensor, aggregating two 100-Mbps traffic flows can overwhelm the sensor's capabilities since the sensor is not rated at 200 Mbps (the maximum capacity of the combined two flows).

Figure 15-4 shows a situation in which you want to monitor the network traffic traversing between a Cisco router and a PIX Firewall. Initially, these devices are connected to each other directly. To monitor this traffic, you can install a network tap between these devices. The network tap continues to pass the traffic between the router and the firewall, but it also sends a copy of this traffic (via the two specific flows) to your aggregation switch.

# **Figure 15-4. Network Tap Traffic Flow**

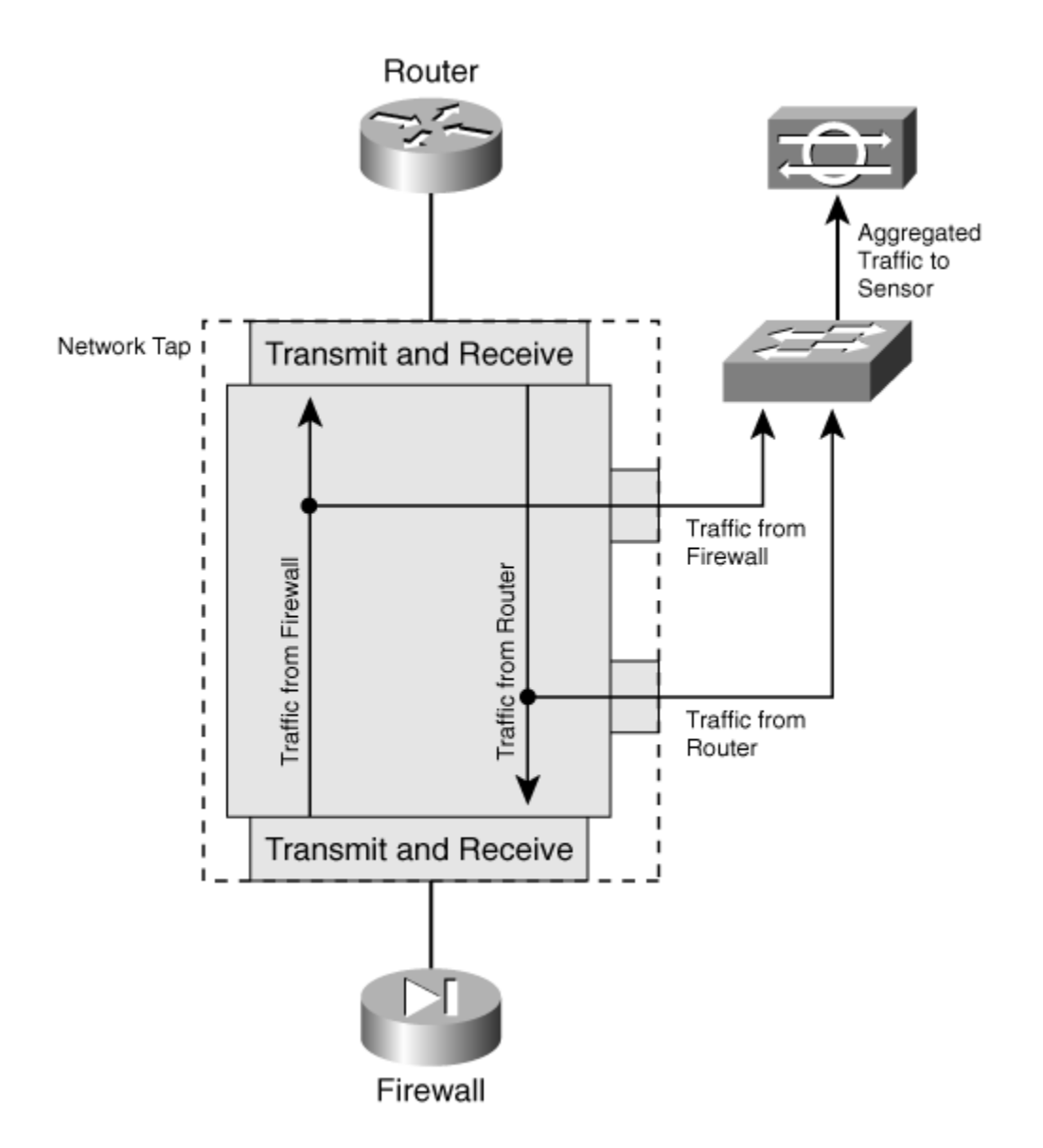

# **Note**

With inline functionality, you can also simply connect your sensor in line between two infrastructure devices (instead of using a network tap).

### **Switch Traffic Flow**

The most common link-layer device on your network is probably a switch. Unlike a hub, a switch is selective

as to the ports through which it passes network traffic. The switch maintains a content-addressable memory (CAM) table that maintains a mapping between Ethernet MAC addresses and the port on which that traffic was observed. When the switch receives traffic for an Ethernet MAC address that is not in its CAM table, it floods the packet out all of the ports (on the same VLAN) similar to a hub. Once the destination host replies, the CAM table is updated. Now when Host A sends traffic to Host C (see Figure 15-5 ), the traffic is sent only to Host C (instead of every device connected to the switch). In this scenario, your IDS sensor will not be able to monitor your network for intrusive activity since the monitoring interface on your sensor does not receive all the traffic traversing your network.

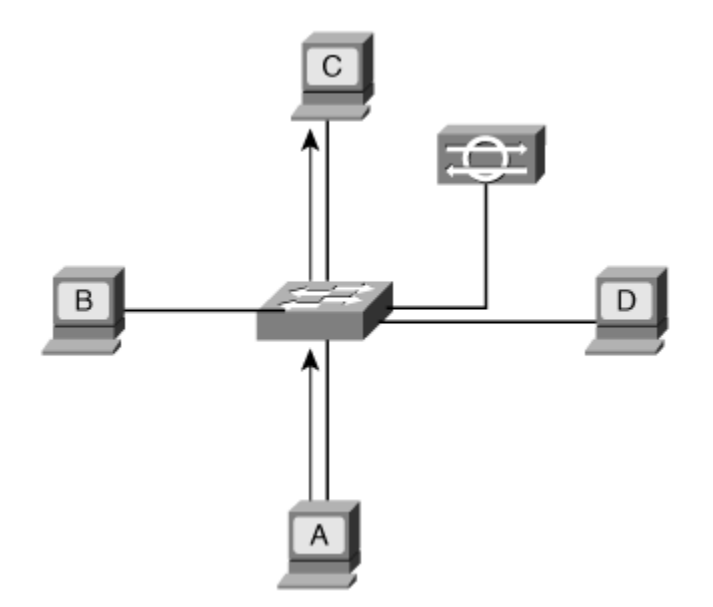

### **Figure 15-5. Switch Traffic Flow**

To overcome this problem, you need to configure your switch to mirror specific network traffic to your IDS sensor.

# **Switch Capture Mechanisms**

You can use the following three features to enable your Cisco switch to mirror traffic to your IDS sensor's monitoring interface:

- SPAN
- RSPAN
- VACL

#### **Note**

Not all of the switch-traffic capture features are available on every Cisco switch platform, but all Cisco switches support some form of the SPAN feature.

#### **Switched Port Analyzer**

The Switched Port Analyzer (SPAN) feature enables you to select traffic for analysis by a network analyzer. People refer to SPAN ports by various names, such as "port mirroring" or "port monitoring." Regardless of the name used, the SPAN feature enables you to cause your Cisco switch to pass selected traffic to your IDS sensor's monitoring interface for analysis.

#### **Note**

A network analyzer is a device that examines network traffic and provides you with statistics or information about your network traffic. Many network analyzers identify the different types of traffic and their frequency on your network. Using these statistics, you can tune your network to optimize its performance. Your IDS sensor also analyzes the traffic on your network when watching for intrusive activity.

#### **Note**

When you use SPAN (or RSPAN) to capture traffic for a specific VLAN, there is a chance that the same traffic can be captured twice. For instance, traffic from two systems on the same VLAN will be captured twice (if you use SPAN to monitor the VLAN in both directions). This occurs because the packets are first captured coming from the originating system and then a second time when the packet goes to the target system. This can cause multiple alerts because the packets are duplicated.

#### **Remote Switched Port Analyzer**

Sometimes, you may want to capture traffic from ports that are located on multiple switches. To accomplish this, you can use the Remote Switched Port Analyzer (RSPAN) feature that is available on certain Cisco switches.

RSPAN allows you to monitor source ports spread all over your switched network. This functionality works similarly to normal SPAN functionality, except that instead of traffic being mirrored to a specific destination port, the monitored traffic is flooded to a special RSPAN VLAN. (See Figure 15-6 .) The destination port(s) can be located on any switch that has access to this RSPAN VLAN.

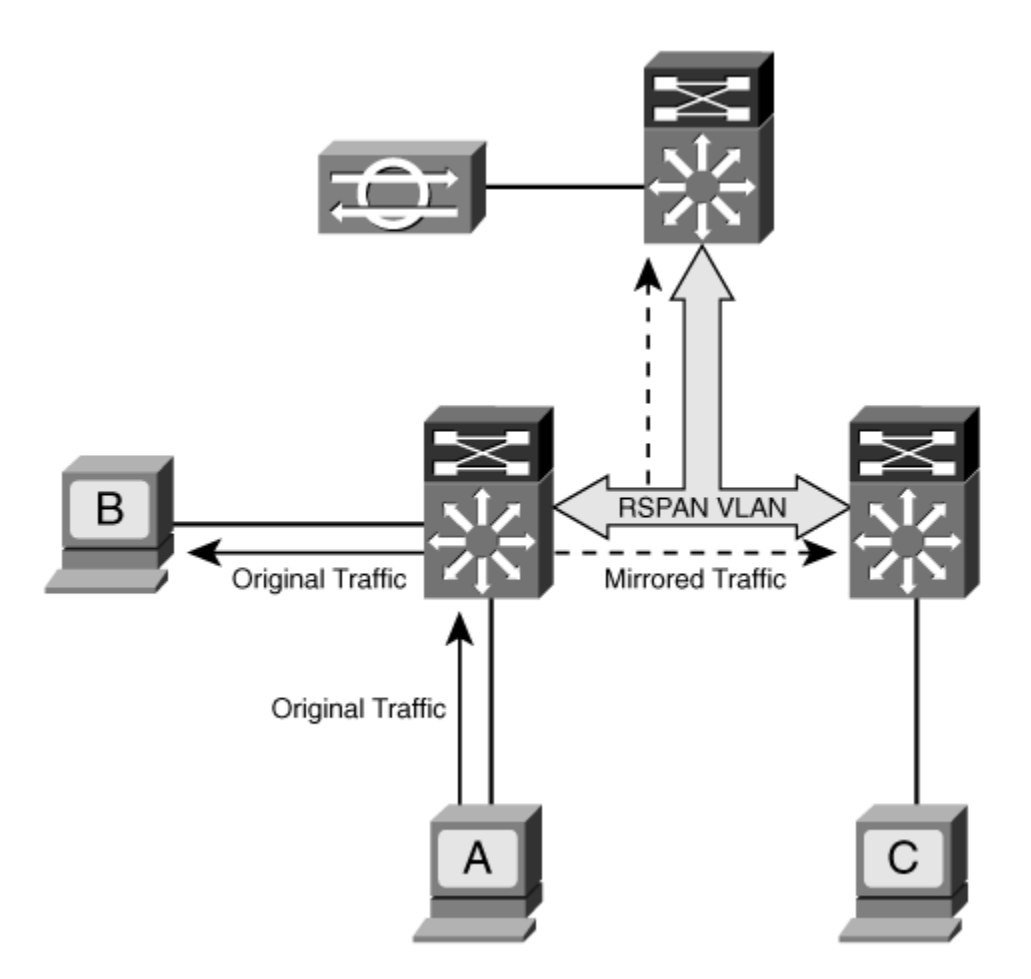

**Figure 15-6. RSPAN Traffic Flow**

If you configure RSPAN to monitor traffic sent by Host A (see Figure 15-6 ), whenever Host A generates a packet to Host B, a copy of the packet is passed by an application-specific integrated circuit (ASIC) of the Catalyst 6000 Policy Feature Card (PFC) into the predefined RSPAN VLAN. From there, the packet is flooded to all of the ports belonging to the RSPAN VLAN. All of the interswitch links shown in Figure 15-6 are trunks. RSPAN uses these trunks to support the traversal of the RSPAN VLAN traffic. The only access points to the RSPAN-captured traffic are the defined destination ports (where you would locate you IDS sensors).

#### **Note**

The RSPAN feature is not available on all Cisco switches. Usually, RSPAN is available only on the high-end switches, such as the Catalyst 4000 and 6500. You also need to have a fairly new operating system version. Refer to the online Cisco documentation to determine whether your switch supports this feature.

# **VLAN Access Control Lists**

A VLAN Access Control List (VACL) access-controls all packets on your Catalyst 6500 switch through the PFC. VACLs are strictly for security packet filtering and redirecting traffic to specific physical switch ports. Unlike IOS ACLs, VACLs are not defined by the direction of the traffic (inbound or outbound).

VACLs are mainly provided to filter traffic on the switch. The **capture** keyword enables you to use a VACL to mirror matched traffic to a designated capture port. This capture option specifies that packets that match the specified *flows* are switched normally as well as being captured and transmitted to the configured capture port. Only permitted traffic is sent to the capture port. VACLs enable you to use a fine degree of granularity when specifying which traffic you want to capture. You can use VACLs to capture traffic for both IDS Modules (IDSMs) and appliance sensors.

#### **Note**

A flow comprises a traffic stream between a source and destination IP address, a source port and destination port, or a combination of source IP address and source port in conjunction with a destination IP address and destination port. Your VACLs essentially define the flows that represent the interesting traffic on which you want your sensor to perform intrusion-detection analysis. Furthermore, your MSFC uses flows to effectively send packets between different VLANs by crossing the switch's backplane only once.

### **TCP Resets and Switches**

One of the actions that your sensor can take in response to detecting a TCP-based attack is to reset the TCP connection. The sensor resets the TCP connection by sending out TCP packets with the RST flag set to both the source and destination of the TCP connection via its monitoring interface.

Not all switches allow a port that is configured as the SPAN destination port to receive incoming traffic. Since the sensor's monitoring interface is usually a SPAN port on a Cisco switch, this presents a problem. If the switch does not enable the SPAN destination port to receive incoming traffic, the TCP RST packets will not be accepted, thus preventing the sensor from resetting the TCP connection. Therefore, if you are using a SPAN port to capture your network traffic and plan to use the TCP reset capability, you need to verify that your switch supports the capability to receive incoming traffic on the SPAN destination port.

#### **Note**

A switch learns the Ethernet MAC addresses that it sees coming from a specific port so that the switch can direct traffic to that port in the future. To prevent the sensor's Ethernet MAC address from being learned by the switch (enabling an attacker to potentially identify the location of the sensor and attack it), your Cisco IDS sensor uses a randomly-generated Ethernet MAC address when it creates its TCP reset packets.

# **Configuring SPAN for Catalyst 4500 and 6500 Traffic Capture**

The SPAN functionality on Catalyst 4000 and 6500 switches provides more functionality than the SPAN functionality provided on the Catalyst 2900XL/3500Xl switches. For instance, on the Catalyst 4000 and 6500 switches, you can typically configure four to six SPAN sessions, compared with one or two on the Catalyst 2900XL/3500Xl switches. Plus your destination port can be configured to accept incoming traffic (useful for TCP reset functionality).

### **The monitor session Command**

To capture traffic by using the SPAN feature on a Catalyst 4000 or 6500 (running IOS), you need to use the **monitor session** command. This command enables you to specify whether you want to capture all the traffic to the monitored ports or just the received or sent traffic. The syntax for the **monitor session** command is as follows:

**monitor session** {*session*} {**source** {**interface** *port(s)*} **[rx** | **tx** | **both]**}

```
monitor session {session} {source vlan vlan_id [rx]}
monitor session {session} {destination {interface port}}
```
Unlike the **port monitor** command, the **monitor session** command requires you to explicitly specify the source and destination ports by using two different forms of the command. Table 15-2 describes the

# parameters for the **monitor session** global configuration command.

#### *session*

Number of the SPAN session. The only valid value is usually 1, but some switches support more than one SPAN session.

#### **source**

Keyword indicating that you are specifying a source port (the port to be monitored).

#### **source vlan**

Keyword indicating that you are specifying a source VLAN (to be monitored).

### **destination**

Keyword indicating that you are specifying a destination port for the SPAN session.

### **interface**

Keyword indicating that you are specifying a port.

### *port(s)*

The port to be configured as either a source or destination. The port includes the interface type, module, and port, such as FastEthernet 0/10. For source ports, you can specify a comma-delimited list or a range of ports (such as "10-20").

### **rx**

Keyword indicating that you want to capture only the traffic received by the source port(s)(ingress traffic).

### **tx**

Keyword indicating that you want to capture only the traffic transmitted by the source port(s) (egress traffic).

### **both**

Keyword indicating that you want to capture all traffic on the source port(s).

# **vlan**

Keyword indicating that you are specifying a VLAN to be monitored.

### *vlan-id*

ID of the VLAN to be monitored. Valid IDs are in the range from 1 to 1005. You do not need to enter the leading zeros for the VLAN ID.

# **Table 15-2.** *monitor session* **Parameters**

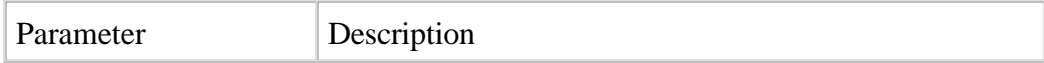

Using the **monitor session** command, you need to define both the source port(s) and the destination port, since this command is entered in the global configuration mode.

If you want to configure SPAN so that traffic transmitted and received on FastEthernet ports 3/9 and 3/12 (SPAN source ports) is mirrored on FastEthernet port 3/4 (SPAN destination), you use the following command:

```
Console(config)# monitor session 1 source interface fa3/9 , fa3/12 both
```

```
Console(config)# monitor session 1 destination fa3/4
```
# **Configuring RSPAN for Catalyst 4500 and 6500 Traffic Capture**

To use the RSPAN functionality on your Catalyst 4500 and 6500 switches (running IOS), you must define a VLAN to be used for RSPAN by using the **remote-span** command in the VLAN subconfiguration command. You must also perform other configuration tasks, such as defining the trunks to carry the RSPAN VLAN traffic. For information on these other configuration tasks, refer to the SPAN and RSPAN documentation available on Cisco.com.

### **Note**

To remove an existing RSPAN association, you need to use the **no remote-span** command in the VLAN subconfiguration command mode for the current RSPAN VLAN.

Suppose that you want to configure VLAN 1040 as your RSPAN VLAN. The following commands make VLAN 1040 your RSPAN VLAN:

#### Cat6# **configure terminal**

```
Cat6(config)# vlan 1040
```

```
Cat6(config-vlan)# remote-span
```
#### **Note**

You will need to configure the RSPAN VLAN on each switch, along with establishing trunks between the various switches.

# **Configuring VACLs for Catalyst 6500 Traffic Capture**

When configuring a VACL on Cisco IOS, you need to go through the following steps: **Step 1.** Configure an Access Control List (ACL).

**Step 2.** Create a VLAN access map.

**Step 3.** Match the ACL to the access map.

**Step 4.** Define an action for the access map.

**Step 5.** Apply the access map to the VLANs.

**Step 6.** Configure capture ports.

You also need to configure the TCP reset port to complete the configuration. This is not part of configuring your VACL, but it is necessary to ensure that the TCP reset traffic can reach the hosts for which it is intended.

# **Configure an ACL**

With IOS, you specify the interesting traffic that you want to monitor using an ACL. Therefore, the first step in setting up a VACL is to create your ACL. Suppose, for example, that you are using the IDSM-2 to protect a web server farm and that the subnet for the web servers is 172.12.31.0. You may create an ACL similar to the following to allow any hosts to connect to port 80 on any system on the server farm subnet:

Router(Config)# **access-list 110 permit tcp any 172.12.31.0.0.0.0.255 eq 80**

#### **Note**

In many situations, you may be able to use ACLs that you have already constructed to restrict traffic into your network.

#### **Create a VLAN Access Map**

You begin to configure the VACL by establishing a VLAN access map by using the **vlan access-map** command. After creating a VLAN access map, you must match it to an ACL and define its actions by using the following two subcommands:

- **match**
- **action**

The **vlan access-map** command basically creates the access map and enables you to assign a name to it. The following command creates an access map named "my\_map":

Router(config)# **vlan access-map my\_map**

#### **Match ACL to Access Map**

To specify which traffic the VLAN access map applies to, you need to associate the VLAN access map with an ACL on the router. You do this via the **match** subcommand. In our example, the ACL is 110, so the commands would be as follows:

```
Router(config)# vlan access-map my_map
Router(config-access-map)# match ip address 110
Router(Config-access-map)#
```
#### **Define Action for Access Map**

Besides specifying the interesting traffic by associating an ACL to the VLAN access map, you must also specify an action to be performed on the traffic that the ACL matches. You accomplish this by using the **action** subcommand. For our example, the action is to forward and capture the traffic, so the commands would be as follows:

```
Router(config)# vlan access-map my_map
Router(config-access-map)# action forward capture
Router(Config-access-map)#
```
#### **Note**

Although you are interested in capturing the traffic, you must also specify the forward action. Otherwise, the traffic matched by the VLAN access map will not be sent by the switch functionality to its destination, which is similar to denying the traffic with an ACL deny statement.

#### **Apply Access Map to VLANs**

Now you need to decide which VLANs on your router you are going to apply to your VLAN access map. You accomplish this with the **vlan filter** command. For our example, you would use the following command:

Router(config)# **vlan filter my\_map 10-12,15**

# **Configure Capture Ports**

Finally, you need to configure which port on your router will receive the captured traffic. You accomplish this with the **switchport capture** command. For our example, the commands would be as follows:

```
Router(config)# interface fa 5/7
Router(config-if) switchport capture allowed vlan 10-12, 15
```
The **allowed** keyword enables you to limit the traffic sent to the capture port. Any VLANs that are not included in the allowed list will not be sent to the capture port. Using this option enables you to separate captured traffic between multiple capture ports (such as when you have multiple IDSM-2 blades in the same chassis). The VACL captures all of the interesting traffic. Then you limit which traffic is actually sent to each capture port.

# **Configuring VACLs for Traffic Capture With Cisco Catalyst 6500 IOS Firewall**

When using the Cisco IOS Firewall on your Multilayer Switch Feature Card (MSFC), you may be unable to directly configure VACLs to capture network traffic for your sensor. If you apply the **ip inspect** IOS Firewall command on a specific VLAN interface, you cannot create a VACL for that same VLAN at the switch level. These two features are mutually incompatible. To overcome this limitation, you can use the **mls ip ids** MSFC router command to designate which packets will be captured by your security ACL.

With normal VACLs, the VACL establishes a security ACL that actually determines which traffic is allowed through the switch. With the **mls ip ids** command, however, you will be defining an extended ACL (on your MSFC) to designate which traffic will be captured. A copy of any traffic that is permitted by the extended ACL will be passed to your capture port, but the extended ACL will not prevent this traffic from reaching its intended destination.

When using the **mls ip ids** command, you need to go through the following steps to configure a VACL: **Step 1.** Configure the extended ACL.

**Step 2.** Apply the ACL to an interface or VLAN.

**Step 3.** Assign the capture port.

# **Configure the Extended ACL**

Just as in regular VACL configuration, your first step in creating an IOS Firewall VACL is to define the interesting traffic. In this situation, the interesting traffic is determined by an extended ACL that you create on your MSFC. The command to create the extended ACL is **ip access-list** and its syntax is as follows:

```
ip access-list extended access-list-number {deny|permit} protocol source_IP
```
*source\_wild-card destination\_IP destination\_wild-card* **[log** | **log-input]**

Table 15-3 describes the major parameters for the **ip access-list** router configuration command.

#### *access-list-number*

Number identifying the ACL being created. Valid values are between 100 and 199, and 2000 and 2699.

#### **deny**

Keyword indicating that the traffic being specified should be dropped by the ACL.

#### **permit**

Keyword indicating that the traffic should be allowed by the ACL.

#### *protocol*

Name or number of an IP protocol that defines the traffic that you are interested in. Some common keywords are **tcp** , **udp** , **icmp** , and **eigrp** .

#### *source\_IP*

The source host or network IP address of packets that you are interested in.

#### *source\_wildcard*

A mask that indicates which bits in the *source\_IP* address are used for comparison. Each zero bit in the mask indicates bits in the *source\_IP* address that must exactly match the address of the packet being checked. Bits set to 1 are automatically matched.

#### *destination\_IP*

The destination host or network IP address of packets that you are interested in.

# *destination\_wildcard*

A mask that indicates which bits in the *destination\_IP* are used for comparison. Each zero bit in the mask indicates bits in the *destination IP* address that must exactly match the address of the packet being checked. Bits set to 1 are automatically matched.

# **log**

(Optional) Causes an informational logging message to be sent to the console when packets are matched to the ACL.

### **log-input**

(Optional) Includes the input interface and source Ethernet MAC address in logging output.

# **Table 15-3.** *ip access-list* **Parameters**

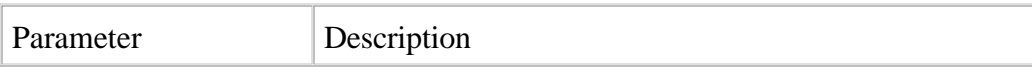

The **ip access-list** command is executed on your MSFC, not on your Catalyst switch console. Suppose that you want to define an ACL (150) that permits User Datagram Protocol (UDP) traffic from 10.20.30.1 to 10.30.30.1. To accomplish this, you enter the following commands on your router console:

### MSFC# **configure terminal**

```
MSFC(config)# ip access-list extended 150 permit tcp 10.20.30.1 0.0.0.0
      10.30.30.1 0.0.0.0
MSFC(config)#
```
# **Apply ACL to an Interface or VLAN**

Next you need to apply the extended ACL to a VLAN interface on the MSFC. You use the **interface vlan** command to enter the configuration mode for a specific interface. Then you use the **mls ip ids** command to apply the extended ACL to that interface.

The syntax for the **interface vlan** command is as follows:

```
interface vlan vlan_number
```
The syntax for the **mls ip ids** command is as follows:

```
mls ip ids acl_number
```
To continue with our example, you would enter the following commands on your router to apply ACL 150 to VLAN 40.

```
MSFC# configure terminal
MSFC(config)# interface vlan 40
MSFC(config-if)# mls ip ids 150
```
### **Assign the Capture Port**

Finally, you need to assign the capture port to receive the traffic that is captured (permitted) by your extended ACL. You need to use the **switchport capture** command to define your capture ports. This command is executed on your switch console.

#### **Note**

If your switch is running CatOS instead of IOS, you would use the **set security acl** command to define your capture ports. For more information on this command, refer to the Cisco documentation.

The syntax for the **switchport capture** command is as follows:

#### **switchport capture**

In our ongoing example, you would need to enter the following command on your switch console to

establish port 5 on module 3 as you capture port:

Cat6# **configure terminal** Cat6(config)# **interface fastethernet 3/5** Cat6(config-if)# **switchport capture**

#### **Note**

If you want to limit the traffic to a capture port, you can use the **switchport capture allowed vlan** command to restrict the traffic sent to a specific capture port based on the traffic's VLAN. By dividing the traffic to the capture ports based on the traffic's VLAN, you can limit the amount of traffic being sent to the single capture port. When deploying multiple IDSM-2 modules in a single switch, you need to use the **switchport capture allowed vlan** command to divide your captured traffic across multiple capture ports (since each IDSM-2 can process a maximum of 600 Mbps).

# **Advanced Catalyst 6500 Traffic Capture**

So far our examination has focused on the ways that you can use your Cisco switch to capture network traffic for analysis by your sensor. The next step involves configuring the port on the switch through which your sensor receives its captured traffic.

By default your appliance sensors are usually connected to your switch via a standard access port. Since this port is usually not configured as a trunk, your sensor will receive only traffic that belongs to the same VLAN as the VLAN assigned to the switch port.

The monitoring port on your IDSM, however, is configured as a trunk port by default and accepts all of the traffic that it receives. You might not want the IDSM's monitoring port analyzing traffic from every VLAN on the switch.

In both of these situations, you need to understand how to configure the trunking properties of the ports on your switch so that you can limit the acceptable traffic to only those VLANs that you consider interesting.

#### **Note**

The examples here use IOS command examples. For information on how to perform these

operations using CatOS, refer to the Cisco documentation.

When configuring a trunk port on your switch, you will need to perform various tasks to change the port's characteristics. You use specific switch commands to change your port's properties, but you will essentially also need to perform the following high-level tasks:

#### **Step 1.**

Configure a destination port.

**Step 2.** Define trunks to capture.

**Step 3.** Assign switch ports to a VLAN.

**Step 4.** Create a VACL.

# **Configure Destination Port**

The first task you need to perform to configure a trunk port on your switch is to convert your destination port (the port through which your sensor's monitoring interface is connected to the switch) to a trunk port instead of to a regular access port.

#### **Note**

The monitoring port on your IDSM is configured as a trunk port by default. Therefore, this step is not necessary if you are configuring multiple VLANs for your IDSM's monitoring port.

To change the basic characteristics of a switch port so that it becomes a trunk port, use the **switchport trunk** IOS command. This command is executed from the interface configuration mode.

If your destination port is port 5 on module 3, you need to enter the following command on your switch to enable trunking on that port:

Cat6# **configure terminal**

Cat6(config)# **interface fastethernet 3/5**

```
Cat6(config-if)# switchport trunk encapsulation dot1q
```
#### **Define Trunks to Capture**

At this point, your destination port is configured as a trunk port. Now you need to define the VLANs that you want the destination port to accept. The **switchport trunk** IOS command also enables you to define which VLANs an existing trunk port is allowed to process.

If your destination port is port 5 on module 3 and you want to trunk VLANs 30, 40, and 50, you need to enter the following commands on your switch to define the allowed VLANs on the destination port:

```
Cat6# configure terminal
Cat6(config)# interface fastethernet 3/5
Cat6(config-if)# switchport trunk allowed vlan 30,40,50
```
### **Assign Switch Ports to VLANs**

Besides configuring the VLANs that your destination port will accept, you also need to know how to assign ports on your switch to various VLANs. You do this with the **switchport access** IOS command.

#### **Note**

Before you can use the **switchport access** command, you must make sure that the port is configured as a switch port by using the **switchport** IOS command.

Suppose that you want to place port 3 on module 2 into VLAN 10 and port 4 on module 4 into VLAN 8. The switch commands to accomplish this are displayed in Example 15-1 .

**Example 15-1. Configuring Switch Ports Using IOS**

Cat6# **configure terminal**

```
Cat6(config) interface fastethernet 3/2
Cat6(config-if)# switchport
Cat6(config-if)# switchport access vlan 10
Cat6(config-if)# exit
Cat6(conf)# interface fastethernet 4/4
Cat6(config-if)# switchport
Cat6(config-if)# switchport access vlan 8
```
### **Create the VACL**

You have now configured the characteristics of your trunk port that represents the connection to the monitoring interface on your sensor. You still need to go through the various tasks (explained earlier in this chapter) to create your VACL. Then you need to assign that VACL to the trunk port that you configured as its capture port.

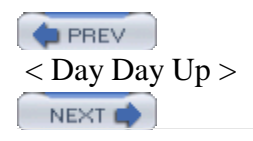

#### **PREV**

# **Foundation Summary**

Your IPS sensors can process only traffic that they receive on one of their interfaces. There are two methods for traffic capture:

- Capturing traffic for inline mode
- Capturing traffic for promiscuous mode

Some common locations for deploying inline IPS include the following:

- Between two routers
- Between a firewall and a router
- Between a switch and a router
- Between a switch and a firewall

In promiscuous mode, you can use the following infrastructure devices to capture network traffic:

- Hubs
- Network taps
- Switches

When using switches, you can use the following three mechanisms to configure Cisco switches to mirror traffic to you sensor's promiscuous interface:

- Switched Port Analyzer (SPAN)
- Remote Switched Port Analyzer (RSPAN)
- VLAN Access Control List (VACL)

To capture traffic by using the SPAN feature on a Catalyst 4000 or 6500 (running IOS), you need to use the **monitor session** command.

NEXT O

When configuring a VACL on Cisco IOS, you need to go through the following tasks:

**Step 1.** Configure an ACL.

**Step 2.** Create a VLAN access map.

**Step 3.** Match the Access Control List (ACL) to the access map.

**Step 4.** Define action for the access map.

**Step 5.** Apply the access map to VLANs.

**Step 6.** Configure capture ports.

When using the IOS Firewall (**mls ip ids** command), you need to go through the following steps to configure a VACL:

- **Step 1.** Create the extended ACL.
- **Step 2.** Apply the ACL to an interface or VLAN.
- **Step 3.** Assign the capture port.

**PREV** 

< Day Day Up >

NEXT<sub>4</sub>

#### **PREV**

# **Q&A**

You have two choices for review questions:

- The questions that follow give you a bigger challenge than the exam itself by using an open-ended question format. By reviewing now with this more difficult question format, you can exercise your memory better and prove your conceptual and factual knowledge of this chapter. The answers to these questions are found in the appendix.
- For more practice with exam-like question formats, use the exam engine on the CD-ROM.
	- **1.** What are the common locations to deploy inline IPS?
	- **2.** When do you need to construct an artificial VLAN boundary to use inline IPS?
	- **3.** What are the three network devices commonly used to capture network traffic for processing by your sensor?
	- **4.** Which three switch mechanisms can you use to mirror traffic to your IPS sensors?
	- **5.** How is SPAN different from RSPAN?
	- **6.** Which IOS command is used to configure SPAN on your Catalyst 4500 and 6500 switches?
	- **7.** What are the steps involved in configuring a VACL on IOS?
	- **8.** Which command may impact your ability to capture traffic by using VACLs?
	- **9.** When do you need to use the **mls ip ids** IOS command?
	- **10.** What steps are involved in using VACLs when you have the IOS Firewall on your Catalyst 6500 switch?
	- **11.** Which IOS command do you use to enable trunking on a switch port?
	- **12.** Which IOS command enables you to create a VLAN access map?
	- **13.** Which action must you specify (when using VLAN access maps) to enable the traffic to pass to the destination hosts and not be denied?

NEXT O
PREV

NEXT O

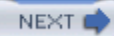

# **Appendix. Answers to the "Do I Know This Already?" Quizzes and Q&A Questions**

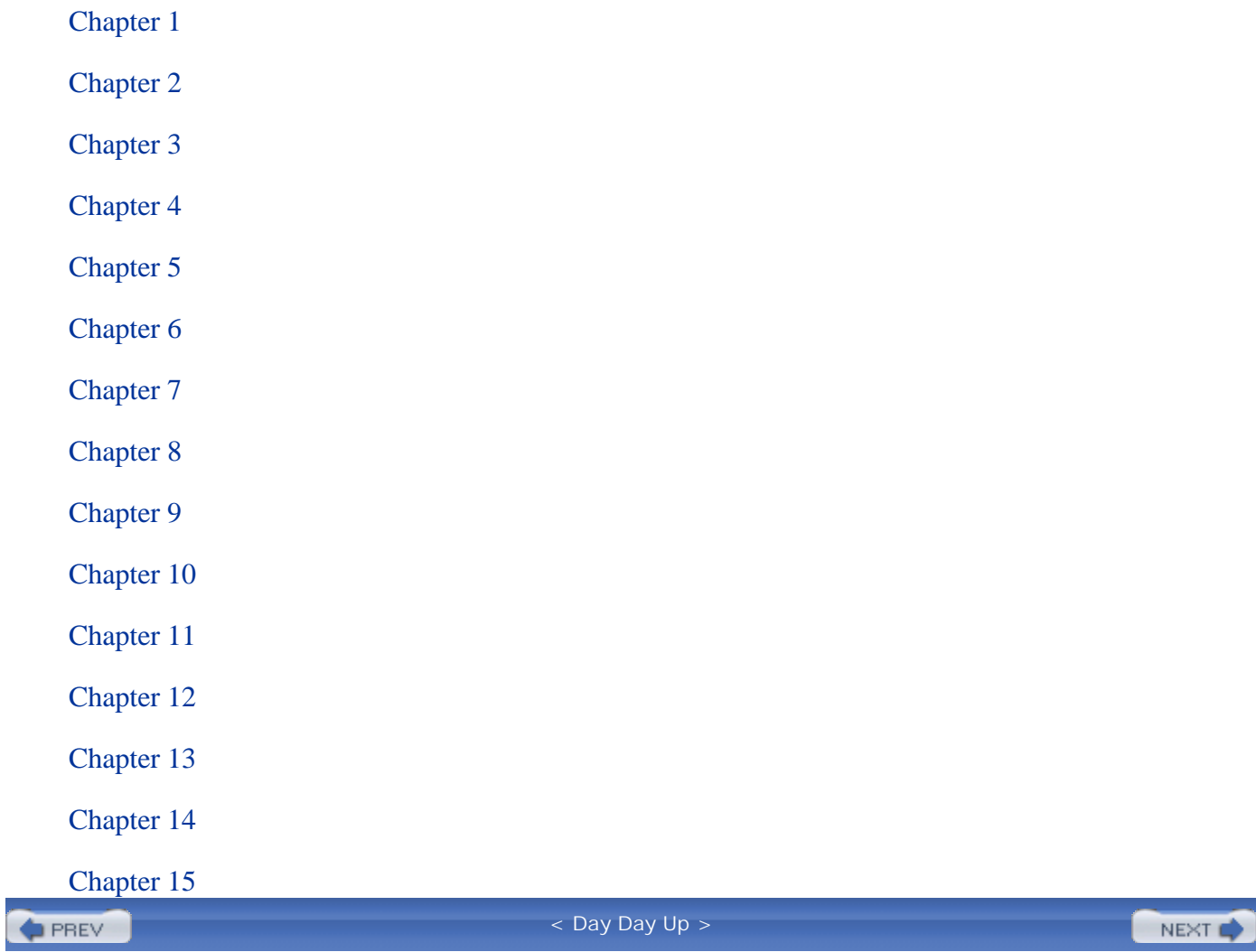

NEXT<sub>4</sub>

# **Chapter 1**

### **"Do I Know This Already?" Quiz**

- **1.** B
- **2.** C
- **3.** D
- **4.** B
- **5.** A
- **6.** C
- **7.** A
- **8.** C
- **9.** B
- **10.** A

### **Q&A**

**1.** What is a false positive?

**[click here]** Answer: A false positive happens when a signature triggers incorrectly during normal user traffic instead of attack traffic.

**2.** What is a true positive?

**[click** Answer: A true positive happens when a signature correctly identifies an attack launched **here]** against the network.

- **3.** If your sensor has only two monitoring interfaces, can you operate in promiscuous and inline modes simultaneously?
- **[click here]** Answer: No, because running inline requires a pair of sensor interfaces. If you have only two interfaces, you can run either a single interface pair (in inline mode) or two interfaces (in promiscuous mode).
	- **4.** What factors are use to calculate the risk rating?

**[click** Answer: The risk rating is based on the event severity, the signature fidelity, and the target's **here]** asset value.

**5.** How is the asset value of a target configured?

**[click** Answer: You configure the asset value of a target by assigning one of the following values to **here]** an IP address or range of address: low, medium, high, mission critical, or no value.

**6.** Which appliance sensors support the inline mode of operation?

**[click** Answer: Inline mode is supported on the following appliance sensors: IDS 4215, IDS 4235, **here]** IDS 4240, IDS 4250, and IDS 4255.

**7.** Which appliance sensors are diskless?

**[click** Answer: The IDS 4240 and IDS 4255 appliance sensors are diskless. **here]**

**8.** Which appliance sensor comes with dual 1 Gb monitoring interfaces?

**[click** Answer: The IDS 4250XL comes with dual 1 Gb monitoring interfaces. **here]**

**9.** What are the three modes that you can configure for software bypass when using inline mode?

**[click** Answer: When using inline mode, you can configure software bypass to one of the following **here]** modes: auto, off, or on.

**10.** If you want the sensor to fail close when operating in inline mode, what software bypass mode would you use?

**[click** Answer: To cause a sensor running in inline mode to fail close, you need to configure the **here]** software bypass to off.

**11.** What are the four network boundaries that you need to consider when deploying sensors on your network?

**[click** Answer: When deploying sensors on your network, you need to consider the following network **here]** boundaries: Internet, intranets, extranets, and remote access.

**12.** What factors (besides network boundaries) must you consider when deploying your sensors?

**[click** Answer: When deploying your sensors, you must consider the following factors: sensor

- **here]** placement, sensor management and monitoring, number of sensors, and external sensor communications.
	- **13.** Which XML-based protocol does your sensor use to transfer event messages to other Cisco IPS devices?

**[click** Answer: Your sensor uses RDEP to transfer event messages to other Cisco IPS devices. **here]**

- **14.** Which standard provides a product-independent standard for communicating security device events?
- **[click** Answer: SDEE defines a product-independent standard for communicating security events. **here]**
	- **15.** What is a true negative?

**[click** Answer: A true negative is a situation in which a signature does not fire during normal user **here]** traffic on the network.

**16.** What is the Meta-Event Generator (MEG)?

**[click** Answer: The MEG is a signature engine that enables you to construct meta signatures that are **here]** based on correlating distinct individual signatures. Using the MEG, you can construct signatures that trigger only when specific individual signatures all trigger within a specific time period.

**17.** What is the main difference between intrusion detection and intrusion prevention?

**[click** Answer: Intrusion detection passively captures traffic looking for intrusive activity. Intrusion

**here]** prevention operates in inline mode when examining network traffic, enabling intrusion prevention to actively drop intrusive activity.

**PREV** 

NEXT<sub>1</sub>

# **Chapter 2**

### **"Do I Know This Already?" Quiz**

- **1.** C
- **2.** A
- **3.** D
- **4.** E
- **5.** B
- **6.** D
- **7.** B
- **8.** C
- **9.** D
- **10.** B, D

#### **Q&A**

- **1.** What character do you use to obtain help via the appliance CLI, and what are the two ways you can use it to obtain help?
- **[click** Answer: To obtain help, you type the **?** character. This character will show you all of the valid **here]** options when used by itself or all of the options that match your partial specification.
	- **2.** What command enables you to allow a host or all of the hosts on a network to connect to the sensor?

**[click** Answer: The **service host** > **network-settings** command enables you to allow a host or here] network to access the sensor.

**3.** How many different user roles are available to assign to accounts on your sensor?

**[click** Answer: The sensor software provides four different user roles: Administrator, Operator, **here]** Viewer, and Service.

**4.** What is the most privileged user role that you can assign to a CLI user?

**[click** Answer: The Administrator role is the most privileged user role for the CLI. It provides access **here]** to all CLI operations.

**5.** Which user role provides the user with the ability to examine the sensor's events and configuration but does not allow the user to change the configuration?

**[click** Answer: The Viewer role provides the user with the ability to look at the configuration of the **here]** sensor and monitor events but not to change the configuration.

**6.** What parameters can you configure by using the **setup** CLI command?

**[click** Answer: When you run the **setup** command, you can configure the basic sensor characteristics, **here]** including the host name, IP address, network mask, default gateway, access list entries, time settings, Telnet enablement, and web server port.

**7.** What is the purpose of the Service user role?

**[click** Answer: The Service user role enables you to configure an account that bypasses the CLI. This **here]** account assists the TAC in troubleshooting problems with your sensor.

**8.** What command do you use on the CLI to enter Global Configuration mode?

**[click** Answer: As in IOS, you enter the command **configure terminal** to enter Global Configuration **here]** mode.

**9.** How many Service accounts can you have on your sensor?

**[click** Answer: You can assign the Service role to just one account on you sensor. **here]**

**10.** What user role would you usually assign to the account that you use to enable your monitoring applications to retrieve information from your sensor?

- **[click** Answer: You would normally assign the Viewer role to your monitoring application since it **here]** only needs to be able to retrieve information from the sensor, not to change the configuration.
	- **11.** What character do you use on the CLI to cause your sensor to automatically expand the rest of a command for you?

**[click here]** Answer: When you press the **Tab** key after entering a command at the CLI, the system will automatically expand the command if only one command matches the partial command that you entered. Otherwise, all of the commands that could match your entry are shown, and your partial command is redisplayed.

- **12.** When a CLI command's output extends beyond a single screen, what character do you use to show the next screen of information?
- **[click** Answer: When the output of a CLI command extends beyond a single screen, the output stops
- **here]** at one screen's worth and displays the –*more–* prompt. To show the next screen of information, press the **Space** key.
	- **13.** When a CLI command's output extends beyond a single screen, what character do you use to see just the next line of output?
- **[click** Answer: When the output of a CLI command extends beyond a single screen, the output stops
- **here]** at one screen's worth and displays the –*more–* prompt. To scroll the output by a single line, press the **Enter** key.
	- **14.** Which sensors cannot be upgraded with a recovery CD and why?

**[click here]** Answer: The diskless sensors (IDS 4215, 4240, and 4255) cannot be upgraded with a recovery CD since they do not come with a CD-ROM drive.

- **15.** What are the transfer options available for upgrading appliance sensors through the network?
- **[click** Answer: To upgrade diskless appliance sensors, you can use SCP, FTP, HTTP, or HTTPS to **here]** retrieve the new software image.
	- **16.** Before you can use SCP to retrieve a new image file or signature update, what must you do on the sensor?
- **[click** Answer: Before you retrieve a new image file or signature update via SCP, you must first add
- **here]** the SSH server key for the system where the software is located (using the **ssh host** global configuration command).

**PREV** 

< Day Day Up >

NEXT<sub>E</sub>

**PREV** 

NEXT O

# **Chapter 3**

#### **"Do I Know This Already?" Quiz**

- **1.** A
- **2.** A
- **3.** D
- **4.** C
- **5.** C
- **6.** A
- **7.** A
- **8.** E
- **9.** A
- **10.** D

### **Q&A**

**1.** Which Windows operating systems are supported for accessing IDM?

**[click** Answer: Both Windows 2000 and Windows XP are supported operating systems for accessing **here]** IDM.

- **2.** What is the minimum amount of RAM that is recommended for systems to run IDM?
- **[click** Answer: The minimum recommended RAM is 256 MB for systems that run IDM.**here]**

**3.** Which fields can you configure when you access the **Sensor Setup>Network** option?

**[click here]** Answer: When configuring sensor communication parameters (via **Sensor Setup>Network**), you can configure the host name, IP address, network mask, default route, and port for secure web access.

**4.** What SNMP functionality is available for Cisco IPS version 5.0?

**[click** Answer: Beginning with Cisco IPS version 5.0, you can manage your sensors via SNMP and **here]** configure your sensors to generate SNMP traps.

**5.** Which web browsers are supported for IDM use on systems running Windows operating systems?

**[click** Answer: For systems running Windows operating systems, both Internet Explorer 6.0 and **here]** Netscape 7.1 are supported web browsers for accessing IDM.

**6.** Which web browser is supported for accessing IDM from both Solaris and Linux operating systems?

**[click** Answer: Mozilla 1.7 is the supported web browser for accessing IDM from both Solaris and **here]** Linux.

**7.** Is Telnet access to the sensor enabled by default?

**[click** Answer: No, Telnet access to the sensor is disabled by default. **here]**

**8.** What two blocking actions can you configure on the sensor?

**[click** Answer: You can configure a host block and a connection block. **here]**

**9.** What versions of Solaris are supported for access to IDM?

**[click** Answer: Both Solaris versions 2.8 and 2.9 are supported operating systems for accessing IDM. **here]**

**10.** What is the purpose of the **Back** icon?

**[click** Answer: As you navigate to different configuration screens inside IDM the software keeps a list **here]** of these screens. Clicking on the **Back** icon enables you to move backward through the list of screens visited (similar to how your browser's **Back** button scrolls through previously visited web pages).

- **11.** What are the main categories of configuration options available to a user with Administrator privileges?
- **[click** Answer: The main categories of configuration options available to a user with Administrator
- **here]** privileges are Sensor Setup, Interface Configuration, Analysis Engine, Signature Definition, Event Action Rules, Blocking, and SNMP.
	- **12.** Is SSH access to the sensor enabled by default?

**[click here]** Answer: Yes, SSH access to the sensor is enabled by default, but the only systems that access the sensor (by default) are systems that are located on the class C subnet 10.1.9.0.

**PREV** 

< Day Day Up >

NEXT<sub>1</sub>

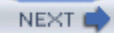

### **Chapter 4**

#### **"Do I Know This Already?" Quiz**

- **1.** A
- **2.** E
- **3.** B
- **4.** D
- **5.** C
- **6.** B
- **7.** C
- **8.** A
- **9.** B
- **10.** C

### **Q&A**

**1.** What must you do before you can manage or configure your sensor across the network?

**[click here]** Answer: Before you can manage or configure your sensor across the network, you must configure which hosts are allowed to access the sensor.

**2.** What roles can you assign to a user account on your sensor?

**[click** Answer: When creating user accounts on your sensor, you can assign one of the following **here]** roles: Administrator, Operator, Viewer, or Service.

**3.** Which user role can be assigned to only a single user account?

**[click here]** Answer: The Service role can be assigned to only a single user account on your sensor.

**4.** What are the two ways that you can configure time on your sensor?

**[click here]** Answer: You can configure time manually on your sensor, or you can configure the sensor to retrieve time automatically via an NTP server.

**5.** When configuring your summertime settings, what are the two date formats that you can use?

**[click here]** Answer: When configuring the summertime settings on your sensor, you can enter specific dates or specify recurring dates.

**6.** What fields should you use to specify recurring dates?

**[click here]** Answer: Recurring time-change dates are specified using the fields for the month, day of the month, and week of the month.

**7.** What must you do before your sensor can initiate blocking via your infrastructure devices?

**[click here]** Answer: Before your sensor can initiate blocking via your infrastructure devices, you must add the SSH public keys for those infrastructure devices.

**8.** When editing a monitoring interface's parameters by using IDM, what parameters can you alter?

**[click** Answer: When editing the characteristics of a monitoring interface by using IDM, you can alter

- **here]** the following parameters: interface description, interface speed, interface duplex, enabled status, and alternate TCP-reset interface.
	- **9.** What are the three options for configuring inline software bypass?

**[click here]** Answer: When configuring inline software bypass, you can choose Auto, On, or Off.

**10.** How does the Auto software bypass mode work?

**[click here]** Answer: Auto software bypass mode causes the sensor to bypass inspection when the analysis engine is stopped, thus preventing a network disruption.

**11.** What is the Missed Packet Threshold?

**[click here]** Answer: The Missed Packet Threshold specifies the percentage of packets that must be missed during the notification interval before a notification event is generated.

- **12.** How does the Off software bypass mode work?
- **[click here]** Answer: The Off software bypass mode causes the sensor to pass traffic only after it has been inspected by the analysis engine. If the analysis engine is stopped, traffic is not allowed to pass.
	- **13.** Can you configure inline interface pairs and promiscuous interfaces to the same virtual sensor?

**[click** Answer: Yes, you can assign inline interface pairs and promiscuous interfaces to the same **here]** virtual sensor.

**PREV** 

< Day Day Up >

NEXT 0

NEXT<sub>1</sub>

# **Chapter 5**

#### **"Do I Know This Already?" Quiz**

- **1.** E
- **2.** A
- **3.** C
- **4.** E
- **5.** B
- **6.** D
- **7.** E
- **8.** A
- **9.** B
- **10.** D

### **Q&A**

**1.** In IDM, which signature groups can you use to view signatures?

**[click** Answer: Using IDM, you can view signatures by using the following nine signature groups: **here]** Attack, L2/L3/L4 Protocol, Operating System, Signature Release, Service, Signature ID, Signature Name, Signature Action, and Signature Engine.

**2.** In IDM, which types of attacks can you view signatures by?

**[click** Answer: When using IDM, you can view signatures by the following types of attacks: DoS, File

- **here]** Access, General Attack, IDS Evasion, Informational, Policy Violation, Reconnaissance, and Viruses/Trojans/Worms.
	- **3.** In IDM, what field is searched when you display signatures by signature name?

**[click** Answer: When displaying signatures by signature name, IDM searches for matches (of the text **here]** string that you entered) in the signature name field.

**4.** What summary-key values can you specify for a signature?

**[click** Answer: The summary-key values are attacker address, victim address, attacker and victim **here]** addresses, attacker address and victim port, attacker and victim addresses and ports.

**5.** What is the difference between Fire All and Fire Once alarm summary modes?

**[click** Answer: Fire All generates an alarm for every occurrence of traffic that triggers a specific

- **here]** signature, whereas Fire Once generates an alarm for the first occurrence of traffic that triggers a specific signature during a specific summary interval.
	- **6.** What is the difference between Summary and Global Summary alarm summary modes?

**[click** Answer: Summary mode summarizes alerts based on the specified summary key, whereas **here]** Global Summary mode summarizes alerts based on all address and port combinations.

**7.** What does the Benign Trigger(s) field on the NSDB signature page provide?

**[click** Answer: The NSDB Benign Trigger(s) field indicates situations in which normal user traffic **here]** may cause a signature to fire.

**8.** What are the two methods (via IDM) that you can use to create new custom signatures?

**[click** Answer: When creating new custom signatures (via IDM), you can use Clone or Add. Clone

**here]** enables you to start with the parameters of an existing signature and customize it to your environment. Add lets you build a signature from scratch.

**9.** Using IDM, how can you remove a signature from a signature engine?

**[click** Answer: To remove a signature from a signature engine, you use the Retire functionality. **here]**

**10.** What signature responses (actions) are unique to inline mode?

**[click** Answer: The signature responses unique to inline mode are Deny Attacker Inline, Deny **here]** Connection Inline, and Deny Packet Inline.

- **11.** Which signature response (action) uses SNMP?
- **[click here]** Answer: The Request SNMP Trap response (action) generates an SNMP trap when the signature fires.
	- **12.** Besides using the **Select All** button, how can you select multiple signatures on the Signature Configuration screen?
- **[click** Answer: You can select multiple signatures on the Signature Configuration screen by holding
- **here]** down either the **Shift** or **Ctrl** key when highlighting signatures.

**PREV** 

< Day Day Up >

NEXT<sub>1</sub>

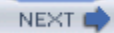

# **Chapter 6**

#### **"Do I Know This Already?" Quiz**

- **1.** A
- **2.** D
- **3.** B
- **4.** C
- **5.** A
- **6.** D
- **7.** E
- **8.** B
- **9.** E
- **10.** C

### **Q&A**

- **1.** What are the major groups that signature parameters fall into?
- **[click here]** Answer: The signature parameters fall into the following groups: basic signature fields, signature description fields, engine-specific fields, event counter fields, alert frequency fields, and status fields.
	- **2.** What do the Application Inspection and Control (AIC) signature engines provide, and which protocols are currently supported?

**[click** Answer: The AIC signature engines support signatures that provide deep-packet inspection **here]** from Layer 4 through Layer 7. The two protocols currently supported are HTTP and FTP.

**3.** What signature types can you use for AIC HTTP signatures?

**[click** Answer: The signature types available for AIC HTTP signatures are Content Types, Define

- **here]** Web Traffic Policy, Max Outstanding Requests Overrun, Msg Body Pattern, Request Methods, and Transfer Encodings.
	- **4.** What are the atomic signature engines and the types of signatures they support?

**[click here]** Answer: The Atomic ARP signature engine supports ARP signatures, and the Atomic IP signature engine supports ICMP, TCP, and UDP atomic signatures.

**5.** What is the definition of an atomic signature?

**[click here]** Answer: An *atomic signature* means that everything needed to check for a signature match is available in a single packet. These signatures do not require any state information to be saved.

**6.** What is the difference between the TCP Mask and TCP Flags parameters?

**[click** Answer: The TCP Flags parameter determines which flags you want set, and the TCP Mask **here]** parameter indicates the flags that you are interested in. Flags not included in the TCP Mask cannot impact whether the signature triggers.

**7.** Which parameter do you use to specify that a regex string needs to be located at an exact location within the packet or stream?

**[click** Answer: The Exact Match Offset parameter indicates that the regex string needs to occur at **here]** exactly the specified number of bytes from the beginning of the packet or stream.

**8.** Which Flood Net parameter defines how long the traffic must remain above the configured rate in order to trigger the signature?

**[click** Answer: The Peaks Flood Net parameter defines how long the traffic flood must remain above **here]** the configured rate in order to trigger the flood signature.

**9.** What is a meta signatures?

**[click** Answer: A meta signature is a signature that is composed of multiple individual signatures.

**here]** After each of the component signatures trigger (within a specified time), the meta signature triggers.

- **10.** What are the three inspection types available when you are creating signatures with the Service FTP signature engine?
- **[click** Answer: When creating signatures with the Service FTP signature engine, you can create
- **here]** signatures using the following inspection types: Invalid Address in PORT Command, Invalid Port in PORT Command, and PASV Port Spoof.
	- **11.** What are the three inspection types available when you are creating signatures with the Service NTP signature engine?
- **[click** Answer: When creating signatures with the Service NTP signature engine, you can create
- **here]** signatures using the following inspection types: Inspect NTP Packets, Is Invalid Data Packet, and Is Non NTP Traffic.
	- **12.** What are the four inspection types available when you are creating signatures with the Service SNMP signature engine?
- **[click** Answer: When creating signatures with the Service SNMP signature engine, you can create
- **here]** signatures using the following inspection types: Brute Force Inspection, Invalid Packet Inspection, Non-SNMP Traffic Inspection, and SNMP Traffic Inspection.
	- **13.** Cisco IPS supports what three state machines in the State signature engine?
- **[click here]** Answer: The State signature engine supports the following three state machines: Cisco Login, LPR Format String, and SMTP.
	- **14.** What are the three String signature engines?
- **[click here]** Answer: The three String signature engines are String ICMP, String TCP, and String UDP.
	- **15.** Which parameter determines how many connections it takes for a sweep signature to trigger?
- **[click here]** Answer: The Unique parameter determines how many connections it takes to trigger a sweep signature.

**PREV** 

< Day Day Up >

NEXT<sub>1</sub>

NEXT<sub>1</sub>

# **Chapter 7**

#### **"Do I Know This Already?" Quiz**

- **1.** B
- **2.** D
- **3.** B
- **4.** D
- **5.** C
- **6.** A
- **7.** B
- **8.** C
- **9.** B
- **10.** C

### **Q&A**

**1.** Which two fields uniquely identify a signature?

**[click** Answer: Together, the Signature ID and SubSignature ID uniquely identify a signature. **here]**

**2.** What does the Signature Fidelity Rating indicate?

**[click** Answer: The Signature Fidelity Rating indicates the likelihood that a signature will detect

**here]** actual attack traffic without the sensor having specific knowledge about the target system's operating system and applications.

**3.** What does the Alert Severity level indicate?

**[click** Answer: The Alert Severity level indicates the relative seriousness of the traffic that the **here]** signature is designed to detect.

**4.** What values can you assign to the Event Count Key field?

**[click here]** Answer: You can assign the following values to the Event Count Key field: attacker address, attacker address and victim port, attacker and victim addresses, attacker and victim addresses and ports, or victim address.

**5.** What does the Event Count Key specify?

**[click here]** Answer: The Event Count Key specifies which IP address and or ports are used when determining unique instances of a signature's traffic.

**6.** What is the Meta Event Generator?

**[click** Answer: The Meta Event Generator enables you to create compound (meta) signatures based **here]** on multiple individual component signatures.

**7.** When configuring a signature with the Meta signature engine, which engine-specific parameters do you need to specify?

**[click** Answer: When defining a signature with the Meta signature engine, you need to define the **here]** signatures that comprise the meta signature, the number of unique victims needed to trigger the signature, the IP addresses or ports used to determine unique signature instances, and potentially whether the order of the component signatures is important.

**8.** Explain Application Policy Enforcement and identify which signature engines support this capability.

**[click here]** Answer: Application Policy Enforcement refers to the capability to provide deep-packet inspection for Layer 4 through Layer 7 for specific protocols, enabling a much more granular verification of your defined security policy. This functionality is provided by the AIC HTTP and AIC FTP signature engines.

**9.** What are some of the checks provided by the AIC HTTP signature engine?

**[click** Answer: The AIC HTTP signature engine provides functionality such as detection of covert **here]** tunneling through port 80, ensuring RFC compliance of HTTP methods, filtering traffic based on specified MIME types, and controlling permitted traffic based on user-defined policies.

**10.** Signature tuning involves changing which signature parameters?

**[click here]** Answer: Signature tuning involves changing the following signature parameters: engine-specific fields, event counter fields, and alert frequency fields.

**11.** Signature tuning does not usually involve changing which signature parameters?

**[click here]** Answer: Signature tuning does not usually involve enabling or disabling a signature, changing the alert severity, or assigning a signature action.

- **12.** What are the four high-level steps involved in creating a custom signature?
- **[click here]** Answer: When creating a custom signature, you need to perform the following tasks: choose a signature engine, verify existing functionality, define the signature parameters, and test the new signature's effectiveness.
	- **13.** What are the factors that you need to consider when choosing a signature engine for a new signature?
- **[click** Answer: When choosing a signature engine for a new signature, you need to consider the
- **here]** following factors about the traffic being detected: network protocol, target address, target port, attack type, inspection criteria.
	- **14.** What is the difference between adding a new signature and creating a new signature by using the cloning functionality?
- **[click here]** Answer: Using the cloning functionality enables you to initially populate a new signature with the values for an existing signature. This can save time when you are creating a new signature based on an existing signature.
	- **15.** What regex matches the following patterns: ABXDF, ABXXDF, and ABD?

**[click here]** Answer: A regex that detects ABXDF, ABXXF, and ABD is AB[X]\*D[F]\*. The asterisk (\*) enables those patterns to occur 0 or more times. With the patterns specified, you could have

also specified [D]+ to allow one or more Ds, since it is not clear from the patterns if more than one D is allowed.

**PREV** 

< Day Day Up >

NEXT (

NEXT<sub>1</sub>

# **Chapter 8**

#### **"Do I Know This Already?" Quiz**

- **1.** E
- **2.** D
- **3.** B
- **4.** C
- **5.** D
- **6.** B
- **7.** D
- **8.** A
- **9.** B
- **10.** A

### **Q&A**

**1.** What are the IDS evasion techniques?

**[click here]** Answer: The IDS evasion techniques are flooding, fragmentation, encryption, obfuscation, and TTL manipulation.

**2.** What is the Target Value Rating?

**[click** Answer: The Target Value Rating enables you to assign an asset value rating to specific IP **here]** addresses on your network. This value is used when calculating the Risk Rating for a signature. **3.** What is event action override?

**[click** Answer: An event action override enables you to define specific actions that will be added to **here]** events when the Risk Rating for the event matches the values specified by the event action override. Each action can have its own event action override specification.

**4.** How can fragmentation be used to evade detection?

**[click** Answer: By sending the attack traffic in overwriting fragments, an attacker can avoid detection **here]** if the IPS reassembles the traffic in the wrong order. However, overwriting fragments by themselves will usually generate an alert as well.

**5.** Which common obfuscation techniques are used by attackers?

**[click** Answer: To avoid detection, attackers employ the following obfuscation techniques: using

- **here]** control characters, using the hex representation of characters, and using the Unicode representation of characters.
	- **6.** What are some of the factors to consider when tuning your IPS sensors?

**[click** Answer: When tuning your IPS sensors, you need to consider factors such as the following:

**here]** network topology, address range being monitored, statically configured IP addresses, DHCP address space, operating systems and applications running on your servers, and your security policy.

**7.** What are the global IP log sensor parameters?

**[click** Answer: The global IP log sensor parameters are Max IP Log Packets, IP Log Time, Max IP **here]** Log Bytes, and the Maximum Open IP Log Files.

**8.** What does it mean when the Max IP Log Bytes is configured to 0?

**[click here]** Answer: Configuring the Max IP Log Bytes parameter to 0 causes the sensor to capture IP log information without enforcing a maximum byte limit.

**9.** What must you do to use the signatures that are based on the AIC HTTP signature engine?

**[click** Answer: To use the signatures that are based on the AIC HTTP signature engine, you must **here]** enable application policy enforcement for HTTP.

**10.** When configuring fragment reassembly on your sensor, which operating systems can you use when specifying the IP reassembly mode?

**[click** Answer: When configuring the IP reassembly mode, you can choose one of the following **here]** operating systems: NT, Solaris, Linux, or BSD.

**11.** What is the difference between strict stream reassembly and loose stream reassembly?

**[click** Answer: With loose stream reassembly, the sensor attempts to place the received packets in

- **here]** order (processing the packets even with gaps after a timeout period). For strict stream reassembly, however, the sensor does not process packet data after gaps (based on sequence number).
	- **12.** What is an event action filter?

**[click here]** Answer: Event action filters enable you to configure your sensor to remove actions from events based on one or more criteria.

- **13.** Which parameters can you specify when defining an event action filter?
- **[click** Answer: When defining an event action filter, you can specify the following parameters:
- **here]** Signature ID, SubSignature ID, Attacker Address, Attacker Port, Victim Address, Victim Port, Risk Rating, Actions to Subtract, and Stop on Match.
	- **14.** What is the purpose of the Stop on Match parameter in the context of configuring an event action filter?
- **[click** Answer: The Stop on Match parameter causes an event action filter to stop processing any **here]** other event filters when a match is found.
	- **15.** Why is the order of event action filters important?
- **[click** Answer: The order of event action filters is important because you can configure an event
- **here]** action filter to stop further processing of filters (using the Stop on Match parameter). Therefore, placing filters in the incorrect order may cause them to be skipped.

**PREV** 

< Day Day Up >

NEXT (

NEXT<sub>1</sub>

# **Chapter 9**

#### **"Do I Know This Already?" Quiz**

- **1.** C
- **2.** B
- **3.** E
- **4.** D
- **5.** C
- **6.** A
- **7.** C
- **8.** C
- **9.** E
- **10.** C

#### **Q&A**

**1.** What are the three inline response actions?

**[click here]** Answer: The three inline response actions are Deny Packet Inline, Deny Connection Inline, and Deny Attacker Inline.

**2.** What traffic does the Deny Connection Inline response action prevent?

**[click** Answer: The Deny Connection Inline response action prevents traffic that matches the source

**here]** IP address, source port, destination IP address, and destination port for the traffic that matches the traffic that triggered the signature.

**3.** What are the three logging options available in Cisco IPS version 5.0?

**[click here]** Answer: Cisco IPS version 5.0 provides the following three logging actions: Log Attacker Packets, Log Pair Packets, and Log Victim Packets.

**4.** What two blocking actions can you configure to occur when a signature triggers?

**[click here]** Answer: You can configure the following two blocking actions for signatures: Request Block Host and Request Block Connection.

**5.** What types of devices can Cisco IPS sensors use as managed devices?

**[click here]** Answer: Cisco IPS sensors can use IOS routers, Catalyst 6000 switches, and PIX Firewalls (and ASAs) as managed devices.

**6.** What must you configure when implementing IP blocking on an interface that already has an ACL applied to it?

**[click** Answer: To implement IP blocking on an interface that already has an ACL applied to it, you **here]** must configure a Pre-Block or Post-Block ACL (or both).

**7.** When do you need to configure a Master Blocking Sensor?

**[click here]** Answer: When configuring multiple sensors to perform IP blocking, you need to configure a Master Blocking Sensor to coordinate IP blocking between the multiple sensors.

**8.** How many sensors can initiate IP blocking on a single managed device?

**[click** Answer: Only one sensor can initiate IP blocking on a single managed device. **here]**

**9.** How can you protect the traffic from critical systems from accidentally being blocked by the IP blocking functionality?

**[click here]** Answer: To prevent IP blocking from impacting traffic from critical systems, you can configure a never-block address for the critical system.

**10.** What are the two steps for defining a router blocking device in IDM?

**[click here]** Answer: When defining a router blocking device using IDM, you need to first define the blocking device and then define and associate an interface to be used by the blocking device.

**11.** Which response actions can be manually configured via the IDM interface?

**[click** Answer: Using the IDM interface, you can manually configure IP logging, host blocks, and **here]** network blocks.

**12.** What response action uses the Simple Network Management Protocol (SNMP)?

**[click here]** Answer: The Request SNMP Trap action uses SNMP traps to indicate when a signature triggers.

**13.** How long does the Deny Attacker Inline action block traffic from the attacker's IP address?

**[click here]** Answer: The Deny Attacker Inline action remains in effect for the length of time specified by the Deny Attacker Duration parameter.

- **14.** Which parameter determines how long IP blocking actions remain in effect?
- **[click here]** Answer: The block action duration parameter specifies the length of time that IP blocking actions remain in effect.
	- **15.** Which blocking mechanism enables you to restrict traffic between systems on the same network segment?

**[click** Answer: VACLs enable you to restrict traffic between systems on the same network segment. **here]**

**PREV** 

< Day Day Up >

NEXT<sub>C</sub>

NEXT<sub>1</sub>

# **Chapter 10**

### **"Do I Know This Already?" Quiz**

- **1.** B
- **2.** D
- **3.** A
- **4.** D
- **5.** C
- **6.** B
- **7.** A
- **8.** C
- **9.** E
- **10.** C

### **Q&A**

- **1.** What are the five CiscoWorks user roles that are relevant to IDS MC and Security Monitor operations?
- **[click** Answer: The CiscoWorks user roles that are relevant to IDS MC and Security Monitor are
- **here]** Help Desk, Approver, Network Operator, Network Administrator, and System Administrator.
	- **2.** What is the minimum amount of RAM and virtual memory recommended for a Windows server running Security Monitor?

**[click** Answer: The minimum amount of RAM recommended for the Security Monitor server is 1 GB, **here]** and the recommended minimum amount of virtual memory is 2 GB.

**3.** What is the minimum amount of RAM and virtual memory recommended for a Windows client system used to connect to Security Monitor?

**[click** Answer: The minimum amount of RAM recommended for a Security Monitor client is 256 **here]** MB, and the recommended minimum amount of virtual memory is 400 MB.

**4.** Which two browsers are supported for use by the Windows-based Security Monitor client systems?

**[click** Answer: The supported browsers for Windows-based Security Monitor client systems are **here]** Internet Explorer 6.0 with Service Pack 1 and Netscape Navigator 7.1.

**5.** What types of devices can you monitor with Security Monitor?

**[click** Answer: You can monitor the following devices with Security Monitor: Cisco IDS devices,

**here]** Cisco IOS IDS/IPS devices, Cisco PIX/FWSM devices, Cisco Security Agent Management Centers, and Remote Cisco Security Monitors.

- **6.** What are the two major protocols used to communicate between Security Monitor and IDS/IPS devices?
- **[click** Answer: To communicate with IDS/IPS devices, Security Monitor uses both RDEP and **here]** PostOffice protocols.
	- **7.** Which parameters can you use to configure event rules?

**[click** Answer: When defining event rules, you can specify the following parameters: Originating

- **here]** Device, Originating Device Address, Attacker Address, Victim Address, Signature Name, Signature ID, and Severity.
	- **8.** What actions can an event rule initiate?

**[click here]** Answer: An event rule can initiate any of the following actions: send a notification via e-mail, log a console notification event, and execute a script.

**9.** What are the four tasks that you need to perform when adding an event rule?

**[click** Answer: When adding an event rule, you need assign a name to the event rule, define the event **here]** filter criteria, assign the event rule action, and define the event rule threshold and interval.

**10.** What device statistical categories can you view using Security Monitor?

**[click** Answer: Using Security Monitor, you can view the following device statistical categories:

- **here]** Analysis Engine, Authentication, Event Server, Event Store, Host, Logger, Network Access Controller, Transaction Server, Transaction Source, and Web Server.
	- **11.** What are your two options when deleting rows from the Event Viewer, and how are they different?

**[click** Answer: When deleting rows from the Event Viewer, you can choose Delete From This Grid

- **here]** (which removes the rows from only the current Event Viewer) or Delete From Database (which removes the events from all instances of the Event Viewer, both current and future).
	- **12.** What is the default expansion boundary?

**[click here]** Answer: The default expansion boundary specifies the default number of columns in which the cells of a new event are expanded. By default, only the first field of an event is expanded.

**13.** Which report template would you use to find out which systems have launched the most attacks against your network in a specified time period?

**[click here]** Answer: To identify the systems that have launched the most attacks against your network in a specified time period, you would use the IDS Top Sources Report template.

- **14.** What icons are used to indicate alarm severity?
- **[click here]** Answer: The icons used to display alarm severity are a red exclamation point for high severity alerts, a yellow flag for medium severity alerts, and no icon for low severity alerts.
	- **15.** What does the Blank Left check box do when configured as your cell preference?

**[click** Answer: The Blank Left check box causes the Event Viewer display to show blank columns

**here]** (after the first row) in which multiple rows have the same value for that column.

**PREV** 

< Day Day Up >

NEXT<sub>1</sub>

NEXT<sub>4</sub>

# **Chapter 11**

#### **"Do I Know This Already?" Quiz**

- **1.** C
- **2.** D
- **3.** A
- **4.** E
- **5.** B
- **6.** D
- **7.** C
- **8.** B
- **9.** A
- **10.** D

### **Q&A**

- **1.** What two types of software releases does Cisco IPS provide?
- **[click** Answer: Cisco IPS provides both service packs and signature updates. **here]**
	- **2.** What are the major components identified in a Cisco IPS software filename?
- **[click** Answer: Cisco IPS software filenames identify the following components: software type, Cisco **here]** IPS version, service pack level, signature version, and extension.

**3.** What are the common extensions for Cisco IPS software files?

**[click here]** Answer: The common extensions for Cisco IPS software filenames are *rpm.pkg*, *readme* or *readme.txt*, and *zip*.

**4.** Which sensor CLI command enables you to update the software on your sensor?

**[click here]** Answer: The **upgrade** CLI command enables you to update or upgrade the sensor software.

**5.** When updating the sensor software via the CLI, which file transfer protocols can you use?

**[click here]** SCP. Answer: When upgrading sensor software via the CLI, you can use FTP, HTTP, HTTPS, and

**6.** What are the two basic intervals for performing automatic software updates?

**[click here]** Answer: The two basic intervals for performing automatic software updates are hourly and weekly.

**7.** Which sensor CLI command enables you to revert to a previous sensor software image?

**[click here]** Answer: The **downgrade** sensor CLI command causes the sensor to return to the previous software version.

**8.** Which sensor CLI command enables you to re-image the sensor from the recovery partition?

**[click here]** Answer: The **recover application-partition** sensor CLI command enables you to re-image the sensor software from the recovery partition.

**9.** What CLI command enables you to reset your sensor configuration to its default settings?

**[click here]** Answer: The **default service** sensor CLI command enables you to selectively reset portions of the sensor's configuration based on the service keyword you specify.

**10.** What is the difference between restoring the default configuration by using the CLI and restoring it by using IDM?

**[click here]** Answer: When restoring the default configuration by using IDM, your only option is to restore all of the default settings. With the CLI, you can reset portions of the configuration individually based on a service keyword.

**11.** Which sensor CLI command enables you to reboot the sensor, and which keyword causes it to shut down instead of reboot?

- **[click** Answer: The **reset** command enables you to reboot the sensor. Adding the **powerdown**
- **here]** keyword to the **reset** command causes the sensor to shut down instead of reboot.
	- **12.** Which keywords can you specify in conjunction with the **default service** CLI command?

**[click** Answer: The **default service** CLI command accepts the following keywords: **analysis-engine**,

**here] authentication**, **event-action-rules**, **host**, **interface**, **logger**, **network-access**, **notification**, **signature-definition**, **ssh-known-hosts**, **trusted-certificates**, and **web-server**.

**PREV** 

< Day Day Up >

NEXT<sub>1</sub>
NEXT<sub>1</sub>

## **Chapter 12**

### **"Do I Know This Already?" Quiz**

- **1.** C
- **2.** E
- **3.** B
- **4.** B
- **5.** A
- **6.** E
- **7.** D
- **8.** C
- **9.** D
- **10.** B

### **Q&A**

- **1.** Which sensor CLI command would you use to display the sensor uptime and previous sensor software version?
- **[click here]** Answer: The **show version** sensor CLI command displays information such as the sensor uptime, current and previous software versions, and recovery partition software version.
	- **2.** What are the sections of the sensor configuration file output?

**[click** Answer: The sensor configuration file output is divided into the following sections: analysis-

- **here]** engine, authentication, event-action-rules, host, interface, logger, network-access, notification, signature-definition, ssh-known-hosts, trusted-certificates, and web-server.
	- **3.** What do the different sections of the sensor configuration file correspond to?

**[click** Answer: The different sections of the configuration file correspond to the options available for **here]** the sensor **service** CLI configuration command.

**4.** Which sensor CLI command displays the Product Evolution Program (PEP) information for your sensor?

**[click** Answer: The **show inventory** sensor CLI command displays the PEP inventory information. **here]**

- **5.** What is the main difference between displaying sensor statistics via the CLI and displaying sensor statistics by using IDM?
- **[click** Answer: In IDM a single command displays all of the sensor statistics, whereas in the CLI you
- **here]** can choose one of 14 statistical categories, which allows you to display only a limited amount of statistical information.
	- **6.** In the sensor CLI, which command displays events, and which types of events can you display?
- **[click** Answer: Using the **show events** CLI command, you can display alert, error, log, NAC, and **here]** status events.
	- **7.** What are the three ways to specify the time frame for events when you use IDM to display events?
- **[click** Answer: When using IDM to display events, you can specify the time frame for events by a
- **here]** number of minutes or hours in the past, events within a date range, and all events in the Event Store.
	- **8.** Which sensor CLI command enables you to view the operational status of the interfaces on the sensor?
- **[click here]** interfaces on the sensor. Answer: The **show interfaces** CLI command enables you to view the operational status of
	- **9.** Which CLI command captures network traffic to a tcpdump capture file?

**[click** Answer: The **packet capture** CLI command captures network traffic to a tcpdump capture file. **here]**

**10.** Which CLI command captures network traffic and displays it in the screen for all Gigabit Ethernet interfaces?

**[click here]** Answer: The **packet display GigabitEthernet** command displays capture traffic from all of the Gigabit Ethernet interfaces on the sensor.

**11.** Which sensor CLI command displays a comprehensive list of status and system information about your sensor?

**[click here]** Answer: The **show tech-support** CLI command displays a comprehensive list of status and system information about your sensor.

**12.** What does the diagnostic report in IDM provide?

**[click** Answer: The diagnostic report in IDM provides a comprehensive list of status and system

- **here]** information about your sensor. This is the same information as the CLI command **show techsupport**.
	- **13.** Which **service notification** option removes the size limit on SNMP traps?

**[click here]** Answer: The **enable-detail-traps** option removes the size limits on traps sent, as opposed to those in sparse mode (fewer than 484 bytes).

**14.** What does the **error-filter** option of the **service notification** command do?

**[click here]** Answer: The **error-filter** option of the **service notification** command enables you to determine which errors generate SNMP traps (options are **warning**, **error**, and **fatal**).

**PREV** 

< Day Day Up >

NEXT O

NEXT<sub>4</sub>

## **Chapter 13**

#### **"Do I Know This Already?" Quiz**

- **1.** C
- **2.** B
- **3.** D
- **4.** A
- **5.** C
- **6.** B
- **7.** C
- **8.** D
- **9.** A
- **10.** B

#### **Q&A**

**1.** What is the maximum amount of traffic that the IDSM-2 can monitor?

**[click** Answer: The IDSM-2 can monitor a maximum of 600 Mbps. **here]**

- **2.** How many interfaces does the IDSM-2 have, and what are their functions?
- **[click** Answer: The IDSM-2 has four interfaces: two monitoring ports, one command and control **here]** port, and one TCP reset port.

**3.** What version of CatOS must you run to use IDSM-2?

**[click here]** Answer: To use IDSM-2, you must use Catalyst OS 7.5(1) or later.

**4.** What version of IOS must you run to use IDSM-2?

**[click here]** Answer: To use IDSM-2, you must use Cisco IOS Release 12.1(19)E or later.

**5.** How does the operation of the IDSM-2 impact the switch's performance?

**[click here]** Answer: Since the IDSM-2 receives traffic directly from your switch's backplane, it does not impact the performance of the Catalyst switch.

**6.** Which switch command do you use to verify the IDSM-2 status?

**[click here]** Answer: The **show module** switch command enables you to verify the status of the IDSM-2.

**7.** Which two time-configuration options do you have for the IDSM-2?

**[click here]** Answer: The IDSM-2 can be configured to either use the switch's time or get time from an NTP server.

**8.** If your IDSM-2 is in slot 6, what IOS switch command enables you to access the IDSM-2 CLI?

**[click here]** Answer: The **session slot 6 processor 1** command enables you to access the IDSM-2 in slot 6 on a switch running IOS.

**9.** Which ports are monitoring ports on the IDSM-2?

**[click here]** Answer: Ports 7 and 8 are monitoring ports on the IDSM-2.

**10.** Which port is the command and control port on the IDSM-2?

**[click here]** Answer: Port 2 is the command and control port on the IDSM-2.

**11.** Which port is the TCP reset port on the IDSM-2?

**[click** Answer: Port 1 is the TCP reset port on the IDSM-2. **here]**

- **12.** What does a red status LED on the IDSM-2 indicate?
- **[click here]** Answer: A red status LED on the IDSM-2 indicates that a diagnostic other than an individual port test has failed.
	- **13.** What does an amber status LED on the IDSM-2 indicate?

**[click here]** Answer: An amber status LED on the IDSM-2 indicates that the IDSM is running through its boot and self-test diagnostic sequence, it is disabled, or it is shut down.

 $\blacktriangleright$  PREV

< Day Day Up >

NEXT O

NEXT O

### **Chapter 14**

### **"Do I Know This Already?" Quiz**

- **1.** B
- **2.** B
- **3.** E
- **4.** C, D
- 
- **5.** D
- **6.** C
- **7.** D
- **8.** B
- **9.** D
- **10.** A

#### **Q&A**

**1.** How many NM-CIDS devices can you have in a single access router?

**[click here]** Answer: You can have only one NM-CIDS installed in each access router.

**2.** How much traffic can an NM-CIDS monitor?

**[click** Answer: An NM-CIDS can examine a maximum of 45 Mbps of traffic.**here]**

**3.** NM-CIDS is supported on which router platforms?

**[click here]** Answer: The NM-CIDS is supported on the following router platforms: 2600XM Series 2691, 3660, 3725, and 3745.

**4.** What does the "EN" LED on the NM-CIDS front panel indicate?

**[click here]** Answer: The "EN" LED on the NM-CIDS front panel indicates that the NM-CIDS has passed the self-test and is available to the router.

**5.** Which IOS forwarding features impact the operations of the NM-CIDS?

**[click here]** Answer: The following IOS forwarding features impact the operation of the NM-IDS: Access Control Lists (ACLs), encryption, Network Address Translation (NAT), IP multicast, UDP flooding, IP broadcast, and GRE tunnels.

**6.** Are packets dropped by ACLs forwarded to NM-CIDS for examination?

**[click** Answer: Packets dropped by input ACLs are not forwarded to NM-CIDS (to avoid duplicate **here]** packets), but packets dropped by output ACLs are forwarded to NM-CIDS for examination.

**7.** Which type of encrypted traffic can NM-CIDS analyze?

**[click here]** Answer: NM-CIDS can examine encrypted traffic for IPSec tunnels terminated on the router, but it cannot analyze encrypted traffic passing through the router.

**8.** When you use inside NAT, which IP addresses are forwarded to NM-CIDS?

**[click here]** Answer: With inside NAT, only the inside IP addresses are sent to the NM-CIDS.

**9.** Which types of packets are not forwarded to NM-CIDS for analysis?

**[click** Answer: Address Resolution Protocol (ARP) packets are not forwarded to NM-CIDS for

- **here]** examination. Packets in which an IP header field contains an error, such as an irregularity in a field, are not forwarded to NM-CIDS for examination.
	- **10.** Should you run Cisco IOS-IDS in conjunction with NM-CIDS?

**[click here]** Answer: No. Running Cisco IOS-IDS in conjunction with NM-CIDS can adversely impact the operation of your access router.

**11.** What is the preferred clock configuration on NM-CIDS?

**[click** Answer: The preferred clock configuration for NM-CIDS is to use NTP mode on the NM**here]** CIDS.

**12.** What is the least-preferred clock configuration on NM-CIDS?

**[click here]** Answer: The least-preferred clock configuration on NM-CIDS is to run Cisco IOS clock mode on the NM-CIDS and set the Cisco IOS time zone to the local time zone.

**13.** When you are using Cisco IOS clock mode, accurate NM-CIDS time depends on what factors?

**[click** Answer: When you are using Cisco IOS clock mode, accurate NM-CIDS time depends on the

- **here]** router's local time, the router's time zone offset, and the router's summer time mode and offset, as well as the NM-CIDS's time zone offset and the NM-CIDS's summer time mode and offset.
	- **14.** What are the two methods for accessing the console on the NM-CIDS?

**[click here]** Answer: The Cisco IOS software performs a reverse Telnet that enables you to access the NM-CIDS console via Telnet or the **service-module** command.

**15.** What is the formula for calculating the port number to Telnet to when you are accessing NM-CIDS via Telnet?

**[click** Answer: The formula for calculating the Telnet port is (32 x *slot number*) + 2001. **here]**

**16.** Which command enables you to shut down the NM-CIDS from the router CLI?

**[click** Answer: The command to shut down the NM-CIDS from the router CLI is **service-module here] ids-sensor** *slot***/0 shutdown**.

**PREV** 

< Day Day Up >

NEXT O

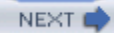

## **Chapter 15**

### **"Do I Know This Already?" Quiz**

- **1.** A
- **2.** C
- **3.** B
- **4.** A
- **5.** B
- **6.** B
- **7.** D
- **8.** A
- **9.** C
- **10.** B

### **Q&A**

**1.** What are the common locations to deploy inline IPS?

**[click here]** Answer: Some common locations at which to deploy inline IPS include between two routers, between a firewall and a router, between a switch and a router, and between a firewall and a router.

**2.** When do you need to construct an artificial VLAN boundary to use inline IPS?

**[click** Answer: When dealing with devices (such as the MSFC and IDSM-2) that have virtual ports

- **here]** connected to your switch, you need to construct an artificial VLAN boundary to force traffic to go through the sensor for inline IPS to work correctly.
	- **3.** What are the three network devices commonly used to capture network traffic for processing by your sensor?

**[click** Answer: The three devices commonly used to capture network traffic for processing by your **here]** sensor include hubs, network taps, and switches.

**4.** Which three switch mechanisms can you use to mirror traffic to your IPS sensors?

**[click** Answer: To mirror traffic to your IPS sensors, you can use Switched Port Analyzer (SPAN), **here]** Remote Switched Port Analyzer (RSPAN), and VLAN Access Control Lists (VACLs).

**5.** How is SPAN different from RSPAN?

**[click** Answer: RSPAN enables you to capture traffic from ports that are located on multiple **here]** switches.

**6.** Which IOS command is used to configure SPAN on your Catalyst 4500 and 6500 switches?

**[click** Answer: Configuring SPAN (for IOS) involves using the **monitor session** command. **here]**

**7.** What are the steps involved in configuring a VACL on IOS?

**[click** Answer: The steps involved in configuring a VACL when running IOS are (1) configure the

- **here]** ACL, (2) create a VLAN access map, (3) match the ACL to the access map, (4) define the action for the access map, (5) apply the access map to VLANs, and (6) configure capture ports.
	- **8.** Which command may impact your ability to capture traffic by using VACLs?

**[click** Answer: If you apply the **ip inspect** IOS Firewall command on a specific VLAN interface, you **here]** cannot create a VACL for the same VLAN at the switch level.

**9.** When do you need to use the **mls ip ids** IOS command?

**[click** Answer: When you apply the **ip inspect** IOS Firewall command on a specific VLAN interface, **here]** you need to use the **mls ip ids** command to designate which traffic will be captured for your VACL.

**10.** What steps are involved in using VACLs when you have the IOS Firewall on your Catalyst 6500 switch?

**[click** Answer: The steps involved in using VACLs when you have the IOS Firewall on the Catalyst

- **here]** 6500 switch are (1) configure the extended ACL, (2) apply the ACL to an interface or VLAN, and (3) assign the capture port.
	- **11.** Which IOS command do you use to enable trunking on a switch port?

**[click here]** Answer: To enable trunking on a switch port (for IOS), you use the **switchport trunk encapsulation dot1q** interface configuration command.

- **12.** Which IOS command enables you to create a VLAN access map?
- **[click here]** Answer: To create a VLAN access map (when using IOS), you use the **vlan access-map** global configuration command.
	- **13.** Which action must you specify (when using VLAN access maps) to enable the traffic to pass to the destination hosts and not be denied?
- **[click** Answer: When specifying actions for the VLAN access map, you must specify the **forward**
- here] keyword to enable the packets that match the access map to be passed to the destination hosts.

**PREV** 

< Day Day Up >

NEXT<sub>1</sub>

< Day Day Up >

# **Index**

[A] [B] [C] [D] [E] [F] [G] [H] [I] [K] [L] [M] [N] [O] [P] [R] [S] [T] [U] [V] [W] [Z]

**PREV** 

## **Index**

[**A**] [B] [C] [D] [E] [F] [G] [H] [I] [K] [L] [M] [N] [O] [P] [R] [S] [T] [U] [V] [W] [Z]

**access control lists** [See **ACLs**] **access routers** CLI network module for NM-CIDS *architecture, clocks, configuring, external Fast Ethernet interfaces, Flash, front panels, installing, internal Fast Ethernet interfaces, logging in, maintenance, memory, packet monitoring, specifications, traffic capture, UART,* **access-list command, accounts** root senior user Service **ACLs (access control lists)** configuring 2nd interfaces *external/internal, IP blocking,* NM-CIDS placement (IP blocking) VACLs **action subcommand, Actions group box (Event Viewer), actions,** assigning blocking events *filtering, overriding,*

 inline signatures logging signatures *response, viewing,* **activating event rules, adding,** event rules inline functionality known SSH hosts users **Address Resolution Protocol (ARP), addresses** blocking IP (Internet Protocol) *blocking,* 2nd *logging, NM-CIDS,* targets **Administrator roles, advanced signature configuration,** customizing MEG tuning **Adware, viewing signatures, AIC (Application Inspection and Control) engines, alarms** CiscoWorks 2000 Fire All Fire Once managing **alerts, frequency fields (signatures), allowed hosts, configuring, allowed keyword, alternate TCP-reset interface, analysis,** engines *category (IDM), mode (CLI command mode), sensors,* packets RSPAN signatures SPAN **anomaly detection (IPS triggers), antispoofing mechanisms, appliance sensors,** [See also **sensors**] **Application Inspection and Control (AIC) engines, applications** images *booting, installing,*

 policy enforcement (FTP/HTTP) signatures types **ARP (Address Resolution Protocol), asset value of targets, assignment,** blocking actions **asymmetric mode, attacks,** [See also **security**] Cisco IPS signatures deny Attacker inline action inline actions (duration parameters) IPS *bypasses, configuring, deploying, hardware, hybrid IPS/IDS solutions, meta-event generators, monitoring, overview of, protocols, risk rating, terminology, triggers,* signatures TTL types of **authentication mode (CLI command mode), Auto mode (IPS), Auto Update (IDM), automatic alarm summarization,**

**PREV** 

< Day Day Up >

# **Index**

[A] [**B**] [C] [D] [E] [F] [G] [H] [I] [K] [L] [M] [N] [O] [P] [R] [S] [T] [U] [V] [W] [Z]

**Back icon (IDM), basic signature fields, Block Properties option (IDM), blocking** actions addresses assigning devices durations hosts IP 2nd manual networks properties **boot loaders, configuring, booting,** helper images **Boundaries group box (Event Viewer), boundaries, bridging traffic, bypasses** interfaces IPS

**PREV** 

## **Index**

#### [A] [B] [**C**] [D] [E] [F] [G] [H] [I] [K] [L] [M] [N] [O] [P] [R] [S] [T] [U] [V] [W] [Z]

**calculating risk ratings, capturing traffic,** Catalyst 6500 switches devices inline mode promiscuous mode switches TCP resets and switches **case sensitivity commands, Catalyst 6000 switches,** 2nd as IP blocking devices blocking interfaces IDSM **Catalyst 6500 switches,** 2nd **cells (Event Viewer), children events, Cisco 4215 appliance sensor, Cisco 4235 appliance sensor, Cisco 4240 diskless appliance sensor, Cisco 4250 appliance sensor, Cisco 4250XL appliance sensor, Cisco 4255 diskless appliance sensor, Cisco IDS 4200 series network sensors, Cisco IDS Module,** 2nd access routers *clocks (NM-CIDS), configuring NM-CIDS, installing NM-CIDS, logging in (NM-CIDS), maintenance (NM-CIDS), monitoring packets (NM-CIDS), NM-CIDS, recovery (NM-CIDS), traffic capture (NM-CIDS),* features of IDSM-2 *Catalyst 6500 switches, configuring, deploying, managing, ports,*

 *traffic flow, troubleshooting,* **Cisco IOS, Cisco IPS** [See *IPS*] **Cisco PIX Firewalls** adding devices as IP blocking devices sensors (Cisco IOS IDS) **CiscoWorks 2000,** adding users authorization login Security Monitor *adding devices, configuring, event notification, Event Viewer, importing devices, managing, monitoring devices, reports,* **CLI (command-line interface),** 2nd 3rd configuring initializing sensors installing sensors managing modifying **client requirements (Security Monitor), clock set command, clocks, configuring, cloning signatures, Code Execution attacks, command and control interface, Command Execution attacks, Command Timeout, command-line interface** [See **CLI**] **commands** access-list case sensitivity CLI command modes clock set configure terminal copy default service downgrade 2nd interface vlan ip access-list ip inspect mls ip ids monitor session no access-list no remote-span

 packet capture packet display password recall recover application-pattern remote-span reset 2nd 3rd service notification session session slot set security acl set vlan setup show configuration show events show interfaces show inventory show module show module switch show port show statistics show tech-support 2nd show trunk show version shun ssh host-key subcommands [See subcommands] switchport access vlan switchport capture switchport capture allowed vlan switchport trunk upgrade 2nd username vlan filter **communication parameter configuration (IDM), completion, tabs, Configuration icon (IDM), configuration,** 2nd 3rd 4th blocking properties boot loaders CLI destination ports events *filtering actions, overriding actions, Target Value Rating, variables,* 2nd hosts (SSH) IDM 2nd *Back icon, communication parameters, Forward icon,*

 *Help icon, Master Blocking Sensors, monitoring, navigating, Refresh icon, system requirements,* interfaces *inline pairs, inline software bypasses, IPS,* IPS *bypasses, CLI,* logical devices (IDM) responses *inline actions, IP blocking,* 2nd *logging actions, manual blocking, Master Blocking Sensors, TCP reset,* Security Monitor 2nd 3rd sensors 2nd *accessing SNMP, analysis engines, debugging, events, hosts, interfaces, statistics, viewing,* Service accounts signatures 2nd *customizing, FTP/HTTP policy enforcement, groups, managing alarms, MEG, optimizing, tuning,* system clocks tabs (Security Monitor) time parameters (sensors) time zones (sensors) traffic flow notifications verifying **configure terminal command, connections** blocking signatures deny Connection Inline action Request Block Connection action TCP reset

**content** areas (Security Monitor) type parameters **copy command, copying signatures, creating** [See **formatting**] **critical hosts (IP blocking), Custom Signature Wizard,** 2nd **customization,** 2nd 3rd 4th blocking properties boot loaders CLI destination ports events *filtering actions, overriding actions, Target Value Rating, variables,* fields hosts (SSH) IDM 2nd *Back icon, communication parameters, Forward icon, Help icon, Master Blocking Sensors, monitoring, navigating, Refresh icon, system requirements,* interfaces *inline pairs, inline software bypasses, IPS,* IPS *bypasses, CLI,* logical devices (IDM) responses *inline actions, IP blocking,* 2nd *logging actions, manual blocking, Master Blocking Sensors, TCP reset,* Security Monitor 2nd 3rd sensors 2nd *accessing SNMP, analysis engines, debugging, events, hosts,*

 *interfaces, statistics, viewing,* Service accounts signatures 2nd *customizing, FTP/HTTP policy enforcement, groups, managing alarms, MEG, optimizing, tuning,* system clocks tabs (Security Monitor) time parameters (sensors) time zones (sensors) traffic flow notifications verifying

**PREV** 

## **Index**

#### [A] [B] [C] [**D**] [E] [F] [G] [H] [I] [K] [L] [M] [N] [O] [P] [R] [S] [T] [U] [V] [W] [Z]

**Database group box (Event Viewer), databases, viewing NSDB, date parameters, daylight savings time, configuring, DDoS (Distributed Denial of Service) attacks, default keyword, default service command, Define Web Traffic Policy signature type, defining** addresses Master Blocking Sensors parameters signatures trunks for traffic capture **deleting users, Denial of Service (DoS) attacks, Deny Attacker Inline action, Deny Connection Inline action, Deny Packet Inline action, deployment,** 2nd 3rd 4th blocking properties boot loaders CLI destination ports events *filtering actions, overriding actions, Target Value Rating, variables* 2nd hosts (SSH) IDM 2nd *Back icon, communication parameters, Forward icon, Help icon, Master Blocking Sensors, monitoring, navigating, Refresh icon, system requirements,* interfaces

 *inline pairs, inline software bypasses, IPS,* IPS *bypasses, CLI,* logical devices (IDM) responses *inline actions, IP blocking* 2nd *logging actions, manual blocking, Master Blocking Sensors, TCP reset,* Security Monitor 2nd 3rd sensors 2nd *accessing SNMP, analysis engines, debugging, events, hosts, interfaces, statistics, viewing,* Service accounts signatures 2nd *customizing, FTP/HTTP policy enforcement, groups, managing alarms, MEG, optimizing, tuning,* system clocks tabs (Security Monitor) time parameters (sensors) time zones (sensors) traffic flow notifications verifying **description (interface), description fields (signatures), desktops, IPS deployment, destination ports, configuring, devices** [See also **IDM**] blocking IP blocking logging logical **Distributed Denial of Service (DDoS) attacks, DoS (Denial of Service) attacks, downgrade command, downgrading images,**

**duplex (interface), duration** inline actions IP blocking

**PREV** 

## **Index**

#### [A] [B] [C] [D] [**E**] [F] [G] [H] [I] [K] [L] [M] [N] [O] [P] [R] [S] [T] [U] [V] [W] [Z]

**e-mail (spam), editing** monitoring interfaces signatures **EIGRP (Enhanced Interior Gateway Routing Protocol), enabling** monitoring interfaces signatures **engine-specific signature fields, engines** AIC signatures *selecting, viewing,* **Enhanced Interior Gateway Routing Protocol (EIGRP), entry points, IP blocking, evasion techniques,** encryption flooding **Event Action Filters option (IDM), Event Action Overrides option (IDM), Event Action Rules category (IDM), Event Security Indicator, Event Variables option (IDM), event-action-rules mode (CLI command mode), events,** actions *filtering, overriding,* counter fields (signatures) MEG meta-event generators severity signatures Target Value Rating variables 2nd **EventStore statistics, execution of setup command, expansion boundary (Event Viewer), Exploit Signature page (NSDB), expressions, matching strings,**

**extensions (Cisco IPS), external interfaces (ACLs), external sensor communication, Extranet boundaries, deploying sensors,**

**PREV** 

## **Index**

#### [A] [B] [C] [D] [E] [**F**] [G] [H] [I] [K] [L] [M] [N] [O] [P] [R] [S] [T] [U] [V] [W] [Z]

**false negatives, fields** CiscoWorks Add User signatures **File Access attacks, File Transfer Protocol (FTP), files (NM-CIDS), transferring, filtering,** 2nd **Fire All alarm, Fire Once alarm, firewalls** [See also **security**] adding devices as IP blocking devices sensors (Cisco IOS IDS) **flooding, flow (traffic) notifications, formatting,** 2nd 3rd 4th blocking properties boot loaders CLI destination ports events *filtering actions, overriding actions, Target Value Rating, variables,* fields hosts (SSH) IDM 2nd *Back icon, communication parameters, Forward icon, Help icon, Master Blocking Sensors, monitoring, navigating, Refresh icon, system requirements,* interfaces *inline pairs, inline software bypasses,*

 *IPS,* IPS *bypasses, CLI,* logical devices (IDM) responses *inline actions, IP blocking,* 2nd *logging actions, manual blocking, Master Blocking Sensors, TCP reset,* Security Monitor 2nd 3rd sensors 2nd *accessing SNMP, analysis engines, debugging, events, hosts, interfaces, statistics, viewing,* Service accounts signatures 2nd *customizing, FTP/HTTP policy enforcement, groups, managing alarms, MEG, optimizing, tuning,* system clocks tabs (Security Monitor) time parameters (sensors) time zones (sensors) traffic flow notifications verifying **Forward icon (IDM), forwarding packets, FTP (File Transfer Protocol), functionality, verifying signatures,**

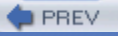

< Day Day Up >

# **Index**

[A] [B] [C] [D] [E] [F] [**G**] [H] [I] [K] [L] [M] [N] [O] [P] [R] [S] [T] [U] [V] [W] [Z]

**Global Configuration mode, GRE packets (NM-CIDS), group signatures, guidelines for IP blocking,**

**PREV** 

< Day Day Up >

# **Index**

[A] [B] [C] [D] [E] [F] [G] [**H**] [I] [K] [L] [M] [N] [O] [P] [R] [S] [T] [U] [V] [W] [Z]

**hardware** IPS NM-CID architecture **help (CLI), Help icon (IDM), helper images, booting, host-based intrusion systems, hosts** blocking critical (IP blocking) modes Request Block Host action sensors SSH *adding known, configuring,* **HTTP (Hypertext Transfer Protocol), hubs, traffic capture, hybrid IPS/IDS solutions, Hypertext Transfer Protocol (HTTP),**

**PREV** 

## **Index**

#### [A] [B] [C] [D] [E] [F] [G] [H] [**I**] [K] [L] [M] [N] [O] [P] [R] [S] [T] [U] [V] [W] [Z]

**ICMP (Internet Control Message Protocol)** atomic IP signature parameters flood host signature parameters Sweep signature engines **identifying** signatures traffic **IDIOM (Intrusion Detection Interaction and Operations Messages), IDM (IPS Device Manager),** 2nd 3rd 4th Back icon blocking communication parameters devices Forward icon Help icon logical devices Master Blocking Sensors monitoring navigating Refresh icon signatures *Custom Signature Wizard, customizing,* system requirements **IDS (Intrusion Detection System)** [See **IPS**] evasion techniques *encryption, flooding, fragmentation, obfuscation, TTL manipulation,* firewall sensors inline mode sensor support router sensors **IDSM (Cisco IDS Module),** 2nd access routers *clocks (NM-CIDS), configuring NM-CIDS, installing NM-CIDS, logging in (NM-CIDS), maintenance (NM-CIDS),*

 *monitoring packets (NM-CIDS), NM-CIDS, recovery (NM-CIDS), traffic capture (NM-CIDS),* features of IDSM-2 *Catalyst 6500 switches, configuring, deploying, managing, ports, traffic flow, troubleshooting,* **images,** applications *booting, installing,* helper **implementation,** 2nd 3rd 4th blocking properties boot loaders CLI destination ports events *filtering actions, overriding actions, Target Value Rating, variables,* fields hosts (SSH) IDM 2nd *Back icon, communication parameters, Forward icon, Help icon, Master Blocking Sensors, monitoring, navigating, Refresh icon, system requirements,* interfaces *inline pairs, inline software bypasses, IPS,* IPS *bypasses, CLI,* logical devices (IDM) responses *inline actions, IP blocking,* 2nd *logging actions,*

 *manual blocking, Master Blocking Sensors, TCP reset,* Security Monitor 2nd 3rd sensors 2nd *accessing SNMP, analysis engines, debugging, events, hosts, interfaces, statistics, viewing,* Service accounts signatures 2nd *customizing, FTP/HTTP policy enforcement, groups, managing alarms, MEG, optimizing, tuning,* system clocks tabs (Security Monitor) time zones (sensors) traffic flow notifications verifying **initializing sensors (IPS), inline action signatures, inline deep-packet inspection (IPS), inline mode,** configuring interfaces sensor support **installing,** Security Monitor sensors (IPS) **instructions box (Security Monitor), Interface Configuration category, interface vlan command, interfaces,** ACLs CLI 2nd command and control devices IDM *Back icon, communication parameters, Forward icon, Help icon, monitoring, navigating,*

 *Refresh icon, system requirements,* IPS mode Security Monitor sensors **internal clocks, configuring, internal interfaces (ACLs), Internet boundaries, deploying sensors, Internet Control Message Protocol (ICMP)** atomic IP signature parameters flood host signature parameters Sweep signature engines **Internet Protocol** [See **IP**] **Intranet boundaries, deploying sensors, Intrusion Detection Interaction and Operations Messages (IDIOM), Intrusion Detection System (IDS)** [See **IPS**] **Intrusion Prevention System** [See **IPS**] **IOS, IP (Internet Protocol)** blocking 2nd logging NM-CIDS **ip access-list command, ip inspect command, IPS (Intrusion Prevention System),** analysis engines bypasses CLI *configuring, initializing sensors, installing sensors, managing, modifying,* configuring 2nd deploying hardware *Cisco IDS 4200 series networks, Cisco IDSM-2, firewalls sensors, inline sensor support, network modules, router sensors,* hosts hybrid IPS/IDS solutions interfaces meta-event generators monitoring overview of protocols responses *inline actions,*
*IP blocking,* 2nd *logging actions, manual blocking, Master Blocking Sensors, TCP reset,* risk rating signatures *configuring* 2nd *customizing, FTP/HTTP policies, groups, managing alarms, MEG, optimizing configuration, tuning,* terminology triggers **IPS Device Manager (IDM),** 2nd 3rd 4th Back icon blocking communication parameters devices Forward icon Help icon logical devices Master Blocking Sensors monitoring navigating Refresh icon signatures *Custom Signature Wizard, customizing,* system requirements

**PREV** 

< Day Day Up >

# **Index**

[A] [B] [C] [D] [E] [F] [G] [H] [I] [**K**] [L] [M] [N] [O] [P] [R] [S] [T] [U] [V] [W] [Z]

**keywords,** allowed CLI **killing TCP connections, known host parameters,**

**PREV** 

< Day Day Up >

### **Index**

#### [A] [B] [C] [D] [E] [F] [G] [H] [I] [K] [**L**] [M] [N] [O] [P] [R] [S] [T] [U] [V] [W] [Z]

**L2/L3/L4 Protocol signatures, viewing, layer signatures, viewing, Log Attacker Packets action, Log Pair Packets action, Log Victim Packets, logger mode (CLI command mode), logging,** 2nd **logical devices, configuring, loose TCP streams,**

**PREV** 

### **Index**

[A] [B] [C] [D] [E] [F] [G] [H] [I] [K] [L] [**M**] [N] [O] [P] [R] [S] [T] [U] [V] [W] [Z]

**maintenance for sensors,** 2nd automatic software updates CLI software installations downgrading images IDM software installations image recovery resetting restoring default configurations saving current configurations updating *licenses, software,* **major versions (Cisco IPS), management** alarms CiscoWorks 2000 *adding users, authorization, login, Security Monitor,* IDM 2nd *Back icon, communication parameters, Forward icon, Help icon, monitoring, navigating, Refresh icon, system requirements,* IPS sensors **manual blocking, manual configuration** sensor clocks system clocks **manual IP logging, Master Blocking Sensors,** defining **match subcommand, matching strings, maximum block entries parameter,** **MEG (Meta-Event Generator), messages, e-mail (spam), Meta-Event Generator, minor versions (Cisco IPS), Miscellaneous option (IDM), misuse detection (IPS triggers), mls ip ids command, modes** alarm summaries asymmetric CLI **modification** of IPS CLIs of passwords **modules, IDSM,** [See also **IDSM**] **monitor session command, monitoring** IDM interfaces *editing, enabling,* IP IPS NM-CIDS sensors traffic (Catalyst 6500 switches) **Msg Body signature type, multiple sensors, configuring,**

**PREV** 

### **Index**

[A] [B] [C] [D] [E] [F] [G] [H] [I] [K] [L] [M] [**N**] [O] [P] [R] [S] [T] [U] [V] [W] [Z]

**NAC (Network Access Controller), names, viewing signatures, NAT (Network Address Translation), navigating** IDM Security Monitor **Network Access Controller (NAC), Network Address Translation (NAT), Network Module-Cisco IDS (NM-CIDS), network modules for access routers, Network Security Database, Network Time Protocol (NTP), network-access mode, network-based intrusion systems, networks,** 2nd blocking NM-CIDS architecture protocols sniffing tap traffic flow topologies traffic **never-block entries, NM-CIDS (Network Module-Cisco IDS), no access-list command, no remote-span command, notifications** configuring mode **NSDB (Network Security Database), NTP (Network Time Protocol),**

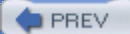

### **Index**

#### [A] [B] [C] [D] [E] [F] [G] [H] [I] [K] [L] [M] [N] [**O**] [P] [R] [S] [T] [U] [V] [W] [Z]

**Off mode (IPS), On mode (IPS), operating system (OS), viewing, Operator role, optimizing** sensors *configuring IP, enforcing, reassembly policies,* signature configuration *customizing, MEG, tuning,* **Options bar (Security Monitor), options,** 2nd 3rd 4th blocking properties boot loaders CLI destination ports events *filtering actions, overriding actions, Target Value Rating, variables,* 2nd fields hosts (SSH) IDM 2nd *Back icon, communication parameters, Forward icon, Help icon, Master Blocking Sensors, monitoring, navigating, Refresh icon, system requirements,* interfaces *inline pairs, inline software bypasses, IPS,* IPS

 *bypasses, CLI,* logical devices (IDM) responses *inline actions, IP blocking,* 2nd *logging actions, manual blocking, Master Blocking Sensors, TCP reset,* Security Monitor 2nd 3rd sensors 2nd *accessing SNMP, analysis engines, debugging, events, hosts, interfaces, statistics, viewing,* Service accounts signatures 2nd *customizing, FTP/HTTP policy enforcement, groups, managing alarms, MEG, optimizing, tuning,* system clocks tabs (Security Monitor) time zones (sensors) traffic flow notifications verifying **OS (operating system), viewing, overlapping fragments,**

**PREV** 

### **Index**

#### [A] [B] [C] [D] [E] [F] [G] [H] [I] [K] [L] [M] [N] [O] [**P**] [R] [S] [T] [U] [V] [W] [Z]

**packet capture command, packet display command, packets** analyzing logging actions Deny Packet inline action NM-CIDS TCP reset **pairs (interface), configuring, parameters** Cisco IPS signatures communication (IDM) content types dates duration of inline actions ip access-list command known hosts monitoring interfaces set vlan command signatures time traffic flow notification **passwords** CLI commands modifying **path bar (Security Monitor), patterns, searching, performance,** [See also **optimizing**] **perimeters, PIX Firewalls** adding devices as IP blocking devices sensors (Cisco IOS IDS) **placement** of ACLs (IP blocking) of sensors **policies, FTP/HTTP enforcement, Policy Violation signatures, ports** destination RSPAN

 SPAN targets VLANs **PostOffice devices, adding, powering down sensors, Privileged Exec mode, processes, IP blocking, promiscuous mode, configuring, prompts (CLI), properties** blocking 2nd CLI **protocols** analysis (IPS triggers) ARP EIGRP FTP *IC signature engine parameters, policy enforcement,* HTTP IOS IP L2/L3/L4 networks NTP PIX PostOffice RDEP 2nd sensors signatures SNMP **TCP** 

**PREV** 

## **Index**

#### [A] [B] [C] [D] [E] [F] [G] [H] [I] [K] [L] [M] [N] [O] [P] [**R**] [S] [T] [U] [V] [W] [Z]

**rating,** risks Target Values **RDEP (Remote Data Exchange Protocol),** 2nd **readme extension, recall commands, reconnaissance signatures, recover application-partition command, Refresh icon (IDM), regular expressions, Related Threats field (NSDB), releases, viewing signatures, reloading NM-CIDS, remote access boundaries, sensors, Remote Data Exchange Protocol (RDEP),** 2nd **Remote Switched Port Analyzer (RSPAN), remote-span command, Request Block Connection action, Request Block Host action, Request Methods signature type, requirements** clients servers **reset command,** 2nd **resetting** NM-CIDS sensors **TCP responses** actions IPS *inline actions, IP blocking,* 2nd *logging actions, manual blocking, Master Blocking Sensors, TCP reset,* signatures **restoring, retiring signatures, risk rating (RR),**

**roles** Administrator Operator Service user (CiscoWorks 2000) users Viewer **root accounts, routers** access as IP blocking devices sensors (Cisco IOS IDS) **rpm.pkg extension, RR (risk rating), RSPAN (Remote Switched Port Analyzer), rules for events** activating adding

**PREV** 

< Day Day Up >

### **Index**

[A] [B] [C] [D] [E] [F] [G] [H] [I] [K] [L] [M] [N] [O] [P] [R] [**S**] [T] [U] [V] [W] [Z]

**searching patterns, Secure Shell (SSH),** 2nd **security** IPS *bypasses, configuring, deploying, hardware, hybrid IPS/IDS solutions, meta-event generators, monitoring, overview of, protocols, risk rating, terminology, triggers,* NSDB **Security Monitor** configuring *adding devices, event notification, Event Viewer, importing devices, monitoring devices,* managing *data,* 2nd *Event Viewer preferences, system configuration,* reports **selecting** event types IP blocking signature engines strong passwords **senior user accounts, configuring, Sensor Setup (IDM), sensors,** analysis engines clocks configuring events

 *filtering actions, overriding actions, Target Value Rating, variables,* 2nd hosts IDS evasion *encryption, flooding, fragmentation, obfuscation, TTL manipulation,* IDSM *Catalyst 6500 switches, configuring IDSM-2, deploying IDSM-2, features of, managing (IDSM-2), ports (IDSM-2), traffic flow (IDSM-2), troubleshooting (IDSM-2),* interfaces IPS *bypasses, Cisco IDS 4200 switches, Cisco IDSM-2 (for Catalyst 6500), configuring, deploying, firewalls, hardware, hybrid IPS/IDS solutions, IDM* [See also IDM] *initializing, inline sensor support, installing, meta-event generators, monitoring, network module for access routers, overview of, protocols, risk rating, routers, terminology, triggers,* maintenance 2nd *automatic software updates, CLI software installations, downgrading images, IDM software installations, image recovery, licenses, resetting, restoring configurations,*

 *saving current configurations, updating software,* optimizing *configuring IP log settings, enforcing application policies, reassembly options,* responses *inline actions, IP blocking,* 2nd *logging actions, manual blocking, Master Blocking Sensors, TCP reset,* signatures *configuring,* 2nd *customizing, FTP/HTTP policy enforcement, groups, managing alarms, MEG, optimizing configuration, tuning,* virtual **servers** IPS deployment NTP requirements **Service accounts, creating, Service mode (CLI command mode), service notification command, service packs, Service role, services, viewing signatures, session command, session slot command, set security acl command, set vlan command, setup command, severity (event), show commands** show configuration command show events command show interfaces command show inventory command show module command show module switch command show port command show statistics command show tech-support command 2nd show trunk command show version command **shun command,**

**shutting down NM-CIDS, Signature Configuration option (IDM), Signature Definition category (IDM), signature fidelity ratings, Signature Variables option (IDM), signature-definition mode, signatures** Cisco IPS 2nd *AIC FTP engines, AIC HTTP engines, atomic engines, engines, flood engines, Meta Signature engines, Normalizer Signature engines, parameters, service signature engines, state signature engines, String signature engines, Sweep signature engines, Trojan horse signature engines,* cloning connections creating defining editing enabling engines fields filtering functionality IPS *configuring,* 2nd *customizing, FTP/HTTP policy enforcement, groups, managing alarms, MEG, optimizing configuration, tuning,* parameters responses *inline actions, IP blocking,* 2nd *logging actions, manual blocking, Master Blocking Sensors, TCP reset,* retiring selecting testing **Simple Mail Transport Protocol,**

**Simple Network Management Protocol (SNMP), single sensors, configuring, SMTP (Simple Mail Transport Protocol), sniffing networks, SNMP (Simple Network Management Protocol), software types, Sort By group box (Event Viewer), spam, SPAN (Switched Port Analyzer),** configuring **speed (interface), spoofing, antispoofing mechanisms, Spyware signatures, viewing, SQL (Structured Query Language), SSH (Secure Shell),** 2nd **ssh host-key command, ssh-known-hosts mode, status** fields (signatures) NM-CIDS **streams** loose TCP strict TCP **strict TCP streams, strings, matching, Structured Query Language (SQL), subcommands** action match **summaries of alarms, summertime settings, configuring, Switched Port Analyzer (SPAN),** configuring **switches** Catalyst 6000 *as blocking devices, as IP blocking devices,* IDSM traffic flow **switchport access vlan command, switchport capture allowed vlan command, switchport capture command, switchport trunk command, syntax for regular expressions, system clocks, configuring, system configuration** [See **configuration**] **system requirements,**

### **Index**

#### [A] [B] [C] [D] [E] [F] [G] [H] [I] [K] [L] [M] [N] [O] [P] [R] [S] [**T**] [U] [V] [W] [Z]

**tabs** completion configuration **tap (network) traffic flow, Target Value Rating,** 2nd **targets** addresses asset value of ports **TCP (Transmission Control Protocol)** atomic IP signature parameters Normalizer signature engines reset Sweep signature engines **testing signatures, threats (NSDB), time** events frames for events sensors zones **Time to Live, TOC (Security Monitor), tools** bar (Security Monitor) CiscoWorks 2000 **topologies, IP blocking, traffic** blocking bridging capturing *Catalyst 6500 switches, devices, inline mode, promiscuous mode, switches, TCP resets and switches,* Catalyst 6500 switches Cisco IPS signatures flow identifying

IPS

 *bypasses, configuring, deploying, hardware, hybrid IPS/IDS solutions, meta-event generators, monitoring, overview of, protocols, risk rating, terminology, triggers,* **Transfer Encodings signature type, transferring files (NM-CIDS), transitions, Cisco Login state machines, Transmission Control Protocol (TCP)** [See **TCP**] **triggers** IPS responses *inline actions, IP blocking,* 2nd *logging actions, manual blocking, Master Blocking Sensors, TCP reset,* signatures **Trojan horse signatures, troubleshooting** CLI signatures **trunking, trusted-certificates mode, TTL (Time to Live), tuning** existing signatures sensors *configuring IP logs, encryption, enforcing policies, flooding, fragmentation, IDS evasion, obfuscation, reassembly options, TTL manipulation,* **types** of attacks *selecting signature engines, viewing signatures,* of content of events

 of layers of software

**PREV** 

< Day Day Up >

## **Index**

#### [A] [B] [C] [D] [E] [F] [G] [H] [I] [K] [L] [M] [N] [O] [P] [R] [S] [T] [**U**] [V] [W] [Z]

**UART (Universal Asynchronous Receiver/Transmitter), UDP (User Datagram Protocol)** atomic Ip signature parameters flood host signature parameters **Universal Asynchronous Receiver/Transmitter, updating,** Auto Update (IDM) **upgrade command,** 2nd **User Datagram Protocol** [See **UDP**] **username command, users** adding/deleting CiscoWorks 2000 roles senior accounts

**PREV** 

### **Index**

#### [A] [B] [C] [D] [E] [F] [G] [H] [I] [K] [L] [M] [N] [O] [P] [R] [S] [T] [U] [**V**] [W] [Z]

**VACL (VLAN Access Control List),** 2nd configuring 2nd **values** asset value of targets signatures **variables** alarm summarization events **verifying,** 2nd signature functionality system configuration **versions, Cisco IPS, Viewer role, viewing** NM-CIDS NSDB signatures **virtual LANs (VLANs)** [See **VLANs**] **Virtual Sensor option (IDM), virus signatures, VLAN Access Control List (VACL),** 2nd configuring 2nd **vlan filter command, VLANs (virtual LANs)** Catalyst 6500 switches ports traffic capture

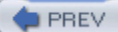

< Day Day Up >

# **Index**

[A] [B] [C] [D] [E] [F] [G] [H] [I] [K] [L] [M] [N] [O] [P] [R] [S] [T] [U] [V] [**W**] [Z]

**war dialers, web-server mode (CLI command mode), Windows Security Monitor, installing, wizards, Custom Signature Wizard,** 2nd **worm signatures,**

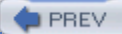

< Day Day Up >

## **Index**

[A] [B] [C] [D] [E] [F] [G] [H] [I] [K] [L] [M] [N] [O] [P] [R] [S] [T] [U] [V] [W] [**Z**]

**zip extension, zones (time), configuring,**

**PREV**